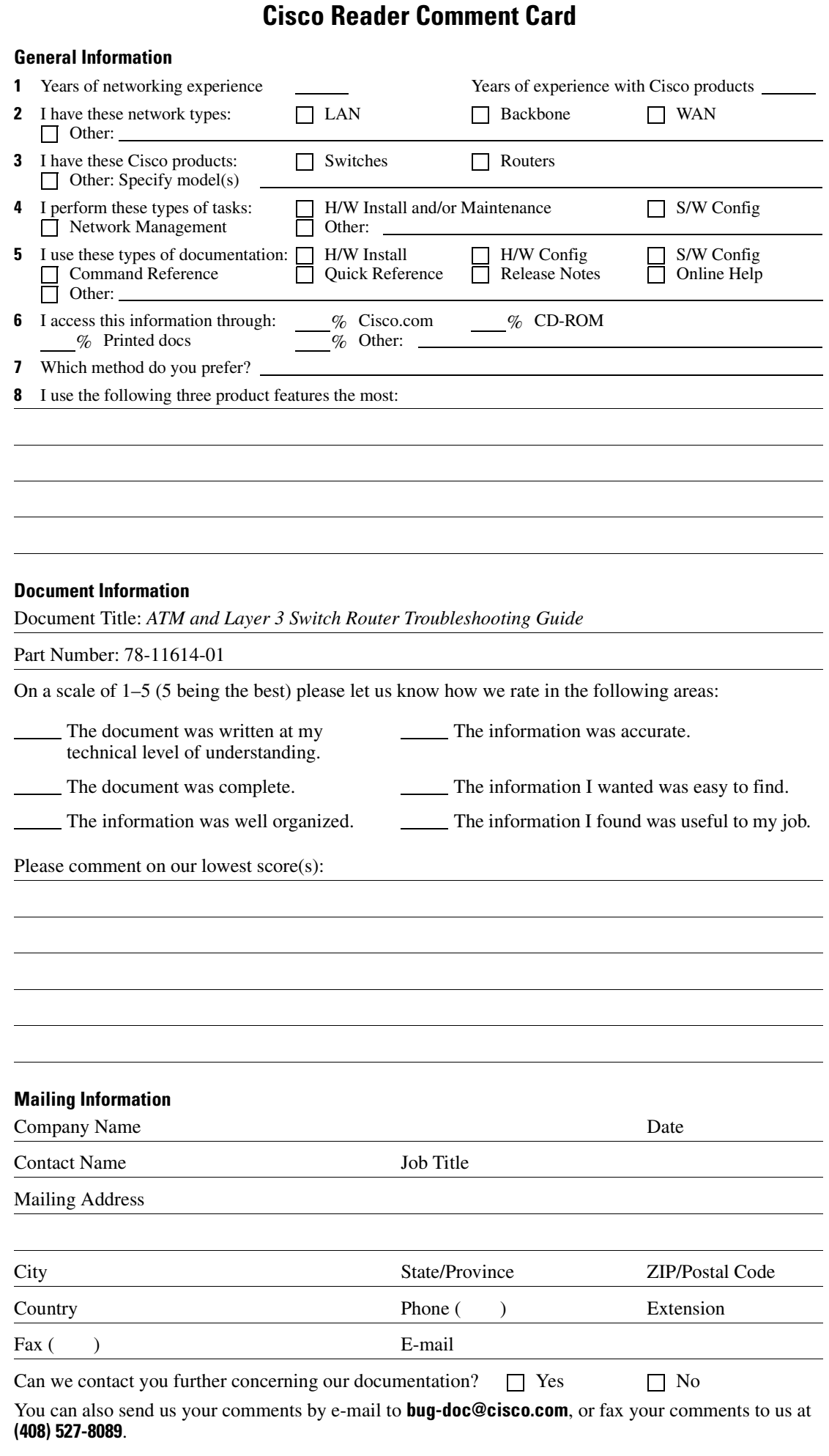

ATTN DOCUMENT RESOURCE CONNECTION<br>CISCO SYSTEMS INC<br>170 WEST TASMAN DRIVE<br>SAN JOSE CA 95134-9883 SAN JOSE CA 95134-9883 **CISCO SYSTEMS INC** ATTN DOCUMENT RESOURCE CONNECTION 170 WEST TASMAN DRIVE

POSTAGE WILL BE PAID BY ADDRESSEE POSTAGE WILL BE PAID BY ADDRESSEE

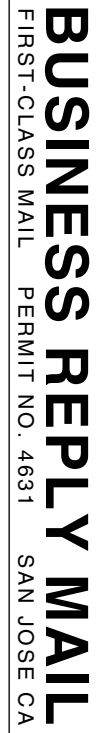

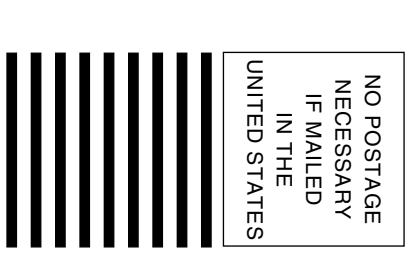

## **ATM and Layer 3 Switch Router Troubleshooting Guide**

For the Catalyst 8540 MSR, Catalyst 8510 MSR, Catalyst 8540 CSR, Catalyst 8510 CSR, Catalyst 5500, and LightStream 1010

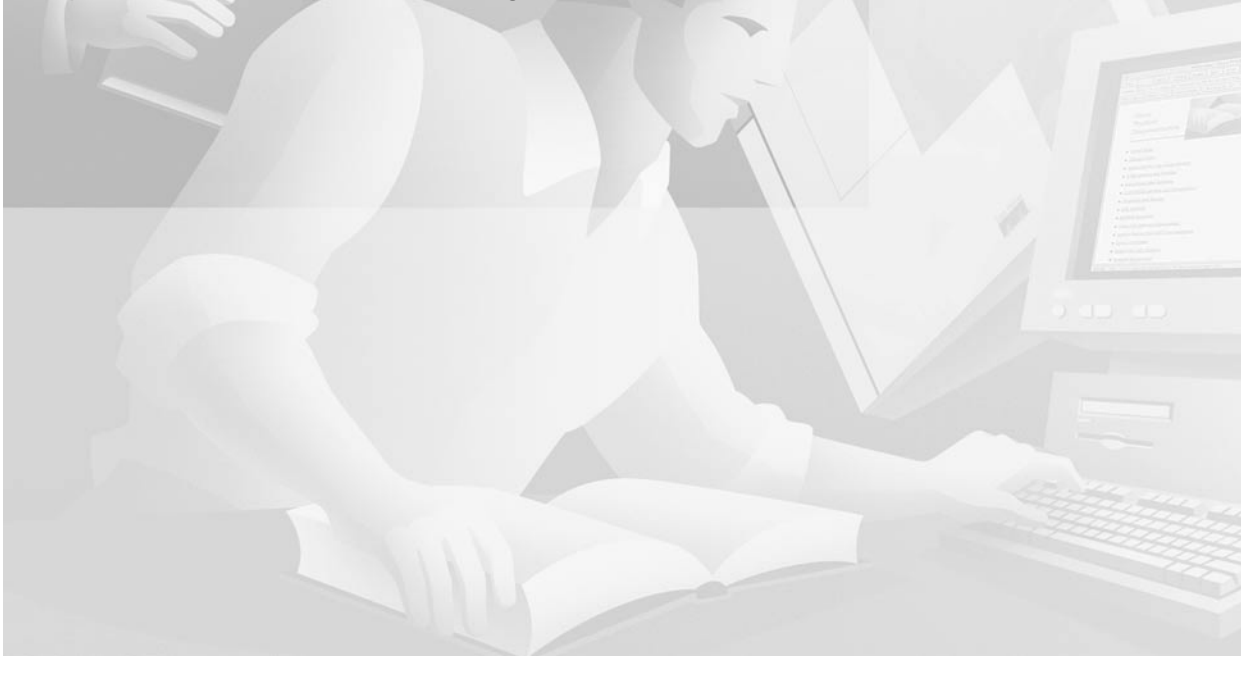

#### **Corporate Headquarters**

170 West Tasman Drive San Jose, CA 95134-1706 USA http://www.cisco.com Cisco Systems, Inc. Tel: 408 526-4000 800 553-NETS (6387) Fax: 408 526-4100

Customer Order Number: DOC-7811614= Text Part Number: 78-11614-01

THE SPECIFICATIONS AND INFORMATION REGARDING THE PRODUCTS IN THIS MANUAL ARE SUBJECT TO CHANGE WITHOUT NOTICE. ALL STATEMENTS, INFORMATION, AND RECOMMENDATIONS IN THIS MANUAL ARE BELIEVED TO BE ACCURATE BUT ARE PRESENTED WITHOUT WARRANTY OF ANY KIND, EXPRESS OR IMPLIED. USERS MUST TAKE FULL RESPONSIBILITY FOR THEIR APPLICATION OF ANY PRODUCTS.

THE SOFTWARE LICENSE AND LIMITED WARRANTY FOR THE ACCOMPANYING PRODUCT ARE SET FORTH IN THE INFORMATION PACKET THAT SHIPPED WITH THE PRODUCT AND ARE INCORPORATED HEREIN BY THIS REFERENCE. IF YOU ARE UNABLE TO LOCATE THE SOFTWARE LICENSE OR LIMITED WARRANTY, CONTACT YOUR CISCO REPRESENTATIVE FOR A COPY.

The Cisco implementation of TCP header compression is an adaptation of a program developed by the University of California, Berkeley (UCB) as part of UCB's public domain version of the UNIX operating system. All rights reserved. Copyright © 1981, Regents of the University of California.

NOTWITHSTANDING ANY OTHER WARRANTY HEREIN, ALL DOCUMENT FILES AND SOFTWARE OF THESE SUPPLIERS ARE PROVIDED "AS IS" WITH ALL FAULTS. CISCO AND THE ABOVE-NAMED SUPPLIERS DISCLAIM ALL WARRANTIES, EXPRESSED OR IMPLIED, INCLUDING, WITHOUT LIMITATION, THOSE OF MERCHANTABILITY, FITNESS FOR A PARTICULAR PURPOSE AND NONINFRINGEMENT OR ARISING FROM A COURSE OF DEALING, USAGE, OR TRADE PRACTICE.

IN NO EVENT SHALL CISCO OR ITS SUPPLIERS BE LIABLE FOR ANY INDIRECT, SPECIAL, CONSEQUENTIAL, OR INCIDENTAL DAMAGES, INCLUDING, WITHOUT LIMITATION, LOST PROFITS OR LOSS OR DAMAGE TO DATA ARISING OUT OF THE USE OR INABILITY TO USE THIS MANUAL, EVEN IF CISCO OR ITS SUPPLIERS HAVE BEEN ADVISED OF THE POSSIBILITY OF SUCH DAMAGES.

AtmDirector, Browse with Me, CCDA, CCDE, CCDP, CCIE, CCNA, CCNP, CCSI, CD-PAC, *CiscoLink*, the Cisco Net*Works* logo, the Cisco Powered Network logo, Cisco Systems Networking Academy, the Cisco Systems Networking Academy logo, Fast Step, Follow Me Browsing, FormShare, FrameShare, GigaStack, IGX, Internet Quotient, IP/VC, iQ Breakthrough, iQ Expertise, iQ FastTrack, the iQ Logo, iQ Net Readiness Scorecard, MGX, the Networkers logo, *Packet*, PIX, RateMUX, ScriptBuilder, ScriptShare, SlideCast, SMARTnet, TransPath, Voice LAN, Wavelength Router, WebViewer are trademarks of Cisco Systems, Inc.; Changing the Way We Work, Live, Play, and Learn, Empowering the Internet Generation, are service marks of Cisco Systems, Inc.; and Aironet, ASIST, BPX, Catalyst, Cisco, the Cisco Certified Internetwork Expert logo,

Cisco IOS, the Cisco IOS logo, Cisco Systems, Cisco Systems Capital, the Cisco Systems logo, Enterprise/Solver, EtherChannel, EtherSwitch, FastHub, FastSwitch, IOS, IP/TV, LightStream, Network Registrar, Post-Routing, Pre-Routing, Registrar, StrataView Plus, Stratm, SwitchProbe, TeleRouter, and VCO are registered trademarks of Cisco Systems, Inc. or its affiliates in the U.S. and certain other countries.

All other brands, names, or trademarks mentioned in this document or Web site are the property of their respective owners. The use of the word partner does not imply a partnership relationship between Cisco and any other company. (0011R)

*ATM and Layer 3 Switch Router Troubleshooting Guide* Copyright © 2001, Cisco Systems, Inc. All rights reserved.

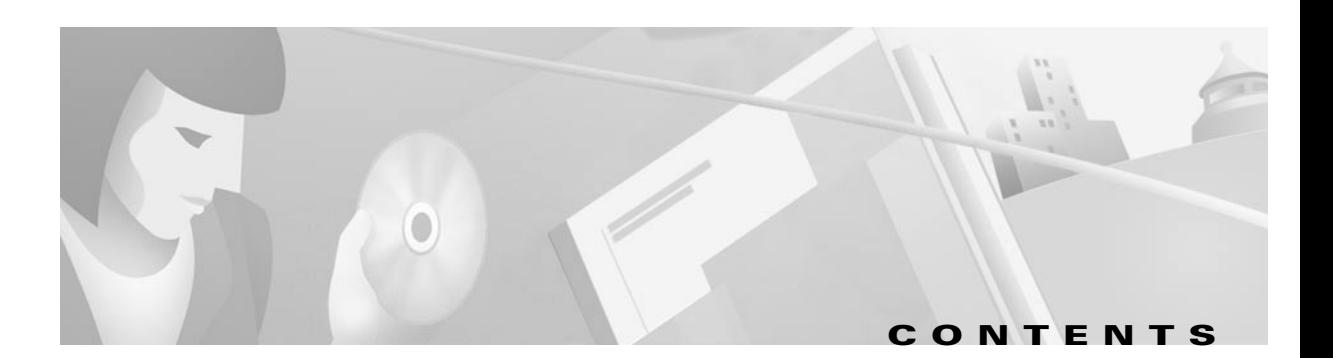

#### **[Preface](#page-16-0) xv**

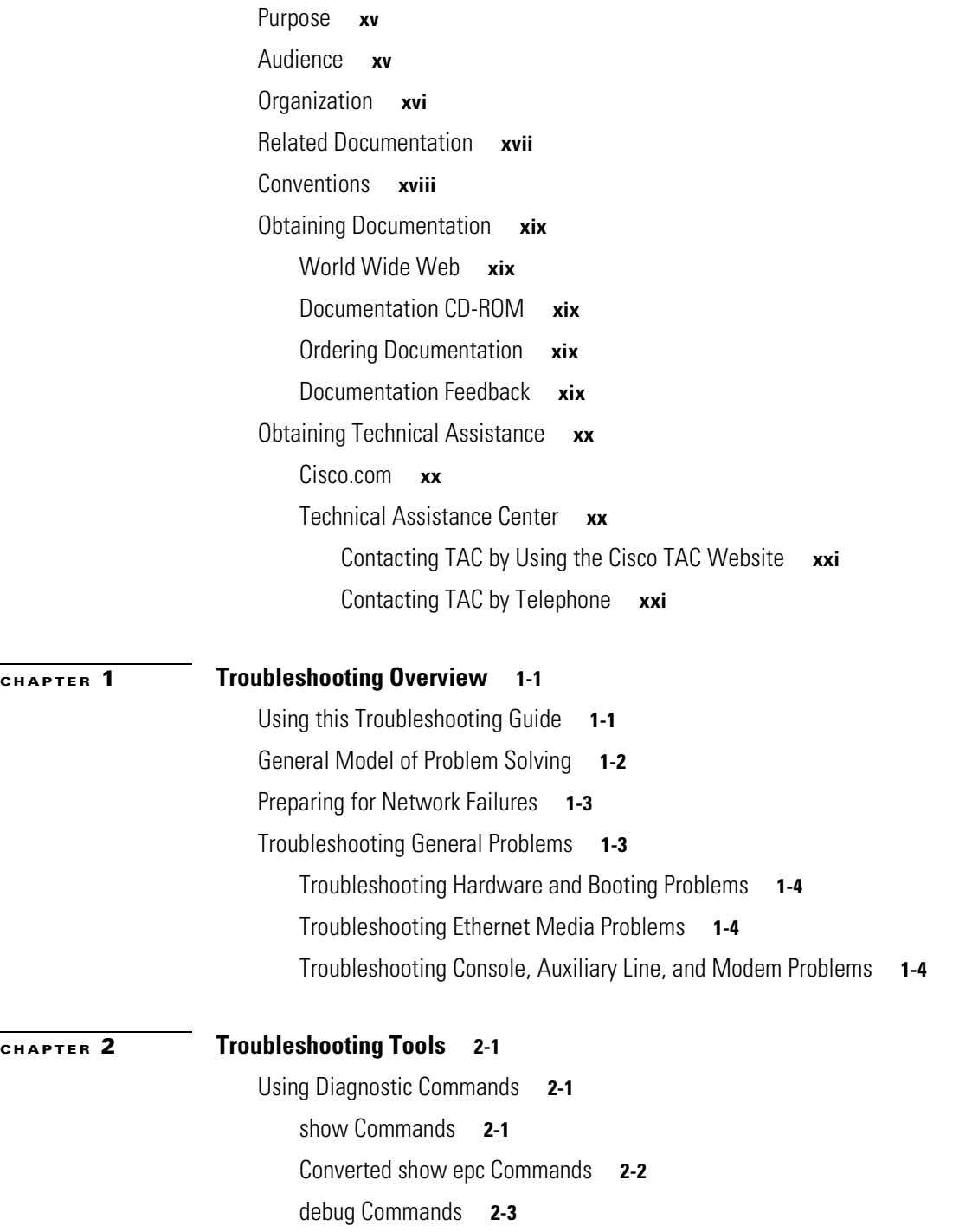

**[CHAPTER](#page-34-0) 3 [Initial Troubleshooting](#page-34-1) 3-1**

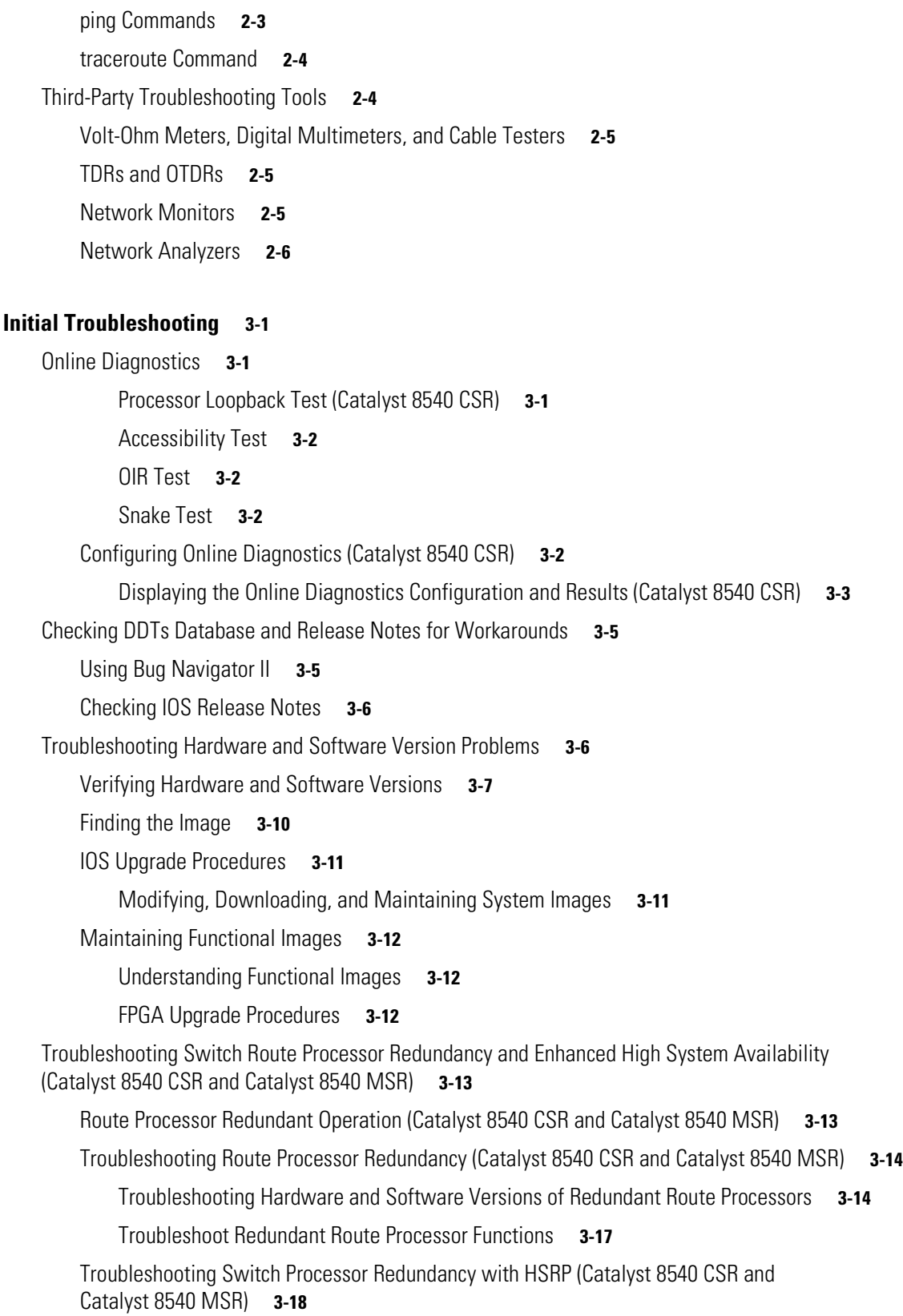

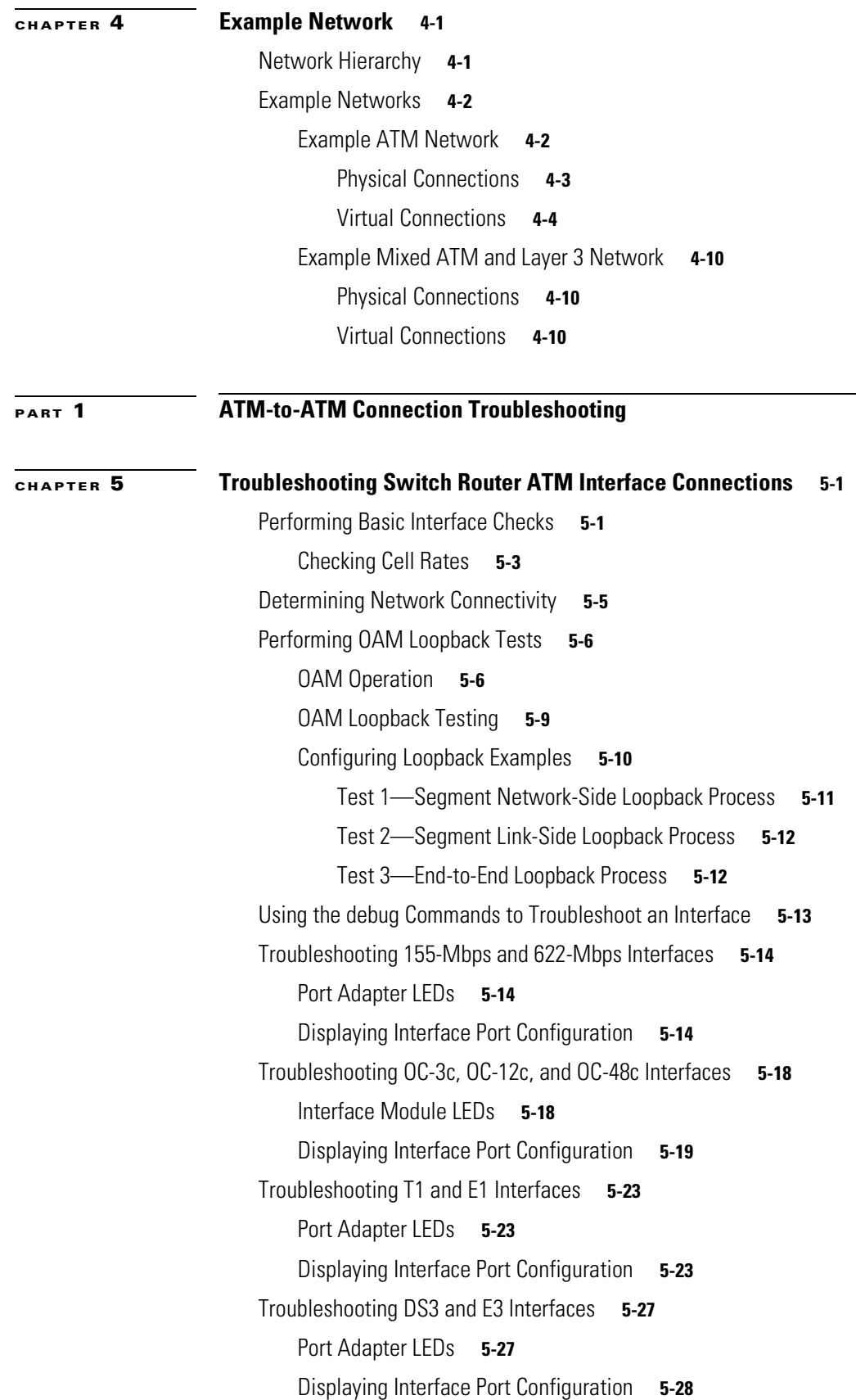

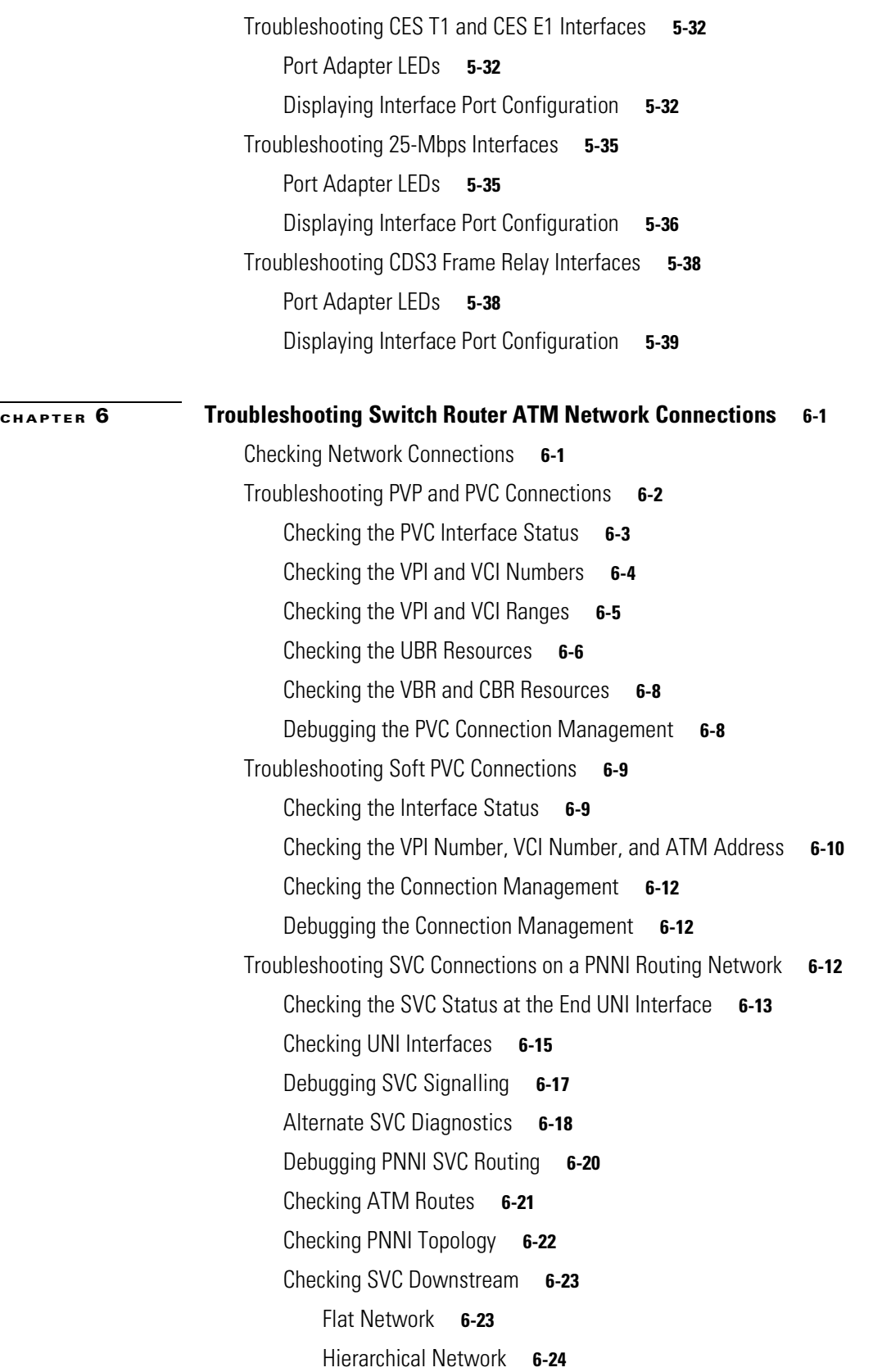

 $\blacksquare$ 

[Troubleshooting the PNNI Database](#page-139-0) **6-26** [Checking PNNI Neighbor Database Synchronization](#page-139-1) **6-26** [Checking the Flat Network or the Database Within the Same Peer Group](#page-140-0) **6-27** [Checking the PNNI Hierarchical Network Database for Different Peer Groups](#page-141-0) **6-28** [Troubleshooting PNNI Peer Group Leaders](#page-143-0) **6-30** [Troubleshooting the PNNI Lowest Level Interface](#page-145-0) **6-32** [Checking the PNNI Lowest Level Interface](#page-145-1) **6-32** [Checking the PNNI and Signalling Control Channels](#page-147-0) **6-34** [Checking PNNI PVC Status on Lowest Level Interfaces](#page-148-0) **6-35** [Checking PNNI Interface Metric Configuration for Lowest Level Interfaces](#page-149-0) **6-36** [Debugging PNNI Hello State at the Lowest Level](#page-151-0) **6-38** [Troubleshooting PNNI SVCC-RCC and Higher Level Links](#page-152-0) **6-39** [Checking the PNNI Aggregated Horizontal Link Interface Status](#page-153-0) **6-40** [Checking SVCC-RCC Status](#page-154-0) **6-41** [Checking SVCC-RCC Hello State](#page-155-0) **6-42** [Debugging SVCC-RCC and Higher Level Link Problems](#page-156-0) **6-43** [Troubleshooting PNNI Hierarchical Networks](#page-157-0) **6-44** [Checking Uplinks for Peer Group](#page-158-0) **6-45** [Checking Missing Upnode or Aggregation Token Pairs](#page-158-1) **6-45** [Checking the Induced Port on the LGNs](#page-160-0) **6-47** [Checking Link Aggregation](#page-161-0) **6-48** [Troubleshooting PNNI Addresses and Address Summarization](#page-161-1) **6-48** [Checking PNNI Address Prefix Configurations](#page-162-0) **6-49** [Debugging Summary Addresses](#page-164-0) **6-51** [Troubleshooting Virtual Path Tunnel Connections](#page-165-0) **6-52** [Checking VP Tunnel Configuration](#page-165-1) **6-52** [Checking Virtual Path PVP Configuration](#page-167-0) **6-54** [Debugging VP Tunnel Connection Management](#page-168-0) **6-55** [Troubleshooting Dropped Connections](#page-168-1) **6-55** [Determining Cell Drop Location](#page-169-0) **6-56** [Checking Line and Circuit Oversubscription](#page-170-0) **6-57** [Checking Traffic Priority](#page-171-0) **6-58** [Checking Network Circuit Timing](#page-171-1) **6-58**

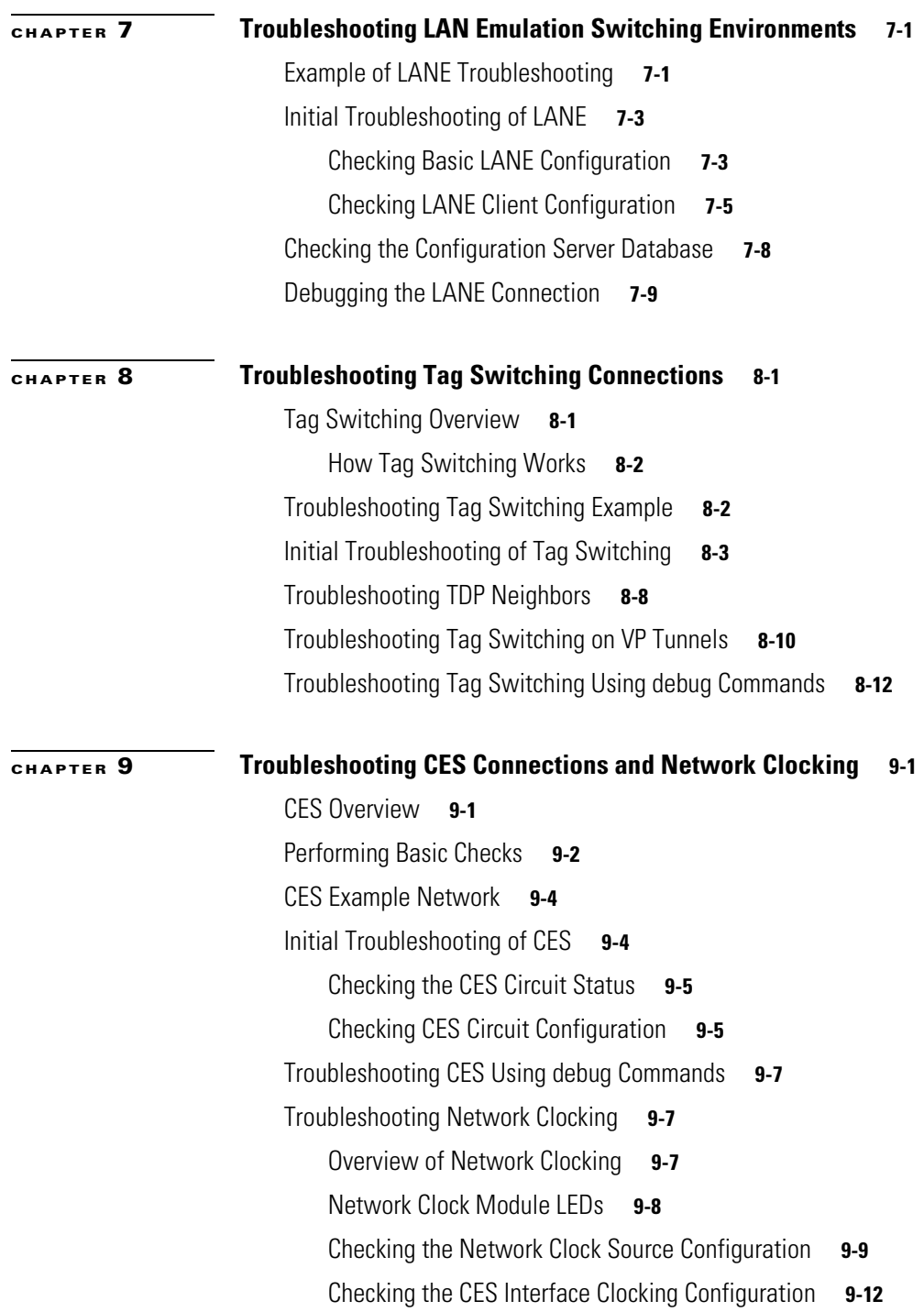

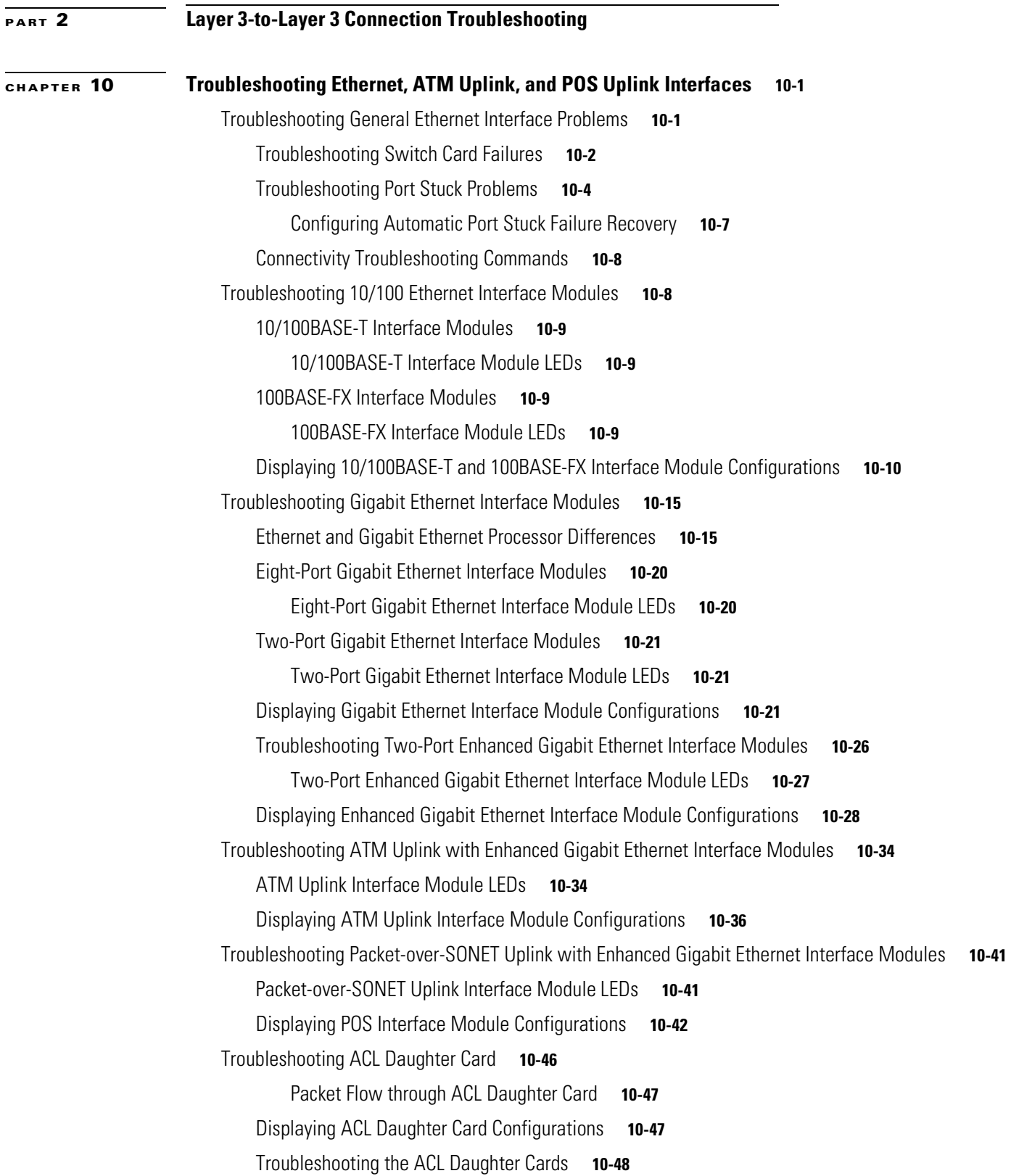

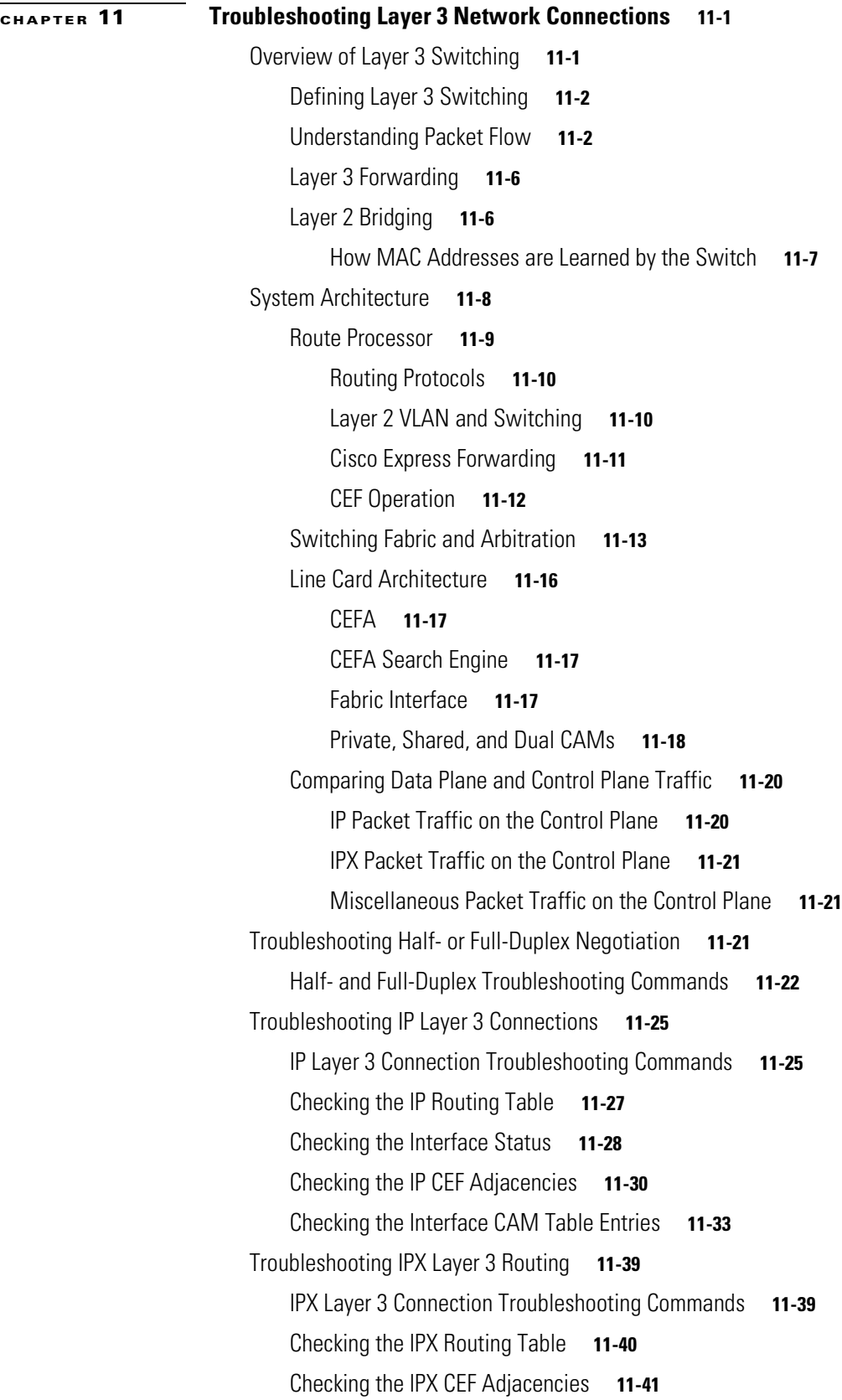

 $\blacksquare$ 

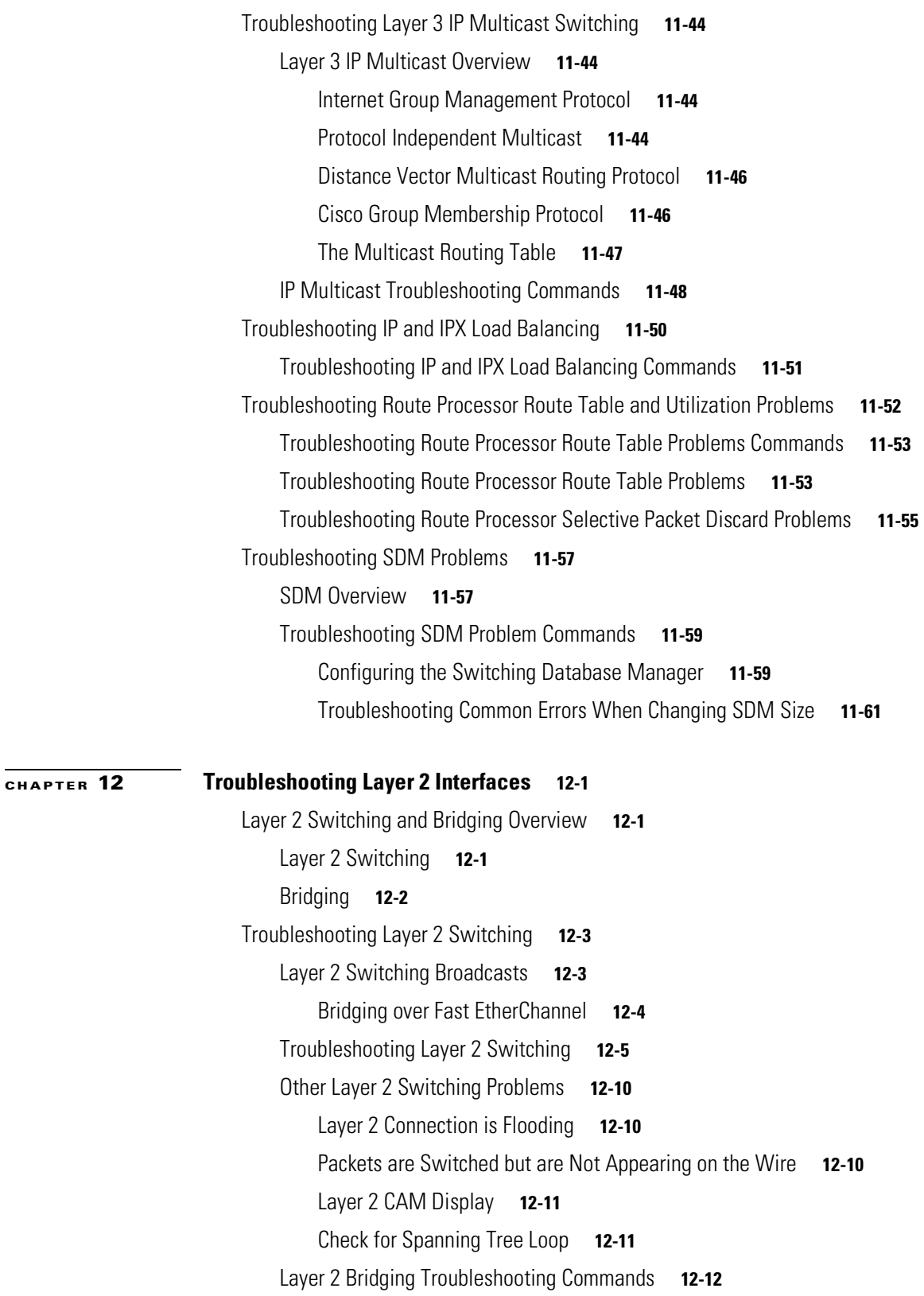

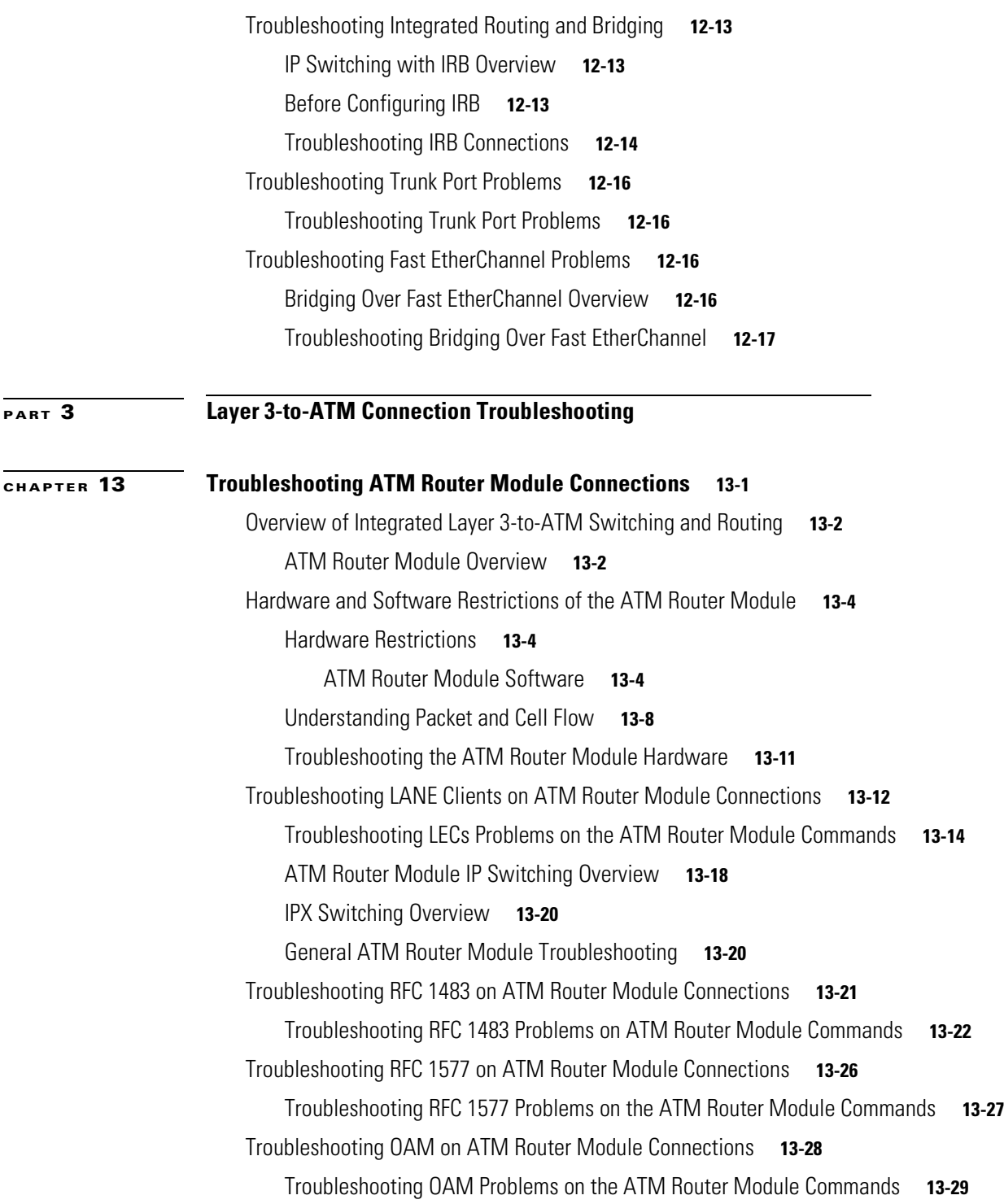

## **[PART](#page-384-0) 4 [Appendixes](#page-384-1)**

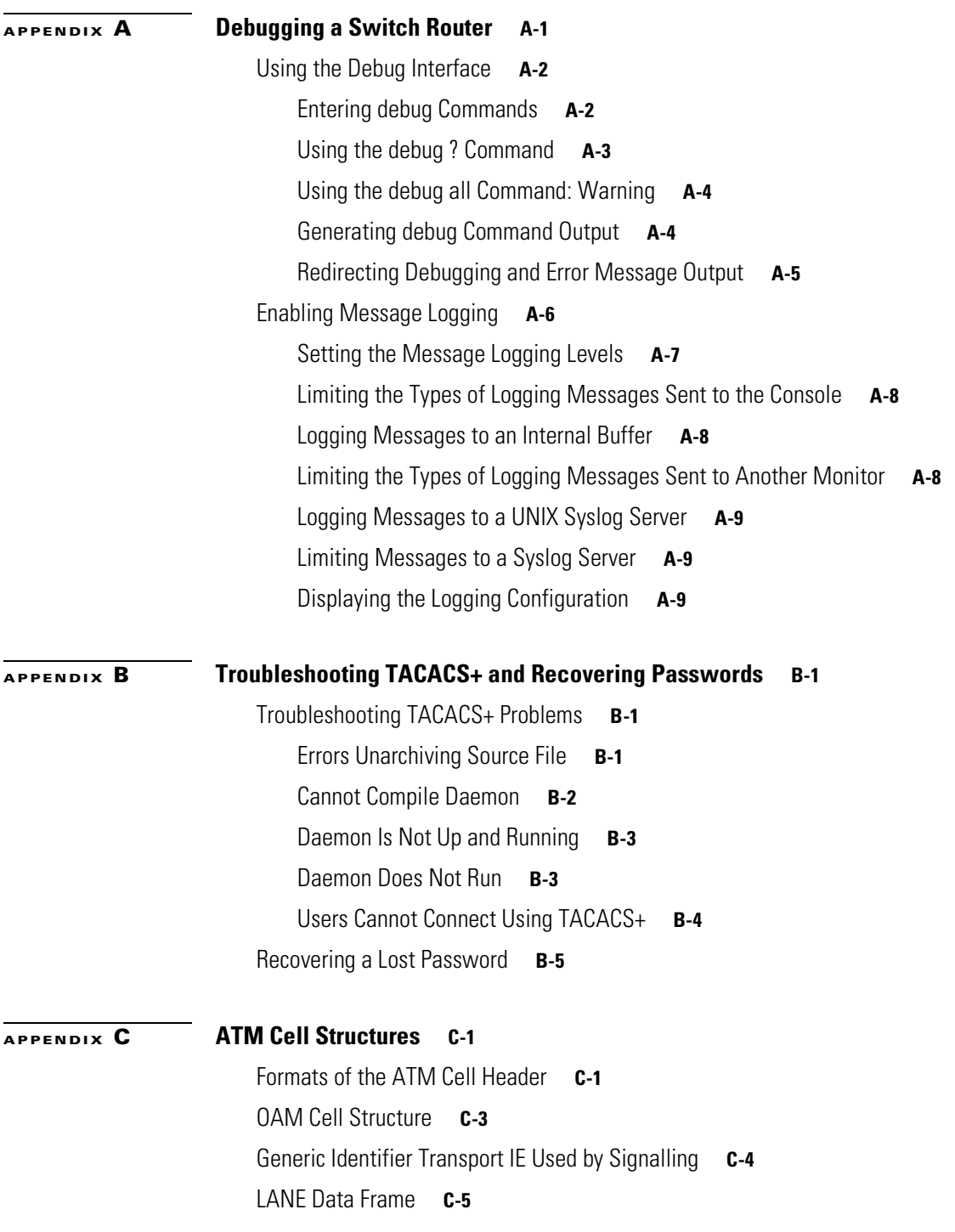

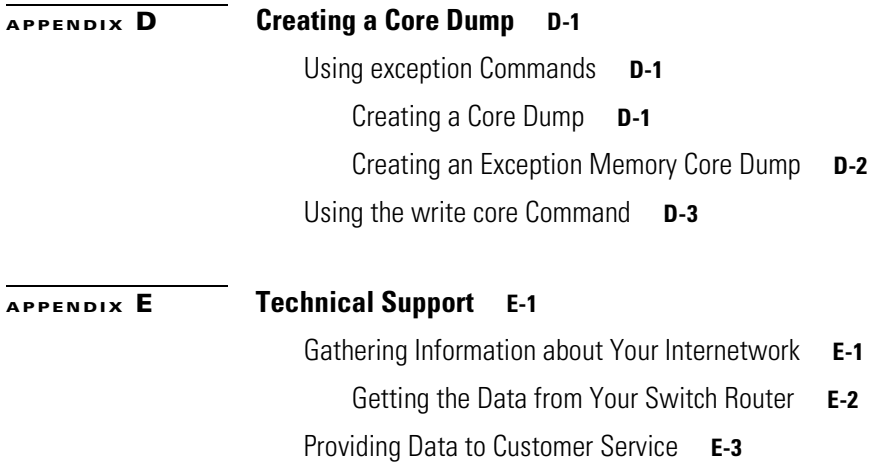

**[INDEX](#page-416-0)**

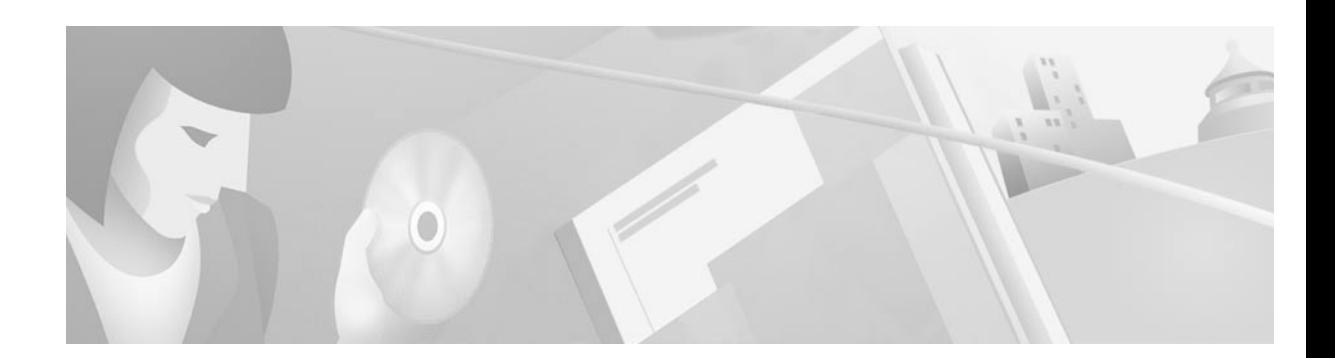

# <span id="page-16-0"></span>**Preface**

This preface describes the purpose, audience, organization, and conventions for the *ATM and Layer 3 Switch Router Troubleshooting Guide* and provides information on how to obtain related documentation.

# <span id="page-16-1"></span>**Purpose**

Failures in internetworks are characterized by certain symptoms. These symptoms might be general (clients that are unable to access specific servers) or more specific (routes that are not in the routing table). Each symptom can be traced to one or more problems or causes by using specific troubleshooting tools and techniques. Once you know what the problem is, you can take steps to fix it.

The goal of this guide is to help you isolate and resolve the most common connectivity and performance problems with your Cisco switch router. This guide describes how to define symptoms, identify problems, and implement solutions in Cisco switch router environments. This guide does not describe troubleshooting router connections and configurations. For router troubleshooting refer to the *Internetwork Troubleshooting Guide.*

This preface describes who should read the *ATM and Layer 3 Switch Router Troubleshooting Guide*, how it is organized, and its document conventions.

# <span id="page-16-2"></span>**Audience**

This publication is a stand-alone document for experienced network administrators responsible for configuring and maintaining the ATM and Layer 3 switch router.

Administrators should have hands-on experience in configuring, administering, and troubleshooting a network, should know how to configure routers, switches, and other internetwork devices, and should be familiar with the protocols and media that their hardware supports. Awareness of the basic topology of their network is also essential.

# <span id="page-17-0"></span>**Organization**

The major sections of this guide are as follows:

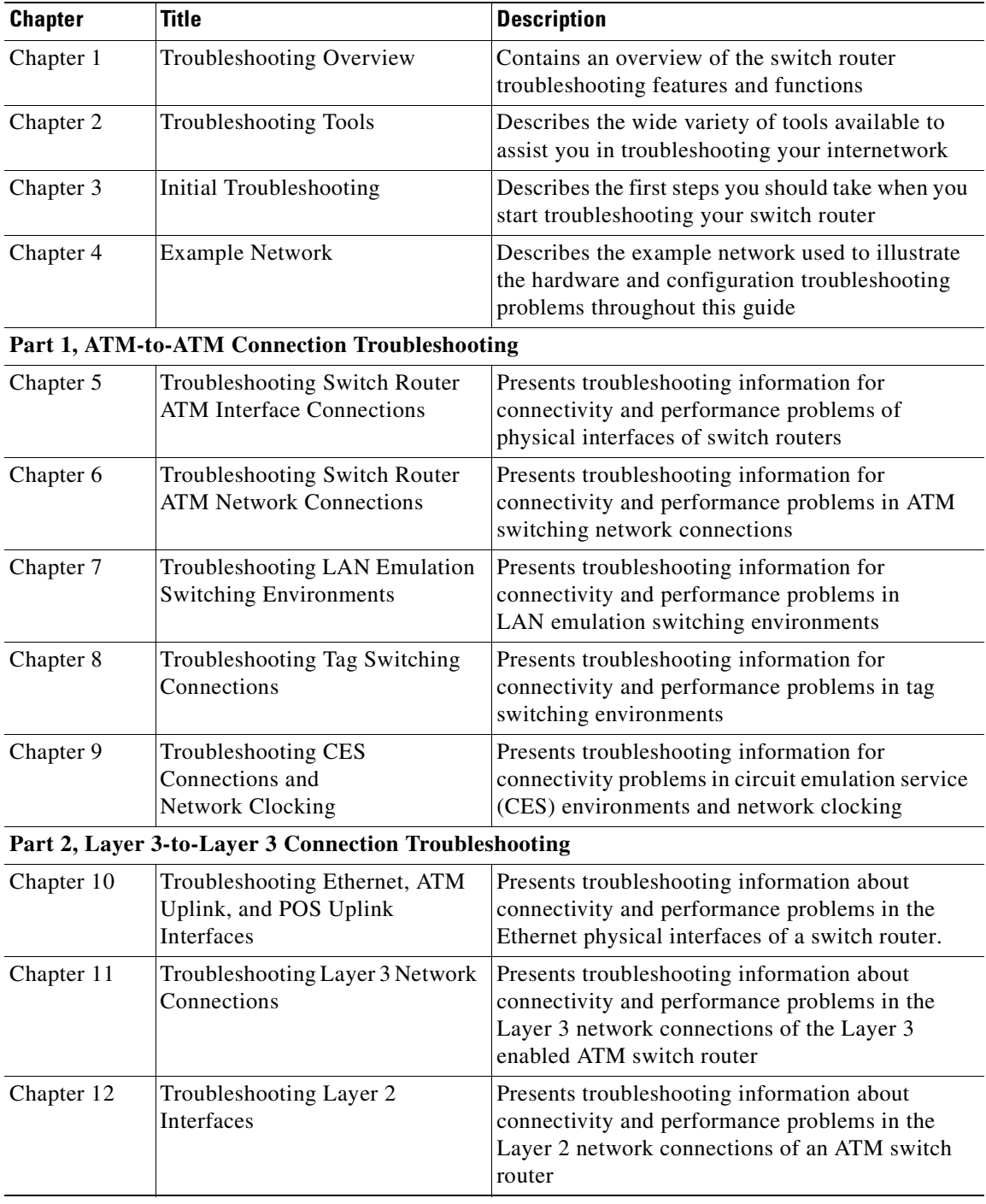

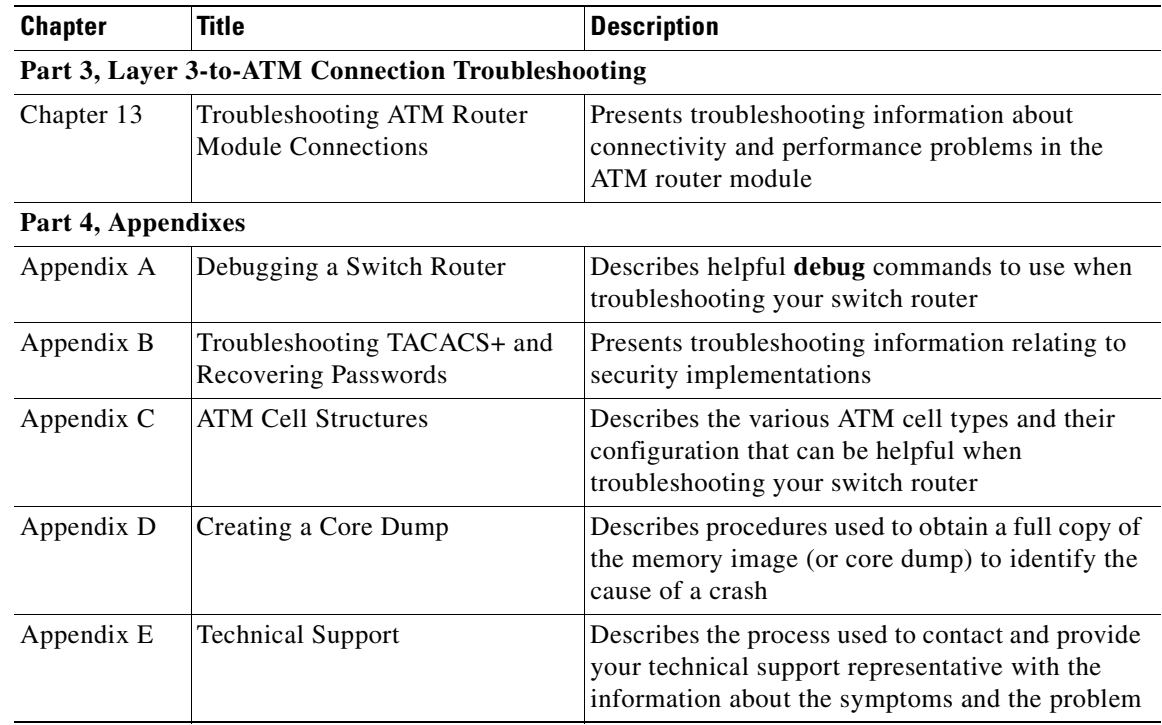

# <span id="page-18-0"></span>**Related Documentation**

Use the following books as supplements to this guide:

- **•** *Internetwork Troubleshooting Guide*
- **•** *Debug Command Reference*
- **•** *Guide to ATM Technology*
- **•** *ATM Switch Router Software Configuration Guide*
- **•** *ATM Switch Router Command Reference*
- **•** *Layer 3 Switching Software Feature and Configuration Guide*
- **•** *Catalyst 8540 CSR Route Processor and Interface Module Installation Guide*
- **•** *Site Preparation and Safety Guide*
- **•** *Catalyst 8540 Chassis Installation Guide*
- **•** *Hardware Installation Guide (Catalyst 8510 MSR and LightStream 1010)*
- **•** *Processor Installation Guide (Catalyst 8510 MSR and LightStream 1010)*
- **•** *ATM Port Adapter and Interface Module Installation Guide*
- **•** *Configuration Fundamentals Command Reference*

# <span id="page-19-0"></span>**Conventions**

This document uses the following conventions:

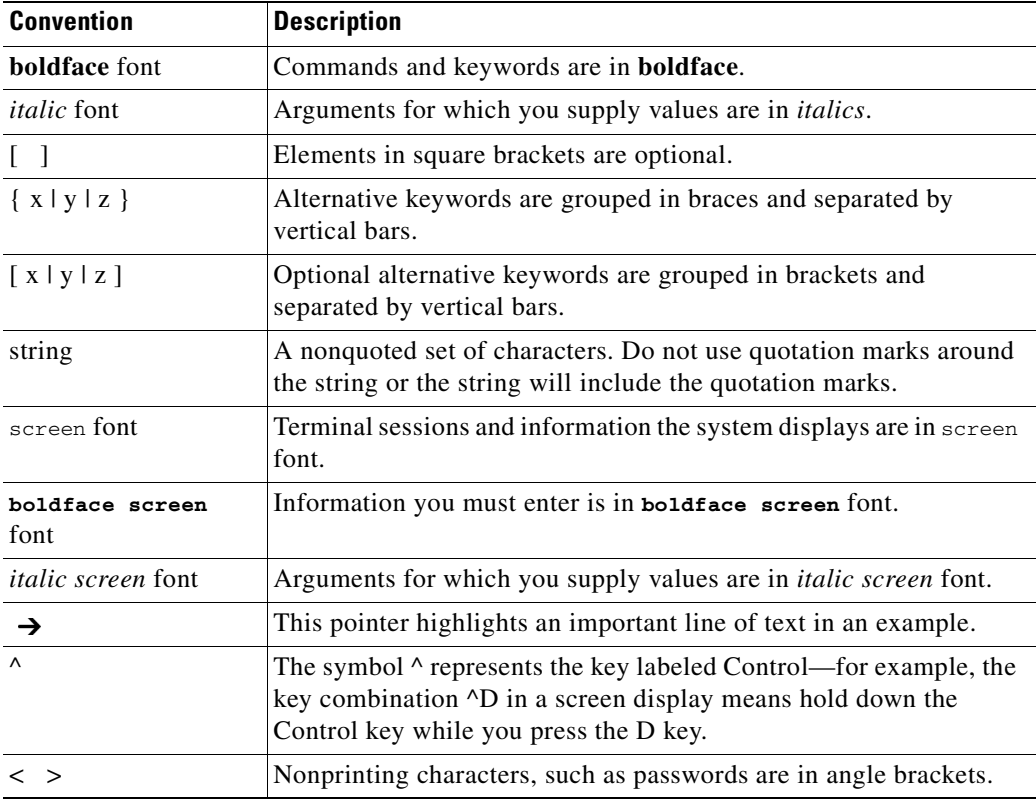

Notes use the following convention:

 $\label{eq:1} \pmb{\mathscr{C}}$ 

**Note** Means *reader take note*. Notes contain helpful suggestions or references to material not covered in the publication.

Cautions use the following convention:

ΛŅ

**Caution** Means *reader be careful*. In this situation, you might do something that could result in equipment damage or loss of data.

# <span id="page-20-0"></span>**Obtaining Documentation**

The following sections provide sources for obtaining documentation from Cisco Systems.

## <span id="page-20-1"></span>**World Wide Web**

You can access the most current Cisco documentation on the World Wide Web at the following sites:

- **•** http://www.cisco.com
- **•** http://www-china.cisco.com
- **•** http://www-europe.cisco.com

## <span id="page-20-2"></span>**Documentation CD-ROM**

Cisco documentation and additional literature are available in a CD-ROM package, which ships with your product. The Documentation CD-ROM is updated monthly and may be more current than printed documentation. The CD-ROM package is available as a single unit or as an annual subscription.

### <span id="page-20-3"></span>**Ordering Documentation**

Cisco documentation is available in the following ways:

**•** Registered Cisco Direct Customers can order Cisco Product documentation from the Networking Products MarketPlace:

http://www.cisco.com/cgi-bin/order/order\_root.pl

**•** Registered Cisco.com users can order the Documentation CD-ROM through the online Subscription Store:

http://www.cisco.com/go/subscription

• Nonregistered Cisco.com users can order documentation through a local account representative by calling Cisco corporate headquarters (California, USA) at 408 526-7208 or, in North America, by calling 800 553-NETS(6387).

## <span id="page-20-4"></span>**Documentation Feedback**

If you are reading Cisco product documentation on the World Wide Web, you can submit technical comments electronically. Click **Feedback** in the toolbar and select **Documentation**. After you complete the form, click **Submit** to send it to Cisco.

You can e-mail your comments to bug-doc@cisco.com.

To submit your comments by mail, use the response card behind the front cover of your document, or write to the following address:

Attn Document Resource Connection Cisco Systems, Inc. 170 West Tasman Drive San Jose, CA 95134-9883

We appreciate your comments.

# <span id="page-21-0"></span>**Obtaining Technical Assistance**

Cisco provides Cisco.com as a starting point for all technical assistance. Customers and partners can obtain documentation, troubleshooting tips, and sample configurations from online tools. For Cisco.com registered users, additional troubleshooting tools are available from the TAC website.

#### <span id="page-21-1"></span>**Cisco.com**

Cisco.com is the foundation of a suite of interactive, networked services that provides immediate, open access to Cisco information and resources at anytime, from anywhere in the world. This highly integrated Internet application is a powerful, easy-to-use tool for doing business with Cisco.

Cisco.com provides a broad range of features and services to help customers and partners streamline business processes and improve productivity. Through Cisco.com, you can find information about Cisco and our networking solutions, services, and programs. In addition, you can resolve technical issues with online technical support, download and test software packages, and order Cisco learning materials and merchandise. Valuable online skill assessment, training, and certification programs are also available.

Customers and partners can self-register on Cisco.com to obtain additional personalized information and services. Registered users can order products, check on the status of an order, access technical support, and view benefits specific to their relationships with Cisco.

To access Cisco.com, refer to the following website:

http://www.cisco.com

### <span id="page-21-2"></span>**Technical Assistance Center**

The Cisco TAC website is available to all customers who need technical assistance with a Cisco product or technology that is under warranty or covered by a maintenance contract.

#### <span id="page-22-0"></span>**Contacting TAC by Using the Cisco TAC Website**

If you have a priority level 3 (P3) or priority level 4 (P4) problem, contact TAC by going to the TAC website:

http://www.cisco.com/tac

P3 and P4 level problems are defined as follows:

- **•** P3—Your network performance is degraded. Network functionality is noticeably impaired, but most business operations continue.
- **•** P4—You need information or assistance on Cisco product capabilities, product installation, or basic product configuration.

In each of the above cases, use the Cisco TAC website to quickly find answers to your questions.

To register for Cisco.com, refer to the following website:

http://www.cisco.com/register/

If you cannot resolve your technical issue by using the TAC online resources, Cisco.com registered users can open a case online by using the TAC Case Open tool at the following website:

http://www.cisco.com/tac/caseopen

#### <span id="page-22-1"></span>**Contacting TAC by Telephone**

If you have a priority level 1(P1) or priority level 2 (P2) problem, contact TAC by telephone and immediately open a case. To obtain a directory of toll-free numbers for your country, refer to the following website:

#### http://www.cisco.com/warp/public/687/Directory/DirTAC.shtml

P1 and P2 level problems are defined as follows:

- P1—Your production network is down, causing a critical impact to business operations if service is not restored quickly. No workaround is available.
- **•** P2—Your production network is severely degraded, affecting significant aspects of your business operations. No workaround is available.

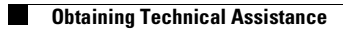

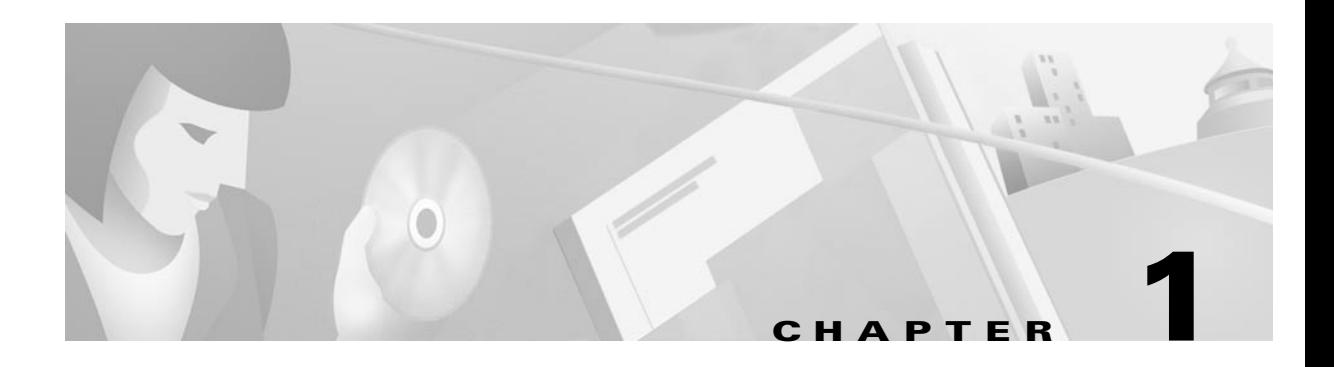

# <span id="page-24-4"></span><span id="page-24-3"></span><span id="page-24-1"></span><span id="page-24-0"></span>**Troubleshooting Overview**

This chapter gives a brief overview of the various areas where you might need troubleshooting and contains the following sections:

- **•** [Using this Troubleshooting Guide, page 1-1](#page-24-2)
- **•** [General Model of Problem Solving, page 1-2](#page-25-0)
- **•** [Preparing for Network Failures, page 1-3](#page-26-0)
- **•** [Troubleshooting General Problems, page 1-3](#page-26-1)

# <span id="page-24-2"></span>**Using this Troubleshooting Guide**

This *ATM and Layer 3 Switch Router Troubleshooting Guide* describes troubleshooting procedures for the following ATM switch routers:

- **•** Catalyst 8540 MSR
- **•** Catalyst 8510 MSR
- **•** Catalyst 8540 CSR
- **•** Catalyst 8510 CSR
- **•** LightStream 1010

The Catalyst 8500 series and LightStream 1010 hardware and software provide flexibility and performance in a single integrated ATM switch router. For example, your switch router could be configured to provide Layer 3 enabled ATM functionality, delivered through the ATM router module (ARM), which provides routing between ATM and Layer 3 interfaces on a single platform. Or, your switch could be configured to function as a simple ATM backbone switch with no Layer 3 connectivity at all.

To eliminate redundancy and allow you to quickly find your troubleshooting information, this guide is separated into the following parts:

- Chapters 1 through 4 describe how to use this guide, troubleshooting tools, and example networks. Theses chapters should be read first.
- **•** Part 1 (Chapters 5 through 9) describes ATM-to-ATM connection troubleshooting.
- **•** Part 2 (Chapters 10 through 12) describes Layer 3-to-Layer 3 connection troubleshooting.
- Part 3 (Chapter 13) describes Layer 3-to-ATM connection troubleshooting.
- **•** Part 4 (Appendixes A through E) provides general information helpful for troubleshooting, and information about technical support.

Basic troubleshooting processes, such as troubleshooting Ethernet connections, not specific to the ATM switch router, are not described in this document. This information is found online in other troubleshooting guides such as the *Internetwork Troubleshooting Guide.*

# <span id="page-25-0"></span>**General Model of Problem Solving**

When troubleshooting a network environment, define the specific symptoms, identify all potential problems that could be causing the symptoms, and then systematically eliminate each potential problem (from most likely to least likely) until the symptoms disappear.

[Figure 1-1](#page-25-1) illustrates the general problem-solving model. This process is not a rigid outline for troubleshooting an internetwork. It is a foundation on which you can build a problem-solving process for your environment.

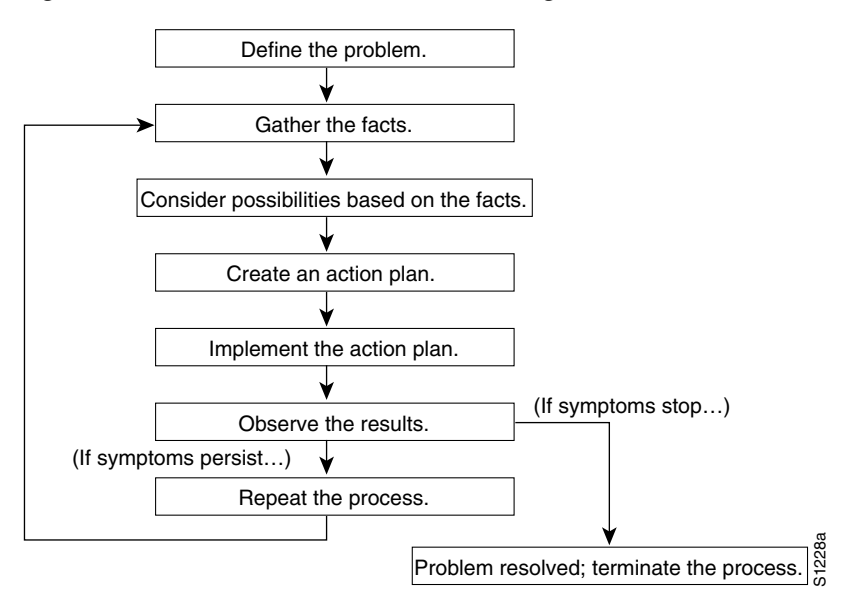

#### <span id="page-25-1"></span>*Figure 1-1 General Model of Problem Solving*

The following steps detail the problem-solving process outlined in [Figure 1-1:](#page-25-1)

- **Step 1** Analyze the network problem and create a clear problem statement. Define symptoms and potential causes.
- **Step 2** Gather the facts you need to help isolate possible causes.
- **Step 3** Consider possible causes based on the facts you gathered.
- <span id="page-25-2"></span>**Step 4** Create an action plan based on those causes. Begin with the most likely problem and devise a plan in which you manipulate only *one* variable.
- **Step 5** Implement the action plan, performing each step carefully while testing to see whether the symptom disappears.
- **Step 6** Analyze the results to determine whether the problem has been resolved. If it has, the process is complete.
- **Step 7** If the problem has not been resolved, create an action plan based on the next most probable cause on your list. Return to [Step 4](#page-25-2) and repeat the process until the problem has been solved.

Make sure that you undo anything you changed while implementing your action plan. Remember that you want to change only one variable at a time.

**Note** If you exhaust all the common causes and actions (either those outlined in this publication or others that you have identified in your environment), contact customer service. See [Appendix E, "Technical Support,"](#page-412-4) for additional information.

# <span id="page-26-0"></span>**Preparing for Network Failures**

It is always easier to recover from a network failure if you are prepared ahead of time. To determine if you are prepared for a network failure, answer the following questions:

- **1.** Do you have an accurate physical and logical map of your internetwork that outlines the physical location of all of the devices on the network and how they are connected, as well as a logical map of network addresses, network numbers, and subnetworks?
- **2.** Do you have a list of all network protocols implemented in your network for each of the protocols implemented and a list of the network numbers, subnetworks, zones, and areas that are associated with them?
- **3.** Do you know which protocols are being routed and the correct, up-to-date configuration information for each protocol?
- **4.** Do you know which protocols are being bridged? Are there any filters configured in any of these bridges, and do you have a copy of these configurations?
- **5.** Do you know all the points of contact to external networks, including any connections to the Internet? For each external network connection, do you know what routing protocol is being used?
- **6.** Has your organization documented normal network behavior and performance so that you can compare current problems with a baseline?

If you can answer *yes* to these questions, then you should be able to recover from a failure quickly and easily.

# <span id="page-26-1"></span>**Troubleshooting General Problems**

This section describes where to find troubleshooting, installation, and configuration information for non-ATM related switch router problems, and includes:

- **•** [Troubleshooting Hardware and Booting Problems](#page-27-0)
- **•** [Troubleshooting Ethernet Media Problems](#page-27-1)
- **•** [Troubleshooting Console, Auxiliary Line, and Modem Problems](#page-27-2)

Refer to the following publications for ATM-specific software configuration and command reference information:

- **•** *ATM Switch Router Software Configuration Guide*
- **•** *ATM Switch Router Command Reference*

## <span id="page-27-0"></span>**Troubleshooting Hardware and Booting Problems**

Refer to the following publications for more detailed information about booting problems or specific hardware, including descriptions of specific LEDs and configurations and additional troubleshooting information:

- **•** *Hardware Installation Guide (Catalyst 8510 MSR and LightStream 1010)*
- **•** *Processor Installation Guide (Catalyst 8510 MSR and LightStream 1010)*
- **•** *ATM Port Adapter and Interface Module Installation Guide*
- **•** *Catalyst 8540 CSR Route Processor and Interface Module Installation Guide*
- **•** Refer to the *Internetwork Troubleshooting Guide* for general information describing booting problems.

## <span id="page-27-1"></span>**Troubleshooting Ethernet Media Problems**

The information referred to in this guide is by no means comprehensive. Instead, it offers solutions to the problems most commonly encountered when using Ethernet media.

**Note** To troubleshoot ATM physical interface connections, refer to [Chapter 5, "Troubleshooting](#page-72-4)  [Switch Router ATM Interface Connections."](#page-72-4)

Refer to the following publications for more detailed information about booting problems or specific hardware, including descriptions of specific LEDs, configuration, and additional troubleshooting information:

- **•** *Processor Installation Guide (Catalyst 8510 MSR and LightStream 1010)*
- **•** *Hardware Installation Guide (Catalyst 8510 MSR and LightStream 1010)*

Refer to the *Internetwork Troubleshooting Guide* for general information describing Ethernet LAN media problems.

# <span id="page-27-2"></span>**Troubleshooting Console, Auxiliary Line, and Modem Problems**

Refer to the *Processor Installation Guide (Catalyst 8510 MSR and LightStream 1010)* for more detailed information about specific Ethernet, auxiliary and console port connections, including descriptions of specific LEDs and configurations, and additional troubleshooting information.

Refer to the *Internetwork Troubleshooting Guide* for general information describing Ethernet, auxiliary, and console port connection problems.

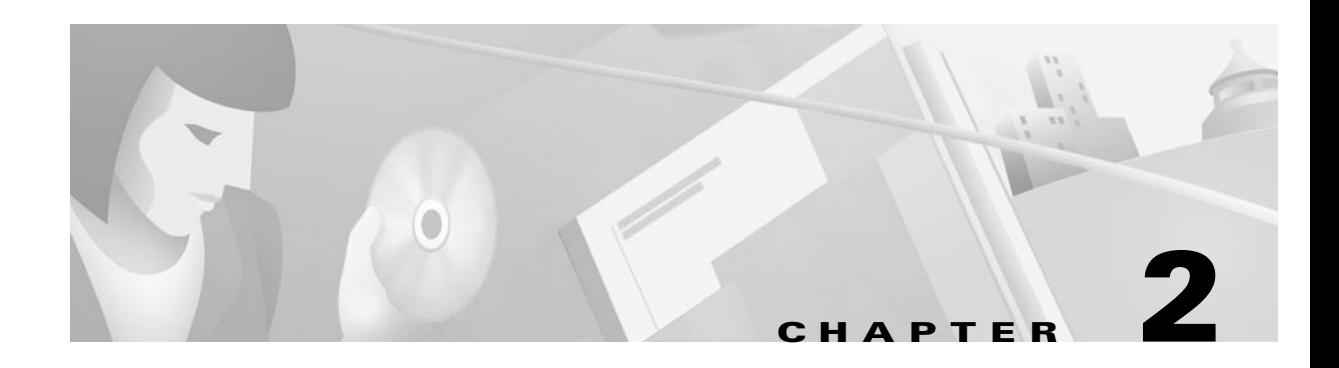

# <span id="page-28-5"></span><span id="page-28-4"></span><span id="page-28-1"></span><span id="page-28-0"></span>**Troubleshooting Tools**

This chapter describes the tools available to assist you in troubleshooting your switch router, and contains the following sections:

- **•** [Using Diagnostic Commands, page 2-1](#page-28-2)
- **•** [Third-Party Troubleshooting Tools, page 2-4](#page-31-1)

# <span id="page-28-2"></span>**Using Diagnostic Commands**

You can use the **show**, **debug**, **ping**, and **traceroute** commands to monitor and troubleshoot your internetwork.

### <span id="page-28-3"></span>**show Commands**

You can use the **show** commands to perform many functions:

- **•** Monitor switch router behavior during initial installation
- **•** Monitor normal network operation
- **•** Isolate problem interfaces, nodes, media, or applications
- **•** Determine when a network is congested
- **•** Determine the status of servers, clients, or other neighbors

 $\mathbf{r}$ 

The following are some of the most commonly used **show** commands:

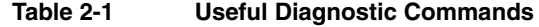

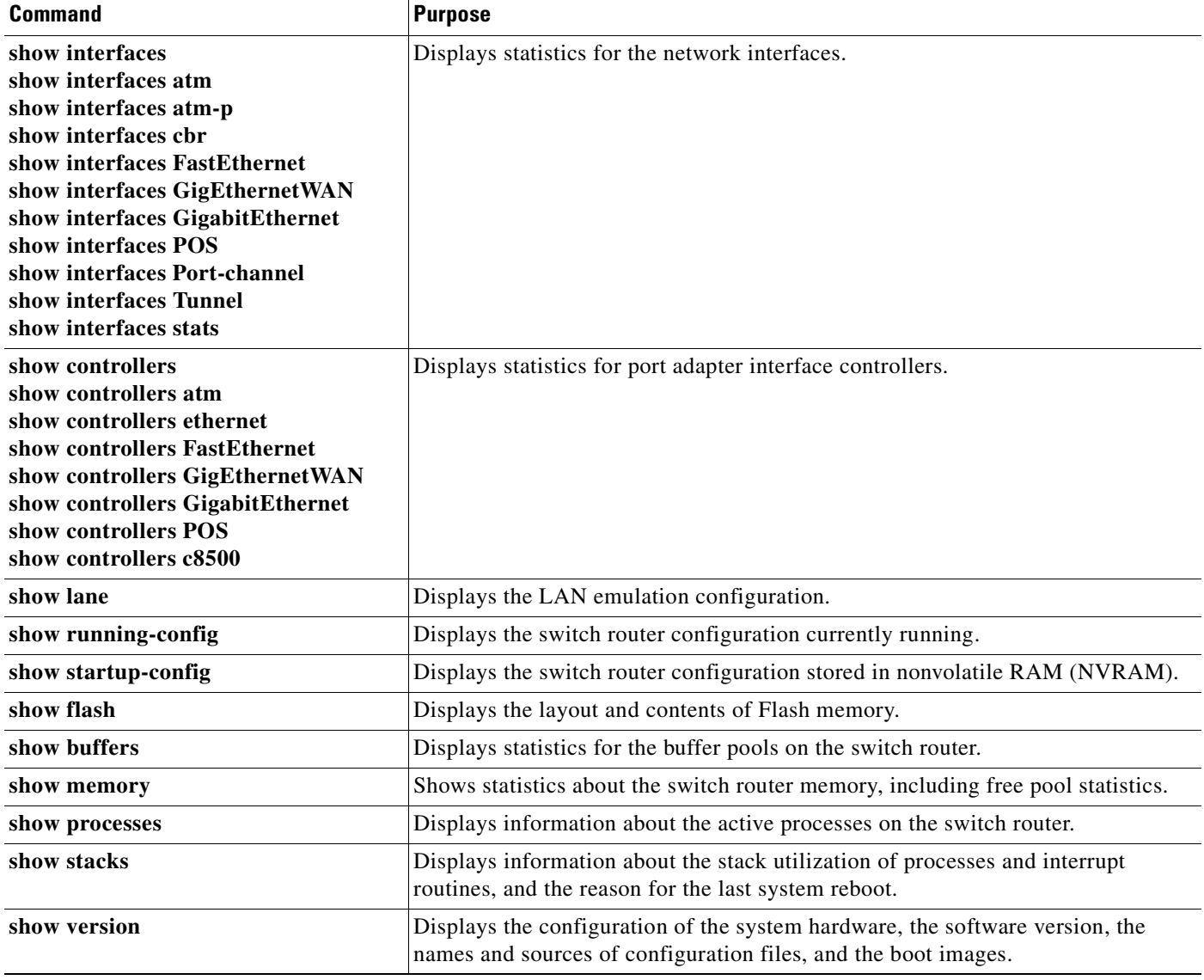

For further information about **show** commands, refer to the *ATM Switch Router Command Reference*  for your specific software version.

# <span id="page-29-0"></span>**Converted show epc Commands**

In the 12.0(10)W5(18) system software release, some of the **show** commands commonly used for troubleshooting have been converted from **show epc** commands to **show controllers** commands. The **show controllers** commands are described in the next section. [Table 1](#page-30-2) provides the mapping of the command syntax conversion.

#### <span id="page-30-2"></span>*Table 1 show Command Conversion*

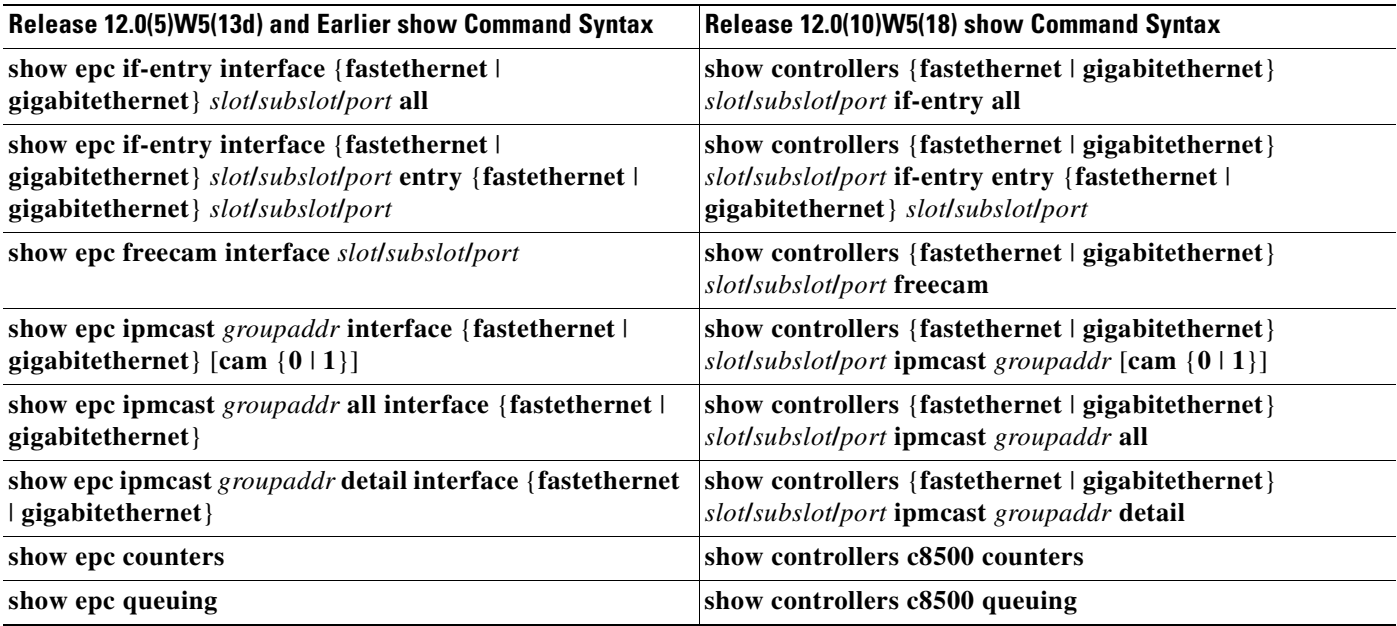

### <span id="page-30-0"></span>**debug Commands**

The **debug** privileged EXEC commands provide a wealth of information about the traffic seen (or *not* seen) on an interface, error messages generated by nodes on the network, protocol-specific diagnostic packets and cells, and other useful troubleshooting data.

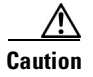

**Caution** Be careful when using **debug** commands. Many of these commands are processor intensive and can cause serious network problems (such as degraded performance or loss of connectivity) if they are enabled on an already heavily loaded switch router. When you finish using a **debug** command, remember to disable it with its specific **no debug** command (or use the **no debug all** command to turn off all debugging).

> [Appendix A, "Debugging a Switch Router,"](#page-386-3) provides an overview of **debug** commands, including how to use them when you are troubleshooting the switch router.

> In many situations, third-party diagnostic tools can be more useful and less intrusive than using **debug** commands. For more information, see the ["Third-Party Troubleshooting Tools" section on page 2-4.](#page-31-1)

### <span id="page-30-1"></span>**ping Commands**

To check host reachability and network connectivity, use the **ping** user EXEC or privileged EXEC command. This command can be used to confirm basic network connectivity on IP networks.

For IP, the **ping** command sends Internet Control Message Protocol (ICMP) echo messages. If a station receives an ICMP echo message, it sends an ICMP echo reply message back to the source.

Using the extended command mode of the privileged EXEC mode **ping** command, you can specify the supported IP header options, which allow the switch router to perform a more extensive range of test options. To enter **ping** extended command mode, enter the **ping** command at the command prompt followed by a return.

To see how the command works under normal conditions, use the **ping** command when the network is functioning properly. When you are troubleshooting, you can then see the difference between normal and abnormal operation.

For detailed information about using the **ping** and extended **ping** commands, refer to the *Cisco IOS Configuration Fundamentals Command Reference* publication.

#### <span id="page-31-0"></span>**traceroute Command**

The **traceroute** user EXEC command discovers the routes packets follow when traveling to their destinations. With the **traceroute** privileged EXEC command, the supported IP header options are specified, and the switch router can perform a more extensive range of test options.

The **traceroute** command works by using the error message generated by switch routers when a datagram exceeds its time-to-live (TTL) value. First, probe datagrams are sent with a TTL value of one. This causes the first switch router to discard the probe datagrams and send back "time exceeded" error messages. The **traceroute** command then sends several probes, and displays the round-trip time for each. After every third probe, the TTL increases by one.

Each outgoing packet can result in one of two error messages. A "time exceeded" error message indicates that an intermediate switch router has seen and discarded the probe. A "port unreachable" error message indicates that the destination node has received the probe and discarded it because it could not deliver the packet to an application. If the timer goes off before a response comes in, the **traceroute** command displays an asterisk (\*).

The **traceroute** command terminates when the destination responds, when the maximum TTL is exceeded, or when the user interrupts the **traceroute** command with the escape sequence.

To see how the command works under normal conditions, use the **traceroute** command when the network is functioning properly. When you are troubleshooting, you can then see the difference between normal and abnormal operation.

For detailed information about using the **traceroute** and extended **traceroute** commands, refer to the *ATM Switch Router Command Reference*.

# <span id="page-31-1"></span>**Third-Party Troubleshooting Tools**

In many situations, third-party diagnostic tools can be helpful. For example, attaching a network analyzer to a network is less intrusive and is more likely to yield useful information, without interrupting the operation of the switch router, than using the **debug** commands, which are processor intensive.

Some typical third-party tools used for troubleshooting internetworks are described in the following sections:

- **•** [Volt-Ohm Meters, Digital Multimeters, and Cable Testers](#page-32-0)
- **•** [TDRs and OTDRs](#page-32-1)
- **•** [Network Monitors](#page-32-2)
- **•** [Network Analyzers](#page-33-0)

### <span id="page-32-0"></span>**Volt-Ohm Meters, Digital Multimeters, and Cable Testers**

Volt-ohm meters and digital multimeters measure parameters such as AC and DC voltage, current, resistance, capacitance, and cable continuity. They check physical connectivity.

Using cable testers (scanners), you can also check physical connectivity. Cable testers are available for foil twisted-pair (FTP), unshielded twisted-pair (UTP), 10BaseT, and coaxial and twinax cables. A given cable tester can perform any of the following functions:

- Test and report on cable conditions, including near-end crosstalk (NEXT), attenuation, and noise
- **•** Perform time domain reflectometer (TDR) functions, traffic monitoring, and wire map functions
- **•** Display media access control (MAC)-layer information about LAN traffic, provide statistics such as network utilization and packet error rates, and perform limited protocol testing (for example, TCP/IP tests such as **ping**).

Similar testing equipment is available for fiber-optic cable. Due to the relatively high cost of fiber cable and its installation, test fiber-optic cable both before installation (on-the-reel testing) and after installation. Continuity testing of the fiber requires either a visible light source or a reflectometer. Light sources capable of providing light at the three predominant wavelengths, 850 nanometers (nm), 1300 nm, and 1550 nm, are used with power meters that can measure the same wavelengths and test attenuation and return loss in the fiber.

### <span id="page-32-1"></span>**TDRs and OTDRs**

TDRs quickly locate open circuits, short circuits, crimps, kinks, sharp bends, impedance mismatches, and other defects in metallic cables.

A TDR reflects a signal off the end of the cable. Opens, shorts, and other problems reflect back the signal at different amplitudes, depending on the problem. A TDR measures the time it takes for the signal to reflect and calculates the distance to a fault in the cable. TDRs can also measure the length of a cable, and some TDRs can calculate the rate of propagation based on a configured cable length.

Fiber-optic measurement is performed by an optical time domain reflectometer (OTDR). OTDRs can accurately measure the length of the fiber, locate cable breaks, measure the fiber attenuation, and measure splice or connector losses. An OTDR can take the signature of a particular installation, noting attenuation and splice losses. This baseline measurement can then be compared with future signatures when you suspect a problem in the system.

## <span id="page-32-2"></span>**Network Monitors**

**78-11614-01**

Network monitors continuously track packets crossing a network, providing an accurate picture of network activity. Network monitors do not decode the contents of frames. They are useful for creating a baseline of normal performance.

Monitors collect information such as packet sizes, the number of packets, error packets, overall usage of a connection, the number of hosts and their MAC addresses, and details about communications between hosts and other devices. This data can be used to create profiles of LAN traffic and assist in locating traffic overloads, planning for network expansion, detecting intruders, and distributing traffic more efficiently.

### <span id="page-33-0"></span>**Network Analyzers**

To accurately troubleshoot your ATM network, you should have the following analyzers:

- Simple cell generators and analyzers to test high-speed ATM and Broadband Integrated Services Digital Network (BISDN) transmission and protocols.
- **•** Signalling generators to test ATM equipment, service installation, and the interworking of broadband services. They help manage the performance of broadband networks, and guarantee end-to-end quality of service (QoS).
- **•** Physical layer analyzers to provide physical, convergence, and ATM cell testing capabilities and transmission test functionality.

Most physical layer analyzers can perform many of the following functions:

- **–** Traffic generation
- **–** Cell error and cell loss measurements
- **–** Cell delay measurements
- **–** Traffic capture and playback
- Network analyzers (or protocol analyzers) decode the various protocol layers in a recorded frame and present them as readable abbreviations or summaries, detailing which layer is involved (physical, data link, and so forth) and what function each bit or byte content serves.

Most network analyzers can perform many of the following functions:

- **–** Filter traffic that meets certain criteria so that, for example, all traffic to and from a particular device is captured
- **–** Time-stamp captured data
- **–** Present protocol layers in an easily readable form
- **–** Generate frames and transmit them to the network
- **–** Incorporate an "expert" system in which the analyzer uses a set of rules, combined with information about the network configuration and operation, to diagnose, solve, or offer potential solutions to network problems

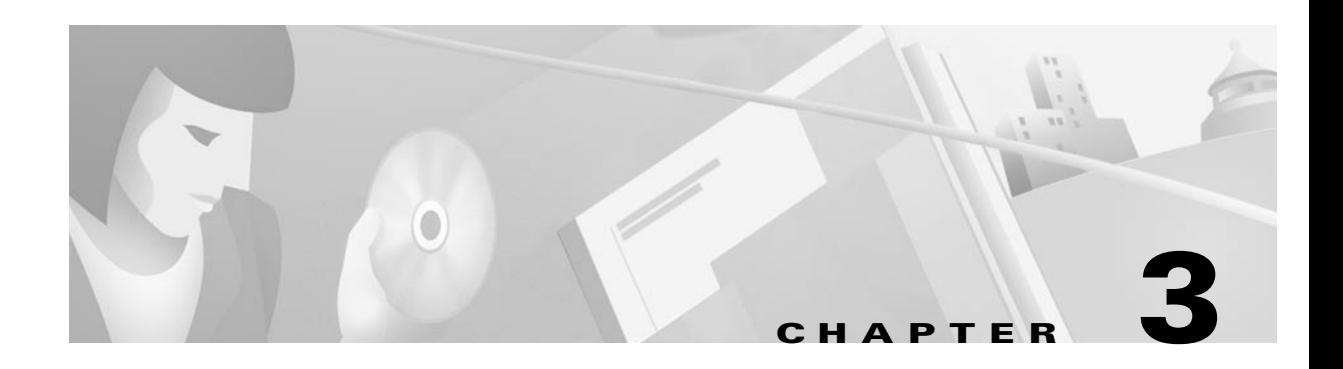

# <span id="page-34-5"></span><span id="page-34-4"></span><span id="page-34-1"></span><span id="page-34-0"></span>**Initial Troubleshooting**

This chapter describes the first steps you should take when you start troubleshooting your switch router, and contains the following sections:

- **•** [Online Diagnostics, page 3-1](#page-34-2)
- **•** [Checking DDTs Database and Release Notes for Workarounds, page 3-5](#page-38-0)
- **•** [Troubleshooting Hardware and Software Version Problems, page 3-6](#page-39-1)
- **•** [Troubleshooting Route Processor Redundancy \(Catalyst 8540 CSR and Catalyst 8540 MSR\), page](#page-47-0)  [3-14](#page-47-0)
- **•** [Troubleshooting Switch Processor Redundancy with HSRP \(Catalyst 8540 CSR and](#page-51-0)  [Catalyst 8540 MSR\), page 3-18](#page-51-0)

# <span id="page-34-2"></span>**Online Diagnostics**

This section describes the online diagnostics available for troubleshooting your switch router. Online diagnostics provide the following types of tests:

- **•** [Processor Loopback Test \(Catalyst 8540 CSR\)](#page-34-3)
- Accessibility tests between the route processor and the interface modules and the route processor and the switch processor.
- **•** Online insertion and removal (OIR) diagnostic tests.
- **•** Snake tests through the switch router to ensure connectivity between the ports.

The switch router displays an error message on the console when it detects a hardware failure or problem.

**Note** Online diagnostic tests only run on the primary route processor.

### <span id="page-34-3"></span>**Processor Loopback Test (Catalyst 8540 CSR)**

The processor loopback test detects failures in the route processor to switch processor interface. The test sends a packet from the route processor to each switch processor which then loops back to the route processor. This test can run on the switch router without any port adapters or interface modules installed.

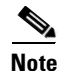

**Note** The size of the packet and frequency of the test are configurable to minimize the impact on system performance.

#### <span id="page-35-0"></span>**Accessibility Test**

The accessibility tests ensure connectivity, at a configurable interval, between all of the following:

- **•** Interface modules
- **•** Active switch processor
- **•** Standby switch processor, if it is present

#### <span id="page-35-1"></span>**OIR Test**

Online insertion and removal (OIR) tests check the functioning of the switch fabric and interfaces on a per-port basis. The switch router performs these tests when the system boots up and when you insert an interface module into a slot. The OIR test sends a packet to the interface loopback and expects to receive it within a certain time period. If the packet does not reach the port within the expected time period, or the received packet is corrupted, an error is registered and the port is changed to an administrative down state. Packets that are 1000 bytes in size are used in the test.

The OIR tests support all the enhanced Gigabit Ethernet interface modules, with the exception of the OC-3c and OC12c ATM uplink interface module. In addition, OIR tests are not supported on the Fast Ethernet or Gigabit Ethernet interface modules.

OIR is enabled by default on the Catalyst 8540 CSR. To disable it, enter the **no diag online oir**  command. To enable OIR, refer to commands in the ["Configuring Online Diagnostics](#page-35-3)  [\(Catalyst 8540 CSR\)" section on page 3-2.](#page-35-3)

#### <span id="page-35-2"></span>**Snake Test**

The snake test detects and reports port-to-port connectivity failures. The snake test establishes connections across all the active ports in the switch router, originating and terminating at the primary route processor. The route processor establishes a connection by sending a packet to each port in turn, which then terminates at the route processor. If the packet does not reach the route processor within the expected time period, or the received packet is corrupted, further testing is performed to isolate and disable the port causing the problem. The frequency of the test is configurable to minimize the impact on system performance.

The snake test supports all the enhanced Gigabit Ethernet interface modules on the Catalyst 8540 MSR and Catalyst 8540 CSR.

### <span id="page-35-3"></span>**Configuring Online Diagnostics (Catalyst 8540 CSR)**

To configure online diagnostics, use the following global configuration commands:

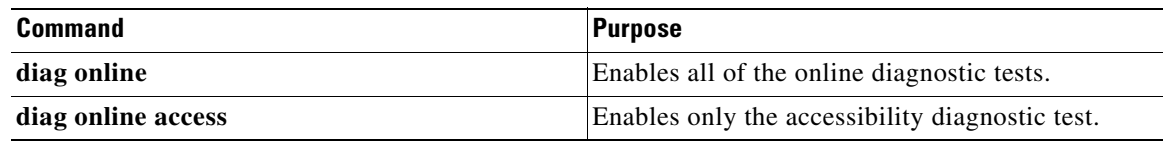
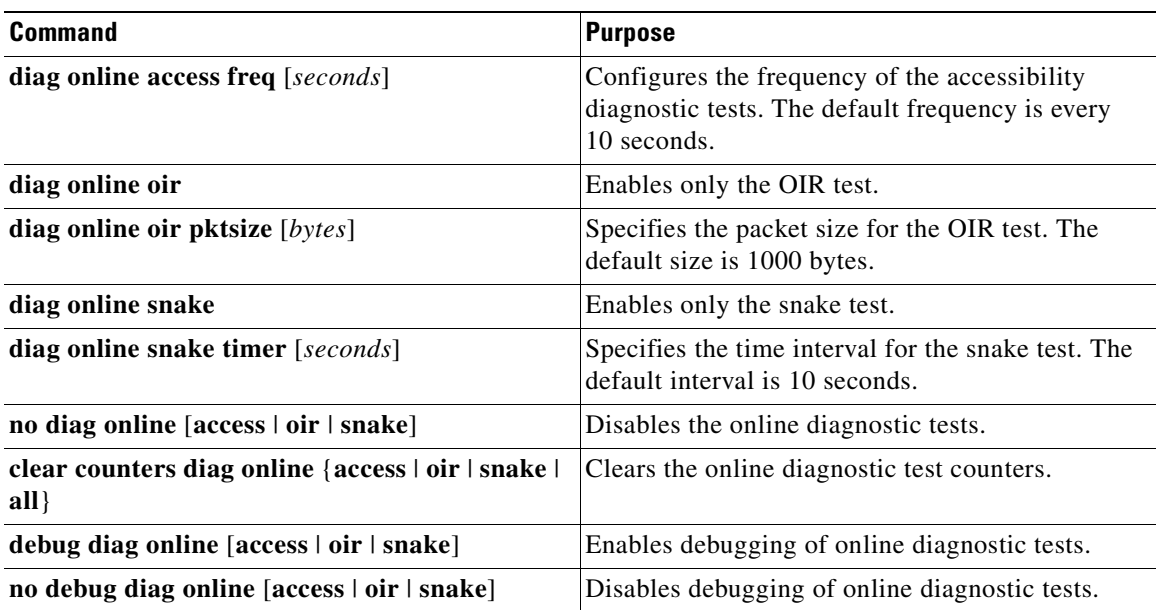

#### **Examples**

The following example shows how to enable all online diagnostic tests:

```
Router(config)# diag online
 ONLINE-DIAG: Enabling all Online Diagnostics tests
```
The following example shows how to change the frequency of the access test:

Router(config)# **diag online access freq 20** ONLINE-DIAG: Online Access Test Frequency set to 20 sec

### **Displaying the Online Diagnostics Configuration and Results (Catalyst 8540 CSR)**

To display the online diagnostics configuration and results, use the following EXEC command:

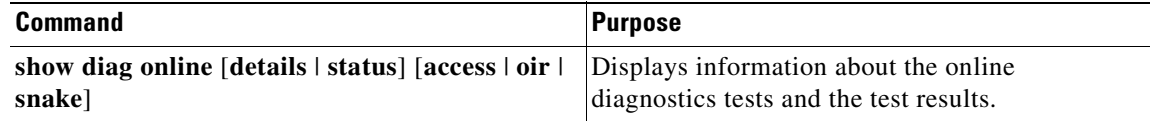

#### **Example**

The following example shows how to display detailed access test information:

```
Switch# show diag online details access
======== Online Access Test Details ========
Current Test Status : Test is Enabled
Current Frequency of Access Test : 10 seconds
Slot Card-Type Iteration Success Failure Last Failure
---- ---------- ---------- ------- ------- ------------
 \begin{tabular}{lllllllllll} 0/* & \texttt{K1 GIGETHERNET} & 114536 & 114536 & 0 & \text{---} \\ 1/* & \texttt{CMPM Card} & 114536 & 114536 & 0 & \text{---} \\ 1/0 & \texttt{XPIF POS OCl2 P} & 114536 & 114536 & 0 & \text{---} \\ \textbf{114536} & 114536 & 114536 & 0 & \text{---} \\ \textbf{124536} & 114536 & 0 & \text{---} \\ \textbf{134536} & 0 & 0 1/* CMPM Card 114536 114536 0 ----
  1/0 XPIF POS OC12 P 114536 114536 0 ----
  2/* CMPM Card 114536 114536 0 ----
  2/0 XPIF POS OC12 P 114536 114536 0 ----
```
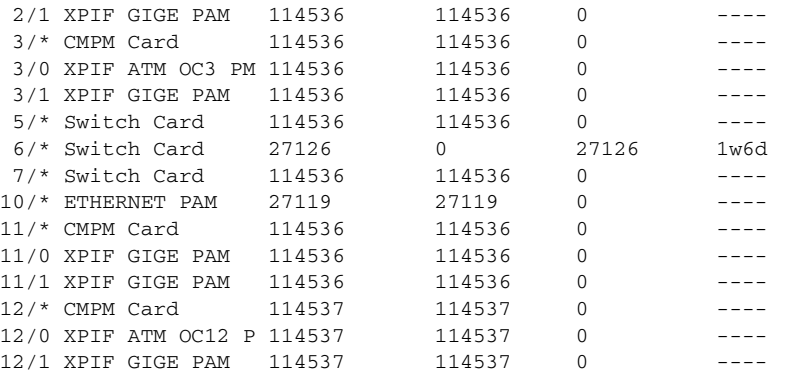

#### **Example**

The following example shows how to display OIR test status and details:

```
Switch# show diag online oir
======== OIR Test Status and Details ========
======== Online OIR Test Status ========
Current Test Status :Test is Enabled
-------- Bootup OIR status --------
Port Card Type Pkt Size Result Test Time LOOP
_______ ___________ _________ ___________________ ______________ ____
00/0/00 ETHERNET PA 1000 OIR_SUCCESS 00:01:54 PIF
00/0/01 ETHERNET PA 1000 OIR_SUCCESS 00:01:52 PIF
00/0/02 ETHERNET PA 1000 OIR_SUCCESS 00:01:50 PIF
00/0/03 ETHERNET PA 1000 OIR_SUCCESS 00:01:47 PIF
00/0/04 ETHERNET PA 1000 OIR_SUCCESS 00:01:55 PIF
00/0/05 ETHERNET PA 1000 OIR_SUCCESS 00:01:53 PIF 00/0/06 ETHERNET PA 1000 OIR_SUCCESS 00:01:51 PIF
00/0/06 ETHERNET PA 1000 OIR_SUCCESS 00:01:51 PIF
00/0/07 ETHERNET PA 1000 OIR_SUCCESS 00:01:49 PIF
00/0/08 ETHERNET PA 1000 OIR_SUCCESS 00:02:04 PIF
00/0/09 ETHERNET PA 1000 OIR_SUCCESS 00:02:01 PIF
00/0/10 ETHERNET PA 1000 OIR_SUCCESS 00:01:59 PIF
00/0/11 ETHERNET PA 1000 OIR_SUCCESS 00:01:56 PIF
00/0/12 ETHERNET PA 1000 OIR_SUCCESS 00:02:05 PIF
00/0/13 ETHERNET PA 1000 OIR_SUCCESS 00:02:03 PIF
00/0/14 ETHERNET PA 1000 OIR_SUCCESS 00:02:00 PIF
00/0/15 ETHERNET PA 1000 OIR_SUCCESS 00:01:58 PIF
01/0/00 XPIF POS OC 1000 OIR_SUCCESS 00:01:48 PIF
01/1/00 XPIF GIGE P 1000 OIR_SUCCESS 00:01:57 PIF
02/0/00 GIGETHERNET 1000 OIR_SUCCESS 00:02:07 PIF
02/0/01 GIGETHERNET 1000 OIR_SUCCESS
03/0/00 XPIF GIGE P 1000 OIR_SUCCESS 00:02:08 PIF
03/1/00 XPIF GIGE P 1000 OIR_SUCCESS 00:02:11 PIF
-------- Latest OIR status --------
********No Other OIR tests not performed ********
======== Online OIR Test Details ========
Current Test Status :Test is Enabled
-------- Previous failure details ----------
******* No failures in OIR tests *******
-------- Complete details --------
Port Tx Pkt Rx Pkt Success Failure Total Tests
```
\_\_\_\_\_\_\_ \_\_\_\_\_\_\_\_\_ \_\_\_\_\_\_\_\_\_ \_\_\_\_\_\_\_\_\_ \_\_\_\_\_\_\_\_\_ \_\_\_\_\_\_\_\_\_\_\_

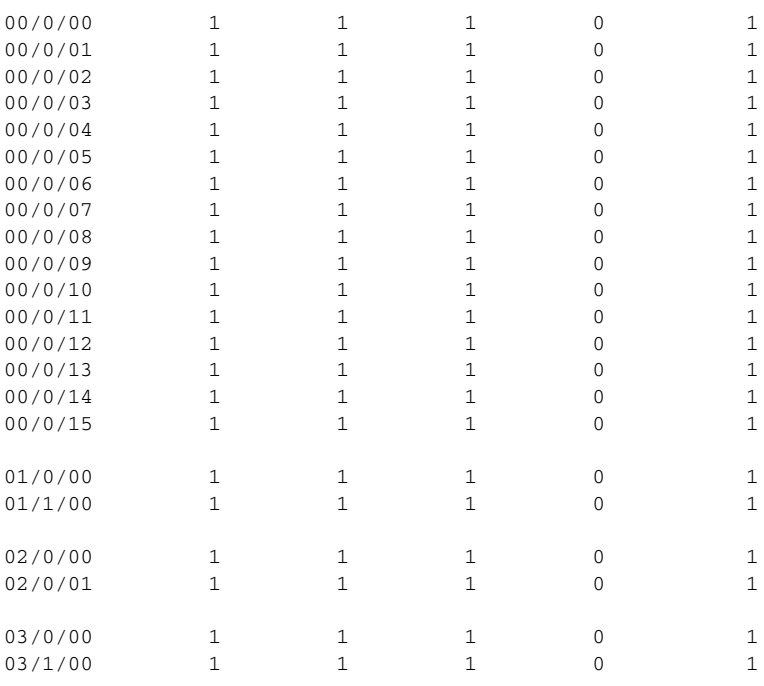

## **Checking DDTs Database and Release Notes for Workarounds**

This section describes different methods you can use to check for IOS software bugs (defect tracking tool numbers [DDTs]) in your version of IOS software. Often, your problems with the switch router have been fixed or a workaround has been determined in a more recent version of software.

There are two ways to check for known bugs in the IOS software:

- **•** [Using Bug Navigator II, page 3-5](#page-38-0)
- **•** [Checking IOS Release Notes, page 3-6](#page-39-0)

### <span id="page-38-0"></span>**Using Bug Navigator II**

Bug Navigator II is a DDT search tool you can use to search the DDT database and ask either of two types of questions:

- **•** Symptom Diagnostics (for example, "What defect is causing my current symptoms?")
- Upgrade Planning (for example, "What software release is best for the features I am interested in?")

To search the DDT database, you can access Bug Navigator II on the World Wide Web at http://www.cisco.com/support/bugtools/bugtool.shtml. Then perform the following steps:

- **Step 1** If you are not already logged in to Cisco.com, enter your user name and password at the login prompt.
- **Step 2** Read the "Bug Navigator II Help" instructions.
- **Step 3** From the "Cisco Hardware" list select your switch router under "Catalyst 8500 Series Switches." The Bug Navigator search tool replaces "Bug Navigator II Help" (in the right frame of the page).

**Step 4** Select the following from the drop down menus:

- **•** Version
- **•** Revision
- **•** Severity

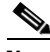

**Note** As an option, you can enter words or phrases (separated by commas) in the data entry field to limit your search.

**Step 5** Click the "Search" button.

The entire window will be replaced with a "Bug Search Results" window with a list of DDTs containing your search criteria. Look at the Bug reports listed in the "titles" column. An existing bug entry that describes the problem you are having may have been fixed in a more recent version of the IOS software. Look in the "Fixed-in" column for a later version of the IOS software. All you might have to do to solve your problem is upgrade your software.

If a software upgrade is not listed as a way to solve your problem, double-click on the bug title and read the DDT details; a workaround might be listed there.

### <span id="page-39-0"></span>**Checking IOS Release Notes**

Release notes describe the features and caveats for Cisco IOS software releases. The release notes are listed by both product and IOS release number.

**Note** All information pertains to both the Catalyst 8540 CSR and Catalyst 8510 CSR platforms, unless differences between the platforms are noted in the text.

The "Caveats" section of the release note lists known caveats for the switch router by tracking the DDTS number and the release number, and indicates whether the caveat has been corrected.

The "Caveat Symptoms and Workarounds" section summarizes caveat symptoms and suggested workarounds for the switch routers. You can also search thorough this section online, using either a word string or the DDTS number.

## **Troubleshooting Hardware and Software Version Problems**

A common error you may encounter is the incompatibility of hardware modules and the IOS software version needed to perform a particular function. Check the *Hardware and Software Compatibility Matrix* document, available online, to confirm that you are using IOS software that supports the various hardware components installed in your switch router.

### **Verifying Hardware and Software Versions**

Display the hardware and software versions to ensure that they are the most recent. Very old hardware and software versions (two or three versions back) can have caveats that have been fixed in more recent versions. Use the following EXEC commands to display the version information:

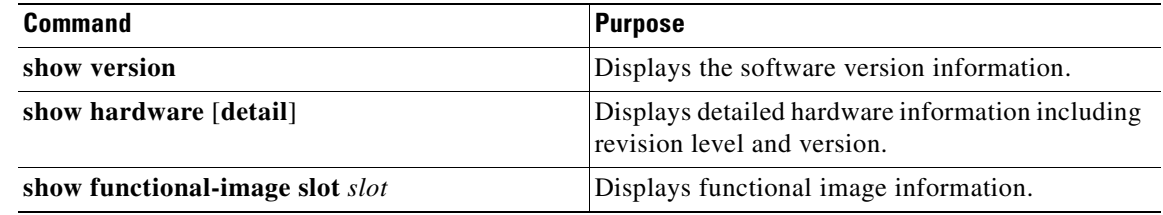

To verify the hardware and software versions, use the following steps:

**Step 1** Display the system software version:

Configuration register is 0x0

```
Switch# show version
   Cisco Internetwork Operating System Software 
IOS (tm) L3 Switch/Router Software (C8540CSR-IN-M), Version 12.0(10)W5(18c)
   Copyright (c) 1986-2000 by cisco Systems, Inc.
   Compiled Sat 19-Aug-00 00:11 by integ
   Image text-base: 0x60010930, data-base: 0x608CA000
   ROM: System Bootstrap, Version 12.0(4.6)W5(13) RELEASE SOFTWARE 
   8540CSR uptime is 2 minutes
   System restarted by reload
   System image file is "slot0:cat8540c-in-mz.120-10.W5.18c.bin"
   cisco C8540CSR (R5000) processor with 262144K/256K bytes of memory.
   R5000 processor, Implementation 35, Revision 2.1 (512KB Level 2 Cache)
   Last reset from power-on
   1 Ethernet/IEEE 802.3 interface(s)
   16 FastEthernet/IEEE 802.3 interface(s)
   13 Gigabit Ethernet/IEEE 802.3z interface(s)
   3 ATM network interface(s)
   2 Packet over SONET network interface(s)
   505K bytes of non-volatile configuration memory.
   20480K bytes of Flash PCMCIA card at slot 0 (Sector size 128K).
   16384K bytes of Flash internal SIMM (Sector size 256K).
```
<span id="page-41-0"></span>**Step 2** Use the **show hardware** command to display the hardware revision levels.

Switch# **show hardware**

C8540 named Router, Date: 13:59:13 UTC Mon Jan 3 2000

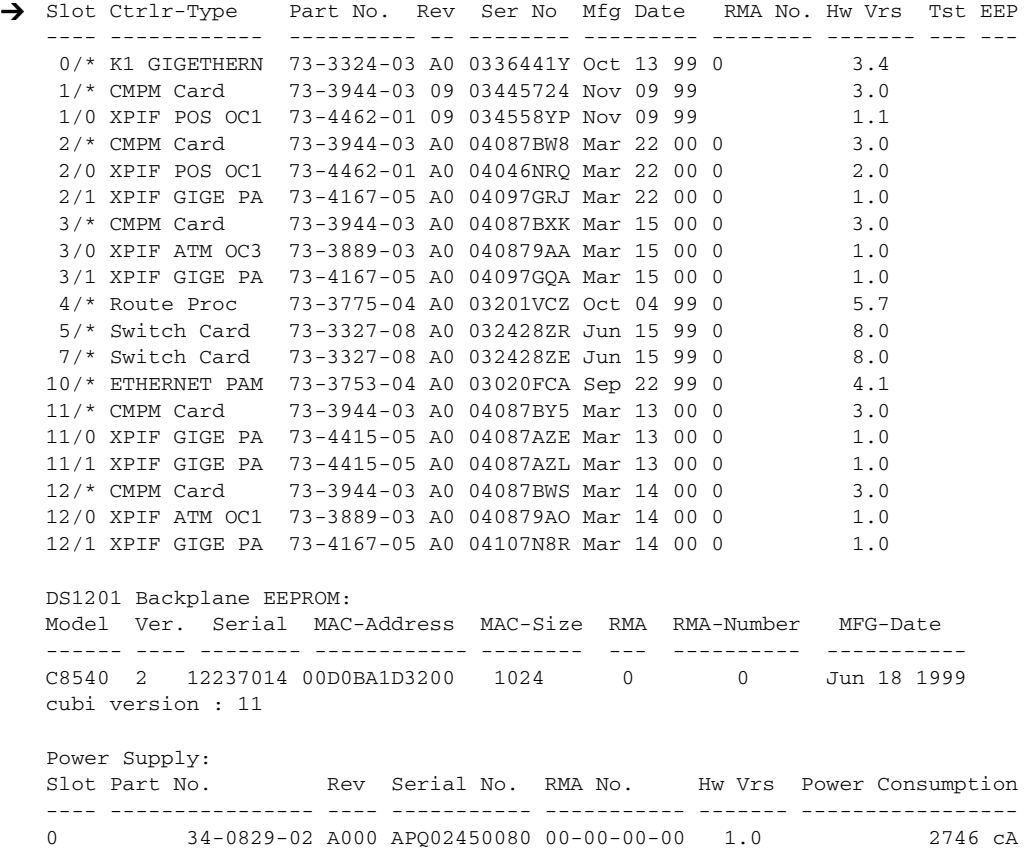

**Step 3** Verify that the hardware version is listed in the Hw Vrs column.

#### <span id="page-42-0"></span>**Step 4** Use the **show hardware detail** command to display detailed information about the hardware, including the functional image versions.

Switch# **show hardware detail** <Information deleted> slot: 3/0 Controller-Type : XPIF ATM OC3 PM - 1 Port SM\_IR Part Number: 73-3889-03 Revision: A0 Serial Number: CAB040879AA Mfg Date: Mar 15 00 RMA Number: 0 H/W Version: 1.0 FPGA Version: 1.14 XPIF Version: 3001 CAM size: 64 KB Ucode Version: 1.0 CAM Type: Private TCAM Port Phy Setup Port 0: DONE Optical Line Daughter Card Serial EEPROM: Part Number: 73-3975-02 Revision: A0 Serial Number: CAB0407768M Mfg Date: 2000/04/10 RMA Number: 0 HW Rever: 1.0 TCAM Daughter Card Serial EEPROM: Part Number: 73-3970-02 Revision: A0 Serial Number: CAB04087BXK Mfg Date: 2000/03/04 RMA Number: 0 HW Rever: 2.0 slot: 3/1 Controller-Type : XPIF GIGE PAM Part Number: 73-4167-05 Revision: A0 Serial Number: CAB04097GQA Mfg Date: Mar 15 00 RMA Number: 0 H/W Version: 1.0 FPGA Version: 20.72 XPIF Version: 3001 CAM size: 64 KB Ucode Version: 1.0 CAM Type: Private TCAM Port Phy Setup Port 0: DONE **GBIC Vendor:** No vendor info. slot: 4/\* Controller-Type : Route Proc Part Number: 73-3775-04 Revision: A0 Serial Number: CAB03201VCZ Mfg Date: Oct 04 99 RMA Number: 0 H/W Version: 5.7 FPGA Version: 4.8 slot: 5/\* Controller-Type : Switch Card Part Number: 73-3327-08 Revision: A0 Serial Number: CAB032428ZR Mfg Date: Jun 15 99 RMA Number: 0  $H/W$  Version: 8.0 FPGA Version: 1.2 slot: 7/\* Controller-Type : Switch Card Part Number: 73-3327-08 Revision: A0 Serial Number: CAB032428ZE Mfg Date: Jun 15 99 RMA Number: 0 and the H/W Version: 8.0 FPGA Version: 1.2 <Information deleted>

 $\rightarrow$ 

**Step 5** Use the **show functional-image** command to display detailed information about the functional images for the route processors, switch processors, and Fast Ethernet and Gigabit Ethernet interface modules for the switch router (in this example, the Catalyst 8540 CSR). The following example shows how to display the functional image for the route processor in slot 4:

```
Switch# show functional-image slot 4
   Details for cpu Image on slot: 4
Functional Version of the FPGA Image: 4.8
     #Jtag-Distribution-Format-B
    #HardwareRequired: 100(3.0-19,4.0-19,5.0-19)
    #FunctionalVersion: 4.8
     #Sections: 1
     #Section1Format: MOTOROLA_EXORMAX
      Copyright (c) 1996-00 by cisco Systems, Inc.
      All rights reserved.
      generated by: holliday
      on: Mon Mar 6 13:59:17 PST 2000
      using: /vob/cougar/bin/jtag_script Version 1.13
      config file: cpu.jcf
      Chain description:
      Part type Bits Config file
      10k50 10 ../cidrFpga2/max/cidr_fpga.ttf
      xcs4062 3 ../cubiFpga2/xil/cubi.bit
      xcs4062 3 ../cubiFpga2/xil/cubi.bit
      generic 2 
      XC4005 3 /vob/cougar/custom/common/jtcfg/xil/jtcfg_r.bit
     Number devices = 5 Number of instruction bits = 21 
      FPGA config file information:
      Bitgen date/time Sum File
      100/03/02 19:14:49 7068 ../cidrFpga2/max/cidr_fpga.ttf
      1999/04/15 18:46:32 36965 ../cubiFpga2/xil/cubi.bit
      1999/04/15 18:46:32 36965 ../cubiFpga2/xil/cubi.bit
      98/06/11 16:56:44 49904 /vob/cougar/custom/common/jtcfg/xil/jtcfg_r.bit
     #End-Of-Header
```
**Step 6** Verify the FunctionalVersion and #HardwareRequired fields to determine the FPGA version and the hardware version required for the FPGA. Compare this with the hardware version using the **show hardware** command output displayed in [Step 2](#page-41-0) and [Step 4](#page-42-0). If the FPGA version does not support the hardware version, download a new FPGA image, upgrade the hardware, or both.

### **Finding the Image**

Use the *Hardware and Software Compatibility Matrix* (found on Cisco.com) to determine the correct IOS software image for your hardware configuration.

If you determine that you need to upgrade your IOS image, refer to the Cisco.com web page, and follow these steps to find and download the image you need:

- **Step 1** Login to the Cisco.com; the window will change and display additional features.
- **Step 2** Under Service and Support, select Software Center.
- **Step 3** The Technical Assistance Center page is displayed. Under Tools, select IOS Upgrade Planner.

The Cisco IOS Planner page provides greater flexibility to browse for your preferred software. You can view all major releases, all platforms, and all software features from a single interface. Choosing a platform, a maintenance release, or a software feature the planner automatically limits the other menu choices, based on your selections until you arrive at your preferred software.

- **Step 4** In the Select Platform column, select either of the following:
	- **–** "C8540C" (for Catalyst 8510 CSR and Catalyst 8540 CSR platforms)
	- **–** "C8540M" for Catalyst 8510 MSR and Catalyst 8540 MSR platforms)
- **Step 5** In the Select Release column, select the IOS software release you want to download.
- **Step 6** Read the requirements, and if your hardware configuration meets the requirements, click the agreement button.
- **Step 7** Select the file to download to your switch router.

To upgrade the IOS image on your platform, continue with the following section.

### **IOS Upgrade Procedures**

If your IOS image is not the most recent, you can download the IOS image from Cisco.com to the switch router.

Refer to the *Configuration Fundamentals Configuration Guide* for details on the following frequently performed tasks:

- **•** Formatting Flash memory on a new PCMCIA card or on any Flash memory device that has locked blocks or failed sectors.
- **•** Managing files on file systems, including setting the default file system, listing files on a file system and deleting and recovering files.

### **Modifying, Downloading, and Maintaining System Images**

The following tasks are performed frequently to maintain system image files:

- **•** Copy images from Flash memory to a network server. You can store system images for backup, or other purposes, by copying them from a Flash memory device to a TFTP or rcp server.
- **•** Copy images from a network server to Flash memory. You perform this procedure when upgrading your system image or functional image.
- **•** Copy images between local Flash memory devices. You perform this procedure when moving a system image from one switch router to another or to synchronize the functional images on switch routers with redundant route processors.

## **Maintaining Functional Images**

You can load functional images used by certain hardware controllers in the switch router. The following sections describe the function and maintenance of functional images:

- **•** [Understanding Functional Images](#page-45-0)
- **•** [FPGA Upgrade Procedures](#page-45-1)

### <span id="page-45-0"></span>**Understanding Functional Images**

Functional images provide the low-level operating functionality for various hardware controllers. On hardware controllers within system programmable devices, such as Field Programmable Gate Arrays (FPGAs) and Erasable Programmable Logic Devices (EPLDs), the hardware functional images can be reprogrammed independently of loading the system image, and without removing the devices from the controller.

All new hardware you purchase is shipped with the functional images loaded. Loading a different functional image is required only when upgrading or downgrading functional image versions.

### <span id="page-45-1"></span>**FPGA Upgrade Procedures**

If the functional image is not the most recent, you can download the functional image to the switch router from Cisco.com. Use the **reprogram** command to update the functional image to the processor or interface module. The following example shows how to reprogram the route processor in slot 4 with the functional image fi-c8540-rp.A.4-8.bin from the Flash PC card in slot 0:

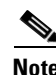

Switch# **reprogram slot0:fi-c8540-rp.A.4-8.bin 4**

**Note** You can only enter the **reprogram** command from the console session prompt.

You can find the functional images and release notes for one of the following on Cisco.com, on the LAN Switching Products site:

- **•** Catalyst 8540C Functional Software (for the Catalyst 8510 CSR and Catalyst 8540 CSR)
- **•** Catalyst 8540M Functional Software (for the Catalyst 8510 MSR and Catalyst 8540 MSR)

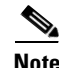

**Note** After you have determined the hardware and software versions on the switch router, check the release notes and DDTS database for symptoms resembling those you are observing. Often, the problem has already been discovered and a workaround has been provided.

# **Troubleshooting Switch Route Processor Redundancy and Enhanced High System Availability (Catalyst 8540 CSR and Catalyst 8540 MSR)**

The Catalyst 8540 MSR and Catalyst 8540 CSR support, redundant route processor operation with dual route processors. In addition, Enhanced High System Availability (EHSA) is provided in the switching fabric when three switch processors are installed in the chassis. The troubleshooting processes for these features are described in the following sections:

- **•** [Route Processor Redundant Operation \(Catalyst 8540 CSR and Catalyst 8540 MSR\), page 3-13](#page-46-0)
- **•** [Troubleshooting Route Processor Redundancy \(Catalyst 8540 CSR and Catalyst 8540 MSR\), page](#page-47-0)  [3-14](#page-47-0)
- **•** [Troubleshooting Switch Processor Redundancy with HSRP \(Catalyst 8540 CSR and](#page-51-0)  [Catalyst 8540 MSR\), page 3-18](#page-51-0)

## <span id="page-46-0"></span>**Route Processor Redundant Operation (Catalyst 8540 CSR and Catalyst 8540 MSR)**

The Catalyst 8540 MSR and Catalyst 8540 CSR supports fault tolerance by allowing a secondary route processor to take over if the primary fails. This secondary, or redundant, route processor runs in standby mode. In standby mode, the secondary route processor is partially booted with the Cisco IOS software; however, no configuration is loaded.

At the time of a switchover, the secondary route processor takes over as primary and loads the configuration as follows:

- If the running configurations on the primary and secondary route processors match, the new primary uses the running configuration file
- If the running configurations on the primary and secondary route processors do not match, the new primary uses the last saved configuration file in its nonvolatile random-access memory (NVRAM) (not the NVRAM of the former primary)

The former primary then becomes the secondary route processor.

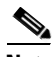

**Note** If the secondary route processor is unavailable, a major alarm is reported. Use the **show facility-alarm status** command to display the redundancy alarm status.

For detailed redundant route processor configuration information, refer to the "Initially Configuring the ATM Switch Router" chapter in the *ATM Switch Router Software Configuration Guide*.

## <span id="page-47-0"></span>**Troubleshooting Route Processor Redundancy (Catalyst 8540 CSR and Catalyst 8540 MSR)**

For redundant route processors to function correctly, your switch router's route processors must meet all of the following requirements:

- **•** Route processors must have identical hardware configurations
- ROMMON must be version  $12.0(4.6)W5(13)$  or later
- **•** Both route processors must have identical releases of IOS software

A common error you may encounter is the incompatibility of hardware modules and the IOS software version needed to perform a particular function. Check the *Hardware and Software Compatibility Matrix* document, available on-line, to confirm that you are using IOS software that supports the various hardware components installed in your switch router.

### **Troubleshooting Hardware and Software Versions of Redundant Route Processors**

To troubleshoot the route processor hardware and software versions for redundancy, use the following commands:

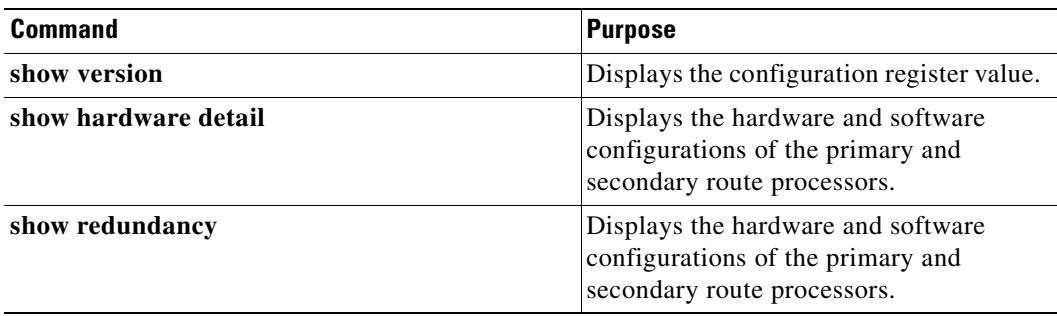

To confirm that your switch router route processors meets the redundancy requirements, complete the following steps:

**Step 1** Use the **show version** command to confirm the system hardware and software status of the primary route processor.

```
Switch# show version
   Cisco Internetwork Operating System Software
   IOS (tm) PNNI Software (cat8540m-WP-M), Version 12.1(2.3)W6(1.33), CISCO DEVELOP 
   MENT TEST VERSION
   Copyright (c) 1986-2000 by cisco Systems, Inc.
   Compiled Fri 20-Oct-00 23:39 by
   Image text-base: 0x60010958, data-base: 0x60D30000
ROM: System Bootstrap, Version 12.0(4.6)W5(13), RELEASE SOFTWARE
   8540MSR uptime is 8 weeks, 3 days, 10 hours, 0 minutes
   System returned to ROM by reload
   System image file is "slot0:cat8540m-wp-mz.121-2.3.PE33"
```
cisco C8540MSR (R5000) processor with 262144K/256K bytes of memory. R5000 CPU at 200Mhz, Implementation 35, Rev 2.1, 512KB L2 Cache Last reset from power-on 3 Ethernet/IEEE 802.3 interface(s) 16 FastEthernet/IEEE 802.3 interface(s) 14 ATM network interface(s) 505K bytes of non-volatile configuration memory.

```
20480K bytes of Flash PCMCIA card at slot 0 (Sector size 128K).
8192K bytes of Flash internal SIMM (Sector size 256K).
Configuration register is 0x0
```
Switch#

**Step 2** Verify the ROM field. It indicates the release of IOS software loaded and running on the primary route processor.

**Step 3** Use the **show hardware detail** command to compare the hardware versions of the primary and secondary route processors.

```
8540MSR# show hardware detail
  C8540 named 8540MSR, Date: 18:42:12 UTC Fri Jan 5 2001
  .
  (Information Deleted)
  .
slot: 4/* Controller-Type : Route Proc
    Part Number: 73-2644-05 Revision: A0
  Serial Number: MIC03140NXK Mfg Date: Apr 04 99
     RMA Number: 0 H/W Version: 5.7
    FPGA Version: 4.8
slot: 4/0 Controller-Type : Netclk Module
   Part Number: 73-2868-03 Revision: A0
  Serial Number: MIC03140NSU 1999 Mfg Date: Apr 04 99
     RMA Number: 0 H/W Version: 3.1
   FPGA Version: 4.8 
  .
  (Information Deleted)
  .
slot: 8/* Controller-Type : Route Proc
    Part Number: 73-2644-05 Revision: A0
  Serial Number: MIC03140NXH Mfg Date: Apr 04 99
   RMA Number: 0 H/W Version: 5.7
    FPGA Version: 4.8
slot: 8/0 Controller-Type : Netclk Module
    Part Number: 73-2868-03 Revision: A0
  Serial Number: MIC03140NVT Mfg Date: Apr 04 99
   RMA Number: 0 H/W Version: 3.1
   FPGA Version: 4.8
  .
  (Information Deleted)
  .
```
**Step 4** In the slots labeled Controller-Type : Route Proc, compare the Part Number, FPGA, and H/W Version fields. These numbers must all match, or redundancy will not function correctly on your switch router.

```
Step 5 Use the show redundancy command to check the configuration and status of the route processors.
```

```
Switch# show redundancy
  This CPU is the PRIMARY
\rightarrow Primary
  -------
\rightarrow Slot: 8
  Uptime: 8 weeks, 4 days, 11 hours, 31 minutes
  Image: PNNI Software (cat8540m-WP-M), Version 12.1(2.3)W 
  12.0(4a)W5(11a) RELEASE SOFTWARE
  Time Since :
     Last Running Config. Sync: 2 weeks, 4 days, 2 hours, 28 minutes
→
     Last Startup Config. Sync: 2 weeks, 4 days, 2 hours, 34 minutes
\rightarrowLast Restart Reason: Normal boot
\rightarrow Secondary
  ---------
  State: UP
→
→
  Slot: 4Uptime: 1 day, 1 hour, 59 minutes
  Image: PNNI Software (cat8540m-WP-M), Version 12.0(4a)W5(11a) 
  RELEASE SOFTWARE
```
- **Step 6** Verify the Primary, Secondary, and Slot fields. They indicate in which slot the primary route processor is configured.
- **Step 7** Verify the Last Running Config. Sync and Last Startup Config. Sync fields. They indicate the last time the running configuration and startup configuration were synchronized between the route processors.

### **Troubleshoot Redundant Route Processor Functions**

To troubleshoot the route processor functions for redundancy, use the following commands:

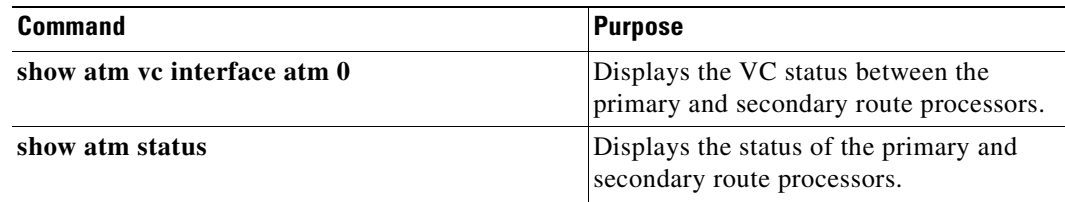

Follow these steps to troubleshoot the route processor redundancy on the switch router:

**Step 1** Use the **show atm vc interface atm 0** command to confirm that the permanent virtual circuit (PVC) between switch route processors (SRPs) is up.

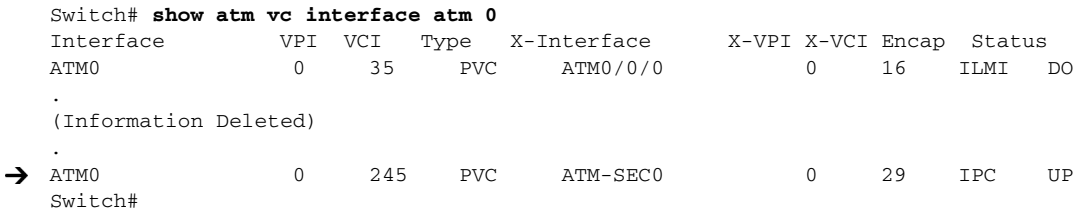

**Step 2** Verify the ATM-SEC0 field and confirm the PVC is up.

**Step 3** Use the **show atm status** command to confirm the status of the PVC and other states.

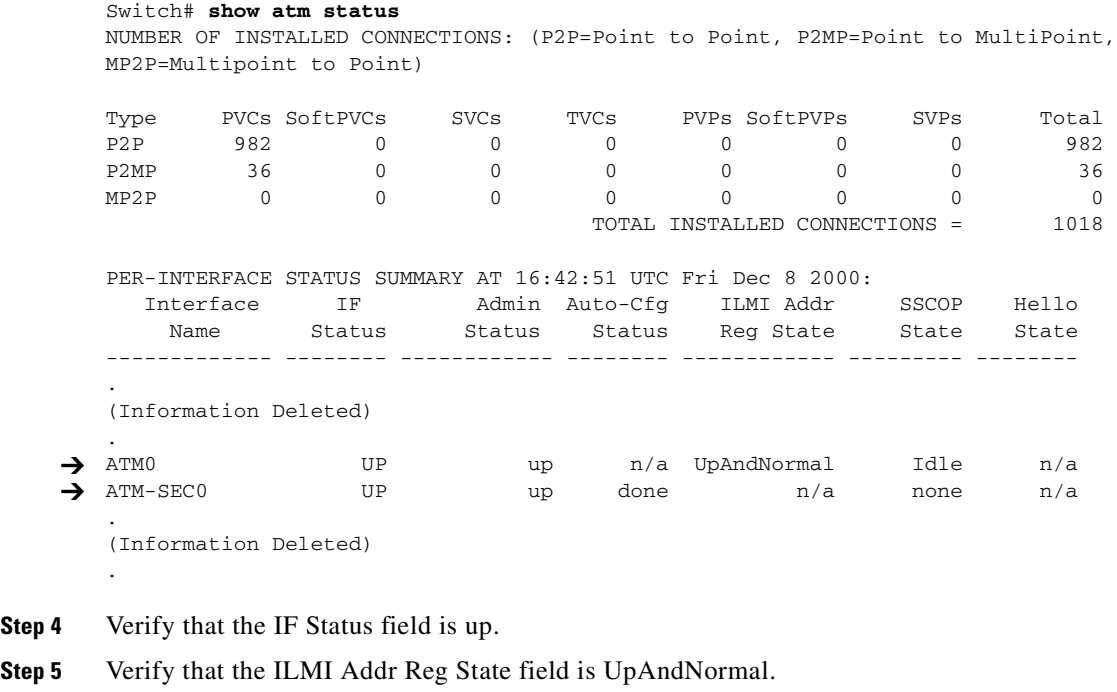

If you determine that redundancy is configured incorrectly, refer to the "Initially Configuring the ATM Switch Router" chapter in the *ATM Switch Router Software Configuration Guide*.

## <span id="page-51-0"></span>**Troubleshooting Switch Processor Redundancy with HSRP (Catalyst 8540 CSR and Catalyst 8540 MSR)**

Enhanced High System Availability (EHSA) is provided in the switching fabric when three switch processors are installed in the chassis. These features and their configuration are described in the "Initially Configuring the ATM Switch Router" chapter in the *ATM Switch Router Software Configuration Guide*.

To troubleshoot the EHSA of the switch processor, use the following commands:

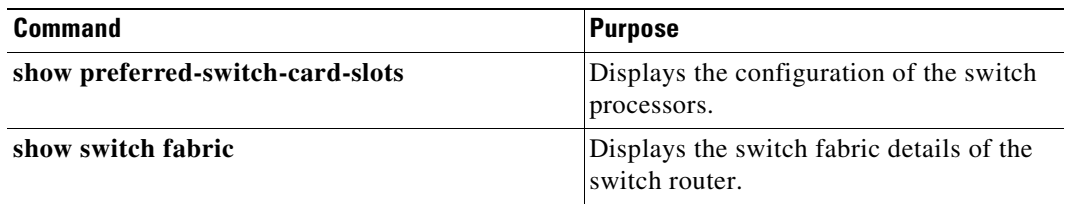

Follow these steps to troubleshoot the redundant switch processors on the switch router:

**Step 1** Use the **show preferred-switch-card-slots** command to confirm the configuration of the switch processors.

```
Switch# show preferred-switch-card-slots
\rightarrow The currently preferred switch card slots are slot: 5 and slot: 7
\rightarrow The currently active switch card slots are slot: 5 and slot: 7
```
Switch#

**Step 2** Use the **show switch fabric** command to confirm the status of the switch processors and their location.

```
Switch# show switch fabric
  swc_presence_mask: 0x5
  Switch mode: NR_20G
Number of Switch Cards present in the Chassis: 3
  SWC SLOT SWC_TYPE SWC_STATUS
  =================================================
      5 EVEN REVEN ACTIVE
\rightarrow 6 STANDBY STANDBY
\rightarrow 7 ODD ACTIVE
```
MMC Switch Fabric (idb=0x62146E7C) .

(Information Deleted) .

- **Step 3** Check the field Number of Switch Cards present in the Chassis. If you only have two switch processors, your switch router does not have EHSA. With three switch processors installed, if either of the two active switch processors fail, the third processor takes over.
- **Step 4** Check the SWC\_STATUS field. This fields identifies the active and standby switch processors.

If you determine that redundancy is configured incorrectly, refer to the "Initially Configuring the ATM Switch Router" chapter in the *ATM Switch Router Software Configuration Guide*.

**Troubleshooting Switch Route Processor Redundancy and Enhanced High System Availability (Catalyst 8540 CSR and** 

 $\blacksquare$ 

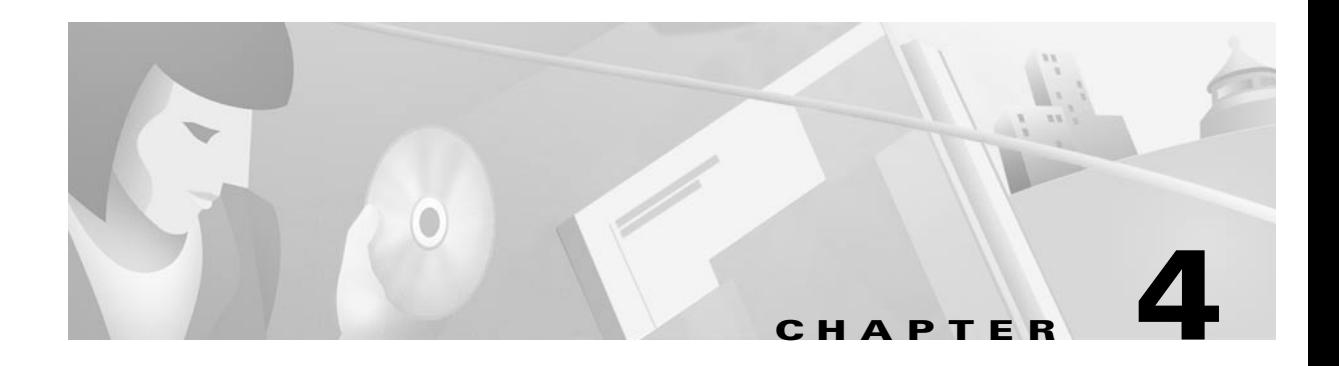

# **Example Network**

This chapter uses an example network to illustrate hardware configuration problems and configuration troubleshooting. The example network describes the most common connections you need to troubleshoot, and enables you to apply your own enterprise network configuration to the examples.

This chapter contains the following sections:

- [Network Hierarchy, page 4-1](#page-54-0)
- **•** [Example Networks, page 4-2](#page-55-0)

# <span id="page-54-0"></span>**Network Hierarchy**

In a well-formed hierarchical network, there are three easily defined layers, traditionally referred to as the access, distribution, and core layers.

In an enterprise network, each layer provides different functions. Because these layers are not always recognized by their traditional names, the names have been modified to access or workgroup, distribution or policy, and core or backbone.

The access or workgroup layer connects users. Other functions of this layer are shared bandwidth, switched bandwidth, MAC-layer filtering, and micro segmentation. LAN switches, such as the Catalyst 5000 and Catalyst 6000 family of switches, exist most commonly in this layer of the network.

The distribution or policy layer performs the complex, CPU-intensive calculations such as filtering, access lists, inter-VLAN routing, Group Multicast Protocol (GMP), broadcast and multicast domain definition, and address or area aggregation. This layer might also contain the local servers. Routers, switch routers, and occasionally LAN switches reside in the distribution layer.

The core or backbone layer is the backbone of the network. It is high-speed and concerned with quick traffic switching. It does not get involved in expensive packet manipulation. In the following example network, ATM connections function together as the core backbone, and Fast Ethernet and Gigabit Ethernet connections function together as the redundant backbone core. The central servers might also be attached to the high-speed backbone in the core. Switch routers, high-speed routers, and occasionally LAN switches can be found in the core.

# <span id="page-55-0"></span>**Example Networks**

This section includes the following example networks:

- **•** [Example ATM Network, page 4-2](#page-55-2)
- **•** [Example Mixed ATM and Layer 3 Network, page 4-10](#page-63-0)

## <span id="page-55-2"></span>**Example ATM Network**

This section uses a fictitious network to describe actual problems in troubleshooting ATM switched networks.

[Figure 4-1](#page-55-1) provides a high level overview of the campus and remote networks.

Campus network Marketing building Manufacturing building Administration building Engineering building Remote sales building **Telecommuter** 10304

<span id="page-55-1"></span>*Figure 4-1 Example Network Overview*

The example network in [Figure 4-1](#page-55-1) has the following components:

- **•** A campus network of four 10-story buildings
- **•** A remote sales building
- **•** A telecommuter
- **•** 4,000 employees on campus
- **•** 4 buildings with 1,000 employees per building
- **•** 5,000 total ports
- **•** Microsoft NT servers and IP as the primary protocol
- **•** Dynamic Host Configuration Protocol (DHCP) used to automatically allocate IP addresses to clients
- **•** Approximately 100 users per Catalyst 5000 or Catalyst 5500 switch. This example network requires approximately 50 Catalyst 5000 or Catalyst 5500 switches:
	- **–** One intermediate equipment closet per building that connects buildings with the ATM distribution switch routers
	- **–** Fiber-optic connections between wiring closets and intermediate equipment closets
	- **–** One-half of the users are on VLAN 2; the other half are on VLAN 3
- **•** Network 10.0.0.0 255.255.255.0
- **•** 254 hosts per subnet
- **•** Spanning tree and root bridges enabled
- **•** No single point of failure
- **•** Workgroup servers that are connected using either ATM or Fast Ethernet in Layer 2
- **•** Enterprise servers (e-mail, Web, and meeting scheduling) located in the administration building with the edge routers and firewall protection
- **•** Switch routers that provide the following:
	- **–** 155-Mbps unshielded twisted-pair (UTP) Optical Carrier 3 (OC-3) connections to servers and high-bandwidth users (computer-aided design [CAD], video, and voice) to the backbone
	- **–** 2,488-Mbps single-mode fiber (OC-48) connections to the core between buildings in the intermediate wiring closets creating the backbone
	- **–** T3 coaxial connections to the WAN
- **•** Catalyst 5000 or Catalyst 600 family LAN switches provide the following:
	- **–** Access and workgroup connection to individual users of the network
	- **–** Workgroup server connections
	- **–** Spanning-tree loop protection and network redundancy
- **•** The remote site switch router has the following:
	- **–** 500 employees
	- **–** 750 total ports
- **•** The telecommuter router has the following:
	- **–** Dialup connections
	- **–** ISDN
	- **–** Frame Relay

### **Physical Connections**

The example network contains the following physical connections:

- **•** 155-Mbps UTP—Using permanent virtual path (PVP) and LAN emulation (LANE), connect distribution switch routers to Catalyst 5000 or Catalyst 6000 family LAN switches
- **•** 622-Mbps multimode fiber and single-mode fiber —Using PVP, connect core switch routers with tag switching enabled
- **•** T1 or E1—Using PVPs, connect to the WAN to reach remote sites such as WWW, FTP, Telnet, and e-mail
- **•** T3 or E3—Using PVPs, connect to the WAN to reach remote sites such as WWW, FTP, Telnet, and e-mail
- T1 circuit emulation switch—Using PVP, connect to private branch exchange (PBX) or using switched virtual circuit (SVC), connect to coder/decoder (CODEC) for constant bit rate (CBR) video
- **•** 25 Mbps—Connect to computer-aided design/computer-aided manufacturing (CAD/CAM) using a soft permanent virtual circuit (soft PVC) that provides the following QoS:
	- **–** 10 Mbps: video
	- **–** 5 Mbps: audio
	- **–** 5 Mbps: unspecified bit rate (UBR) for data
- **•** Frame Relay—Using PVC, connect to a telecommuter

### **Virtual Connections**

The example network in [Figure 4-2](#page-58-0) has the following virtual connections:

- **•** PVPs—Connections between buildings
- PVP tunnels—Connect to the remote site through the public network to avoid signalling
- **•** SVCs—Connect to nodes that require longer data exchanges but infrequent connections (for example, e-mail server, CAD/CAM connections)
- PVC—Connect to nodes that need quick, short access without signalling delay (for example, Domain Name System [DNS] server connections)
- Soft PVC—Connect to the UNIX network interface cards (NICs) that do not support signalling (for example, SGI workstations)
- **•** LAN emulation (LANE), which has the following connection types:
	- **–** LAN emulation client (LEC)—Typical application from Catalyst 5000 and Catalyst 5500 to the switch router
	- **–** LAN emulation configuration server/broadcast and unknown server (LECS/BUS)—Configure on a low-usage switch router, because the application is very route processor intensive
- **•** Tag switching—Connect all core switches

Figure 3-2 shows the equipment overview of the example network, including the connection types of the network.

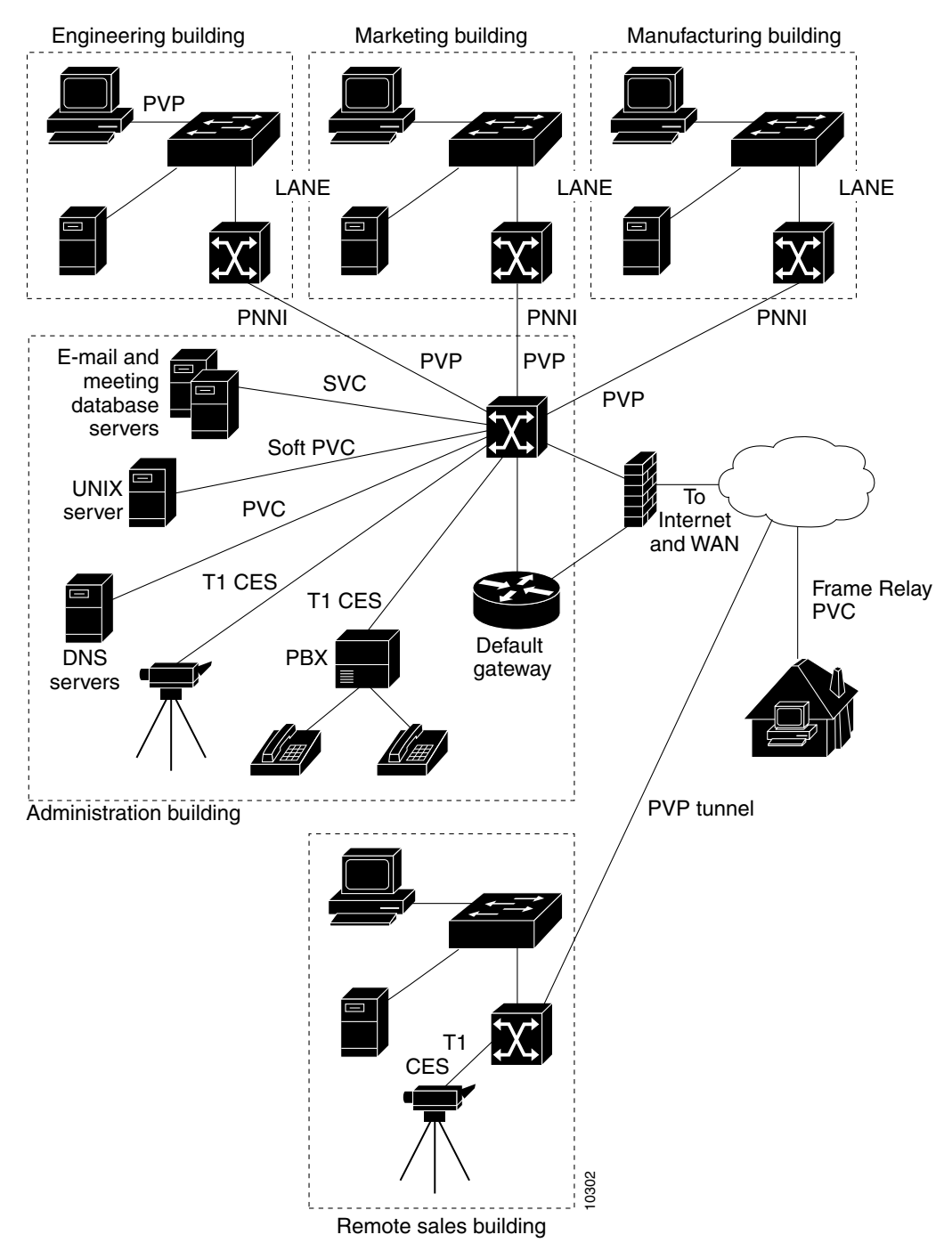

<span id="page-58-0"></span>*Figure 4-2 Equipment Overview of the Example ATM Network*

The engineering building in [Figure 4-3](#page-59-0) shows the following connections:

- **•** 622-Mbps single-mode fiber connections between the ATM core switch router on Floor 1 and the campus backbone
- **•** T1 CES access connection to CBR and QoS video CODEC for the video conference room
- **•** 155-Mbps UTP SVC connections from the access switch router to the enterprise servers
- 155-Mbps UTP, multimode fiber, or single-mode fiber LANE SVC connection from distribution ATM switch routers in each wiring closet to Fast Ethernet access switch routers

<span id="page-59-0"></span>*Figure 4-3 Engineering Building ATM Connections*

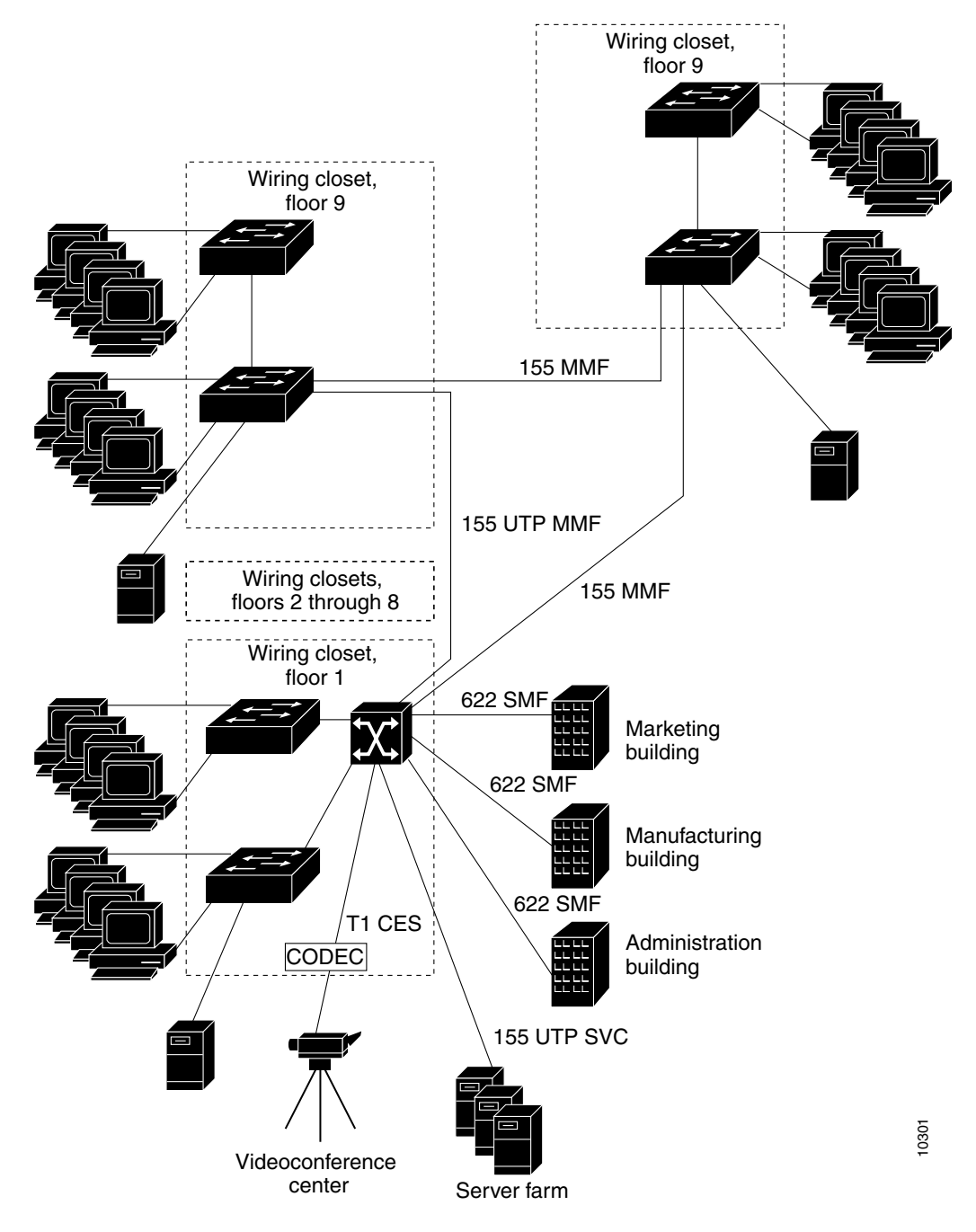

The typical Floor 1 wiring closet in [Figure 4-4](#page-60-0) shows the following connection examples:

- **•** 622-Mbps single-mode fiber ATM core switch router connections to the backbone
- **•** 25-Mbps port adapter providing 12 PVC access connections to CAD/CAM users with SGI workstations whose NICs do not support signalling
- **•** T1 CES connection access connections to CBR and QoS video CODEC
- **•** 155-Mbps UTP connection through LANE SVC to Fast Ethernet access switch router

**Note** Each Fast Ethernet distribution switch connection has a redundant link. (See [Figure 4-4.](#page-60-0))

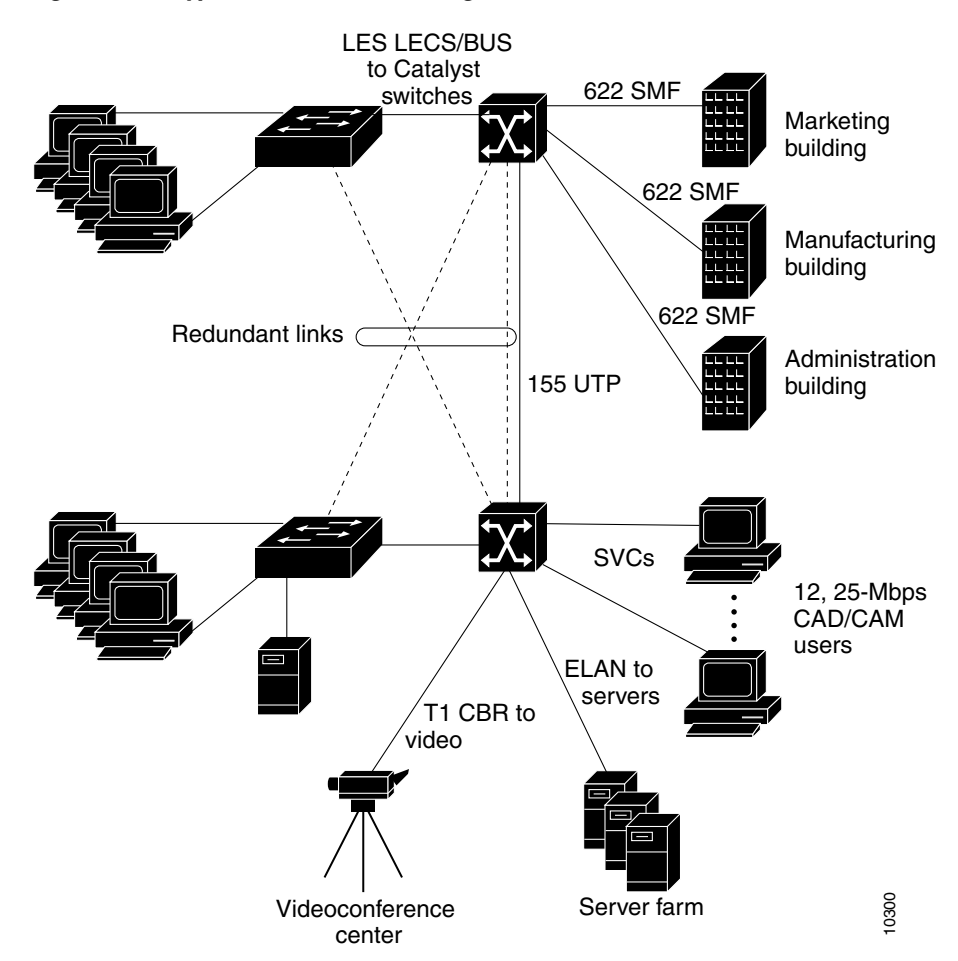

#### <span id="page-60-0"></span>*Figure 4-4 Typical Floor 1 ATM Wiring Closet*

 $\Gamma$ 

The typical core switch router configuration in [Figure 4-5](#page-61-0) shows the following connections:

- **•** 622-Mbps single-mode fiber core connection through PVC for Private Network-Network Interface (PNNI) redundancy to other buildings
- **•** 155-Mbps single-mode and multimode fiber distribution connection through PVC to ATM distribution switch routers within the building

<span id="page-61-0"></span>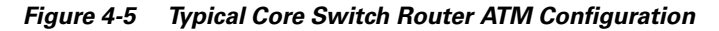

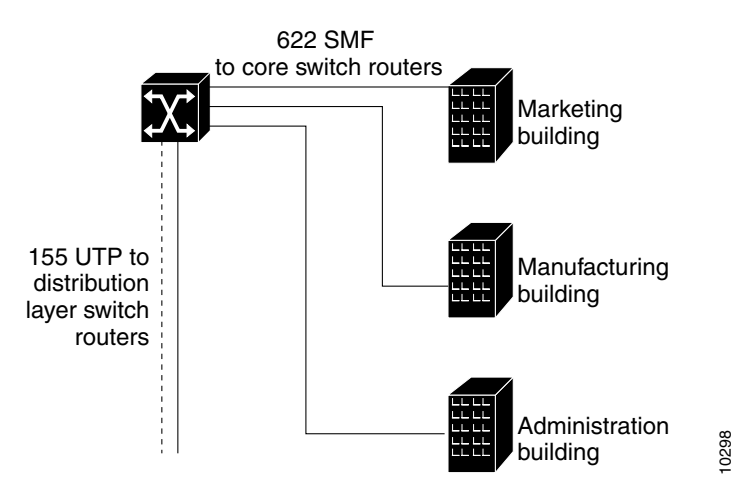

The typical distribution switch router configuration in [Figure 4-6](#page-61-1) shows the following connections:

- **•** 155-Mbps UTP distribution connection through PVC PNNI between core switch routers
- **•** 155-Mbps UTP distribution connection through LANE SVCs to the Cisco Systems Catalyst 5000 switches running LECS/BUS
- **•** 155-Mbps UTP access connection through ELAN SVCs to individual servers
- **•** 155-Mbps UTP or multimode fiber access connection through SVC with a CBR connection to CODEC for videoconferencing

<span id="page-61-1"></span>*Figure 4-6 Typical Distribution Switch Router ATM Configuration to Floor 1*

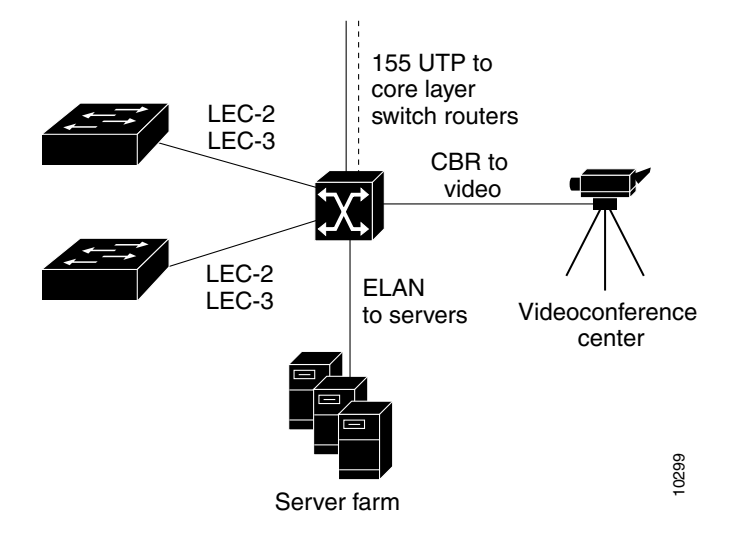

The administration building configuration in [Figure 4-7](#page-62-0) shows the following connections:

- **•** 155-Mbps UTP connections using LANE SVC connections to e-mail servers, for example, that allow "bursty" traffic requiring signalling and less frequent use
- **•** 155-Mbps UTP connections using PVC connections to DNS servers, for example, that allow short duration connections without signalling
- **•** T3 connection to WAN with access filtering to Hypertext Transfer Protocol (HTTP) and other users
- **•** 155-Mbps UTP connection to edge router or default gateway with ATM Interface Processor (AIP) installed and tag switching enabled
- **•** T1 CES connection to PBX
- **•** Video CBR using LANE SVC connections and T1 CES port adapters providing multicast connections to selected users
- **•** Soft PVC from source video connection to a destination at a remote site
- **•** PVP tunnel to the remote sales building
- **•** Frame Relay PVC to the telecommuter

<span id="page-62-0"></span>*Figure 4-7 Administration Building ATM Connections*

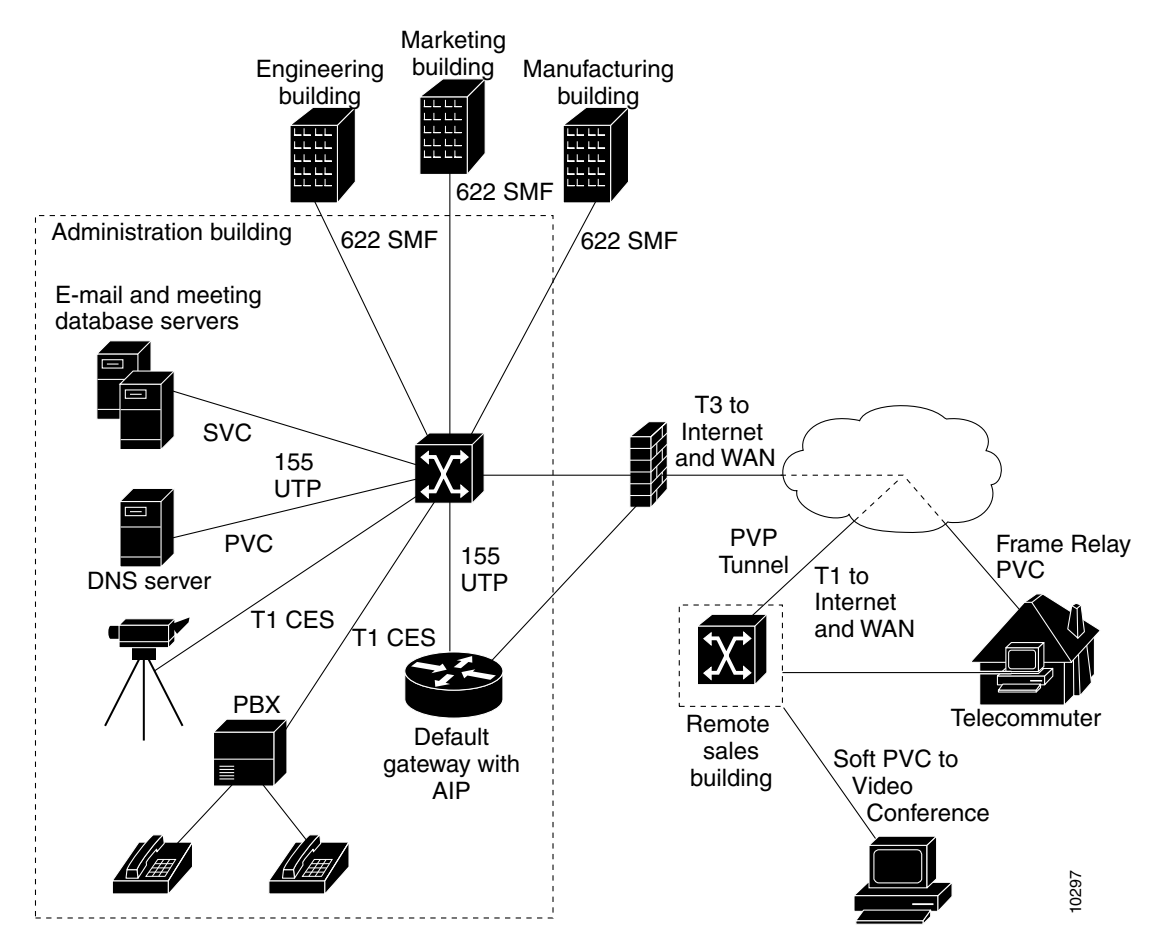

## <span id="page-63-0"></span>**Example Mixed ATM and Layer 3 Network**

This section uses the fictitious network described in the ["Example ATM Network" section on page 4-2](#page-55-2)  to illustrate actual problems in troubleshooting a mixed ATM and Layer 3 switched network.

While the example network overview is the same as shown in [Figure 4-1](#page-55-1), there are additional redundant Layer 3 Gigabit Ethernet connections between buildings, LAN switches, and some high-usage servers. These redundant Gigabit Ethernet and Gigabit EtherChannel provide the high-capacity trunks needed to connect these gigabit switches if the primary ATM connections should fail.

### **Physical Connections**

The example network contains the following physical connections:

- Gigabit Ethernet—Connect distribution Layer 3 switch routers to Catalyst 5000 or Catalyst 6000 family switches
- **•** T1 or E1—Using PVPs, connect to the WAN to reach remote sites such as WWW, FTP, Telnet, and e-mail
- **•** T3 or E3—Using PVPs, connect to the WAN to reach remote sites such as WWW, FTP, Telnet, and e-mail
- T1 circuit emulation switch—Using PVPs, connect to private branch exchange (PBX) or, using switched virtual circuit (SVC), connect to coder/decoder (CODEC) for constant bit rate (CBR) video
- **•** Frame Relay—Using PVC, connect to a telecommuter

### **Virtual Connections**

The example network in [Figure 4-8](#page-64-0) has the following virtual connections:

- PVP tunnels—Connect to the remote site through the public network to avoid signalling
- **•** T1 CES access connection to CBR and QoS video CODEC for the video conference room

[Figure 4-8](#page-64-0) shows the equipment overview of the example network, including the connection types of the network.

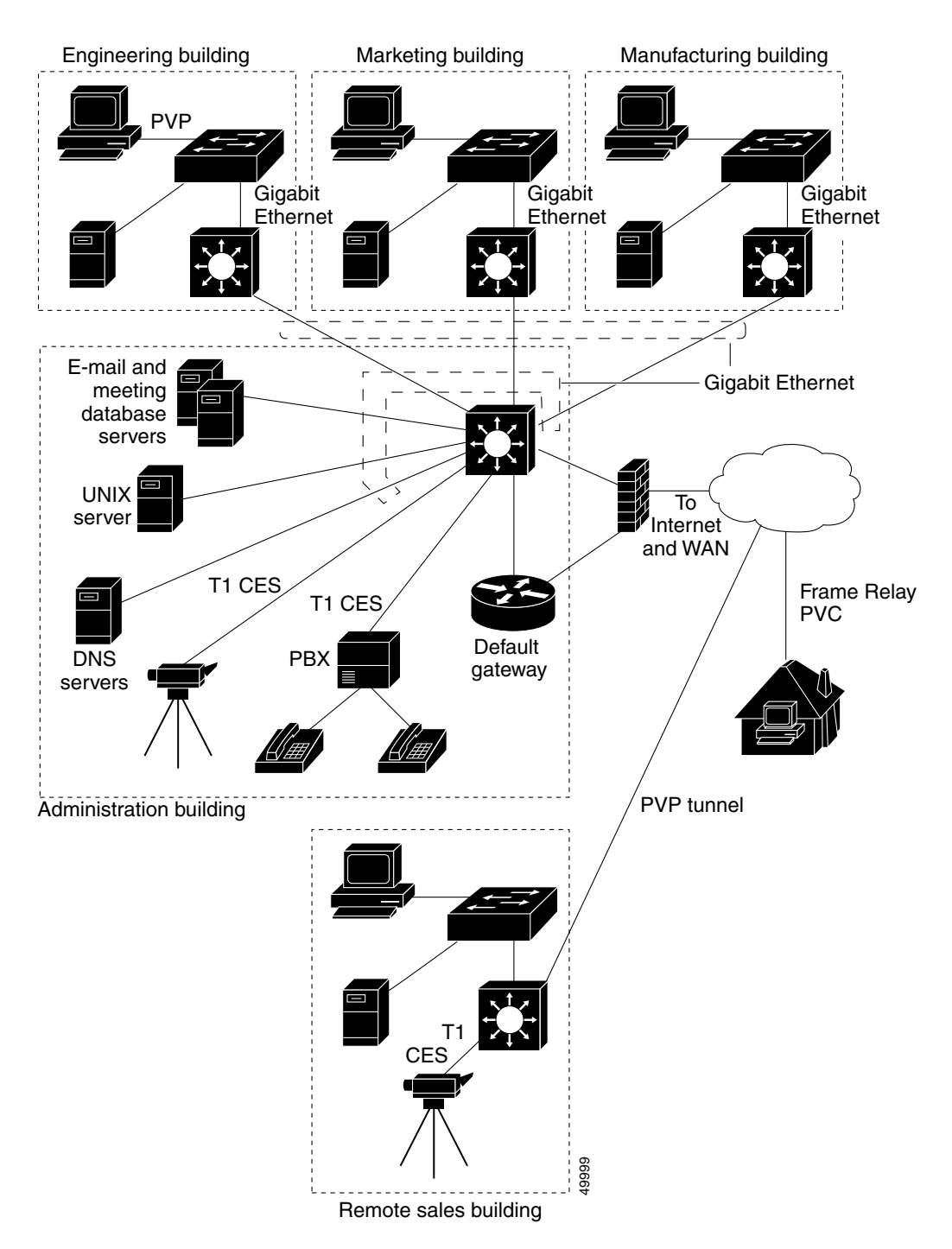

<span id="page-64-0"></span>*Figure 4-8 Equipment Overview of the Example Mixed Layer 3 and ATM Network*

 $\Gamma$ 

The engineering building in [Figure 4-9](#page-66-0) shows the following connections:

- **•** Gigabit Ethernet single-mode fiber connections between the ATM core switch router on Floor 1 and the campus backbone
- **•** T1 CES access connection to CBR and QoS video CODEC for the video conference room
- **•** Gigabit Ethernet UTP SVC connections from the access switch router to the enterprise servers
- **•** Gigabit Ethernet UTP, multimode fiber, or single-mode fiber connection from distribution ATM switch routers in each wiring closet to Fast Ethernet access switch routers

 $\mathbf{I}$ 

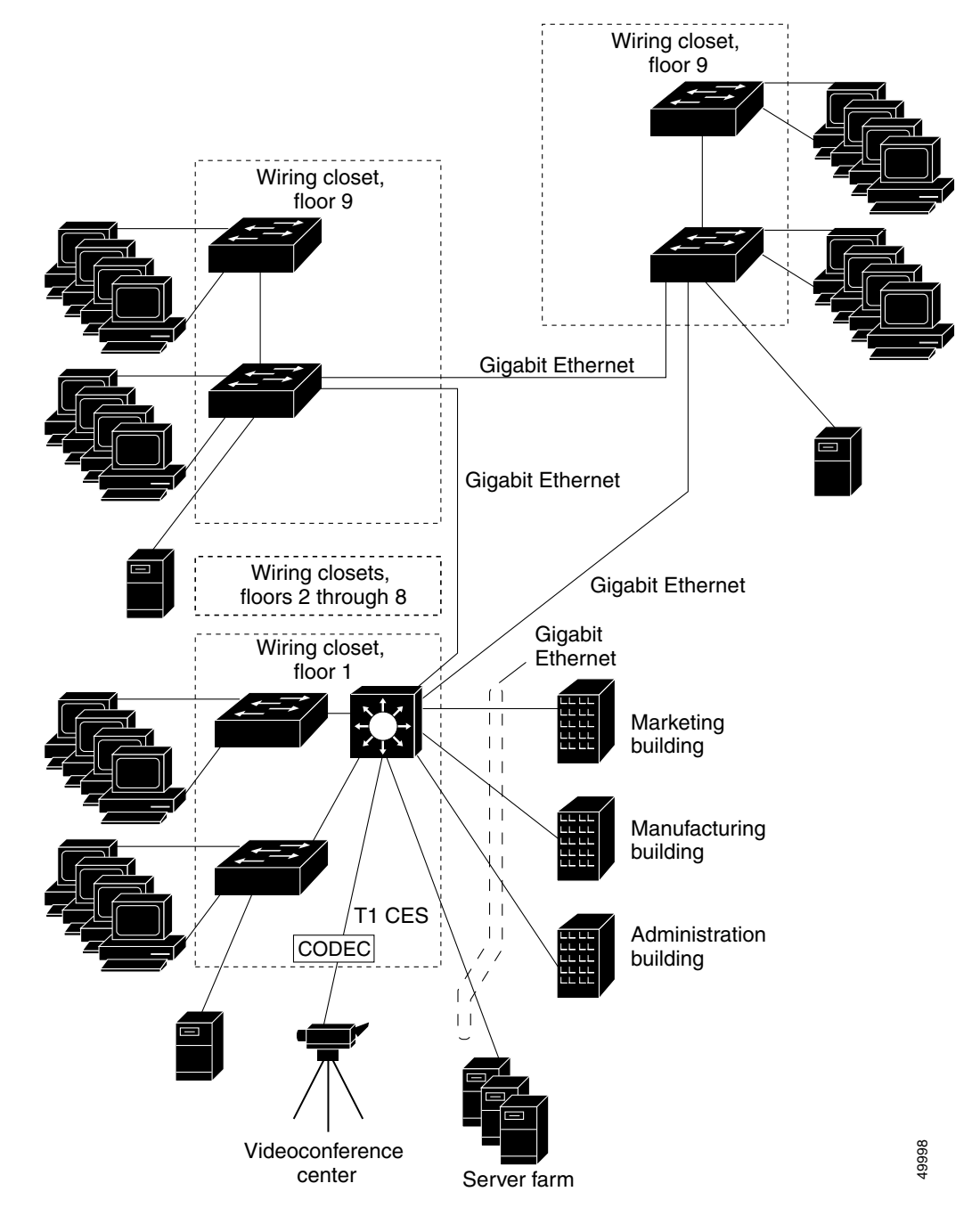

<span id="page-66-0"></span>*Figure 4-9 Engineering Building Layer 3 and ATM Connections*

The typical Floor 1 wiring closet in [Figure 4-10](#page-67-0) shows the following connection examples:

- **•** Gigabit Ethernet single-mode fiber ATM core switch router connections to the backbone
- **•** T1 CES connection access connections to CBR and QoS video CODEC
- **•** Gigabit Ethernet UTP connection to Fast Ethernet access switch

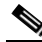

**Note** Each Gigabit Ethernet distribution switch connection has a redundant link. See [Figure 4-10](#page-67-0).

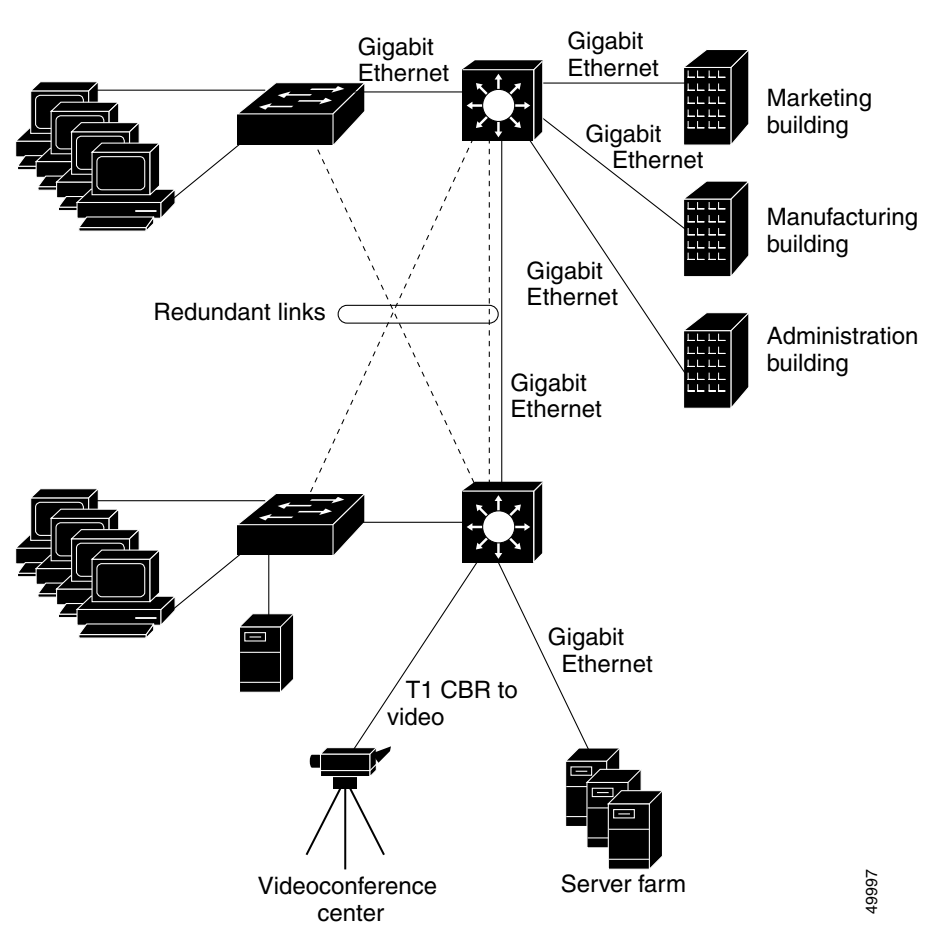

<span id="page-67-0"></span>*Figure 4-10 Typical Floor 1 Layer 3 and ATM Wiring Closet*

The typical core switch router configuration in [Figure 4-11](#page-68-0) shows the following connections:

- **•** Gigabit Ethernet single-mode fiber core connection for redundancy to other buildings
- **•** Gigabit Ethernet single-mode and multimode fiber distribution connection to ATM distribution switch routers within the building

<span id="page-68-0"></span>*Figure 4-11 Typical Layer 3 and ATM Core Switch Router Configuration*

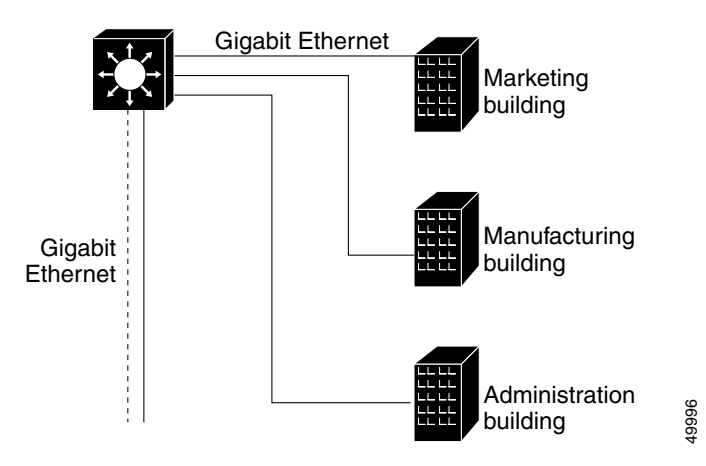

The typical distribution switch router configuration in [Figure 4-12](#page-68-1) shows the following connections:

- **•** Gigabit Ethernet UTP distribution connection between core switch routers
- **•** Gigabit Ethernet UTP distribution connection to the Cisco Systems Catalyst 5000 switches
- **•** Gigabit Ethernet UTP access connection to individual servers
- **•** 155-Mbps UTP or multimode fiber access connection through SVC with a CBR connection to CODEC for videoconferencing

<span id="page-68-1"></span>*Figure 4-12 Typical Layer 3 and ATM Distribution Switch Router Configuration to Floor 1*

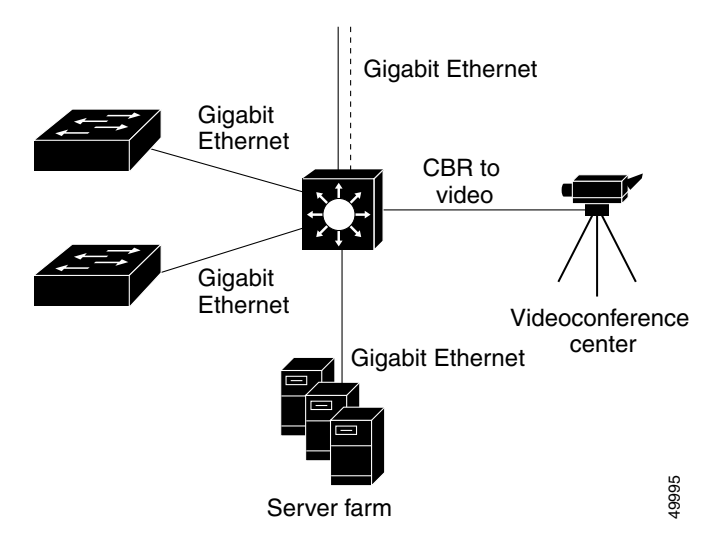

Т

The administration building configuration in [Figure 4-13](#page-69-0) shows the following connections:

- **•** Gigabit Ethernet UTP connections to e-mail servers
- **•** Gigabit Ethernet UTP connections to DNS servers
- **•** T3 connection to WAN with access filtering to Hypertext Transfer Protocol (HTTP) and other users
- **•** Gigabit Ethernet UTP connection to edge router or default gateway
- **•** T1 CES connection to PBX
- **•** Video CBR using LANE SVC connections and T1 CES port adapters providing multicast connections to selected users
- **•** Soft PVC from source video connection to a destination at a remote site
- **•** PVP tunnel to the remote sales building
- **•** Frame Relay PVC to the telecommuter

#### <span id="page-69-0"></span>*Figure 4-13 Administration Layer 3 and ATM Building Connections*

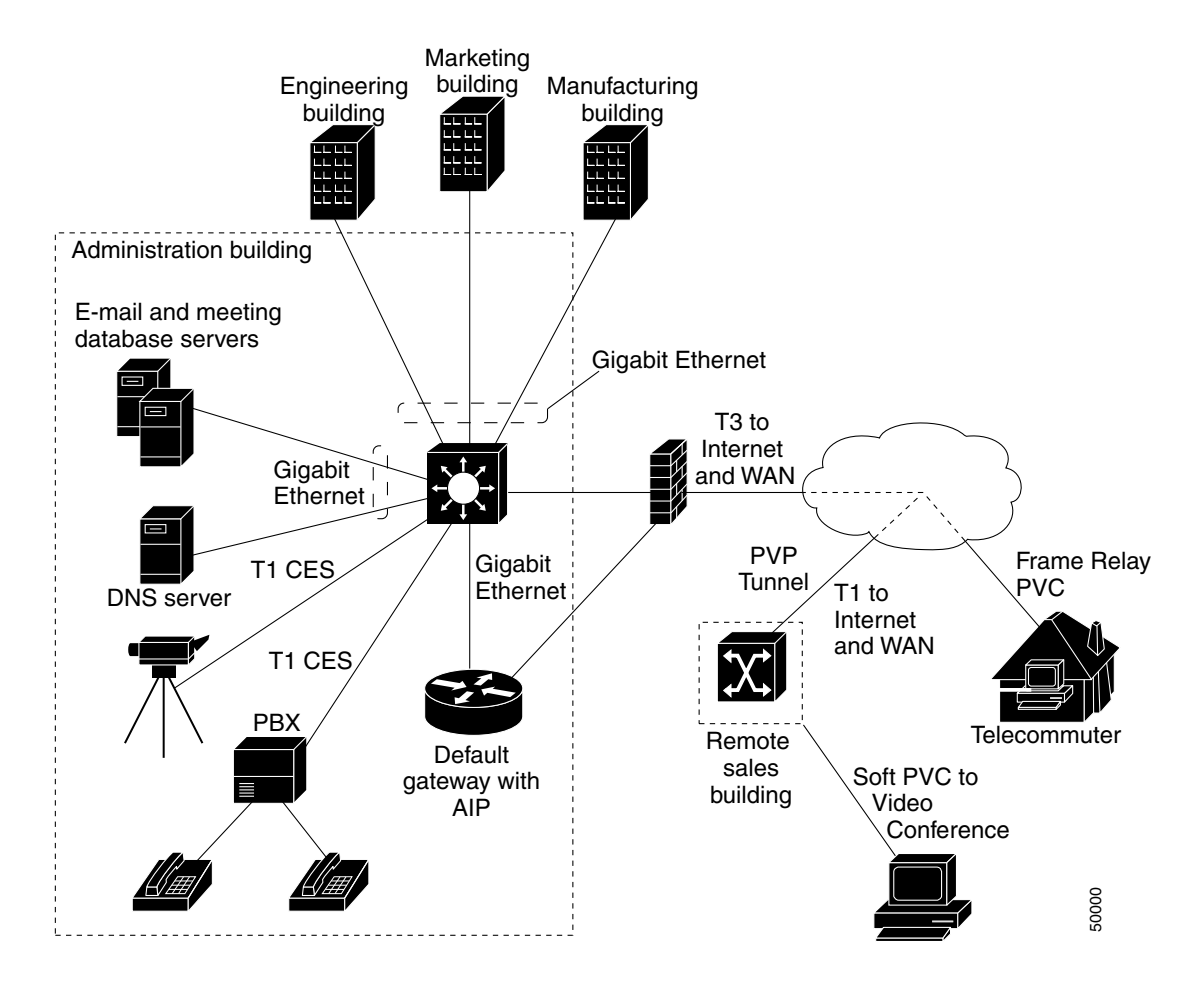

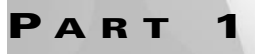

**ATM-to-ATM Connection Troubleshooting**

 $\bullet$
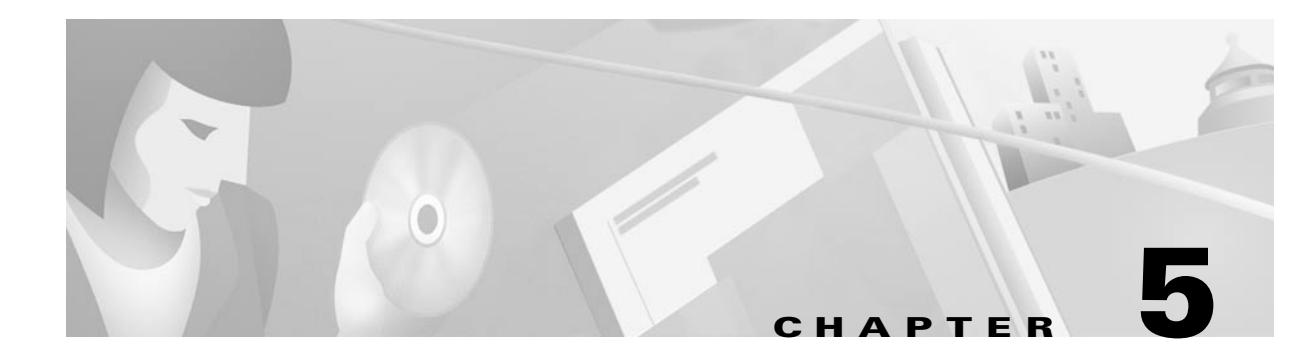

# **Troubleshooting Switch Router ATM Interface Connections**

This chapter provides troubleshooting information about connectivity and performance problems in the physical interfaces of a switch router.

The chapter includes the following sections:

- **•** [Performing Basic Interface Checks, page 5-1](#page-72-0)
- [Determining Network Connectivity, page 5-5](#page-76-0)
- **•** [Performing OAM Loopback Tests, page 5-6](#page-77-0)
- **•** [Troubleshooting 155-Mbps and 622-Mbps Interfaces, page 5-14](#page-85-0)
- **•** [Troubleshooting OC-3c, OC-12c, and OC-48c Interfaces, page 5-18](#page-89-0)
- **•** [Troubleshooting T1 and E1 Interfaces, page 5-23](#page-94-0)
- **•** [Troubleshooting DS3 and E3 Interfaces, page 5-27](#page-98-0)
- **•** [Troubleshooting CES T1 and CES E1 Interfaces, page 5-32](#page-103-0)
- **•** [Troubleshooting 25-Mbps Interfaces, page 5-35](#page-106-0)
- **•** [Troubleshooting CDS3 Frame Relay Interfaces, page 5-38](#page-109-0)

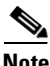

**Note** For detailed cabling and hardware information for each port adapter, refer to the *ATM Port Adapter and Interface Module Installation Guide.* The default configurations for the various port adapters are described in the "Configuring Interfaces" chapter in the *ATM Switch Router Software Configuration Guide.*

# <span id="page-72-0"></span>**Performing Basic Interface Checks**

This section outlines the steps for performing basic interface checks and verifies that an ATM switch router interface is enabled and functioning correctly.

Always check the following when an interface fails:

- **•** The port free of dust and debris?
- Are the cables inserted properly?
- Do the transmit and receive cable pairs match?
- Are the cables the proper type?

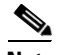

**Note** Just because the connector fits, does not mean the wires in the cable are necessarily cross-connected correctly, and the cable is not necessarily the correct type.

- **•** Are the cables reliable? If not, try a different cable.
- **•** Are the interfaces on both sides of the cables enabled and in no-shutdown mode?
- Are the interfaces configured properly (for example, framing mode, line coding, scrambling mode)?
- **•** Are the interfaces on both ends of the cable the same type of interface?

Use the following command to check the ATM physical interface configuration:

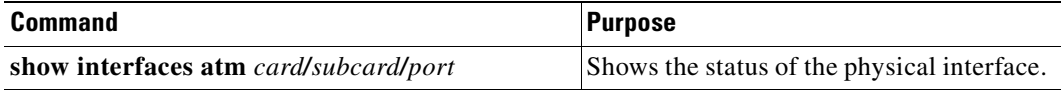

Follow these steps to troubleshoot the physical interface:

```
Step 1 Use the show interfaces atm card/subcard/port command to display status and error information about 
         an interface.
```

```
Switch# show interfaces atm 1/0/0
\rightarrow ATM1/0/0 is up, line protocol is up
      Hardware is oc3suni
      MTU 4470 bytes, sub MTU 4470, BW 156250 Kbit, DLY 0 usec, rely 255/255, load 1/255
      Encapsulation ATM, loopback not set, keepalive not supported
→
      Last input 00:00:00, output 00:00:00, output hang never
      Last clearing of "show interface" counters never
      Queueing strategy: fifo
      Output queue 0/40, 0 drops; input queue 0/75, 0 drops
      5 minute input rate 0 bits/sec, 0 packets/sec
      5 minute output rate 0 bits/sec, 0 packets/sec
          527152 packets input, 27939056 bytes, 0 no buffer
         Received 0 broadcasts, 0 runts, 0 giants, 0 throttles
          0 input errors, 0 CRC, 0 frame, 0 overrun, 0 ignored, 0 abort
\rightarrow 527246 packets output, 27944038 bytes, 0 underruns
          0 output errors, 0 collisions, 0 interface resets
\rightarrow 0 output buffer failures, 0 output buffers swapped out
   Switch#
```
**Step 2** Check the ATM or constant bit rate (CBR) field to see whether the interface is up.

If down, check for the following:

- Disconnected or faulty cabling—Check cables.
- **•** Hardware failure—Swap hardware.

If administratively down, the interface has been administratively taken down. Use the **no shutdown** interface configuration command to reenable the interface.

**Step 3** Check the line protocol field to see whether the status is up.

If down, check for the following:

- The line protocol software processes might have determined that the line is unusable. Try swapping the cable.
- **•** The local or remote interface might be misconfigured. Check the interface configuration.
- **•** The clocking might be misconfigured or the source interface might have failed. Refer to the "Initially Configuring the ATM Switch Router" chapter in the *ATM Switch Router Software Configuration Guide* for configuration information.
- **•** The hardware might have failed. Try swapping the port adapter.
- **Step 4** Check the Encapsulation field. Confirm that the encapsulation method matches the interface type.
- **Step 5** Check the Last input and Last output fields. They show the number of hours, minutes, and seconds since the last packet was successfully received or transmitted by the interface.
- **Step 6** Check the output hang field. It shows the number of hours, minutes, and seconds since the last reset caused by a lengthy transmission.
- **Step 7** Check the cyclic redundancy check (CRC) field. The presence of many CRC errors, but not many collisions, indicates excessive noise. If the number is too high, check the cables for damage. If you are using unshielded twisted-pair (UTP) cables, make sure you are using category 5 cable and not another type, such as category 3.

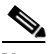

**Note** Errors and the input and output difference should not exceed 0.5 to 2.0 percent of traffic on the interface.

- **Step 8** Check the collisions field. It shows the total number of collisions compared to the total number of output packets and should be approximately 0.1 percent or less. If the number is too high, perform the following tasks:
	- **•** Use a protocol analyzer to check for late collisions. Collisions do not occur in a properly designed network. Collisions usually occur when cables are too long.
	- **•** Check the diameter of the network and make sure it is within specification.

If you determine that the physical interface is configured incorrectly, refer to the "Configuring Interfaces" chapter in the *ATM Switch Router Software Configuration Guide* for configuration information.

If you still have not determined the problem, continue with the next phase of basic interface troubleshooting.

### **Checking Cell Rates**

This procedure determines if the cell rate for an interface is correctly configured.

Use the following command to check the cell rate on a physical interface:

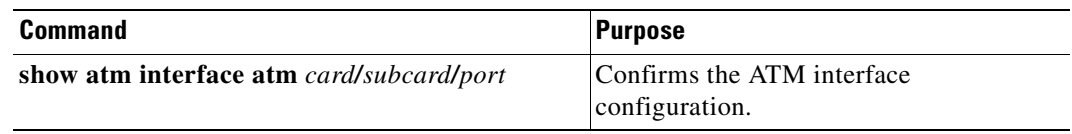

Use the following steps to check the cell rate of the interface:

**Step 1** Use the **show atm interface atm** command to display information about an interface.

```
Switch# show atm interface atm 1/0/0
   Interface: ATM1/0/0 Port-type: oc3suni
\rightarrowStatus: UP Admin Status: up
  Auto-config: enabled AutoCfgState: com<br>IF-Side: Network IF-type: NNI
   Auto-config: enabled AutoCfgState: completed
  IF-Side: Network -- -1.<br>Uni-type: not applicable Uni-version: not applicable
  Max-VPI-bits: 8 Max-VCI-bits: 14
  Max-VP: 255 Max-VC: 16383
  ConfMaxSvpcVpi: 255 CurrMaxSvpcVpi: 255
  ConfMaxSvccVpi: 255 CurrMaxSvccVpi: 255
  ConfMinSvccVci: 33 CurrMinSvccVci: 33
  Svc Upc Intent: pass Signalling: Enabled
  ATM Address for Soft VC: 47.0091.8100.0000.0040.0b0a.2a81.4000.0c80.8000.00
   Configured virtual links:
     PVCLs SoftVCLs SVCLs TVCLs PVPLs SoftVPLs SVPLs Total-Cfgd Inst-Conns
       4 0 0 0 0 0 0 4 4
  Logical ports(VP-tunnels): 0
→ Input cells: 528135 Output cells: 528235<br>5 minute input rate: 0 bits/sec, 0 co
                             0 bits/sec, 0 cells/sec
   5 minute output rate: 0 bits/sec, 0 cells/sec
Input AAL5 pkts: 344844, Output AAL5 pkts: 344878, AAL5 crc errors: 0
   Switch#
```
#### **Step 2** Check the IF (interface) Status and Admin (administration) Status fields to see whether they are up.

If down, check for the following:

- Disconnected or faulty cabling—Check cables.
- **•** Hardware failure—Swap hardware.

If administratively down, the interface has been administratively taken down. Use the **no shutdown** interface configuration command to reenable the interface.

- **Step 3** Check the Input cells and Output cells fields. If the errors and the input and output difference exceed 0.5 to 2.0 percent of traffic on the interface, the interface is experiencing congestion and dropping cells.
- **Step 4** Check the AAL5 CRC errors field. If the errors and the input and output difference exceed 0.5 to 2.0 percent of traffic on the interface, check for the following:
	- Many CRC errors, but not many collisions. This indicates excessive noise.
	- **•** Cable damage. If you are using UTP cables, make sure you are using category 5 cable and not another type, such as category 3.

If you determine that the physical interface is configured incorrectly, refer to the "Configuring Interfaces" chapter in the *ATM Switch Router Software Configuration Guide* for configuration information. If you still have not determined the problem, continue with the next phase of basic interface troubleshooting.

# <span id="page-76-0"></span>**Determining Network Connectivity**

To check ATM connection reachability and network connectivity, use the **ping atm interface atm**  command in either privileged or user mode. You can use either an IP address or an ATM address prefix as a ping destination. You can also ping a neighbor switch router by selecting the segment loopback option. In privilege extended command mode, you can select other parameters such as repeat count and timeout values.

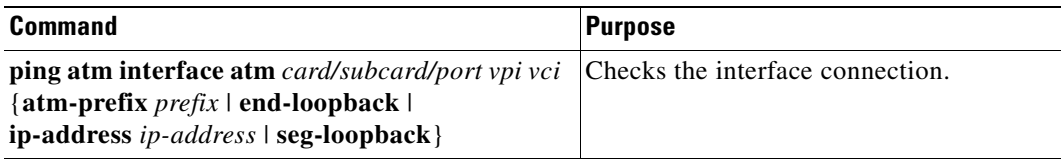

Follow these steps to ping a specific ATM prefix in both normal and extended mode:

**Step 1** Use the **ping atm interface atm** command, in normal mode, to confirm connectivity through a specific interface to an ATM address prefix.

```
Switch# ping atm interface atm 1/0/0 0 5 atm-prefix 47.009181000000000000000001
   Type escape sequence to abort.
   Sending 5, 53-byte OAM Echoes to 47.0091.8100.0000.0000.0000.0001..., timeout is
     5 seconds:
   !!!!!
\rightarrow Success rate is 100 percent (5/5), round-trip min/avg/max = 1/1/1 ms
```
- **Step 2** Check the Success rate field. It should be 100 percent. If not, check the interface configuration.
- **Step 3** Use the **ping atm interface atm** command, in extended mode, to confirm connectivity through a specific interface to an ATM address prefix and modify the default repeat or timeout.

```
Switch# ping
   Protocol [ip]: atm
   Interface [card/subcard/port]: 1/0/0
   VPI [0]: 0
   VCI [0]: 5
   Send OAM-Segment-Loopback ? [no]:
   Target IP address:
   Target NSAP Prefix: 47.009181000000000000000001
   Repeat count [5]:
   Timeout in seconds [5]:10
   Type escape sequence to abort.
   Sending 5, 53-byte OAM Echoes to 47.0091.8100.0000.0000.0000.0001..., timeout is
    10 seconds:
   !!!!!
Success rate is 100 percent (5/5), round-trip min/avg/max = 1/1/1 ms
```
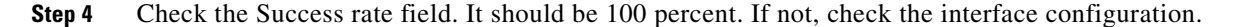

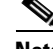

**Note** If you skip both destination IP address and the ATM prefix fields, the extended ping considers its neighbor switch as its destination and uses a segment-Loopback operation, administration, and maintenance (OAM) cell. In an IP address or ATM prefix case, the **ping** command always uses an end-to-end OAM loopback cell.

If the success rate is less than 100 percent, refer to the "Configuring Interfaces" chapter in the *ATM Switch Router Software Configuration Guide* and confirm the interface configuration.

# <span id="page-77-0"></span>**Performing OAM Loopback Tests**

OAM performs fault management and performance management functions at ATM management-plane (M-plane) layer.

**Note** Current OAM implementation supports only the fault management function, which includes connectivity verification and alarm surveillance.

The ATM switch router fully supports the following ATM OAM cell flows:

- **•** F4 flows—OAM information flows between network elements used within virtual paths to report an unavailable path or a virtual path (VP) that cannot be guaranteed.
- **•** F5 flows—OAM information flows between network elements used within virtual connections to report degraded virtual channel (VC) performance such as late arriving cells, lost cells, and cell insertion problems.

You can configure both F4 and F5 flows as either end-to-end or segment-loopback, and they can be used with alarm indication signal (AIS) and remote defect indication (RDI) functions.

**Note** Cells can be sent either on demand or periodically to verify link and connection integrity.

In addition to the standard OAM functions, the ATM switch router can also send OAM pings. See the ["Determining Network Connectivity" section on page 5-5.](#page-76-0) Using OAM cells containing the ATM node addresses or IP addresses of intermediate switch routers, you can determine the integrity of a chosen connection at any intermediate point along that connection. With this information, you can debug and troubleshoot the network connection.

### **OAM Operation**

OAM software implements ATM Layer F4 and F5 OAM fault management functions. OAM performs standard loopback (end-to-end or segment) and fault detection and notification (AIS and RDI) for each connection. It also maintains a group of timers for the OAM functions. When there is an OAM state

change such as loopback failure, OAM software notifies the connection management software. The network operator can enable or disable OAM operation for the following ATM switch router components:

- **•** The entire ATM switch router
- **•** A specific ATM interface
- **•** Each ATM connection

OAM AIS, RDI, and loopback operations are enabled or disabled for the entire switch router using the **atm oam** command in global configuration mode. Use the **atm oam** command in interface mode to configure OAM on a specific connection. For more information about configuring OAM operations, refer to the "Configuring Operation, Administration, and Maintenance" chapter in the *ATM Switch Router Software Configuration Guide*.

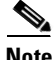

**Note** These OAM configuration commands are not stored in the nonvolatile random-access memory (NVRAM).

If OAM operation is disabled, outgoing OAM cells are not generated, and all incoming OAM cells are discarded.

To support various OAM operations, the ATM switch router hardware provides OAM cell routing functions on a per-connection basis for each direction and for different OAM cell spans (segment and end-to-end). The hardware OAM cell routing determines the destination of an OAM cell received from the link or the network and then determines whether OAM cells are processed by the ATM switch router software.

The hardware can perform the following functions on OAM cells:

- Intercept—Intercepted to the route processor queue and processed by the ATM switch router software
- **•** Relay—Relayed along user cells by hardware without any software processing
- **•** Discard—Discarded by hardware

An ATM connection consists of a group of network points, which are the edges of each ATM switch router or end system.

Each point can be one of the following:

- **•** Connection endpoint—The end of a connection where the user ATM cells are terminated
- **•** Segment endpoint—The end of a connection segment
- **•** Connecting point—The middle point of a connection segment

[Figure 5-1](#page-79-0) shows the various loopback operations available.

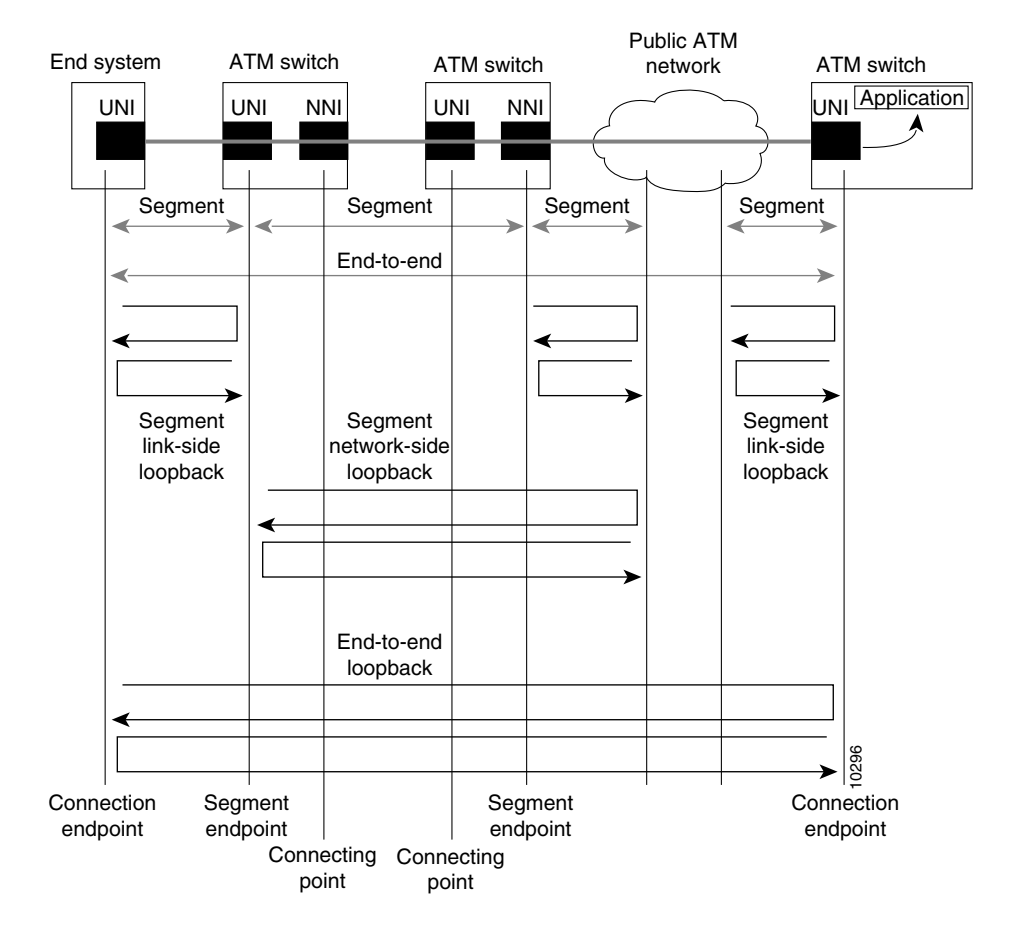

<span id="page-79-0"></span>*Figure 5-1 OAM Loopback Operations*

### **Performing OAM Loopback Tests**

a pro

# **OAM Loopback Testing**

You can use the loopback test to pinpoint faults by looping a signal at various points in the network. Use the loopback test before and after the initiation of service. [Figure 5-2](#page-80-0) shows how ATM OAM cell loopbacks are performed first across the interface and then across different segments of the connection.

### <span id="page-80-0"></span>*Figure 5-2 Loopback Testing Process*

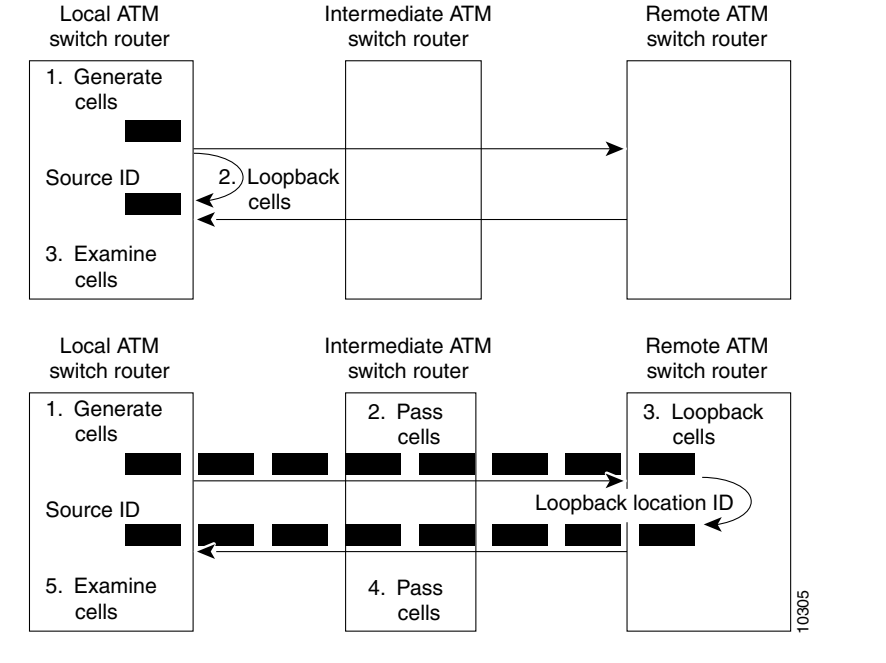

An ATM switch router generates the OAM cells and forwards them to another network element, which is responsible for returning them to the generating network elements.

Each loopback cell contains the ID of the generating network element and the ID of the network element that is looping the cells back to the originator. Any intermediate site must pass the cells on to the loopback site (the farthest point to which the cells progress) and the generating site (the point to which the cells return).

See [Appendix C, "ATM Cell Structures,"](#page-402-0) for a format description of the OAM loopback cell.

The ATM switch router provides the following three types of loopback tests:

- **•** Diagnostic
- **•** Line
- **•** PIF (physical interface)

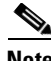

**Note** If the loopback test is successful, data is reaching the I/O module properly. However, a successful test does not verify whether the I/O module correctly encodes the data sent onto the line.

## **Configuring Loopback Examples**

The following examples show how to perform loopback tests on the interfaces shown in [Figure 5-3.](#page-81-0)

If users connected to the Fast Ethernet Catalyst 5000 switch in the manufacturing building are not able to connect to the other users outside their building (including the DNS server in the administration building), you should try a loopback test. Use the procedures described in this section to test the ATM switch router connections starting at the middle section and proceeding outward.

<span id="page-81-0"></span>*Figure 5-3 Loopback Test Configuration Example*

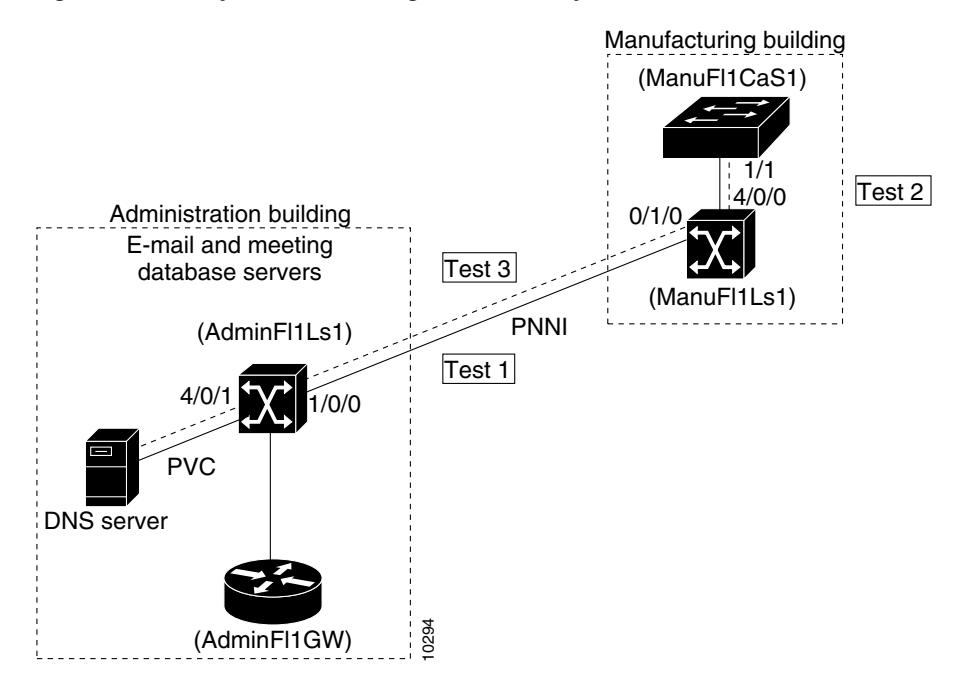

Use the **atm ping** command to confirm the ATM connection between the administration and manufacturing buildings.

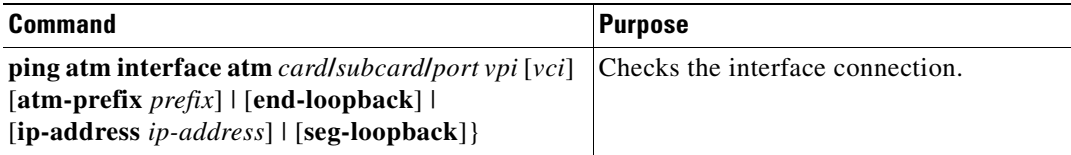

Perform the interface loopback tests in the following order:

Test 1—Segment network-side loopback between ATM switch router AdminFl1Ls1, interface 1/0/0, and ATM switch router ManuFl1Ls1, interface 4/0/1

Test 2—Segment link-side loopback between the DNS server and ATM switch router AdminFl1Ls1, interface 4/0/0

Test 3—End-to-end loopback between the DNS server and the Catalyst 5000 Fast Ethernet switch, ManuFl1CaS1, interface 1/1

### **Test 1—Segment Network-Side Loopback Process**

Follow these steps to ping the ATM virtual channel 2, 130 between the administration and manufacturing buildings, with a segment loopback signal in normal mode:

**Step 1** Use the **ping atm interface atm** *card/subcard/port* command to confirm the VP connectivity.

```
AdminFl1Ls1# ping atm interface atm 1/0/0 2 seg-loopback
```
Type escape sequence to abort. Sending Seg-Loopback 5, 53-byte OAM Echoes to a neighbor, timeout is 5 seconds: !!!!!  $\rightarrow$  Success rate is 100 percent (5/5), round-trip min/avg/max = 1/2/4 ms AdminFl1Ls1#

**Step 2** Use the same command to ping the ATM virtual channel 2, 130 between the administration and manufacturing buildings with a segment loopback signal in normal mode:

AdminFl1Ls1# **ping atm interface atm 1/0/0 2 130 seg-loopback**

```
Type escape sequence to abort.
   Sending Seg-Loopback 5, 53-byte OAM Echoes to a neighbor, timeout is 5 seconds:
   !!!!!
\rightarrow Success rate is 100 percent (5/5), round-trip min/avg/max = 1/2/4 ms
   AdminFl1Ls1#
```
- **Step 3** Check the Success rate field. If the success rate is less that 100 percent, you have a problem on the 622-Mbps connection between the administration and manufacturing buildings.
- **Step 4** Check the cables and the interface configuration, using the procedures in the ["Performing Basic](#page-72-0)  [Interface Checks" section on page 5-1](#page-72-0)**.**

If the success rate is 100 percent, then this segment of the connection is not the problem. Proceed with the next phase of the interface loopback test.

### **Test 2—Segment Link-Side Loopback Process**

Log in to the ATM switch router in the manufacturing building and use the **ping atm interface atm**  command again to confirm the ATM connection between the ATM switch router and the Catalyst 5000 switches in the manufacturing building.

Use the following steps to ping the ATM virtual path 2 between the ATM switch router and the Catalyst 5000 switches in the manufacturing building, with a segment loopback signal in normal mode:

**Step 1** Use the **ping atm interface atm** *card/subcard/port* command to confirm the VP connectivity.

ManuFl1Ls1# **ping atm interface atm 4/0/0 2 seg-loopback**

```
Type escape sequence to abort.
   Sending Seg -Loopback 5, 53-byte OAM Echoes to a neighbor, timeout is 5 seconds:
   !!!!!
Success rate is 100 percent (5/5), round-trip min/avg/max = 1/2/4 ms
   ManuFl1Ls1#
```
- **Step 2** Check the Success rate field. If the success rate is less that 100 percent, there is a problem on the OC-3 155-Mbps connection between the ATM switch router and the Catalyst 5000 switch in the manufacturing building.
- **Step 3** Check the cables and the interface configuration, using the procedures in the "Performing Basic [Interface Checks" section on page 5-1](#page-72-0).

If the success rate is 100 percent, then this segment of the connection is not the problem. Proceed with the next phase of the interface loopback test.

### **Test 3—End-to-End Loopback Process**

Check the end-to-end connection between the DNS server and the Catalyst 5000 switch in the manufacturing building.

Following is an example of the steps to ping the entire ATM virtual path between the administration and manufacturing buildings, with an end-to-end loopback signal in normal mode:

```
Step 1 Use the ping atm interface atm card/subcard/port command to confirm the VP connectivity.
```
AdminFl1Ls1# **ping atm interface atm 4/0/0 2 end-loopback**

Type escape sequence to abort. Sending end-Loopback 5, 53-byte OAM Echoes to a neighbor, timeout is 5 seconds: !!!!!  $\rightarrow$  Success rate is 100 percent (5/5), round-trip min/avg/max = 1/2/4 ms

- **Step 2** Check the Success rate field. If the success rate is less that 100 percent, you have a problem on the OC-3 155-Mbps connection between the ATM switch router and the Catalyst 5000 switch in the manufacturing building.
- **Step 3** Check the cables and the interface configuration using the procedures in the ["Performing Basic](#page-72-0)  [Interface Checks" section on page 5-1](#page-72-0).

If the success rate is 100 percent, then this segment of the connection is not the problem. Continue with the next phase of the interface test.

# **Using the debug Commands to Troubleshoot an Interface**

The debug privileged EXEC commands can provide a wealth of information about the traffic being seen (or *not* seen) on an interface.

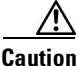

**Caution** Exercise care when using **debug** commands. Many of these commands are processor intensive and can cause serious network problems (such as degraded performance or loss of connectivity) if they are enabled on an already heavily loaded switch router. When you finish using a **debug** command, remember to disable it with its specific **no debug** command (or use the **no debug all** command to turn off all debugging).

> For detailed information about using the **debug** commands, see [Appendix A, "Debugging a Switch](#page-386-0)  [Router."](#page-386-0)

To isolate problems and troubleshoot the physical connections of the ATM switch router, use the following **debug** commands in privileged EXEC mode. Use the **no** form of these commands to disable debugging.

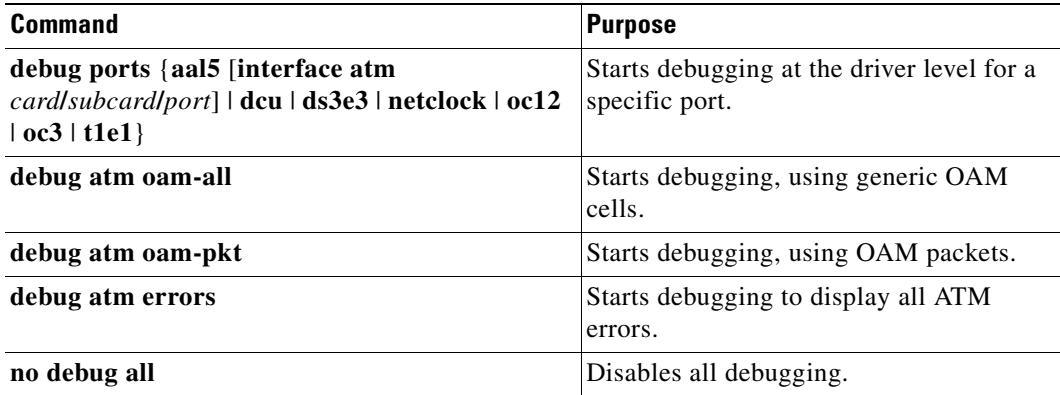

Refer to the "Configuring Interfaces" chapter in the *ATM Switch Router Software Configuration Guide*  to confirm the interface configuration.

Т

# <span id="page-85-0"></span>**Troubleshooting 155-Mbps and 622-Mbps Interfaces**

This section describes specific processes and commands used to troubleshoot the 155-Mbps and 622-Mbps port adapters.

## **Port Adapter LEDs**

The port adapter faceplate LEDs provide status information for individual 155-Mbps and 622-Mbps single-mode and multimode fiber-optic and UTP interface connections of the port adapter. The LEDs are described in [Table 5-1](#page-85-1).

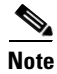

<span id="page-85-1"></span>**Note** Use the **show controllers** command to display the LED status.

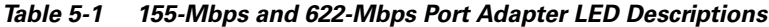

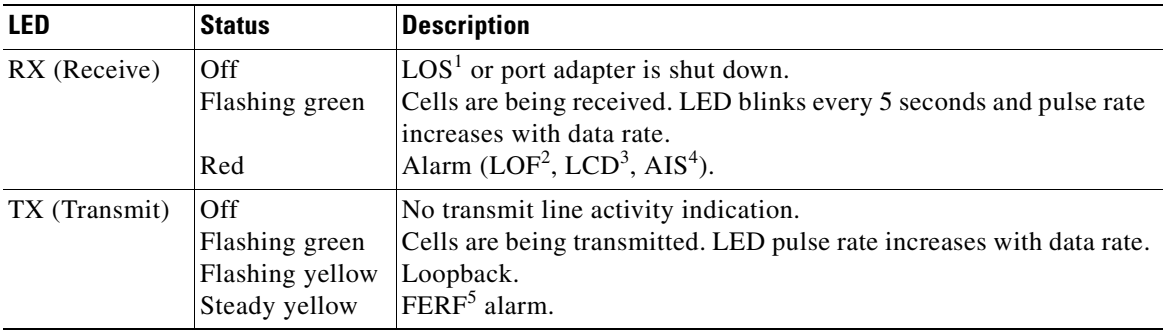

1.  $LOS = loss of signal$ 

2.  $LOF = loss of frame$ 

3. LCD = loss of cell delineation

4. AIS = alarm indication signal

5. FERF = far-end receive failure

**Note** Single-mode fiber-optic interface connectors are blue, and multimode connectors are black.

### **Displaying Interface Port Configuration**

To display the interface configuration, use the following commands:

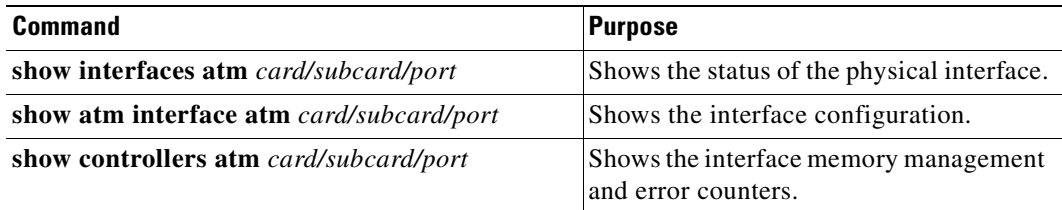

Follow these steps to troubleshoot a 155-Mbps or 622-Mbps physical interface:

**Step 1** Use the **show interfaces atm** *card/subcard/port* command to check the configuration.

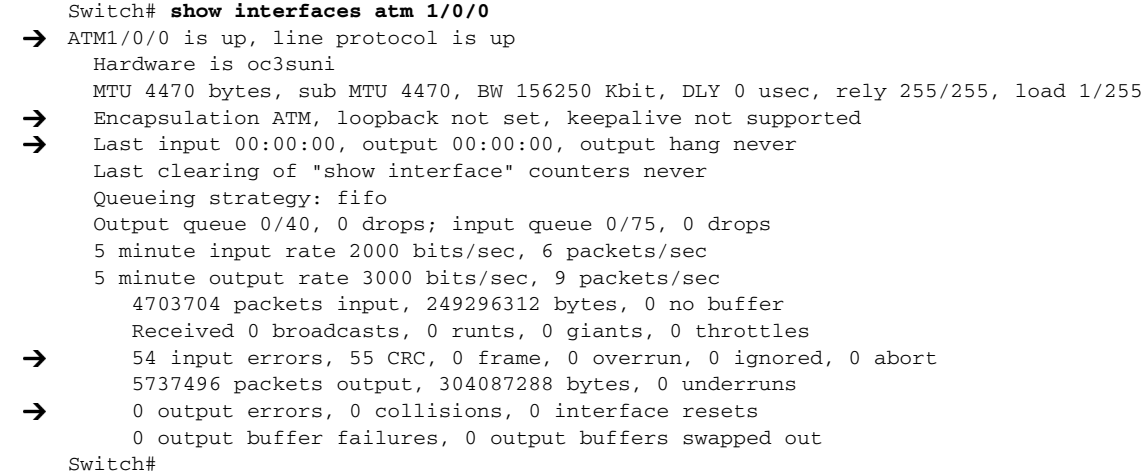

#### **Step 2** Check the ATM field to see whether the interface is up.

If down, check for the following:

- **•** Disconnected or faulty cabling—Check cables.
- **•** Hardware failure—Swap hardware.

If administratively down, the interface has been administratively taken down. Use the **no shutdown** interface configuration command to reenable the interface.

**Step 3** Check the line protocol field to see whether the status is up.

If down, check for the following:

- **•** The line protocol software processes might have determined that the line is unusable. Try swapping the cable.
- **•** The local or remote interface might be misconfigured. Check the interface configuration.
- Clocking might be misconfigured or the source interface might have failed. Refer to the "Initially Configuring the ATM Switch Router" chapter in the *ATM Switch Router Software Configuration Guide*.
- **•** Hardware might have failed. Try swapping the port adapter.
- **Step 4** Check the Encapsulation field. Confirm that the encapsulation method matches the interface type.
- **Step 5** Check the Last input and Last output fields. They show the number of hours, minutes, and seconds since the last packet was successfully received or transmitted by the interface.
- **Step 6** Check the output hang field. It shows the number of hours, minutes, and seconds since the last reset caused by a lengthy transmission.

**Step 7** Check the CRC field. The presence of many CRC errors, but not many collisions, indicates excessive noise. If the number of errors is too high, check the cables for damage. If you are using UTP cable, make sure you are using category 5 cables and not another type, such as category 3.

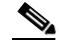

**Note** Errors and the input and output difference should not exceed 0.5 to 2.0 percent of traffic on the interface.

- **Step 8** Check the collisions field. It shows the total number of collisions compared to the total number of output packets, and it should be approximately 0.1 percent or less. If the number is too high, perform the following tasks:
	- **•** Use a protocol analyzer to check for late collisions. Collisions do not occur in a properly designed network. Collisions usually occur when cables are too long.
	- **•** Check the diameter of the network and make sure it is within specification.

If you determine that the physical interface is configured incorrectly, refer to the "Configuring Interfaces" chapter in the *ATM Switch Router Software Configuration Guide.*

Follow these steps to show the configuration of a 155-Mbps or 622-Mbps interface:

**Step 1** Use the **show atm interface atm** *card/subcard/port* command to check the configuration.

#### Switch# **show atm interface atm 1/0/0**

```
Interface: ATM1/0/0 Port-type: oc3suni
IF Status: UP Admin Status: up
  Auto-config: enabled AutoCfgState: completed
  IF-Side: Network IF-type: UNI
  Uni-type: Private Uni-version: V3.1
  Max-VPI-bits: 2 Max-VCI-bits: 10
  Max-VP: 255 Max-VC: 16383
  ConfMaxSvpcVpi: 255 CurrMaxSvpcVpi: 3<br>
ConfMaxSvccVpi: 255 CurrMaxSvccVpi: 3
  ConfMaxSvccVpi: 255
  ConfMinSvccVci: 33 CurrMinSvccVci: 33
  Svc Upc Intent: pass Signalling: Enabled
  ATM Address for Soft VC: 47.0091.8100.0000.0000.0000.0001.4000.0c80.8000.00
  Configured virtual links:
     PVCLs SoftVCLs SVCLs TVCLs PVPLs SoftVPLs SVPLs Total-Cfgd Inst-Conns
        2 0 12 0 0 0 0 14 16
  Logical ports(VP-tunnels): 0
→ Input cells: 4703972 0utput cells: 5737883<br>5 minute input rate: 2000 bits/sec, 4 cells/sec
   5 minute input rate: 2000 bits/sec, 4 cells/sec
   5 minute output rate: 4000 bits/sec, 9 cells/sec
Input AAL5 pkts: 169899, Output AAL5 pkts: 644764, AAL5 crc errors: 0
  Switch#
```
**Step 2** Check the IF Status and Admin Status fields to see whether they are up.

If down, check for the following:

- **•** Disconnected or faulty cabling—Check cables.
- **•** Hardware failure—Swap hardware.

If administratively down, the interface has been administratively taken down. Use the **no shutdown** interface configuration command to reenable the interface.

- **Step 3** Check the Input cells and Output cells fields. If the errors and the input and output difference exceed 0.5 to 2.0 percent of traffic on the interface, the interface is experiencing congestion and dropping cells.
- **Step 4** Check the AAL5 crc errors field. If the errors and the input and output difference exceed 0.5 to 2.0 percent of traffic on the interface, check for the following:
	- **•** Many CRC errors, but not many collisions. This indicates excessive noise.
	- **•** Cable damage. If you are using UTP cables, make sure you are using category 5 cables and not another type, such as category 3.

If you determine that the physical interface is configured incorrectly, refer to the "Configuring Interfaces" chapter in the *ATM Switch Router Software Configuration Guide*.

Follow these steps to display the memory management and error counters of a 155-Mbps or 622-Mbps ATM interface:

**Step 1** Use the **show controllers atm** *card/subcard/port* command to check memory management and error counters.

```
Switch# show controllers atm 1/0/0
        IF Name: ATM1/0/0 Chip Base Address: A8A08000
        Port type: OC3 Port rate: 155 Mbps Port medium: MM Fiber
    → Port status:Good Signal Loopback:None Flags:8308<br>→ TX Led: Traffic Pattern RX Led: Traffic Pattern TX
                                    RX Led: Traffic Pattern TX clock source: network-derived
    > Framing mode: sts-3c
    Cell payload scrambling on
    \rightarrow Sts-stream scrambling on
        OC3 counters:
           Key: txcell - # cells transmitted 
                rxcell - # cells received
                b1 - # section BIP-8 errors
                b2 - # line BIP-8 errors
                b3 - # path BIP-8 errors
                ocd - # out-of-cell delineation errors - not implemented
                g1 - # path FEBE errors
                z2 - # line FEBE errors
                 chcs - # correctable HEC errors
                uhcs - # uncorrectable HEC errors
        <Information Deleted>
        phy_tx_cnt:4789577, phy_rx_cnt:4704918
        Switch# 
Step 2 Check the Port status field. It should read "Good Signal."
Step 3 Check the Loopback field. It should read "None."
```
- **Step 4** Check the TX Led field. It should read "Traffic Pattern." If it does not, see [Table 5-1](#page-85-1) for LED descriptions.
- **Step 5** Check the RX Led field. It should read "Traffic Pattern." If it does not, see [Table 5-1](#page-85-1) for LED descriptions.
- **Step 6** Check the Framing mode field. It should match the framing mode configuration of the destination port.
- **Step 7** Check the Cell payload scrambling field. It should match the cell payload scrambling mode configuration of the destination port.
- **Step 8** Check the Sts-stream scrambling field. It should match the STS stream scrambling mode configuration of the destination port.

If you determine that the physical interface is configured incorrectly, refer to the "Configuring Interfaces" chapter in the *ATM Switch Router Software Configuration Guide*.

If the interface is still not operating correctly, proceed with the troubleshooting process in [Chapter 6,](#page-114-0)  ["Troubleshooting Switch Router ATM Network Connections."](#page-114-0)

# <span id="page-89-0"></span>**Troubleshooting OC-3c, OC-12c, and OC-48c Interfaces**

This section describes specific processes and commands used to troubleshoot the OC-3c, OC-12c, and OC-48c interface modules.

### **Interface Module LEDs**

The interface module faceplate LEDs provide status information for individual single-mode and multimode fiber-optic interface connections of the interface module. The LEDs are described in [Table 5-2](#page-89-1).

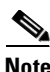

<span id="page-89-1"></span>**Note** Use the **show controllers** command to display the LED status.

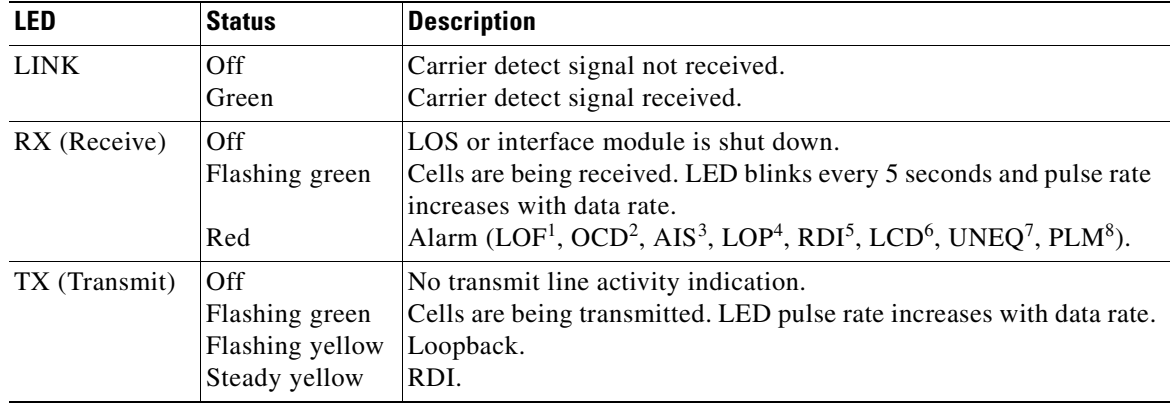

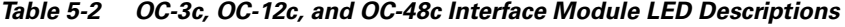

- 1. LOF = loss of frame
- 2. OCD = out of cell delineation
- 3. AIS = alarm indication signal
- 4.  $LOP = loss of pointer$
- 5. RDI = remote defect indicator
- 6. LCD = loss of cell delineation  $(OC-48c)$
- 7. UNEQ = unequipped code (OC-48c)
- 8. PLM = payload label mismatch (OC-48c)

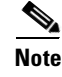

**Note** Single-mode fiber-optic interface connectors are blue, and multimode connectors are black.

### **Displaying Interface Port Configuration**

To display the interface configuration, use the following commands:

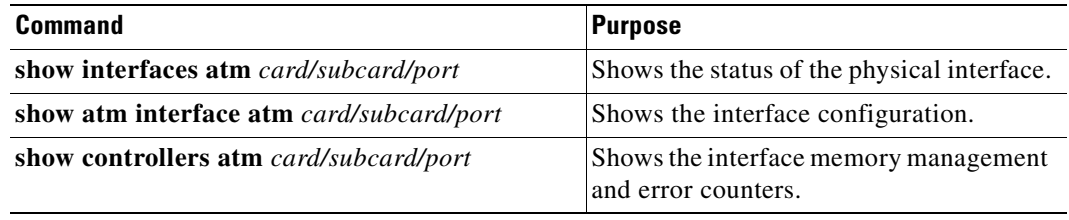

Follow these steps to troubleshoot an OC-3c, OC-12c, or OC-48c physical interface:

**Step 1** Use the **show interfaces atm** *card/subcard/port* command to check the configuration.

```
Switch# show interfaces atm 11/0/0
   ATM11/0/0 is down, line protocol is down 
      Hardware is oc48c
      MTU 4470 bytes, sub MTU 4470, BW 2488320 Kbit, DLY 0 usec, rely 0/255, load 15
      Encapsulation ATM, loopback not set, keepalive not supported 
→
      Last input never, output never, output hang never
→
      Last clearing of "show interface" counters never
      Queueing strategy: fifo
      Output queue 0/40, 0 drops; input queue 0/75, 0 drops
      5 minute input rate 0 bits/sec, 0 packets/sec
      5 minute output rate 0 bits/sec, 0 packets/sec
         0 packets input, 0 bytes, 0 no buffer
         Received 0 broadcasts, 0 runts, 0 giants, 0 throttles
         0 input errors, 0 CRC, 0 frame, 0 overrun, 0 ignored, 0 abort
\rightarrow 0 packets output, 0 bytes, 0 underruns
         0 output errors, 0 collisions, 0 interface resets
\rightarrow 0 output buffer failures, 0 output buffers swapped out
   Switch#
```
**Step 2** Check the ATM field to see whether the interface is up.

If down, check for the following:

- **•** Disconnected or faulty cabling—Check cables.
- **•** Hardware failure—Swap hardware.

If administratively down, the interface has been administratively taken down. Use the **no shutdown** interface configuration command to reenable the interface.

**Step 3** Check the line protocol field to see whether the status is up.

If the interface is down, check for the following:

- The line protocol software processes might have determined that the line is unusable. Try swapping the cable.
- **•** The local or remote interface might be misconfigured. Check the interface configuration.
- **•** Clocking might be misconfigured or the source interface might have failed. Refer to the "Initially Configuring the ATM Switch Router" chapter in the *ATM Switch Router Software Configuration Guide*.
- **•** Hardware might have failed. Try swapping the interface module.
- **Step 4** Check the Encapsulation field. Confirm that the encapsulation method matches the interface type.
- **Step 5** Check the Last input and Last output fields. They show the number of hours, minutes, and seconds since the last packet was successfully received or transmitted by the interface.
- **Step 6** Check the output hang field. It shows the number of hours, minutes, and seconds since the last reset caused by a lengthy transmission.
- **Step 7** Check the CRC field. The presence of many CRC errors, but not many collisions, indicates excessive noise. If the number of errors is too high, check the cables for damage. If you are using UTP cable, make sure you are using category 5 cables and not another type, such as category 3.

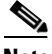

**Note** Errors and the input and output difference should not exceed 0.5 to 2.0 percent of traffic on the interface.

If you determine that the physical interface is configured incorrectly, refer to the "Configuring Interfaces" chapter in the *ATM Switch Router Software Configuration Guide.*

Follow these steps to show the configuration of an OC-3c, OC-12c, or OC-48c interface:

#### **Step 1** Use the **show atm interface atm** *card/subcard/port* command to check the configuration.

```
Switch# show atm interface atm 1/0/0
```

```
Interface: ATM1/0/0 Port-type: oc3suni
IF Status: UP Admin Status: up
  Auto-config: enabled AutoCfgState: completed
  IF-Side: Network IF-type: UNI
  Uni-type: Private Uni-version: V3.1<br>Max-VPI-bits: 2 Max-VCI-bits: 10
                          Max-VCI-bits: 10
  Max-VP: 255 Max-VC: 16383
  ConfMaxSvpcVpi: 255 CurrMaxSvpcVpi: 3
  ConfMaxSvccVpi: 255 CurrMaxSvccVpi: 3
  ConfMinSvccVci: 33 CurrMinSvccVci: 33
  Svc Upc Intent: pass Signalling: Enabled
  ATM Address for Soft VC: 47.0091.8100.0000.0000.0000.0001.4000.0c80.8000.00
  Configured virtual links:
     PVCLs SoftVCLs SVCLs TVCLs PVPLs SoftVPLs SVPLs Total-Cfgd Inst-Conns
        2 0 12 0 0 0 0 14 16
  Logical ports(VP-tunnels): 0
  Input cells: 4703972 Output cells: 5737883
  5 minute input rate: 2000 bits/sec, 4 cells/sec
  5 minute output rate: 4000 bits/sec, 9 cells/sec
Input AAL5 pkts: 169899, Output AAL5 pkts: 644764, AAL5 crc errors: 0
  Switch#
```
#### **Step 2** Check the IF Status and Admin Status fields to see whether they are up.

If down, check for the following:

- **•** Disconnected or faulty cabling—Check cables.
- **•** Hardware failure—Swap hardware.

If administratively down, the interface has been administratively taken down. Use the **no shutdown** interface configuration command to reenable the interface.

**Step 3** Check the Input cells and Output cells fields. If the errors and the input and output difference exceed 0.5 to 2.0 percent of traffic on the interface, the interface is experiencing congestion and dropping cells.

#### **Step 4** Check the AAL5 crc errors field. If the errors and the input and output difference exceed 0.5 to 2.0 percent of traffic on the interface, check for the following:

- **•** Many CRC errors, but not many collisions. This indicates excessive noise.
- **•** Cable damage. If you are using UTP cables, make sure you are using category 5 cables and not another type, such as category 3.

If you determine that the physical interface is configured incorrectly, refer to the "Configuring Interfaces" chapter in the *ATM Switch Router Software Configuration Guide*.

Follow these steps to display the memory management and error counters of an OC-3c, OC-12c, or OC-48c ATM interface:

**Step 1** Use the **show controllers atm** *card/subcard/port* command to check memory management and error counters.

```
Switch# show controllers atm 1/0/0
   IF Name: ATM1/0/0 Chip Base Address: A8A08000
   Port type: OC3 Port rate: 155 Mbps Port medium: MM Fiber
Port status:Good Signal Loopback:None Flags:8308
> TX Led: Traffic Pattern RX Led: Traffic Pattern TX clock source: network-derived
> Framing mode: sts-3c
→ Cell payload scrambling on
\rightarrow Sts-stream scrambling on
   OC3 counters:
      Key: txcell - # cells transmitted 
           rxcell - # cells received
           b1 - # section BIP-8 errors
           b2 - # line BIP-8 errors
          b3 - # path BIP-8 errors
           ocd - # out-of-cell delineation errors - not implemented
           g1 - # path FEBE errors
           z2 - # line FEBE errors
           chcs - # correctable HEC errors
           uhcs - # uncorrectable HEC errors
   <Information Deleted>
```

```
phy_tx_cnt:4789577, phy_rx_cnt:4704918
Switch#
```
- **Step 2** Check the Port status field. It should read "Good Signal."
- **Step 3** Check the Loopback field. It should read "None."
- **Step 4** Check the TX Led field. It should read "Traffic Pattern." If it does not, see [Table 5-1](#page-85-1) for LED descriptions.
- **Step 5** Check the RX Led field. It should read "Traffic Pattern." If it does not, see [Table 5-1](#page-85-1) for LED descriptions.
- **Step 6** Check the Framing mode field. It should match the framing mode configuration of the destination port.
- **Step 7** Check the Cell payload scrambling field. It should match the cell payload scrambling mode configuration of the destination port.
- **Step 8** Check the Sts-stream scrambling field. It should match the STS stream scrambling mode configuration of the destination port.

If you determine that the physical interface is configured incorrectly, refer to the "Configuring Interfaces" chapter in the *ATM Switch Router Software Configuration Guide*.

If the interface is still not operating correctly, proceed with the troubleshooting process in [Chapter 6,](#page-114-0)  ["Troubleshooting Switch Router ATM Network Connections."](#page-114-0)

# <span id="page-94-0"></span>**Troubleshooting T1 and E1 Interfaces**

This section describes specific processes and commands used to troubleshoot the T1 and E1 port adapters.

# **Port Adapter LEDs**

The port adapter faceplate LEDs provide status information for individual T1 and E1 coaxial and UTP interface connections of the port adapter. The LEDs are described in [Table 5-3](#page-94-1).

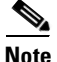

<span id="page-94-1"></span>**Note** Use the **show controllers** command to display the LED status.

| <b>LED</b>    | <b>Status</b>   | <b>Description</b>                                                                               |
|---------------|-----------------|--------------------------------------------------------------------------------------------------|
| RX (Receive)  | Off             | $LOS1$ or port adapter is shut down.                                                             |
|               | Flashing green  | Cells are being received. LED blinks every 5 seconds and pulse rate<br>increases with data rate. |
|               | Red             | Alarm ( $LOF2$ , $LCD3$ , AIS <sup>4</sup> ).                                                    |
| TX (Transmit) | 10ff            | No transmit line activity indication.                                                            |
|               | Flashing green  | Cells are being transmitted. LED pulse rate increases with data rate.                            |
|               | Flashing yellow | Loopback.                                                                                        |
|               | Steady yellow   | FERF <sup>5</sup> alarm.                                                                         |

*Table 5-3 T1 and E1 Port Adapter LED Descriptions*

1.  $LOS = loss of signal$ 

2.  $LOF = loss of frame$ 

3. LCD = loss of cell delineation

4. AIS = alarm indication signal

5. FERF = far-end receive failure

# **Displaying Interface Port Configuration**

To display the T1 and E1 interface configuration, use the following commands:

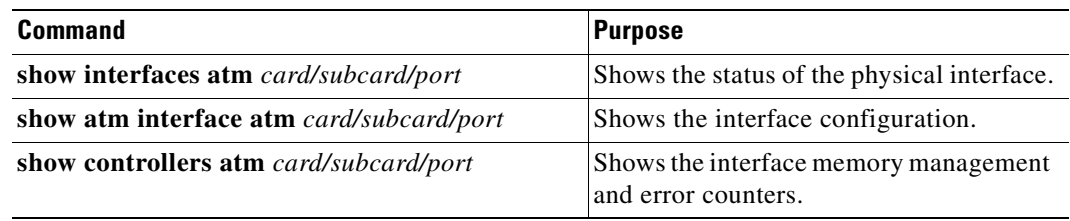

 $\mathbf{r}$ 

Follow these steps to troubleshoot the T1 or E1 physical interface:

**Step 1** Use the **show interfaces atm** *card/subcard/port* command to check the configuration.

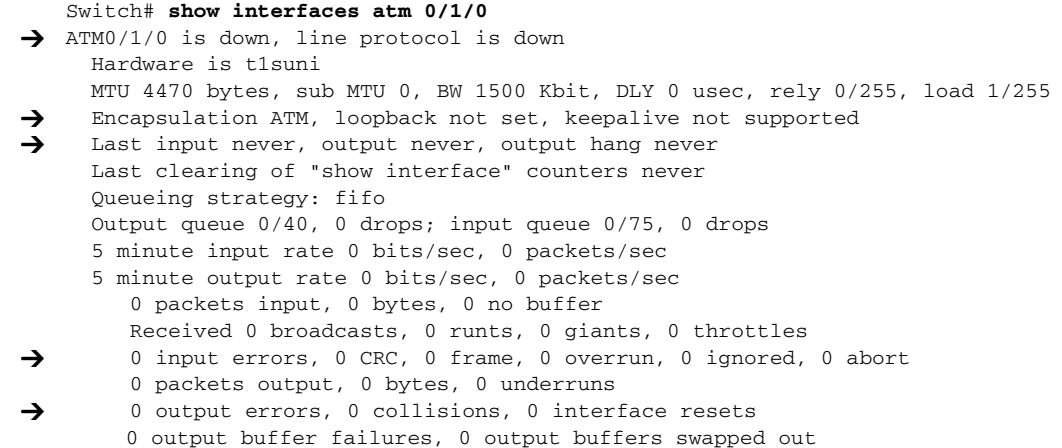

Switch#

#### **Step 2** Check the ATM field to see whether the interface is up.

If down, check for the following:

- **•** Disconnected or faulty cabling—Check cables.
- **•** Hardware failure—Swap hardware.

If administratively down, the interface has been administratively taken down. Use the **no shutdown** interface configuration command to reenable the interface.

**Step 3** Check the line protocol field to see that the status is up.

If the status is down, check for the following:

- **•** The line protocol software processes might have determined that the line is unusable. Try swapping the cable.
- The local or remote interface might be misconfigured. Check the interface configuration.
- **•** Clocking might be misconfigured or the source interface might have failed. Refer to the "Initially Configuring the ATM Switch Router" chapter in the *ATM Switch Router Software Configuration Guide*.
- **•** Hardware might have failed. Try swapping the port adapter.
- **Step 4** Check the Encapsulation field. Confirm that the encapsulation method matches the interface type.
- **Step 5** Check the Last input and Last output fields. They show the number of hours, minutes, and seconds since the last packet was successfully received or transmitted by the interface.
- **Step 6** Check the output hang field. It shows the number of hours, minutes, and seconds since the last reset caused by a lengthy transmission.

**Step 7** Check the CRC field. The presence of many CRC errors, but not many collisions, indicates excessive noise. If the number is too high, check the cables for damage. If you are using UTP cables, make sure you are using category 5 cables and not another type, such as category 3.

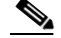

**Note** Errors and the input and output difference should not exceed 0.5 to 2.0 percent of traffic on the interface.

- **Step 8** Check the collisions field. It shows the total number of collisions compared to the total number of output packets, and it should be approximately 0.1 percent or less. If the number is too high, perform the following tasks:
	- **•** Use a protocol analyzer to check for late collisions. Collisions do not occur in a properly designed network. Collisions usually occur when cables are too long.
	- **•** Check the diameter of the network and make sure it is within specification.

If you determine that the physical interface is configured incorrectly, refer to the "Configuring Interfaces" chapter in the *ATM Switch Router Software Configuration Guide*.

Follow these steps to troubleshoot the configuration of a T1 or E1 interface:

**Step 1** Use the **show atm interface atm** *card/subcard/port* command to check the configuration.

```
Switch# show atm interface atm 0/1/0
```
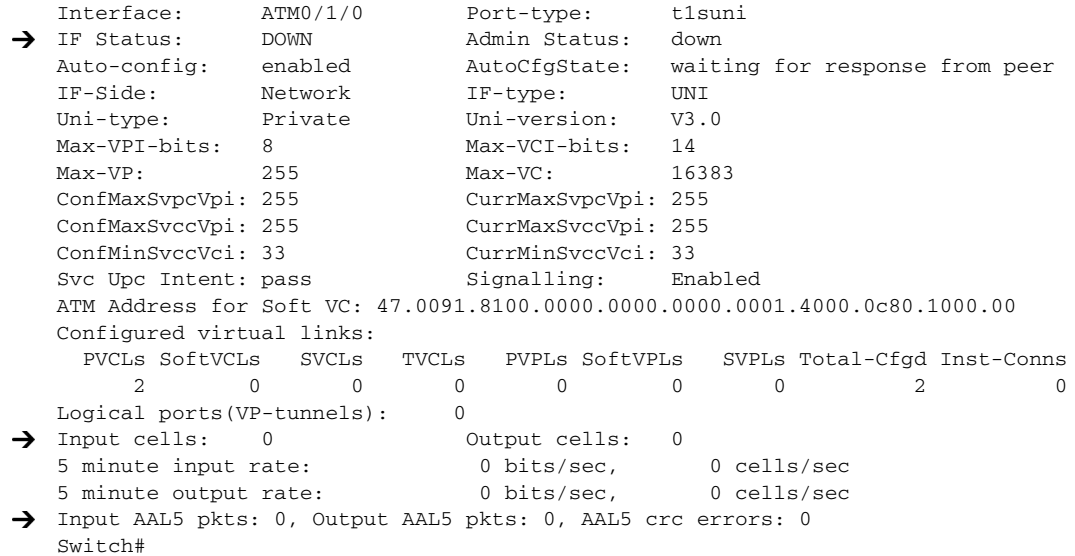

**Step 2** Check the IF Status and Admin Status fields to see whether they are up.

If down, check for the following:

- **•** Disconnected or faulty cabling—Check cables.
- **•** Hardware failure—Swap hardware.

If administratively down, the interface has been administratively taken down. Use the **no shutdown** interface configuration command to reenable the interface.

- **Step 3** Check the Input cells and Output cells fields. If the errors and the input and output difference exceed 0.5 to 2.0 percent of traffic on the interface, the interface is experiencing congestion and dropping cells.
- **Step 4** Check the AAL5 crc error field. If the errors and the input and output difference exceed 0.5 to 2.0 percent of traffic on the interface, check for the following:
	- Many CRC errors, but not many collisions. This indicates excessive noise.
	- **•** Cable damage. If you are using UTP cables, make sure you are using category 5 cables and not another type, such as category 3.

If you determine that the physical interface is configured incorrectly, refer to the "Configuring Interfaces" chapter in the *ATM Switch Router Software Configuration Guide*.

Follow these steps to display the memory management and error counters of a T1 or E1 ATM interface:

```
Step 1 Use the show controllers atm card/subcard/port command to check memory management and error 
        counters.
```

```
Switch# show controllers atm 0/1/0
   IF Name: ATM0/1/0, SUNI PDH Chip Base Address: A8908000
   IF Name: ATM0/1/0, framer Base Address: A8909000
   Port type: T1 Port rate: 1.5 Mbps Port medium: UTP
Port status:Good signal Loopback:None Flags:8000
    showdow clk reg value AA
\rightarrow TX Led: Traffic Pattern RX Led: Traffic Pattern CD Led: off
   TX clock source: network-derived
   T1 Framing Mode: ESF PLCP format
   FERF on AIS is on
   FERF on LCD is on (n/a in PLCP mode)
   FERF on RED is on
   FERF on OOF is on
   FERF on LOS is on
   LBO: between 0-110
   Counters:
      Key: txcell - # cells transmitted
           rxcell - # cells received
           lcv - # line code violations
           ferr - # framing bit error event counter
          bee - # bit error event, CRC-6 in ESF, Framing bit error in SF
         b1 - # PICP BIP errors fe - # PLCP framing pattern octet errors
           plcp_febe- # PLCP FEBE errors
          hcs - # uncorrectable HEC errors
          uicell - # unassigned/idle cells dropped
   <Information Deleted>
   Dump of internal registers for mask
     9 9 9 9 1 1 0 0
   Switch#
```
- **Step 2** Check the Port status field. It should read "Good Signal."
- **Step 3** Check the Loopback field. It should read "None."
- **Step 4** Check the TX Led field to see that it reads "Traffic Pattern." If it does not, see [Table 5-3](#page-94-1) for LED descriptions.
- **Step 5** Check the RX Led field to see that it reads "Traffic Pattern." If it does not, see [Table 5-3](#page-94-1) for LED descriptions.
- **Step 6** Check the CD field to see that it reads "Traffic Pattern." If it does not, see [Table 5-3](#page-94-1) for LED descriptions.

If you determine that the physical interface is configured incorrectly, refer to the "Configuring Interfaces" chapter in the *ATM Switch Router Software Configuration Guide*.

If the interface is still not operating correctly, proceed with the troubleshooting process in [Chapter 6,](#page-114-0)  ["Troubleshooting Switch Router ATM Network Connections."](#page-114-0)

# <span id="page-98-0"></span>**Troubleshooting DS3 and E3 Interfaces**

This section describes specific processes and commands used to troubleshoot the DS3 and E3 port adapters.

## **Port Adapter LEDs**

The port adapter faceplate LEDs provide status information for individual DS3 and E3 coaxial interface connections of the port adapter. The LEDs are described in [Table 5-4.](#page-98-1)

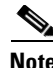

<span id="page-98-1"></span>**Note** Use the **show controllers** command to display the LED status.

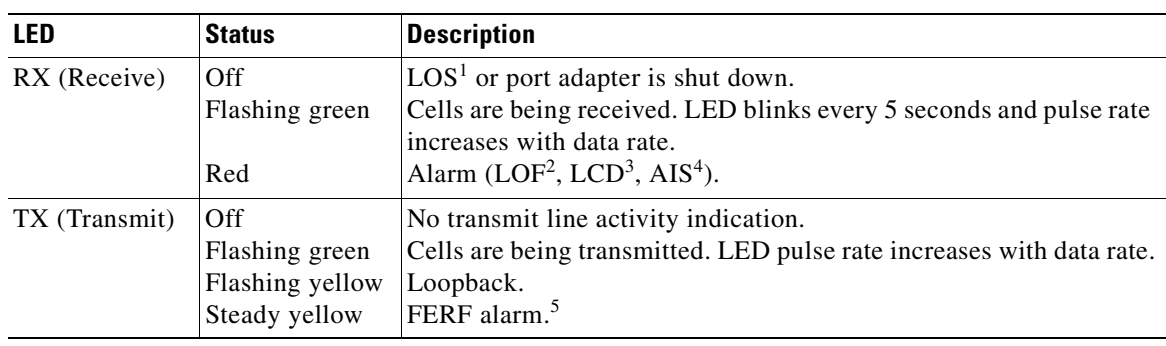

#### *Table 5-4 DS3 and E3 Port Adapter LED Description*

1.  $LOS = loss of signal$ 

2. LOF = loss of frame

3. LCD = loss of cell delineation

- 4. AIS = alarm indication signal
- 5. FERF = far-end receive failure

## **Displaying Interface Port Configuration**

Use the following commands to display the DS3 or E3 interface configuration:

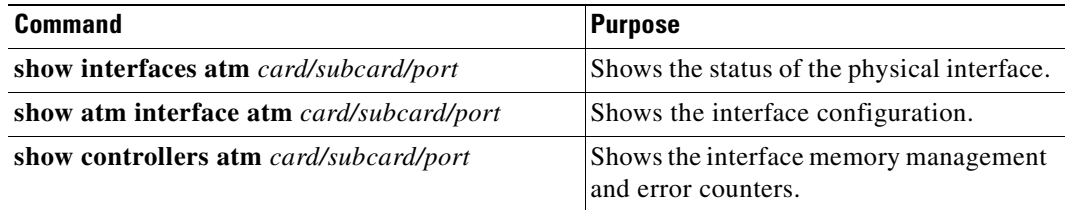

Follow these steps to troubleshoot the DS3 or E3 physical interface:

#### **Step 1** Use the **show interfaces atm** *card/subcard/port* command to check the configuration.

```
Switch# show interfaces atm 0/1/0
ATM0/1/0 is down, line protocol is down
      Hardware is ds3suni_Quad
      MTU 4470 bytes, sub MTU 4470, BW 45000 Kbit, DLY 0 usec, rely 0/255, load 1/255
      Encapsulation ATM, loopback not set, keepalive not supported
→
\rightarrow Last input never, output never, output hang never
      Last clearing of "show interface" counters never
      Queueing strategy: fifo
      Output queue 0/40, 0 drops; input queue 0/75, 0 drops
      5 minute input rate 0 bits/sec, 0 packets/sec
      5 minute output rate 0 bits/sec, 0 packets/sec
          0 packets input, 0 bytes, 0 no buffer
         Received 0 broadcasts, 0 runts, 0 giants, 0 throttles
          0 input errors, 0 CRC, 0 frame, 0 overrun, 0 ignored, 0 abort
\rightarrow 0 packets output, 0 bytes, 0 underruns
→
          0 output errors, 0 collisions, 0 interface resets
   0 output buffer failures, 0 output buffers swapped out
   Switch#
```
**Step 2** Check the ATM field to see whether the interface is up.

If down, check for the following:

- **•** Disconnected or faulty cabling—Check cables.
- **•** Hardware failure—Replace faulty hardware.

If administratively down, the interface has been administratively taken down. Use the **no shutdown** interface configuration command to reenable the interface.

**Step 3** Check the line protocol field. The status should be up.

If the interface is down, check for the following:

- The line protocol software processes might have determined that the line is unusable. Try swapping the cable.
- **•** The local or remote interface might be misconfigured. Check the interface configuration.
- **•** Clocking might be misconfigured or the source interface might have failed. Refer to the "Initially Configuring the ATM Switch Router" chapter in the *ATM Switch Router Software Configuration Guide*.
- **•** Hardware might have failed. Try swapping the port adapter.
- **Step 4** Check the Encapsulation field. Confirm that the encapsulation method matches the interface type.
- **Step 5** Check the Last input or the Last output fields. They show the number of hours, minutes, and seconds since the last packet was successfully received or transmitted by the interface.
- **Step 6** Check the output hang field. It shows the number of hours, minutes, and seconds since the last reset caused by a lengthy transmission.
- **Step 7** Check the CRC field. The presence of many CRC errors but not many collisions is an indication of excessive noise. If the number is too high, check the cables to determine if any are damaged. If you are using UTP cables, make sure you are using category 5 cables and not another type, such as category 3.

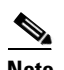

**Note** Errors and the input and output difference should not exceed 0.5 to 2.0 percent of traffic on the interface.

- **Step 8** Check the Collisions field. This value indicates the total number of collisions compared to the total number of output packets and should be approximately 0.1 percent or less. If the number is too high, perform the following tasks:
	- **•** Use a protocol analyzer to check for late collisions. Collisions do not occur in a properly designed network. Collisions usually occur when cables are too long.
	- **•** Check the diameter of the network and make sure it is within specification.

If you determine that the physical interface is configured incorrectly, refer to the "Configuring Interfaces" chapter in the *ATM Switch Router Software Configuration Guide*.

Follow these steps to show how to troubleshoot the configuration of a DS3 or E3 interface:

#### **Step 1** Use the **show atm interface atm** *card/subcard/port* command to check the configuration.

```
Switch# show atm interface atm 0/1/0
```

```
Interface: ATM0/1/0 Port-type: ds3suni_Quad
IF Status: UP Admin Status: up
   Auto-config: enabled AutoCfgState: waiting for response from peer
    IF-Side: Network IF-type: UNI
    Uni-type: Private Uni-version: V3.0<br>Max-VPI-bits: 8 Max-VCI-bits: 14
                                           Max-VCI-bits: 14
    Max-VP: 255 Max-VC: 16383
    ConfMaxSvpcVpi: 255 CurrMaxSvpcVpi: 255
    ConfMaxSvccVpi: 255 CurrMaxSvccVpi: 255
    ConfMinSvccVci: 33 CurrMinSvccVci: 33
    Svc Upc Intent: pass Signalling: Enabled
    ATM Address for Soft VC: 47.0091.8100.0000.0040.0b0a.2a81.4000.0c80.1000.00
    Configured virtual links:
       PVCLs SoftVCLs SVCLs TVCLs PVPLs SoftVPLs SVPLs Total-Cfgd Inst-Conns
           \begin{matrix} 2 \end{matrix} \qquad \qquad \begin{matrix} 0 \end{matrix} \qquad \qquad \begin{matrix} 0 \end{matrix} \qquad \qquad \begin{matrix} 0 \end{matrix} \qquad \qquad \begin{matrix} 0 \end{matrix} \qquad \qquad \begin{matrix} 0 \end{matrix} \qquad \qquad \begin{matrix} 0 \end{matrix} \qquad \qquad \begin{matrix} 0 \end{matrix} \qquad \qquad \begin{matrix} 0 \end{matrix} \qquad \qquad \begin{matrix} 0 \end{matrix} \qquad \qquad \begin{matrix} 0 \end{matrix} \qquad \qquad \begin{matrix} 0 \end{matrix} \qquad \qquad \begin{matrixLogical ports(VP-tunnels): 0
> Input cells: 0 0utput cells: 0
    5 minute input rate: 0 bits/sec, 0 cells/sec
    5 minute output rate: 0 bits/sec, 0 cells/sec
Input AAL5 pkts: 0, Output AAL5 pkts: 0, AAL5 crc errors: 0
    Switch#
```
#### **Step 2** Check the IF Status and Admin Status fields to see whether they are up.

If down, check for the following:

- Disconnected or faulty cabling—Check cables.
- **•** Hardware failure—Swap hardware.

If administratively down, the interface has been administratively taken down. Use the **no shutdown** interface configuration command to reenable the interface.

**Step 3** Check the Input cells and Output cells fields. If the errors and the input and output difference exceed 0.5 to 2.0 percent of traffic on the interface, the interface is experiencing congestion and dropping cells.

#### **Step 4** Check the AAL5 crc error field. If the errors and the input and output difference exceed 0.5 to 2.0 percent of traffic on the interface, check for the following:

- Many CRC errors, but not many collisions. This indicates excessive noise.
- **•** Cable damage. If you are using UTP cables, make sure you are using category 5 cables and not another type, such as category 3.

If you determine that the physical interface is configured incorrectly, refer to the "Configuring Interfaces" chapter in the *ATM Switch Router Software Configuration Guide*.

Follow these steps to display the memory management and error counters of a DS3 or E3 ATM interface:

**Step 1** Use the **show controllers atm** *card/subcard/port* command to check memory management and error counters.

```
Switch# show controllers atm 0/1/0
       IF Name: ATM0/1/0, Chip Base Address: A8908000
       Port type: DS3 Port rate: 45 Mbps Port medium: Coax
    Port status:Good Signal Loopback:None Flags:8000
    > TX Led: Traffic Pattern RX Led: Traffic Pattern TX clock source: network-de
       rived
       DS3 Framing Mode: cbit adm
       FERF on AIS is on
       FERF on LCD is on (n/a in PLCP mode)
       FERF on RED is on
       FERF on OOF is on
       FERF on LOS is on
       LBO: \leq 225'PDH counters:
          Key: txcell - # cells transmitted
               rxcell - # cells received
               lcv - # line code violations
               ferr - DS3: # F-bit/M-bit errors; E3: # framing errors
               exzs_ier - T3: # excessive zeros; E3 G.832: # iec errors
               perr - DS3: # P-bit errors; E3 G.832: # BIP-8 errors
               cperr - DS3: # path parity errors
               febe - DS3 or E3 G.832: # FEBE errors
               b1 - # PLCP BIP errors
               fe - # PLCP framing pattern octet errors
               plcp_febe- # PLCP FEBE errors
               hcs - # uncorrectable HEC errors
               uicell - # unassigned/idle cells dropped
       <Information Deleted>
       Netclock Reg1 Shadow:55, Netclock Reg2 Shadow:1,
       Interrupt Status:DF, ASP ClkSel:C7FF
       Switch# 
Step 2 Check the Port status field. It should read "Good signal."
Step 3 Check the Loopback field. It should read "None."
```
- **Step 4** Check the TX Led field. It should read "Traffic Pattern." If it does not, see [Table 5-4](#page-98-1) for LED descriptions.
- **Step 5** Check the RX Led field. It should read "Traffic Pattern." If it does not, see [Table 5-4](#page-98-1) for LED descriptions.

If you determine that the physical interface is configured incorrectly, refer to the "Configuring Interfaces" chapter in the *ATM Switch Router Software Configuration Guide*.

If the interface is still not operating correctly, proceed with the troubleshooting process in [Chapter 6,](#page-114-0)  ["Troubleshooting Switch Router ATM Network Connections."](#page-114-0)

# <span id="page-103-0"></span>**Troubleshooting CES T1 and CES E1 Interfaces**

This section describes specific processes and commands used to troubleshoot T1 and E1 circuit emulation service (CES) port adapters.

## <span id="page-103-1"></span>**Port Adapter LEDs**

The port adapter faceplate LEDs provide status information for individual CES T1 and CES E1 UTP and coaxial interface connections of the port adapter. The LEDs are described in [Table 5-5.](#page-103-1)

| LED           | <b>Status</b>                                             | <b>Description</b>                                                                                                    |
|---------------|-----------------------------------------------------------|----------------------------------------------------------------------------------------------------|
| RX (Receive)  | Off<br>Flashing green<br>Red                              | $\text{LOS}^1$ or port adapter is shut down.<br>Cells are being received. LED blinks every five seconds and pulse<br>rate increases with data rate.<br>Alarm $(LOF2, LCD3, AIS4).$ |
| TX (Transmit) | Off<br>Flashing green<br>Flashing yellow<br>Steady yellow | No transmit line activity indication.<br>Cells are being transmitted. LED pulse rate increases with data rate.<br>Loopback.<br>FERF alarm. <sup>5</sup>                            |

*Table 5-5 CES T1 and CES E1 Port Adapter LED Descriptions*

- 1.  $LOS = loss of signal$
- 2.  $LOF = loss of frame$
- 3. LCD = loss of cell delineation
- 4. AIS = alarm indication signal
- 5. FERF = far-end receive failure

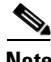

**Note** Single-mode fiber-optic interface connectors are blue, and multimode connectors are black.

## **Displaying Interface Port Configuration**

To display the CES T1 and CES E1 interface configuration, use the following commands:

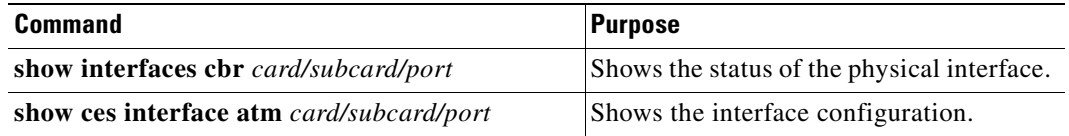

Follow these steps to troubleshoot the CES physical interface:

**Step 1** Use the **show interfaces cbr** *card/subcard/port* command to check the configuration.

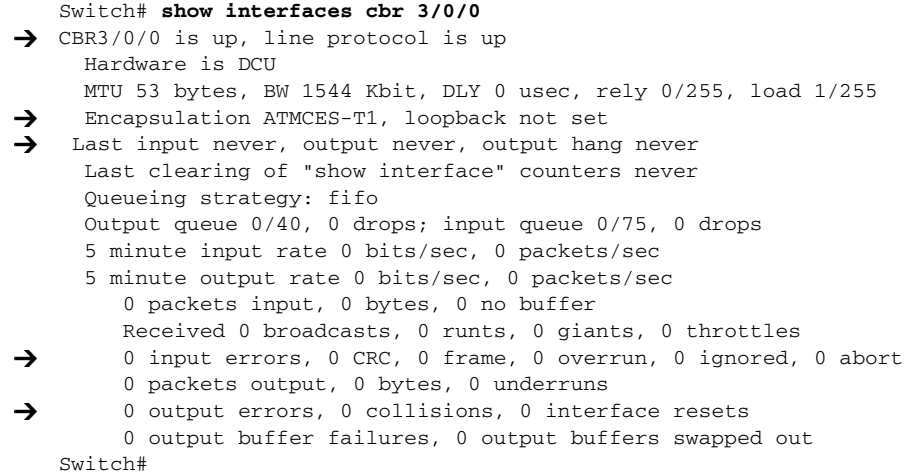

**Step 2** Check the CBR field to see whether the interface is up.

If down, check for the following:

- **•** Disconnected or faulty cabling—Check cables.
- **•** Hardware failure—Swap hardware.

If administratively down, the interface has been administratively taken down. Use the **no shutdown** interface configuration command to reenable the interface.

**Step 3** Check the line protocol field to see whether the status is up.

If the interface is down, check for the following:

- **•** The line protocol software processes might have determined that the line is unusable. Try swapping the cable.
- **•** The local or remote interface might be misconfigured. Check the interface configuration.
- Clocking might be misconfigured or the source interface might have failed. Refer to the "Initially Configuring the ATM Switch Router" chapter in the *ATM Switch Router Software Configuration Guide*.
- **•** Hardware might have failed. Try swapping the port adapter.
- **Step 4** Check the Encapsulation field. Confirm that the encapsulation method matches the interface type.
- **Step 5** Check the Last input and Last output fields. They show the number of hours, minutes, and seconds since the last packet was successfully received or transmitted by the interface.
- **Step 6** Check the output hang field. It shows the number of hours, minutes, and seconds since the last reset caused by a lengthy transmission.

**Step 7** Check the CRC field. The presence of many CRC errors but not many collisions indicates excessive noise. If the number is too high, check the cables for damage. If you are using UTP cables, make sure you are using category 5 cables and not another type, such as category 3. Also check the clock mode, framing, and line coding configuration for each end of the connection.

 $\mathscr{P}$ 

**Note** Errors and the input and output difference should not exceed 0.5 to 2.0 percent of traffic on the interface.

- **Step 8** Check the collisions field. It shows the total number of collisions compared to the total number of output packets and should be approximately 0.1 percent or less. If the number is too high, perform the following tasks:
	- **•** Use a protocol analyzer to check for late collisions. Collisions do not occur in a properly designed network. Collisions usually occur when cables are too long.
	- **•** Check the diameter of the network and make sure it is within specification.

If you determine that the physical interface is configured incorrectly, refer to the "Configuring Interfaces" chapter in the *ATM Switch Router Software Configuration Guide*.

Follow these steps to troubleshoot the configuration of a CES interface:

```
Step 1 Use the show ces interface cbr card/subcard/port command to check the configuration.
```

```
Switch# show ces interface cbr 3/0/0
  Interface: CBR3/0/0 Port-type:T1-DCU
IF Status: UP Admin Status: UP
  Channels in use on this port:
  LineType: ESF LineCoding: B8ZS LoopConfig: NoLoop
  SignalMode: NoSignalling XmtClockSrc: network-derived
DataFormat: UnStructured AAL1 Clocking Mode: Synchronous LineLength: 0_110
  LineState: XmtAIS LossOfSignal
  Errors in the Current Interval:
    PCVs 0 LCVs 0 ESs 0 SESs 0 SEFSs 0
   UASs 0 CSSs 0 LESs 0 BESs 0 DMs 0
  Errors in the last 24Hrs:
     PCVs 0 LCVs 0 ESs 0 SESs 0 SEFSs 0
    UASs 0 CSSs 0 LESs 0 BESS 0 DMs 0
> Input Counters: 0 cells, 0 bytes
> Output Counters: 0 cells, 0 bytes
  Switch#
```
**Step 2** Check the IF Status and Admin Status fields to see whether they are up.

If down, check for the following:

- **•** Disconnected or faulty cabling—Check cables.
- **•** Hardware failure—Swap hardware.

If administratively down, the interface has been administratively taken down. Use the **no shutdown** interface configuration command to reenable the interface.

**Step 3** If the DataFormat field indicates that the circuit is unstructured, check the AAL1 Clocking Mode field to ensure that it matches the AAL1 clocking mode of the destination interface.

**Step 4** Check the LineLength field to see if the value is correct. Measure the distance between the ATM switch router and the customer provided equipment (CPE) or regenerating device. The maximum supported distance for CES T1 interfaces is 650 feet, or 198 meters. The maximum supported distance for CES E1 interfaces and 820 feet, or 248.5 meters. The default value is 0 to 110 feet.

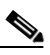

- **Note** For detailed cabling and hardware information, refer to the "CES T1 and E1 Port Adapters" chapter in the *ATM Port Adapter and Interface Module Installation Guide.*
- **Step 5** Check the Input Counters and Output Counters fields. If the errors and the input and output difference exceed 0.5 to 2.0 percent of traffic on the interface, the interface is experiencing congestion and dropping cells.

If you determine that the physical interface is configured incorrectly, refer to the "Configuring Interfaces" chapter in the *ATM Switch Router Software Configuration Guide*.

If the interface is still not operating correctly, continue with the troubleshooting process in [Chapter 6,](#page-114-0)  ["Troubleshooting Switch Router ATM Network Connections."](#page-114-0)

# <span id="page-106-0"></span>**Troubleshooting 25-Mbps Interfaces**

This section describes specific processes and commands used to troubleshoot the 25-Mbps port adapter.

## **Port Adapter LEDs**

The port adapter faceplate LEDs provide status information for individual 25-Mbps UTP interface connections of the port adapter. The LEDs are described in [Table 5-6.](#page-106-1)

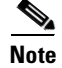

<span id="page-106-1"></span>**Note** Use the **show controllers** command to display the LED status.

| <b>LED</b>    | <b>Status</b>                            | Description                                                         |
|---------------|------------------------------------------|---------------------------------------------------------------------|
| TX (Transmit) | Off                                      | No receive line activity indication.                                |
|               | Flashing green                           | Cells are being received. LED blinks every 5 seconds and pulse rate |
|               |                                          | increases with data rate.                                           |
|               | Flashing yellow                          | Loopback.                                                           |
|               | Steady yellow   FERF alarm. <sup>1</sup> |                                                                     |
|               | Red                                      | Alarm indication $(LOF2, LCD3)$ .                                   |

*Table 5-6 25-Mbps UTP Port Adapter LED Descriptions*

1. **FERF** = far-end receive failure

2. LOF = loss of frame

3. LCD = loss of cell delineation

## **Displaying Interface Port Configuration**

To display the 25-Mbps interface configuration, use the following commands:

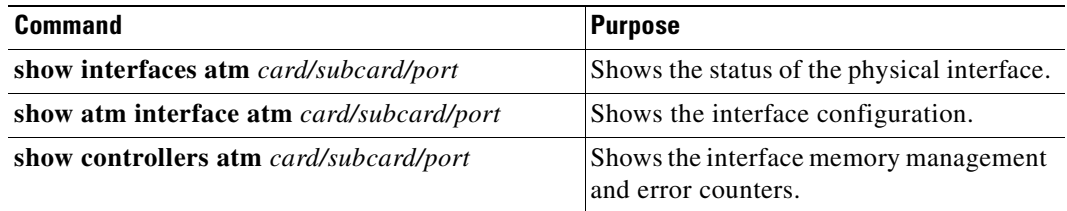

Follow these steps to troubleshoot the 25-Mbps physical interface:

#### **Step 1** Use the **show interfaces atm** *card/subcard/port* command to check the configuration.

```
Switch# show interfaces atm 1/0/0
ATM1/0/0 is UP, line protocol is UP
      Hardware is ATM25
      MTU 4470 bytes, sub MTU 4470, BW 25600 Kbit, DLY 0 usec, rely 0/255, load 1/255
→
      Encapsulation ATM, loopback not set, keepalive not supported
\rightarrow Last input never, output never, output hang never
      Last clearing of "show interface" counters never
      Queueing strategy: fifo
      Output queue 0/40, 0 drops; input queue 0/75, 0 drops
      5 minute input rate 0 bits/sec, 0 packets/sec
      5 minute output rate 0 bits/sec, 0 packets/sec
         0 packets input, 0 bytes, 0 no buffer
         Received 0 broadcasts, 0 runts, 0 giants, 0 throttles
         0 input errors, 0 CRC, 0 frame, 0 overrun, 0 ignored, 0 abort
\rightarrow 0 packets output, 0 bytes, 0 underruns
\rightarrow 0 output errors, 0 collisions, 0 interface resets
         0 output buffer failures, 0 output buffers swapped out
   Switch#
```
**Step 2** Check the ATM field to see whether the interface is up.

If down, check for the following:

- **•** Disconnected or faulty cabling—Check cables.
- **•** Hardware failure—Swap hardware.

If administratively down, the interface has been administratively taken down. Use the **no shutdown** interface configuration command to reenable the interface.

**Step 3** Check the line protocol field to see that the status is up.

If the interface is down, check for the following:

- The line protocol software processes might have determined that the line is unusable. Try swapping the cable.
- The local or remote interface might be misconfigured. Check the interface configuration.
- **•** Clocking might be misconfigured or the source interface might have failed. Refer to the "Initially Configuring the ATM Switch Router" chapter in the *ATM Switch Router Software Configuration Guide*.
- **•** Hardware might have failed. Try swapping the port adapter.
- **Step 4** Check the Encapsulation field. Confirm the encapsulation method matches the interface type.
- **Step 5** Check the Last input or the Last output fields. They show the number of hours, minutes, and seconds since the last packet was successfully received or transmitted by the interface.
- **Step 6** Check the output hang field. It shows the number of hours, minutes, and seconds since the last reset caused by a lengthy transmission.
- **Step 7** Check the CRC field. The presence of many CRC errors, but not many collisions, indicates excessive noise. If the number is too high, check the cables for damage. If you are using UTP cables, make sure you are using category 5 cables and not another type, such as category 3.
- **Step 8** Errors and the input and output difference should not exceed 0.5 to 2.0 percent of traffic on the interface.
- **Step 9** Check the collisions field. It shows the total number of collisions compared to the total number of output packets and should be approximately 0.1 percent or less. If the number is too high perform the following tasks:
	- Use a protocol analyzer to check for late collisions. Collisions do not occur in a properly designed network. Collisions usually occur when cables are too long.
	- **•** Check the diameter of the network and make sure it is within specification.

If you determine that the physical interface is configured incorrectly, refer to the "Configuring Interfaces" chapter in the *ATM Switch Router Software Configuration Guide*.

Follow these steps to show how to troubleshoot the configuration of a 25-Mbps interface:

```
Step 1 Use the show atm interface atm card/subcard/port command to check the configuration.
```

```
Switch# show atm interface atm 1/0/0
  Interface: ATM1/0/0 Port-type: ATM25
> IF Status: UP Admin Status: up
  Auto-config: enabled AutoCfgState: waiting for response from peer
  IF-Side: Network IF-type: UNI
  Uni-type: Private Uni-version: V3.0
  Max-VPI-bits: 2 Max-VCI-bits: 14
  Max-VP: 4 Max-VC: 16383
  Svc Upc Intent: pass Signalling: Enabled
  ATM Address for Soft VC: 47.0091.8100.0000.00e0.4fac.b401.4000.0c84.8000.00
  Configured virtual links:
     PVCLs SoftVCLs SVCLs PVPLs SoftVPLs SVPLs Total-Cfgd Installed-Conns
       2 0 0 0 0 0 2 0
  Logical ports(VP-tunnels): 0
Input cells: 0 Output cells: 0
  5 minute input rate: 0 bits/sec, 0 cells/sec
  5 minute output rate: 0 bits/sec, 0 cells/sec
Input AAL5 pkts: 0, Output AAL5 pkts: 0, AAL5 crc errors: 0
  Sw_1 + ch#
  Switch#
```
**Step 2** Check the IF Status and Admin Status fields to see whether they are up.

If down, check for the following:

- **•** Disconnected or faulty cabling—Check cables.
- **•** Hardware failure—Swap hardware.

If administratively down, the interface has been administratively taken down. Use the **no shutdown** interface configuration command to reenable the interface.

- **Step 3** Check the Input cells and Output cells fields. If the errors and the input and output difference exceed 0.5 to 2.0 percent of traffic on the interface, the interface is experiencing congestion and dropping cells.
- **Step 4** Check the AAL5 crc errors field. If the errors and the input and output difference exceed 0.5 to 2.0 percent of traffic on the interface, check for the following:
	- Many CRC errors, but not many collision, indicates excessive noise.
	- **•** Cables damage. If you are using UTP cables, make sure you are using category 5 cables and not another type, such as category 3.

If you determine that the physical interface is configured incorrectly, refer to the "Configuring Interfaces" chapter in the *ATM Switch Router Software Configuration Guide*.

If the interface is still not operating correctly proceed with the troubleshooting process in [Chapter 6,](#page-114-0)  ["Troubleshooting Switch Router ATM Network Connections."](#page-114-0)

## **Troubleshooting CDS3 Frame Relay Interfaces**

This section describes specific processes and commands used to troubleshoot the channelized DS3 Frame Relay port adapter (CDS3).

#### <span id="page-109-0"></span>**Port Adapter LEDs**

The port adapter faceplate LEDs provide status information for individual channelized DS3 Frame Relay port adapter (CDS3) coaxial interface connections of the port adapter. The LEDs are described in [Table 5-7](#page-109-0).

| <b>LED</b>          | <b>State</b>                           | <b>Description</b>                                                               |
|---------------------|----------------------------------------|----------------------------------------------------------------------------------|
| CD (carrier detect) | Off<br>Green                           | Carrier detect signal not received<br>Carrier detect signal received             |
| RX (receive)        | Off<br>Flashing green<br>Red           | $\text{LOS}^1$ or shutdown<br>Cells being received<br>Alarm $(LOF2, LCD3, AIS4)$ |
| TX (transmit)       | Off<br>Flashing green<br>Steady yellow | No transmit line activity<br>Cells being transmitted<br>Alarm FER $F5$           |

*Table 5-7 CDS3 Frame Relay Adapter LEDs*

1.  $LOS = loss of signal$ 

2.  $LOF = loss of frame$ 

3. LCD = loss of cell delineation

4. AIS = alarm indication signal

5. FERF = far-end receive failure

## **Displaying Interface Port Configuration**

To display the channelized DS3 Frame Relay port adapter (CDS3) interface configuration, use the following commands:

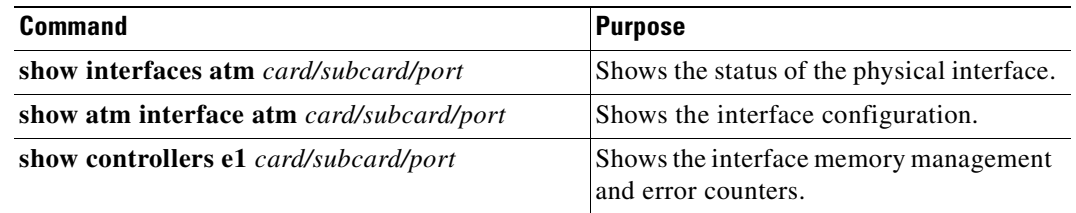

Follow these steps to troubleshoot the DS3 or E3 Frame Relay physical interface:

**Step 1** Use the **show interfaces atm** *card/subcard/port* command to check the configuration.

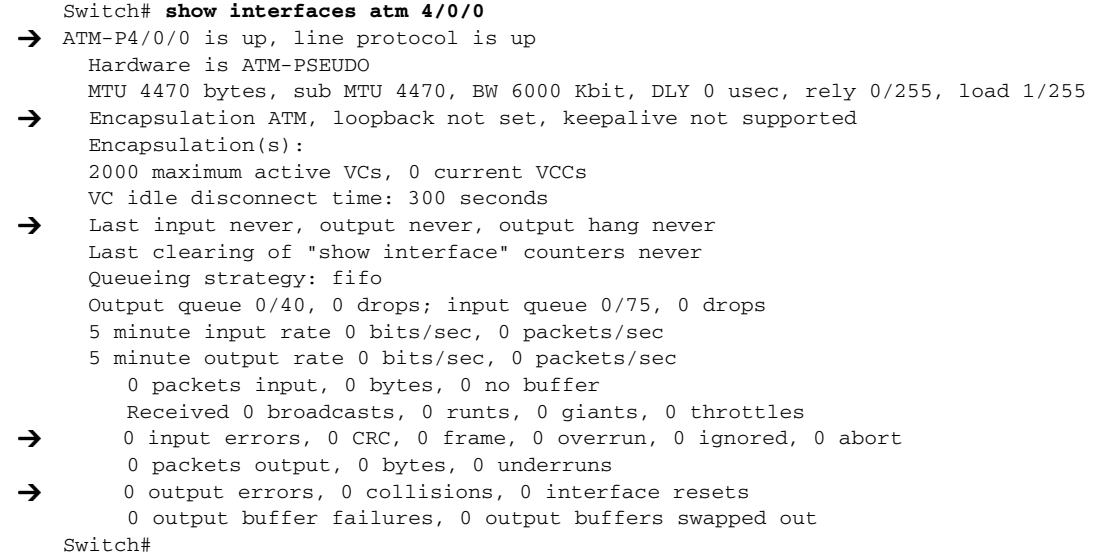

**Step 2** Check the ATM-P field to see whether the interface is up.

If down, check for the following:

- **•** Disconnected or faulty cabling—Check cables.
- **•** Hardware failure—Replace faulty hardware.

If administratively down, the interface has been administratively taken down. Use the **no shutdown** interface configuration command to reenable the interface.

**Step 3** Check the line protocol field to see if the status is up.

If the interface is down, check for the following:

- The line protocol software processes might have determined that the line is unusable. Try swapping the cable.
- **•** The local or remote interface might be misconfigured. Check the interface configuration.
- **•** Clocking might be misconfigured or the source interface might have failed. Refer to the "Initially Configuring the ATM Switch Router" chapter in the *ATM Switch Router Software Configuration Guide*.
- **•** Hardware might have failed. Try swapping the port adapter.
- **Step 4** Check the Encapsulation field. Confirm that the encapsulation method matches the interface type.
- **Step 5** Check the Last input or the Last output fields. They show the number of hours, minutes, and seconds since the last packet was successfully received or transmitted by the interface.
- **Step 6** Check the output hang field. It shows the number of hours, minutes, and seconds since the last reset caused by a lengthy transmission.
- **Step 7** Check the CRC field. The presence of many CRC errors but not many collisions is an indication of excessive noise. If the number is too high, check the cables to determine if any are damaged. If you are using UTP cables, make sure you are using category 5 cables and not another type, such as category 3.

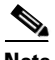

**Note** Errors and the input and output difference should not exceed 0.5 to 2.0 percent of traffic on the interface.

- **Step 8** Check the Collisions field. This value indicates the total number of collisions compared to the total number of output packets and should be approximately 0.1 percent or less. If the number is too high, perform the following tasks:
	- Use a protocol analyzer to check for late collisions. Collisions do not occur in a properly designed network. Collisions usually occur when cables are too long.
	- **•** Check the diameter of the network and make sure it is within specification.

If you determine that the physical interface is configured incorrectly, refer to the "Configuring Interfaces" chapter in the *ATM Switch Router Software Configuration Guide*.

Follow these steps to show how to troubleshoot the configuration of a DS3 or E3 Frame Relay interface:

```
Step 1 Use the show atm interface atm card/subcard/port command to check the configuration.
```

```
Switch# show atm interface atm 4/0/0
```
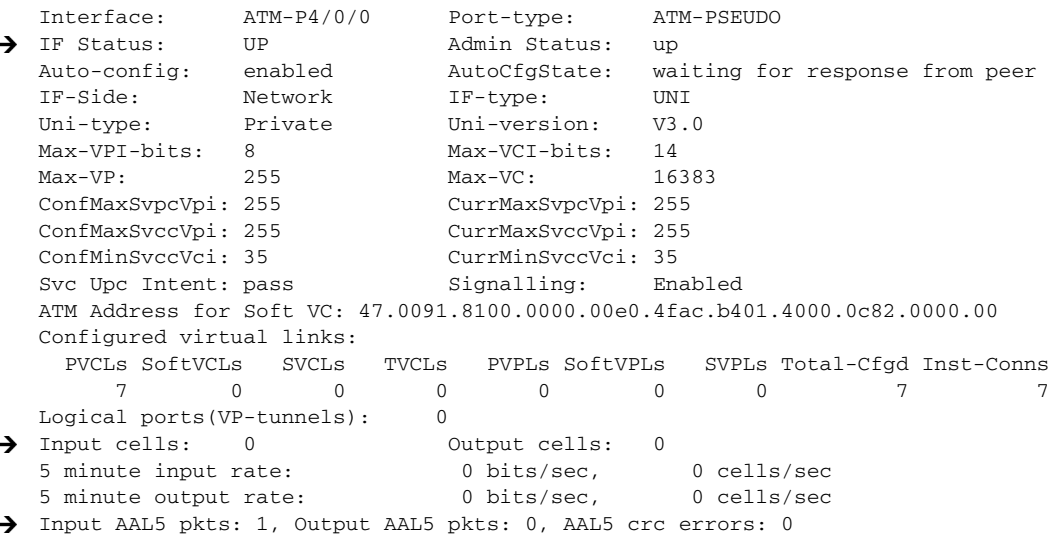

Switch#

**Step 2** Check the IF Status and Admin Status fields to see whether they are up.

If down, check for the following:

- **•** Disconnected or faulty cabling—Check cables.
- **•** Hardware failure—Swap hardware.

If administratively down, the interface has been administratively taken down. Use the **no shutdown** interface configuration command to reenable the interface.

- **Step 3** Check the Input cells and Output cells fields. If the errors and the input and output difference exceed 0.5 to 2.0 percent of traffic on the interface, the interface is experiencing congestion and dropping cells.
- **Step 4** Check the AAL5 crc error field. If the errors and the input and output difference exceed 0.5 to 2.0 percent of traffic on the interface, check for the following:
	- Many CRC errors, but not many collisions. This indicates excessive noise.
	- **•** Cable damage. If you are using UTP cables, make sure you are using category 5 cables and not another type, such as category 3.

If you determine that the physical interface is configured incorrectly, refer to the "Configuring Interfaces" chapter in the *ATM Switch Router Software Configuration Guide*.

Follow these steps to display the memory management and error counters of a DS3 or E3 ATM interface:

**Step 1** Use the **show controllers atm** *card/subcard/port* command to check memory management and error counters.

```
Switch# show controllers e1 4/0/0
   E1 4/0/0 is down.
      PAM state is Up
      FPGA Version: fi-c8510-4e1fr.A.3.2
      Firmware Version: fi-c8510-4e1fr.A.2.3
    Transmitter is sending LOF Indication (RAI).
\rightarrow Receiver has loss of signal.
      Framing is crc4, Line Code is HDB3, Clock Source is line.
      Data in current interval (143 seconds elapsed):
         0 Line Code Violations, 0 Path Code Violations
         0 Slip Secs, 0 Fr Loss Secs, 0 Line Err Secs, 0 Degraded Mins
         0 Errored Secs, 0 Bursty Err Secs, 0 Severely Err Secs
         143 Unavail Secs
      Data in Interval 1:
         0 Line Code Violations, 0 Path Code Violations
         0 Slip Secs, 0 Fr Loss Secs, 0 Line Err Secs, 0 Degraded Mins
         0 Errored Secs, 0 Bursty Err Secs, 0 Severely Err Secs
         900 Unavail Secs
   .
   (Information Deleted)
   .
        Total Data (last 95 15 minute intervals):
         2 Line Code Violations,0 Path Code Violations,
         0 Slip Secs, 0 Fr Loss Secs, 2 Line Err Secs, 0 Degraded Mins,
         0 Errored Secs, 0 Bursty Err Secs, 0 Severely Err Secs
         1833290 Unavail Secs, 0 Stuffed Secs
   Switch#
```
**Step 2** Check the Receiver field. If the receiver has a loss of signal check the following:

- **•** Confirm the cable between the interface port and the Service Provider equipment or terminal equipment is connected correctly. Confirm the cable is hooked up to the correct ports. Correct the cable connections if necessary.
- **•** Check the cable integrity by looking for breaks or other physical abnormalities in the cable. Ensure the pinouts are set correctly. Replace the cable if necessary.

If you determine that the physical interface is configured incorrectly, refer to the "Configuring Interfaces" chapter in the *ATM Switch Router Software Configuration Guide*.

If the interface is still not operating correctly, proceed with the troubleshooting process in [Chapter 6,](#page-114-0)  ["Troubleshooting Switch Router ATM Network Connections."](#page-114-0)

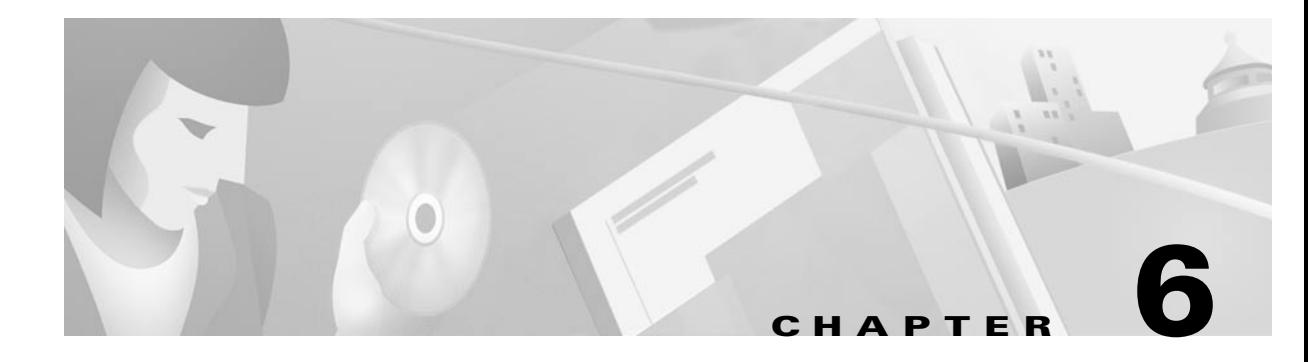

# <span id="page-114-0"></span>**Troubleshooting Switch Router ATM Network Connections**

This chapter describes troubleshooting information about connectivity and performance problems in ATM switching network connections, and contains the following sections:

- **•** [Checking Network Connections, page 6-1](#page-114-1)
- **•** [Troubleshooting PVP and PVC Connections, page 6-2](#page-115-0)
- [Troubleshooting Soft PVC Connections, page 6-9](#page-122-0)
- **•** [Troubleshooting SVC Connections on a PNNI Routing Network, page 6-12](#page-125-0)
- **•** [Troubleshooting the PNNI Database, page 6-26](#page-139-0)
- **•** [Troubleshooting PNNI Peer Group Leaders, page 6-30](#page-143-0)
- **•** [Troubleshooting the PNNI Lowest Level Interface, page 6-32](#page-145-0)
- **•** [Troubleshooting PNNI SVCC-RCC and Higher Level Links, page 6-39](#page-152-0)
- **•** [Troubleshooting PNNI Hierarchical Networks, page 6-44](#page-157-0)
- **•** [Troubleshooting PNNI Addresses and Address Summarization, page 6-48](#page-161-0)
- **•** [Troubleshooting Virtual Path Tunnel Connections, page 6-52](#page-165-0)
- **•** [Troubleshooting Dropped Connections, page 6-55](#page-168-0)

# <span id="page-114-1"></span>**Checking Network Connections**

Before you begin, make sure that all physical port connections are working correctly. See [Chapter 5,](#page-72-0)  ["Troubleshooting Switch Router ATM Interface Connections."](#page-72-0) Confirm the following:

- **•** Proper cable insertion. Be sure that transmit and receive cable pairs match.
- Proper cable types. Connector fit does not ensure that the cables are the proper types or are cross-connected correctly.
- **•** Reliable cables.
- **•** No-shutdown mode on all interfaces on both ends of the cable.
- **•** Proper interface configuration (for example, framing and line coding).
- Proper interface types on both ends of the cable.

## <span id="page-115-0"></span>**Troubleshooting PVP and PVC Connections**

This section describes how to troubleshoot permanent virtual paths (PVPs) and permanent virtual channels (PVCs). PVP and PVC connections are used primarily between buildings as the backbone connection and between frequently accessed hosts, such as the Domain Name System (DNS) server.

In the example network in [Figure 6-1](#page-115-1), the primary PVC configured as the backbone connection between the switch router on Floor 1 in the administration building and the switch router on Floor 1 in the manufacturing building has the following virtual path identifier (VPI) and virtual channel identifier (VCI) numbers:

- **•** AdminFl1Ls1, ATM interface 3/1/0, VPI 50, and VCI 100
- **•** ManuFl1Ls1, ATM interface 0/1/0, VPI 75, and VCI 150

<span id="page-115-1"></span>*Figure 6-1 PVC VPI and VCI Test in the Example Network*

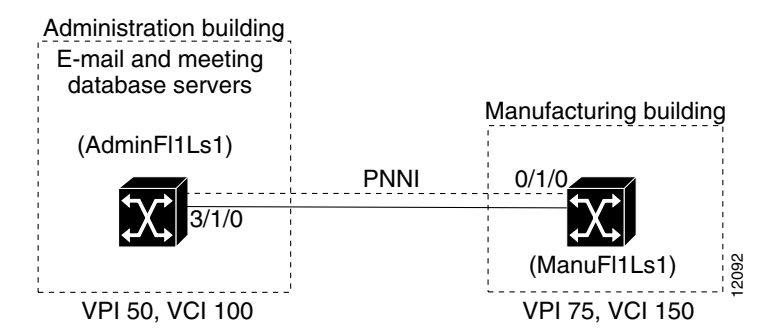

This section contains the following procedures:

- **•** [Checking the PVC Interface Status](#page-116-0)
- **•** [Checking the VPI and VCI Numbers](#page-117-0)
- **•** [Checking the VPI and VCI Ranges](#page-118-0)
- **•** [Checking the UBR Resources](#page-119-0)
- **•** [Checking the VBR and CBR Resources](#page-121-0)
- **•** [Debugging the PVC Connection Management](#page-121-1)

For detailed configuration information, refer to the "Configuring Virtual Connections" chapter in the *ATM Switch Router Software Configuration Guide*. For detailed information about configuring PVCs and traffic shaping on the Catalyst 5000 and 6000 ATM modules, refer to the *ATM Configuration Guide and Command Reference: Catalyst 5000 and 6000 ATM Modules.*

## <span id="page-116-0"></span>**Checking the PVC Interface Status**

Use the following command to confirm that the configured PVC interface status is up:

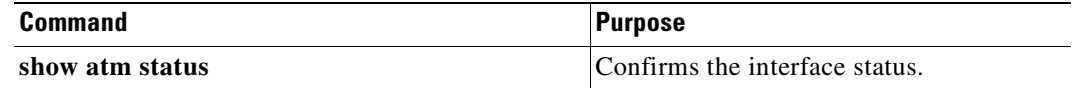

Follow these steps to check the interface status:

**Step 1** Use the **show atm status** command to check the status of the interface PVP.

Switch# **show atm status**

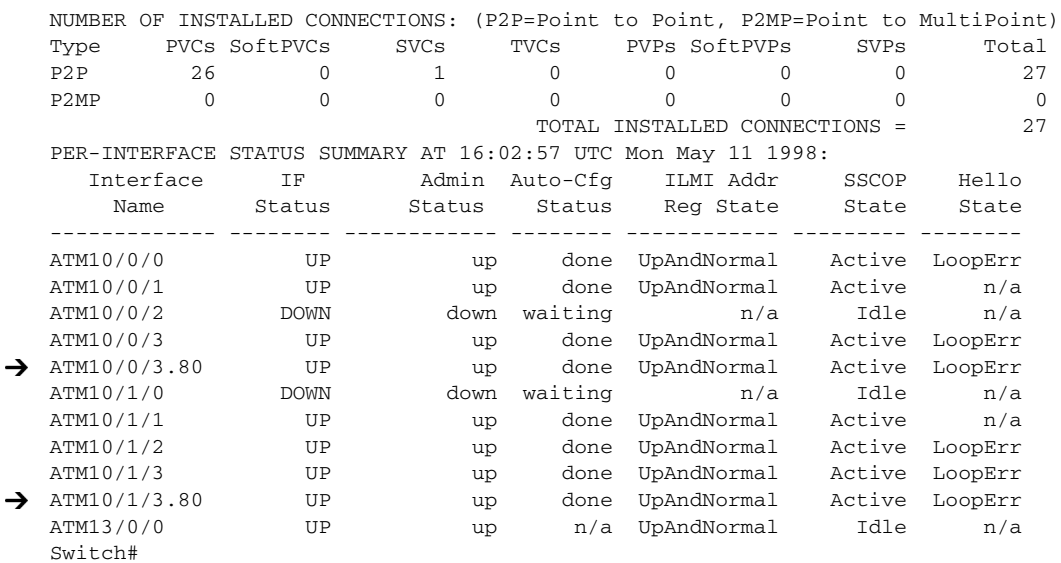

- **Step 2** Check the IF (Interface) Status field to confirm that the interface is up. If it is not, see Chapter 5, ["Troubleshooting Switch Router ATM Interface Connections."](#page-72-0)
- **Step 3** Check the Admin (Administration) Status field to confirm that the interface is up. If it is not, see [Chapter 5, "Troubleshooting Switch Router ATM Interface Connections."](#page-72-0)

## <span id="page-117-0"></span>**Checking the VPI and VCI Numbers**

Use the following command to confirm the configured PVC interface VPI and VCI numbers:

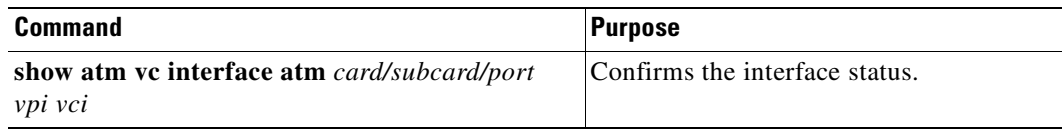

Follow these steps to check the VPI and VCI numbers configured for the PVC connection:

**Step 1** Use the **show atm vc interface atm** command to confirm the numbers at both ends of the connection between the administration building and the manufacturing building:

```
AdminFl1Ls1# show atm vc interface atm 3/1/0 50 100
   Interface: ATM3/1/0, Type: oc12suni
\rightarrow VPI = 50 VCI = 100
   Status: UP
   Time-since-last-status-change: 5w1d
   Connection-type: PVC
   Cast-type: point-to-point
   Packet-discard-option: disabled
   Usage-Parameter-Control (UPC): pass
   Wrr weight: 32
   Number of OAM-configured connections: 0
   OAM-configuration: disabled
   OAM-states: Not-applicable
Cross-connect-interface: ATM0/1/0, Type: oc12suni
\rightarrow Cross-connect-VPI = 75
Cross-connect-VCI = 150
   Cross-connect-UPC: pass
   Cross-connect OAM-configuration: disabled
   Cross-connect OAM-state: Not-applicable
   Threshold Group: 5, Cells queued: 0
   Rx cells: 0, Tx cells: 0
   Tx Clp0:0, Tx Clp1: 0
   Rx Clp0:0, Rx Clp1: 0
   Rx Upc Violations:0, Rx cell drops:0
   Rx Clp0 q full drops:0, Rx Clp1 qthresh drops:0
   Rx connection-traffic-table-index: 1
   Rx service-category: UBR (Unspecified Bit Rate)
   Rx pcr-clp01: 7113539
   Rx scr-clp01: none
   Rx mcr-clp01: none
   Rx cdvt: 1024 (from default for interface)
   Rx mbs: none
   Tx connection-traffic-table-index: 1
   Tx service-category: UBR (Unspecified Bit Rate)
   Tx pcr-clp01: 7113539
   Tx scr-clp01: none
   Tx mcr-clp01: none
   Tx cdvt: none
   Tx mbs: none
   AdminFl1Ls1#
```
- **Step 2** Check the VPI and VCI fields. They show the VPI and VCI of the PVC connection at the administration building.
- **Step 3** Check the Cross-connect-interface and Cross-connect-VPI and Cross-connect-VCI fields. They indicate the VPI and VCI of the PVC connection at the manufacturing building.

## <span id="page-118-0"></span>**Checking the VPI and VCI Ranges**

Use the following commands to check the VPI and VCI ranges of the PVC connection:

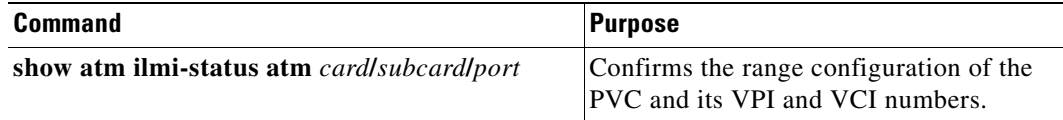

Follow these steps to check the VPI and VCI ranges of the PVC connection at the administration building:

**Step 1** Use the **show atm ilmi-status atm** command to confirm the ranges of the connection at the administration building.

```
AdminFl1Ls1# show atm ilmi-status atm 3/1/0
  Interface : ATM3/1/0 Interface Type : Private NNI
  ILMI VCC : (50, 100) ILMI Keepalive : Disabled
  ILMI State: UpAndNormal
  Peer IP Addr: 172.20.41.93 Peer IF Name: ATM0/1/1
  Peer MaxVPIbits: 8 Peer MaxVCIbits: 14
→ Peer MaxVPCs: 255 Peer MaxVCCs: 16383
  Peer MaxSvccVpi: 255 Peer MinSvccVci: 33
  Peer MaxSvpcVpi: 255
  Configured Prefix(s) :
  47.0091.8100.0000.0040.0b0a.2a81
  AdminFl1Ls1#
```
**Step 2** Check the Peer MaxVPCs and Peer MaxVCCs fields. They indicate the VPI and VCI ranges of the PVC connection at the manufacturing building.

**Step 3** Use the **show atm ilmi-status atm** command to confirm VPI and VCI ranges of the PVC connection at the manufacturing building.

```
ManuFl1Ls1# show atm ilmi-status atm 0/1/0
  Interface : ATM0/1/0 Interface Type : Private NNI
   ILMI VCC : (75, 150) ILMI Keepalive : Disabled
  ILMI State: UpAndNormal
  Peer IP Addr: 172.20.41.93 Peer IF Name: ATM0/1/0
  Peer MaxVPIbits: 8 Peer MaxVCIbits: 14
Peer MaxVPCs: 255 Peer MaxVCCs: 16383
  Peer MaxSvccVpi: 255 Peer MinSvccVci: 33
  Peer MaxSvpcVpi: 255
  Configured Prefix(s) :
  47.0091.8100.0000.0040.0b0a.2a81
  ManuFl1Ls1#
```
- **Step 4** Check the Peer MaxVPCs and Peer MaxVCCs fields. They indicate the VPI and VCI ranges of the PVC connection at the administration building.
- **Step 5** If either the VPI or VCI of the PVC are configured incorrectly, refer to Chapter 6, "Configuring Virtual Connections," of the *ATM Switch Router Software Configuration Guide*.

#### <span id="page-119-0"></span>**Checking the UBR Resources**

Use the following commands to confirm unspecified bit rate (UBR) for the PVP and PVC best-effort connection limit configuration:

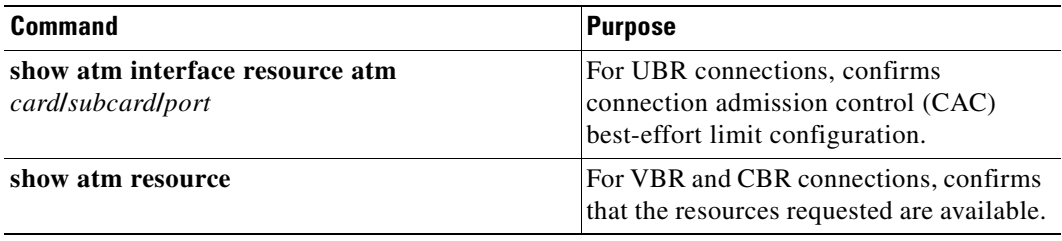

Follow these steps to confirm UBR for the PVC and PVP best-effort connection limit configuration on the interface.

```
Step 1 Use the show atm interface resource atm card/subcard/port command to confirm the maximum 
        number best-effort connection limit configuration number.
        Switch# show atm interface resource atm 10/0/0
        Resource Management configuration:
             Output queues:
                 Max sizes(explicit cfg): none cbr, none vbr-rt, none vbr-nrt, none abr-ubr
                 Max sizes(installed): 256 cbr, 256 vbr-rt, 4096 vbr-nrt, 12032 abr-ubr
                 Efci threshold: 25% cbr, 25% vbr-rt, 25% vbr-nrt, 25% abr, 25% ubr
                 Discard threshold: 87% cbr, 87% vbr-rt, 87% vbr-nrt, 87% abr, 87% ubr
                 Abr-relative-rate threshold: 25% abr
             Pacing: disabled 0 Kbps rate configured, 0 Kbps rate installed
            Service Categories supported: cbr, vbr-rt, vbr-nrt, abr, ubr
             Link Distance: 0 kilometers
             Controlled Link sharing:
                 Max aggregate guaranteed services: none RX, none TX
                 Max bandwidth: none cbr RX, none cbr TX, none vbr RX, none vbr TX,
                                 none abr RX, none abr TX, none ubr RX, none ubr TX
                 Min bandwidth: none cbr RX, none cbr TX, none vbr RX, none vbr TX,
                                 none abr RX, none abr TX, none ubr RX, none ubr TX
    \rightarrow Best effort connection limit: 10 max connections
             Max traffic parameters by service (rate in Kbps, tolerance in cell-times):
                 Peak-cell-rate RX: none cbr, none vbr, none abr, none ubr
                 Peak-cell-rate TX: none cbr, none vbr, none abr, none ubr
                 Sustained-cell-rate: none vbr RX, none vbr TX
                 Minimum-cell-rate RX: none abr, none ubr
                 Minimum-cell-rate TX: none abr, none ubr
                 CDVT RX: none cbr, none vbr, none abr, none ubr
                 CDVT TX: none cbr, none vbr, none abr, none ubr
                 MBS: none vbr RX, none vbr TX
        Resource Management state:
             Cell-counts: 0 cbr, 0 vbr-rt, 0 vbr-nrt, 0 abr-ubr
             Available bit rates (in Kbps):
                 147743 cbr RX, 147743 cbr TX, 147743 vbr RX, 147743 vbr TX,
                 0 abr RX, 0 abr TX, 0 ubr RX, 0 ubr TX
             Allocated bit rates:
                 0 cbr RX, 0 cbr TX, 0 vbr RX, 0 vbr TX,
          0 abr RX, 0 abr TX, 0 ubr RX, 0 ubr TX
            Best effort connections: 1 pvcs, 0 svcs
    \rightarrowSwitch# 
Step 2 Check the Best effort connection limit field max (maximum) connections number. If the number is too
```
- low, increase it using the **atm cac best-effort-limit** interface command.
- **Step 3** Check the Best effort connection field to determine the number of established connections. If no connections are available, the connection fails.

To modify the best-effort connection limit, refer to the "Configuring Resource Management" chapter in the *ATM Switch Router Software Configuration Guide*.

## <span id="page-121-0"></span>**Checking the VBR and CBR Resources**

Use the following commands to confirm the VBR and CBR resources of the configured PVP:

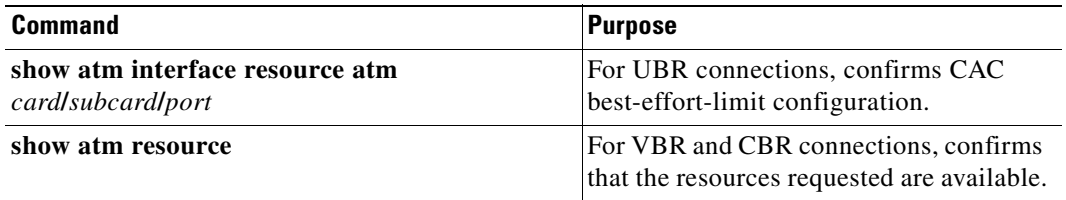

The Catalyst 5000 and 6000 ATM modules do not support the **show atm interface resource atm** command. To check the status of a virtual connection on a Catalyst 5000 or 6000 ATM module, use the **show atm vc** command. For detailed information about configuring traffic shaping on the Catalyst 5000 and 6000 ATM modules, refer to the *ATM Configuration Guide and Command Reference: Catalyst 5000 and 6000 ATM Modules*.

The following example shows the status for all configured VCs on a Catalyst 5000 or 6000 ATM module:

ATM-5500# **show atm vc**

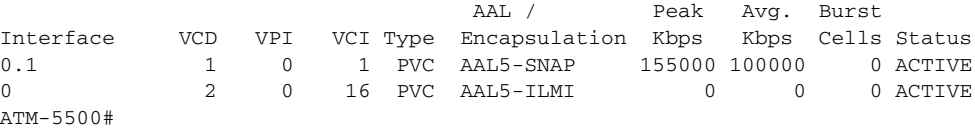

The following example shows how to display the status for a specific VCD on a Catalyst 5000 or 6000 ATM module:

```
ATM-5500# show atm vc 1
ATM0.1: VCD: 1, VPI: 0, VCI: 1, etype:0x0, AAL5 - LLC/SNAP, Flags: 0x830
PeakRate: 155000, Average Rate: 100000, Burst Cells: 0, VCmode: 0x0
OAM frequency: 60 second(s), InARP DISABLED
InPkts: 20972, OutPkts: 6924, InBytes: 6778670, OutBytes: 6210607
InPRoc: 20972, OutPRoc: 0, Broadcasts: 0
InFast: 0, OutFast: 0, InAS: 0, OutAS: 0
OAM F5 cells sent: 6924, OAM cells received: 0
ATM-5500#
```
## <span id="page-121-1"></span>**Debugging the PVC Connection Management**

Use the following commands to debug the PVC connection management:

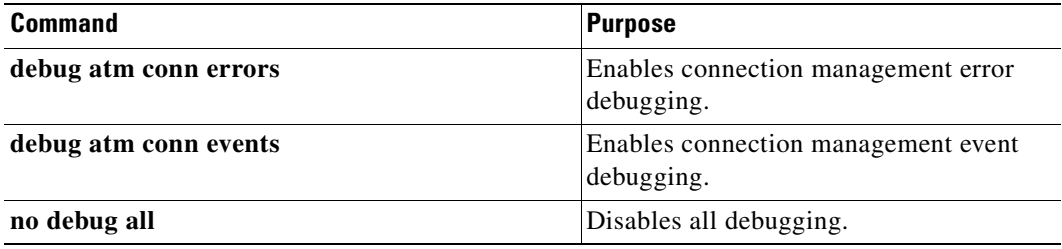

# <span id="page-122-0"></span>**Troubleshooting Soft PVC Connections**

This section describes how to troubleshoot a soft PVC configuration. Soft PVCs are used primarily to connect hosts that do not support signalling and cannot use SVCs.

In the example network in [Figure 6-2,](#page-122-1) the connection between the switch router on Floor 1 in the administration building and the e-mail server has the following VPI and VCI numbers and ATM address:

- **•** AdminFl1Ls1, ATM interface 4/0/0, VPI 150, and VCI 250
- **•** E-mail server, ATM interface VPI 100, VCI 200, with an ATM address 11.1111.1111.00.1111.1111.1111.1111.1111.1111.00

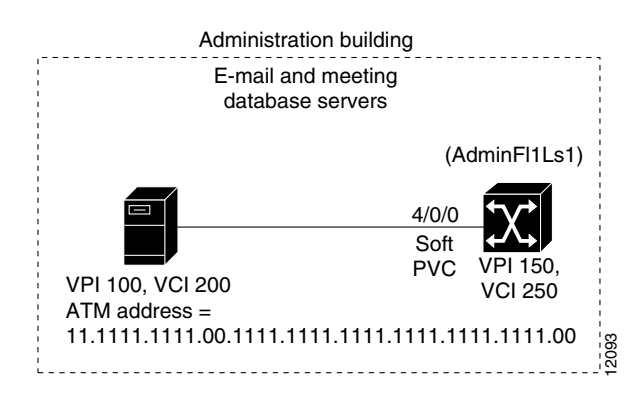

<span id="page-122-1"></span>*Figure 6-2 Soft PVC Test in the Example Network*

This section contains the following procedures:

- **•** [Checking the Interface Status](#page-122-2)
- **•** [Checking the VPI Number, VCI Number, and ATM Address](#page-123-0)
- **•** [Checking the Connection Management](#page-125-1)
- **•** [Debugging the Connection Management](#page-125-2)

For detailed information, refer to the "Configuring Virtual Connections" chapter in the *ATM Switch Router Software Configuration Guide*.

## <span id="page-122-2"></span>**Checking the Interface Status**

Use the following command to check soft PVC connection interface status:

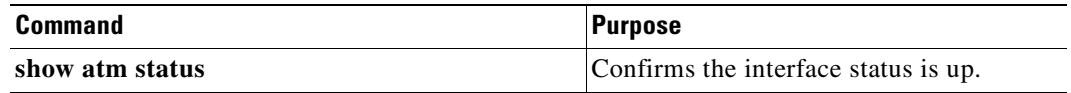

Follow these steps to confirm the soft PVC interface is up:

#### **Step 1** Use the show atm status command to check the interface status.

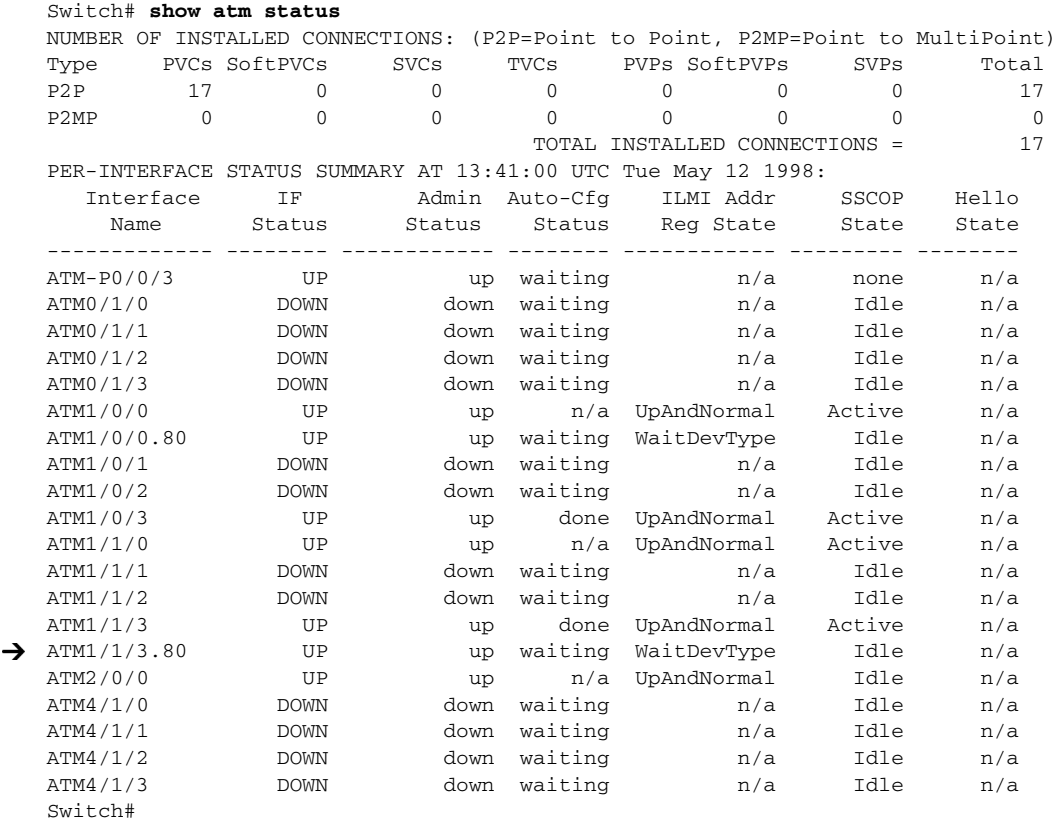

- **Step 2** Confirm that the IF Status field corresponding to the soft PVC interface is up. If it is down, see [Chapter 5, "Troubleshooting Switch Router ATM Interface Connections."](#page-72-0)
- **Step 3** Confirm that the Admin Status field is up. If it is down, see [Chapter 5, "Troubleshooting Switch Router](#page-72-0)  [ATM Interface Connections."](#page-72-0)
- **Step 4** If both fields are up, continue with the following troubleshooting sections.

## <span id="page-123-0"></span>**Checking the VPI Number, VCI Number, and ATM Address**

Use the following command to confirm the VPI, VCI, and ATM address of the configured soft PVC:

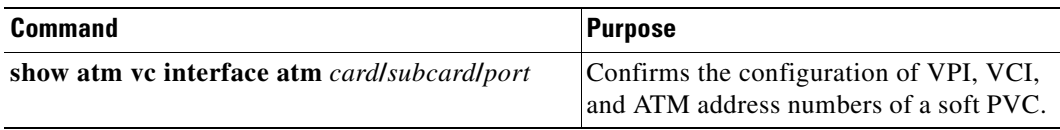

Follow these steps to confirm the VPI, VCI, and ATM address of the configured soft PVC:

**Step 1** Use the **show atm vc interface atm** command to confirm the numbers at both ends of the connection between the administration building switch router and the e-mail server that does not support signalling:

```
AdminFl1Ls1# show atm vc interface atm 4/0/0 150 250
   Interface: ATM4/0/0, Type: oc3suni
\rightarrow VPT = 150 VCT = 250
   Status: NOT CONNECTED
   Time-since-last-status-change: 00:00:45
   Connection-type: SoftVC
   Cast-type: point-to-point
   Soft vc location: Source
Remote ATM address: 11.1111.1111.00.1111.1111.1111.1111.1111.1111.00
Remote VPI: 100
Remote VCI: 200
\rightarrow Soft vc call state: Active
> Number of soft vc re-try attempts: 4
   Slow-retry-interval: 60 seconds
   Next retry in: 29 seconds
   Aggregate admin weight: 0
   Packet-discard-option: disabled
   Usage-Parameter-Control (UPC): pass
   Wrr weight: 32
   Number of OAM-configured connections: 0
   OAM-configuration: disabled
   OAM-states: Not-applicable
   Threshold Group: 5, Cells queued: 0
   Rx cells: 0, Tx cells: 0
   Tx Clp0:0, Tx Clp1: 0
   Rx Clp0:0, Rx Clp1: 0
   Rx Upc Violations:0, Rx cell drops:0
   Rx Clp0 q full drops:0, Rx Clp1 qthresh drops:0
   Rx connection-traffic-table-index: 1
   Rx service-category: UBR (Unspecified Bit Rate)
   Rx pcr-clp01: 7113539
   Rx scr-clp01: none
   Rx mcr-clp01: none
   Rx tolerance: 1024 (from default for interface)
   Tx connection-traffic-table-index: 1
   Tx service-category: UBR (Unspecified Bit Rate)
   Tx pcr-clp01: 7113539
   Tx scr-clp01: none
   Tx mcr-clp01: none
   Tx tolerance: none
   AdminFl1Ls1#
```
- **Step 2** Check the Remote ATM address. This address should match the ATM address at the other end of the soft PVC connection.
- **Step 3** Check the VPI and VCI fields. They indicate the VPI and VCI configuration of this interface.
- **Step 4** Check the Remote VPI and Remote VCI fields. They indicate the VPI and VCI configuration of the interface in the e-mail server.

If you determine that the VPI and VCI configurations are incorrect, refer to the "Configuring Virtual Connections," of the *ATM Switch Router Software Configuration Guide*.

- **Step 5** Check the Soft vc call state field. This field should be Active.
- **Step 6** Check the Number of soft vc re-try attempts field. The number should be 0.

## <span id="page-125-1"></span>**Checking the Connection Management**

Use the following command to check soft PVC connection management:

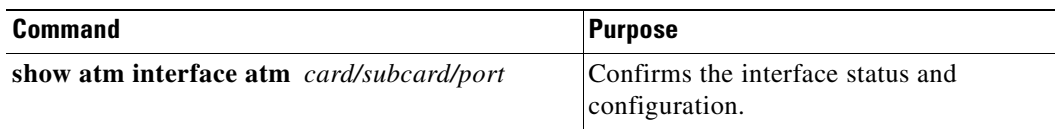

## <span id="page-125-2"></span>**Debugging the Connection Management**

Use the following commands to debug the PVC connection management:

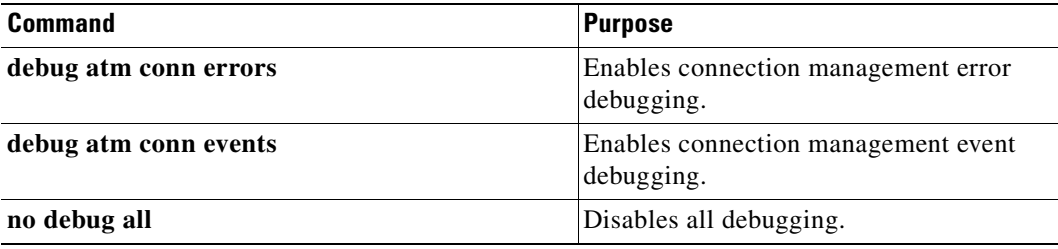

## <span id="page-125-0"></span>**Troubleshooting SVC Connections on a PNNI Routing Network**

This section describes how to troubleshoot switched virtual channel (SVC) connections, using the **show**  command and **debug** command. These commands can be used to troubleshoot problems with SVC setup between end systems. The SVCs are automatically configured on the switch router when the cables are connected and the switch router is powered on.

In the example network in [Figure 6-3,](#page-126-0) EndSys1 originates the signalling messages, which attempt to establish an SVC connection to EndSys2. In this example, Endsys1 connects directly to the switch router, named RemDvLs1, over the User-Network Interface (UNI) connection at ATM interface 3/1/1. Endsys2 is connected directly to the switch router, EngFl1Ls1, over the UNI connection at ATM interface 0/0/0. Both switch routers connect to other switch routers using network-to-network interface (NNI) connections.

<span id="page-126-0"></span>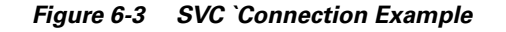

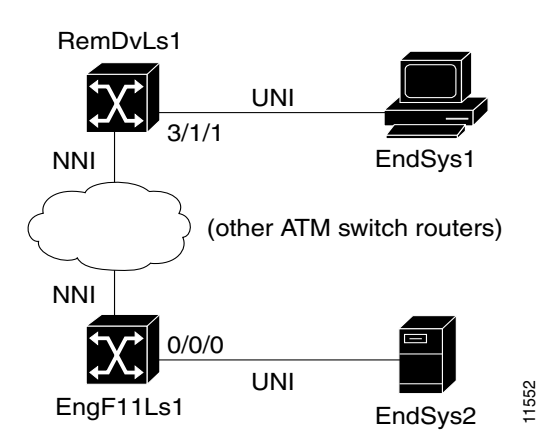

This section contains the following procedures:

- **•** [Checking the SVC Status at the End UNI Interface](#page-126-1)
- **•** [Checking UNI Interfaces](#page-128-0)
- **•** [Debugging SVC Signalling](#page-130-0)
- **•** [Alternate SVC Diagnostics](#page-131-0)
- **•** [Debugging PNNI SVC Routing](#page-133-0)
- **•** [Checking ATM Routes](#page-134-0)
- **•** [Checking PNNI Topology](#page-135-0)
- **•** [Checking SVC Downstream](#page-136-0)

## <span id="page-126-1"></span>**Checking the SVC Status at the End UNI Interface**

Use the following commands to check SVC interface status:

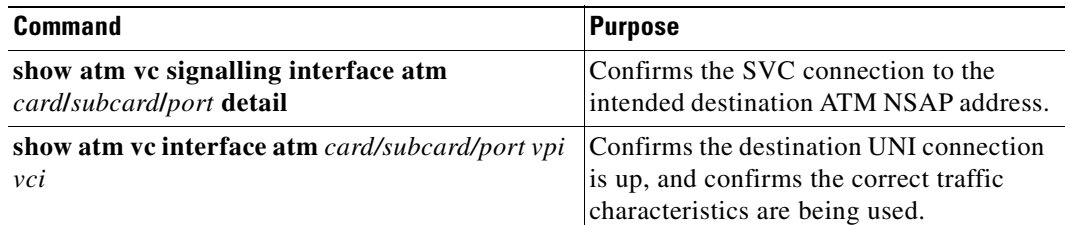

Follow these steps to confirm whether there is a new SVC connection from the originating side of the UNI interface to the intended remote or destination ATM network service access point (NSAP) address:

**Step 1** Use the **show atm vc signalling interface atm** *card/subcard/port* **detail** command on the originating side.

```
RemDvLs1# show atm vc signalling interface atm 3/1/1 detail
\rightarrow interface = ATM3/1/1, call remotely initiated, call reference = 19
   vcnum = 0, vpi = 0, vci = 18, state = Active(EngFl1Ls1), point-to-point call
   <Information Deleted>
   timer currently inactive, timer value = 00:00:00
      Remote Atm Nsap address: 47.0091810000000060705BD900.123412344321.11
      local , Req Connect Ack -> Active(EngFl1Ls1),
```
<Information Deleted>

RemDvLs1#

**Step 2** If the connection is up, confirm the correct traffic characteristics by using the VPI and VCI listed in the previous command display for the SVC to the target ATM NSAP address.

```
RemDvLs1# show atm vc interface atm 3/1/1 0 18
Interface: ATM3/1/1, Type: oc3suni
VPI = 0 VCI = 18Status: UP
<Information Deleted>
Rx connection-traffic-table-index: 2147483647
Rx service-category: UBR (Unspecified Bit Rate)
Rx pcr-clp01: 7113539
<Information Deleted>
Tx connection-traffic-table-index: 2147483647
Tx service-category: UBR (Unspecified Bit Rate)
Tx pcr-clp01: 7113539
<Information Deleted>
```
RemDvLs1#

**Step 3** If the connection is not UP, or not shown, continue with the following section, "Checking UNI [Interfaces.](#page-128-0)"

## <span id="page-128-0"></span>**Checking UNI Interfaces**

Use the following commands to check the UNI configuration on the *originating* and *terminating* interfaces of the end systems:

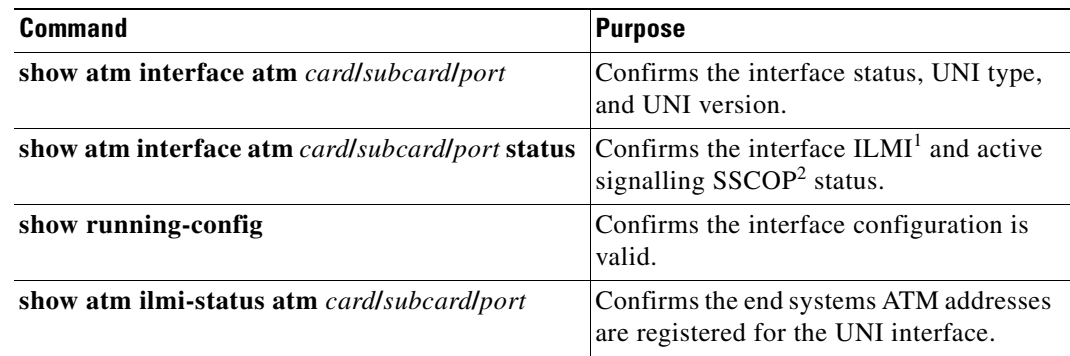

1. ILMI = Interim Local Management Interface

2. SSCOP = Service Specific Connection Oriented Protocol

Follow these steps to confirm that the *originating* end of the SVC connection (RemDvLs1 ATM 3/1/1 in this example) has the correct interface status, type, and UNI version compatible with the end system:

**Step 1** Use the **show atm interface** command on the RemDvLs1 ATM 3/1/1 in this example.

```
RemDvLs1# show atm interface atm 3/1/1
  Interface: ATM3/1/1 Port-type: oc3suni
IF Status: UP Admin Status: up
  Auto-config: enabled AutoCfgState: completed
  IF-Side: Network IF-type: UNI
  Uni-type: Private Uni-version: V3.1
  Max-VPI-bits: 2 Max-VCI-bits: 10
  Max-VP: 255 Max-VC: 16383
  ConfMaxSvpcVpi: 255 CurrMaxSvpcVpi: 3<br>
ConfMaxSvccVpi: 255 CurrMaxSvccVpi: 3
  ConfMaxSvccVpi: 255
  ConfMinSvccVci: 33 CurrMinSvccVci: 33
  Svc Upc Intent: pass signalling: Enabled
  ATM Address for Soft VC: 47.0091.8100.0000.00e0.4fac.b401.4000.0c85.0000.00
  Configured virtual links:
    PVCLs SoftVCLs SVCLs TVCLs PVPLs SoftVPLs SVPLs Total-Cfgd Inst-Conns 2 
  0 0 0 0 0 0 2 2
  Logical ports(VP-tunnels): 0
  Input cells: 113971 Output cells: 98053
  5 minute input rate: 2000 bits/sec,
  5 minute output rate: 2000 bits/sec, 4 cells/sec
  Input AAL5 pkts: 64732, Output AAL5 pkts: 80752, AAL5 crc errors: 0
  EngFl1Ls1#
```
- **Step 2** Check to see whether the IF Status is UP. If it is not, see Chapter 5, "Troubleshooting Switch Router [ATM Interface Connections."](#page-72-0)
- **Step 3** Check to see whether the IF-type is UNI. If it is not, refer to the "Configuring Interfaces" chapter in the *ATM Switch Router Software Configuration Guide*.
- **Step 4** Check to see whether the UNI-version is compatible at both end systems. If it is not, refer to the "Configuring Interfaces" chapter in the *ATM Switch Router Software Configuration Guide*.

**Step 5** Next use the **show atm interface** command to confirm the EngFl1Ls1 ATM0/0/0 in this example:

```
EngFl1Ls1# show atm interface atm 0/0/0
  Interface: ATM0/0/0 Port-type: oc3suni
> IF Status: UP Admin Status: up
  Auto-config: enabled AutoCfgState: completed
→ IF-Side: Network IF-type: UNI<br>→ Uni-type: Private Uni-version: V3.
Uni-type: Private Uni-version: V3.1
  Max-VPI-bits: 2 Max-VCI-bits: 10<br>Max-VP: 255 Max-VC: 163
  Max-VP: 255 Max-VC: 16383
  ConfMaxSvpcVpi: 255 CurrMaxSvpcVpi: 3
  ConfMaxSvccVpi: 255 CurrMaxSvccVpi: 3
  ConfMinSvccVci: 33 CurrMinSvccVci: 33
  Svc Upc Intent: pass signalling: Enabled
  ATM Address for Soft VC: 47.0091.8100.0000.00e0.4fac.b401.4000.0c85.0000.00
  Configured virtual links:
    PVCLs SoftVCLs SVCLs TVCLs PVPLs SoftVPLs SVPLs Total-Cfgd Inst-Conns 2 
   0 0 0 0 0 0 2 2
  Logical ports(VP-tunnels): 0
  Input cells: 113971 Output cells: 98053
  5 minute input rate: 2000 bits/sec, 4 cells/sec
  5 minute output rate: 2000 bits/sec, 4 cells/sec
  Input AAL5 pkts: 64732, Output pkts: 80752, AAL5 crc errors: 0
  EngFl1Ls1#
```
- **Step 6** Check to see whether the IF Status is UP. If it is not, see [Chapter 5, "Troubleshooting Switch Router](#page-72-0)  [ATM Interface Connections."](#page-72-0)
- **Step 7** Check to see whether the IF-type is UNI. If it is not, refer to the "Configuring Interfaces" chapter in the *ATM Switch Router Software Configuration Guide*.
- **Step 8** Check to see whether the Uni-version is compatible at both end systems. If it is not, refer to the "Configuring Interfaces" chapter in the *ATM Switch Router Software Configuration Guide*.

Follow these steps to confirm that the SVC connections have the correct ILMI and active signalling SSCOP status:

**Step 1** Use the **show atm interface atm** command to confirm the *originating* end of the SVC connection:

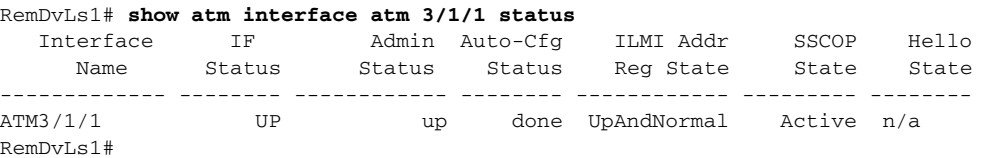

**Step 2** Use the **show atm interface atm** command to confirm the *terminating* end of the SVC connection:

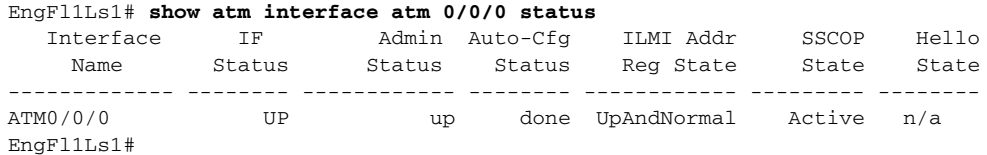

**Step 3** Check to see whether the IF Status is UP. If it is not, see [Chapter 5, "Troubleshooting Switch Router](#page-72-0)  [ATM Interface Connections."](#page-72-0)

**Step 4** Confirm the ILMI Addr Reg State is Up And Normal.

**Step 5** Confirm the SSCOP State is Active.

If either of these steps indicate a problem, use the **show running-config** command to check both the terminating and originating ends of the SVC connection for a valid interface configuration. Otherwise, continue with the following checks.

Follow these steps to check the addresses registered for the UNI interfaces:

- **Step 1** If the interfaces support ILMI, use the **show atm ilmi-status** command on the *originating* end of the SVC to verify that the expected end-system ATM addresses are registered for the UNI interfaces.
- **Step 2** If the interfaces support ILMI, use the **show atm ilmi-status** command on the *terminating* end of the SVC to verify that the expected end-system ATM addresses are registered for the UNI interfaces.
- **Step 3** Confirm the expected end-system ATM addresses are registered for the UNI interfaces.

For interfaces that do not support ILMI, use the **show running-config** command to verify that a static route has been configured with the correct end-system ATM address.

If static route has not been configured, refer to the "Initially Configuring the switch router" chapter in the *ATM Switch Router Software Configuration Guide*. Otherwise, continue with the next phase of SVC troubleshooting if you still have not determined the problem with the SVC configuration.

## <span id="page-130-0"></span>**Debugging SVC Signalling**

Use the following debug commands to check SVC signalling:

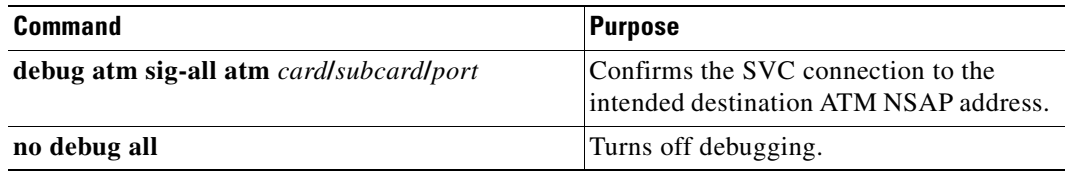

Follow these steps to turn on signalling debugging and then retry the setup of the SVC from EndSys1.

- **Step 1** Use the **debug atm sig-all atm** *card/subcard/port* command to enable signalling debugging for the originating end switch router UNI interface (on RemDvLs1 ATM 3/1/1).
- **Step 2** Retry to set up the SVC from EndSys1.

If no debug printouts occur on the switch router (RemDvLs1 in this example), then the problem is upstream on either the originating UNI interface, on the originating switch router itself, or in EndSys1.

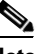

**Note** Confirm that terminal monitor has been enabled on the switch router by entering the **terminal monitor** EXEC command.

- **Step 3** If debug printouts do occur, turn off further printouts by using the **no debug all** command.
- **Step 4** Scroll up to the beginning of the debug printouts to confirm the following:
	- **•** Check for a valid Called Party Address and Calling Party Address. If these are not valid or are not displayed, recheck the EndSys1 configuration.
	- Check for the message ROUTING INTERFACE: err\_code = PNNI\_SUCCESS. If you do not see this message, continue to the ["Debugging PNNI SVC Routing" section on page 6-20](#page-133-0).
	- Check to see whether there is an Input Event: Rcvd Release printout indicating a received release and look at the cause = *reason* and *location*. This indicates that the problem is downstream of the originating UNI, so proceed to the ["Debugging PNNI SVC Routing" section on page 6-20](#page-133-0) and then proceed to the ["Checking SVC Downstream" section on page 6-23.](#page-136-0)

## <span id="page-131-0"></span>**Alternate SVC Diagnostics**

This section describes an alternate method you can use to troubleshoot SVC signalling, using the **atm signalling diagnostics** command.

Use the following commands starting at the privileged EXEC prompt to check SVC signalling:

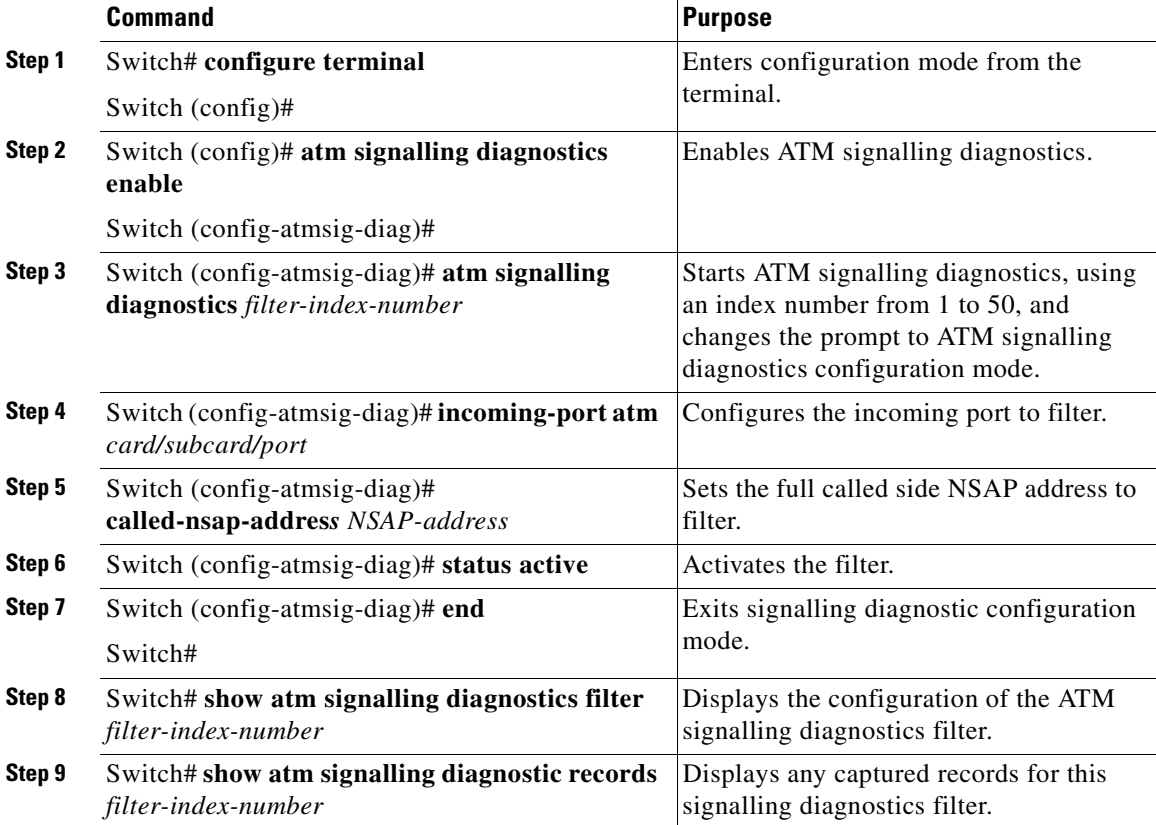

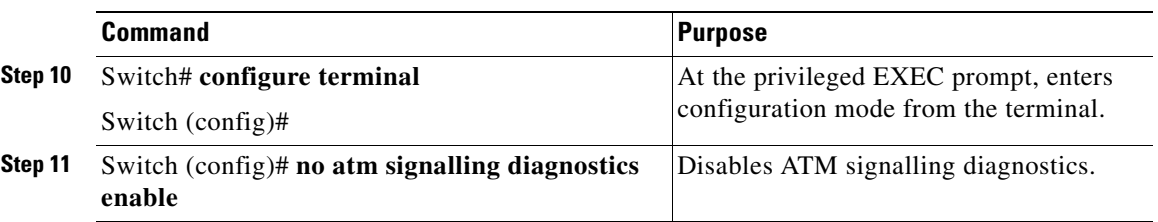

Follow these steps to check SVC signalling:

**Step 1** Use the **atm signalling diagnostics enable** command to enable ATM signalling diagnostics.

```
Switch# configure terminal
Enter configuration commands, one per line. End with CNTL/Z.
Switch(config)# atm signalling diagnostics enable
```
**Step 2** Use the **atm signalling diagnostics** *filter-index-number* command to configure an ATM signalling diagnostics filter number.

Switch(config)# **atm signalling diagnostics 1**

**Step 3** In ATM signalling diagnostics mode, use the **incoming-port atm** command to configure an ATM port for filtering.

Switch(cfg-atmsig-diag)# **incoming-port atm 0/0/0**

**Step 4** Use the **called-nsap-address** command with the 20-octet called NSAP address to configure an ATM NSAP address for filtering.

Switch(cfg-atmsig-diag)# **called-nsap-address 47.0091.8100.0000.00e0.4fac.b401.4000.0c80.8020.00**

**Step 5** Use the **status-active** command to start capturing records for this filter.

Switch(cfg-atmsig-diag)# **status active**

**Step 6** Exit ATM signalling diagnostic mode, and use the **show atm signalling diagnostic filter** command to confirm that the filter is properly configured and active.

```
Switch(cfg-atmsig-diag)# end
Switch# show atm signalling diagnostics filter 1
F I L T E R I N D E X 1
------------------------------
Scope: all, Cast Type: all
Connection Kind: all
Service Category: all
Clear Cause: 0, Initial TimerValue: 600
Max Records: 20, NumMatches: 0, Timer expiry: 557
Incoming Port: ATM0/0/0, Outgoing Port: 0
Calling Nsap Address:NULL
Calling Address Mask:NULL
Called Nsap Address :47.00918100000000E04FACB401.40000C808020.00
Called Address Mask :NULL
Status : active
\sin i + \cosh
```
**Step 7** Retry to set up the SVC from the end system.

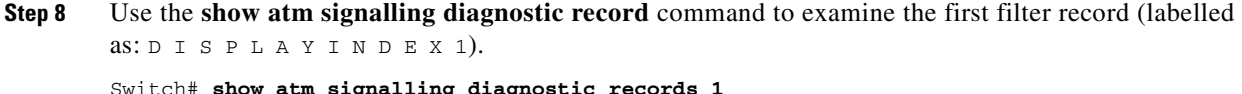

<Display Omitted>

Switch#

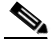

**Note** No signalling diagnostic records are captured if the signalling setup is successful, or if the connection is immediately released by the End System.

If no captured records appear for an unsuccessful setup, the problem is at the originating UNI, or end system.

**Step 9** Check the Calling-Address field. If the address is wrong, check the end system configuration.

If no list of DTLs are shown, see the following section, "[Debugging PNNI SVC Routing.](#page-133-0)"

If there is a Crankback type listed, see the ["Checking SVC Downstream" section on page 6-23.](#page-136-0)

**Step 10** In privileged EXEC mode, use the **no atm signalling diagnostic enable** command to disable ATM signalling diagnostics.

```
Switch# configure terminal
Enter configuration commands, one per line. End with CNTL/Z.
Switch(config)# no atm signalling diagnostics enable
```
## <span id="page-133-0"></span>**Debugging PNNI SVC Routing**

Use the following commands to debug Private Network-Network Interface (PNNI) SVC routing:

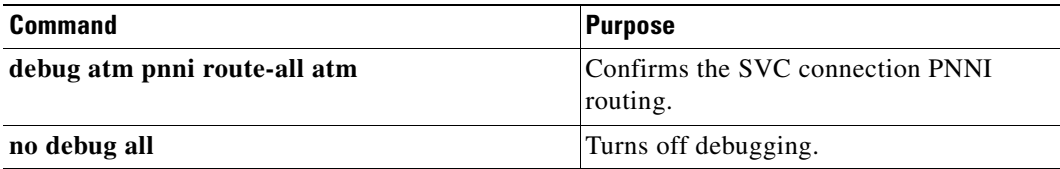

Follow these steps to enable PNNI routing debugging for the originating end switch router UNI interface.

- **Step 1** Use the **debug atm pnni route-all atm** command to enable PNNI routing debugging for RemDvLs1 ATM 3/1/1.
- **Step 2** Retry to set up the SVC from EndSys1.

**Step 3** Turn off further debug printouts with the **no debug all** command.

```
PNNI: Rcvd UBR Route Req to addr 47.0091810000000060705BD900.123412344321.11
   PNNI: Looking For Nodes That Advertise This Prefix
   PNNI: Best Match Is 47.0091810000000060705BD900.000000000000.00/104
PNNI: Found 1 POAs
          priority: 2 (12 0 ) pnni-remote-internal
   PNNI: Compute On-Demand Route Based On Admin Weight
   PNNI: Found A 1 Hop Route To Destination
> PNNI: SOURCE ROUTE
          DTL 1> 2 Nodes
          DTL 1> 56:160:47.00918110000000613E7B2F01.00613E7B2F99.00 ATM0/1/1
          DTL 1> 56:160:47.009181100000006122222222.006122222222.00 ATM0/3/1
          DTL 2> 2 Nodes
          DTL 2> 24:40:47.009181100000000000000000.0060705BAD01.00 4276000
                 24:160:47.009181000000060705BD900.0060705BD900.00 0
PNNI: Found 1 Ports To Next DTL Node 12 ATM0/1/1
PNNI: Send Source Route Reply To Requestor: Code PNNI_SUCCESS
```
- **Step 4** Check printouts for correct service class, correct target address, and for at least 1 POA (Point of Attachment) at the target node. If no best match or POAs were found, proceed to the ["Checking ATM](#page-134-0)  [Routes" section on page 6-21.](#page-134-0)
- **Step 5** Check to see whether at least one Ports to Next DTL Node *n* was found. If no ports were found, check for proper UNI/NNI interface configuration and status on the interfaces to the next indicated node *n*.

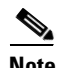

**Note** Use the **show atm pnni identifiers** command to determine the node that node *n* represents.

**Step 6** If the initial Source Route Reply code is PNNI\_SUCCESS and there are further tries with Crankback Set, the problem is downstream of this switch router. Note the original SOURCE ROUTE, shown as a list of DTLs (which are lists of node IDs and ports), as well as any calculated port list to the next node. Continue with the ["Checking SVC Downstream" section on page 6-23](#page-136-0).

If the Source Route Reply code is other than PNNI\_SUCCESS, the actual code gives information about the nature of the problem when routing constraints are not met.

#### <span id="page-134-0"></span>**Checking ATM Routes**

Use the following command to list the routes and destination prefixes:

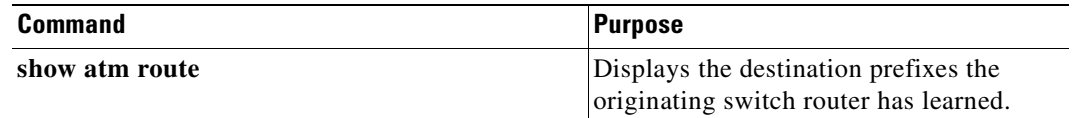

Follow these steps to list the routes learned by the *originating* end of the switch router on the UNI interface:

**Step 1** Use the **show atm route** command to display a list of routes learned by the originating end switch router UNI interface on RemDvLs1 ATM 3/1/1 as shown in Figure 5-3.

**Step 2** Confirm that a prefix matching the intended target address is shown with a ST (State) UP. If there is more than one prefix that exactly matches the corresponding prefix of the target address, PNNI will choose the longest matching prefix.

If the longest matching prefix ST is DN (Down) for a node other than node 1, it indicates that there is no connectivity to that node. Continue to the following section ["Checking PNNI Topology](#page-135-0)."

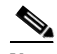

**Note** If the State is DN for a desired prefix on node 1 (this node), then check for proper status for the terminating UNI interface on this node. The ILMI Auto-Cfg (auto configuration) status must be shown as done, or auto configuration must be turned off for the prefix state to be UP.

**Step 3** Confirm that the Node *n* shown for the longest matching prefix is the terminating switch router (EngFl1Ls1 for this example). If PNNI Hierarchy is being used, the node can instead be a logical group node (LGN) ancestor of the terminating switch router.

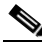

**Note** Use the **show atm pnni identifiers** command to determine which node *n* represents.

If the wrong node is listed with a matching prefix, check for proper ATM address configuration for the destination switch router (EngFl1Ls1 in this example), as well as for its UNI interface and for any hierarchy ancestor LGN.

**Step 4** If there is no matching prefix appearing in the list of prefixes reachable from the originating end switch router (RemDvLs1 in this example), use the **show atm route** command on the terminating node (EngFl1Ls1 in this example).

If the prefix appears correctly on the terminating node, continue to the following section, "[Checking](#page-135-0)  [PNNI Topology.](#page-135-0)"

## <span id="page-135-0"></span>**Checking PNNI Topology**

The **show atm pnni topology** command and **show atm pnni election peers** command display the actual topology of connected switch router nodes that the originating node (RemFl1Ls1 in this example) has learned. Confirm that an unbroken path of nodes and links with the status up can be found between the originating and terminating switch routers (or for hierarchy, to a terminating end ancestor LGN).

Use the following commands to examine the node PNNI topology and switch router connectivity:

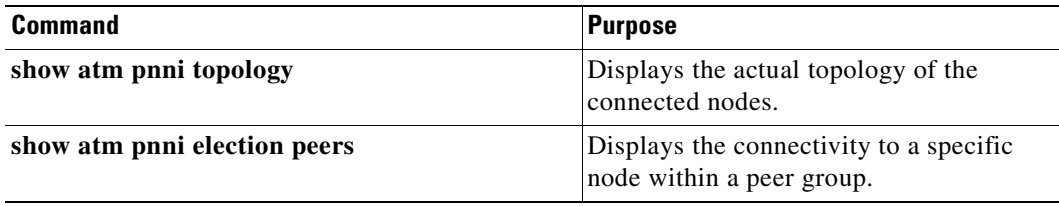

Follow these steps to display the actual topology of the connected nodes that the originating switch router has learned:

- **Step 1** Use the **show atm pnni topology** command to display the actual topology of the connected switch router nodes.
- **Step 2** If the terminating node is not shown or if necessary links are down or missing for an unbroken path, it indicates that the originating switch router (RemDvLs1 in this example) cannot find a path to the terminating node. Either a physical problem exists at the indicated network failure location, or else PNNI is unable to update its database to reflect the actual network condition.
- **Step 3** Use the **show atm pnni election peers** command to confirm whether this node has connectivity to any particular node within the same peer group.

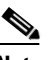

**Note** Use the **show atm pnni identifiers** command to determine which nodes are represented by the node numbers that are internally assigned.

If a peer node is missing or is shown as NO for the Connected column, then PNNI considers that there is no path to that node.

**Step 4** Check for physical problems by executing the **show atm pnni interface** command on the indicated failing nodes. If no physical problems are shown for the indicated failing nodes, proceed to the ["Troubleshooting the PNNI Database" section on page 6-26.](#page-139-0)

If an unbroken path does exist based on the topology display, but debugging the PNNI routing showed that the destination was not initially PNNI\_SUCCESS, it might mean that there are routing restrictions based on QoS, CAC, scope, or other path constraints that could not be met.

## <span id="page-136-0"></span>**Checking SVC Downstream**

This section is separated into two subsections:

- **•** [Flat Network](#page-136-1)
- **•** [Hierarchical Network](#page-137-0)

Proceed to the sub-section that best describes your PNNI network configuration.

#### <span id="page-136-1"></span>**Flat Network**

Use the following commands to check ATM signalling events on the terminating switch router:

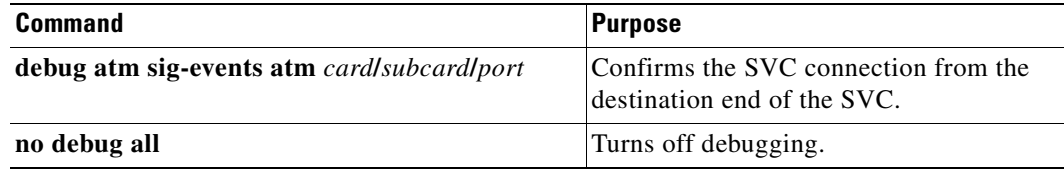

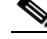

**Note** This process also applies to troubleshooting an SVC connection downstream in a terminating end peer group in a PNNI hierarchy.

Follow these steps to enable ATM signalling events debugging for the terminating end switch router UNI interface (on EngFl1Ls1 ATM 0/0/0):

- **Step 1** Use the **debug atm sig-events atm** *card/subcard/port* command to display signalling events at the terminating end of the switch router on the UNI interface.
- **Step 2** Alternately, you can set up a signalling diagnostic filter by using the appropriate called and calling end NSAP address, and examine the diagnostic record you receive.
- **Step 3** Retry to set up the SVC from EndSys1.
- **Step 4** If no debug printouts occur on the terminating switch router (EngFl1Ls1 in this example), then the signalling messages are not reaching the terminating node. Check for valid signalling status on the NNI links interconnecting the switch router nodes, using the **show atm status** command and **show atm interface** command.

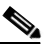

**Note** Confirm that the terminal monitor has been enabled on the switch router by entering the **terminal monitor** EXEC command.

If debug printouts are shown on the terminating switch router (EngFl1Ls1 in this example), the problem has been isolated to either the terminating switch router, UNI, or the end system.

- **Step 5** Turn off further debug printouts with the **no debug all** command and scroll up to the beginning of the printouts to check the validity of party addresses and the occurrence of repeat events.
- **Step 6** Check for a valid Called Party Address and Calling Party Address (or a valid target address in the ROUTING INTERFACE information). If these are not valid, the printout might be for some other SVC setup.

If ROUTING INTERFACE: err\_code (error codes) shows an err\_code other than PNNI success, see the ["Debugging PNNI SVC Routing" section on page 6-20](#page-133-0) for the terminating switch router node (EngFl1Ls1 in this example).

**Step 7** Confirm that there is an Input Event: Rcvd Release printout indicating a receive release and look at the cause = *reason* and *location*. This indicates that the problem is downstream on the terminating end system.

#### <span id="page-137-0"></span>**Hierarchical Network**

Use the following commands to troubleshoot an SVC connection if the network supports PNNI hierarchy and the terminating node is in another peer group:

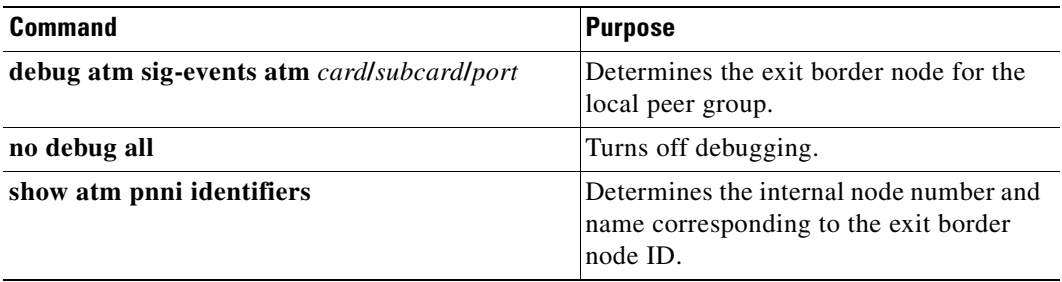

**Note** To troubleshoot an SVC connection downstream at the terminating end peer group, see the previous section, "[Flat Network](#page-136-1)."

Follow these steps to enable debugging ATM signalling events for the terminating end switch router on the UNI interface (on EngFl1Ls1 ATM 0/0/0):

- **Step 1** Start debugging signalling events with the **debug atm sig-events atm** *card/subcard/port* command to display signalling events on the terminating end switch router on the UNI interface.
- **Step 2** Retry to set up the SVC from EndSys1.
- **Step 3** If no debug printouts occur on the terminating switch router (EngFl1Ls1 in this example), then the signalling messages are not reaching the terminating node. Check for a valid signalling status on the NNI links interconnecting the nodes, using the **show atm status** command and **show atm interface**  command.

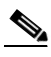

**Note** Confirm that the terminal monitor is enabled on the switch router by entering the **terminal monitor** EXEC command.

If debug printouts are shown on the terminating switch router (EngFl1Ls1 in this example) the problem has been isolated to either the terminating switch router, UNI, or the end system.

**Step 4** Turn off further debug printouts using the **no debug all** command.

```
EngFl1Ls1# debug atm sig-events atm 0/0/0
```
<Information Deleted>

```
> PNNI: SOURCE ROUTE
         DTL 1> 2 Nodes
          DTL 1> 56:160:47.00918110000000613E7B2F01.00613E7B2F99.00 ATM0/1/1
          DTL 1> 56:160:47.009181100000006122222222.006122222222.00 ATM0/3/1
          DTL 2> 2 Nodes
          DTL 2> 24:40:47.009181100000000000000000.0060705BAD01.00 4276000
                 24:160:47.009181000000060705BD900.0060705BD900.00 0
```
<Information Deleted>

```
EngFl1Ls1# no debug all
```
**Step 5** Examine the initial SOURCE ROUTE. The last node ID listed for the lowest level DTL (shown as DTL 1>) is the exit border node for the local peer group. Make a note of the exit border node ID and port.

Follow these steps to determine the internal node number and name corresponding to the exit border node ID for the terminating end switch router on the UNI interface (EngFl1Ls1 ATM 0/0/0 in this example):

**Step 1** Use the **show atm pnni identifiers** command to determine the internal node number and name corresponding to the exit border node ID.

The lowest level neighbor node on the other end of the exit border port is the entry border node for the next peer group.

**Note** The **show atm pnni topology node** *exit-border-node-number* command shows the neighbor node name of the entry border node if the interface is up.

- **Step 2** After determining the next entry border node, repeat the troubleshooting steps in the following sections on that node:
	- **•** [Debugging SVC Signalling, page 6-17](#page-130-0)
	- **•** [Debugging PNNI SVC Routing, page 6-20](#page-133-0)
	- **•** [Checking ATM Routes, page 6-21](#page-134-0)
	- [Checking PNNI Topology, page 6-22](#page-135-0)
	- **•** [Checking SVC Downstream, page 6-23](#page-136-0)

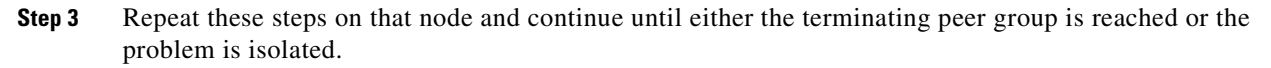

## <span id="page-139-0"></span>**Troubleshooting the PNNI Database**

This section outlines how to troubleshoot the PTSE (PNNI topology state element) database. When the PNNI topology or prefixes do not accurately reflect the state of other nodes in the network, you have problems with the PTSE database. All knowledge about other PNNI nodes is contained in the PTSE databases, which exist independently for each PNNI node in the network.

This section contains the following:

- **•** [Checking PNNI Neighbor Database Synchronization](#page-139-1)
- **•** [Checking the Flat Network or the Database Within the Same Peer Group](#page-140-0)
- **•** [Checking the PNNI Hierarchical Network Database for Different Peer Groups](#page-141-0)

## <span id="page-139-1"></span>**Checking PNNI Neighbor Database Synchronization**

When a node first initializes, it exchanges PTSEs with its immediate neighbor peer nodes. The progress of the database synchronization is tracked by the neighboring peer states.

Use the following commands to check the neighbor nodes and their corresponding states:

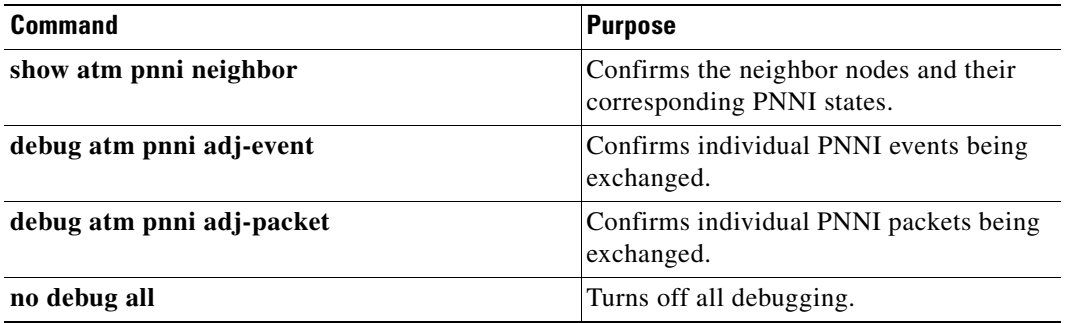

Follow these steps to troubleshoot PNNI neighbor database synchronization problems:

- **Step 1** Use the **show atm pnni neighbor** command to confirm the neighbor nodes and their corresponding PNNI states.
- **Step 2** Check whether a neighboring peer node can reach the full state. If the neighboring peer node does not reach the full state, the following subset of neighboring peer states might indicate problems if they remain unchanged for an extended period:
	- NPdown—There are no active links (for example, hello state 2way\_in) to the neighboring peer. See the ["Checking the PNNI Lowest Level Interface" section on page 6-32](#page-145-1) to debug a known interface to a neighbor node unable to reach the 2way\_in state.
	- **•** Negotiating—During this transient state, the neighbors agree upon which is the master (for example, the higher node ID) and the DS sequence number.
	- Exchanging—During this state, the node describes its database by sending database summary packets containing PTSE headers only. When both adjacent nodes have the complete list of PTSE headers from the neighbor node, they transition to another state.
	- Loading—During this state, the nodes are requesting PTSEs from the neighbor, but at least one has not been received.

If the neighbor machine remains in the Negotiating, Exchanging, or Loading state, turn on debugging by using the **debug atm pnni adj-event** command and **debug atm pnni adj-packet** command to see the individual events and the packets being exchanged.

Enter the **no debug all** command to turn off debug messages.

#### <span id="page-140-0"></span>**Checking the Flat Network or the Database Within the Same Peer Group**

Use the following command to check the nodes in the peer group:

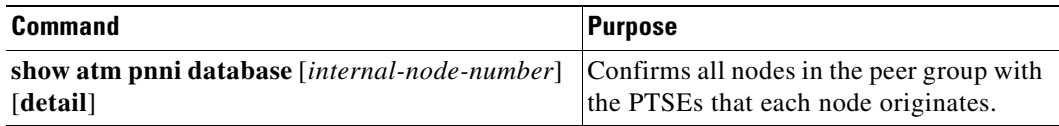

Follow these steps to list all nodes in the peer group along with the PTSEs that each node originates:

<span id="page-140-1"></span>**Step 1** Use the **show atm pnni database** command to list all nodes in the peer group.

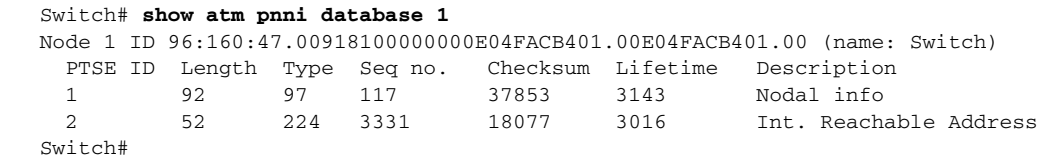

<span id="page-141-1"></span>**Step 2** Use the **show atm pnni database** command (again), with the **detail** command option.

```
Switch# show atm pnni database 1 detail
Node 1 ID 96:160:47.00918100000000E04FACB401.00E04FACB401.00 (name: Switch)
   PTSE ID Length Type Seq no. Checksum Lifetime Description
   1 92 97 117 37853 3135 Nodal info
    Time to refresh 1441, time to originate 0
    Type 97 (Nodal info), Length 48
    ATM address 47.00918100000000E04FACB401.00E04FACB401.00
    priority 0, leader bit NOT SET
    preferred PGL 0:0:00.000000000000000000000000.000000000000.00
   2 52 224 3331 18077 3008 Int. Reachable Address
    Time to refresh 1478, time to originate 0
    Type 224 (Int. Reachable Address), Length 32, Port 0, vp capable
    Scope (level) 0, Address info length (ail) 16, Address info count 1
    Pfx: 47.0091.8100.0000.00e0.4fac.b401..., length 104
Switch#
```
These commands should display similar information when the command is used on any other node in the same peer group.

The only differences are the internal node numbers (Node *n*), which are independently assigned by each node so that node 1 represents the node itself and other numbers are assigned as new nodes are discovered. The PTSE information might also differ for the valid case where some nodes have received more recent information than other nodes. A redisplay of the information on the node, which originally displayed older information for some PTSEs, normally shows more recent information, but might also have even newer information for other PTSEs.

In the output from the **show atm pnni database** command in [Step 1](#page-140-1) and [Step 2](#page-141-1), check the following:

- **Step 1** Whether all nodes in the peer group are shown. If no overlapping sets of partial nodes are shown for two different nodes in a peer group, it might indicate a peer group partition. Examine the interface status, using the **show atm pnni interface** card/subcard/port and **show atm pnni neighbor** commands for links and nodes that should connect to the nearest missing node to further isolate the problem.
- **Step 2** Whether the same PTSEs and similar sequence numbers appear on displays for different switch router nodes. If they do not, redisplay for the node with the older seq no (sequence number) to see if it gets updated. If there are differences, use the **debug atm pnni flood-packet** command on the originating and other nodes to see when PTSEs are being sent and received, along with any error conditions detected.
- **Step 3** Whether topology or other types of information for a node are incorrect, when displayed on another node. If they are not, use the **detail** option for the **show atm pnni database** command to display the complete PTSE contents both on the originating node and on any other node in the peer group. Determine whether the PTSE originates incorrectly or if there is a problem in synchronizing and flooding the PTSE to the other node.

## <span id="page-141-0"></span>**Checking the PNNI Hierarchical Network Database for Different Peer Groups**

A logical group node (LGN) originates PTSEs, which summarize the information from the entire child peer group it represents. The PTSEs that an LGN receives from its peer LGNs are flooded down to its child peer group leader (PGL), which then floods the PTSEs to its peers.

Use the following commands to check the PNNI hierarchy network database configuration:

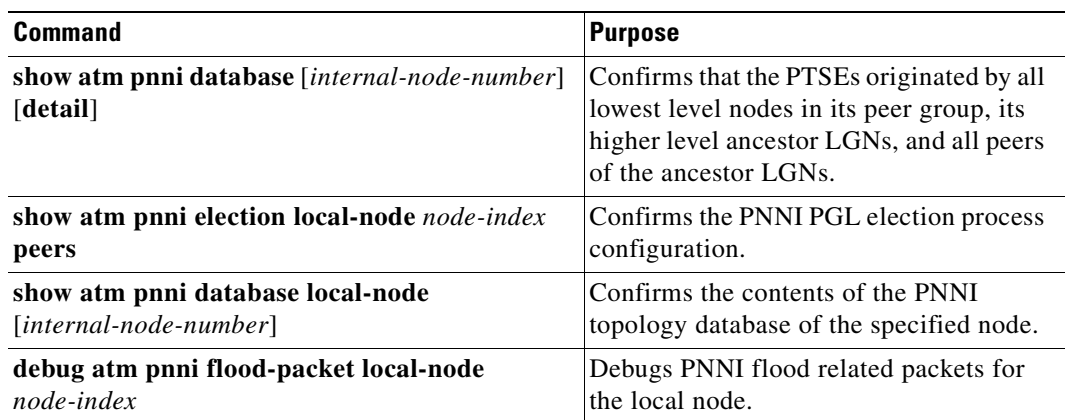

Follow these steps to troubleshoot hierarchy database problems:

**Step 1** Use the **show atm pnni database** *internal-node-number* **detail** command on the lowest level node to confirm that the PTSEs were originated by all lowest level nodes in the peer group, its higher level ancestor LGNs, and the PTSEs from all peers of the ancestor LGNs.

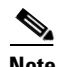

**Note** Use the **show atm pnni hierarchy network** command to determine the higher level ancestors for a node.

If there are problems with nodes or PTSEs within the same peer group, see the troubleshooting information in the ["Checking the Flat Network or the Database Within the Same Peer Group" section](#page-140-0)  [on page 6-27](#page-140-0) earlier in this chapter.

If there are problems with PTSEs from higher level LGNs, confirm the following for the output display:

- **Step 2** In addition to its peer nodes, check that the display shows all ancestor nodes. If some ancestor nodes are missing, see the next section, "[Troubleshooting PNNI Peer Group Leaders.](#page-143-0)"
- **Step 3** If all ancestor nodes are present, but other peer LGNs are missing at one of the higher levels, check which switch router is acting as the ancestor LGN for the affected level, using the **show atm pnni hierarchy network detail** command.
- **Step 4** Use the **show atm pnni database local-node** *node-index* command on the ancestor LGN switch router after determining the locally assigned node number for the affected LGN node. This command shows the subset of PTSEs that the higher level LGN has in its database.
- **Step 5** If the peer LGNs are missing from its database, use the **show atm pnni election local-node** *node-index*  **peers** command to check connectivity to the missing LGNs.
- **Step 6** If there is no connectivity shown for some LGNs, see the "Troubleshooting PNNI Hierarchical [Networks" section on page 6-44](#page-157-0) to isolate problems with the child peer group leader for the missing uplink. Also, see the ["Troubleshooting PNNI SVCC-RCC and Higher Level Links" section on](#page-152-0)  [page 6-39](#page-152-0).
- **Step 7** If PTSEs originated by a higher level LGN show up incorrectly when displayed for a lowest level LGN, use the **show atm pnni database local-node** *node-index* command to display the higher level PTSEs for the ancestor LGN of the affected lowest level node and for the originating LGN node.

**Step 8** If there are differences, use the **debug atm pnni flood-packet local-node** *node-index* command on the originating LGN and on any other affected LGN and child node.

This command shows when PTSEs are being sent and received, along with any error conditions detected.

**Step 9** Check to see whether topology or other types of information for a higher level LGN are incorrect when displayed on a lowest level node in another peer group. Use the **detail** option for the **show atm pnni database local-node** *node-index* command.

This command shows the complete PTSE contents. Determine if the PTSE originates incorrectly or a problem exists transporting the PTSE to other LGNs or to the lowest level node.

**Step 10** If the PTSE contents for the LGN originator do not accurately represent its child peer group information, see either the ["Troubleshooting PNNI Hierarchical Networks" section on page 6-44](#page-157-0) or the ["Debugging Summary Addresses" section on page 6-51](#page-164-0), depending on the type of affected PTSE.

# <span id="page-143-0"></span>**Troubleshooting PNNI Peer Group Leaders**

This section describes how to troubleshoot the PNNI peer group leader (PGL). In a PNNI network supported hierarchy, one node within the peer group is elected as the PGL. It summarizes and aggregates information from the entire peer group and passes that information to its parent LGN node, which advertises the information in PTSEs to its peer LGNs at the higher hierarchy level.

Use the following commands to check the PGL configuration:

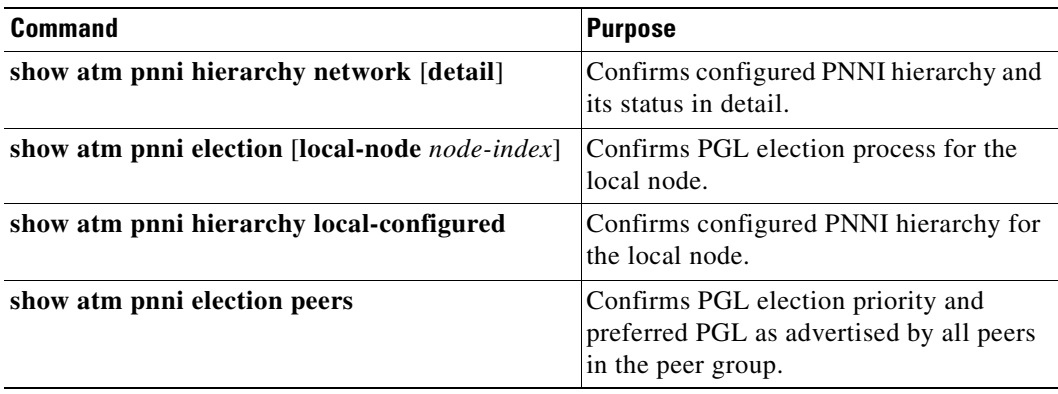
Follow these steps to troubleshoot the PNNI PGL:

- **Step 1** Use the **show atm pnni hierarchy network detail** command to display the PGL and ancestor LGN for all higher hierarchy levels.
- **Step 2** If no active parent LGNs are shown, use the **show atm pnni election local-node** *node-index* command on the node (or nodes) that is configured to allow operation as the PGL. If the problem occurs for elections on a higher level, use the local-node option to specify the node index number of the higher level node.

Switch# **show atm pnni election local-node 1** PGL Status.............: Not PGL Preferred PGL..........: NULL Preferred PGL Priority.: n/a Active PGL.............: NULL Active PGL Priority....: n/a Active PGL For.........: n/a Current FSM State......: PGLE Operating: Not PGL Last FSM State.........: PGLE Calculating Last FSM Event.........: Preferred PGL Is Not Self Configured Priority....: 0 Advertised Priority....: 0 Conf. Parent Node Index: NONE PGL Init Interval......: 15 secs Search Peer Interval...: 75 secs Re-election Interval...: 15 secs Override Delay.........: 30 secs Switch#

- **Step 3** Confirm that the election leadership-priority is configured to a nonzero value and that the expected primary PGL has the highest priority.
- **Step 4** Confirm that the PGL has a parent node configured that is enabled and running. Use the **show atm pnni hierarchy local-configured** command to view the locally configured parent nodes.

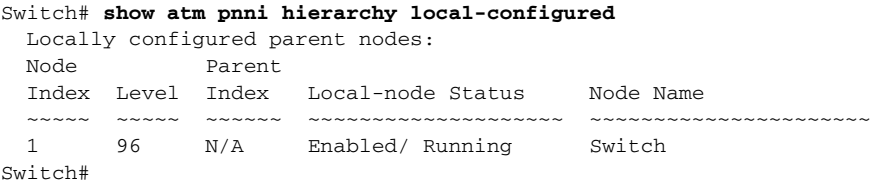

**Step 5** Use the **show atm pnni election peers** command to see which other peer nodes are known by a local node. Only those nodes listed as connected are eligible to be the preferred PGL for a local node.

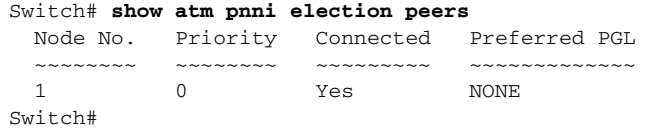

- **Step 6** If the expected leader still does not become PGL, check the current FSM state by using the **show atm pnni election** command (preferably on the switch router that acts as the PGL). The following subset of election states might indicate possible user correctable conditions if they remain unchanged for an extended period:
	- **•** PGLE Starting—Waiting for the first interface hello state machine to be started on a link. Be sure that at least one NNI is connected to another switch router (or LGN) and that the hello state machine on at least one interface is in a state other than down.
- PGLE Awaiting—Waiting for the first interface to reach the hello 2way in Hierarchical state. It automatically transitions to the calculating state after waiting for the search peer interval as displayed by the **show atm pnni election** command.
- PGLE Awaiting Full, PGLE Initial Delay—Waiting for the first neighbor state machine to reach the full state and for an initial delay to allow peers to exchange election information. If the election gets stuck in the awaiting full state, proceed to the ["Checking PNNI Neighbor Database](#page-139-0)  [Synchronization" section on page 6-26](#page-139-0) to debug neighbor state machine problems.
- **•** PGLE Awaiting Unanimity—This node prefers itself as PGL and is waiting for other nodes to reach unanimity. It automatically transitions to another state after waiting for the override delay as displayed by the **show atm pnni election** command.
- **•** PGLE Hung Election: Not PGL—After waiting for the override delay, less than two-thirds of the other nodes are advertising it as their preferred PGL. This might result from a change in the topology or other network parameters. In that case, it should recover by itself. It can also indicate a defective node or link. Use the **show atm pnni election peers** command to check for the current connectivity to other nodes within the same peer group.
- **•** PGLE Awaiting Reelection—The node has lost connectivity to the current PGL. It automatically transitions to another state after waiting for the re-election interval as displayed with the **show atm pnni election** command. Use the **show atm pnni election peers** command to check for connectivity to the original PGL and to the other nodes within the same peer group.
- **•** PGLE Operating: Not PGL—The node has lost the election for PGL. To force this node to be the PGL, reconfigure the election priority to a value higher than the current PGL as listed with the **show atm pnni election** command, or else lower the election priority of the current PGL.

For other PGL election problems not isolated by these steps, use the **debug atm pnni election** command to turn on debugging messages that show the election events and state changes leading up to the election outcome as well as some additional election error conditions.

Turn off debugging messages with the **no debug all** command.

## **Troubleshooting the PNNI Lowest Level Interface**

This section describes how to troubleshoot the lowest level PNNI interface connection problems.

This section contains the following procedures:

- **•** [Checking the PNNI Lowest Level Interface](#page-145-0)
- **•** [Checking the PNNI and Signalling Control Channels](#page-147-0)
- **•** [Checking PNNI PVC Status on Lowest Level Interfaces](#page-148-0)
- **•** [Checking PNNI Interface Metric Configuration for Lowest Level Interfaces](#page-149-0)
- **•** [Debugging PNNI Hello State at the Lowest Level](#page-151-0)

#### <span id="page-145-0"></span>**Checking the PNNI Lowest Level Interface**

Use the following commands to check the lowest level PNNI interface status:

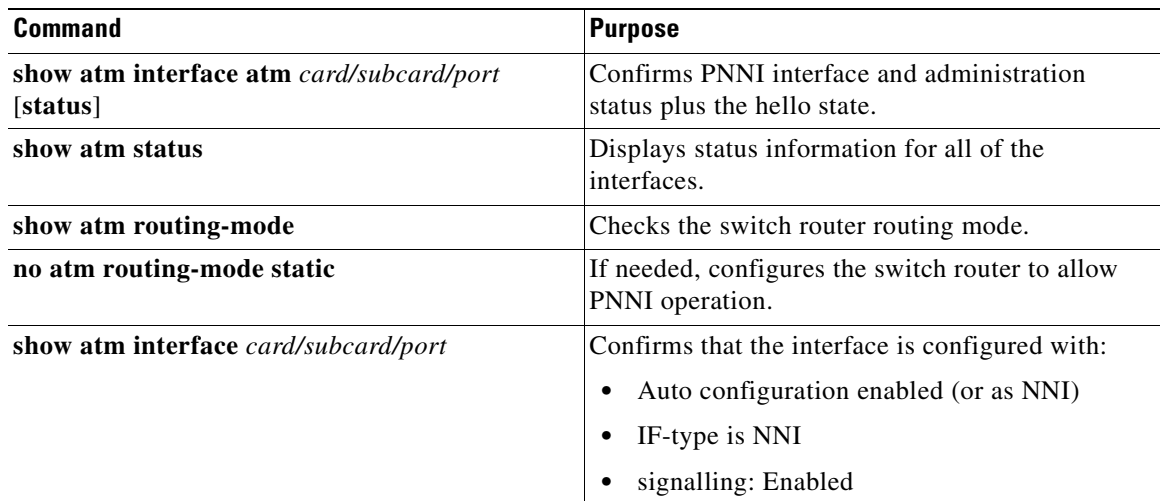

Follow these steps to troubleshoot the lowest level PNNI interface status:

**Step 1** Use the **show atm interface atm** *card/subcard/port* **status** command to confirm PNNI interface and administration status plus the hello state.

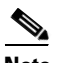

**Note** You can use the **show atm status** command to show status information for all of the interfaces.

If the IF status and admin status are not up, make sure that the interface is not configured as shutdown. If they still do not change to the UP state, see [Chapter 5, "Troubleshooting Switch Router ATM](#page-72-0)  [Interface Connections."](#page-72-0)

If the PNNI hello state is n/a or not shown for an NNI interface between two switch routers, check the routing mode by using the **show atm routing-mode** command. If it is static mode, use the **no atm routing-mode static** command to allow PNNI operation. If this does not work, confirm that the installed software version allows PNNI operation.

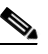

**Note** For UNI interfaces, the PNNI Hello protocol is not used. The Hello state is not applicable for UNI interfaces.

If the hello state reads "LoopErr," it means that the line side is connected to another port on the same switch router, or to another switch router that has an identical node ID.

**Step 2** Check the output of the **show atm interface atm** *card/subcard/port* command to confirm that the interface is configured with the following:

- **•** Auto-config is enabled (or as NNI)
- **•** IF-type is NNI
- **•** signalling is enabled

If the interface is port-type: vp tunnel, confirm that the VP tunnel is configured correctly at both ends. see the ["Troubleshooting Virtual Path Tunnel Connections" section on page 6-52](#page-165-0).

Also check whether the listed port-adapter port-type supports ATM VCs on its line side. If it does not, then this interface will not be usable either as an NNI or as a UNI signalling interface.

### <span id="page-147-0"></span>**Checking the PNNI and Signalling Control Channels**

Use the following command to check the status of the PNNI Routing Control Channel (RCC) and signalling control channels:

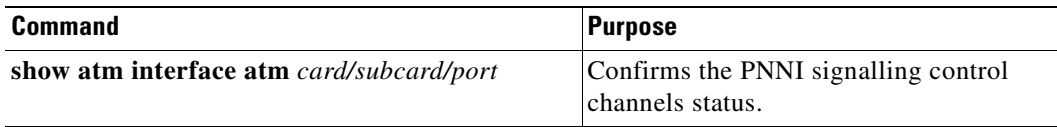

Follow these steps to check that the PNNI RCC and signalling control channel VCs are up:

```
Step 1 Use the show atm vc interface atm card/subcard/port command to confirm the status of the signalling 
         control channels:
```

```
Switch# show atm vc interface ATM 0/0/1
```
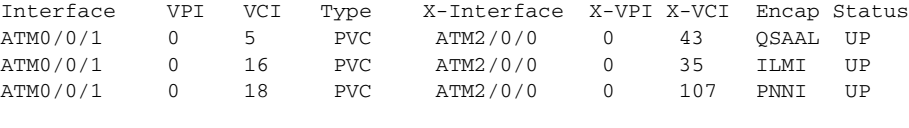

Switch#

- **Step 2** Check the command display for the following:
	- Whether VCs with Encap (Encapsulation) types of PNNI and Q.2931 Signalling ATM Adaptation Layer (QSAAL) are not shown, check the interface configuration to confirm that signalling is enabled.
	- **•** If the interface has the manual-well-known-vc mode enabled, either disable it, or if that is the preferred mode, then manually configure PVCs with encapsulation types PNNI and QSAAL.

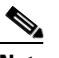

**Note** NNI interfaces require both QSAAL and PNNI PVCs, but UNI interfaces only require the QSAAL PVC along with the Interim Local Management Interface (ILMI) PVC.

**•** If VCs with PNNI and QSAAL are shown, but the status is not UP on an interface with an IF status that is UP, confirm that the interface has the manual-well-known-VC mode disabled and that the interface is type NNI.

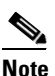

**Note** If the neighbor node has multiple hierarchy levels and if one of its higher levels matches the level and peer group ID of the lowest level local node, then it is normal for a PNNI SVCC-RCC to be set up to communicate to the same level LGN, in addition to the PNNI PVC that communicates to the lowest level PNNI node of the neighbor.

## <span id="page-148-0"></span>**Checking PNNI PVC Status on Lowest Level Interfaces**

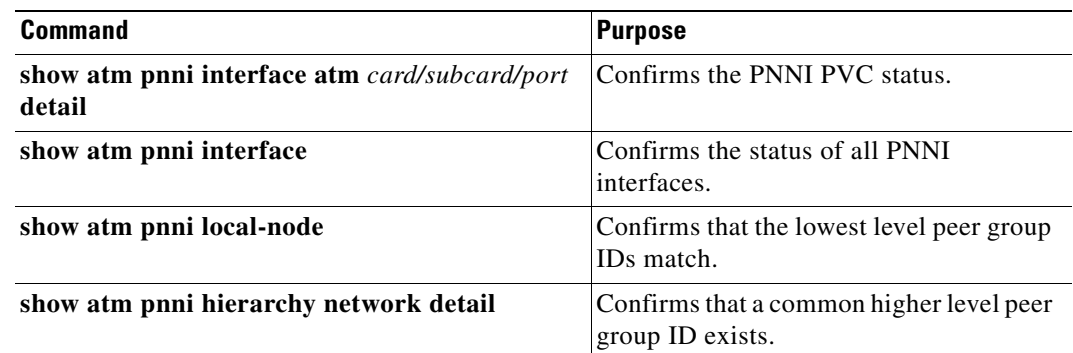

Use the following commands to check the PNNI PVC status:

Follow these steps to troubleshoot the PNNI PVC status:

**Step 1** Use the **show atm pnni interface atm** *card/subcard/port* **detail** command to confirm PNNI PVC status.

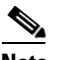

**Note** You can use the **show atm pnni interface** command to show PNNI information for all of the interfaces.

- **Step 2** Check for the following hello states. They can indicate possible user-correctable conditions if they remain unchanged for an extended period:
	- **•** DOWN—Lower level protocols have indicated that the link is not usable. See the previous sections for debugging low level interface problems.
	- **•** ATTEMPT—No hello messages have been (recently) received from the neighbor, even though the PNNI RCC PVC is up. Confirm that the remote end of the line (or VP Tunnel) is connected to the correct port on the intended remote switch router. Also check the status of the interface at the remote end of the line. For further analysis, see the ["Debugging PNNI Hello State at the Lowest](#page-151-0)  [Level" section on page 6-38](#page-151-0).
	- **•** 1-WAY INSIDE—Hellos have been recently received from a neighbor in the same peer group, but the neighbor has not yet acknowledged the information sent from this end. Confirm that the listed remote node and remote port ID are correct. See the ["Debugging PNNI Hello State at the Lowest](#page-151-0)  [Level" section on page 6-38](#page-151-0).
	- **•** 1-WAY OUTSIDE or 2-WAY OUTSIDE—Hellos have been recently received from a neighbor in another peer group, but no common higher level peer group has been found.

**Step 3** If the neighbor was expected to be in the same peer group, confirm that the remote node has the expected peer group ID. Use the **show atm pnni local-node** command on this node and on the neighbor node to confirm that the lowest level peer group IDs match.

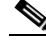

**Note** If the neighbor node has multiple hierarchy levels and if one of its higher levels matches the level and peer group ID of the lowest level local node, then it is normal for the Hello to the lowest level neighbor to reach the COMMON OUTSIDE state and for a PNNI SVCC-RCC to also be set up to communicate to the LGN that is at the same level as this node.

- **Step 4** If the neighbor was supposed to be in another peer group, but the COMMON OUTSIDE state has not been reached, use the **show atm pnni hierarchy network detail** command on this node and on the neighbor node to confirm that a common higher level peer group ID exists.
- **Step 5** It might take a minute or two for the higher level LGNs to come up for some hierarchy configurations that have multiple higher levels or do not have interfaces fully up yet at the higher levels. If a common higher level cannot be found after several minutes, see the ["Debugging PNNI Hello State at the Lowest](#page-151-0)  [Level" section on page 6-38.](#page-151-0) Confirm that the peer group IDs appearing in the nodal hierarchy lists were sent in the individual hello messages on the outside link.
- **Step 6** If the peer group IDs do not have the expected values, use the **show atm pnni local-node** command on the switch routers where the higher level LGNs are running to confirm that peer group IDs have the expected values. If not, verify that the peer group IDs have not been configured to nondefault values.
- **Step 7** Also verify that if the active ATM address has been changed on one of the switch routers, that the lowest level node has been disabled and reenabled to reassign the node ID and peer group IDs based on the active ATM address (unless nondefault values are preferred).
- **Step 8** If common higher levels are not running, see the "Troubleshooting PNNI Peer Group Leaders" section [on page 6-30](#page-143-0).

## <span id="page-149-0"></span>**Checking PNNI Interface Metric Configuration for Lowest Level Interfaces**

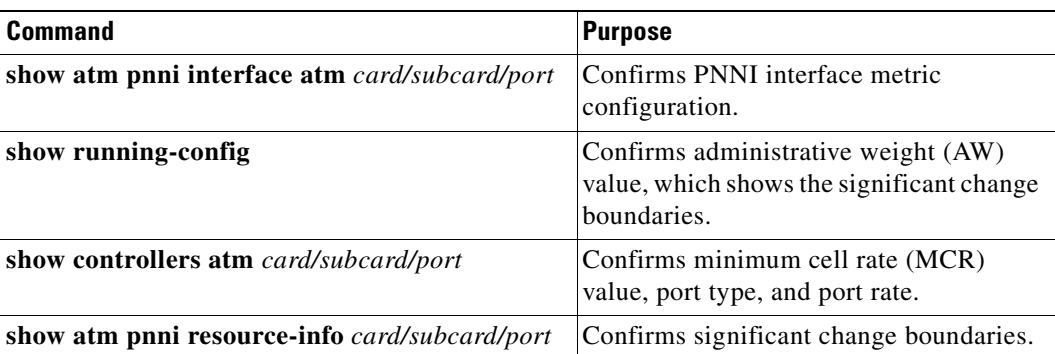

Use the following commands to check the PNNI interface metric configuration:

**Note** Some resource metrics are valid only for a subset of the service classes.

Follow these steps to troubleshoot PNNI interface metric configuration and resource availability information for the lowest level interfaces:

**Step 1** Use the **show atm pnni interface atm** *card/subcard/port* **detail** command to confirm the PNNI interface metric configuration.

Switch1# **show atm pnni interface atm 0/0/0 detail** PNNI Interface(s) for local-node 1 (level=96): Port ATM0/0/0 RCC is up , Hello state 2way\_in with node Switch Error: Port Looped back Next hello occurs in 0 seconds, Dead timer fires in 68 seconds CBR : AW 5040 MCR 155519 ACR 147743 CTD 154 CDV 138 CLR0 10 CLR01 10 VBR-RT : AW 5040 MCR 155519 ACR 155519 CTD 707 CDV 691 CLR0 8 CLR01 8 VBR-NRT: AW 5040 MCR 155519 ACR 155519 CLR0 8 CLR01 8 ABR : AW 5040 MCR 155519 ACR 0 UBR : AW 5040 MCR 155519 Aggregation Token: configured 0 , derived 0, remote 0 Switch#

**Step 2** Check the administrative weight (AW) configuration. If the AW value is not what you expect, use the **show running-config** command to check the administrative-weight mode (for the ATM router PNNI configuration on the switch router).

Also, check whether the AW has been configured to a nondefault value for the specific interface.

- **Step 3** Check the minimum cell rate (MCR) configuration. If the MCR value is not what you expect, check the port type and port rate, using the **show controllers atm** *card/subcard/port* command (for physical interfaces only).
- **Step 4** Use the **show running-config** command to check the ATM pacing configuration. For VP tunnels, check the configuration of the corresponding PVP connection.
- **Step 5** Check the available cell rate (ACR), cell transfer delay (CTD), and cell delay variation (CDV) configuration. Use the **show atm pnni resource-info** *card/subcard/port* command to see the significant change boundaries.

## $\frac{\partial}{\partial x}$

**Note** Changes that are within the significant change boundaries do not trigger updates to the hello metrics or horizontal link PTSEs.

- **Step 6** Check the allocated bit rates (which affect ACR) by using the **show atm interface resource atm**  *card/subcard/port* command.
- **Step 7** Check the CLR0 and CLR01 (CLR for CLP=0 and for CLP=0+1) configuration. Use the **show controllers atm** *card/subcard/port* command to see detailed error information for a specific interface.

#### <span id="page-151-0"></span>**Debugging PNNI Hello State at the Lowest Level**

Use the **debug atm pnni hello-packet atm** *card/subcard/port* command at both the local end and (if possible) the remote end of the interface to see the actual hello messages being transmitted with some additional error condition messages.

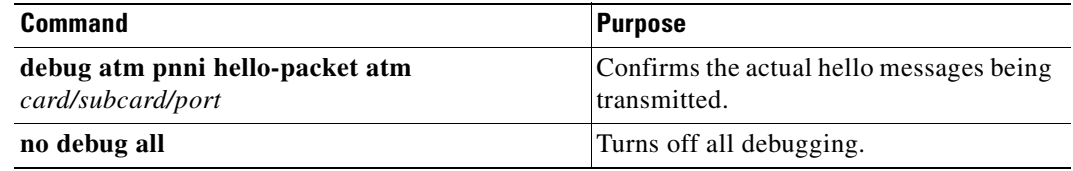

Follow these steps for further PNNI hello debugging at the lowest interface level:

**Step 1** Use the **debug atm pnni hello-packet atm** command at the *local* end of the interface to see the actual hello messages being transmitted with some additional error condition messages.

Switch1# **debug atm pnni hello-packet atm 0/0/1** <display omitted>

- **Step 2** Use the **debug atm pnni hello-packet atm** *card/subcard/port* command at the *neighbor* node of the interface (if possible) to see the actual hello messages being transmitted.
- **Step 3** After the display prints out two screens full of information, turn off further printouts by using the **no debug all** command.
- **Step 4** Scroll back up the screen display and confirm the following:

If no printouts are shown, be sure debugging is on. Confirm that this is an NNI interface and recheck the interface debugging steps in the ["Checking the PNNI Lowest Level Interface" section on page 6-32](#page-145-0), the ["Checking the PNNI and Signalling Control Channels" section on page 6-34,](#page-147-0) and the ["Checking](#page-148-0)  [PNNI PVC Status on Lowest Level Interfaces" section on page 6-35](#page-148-0).

**Step 5** Confirm that transmit messages are shown and have the expected local peer group ID and port ID. The transmit message contains the word "Tx."

Hello messages to peer group neighbors should look like this:

PNNI:56.1 Hello at ATM0/0/1: Tx, state 2way\_in with node Switch2 NodeId: 56:160:47.00918100000000613E7B2F01.00613E7B2F99.00 Address: 47.00918100000000613E7B2F01.00613E7B2F99.01 PgId: 56:47.0091.8100.0000.0000.0000.0000 Remote: port: ATM0/0/1 (80001000), NodeId: 56:160:47.0091810000\0000400B0A3081.00400B0A3081.00

Local port: ATM0/0/1 (80001000)all

Hello messages on outside links to another peer group should have the same information as the previous example, but should include ULIA sequence number, hierarchy list, and aggregation token value.

**Step 6** Confirm that receive messages are shown from the neighbor.

The receive message contains the word "Rx."

Hello messages received from peer group neighbors should look like the following:

PNNI:56.1 Hello at ATM0/0/1: Rx, state 2way\_in with node Switch1 NodeId: 56:160:47.00918100000000400B0A3081.00400B0A3081.00 Address: 47.00918100000000400B0A3081.00400B0A3081.01 PgId: 56:47.0091.8100.0000.0000.0000.0000 Remote: port: ATM0/0/1 (80001000), NodeId: 56:160:47.0091810000 Local port: ATM0/0/1 (80001000)

If no receive messages are shown on the local node, but the remote neighbor shows that it is transmitting them, there is a problem with transporting the message across the PNNI PVC.

When receive messages are shown, but do not match the transmit messages of the remote neighbor, it indicates that the line (or VP Tunnel) is connected to some remote port, but it is the wrong port.

Hello messages received on outside links from another peer group should have the same information as in the previous example, but in addition they should show a ULIA sequence number, a hierarchy list and sequence number, and an aggregation token value.

The hierarchy list can be examined to confirm whether a common peer group ID exists at some level.

**Step 7** Look for other PNNI hello debugging error messages that might give further indication of internal or configuration problems.

## <span id="page-152-0"></span>**Troubleshooting PNNI SVCC-RCC and Higher Level Links**

This section describes how to troubleshoot PNNI routing control channel (RCC) between LGNs.

For a network that supports PNNI hierarchy, the PNNI RCC between LGNs (or between an LGN and a lowest level node), is a special type of SVC connection (referred to as an SVCC-RCC). After the SVCC-RCC is set up between the higher level LGN peers, PNNI hello messages are sent across it.

Each hello message contains information about all of the aggregated links between the local and remote LGN. Therefore, the following three types of states are kept independently, and all are important for higher level links:

- The SVCC-RCC setup state—Tracks the progress of requests to signalling to set up the SVCC-RCC.
- **•** The RCC Hello state—An overall hello state for the RCC link, based on hello messages sent between the local and remote LGNs.
- Horizontal link states—Kept independently for each of the aggregation tokens that exist between a pair of LGNs. There is a unique (hexadecimal) port ID assigned for each of the aggregation tokens between a pair of LGNs, even though they are included in one common hello message.

For detailed configuration information, refer to the "Configuring ATM Routing and PNNI" chapter in the *ATM Switch Router Software Configuration Guide*.

This section contains the following procedures:

- **•** [Checking the PNNI Aggregated Horizontal Link Interface Status](#page-153-0)
- **•** [Checking SVCC-RCC Status](#page-154-0)
- **•** [Checking SVCC-RCC Hello State](#page-155-0)
- **•** [Debugging SVCC-RCC and Higher Level Link Problems](#page-156-0)

#### <span id="page-153-0"></span>**Checking the PNNI Aggregated Horizontal Link Interface Status**

Use the following commands to check the status of all PNNI aggregated horizontal links and induced uplinks:

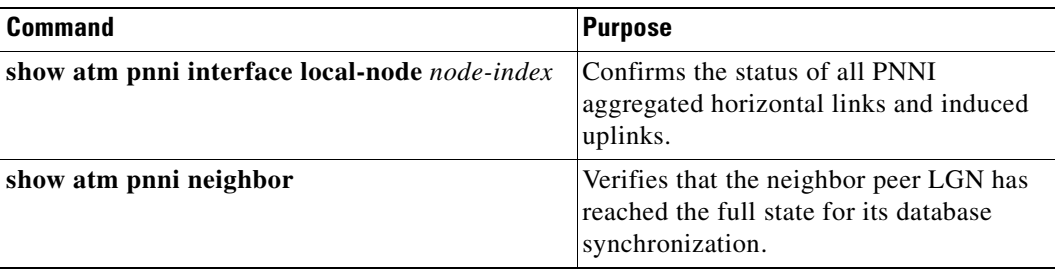

Follow these steps to troubleshoot a higher level LGN and the status of all PNNI aggregated horizontal links and induced uplinks at that level:

**Step 1** Use the **show atm pnni interface local-node** *node-index* command to check all PNNI aggregated horizontal links and induced uplinks at the LGN level:

```
Switch1# show atm pnni interface local-node 2
```
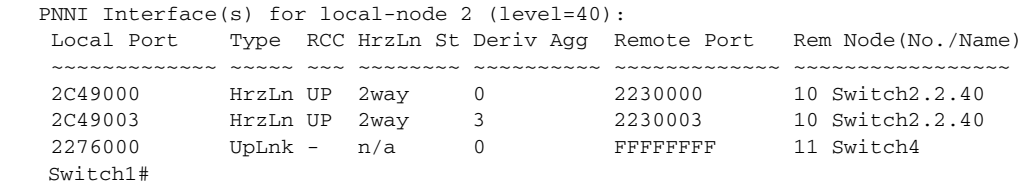

**Note** You can leave off the **local-node** option to show information for interfaces at all node levels present on the switch router.

If all of the expected interfaces between a pair of LGNs are missing, or if the RCC is not UP, proceed with the following SVCC-RCC checks.

If the RCC is listed as UP, but ports are missing for some expected aggregation tokens, proceed to the ["Troubleshooting PNNI Hierarchical Networks" section on page 6-44.](#page-157-0)

For example, if the RCC is listed as UP, but the HrzLn State (Horizontal Link State) is other than 2way, the following subset of aggregated horizontal link states might indicate conditions that you can correct if they remain unchanged for an extended period:

- DOWN—No uplink PTSEs have been received that include an uplink to the neighboring peer LGN with the same aggregation value as listed in a hello message. See the ["Troubleshooting PNNI](#page-157-0)  [Hierarchical Networks" section on page 6-44.](#page-157-0)
- **•** ATTEMPT—Although at least one uplink PTSE has been received, including an uplink to the neighbor peer LGN with the listed aggregation token, no valid confirming information has recently been received piggybacked onto the peer hello message.
- **•** 1 WAY—Hellos have recently been received confirming the aggregation token from a neighbor peer LGN, but the neighbor has not acknowledged the information that the local side transmitted. See the ["Debugging SVCC-RCC and Higher Level Link Problems" section on page 6-43.](#page-156-0)
- **Step 2** Verify that the neighbor peer LGN has reached the full state for its database synchronization by using the **show atm pnni neighbor** command. If it has not, see the ["Checking PNNI Neighbor Database](#page-139-0)  [Synchronization" section on page 6-26](#page-139-0). If the neighbor has reached the full state but the horizontal link remains in the attempt state, see the ["Checking SVCC-RCC Status" section on page 6-41](#page-154-0).

## <span id="page-154-0"></span>**Checking SVCC-RCC Status**

This section describes troubleshooting the status of SVCC-RCCs from a local LGN node to all of its LGN peers.

Use the following commands to confirm the status of SVCC-RCCs from a local LGN node:

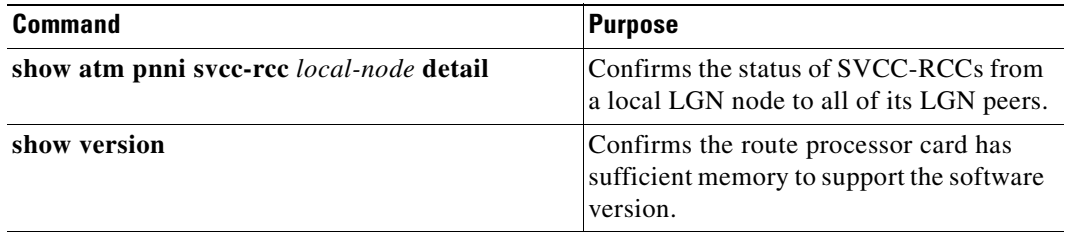

Follow these steps to troubleshoot the status of SVCC-RCCs from a local LGN node to all of its LGN peers:

- **Step 1** Use the **show atm pnni svcc-rcc** *local-node* **detail** command to confirm the status of SVCC-RCCs from a local LGN node.
- **Step 2** Confirm that the RCC state is UP (with SVCC setup state shown as SVCC UP for the detailed display). Make a note of whether this is the calling side or the called side as shown on the same display line where the SVCC setup state appears.
- **Step 3** If the RCC state is up, but the hello state is not 2way\_in, proceed to the next section, "Checking [SVCC-RCC Hello State](#page-155-0)." Otherwise, if the RCC state is not up, continue with these checks.

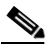

**Note** The LGN with the higher node ID is the calling side originator of the signalling messages that set up the SVCC-RCC.

- **Step 4** Check whether the SVCC has the intended remote (LGN) node and rem-node (remote node) name. If it does not, verify the LGN ancestor information for the child PGL that was the intended remote LGN node.
- **Step 5** If for an extended period the SVCC setup state (listed for the **detail** option) is not SVCC\_UP, the following subset of SVCC setup states might indicate correctable conditions:
	- **•** WAIT\_INITIAL—An approximate four second delay after an uplink PTSE to a new upnode LGN with a common peer group ID has been received before the SVCC-RCC setup is attempted. The state should change automatically to another one of the setup states, and no user actions are required.

• WAIT\_CONNECT, WAIT\_DELAY\_RETRY, or WAIT\_IMMED\_RETRY—An SVC setup request has been sent to signalling, but the SVC connection has either been released or the connect confirmation has not been received.

Proceed to the ["Troubleshooting SVC Connections on a PNNI Routing Network" section on](#page-125-0)  [page 6-12](#page-125-0), keeping in mind that the originating interface is the route processor port for this node (ATM 0 for a standard switch router). However, if those steps show no signalling debugging messages, proceed to the ["Debugging SVCC-RCC and Higher Level Link Problems" section on](#page-156-0)  [page 6-43](#page-156-0).

- **WAIT\_SETUP—A** called side node that has received an uplink PTSE to a new upnode LGN with a common PG ID, but it is still waiting for the SVC signalling setup message to arrive from the remote SVC originator LGN node. Further debugging should take place on the remote side switch router where the remote LGN resides. Repeat these debugging steps for the remote side switch router.
- **•** WAIT\_REL\_SYS\_BUSY—An internal software condition resulting from a shortage of route processor processor memory. If this condition persists or recurs, be sure that the route processor card has sufficient memory to support the software version listed by the **show version** command.

## <span id="page-155-0"></span>**Checking SVCC-RCC Hello State**

Use the following command to check the SVCC-RCC hello state:

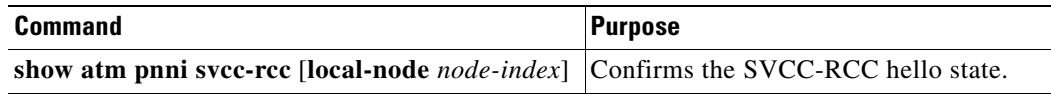

Follow these steps to check the SVCC-RCC hello state:

- **Step 1** Use the **show atm pnni svcc-rcc local-node** *node-index* command without the **detail** option to determine the SVCC-RCC hello state.
- **Step 2** Use the **show atm pnni svcc-rcc local-node** *node-index* command to check the following:

If the SVCC-RCC state is up, but the hello state is other than 2way\_in, the following subset of RCC Hello States might indicate possible user correctable conditions if they remain unchanged for an extended period:

- **•** DOWN—The SVCC-RCC has not indicated that it is up. See the previous sections for debugging SVCC-RCC setup problems.
- **•** ATTEMPT—No hello messages have been (recently) received from the LGN peer, even though the SVCC-RCC is up. Check for correct status at the remote LGN. For further analysis, see the ["Debugging SVCC-RCC and Higher Level Link Problems" section on page 6-43](#page-156-0).
- 1-WAY INSIDE—Hello messages have been recently received from an LGN peer, but the LGN has not yet acknowledged the information sent from this end. Confirm that the remote node listed is correct. See the following section, ["Debugging SVCC-RCC and Higher Level Link Problems.](#page-156-0)"

## <span id="page-156-0"></span>**Debugging SVCC-RCC and Higher Level Link Problems**

If the previous steps cannot isolate the cause of a problem with higher level link status, this section describes the **debug** command and **show** command that recognize the following:

- **•** SVCC-RCC setup state transitions
- **•** RCC hello state transitions
- **•** Aggregated horizontal link state transitions
- **•** Full hello message contents

Use the following commands to debug and check the SVCC-RCC setup:

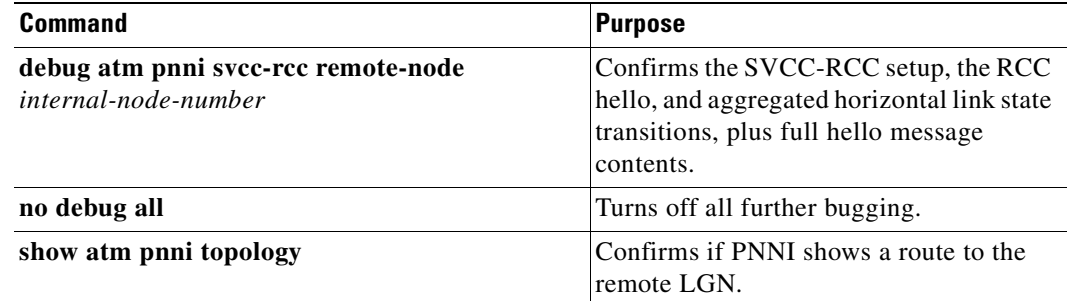

Follow these steps to debug and check the SVCC-RCC setup:

**Step 1** Use the **debug atm pnni svcc-rcc remote-node** *internal-node-number* command on the switch router that has the higher numbered LGN node ID, because that is the SVC originator (for example, the calling side).

**Caution** Because this debugging mode controls extensive information, it is best to filter the output by specifying either a local node or preferably the target remote node number, if it is known.

> The **debug atm pnni svcc-rcc remote-node** *internal-node-number* command is normally more helpful when used on the switch router that has the higher numbered LGN node ID, because that is the SVC originator (for example, the calling side). However, it is useful to display the debugging hello messages at both ends for debugging RCC hello problems.

**Step 2** Wait approximately one minute to allow any SVCC setup retries to be listed and turn off debugging, using the **no debug all** command.

**Step 3** Scroll to the top of the screen and confirm the following:

If the SVCC-RCC has not yet reached the SVCC\_UP state, confirm that a queued ATM\_SETUP line is displayed and make note of the service category. Normally the service category is VBR-NRT, except for cases where the SVC must traverse a VP tunnel or some link that does not support VBR-NRT.

When the service category changes with each attempt, release messages are being received. This indicates that no path exists for each attempted service category. Check the topology, using the **show atm pnni topology** command to see whether PNNI shows a route to the remote LGN.

**Note** Of course, the horizontal link between these LGNs is not listed as up in the topology, but the special case of SVCC-RCC setup does not require an UP status.

**Step 4** Check whether the debugging line following the queued ATM\_SETUP phrase shows the ATM address of the intended remote LGN node. If it does not, these messages might belong to the SVCC-RCC for another remote LGN.

If there are no setup attempts for the case where an expected SVCC-RCC has not yet reached the SVCC\_UP state, proceed to the, "[Troubleshooting PNNI Hierarchical Networks"](#page-157-0) section.

If there are setup attempts, but release messages are received for each attempt, note the cause code which might explain the problem. Proceed to the ["Troubleshooting SVC Connections on a PNNI](#page-125-0)  [Routing Network" section on page 6-12,](#page-125-0) keeping in mind that the origination interface is the route processor port.

**Step 5** Note any other debugging error messages that might be printed in SVCC-RCC debugging mode.

For RCC hello FSM problems, the full hello messages are listed, along with the horizontal link extension entries for all aggregation tokens. By listing the hello messages at both ends of the SVCC-RCC, it is possible to locate where missing or mismatched information takes place.

## <span id="page-157-0"></span>**Troubleshooting PNNI Hierarchical Networks**

This section describes how to troubleshoot PNNI uplink and aggregation problems for hierarchical networks by the LGN.

Links that connect border nodes between two different peer groups are referred to as outside links. When the hello state finds a common higher level ancestor LGN on an outside link, it transitions to the common outside state. At this time each border node advertises an uplink PTSE to its peer nodes. The uplink PTSE contains the resource information for both directions of the outside link along with the node ID and peer group ID of the upnode and the aggregation token for the link.

The PGL uses the uplink PTSE information to aggregate the resource information from all outside links with the same aggregation token that connects to another peer group. The PGL notifies its parent LGN whenever there are changes to an uplink status. The parent LGN creates either an induced horizontal link or an induced uplink for each aggregation token to an upnode at the same or higher level.

For detailed configuration information, refer to the "Configuring ATM Routing and PNNI" in the *ATM Switch Router Software Configuration Guide*.

This section contains the following procedures:

- **•** [Checking Uplinks for Peer Group](#page-158-0)
- **•** [Checking Missing Upnode or Aggregation Token Pairs](#page-158-1)

## <span id="page-158-0"></span>**Checking Uplinks for Peer Group**

To see the table that summarizes all of the uplinks for a peer group, enter the **show atm pnni aggregation link** command on the switch router acting as the PGL. The display also shows the port identity of the induced horizontal or uplink for the parent LGN.

Use the following command to check the uplinks for the peer group on the PGL:

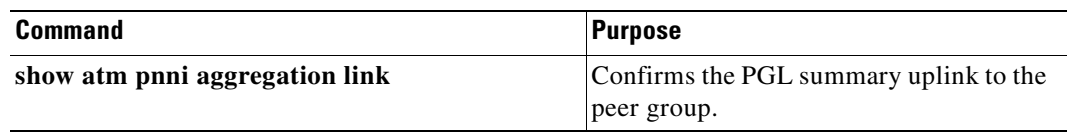

Follow these steps to check the PGL uplink summaries:

#### **Step 1** Use the **show atm pnni aggregation link** command.

Switch# **show atm pnni aggregation link**

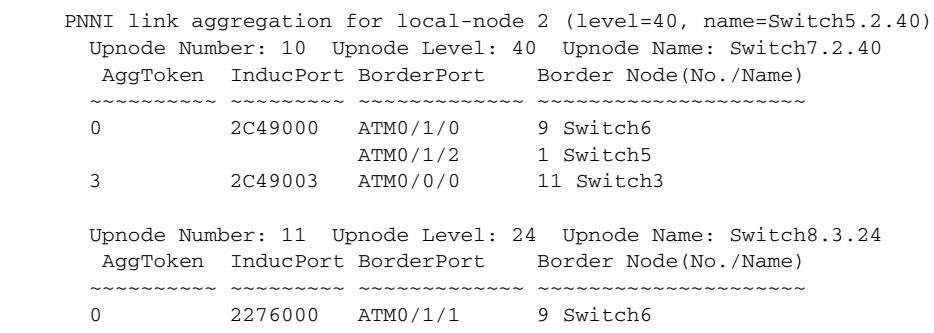

**Step 2** If an expected Upnode and AggToken (Aggregation Token) pair is missing from the PGL uplink summaries table, proceed to the "[Checking Missing Upnode or Aggregation Token Pairs"](#page-158-1) section to determine whether the PGL knows about an uplink PTSE originated by one or more known border nodes.

## <span id="page-158-1"></span>**Checking Missing Upnode or Aggregation Token Pairs**

Use the following commands to check the uplink PTSEs and derived aggregation token configuration:

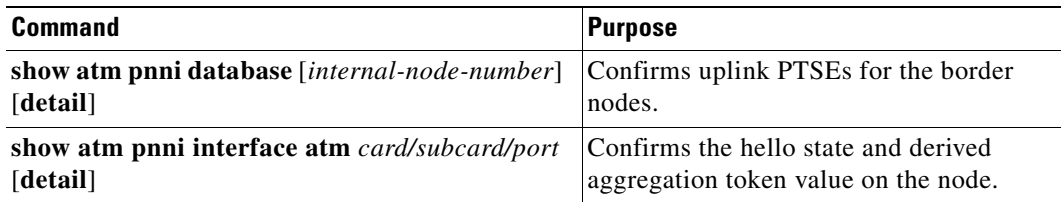

Т

Follow these steps to troubleshoot missing upnode and aggregation token pairs on border nodes:

**Step 1** Use the **show atm pnni database** command to check the PGL for an uplink PTSE originated by border nodes.

```
Switch# show atm pnni database 1
Node 1 ID 96:160:47.00918100000000E04FACB401.00E04FACB401.00 (name: Switch)
  PTSE ID Length Type Seq no. Checksum Lifetime Description
  1 92 97 117 37853 3143 Nodal info
  2 52 224 3331 18077 3016 Int. Reachable Address
Switch#
```
- **Step 2** Check to see whether an expected upnode and aggregation token pair is missing from the table listed on the PGL. Also check to see whether the PGL receives an uplink PTSE originated by one or more of the known border nodes.
- **Step 3** Use the *internal-node-number* option and the **detail** option to examine the contents of the uplink PTSE for a border node.

```
Switch# show atm pnni database 1
Node 1 ID 96:160:47.00918100000000E04FACB401.00E04FACB401.00 (name: Switch)
  PTSE ID Length Type Seq no. Checksum Lifetime Description
  1 92 97 117 37853 3143 Nodal info
  2 52 224 3331 18077 3016 Int. Reachable Address
Switch# show atm pnni database 1 detail
Node 1 ID 96:160:47.00918100000000E04FACB401.00E04FACB401.00 (name: Switch)
  PTSE ID Length Type Seq no. Checksum Lifetime Description
  1 92 97 117 37853 3135 Nodal info
    Time to refresh 1441, time to originate 0
    Type 97 (Nodal info), Length 48
    ATM address 47.00918100000000E04FACB401.00E04FACB401.00
    priority 0, leader bit NOT SET
    preferred PGL 0:0:00.000000000000000000000000.000000000000.00
  2 52 224 3331 18077 3008 Int. Reachable Address
    Time to refresh 1478, time to originate 0
    Type 224 (Int. Reachable Address), Length 32, Port 0, vp capable
    Scope (level) 0, Address info length (ail) 16, Address info count 1
    Pfx: 47.0091.8100.0000.00e0.4fac.b401..., length 104
Switch#
```
- **Step 4** If an expected uplink PTSE is missing, enter the same command on the border node switch router.
- **Step 5** If the uplink PTSE is present in the border node database but not in the PGL database, see the ["Troubleshooting the PNNI Database" section on page 6-26](#page-139-1) for further debugging.
- **Step 6** If the uplink PTSE is missing from the border node database, use the **show atm pnni interface atm**  command to verify the hello state for the interface to the other peer group.

```
Switch# show atm pnni interface atm 10/0/0
PNNI Interface(s) for local-node 1 (level=96):
Port ATM10/0/0 RCC is up , Hello state 2way_in with node Switch Error: Port
Looped back
   Next hello occurs in 2 seconds, Dead timer fires in 67 seconds
Switch#
```
- **Step 7** If a lower level outside link interface is not in the common outside state, proceed to the "Checking the [PNNI Lowest Level Interface" section on page 6-32](#page-145-0).
- **Step 8** If the missing interface is a higher level induced uplink, perform the same checks at the next lower hierarchy level on the switch router acting as the LGN (and child PGL) node.

**Step 9** If the derived aggregation token does not have the expected value, use the **detail** option to show additional interface information.

```
Switch# show atm pnni interface atm 10/0/0 detail
PNNI Interface(s) for local-node 1 (level=96):
Port ATM10/0/0 RCC is up , Hello state 2way_in with node Switch Error: Port
Looped back
   Next hello occurs in 6 seconds, Dead timer fires in 69 seconds
   CBR : AW 5040 MCR 155519 ACR 147743 CTD 154 CDV 138 CLR0 10 CLR01 10
   VBR-RT : AW 5040 MCR 155519 ACR 155519 CTD 707 CDV 691 CLR0 8 CLR01 8
   VBR-NRT: AW 5040 MCR 155519 ACR 155519 CLR0 8 CLR01 8
   ABR : AW 5040 MCR 155519 ACR 0
   UBR : AW 5040 MCR 155519
 Aggregation Token: configured 0 , derived 0, remote 0
Switch#
```
**Step 10** Check for correct Aggregation Token local and remote configuration.

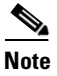

**Note** Mismatched aggregation configuration results in a derived aggregation token value of zero.

**Step 11** Verify the expected upnode node ID and common peer group ID.

#### **Checking the Induced Port on the LGNs**

If the induced port value is missing or does not appear to be functional for an aggregate token and upnode combination, use the following command to check the higher level interfaces for the parent LGN local node.

Use the following command to check the induced port on the LGN:

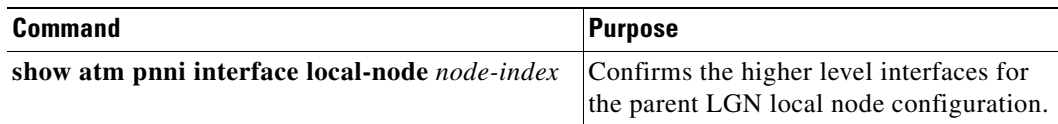

Follow these steps to troubleshoot the port on the LGN:

- **Step 1** Use the **show atm pnni interface local-node** *node-index* command to check the induced port on the LGN.
- **Step 2** If the interface port does not appear up, see the "Troubleshooting PNNI SVCC-RCC and Higher Level [Links" section on page 6-39.](#page-152-0)

## **Checking Link Aggregation**

Use the following commands to check link aggregation:

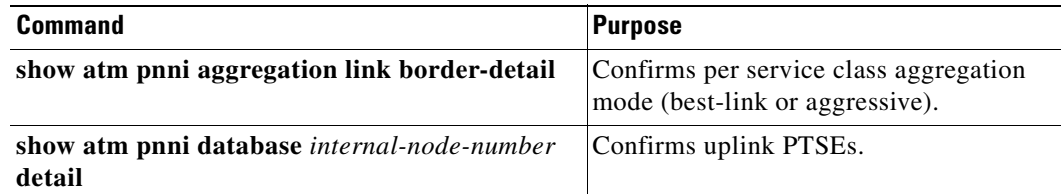

Follow these steps to troubleshoot the aggregated metrics along with the border node interface metrics for each aggregation token:

- **Step 1** Use the **show atm pnni aggregation link border-detail** command to confirm per-service class aggregation mode.
- **Step 2** Check the per-service class aggregation mode (best-link or aggressive). The aggregation mode can be changed to control the resulted aggregated metrics.
	- If the aggregated metrics are inaccurate because of the contribution of one or more border node interfaces that are significantly different from all others, new aggregation tokens can be configured to treat those aggregated links separately at the higher level.
	- If the contribution from a border node interface is not as expected, check the border node uplink PTSE, using the **show atm pnni database** *n* **detail** command where *n* is the node number of the border node.
- **Step 3** Use the same **show atm pnni database** *n* **detail** command entered on the border node switch router to verify the same uplink PTSE information.
	- **•** If the two **show atm pnni database** *n* **detail** commands display significantly different information, see the ["Troubleshooting the PNNI Database" section on page 6-26](#page-139-1). Otherwise, see ["Checking](#page-149-0)  [PNNI Interface Metric Configuration for Lowest Level Interfaces" section on page 6-36.](#page-149-0)
	- If the border node is a higher level LGN with an induced uplink, check the link aggregation at the next lower hierarchy level on the switch router acting as the border node.

## **Troubleshooting PNNI Addresses and Address Summarization**

This section describes how to troubleshoot PNNI address and address summarization problems. Summary addresses can be used to decrease the amount of information advertised by a PNNI node, and thereby contribute to scaling in large networks.

This section contains the following procedures:

- **•** [Checking PNNI Address Prefix Configurations](#page-162-0)
- **•** [Debugging Summary Addresses](#page-164-0)

## <span id="page-162-0"></span>**Checking PNNI Address Prefix Configurations**

A single default summary address is configured for each logical group node in the PNNI hierarchy. The length of that summary for any LGN equals the level of the child peer group, and its value is equal to the first level bits of the child peer group identifier. This address prefix is advertised into the peer group LGN.

Use the following commands to check the PNNI address prefix configuration:

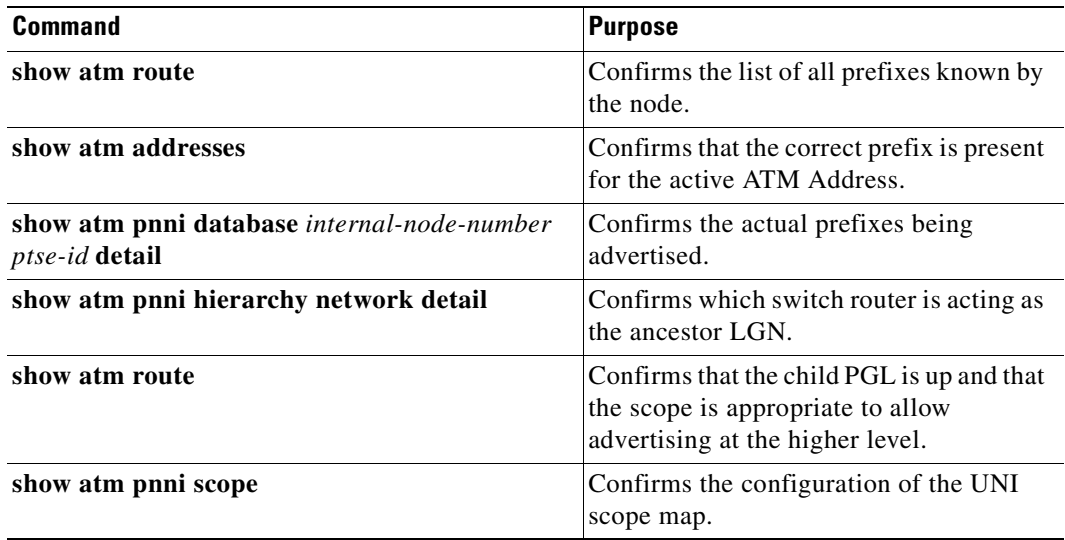

Follow these steps to troubleshoot PNNI address prefix configuration:

**Step 1** Use the **show atm route** command to confirm the list of all prefixes known by the node.

```
Switch# show atm route
Codes: P - installing Protocol (S - Static, P - PNNI, R - Routing control),
       T - Type (I - Internal prefix, E - Exterior prefix, SE -
                Summary Exterior prefix, SI - Summary Internal prefix,
                ZE - Suppress Summary Exterior, ZI - Suppress Summary Internal)
P T Node/Port St Lev Prefix
~ ~~ ~~~~~~~~~~~~~~~~ ~~ ~~~ ~~~~~~~~~~~~~~~~~~~~~~~~~~~~~~~~~~~~~~~~~~~~~~~~~~~
P SI 1 0 UP 0 47.0091.8100.0000.00e0.4fac.b401/104
R I 1 ATM10/1/0 UP 0 47.0091.8100.0000.00e0.4fac.b401.0080.1c93.8060/152
R I 1 ATM10/0/1 UP 0 47.0091.8100.0000.00e0.4fac.b401.00e0.4fac.b030/152
R I 1 ATM10/0/1 UP 0 47.0091.8100.0000.00e0.4fac.b401.00e0.4fac.b031/152
R I 1 ATM10/0/1 UP 0 47.0091.8100.0000.00e0.4fac.b401.00e0.4fac.b032/152
R I 1 ATM13/0/0 UP 0 47.0091.8100.0000.00e0.4fac.b401.00e0.4fac.b401/152
R I 1 ATM13/0/0 UP 0 47.0091.8100.0000.00e0.4fac.b401.00e0.4fac.b402/152
R I 1 ATM13/0/0 UP 0 47.0091.8100.0000.00e0.4fac.b401.00e0.4fac.b403/152
R I 1 ATM13/0/0 UP 0 47.0091.8100.0000.00e0.4fac.b401.00e0.4fac.b404/152
R I 1 ATM13/0/0 UP 0 47.0091.8100.0000.00e0.4fac.b401.00e0.4fac.b405/152
R I 1 ATM13/0/0 UP 0 47.0091.8100.0000.00e0.4fac.b401.4000.0c/128
Switch#
```
**Step 2** Verify that any expected address, prefix, or summary address is in the list of prefixes.

If the interface addresses do not have the expected prefix, verify that the correct prefix is present for the active ATM address, using the **show atm address** command.

- **Step 3** To see the actual prefixes being advertised by a local node, use the **show atm pnni database**  *internal-node-number* command to get the PTSE ID number for the internal reachable address PTSE.
- **Step 4** Use the **show atm pnni database** *internal-node-number ptse-id* **detail** command to see the full contents of the PTSE.

```
Switch# show atm pnni database 1 1 detail
  1 92 97 551 37417 2116 Nodal info
    Time to refresh 646, time to originate 0
    Type 97 (Nodal info), Length 48
    ATM address 47.00918100000000E04FACB401.00E04FACB401.01
    priority 0, leader bit NOT SET, restricted transit bit NOT SET
    complex node bit NOT SET, restricted branching bit NOT SET
    non-transit for PGL election bit NOT SET
    preferred PGL 0:0:00.000000000000000000000000.000000000000.00
    Type 640 (System Capabilities Info), Length 24
    System Type: ls1010, Major Version: 11, Minor Version: 3
    System Name: Switch
Switch#
```
- **Step 5** To see if a prefix is being advertised at higher levels, determine which switch router is acting as the ancestor LGN by using the **show atm pnni hierarchy network detail** command.
- **Step 6** Use the **show atm pnni database** *internal-node-number ptse-id* **detail** command on the switch router acting as the ancestor LGN.
- **Step 7** If the expected prefix is not being advertised at the higher level, display the same information for the child PGL. If it is not present at the child PGL level, but was present at the originating node, see the ["Troubleshooting the PNNI Database" section on page 6-26.](#page-139-1)
- **Step 8** If the prefix is present at the child PGL, but is missing for the parent LGN, verify that it is listed as up by using the **show atm route** command.

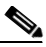

**Note** It is normal for prefixes to be missing at the higher level if there is a matching summary or a suppressed summary present at its level.

**Step 9** Verify that the scope (level) is appropriate to advertise at the desired higher levels.

**Step 10** If the scope (level) does not have the expected value for a local prefix, check the configuration of the UNI scope map, using the **show atm pnni scope** command. If it is not the desired map, the mode can be changed to manual, and the desired scope translation levels can be configured.

It is normal for the prefixes to be missing if there is a shorter matching summary prefix configured at its level. The summary prefix will be advertised instead of any longer prefixes that match.

However, if the summary prefix is configured for suppress, none of the prefixes that match it will be advertised.

## <span id="page-164-0"></span>**Debugging Summary Addresses**

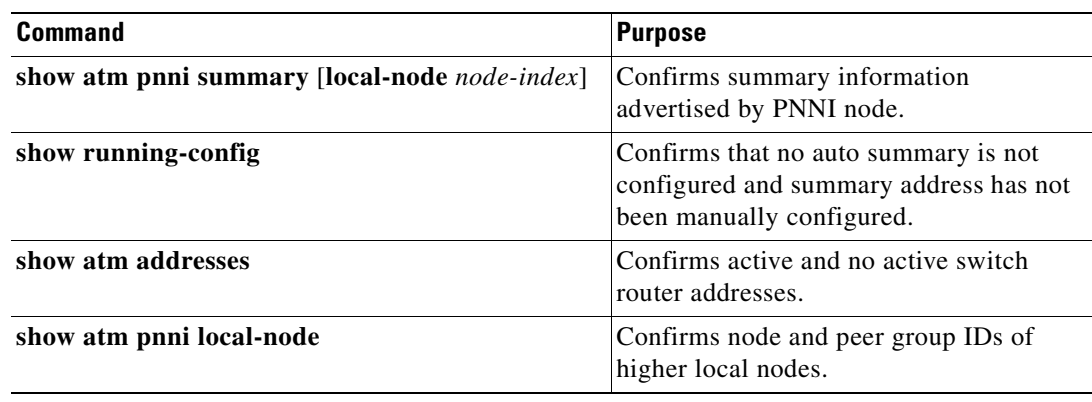

Use the following commands to show summary addresses:

Follow these steps to troubleshoot summary addresses and suppressed summary addresses for all of the local nodes on an switch router:

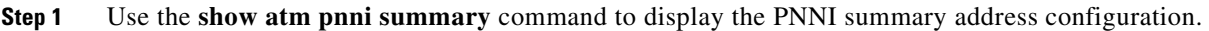

- **Step 2** Check to see whether any expected summary addresses appear in the list for the expected local node for the correct Int (Internal) or Ext (External) type with the expected suppressed or non suppressed attribute.
- **Step 3** Verify that all longer prefixes and addresses matching any summary addresses are reachable at the local node or at a node in a child peer group. Otherwise, some addresses might be unreachable.
- **Step 4** Verify that the scope (level) is appropriate to advertise at all desired higher levels.
- **Step 5** If the default switch router address summary is missing, use the **show running-config** command to make sure that no auto summary is not configured for the affected local node.
- **Step 6** If an automatically generated ATM summary address is not the expected address, use the **show atm address** command to show the configured active and nonactive switch router addresses.
- **Step 7** Use the **show atm pnni local-node** command to check the node IDs and peer group IDs of higher level local nodes. If they are not based on the prefix of the ATM address, verify that no other peer group IDs have been manually configured. Also, verify that the lowest level node on the switch router has been disabled and reenabled since the last time the active switch router ATM address was reconfigured.
- **Step 8** If an unexpected summary address appears in the list, use the **show running-config** command to make sure that the summary address has not been manually configured.

If a summary prefix has been configured, but it is not possible to route to the summarized addresses from another peer group, check for an overlapping summary address within the other peer group. If the overlapping summary is for an automatically generated prefix, it could mean the ATM node addresses need to be modified to give unique prefixes for the ancestors of the two peer groups.

## <span id="page-165-0"></span>**Troubleshooting Virtual Path Tunnel Connections**

This section describes how to troubleshoot virtual path (VP) tunnels. VP tunnels are used primarily between private ATM networks across public ATM networks, such as telecom carriers, that do not yet support ATM signalling. Signalling traffic is mapped into the VP tunnel and the switch routers that allocate virtual channel connections (VCCs) on that VP instead of the default VP=0. With these connections, signalling can travel transparently through the public network.

In the example network in [Figure 6-4](#page-165-1), the PVC tunnel connection configured between the switch router on Floor 1 of the administration building and the switch router on Floor 1 of the remote sales building has the following interface and subinterface numbers:

- **•** AdminFl1ls1, ATM interface 1/0/0, PVP 99
- **•** RsalFl1Ls1, ATM interface 4/0/0, PVP 99

#### <span id="page-165-1"></span>*Figure 6-4 VP Tunnel Test in the Example Network*

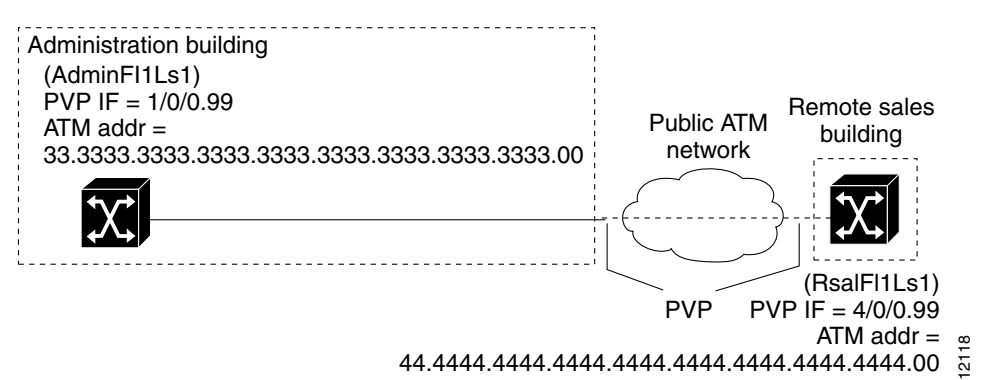

This section contains the following procedures:

- [Checking VP Tunnel Configuration](#page-165-2)
- **•** [Checking Virtual Path PVP Configuration](#page-167-0)
- **•** [Debugging VP Tunnel Connection Management](#page-168-0)

For detailed configuration information, refer to the "Configuring Interfaces" chapter in the *ATM Switch Router Software Configuration Guide*.

## <span id="page-165-2"></span>**Checking VP Tunnel Configuration**

If the permanent virtual path (PVP) subinterface numbers do not match on both ends of the VP tunnel, the connection is not established.

To show the ATM virtual interface configuration, use the following command:

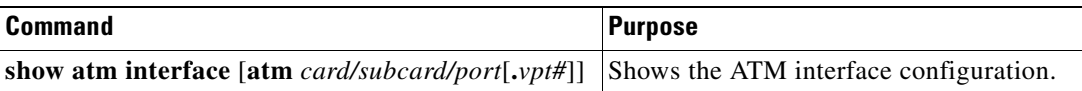

Follow these steps to troubleshoot VP tunnel connections:

**Step 1** Use the **show atm interface atm** *card/subcard/port* command to display the configuration of switch router AdminFl1Ls1, located in the headquarters building at subinterface 1/0/0.99.

```
AdminFl1Ls1# show atm interface atm 1/0/0.99
```
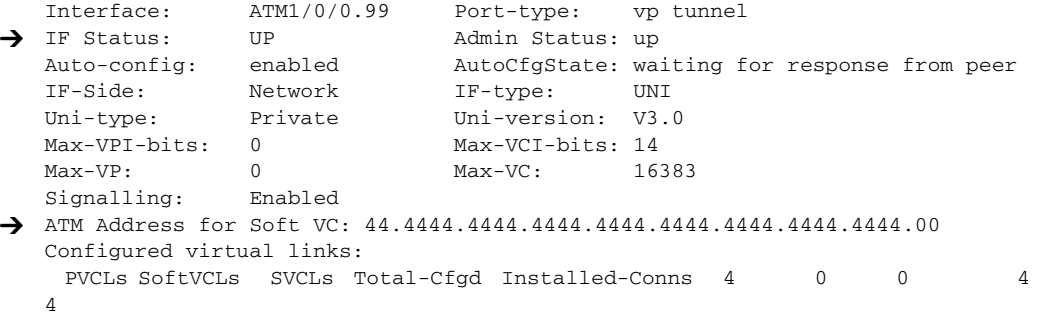

AdminFl1Ls1#

- **Step 2** Check the IF Status field to confirm the interface is up. If it is not, see Chapter 5, "Troubleshooting [Switch Router ATM Interface Connections."](#page-72-0)
- **Step 3** Check the Admin Status field to confirm that the interface is up. If it is not, see Chapter 5, ["Troubleshooting Switch Router ATM Interface Connections."](#page-72-0)
- **Step 4** Check the interface and ATM Address for Soft VC fields. These values indicate that the VP tunnel is configured correctly.
- **Step 5** Use the **show atm interface atm** *card/subcard/port* command to display the configuration of the ATM switch router RsalFl1Ls1, located in the remote sales building at subinterface 4/0/0.99:

RsalFl1Ls1# **show atm interface atm 4/0/0.99**

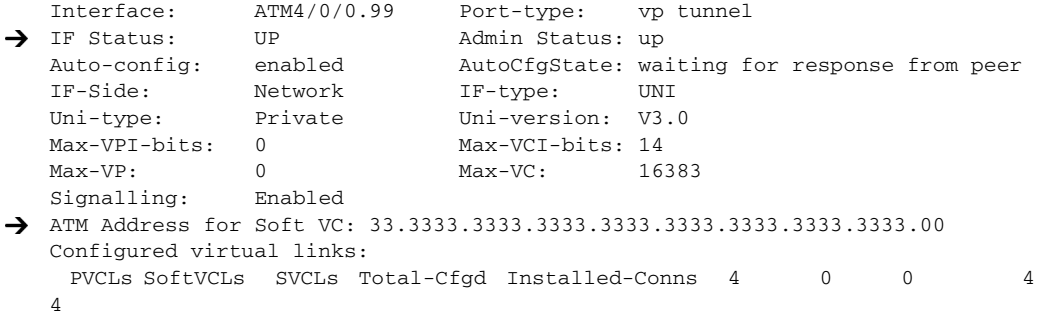

RsalFl1Ls1#

**Step 6** Check the IF Status field to confirm the interface is up. If it is not, see Chapter 5, "Troubleshooting [Switch Router ATM Interface Connections."](#page-72-0)

- **Step 7** Check the Admin Status field to confirm the interface is up. If it is not, see Chapter 5, "Troubleshooting [Switch Router ATM Interface Connections."](#page-72-0)
- **Step 8** Check the Interface and ATM address for Soft VC fields. These values indicate that the VP tunnel is configured correctly.

If you determine that the PVP is not configured correctly, refer to the "Configuring Virtual Connections" chapter in the *ATM Switch Router Software Configuration Guide*.

Continue with the next phase of VP tunnel troubleshooting if you still have not determined the problem.

## <span id="page-167-0"></span>**Checking Virtual Path PVP Configuration**

To confirm the ATM virtual connection (VC) interface configuration, use the following command:

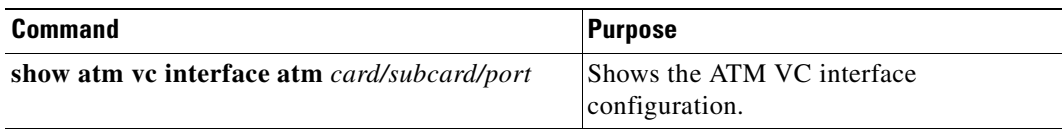

The following example shows how to confirm the configuration of ATM subinterface 1/0/0.99 on the switch router AdminFl1Ls1 located in the administration building:

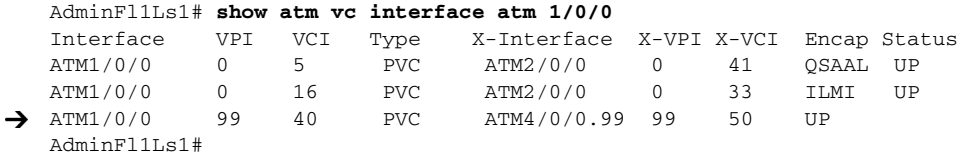

The interface ATM 1/0/0 field indicates that the cross-connect is configured correctly.

The following example shows how to confirm the configuration of ATM subinterface 1/0/0.99 on the switch router RsalFl1Ls1 located in the remote sales building:

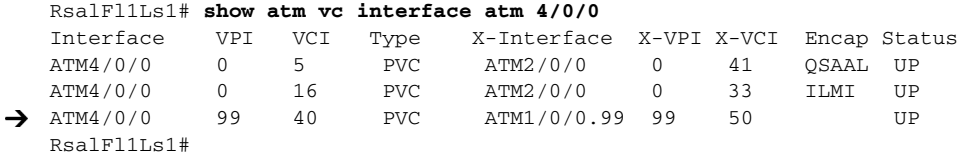

The interface ATM 4/0/0 field indicates that the cross-connect is configured correctly.

If you determine that the PVP is not configured correctly, refer to the "Configuring Virtual Connections" chapter in the *ATM Switch Router Software Configuration Guide* for configuration information.

## <span id="page-168-0"></span>**Debugging VP Tunnel Connection Management**

Use the following commands to debug the VP tunnel connection management:

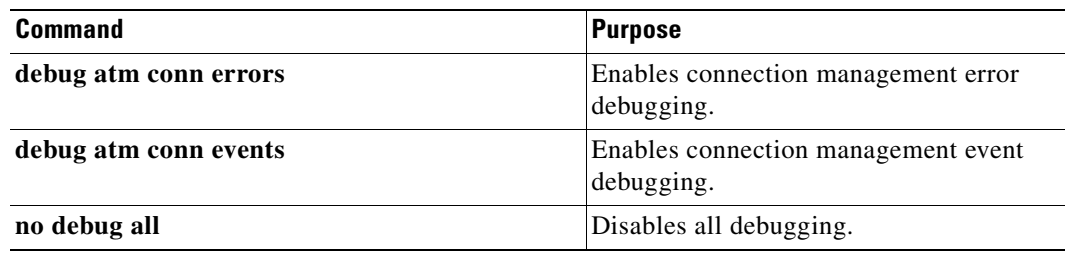

# **Troubleshooting Dropped Connections**

This section describes how to troubleshoot the PVC traffic being dropped. In the example network in [Figure 6-5,](#page-168-1) the connection between the DNS and e-mail servers and the switch router on Floor 1 of the administration building and the Catalyst 5000 switch on Floor 1 of the manufacturing building is dropping cells at some node in the connection.

This connection includes the following interfaces:

- **•** AdminFl1Ls1, ATM interface 1/0/0
- **•** ManuFl1Ls1, ATM interface 0/1/0
- **•** ManuFl1Ls1, ATM interface 4/0/0
- **•** ManuFl1CaS1, ATM LANE interface 1/1
- **•** AdminFl1Ls1, ATM interface 4/0/1

#### <span id="page-168-1"></span>*Figure 6-5 PVC VPI and VCI Test in the Example Network*

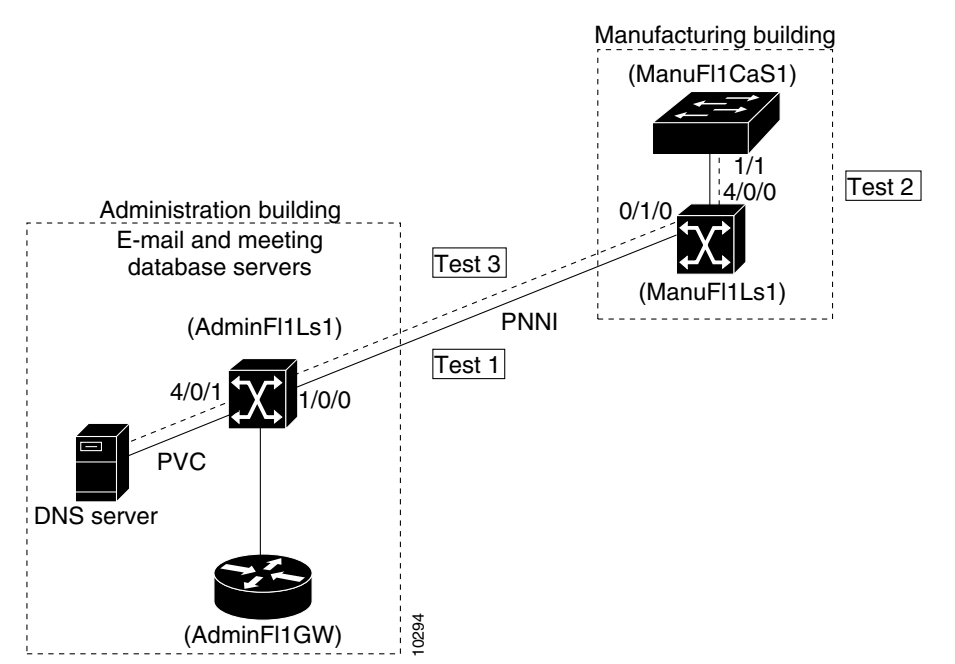

Т

This section contains the following procedures:

- **•** [Determining Cell Drop Location](#page-169-0)
- **•** [Checking Line and Circuit Oversubscription](#page-170-0)
- **•** [Checking Traffic Priority](#page-171-0)
- **•** [Checking Network Circuit Timing](#page-171-1)

For detailed configuration information, refer to the "Configuring Resource Management" chapter in the *ATM Switch Router Software Configuration Guide*.

#### <span id="page-169-0"></span>**Determining Cell Drop Location**

Use the following command to determine where the cells are being dropped.

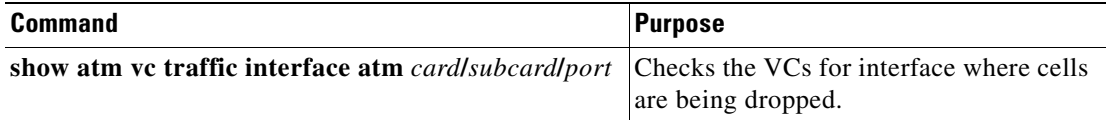

**Note** The recommended procedure is to start at the center of the circuit and work outward until you find an switch router with mismatched receive and transmit cell counts.

Follow these steps to troubleshoot a VC to determine where the cells are being dropped along the length of the circuit:

**Step 1** Use the **show atm vc traffic interface atm** command to look for mismatching numbers on both ends of the cable starting with the backbone interface connection at the switch router in the administration building and ending with the backbone interface connection at the manufacturing building.

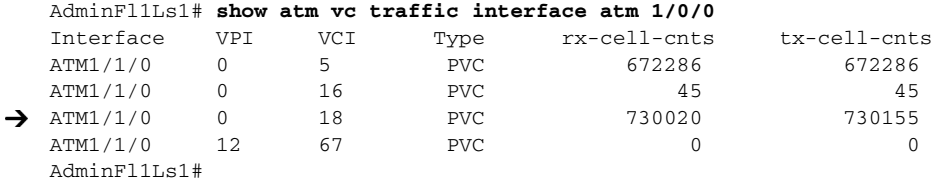

**Step 2** Use the **show atm vc traffic interface atm** command to look for mismatching numbers on the interface connection at the switch router in the manufacturing building.

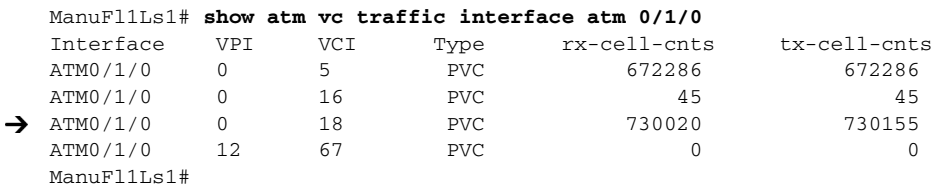

**Step 3** Use the **show atm vc traffic interface atm** command to look for mismatching numbers on the interface connection between the ATM switch router and the Catalyst 5000 Fast Ethernet switch in the manufacturing building.

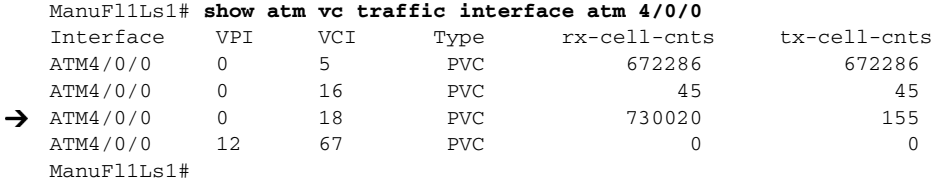

Notice that the number of received and transmitted cell counts are vastly different, which indicates that this is the interface where the cells are being dropped.

Continue with the next phase of troubleshooting to determine why the cells are being dropped.

#### <span id="page-170-0"></span>**Checking Line and Circuit Oversubscription**

Use the following commands to check for oversubscription of the line and circuit under test:

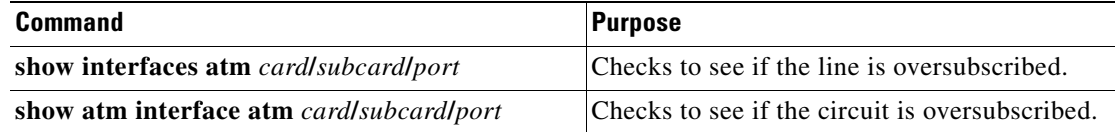

Follow these steps to troubleshoot a VC by checking for oversubscription of the line and circuit under test:

**Step 1** Use the **show interface atm** command to check ATM interface 1/0/0 for oversubscription.

**Step 2** Use the **show atm interface atm** command to check ATM interface 4/0/0 for oversubscription.

If the line or circuit is oversubscribed, causing cells to be dropped, add more interfaces or circuits between the switch routers.

If you determine that the line or circuit is oversubscribed, refer to the "Configuring Virtual Connections" chapter in the *ATM Switch Router Software Configuration Guide*.

Continue with the next phase of troubleshooting if you still have not determined why the cells are being dropped.

## <span id="page-171-0"></span>**Checking Traffic Priority**

If a circuit is configured with multiple traffic types and some have a higher priority or QoS, cells with a lower priority are going to be dropped on a congested circuit.

For detailed configuration information, refer to the "Configuring Resource Management" chapter in the *ATM Switch Router Software Configuration Guide*.

Use the following commands to determine the configuration cell traffic priority and policing:

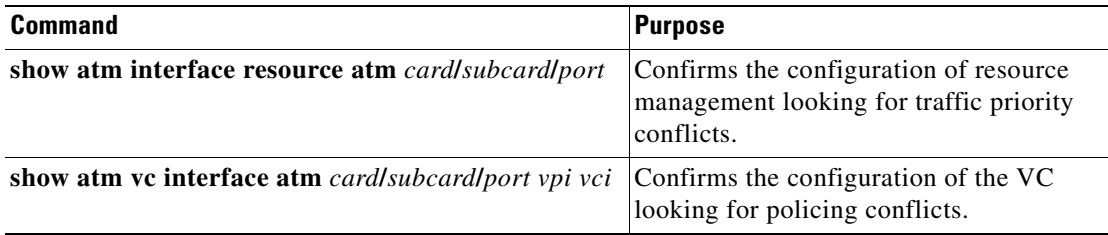

Follow these steps to determine the configuration cell traffic priority and policing:

**Step 1** Use the **show atm interface resource atm** command to confirm traffic priority.

**Step 2** Use the **show atm vc interface atm** command to confirm traffic policing.

If you determine that traffic priority or policing is causing cells to be dropped, refer to the "Configuring Resource Management" chapter in the *ATM Switch Router Software Configuration Guide*.

Continue with the next phase of troubleshooting dropped cells if you still have not determined the cause of the problem.

#### <span id="page-171-1"></span>**Checking Network Circuit Timing**

If the network timing is misconfigured, the network clock can become unsynchronized and the switch router can start dropping cells.

For detailed configuration information, refer to the "Initially Configuring the ATM Switch Router" chapter in the *ATM Switch Router Software Configuration Guide*.

Use the following commands to determine the clocking configuration of the interface:

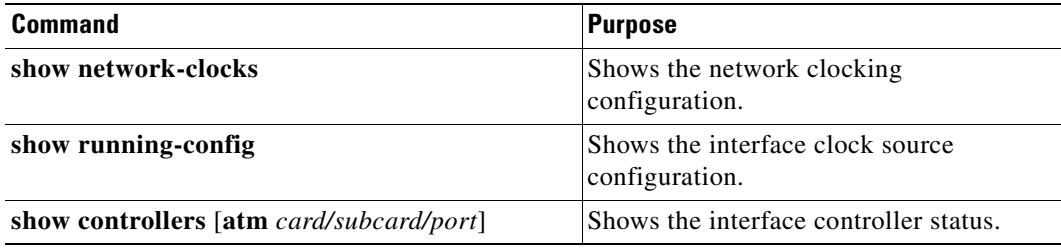

Follow these steps to determine the clocking configuration of the interface:

```
Step 1 Use the show network command to display the clock source configuration.
```

```
ManuFl1Ls1# show network-clocks
Priority 1 clock source: ATM0/0/0
   Priority 2 clock source: ATM0/0/3
   Priority 3 clock source: ATM1/0/0
   Priority 4 clock source: No clock
   Priority 5 clock source: System clock
   Current clock source: ATM0/0/0, priority: 1
   ManuFl1Ls1#
```
- **Step 2** Make note of the interface configured as Priority 1 clock source.
- **Step 3** Use the **show running-config** command to display the clock source configuration of ATM interface 4/0/0.

```
ManuFl1Ls1# show running-config
   Building configuration...
   Current configuration:
   !
   version 11.2
   no service pad
   service udp-small-servers
   service tcp-small-servers
   !
   hostname Switch
   !
   boot bootldr bootflash:/tftpboot/ls1010-wp-mz.112-1.4.WA3.0.15
   !
   network-clock-select 2 ATM3/1/0
   <Information Deleted>
   !
   interface ATM4/0/0
     no keepalive
     atm manual-well-known-vc
     atm access-group tod1 in
     atm pvc 0 35 rx-cttr 3 tx-cttr 3 interface ATM2/0/0 0 any-vci encap qsaal
     atm route-optimization soft-vc interval 360 time-of-day 18:0 5:0
   clock-source network-derived
\rightarrow!
   <Information Deleted>
```
ManuFl1Ls1#

The clock source field indicates the clocking configuration of ATM interface 4/0/0.

**Step 4** Use the **show controllers atm** *card/subcard/port* command to display the interface controller status of ATM interface 4/0/0.

```
ManuFl1Ls1# show controllers atm 4/0/0
   IF Name: ATM4/0/0 Chip Base Address: A8808000
   Port type: 155UTP  Port rate: 155 Mbps  Port medium: UTP
   Port status:SECTION LOS Loopback:None Flags:8300
TX Led: Traffic Pattern RX Led: Traffic Pattern TX clock source: network-derived
   Framing mode: sts-3c
   Cell payload scrambling on
   Sts-stream scrambling on
   OC3 counters:
    Key: txcell - # cells transmitted rxcell - # cells received b1 - # section
   BIP-8 errors b2 - # line BIP-8 errors b3 - # path BIP-8 errors ocd
   # out-of-cell delineation errors - not implemented g1 - # path FEBE errors z2 
   - # line FEBE errors chcs - # correctable HEC errors uhcs - # uncorrectable HEC 
   errors
   <Information Deleted>
```
phy\_tx\_cnt:0, phy\_rx\_cnt:0 ManuFl1Ls1#

**Step 5** Check the TX clock source field. This field indicates that the clocking configuration of the interface is either internal or network derived.

If you determine that the clock configuration is causing cells to be dropped, refer to the "Initially Configuring the ATM Switch" chapter in the *ATM Switch Router Software Configuration Guide*.

For more information on troubleshooting network clocking, refer to the ["Troubleshooting Network](#page-204-0)  [Clocking" section on page 9-7.](#page-204-0)

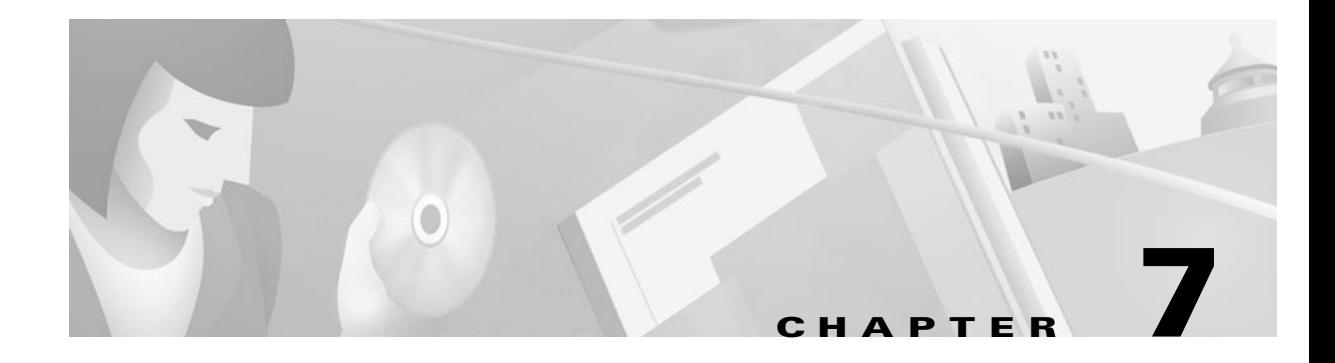

# **Troubleshooting LAN Emulation Switching Environments**

This chapter provides troubleshooting information for connectivity and performance problems in LAN emulation (LANE) switching environments. The ATM Forum defined the LANE specification so that legacy LAN users can take advantage of the benefits of ATM without requiring modifications to end-station hardware or software. For an overview of LANE on a switch router, refer to the "Configuring LAN Emulation" chapter in the *ATM Switch Router Software Configuration Guide*. For an overview of LANE on the Catalyst 5000 and 6000 ATM modules, refer to the "Configuring ATM LAN Emulation" chapter in the *ATM Software Configuration Guide and Command Reference*: *Catalyst 5000 and 6000 ATM Modules*.

Before you begin, make sure that all physical port connections are working correctly. See [Chapter 5,](#page-72-0)  ["Troubleshooting Switch Router ATM Interface Connections."](#page-72-0)

This chapter contains the following sections:

- **•** [Example of LANE Troubleshooting, page 7-1](#page-174-0)
- **•** [Initial Troubleshooting of LANE, page 7-3](#page-176-0)
- **•** [Checking the Configuration Server Database, page 7-8](#page-181-0)
- **•** [Debugging the LANE Connection, page 7-9](#page-182-0)

## <span id="page-174-0"></span>**Example of LANE Troubleshooting**

This section describes LANE troubleshooting, using the example network in Figure 6-1 and in [Chapter 4, "Example Network."](#page-54-0)

<span id="page-174-1"></span>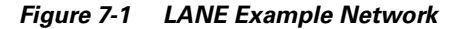

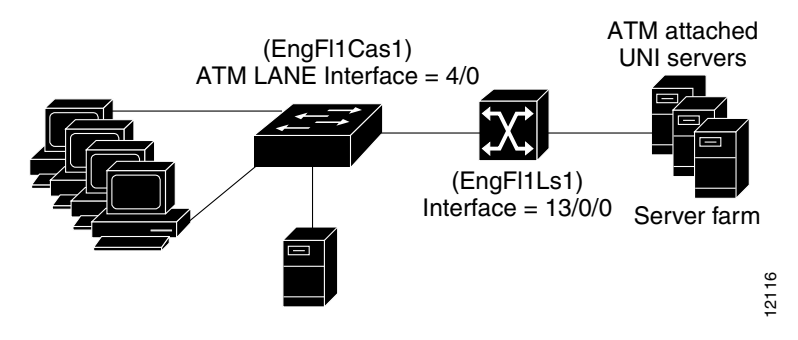

A single emulated LAN consists of a 155 multimode fiber physical connection between the switch router (EngFl1Ls1) and the Catalyst 5000 Fast Ethernet switch (EngFl1Cas1) in the engineering building. The switch router is configured as the LAN emulation configuration server (LECS), the LAN emulation server (LES), and the LAN emulation broadcast-and-unknown server (LANE BUS).

The LANE example network for the engineering building in [Figure 7-1](#page-174-1) is configured as follows:

- **•** Switch router (EngFl1Ls1) LECS, LES, BUS configuration:
	- **–** ATM 155 multimode fiber interface 13/0/0 connected to Catalyst 5000 ATM LANE module 4/0
	- **–** Interface ATM address—47.009181000000000000000001.00400B0A2E82.01
	- **–** Interface IP address—172.20.52.25 255.255.255.0
	- **–** LANE client—47.00918100000000E04FACB401.00E04FACB402.00
	- **–** LANE server—47.00918100000000E04FACB401.00E04FACB403.00
	- **–** LANE BUS—47.00918100000000E04FACB401.00E04FACB404.00
	- **–** LANE configuration server ATM address—47.00918100000000E04FACB401.00E04FACB405.00
	- **–** Interface IP address—172.20.52.20 255.255.255.0
	- **–** ELAN name—eng\_elan
	- **–** LANE database name—eng\_database
- **•** Catalyst 5000 switch (EngFl1Cas1) LANE client configuration:
	- **–** ATM LANE module multimode interface 4/0 connected to switch router, ATM 155 multimode interface 13/0/0
	- **–** Interface IP address—172.20.52.21 255.255.255.0
	- **–** Interface ATM address—47.00918100000000E0F75D0401.00E0F75D041F.00
	- **–** ELAN name—eng\_elan
	- **–** LANE database name—eng\_database

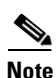

**Note** The ATM addresses are examples only. The addresses on your switch might be different.

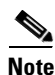

**Note** Emulated LAN entities coexist on one or more Cisco routers or switch routers. On Cisco routers or switch routers, each LANE server and broadcast-and-unknown server is always a single entity. Other LANE components include switch routers—those that support the Integrated Local Management Interface (ILMI) and signalling. Multiple emulated LANs can coexist on a single ATM network.

## <span id="page-176-0"></span>**Initial Troubleshooting of LANE**

This section describes how to use the Internet Control Message Protocol (ICMP) **ping** command to test for connectivity between the switch router and either a router or an Ethernet switch.

To test for Ethernet connectivity, perform the following task:

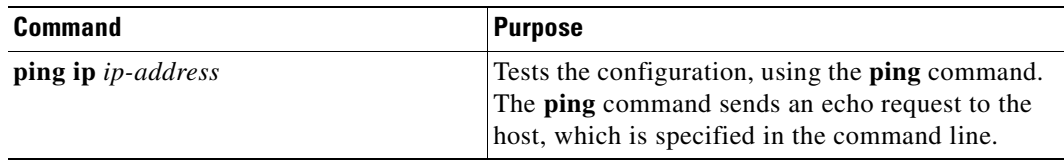

Follow these steps to troubleshoot LANE connections:

**Step 1** Use the **ping** command to confirm the connection between the switch router (EngFl1Ls1) and the Catalyst 5000 (EngFl1Cas1) in the engineering building:

```
EngFl1Ls1# ping 172.20.52.21
   Type escape sequence to abort.
   Sending 5, 100-byte ICMP Echos to 172.20.52.100, timeout is 2 seconds:
   !!!!!
Success rate is 100 percent (5/5), round-trip min/avg/max = 1/2/4 ms
   EngFl1Ls1# ping 172.20.52.20
   Type escape sequence to abort.
   Sending 5, 100-byte ICMP Echos to 172.20.52.20, timeout is 2 seconds:
   !!!!!
Success rate is 100 percent (5/5), round-trip min/avg/max = 1/2/4 ms
   EngFl1Ls1#
```
**Step 2** Check the Success rate field. It should indicate 100 percent. This indicates that the ICMP packet was sent and returned.

If the success rate is less than 100 percent, continue with the following test to determine the problem with the LANE configuration. Refer to the "Configuring LAN Emulation" chapter in the *ATM Switch Router Software Configuration Guide*.

#### **Checking Basic LANE Configuration**

Use the following commands to test the LANE connection status and performance:

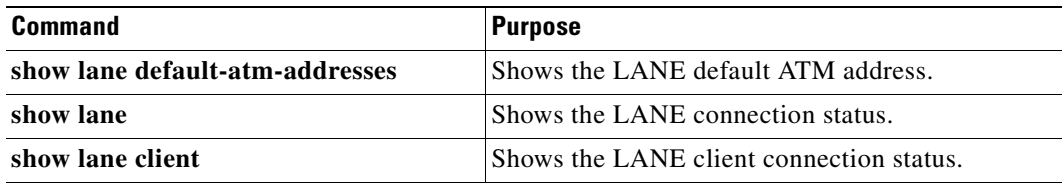

Follow these steps to confirm the LANE LECS, LES, and BUS configuration:

<span id="page-177-0"></span>**Step 1** Use the **show lane default-atm-addresses** command at the LANE component designated as the LECS, LES, and BUS to determine the addresses.

```
EngFl1Ls1# show lane default-atm-addresses
interface ATM13/0/0:
LANE Client: 47.00918100000000E04FACB401.00E04FACB402.**
LANE Server: 47.00918100000000E04FACB401.00E04FACB403.**
LANE Bus: 47.00918100000000E04FACB401.00E04FACB404.**
LANE Config Server: 47.00918100000000E04FACB401.00E04FACB405.00
note: ** is the subinterface number byte in hex
EngFl1Lsl#
```
**Step 2** Use the **show lane** command to confirm the LANE configuration of the switch router.

**Cardinal** 

**Note** This example show how to confirm the LANE configuration of a switch router. Use the same command to confirm the LANE configuration of a Catalyst 5000 or 6000 ATM module.

```
EngFl1Lsl# show lane
   LE Config Server ATM13/0/0 config table: eng_dbase
  Admin: up State: operational
   LECS Mastership State: active master
   list of global LECS addresses (7 seconds to update):
   47.00918100000000E04FACB401.00E04FACB405.00 <-------- me
ATM Address of this LECS: 47.00918100000000E04FACB401.00E04FACB405.00 (auto)
                the above address has NOT yet been registered with ILMI
      actual user specified form: ...
   cumulative total number of unrecognized packets received so far: 0
   cumulative total number of config requests received so far: 0
   cumulative total number of config failures so far: 0
LE Server ATM13/0/0.1 ELAN name: eng_elan Admin: up State: operational
   type: ethernet Max Frame Size: 1516
ATM address: 47.00918100000000E04FACB401.00E04FACB403.01
   LECS used: 47.00918100000000E04FACB401.00E04FACB405.00 connected, vcd 84
LE BUS ATM13/0/0.1 ELAN name: eng_elan Admin: up State: operational
   type: ethernet Max Frame Size: 1516
  ATM address: 47.00918100000000E04FACB401.00E04FACB404.01
\rightarrowLE Client ATM13/0/0.1 ELAN name: eng_elan Admin: up State: initialState
   Client ID: unassigned Next join attempt in 36 seconds
   Join Attempt: 18
   Last Fail Reason: Timeout on join request
   HW Address: 00e0.4fac.b402 Type: ethernet Max Frame Size: 1516
   ATM Address: 47.00918100000000E04FACB401.00E04FACB402.01
     VCD rxFrames txFrames Type ATM Address
      0 0 0 configure 47.00918100000000E04FACB401.00E04FACB405.00
      0 0 0 direct 47.00918100000000E04FACB401.00E04FACB405.00
       0 0 0 distribute 00.000000000000000000000000.000000000000.00
       0 0 0 send 00.000000000000000000000000.000000000000.00
       0 0 0 forward 00.000000000000000000000000.000000000000.00
   EngFl1Lsl#
```
**Step 3** Check the Admin (Administration) and State fields. The values should be up and operational, respectively.

- **Step 4** Check the ATM address of this LECS field. This ATM address should match the ATM address in the LANE configuration server displayed in Step 1.
- **Step 5** Within the LE BUS section of the display, check the ELAN name field. It should match the name configured. To determine the ELAN name, use the **show lane database** command and check the default ELAN field.
- **Step 6** Check the ATM Address field. This ATM address should match the address displayed in the LANE Server field shown in [Step 1](#page-177-0). The ATM address is appended with the corresponding subinterface number in hexadecimal.

If any of these fields do not match the actual LANE configuration, refer to the "Configuring LAN Emulation" chapter in the *ATM Switch Router Software Configuration Guide* and correct the configuration.

## **Checking LANE Client Configuration**

Use the following command to troubleshoot the LANE client connectivity:

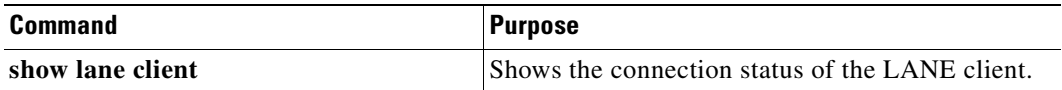

Follow these steps to confirm the configuration and status of the LANE client:

**Step 1** Use the **show lane client** command to confirm the LANE client.

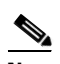

**Note** This example shows how to confirm the LANE client configuration at ATM subinterface 13/0/0.1 on a switch router. Use the same command to confirm LANE client configurations on the Catalyst 5000 or 6000 ATM modules.

```
EngFl1Ls1# show lane client
LE Client ATM13/0/0.1 ELAN name: eng_elan Admin: up State: initialState
  Client ID: unassigned Next join attempt in 83 seconds
  Join Attempt: 11
> Last Fail Reason: Timeout on join request
  HW Address: 00e0.4fac.b402 Type: ethernet Max Frame Size: 1516
  ATM Address: 47.00918100000000E04FACB401.00E04FACB402.01
    VCD rxFrames txFrames Type ATM Address
      0 0 0 configure 47.00918100000000E04FACB401.00E04FACB405.00
     87 1 2 direct 47.00918100000000E04FACB401.00E04FACB403.01
     90 1 0 distribute 47.00918100000000E04FACB401.00E04FACB403.01
    91 0 1 send 47.0091810000000000000000010100E04FACB404.01
     94 0 0 forward 47.00918100000000E04FACB401.00E04FACB404.01
   \frac{\partial}{\partial x}Note This same information appears in the previously described show lane command.
```
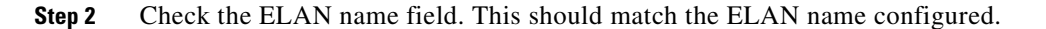

**Step 3** Check the Admin and State fields. They should read up and operational, respectively.

If the Admin field shows "down", the interface or subinterface is administratively shut down. To reenable the interface, use the **no shutdown** command on the interface or subinterface.

- **Step 4** Check the Join Attempt field. A high number of join attempts might mean that the LECS is unreachable. To determine the status of the LECS, use the **show lane config** command.
- **Step 5** Check the Last Fail Reason field for any of the following messages:
	- **•** Link went down

The problem is on the physical layer. Check the cable and the module quality. Physically loopback the interface and check the status using the **show interfaces** command.

**•** Local config changed

The switch detected a configuration change. Force the LANE client to join the ELAN with the **shutdown**/**no shutdown** command sequence on the interface or subinterface.

**•** Fail to set up config VC

The LANE client cannot establish a VCC to the LECS. This failure might be caused by ILMI, which must be enabled to provide the ATM address prefix. If ILMI is not functioning, no ATM address prefix is distributed and no SVCs can be established. Check the LANE component addresses using the **show lane default-atm-addresses** command. The following example shows correct output:

```
EngFl1Ls1#show lane default-atm-addresses
interface ATM13/0/0:
LANE Client: 47.00918100000000E0F75D0401.00E0F75D0402.**
LANE Server: 47.00918100000000E0F75D0401.00E0F75D0403.**
LANE Bus: 47.00918100000000E0F75D0401.00E0F75D0404.**
LANE Config Server: 47.00918100000000E0F75D0401.00E0F75D0405.00
note: ** is the subinterface number byte in hex
```
If ILMI is not suppling the ATM address prefix, the output appears as follows:

```
EngFl1Ls1#show lane default-atm-addresses
interface ATM13/0/0:
LANE Client: ...00E0F75D0402.**
LANE Server: ....00E0F75D0403.**
LANE Bus: ...00E0F75D0404.**
LANE Config Server: ...00E0F75D0405.00
note: ** is the subinterface number byte in hex
```
Use the **show atm ilmi-status** command to verify that the ILMI PVC is well defined. For more information on configuring ILMI, refer to the "Configuring ILMI" chapter in the *ATM Switch Router Software Configuration Guide*.

**•** Config VC being released

The LECS address is incorrect or unreachable. If the LANE client could not reach the LECS, the **show lane client** command output looks like the following:

```
EngFl1Ls1#show lane client
   LE Client ATM13/0/0.1 ELAN name: eng_elan Admin: up State: initialState
   Client ID: unassigned Next join attempt in 93 seconds
   Join Attempt: 3909 
   Known LE Servers: 0
Last Fail Reason: Config VC being released
   HW Address: 0030.80ce.3a02 Type: ethernet Max Frame Size: 1516
   ATM Address: 47.00918100000000E04FACB401.003080CE3A02.01
    VCD rxFrames txFrames Type ATM Address
\rightarrow 0 0 0 configure 47.007900000000000000000000.00A03E000001.00
```
**7-6**
Try the following actions to connect the LANE client with the LECS:

- **–** If the remote ATM switch is not a Cisco device, verify that the LECS address is advertised by ILMI. If it is not, use the well-known address of the LECS.
- **–** If the LECS ATM address is not explicitly configured on the LANE client switch, configure it with the **atm lecs-address-default** command.
- **–** If the LECS ATM address has been explicitly configured on the LANE client switch, compare the LECS ATM address on the LANE client switch, using the **show lane client** command, with the LECS ATM address on the switch hosting the LECS, using the **show lane config** command. Also check that the LECS is up and operational.
- **•** Receiving negative config response

The LECS refuses to connect to the ELAN. This is usually due to a configuration mistake, such as incorrectly specifying the ELAN type or name. Try the following actions to resolve the problem:

- **–** Check the LANE client ELAN type and name in the configuration, using the **show lane client** command. Remember that the ELAN names are case sensitive.
- **–** If the ELAN membership is restricted, use the **show lane database** command to verify that the LANE client ATM address is specified in the LANE database.
- **–** Use the **show lane server** command to verify that the LES connected to the LECS. The LES should have the same LECS ATM address information as a client.
- **•** Control Direct VC being released

The LANE client could not connect to the LES. The LES is either unreachable or misconfigured. If the LES address is hardcoded in the configuration, check the ATM address of the LES on the device where it is located, using the **show lane server** command. Compare that address with the ATM address configured for the LES on the LANE client switch, using the **show lane database** command.

**•** Receiving negative join response

The LES refuses to connect. Try the following actions to resolve the problem:

- **–** If the ELAN is restricted, check the LANE database configuration, using the **show lane database** command, to ensure that it includes the ATM address of the LANE client.
- **–** If the LANE client and LES are configured on the same subinterface and the ATM address of the LES is explicitly configured with the **lane server-atm-address** command, the LANE client might be trying to contact a backup LES. These connection requests will be refused. Verify this with the **show lane client** and **show lane server** commands. To correct this situation, configure the LES on a different subinterface.
- **Step 6** Check the ATM Address column in the virtual channel circuit (VCC) configuration table. These ATM addresses should be propagated as follows:
	- **•** Configure, should be the same as the LECS ATM address
	- **•** Direct and distribute, should be the same as the LES ATM address
	- **•** Send and forward, should be the same as the LANE BUS ATM address
- **Step 7** Confirm that the rxFrames and txFrames columns contain values greater than 0.

### **Checking the Configuration Server Database**

The LECS assigns individual clients to particular emulated LANs by directing them to the LANE server that corresponds to the emulated LAN. The LECS maintains a database of LANE client ATM or Media Access Control (MAC) addresses and their ELANs.

**Note** A LECS can serve multiple ELANs.

Use the following command in privileged EXEC mode to display the configuration of the LANE client database binding:

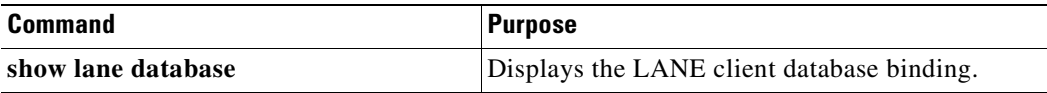

Follow these steps to confirm the configuration of the LANE database:

**Step 1** Use the **show lane database** command to display the default binding of the LANE database of the switch router in the engineering building.

```
EngFl1Ls1# show lane database
LANE Config Server database table 'eng_dbase' bound to interface/s: ATM13/0/0
   default elan: eng_elan
   elan 'eng_elan': un-restricted
     server 47.00918100000000E04FACB401.00E04FACB403.01 (prio 0)
\rightarrowEngFl1Ls1#
```
- **Step 2** Check the LANE Config Server database table field. It indicates the binding of the LANE client to the LANE database.
- **Step 3** Check the server field. The ATM address displayed should correspond to the ATM address shown in the **show lane default-atm-addresses** command in Step 1 of the previous section, "[Checking Basic LANE](#page-176-0)  [Configuration](#page-176-0)."

If the LANE client configuration server database is set up incorrectly, refer to the "Configuring LAN Emulation" chapter in the *ATM Switch Router Software Configuration Guide*.

 $\blacksquare$ 

# **Debugging the LANE Connection**

This section outlines the **debug** commands used to troubleshoot the LANE setup and signalling.

Use the following **debug** commands to check the LANE configuration and setup processes:

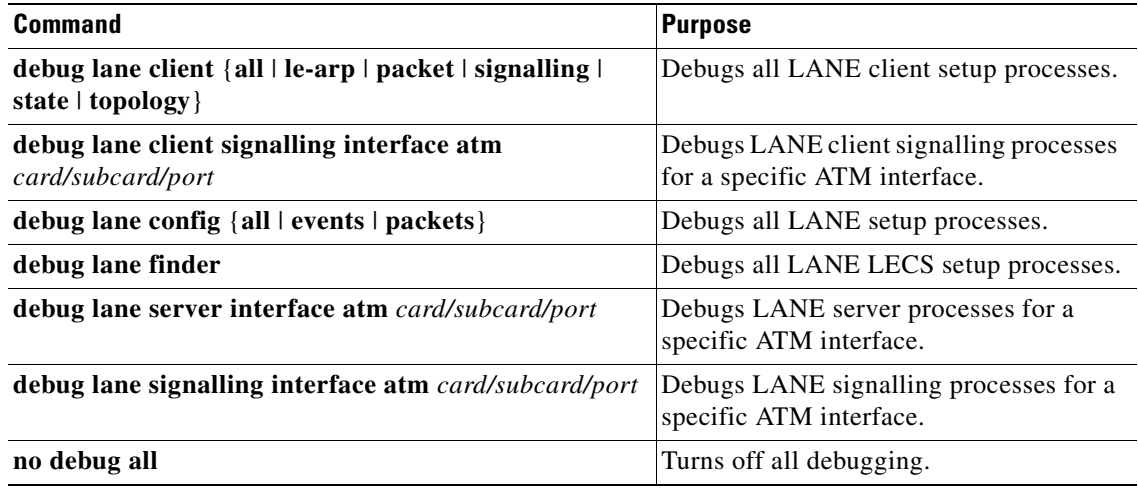

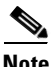

**Note** Other helpful **debug** commands include the **debug atm ilmi** command and all the variations of the **debug atm sig** command.

**Debugging the LANE Connection**

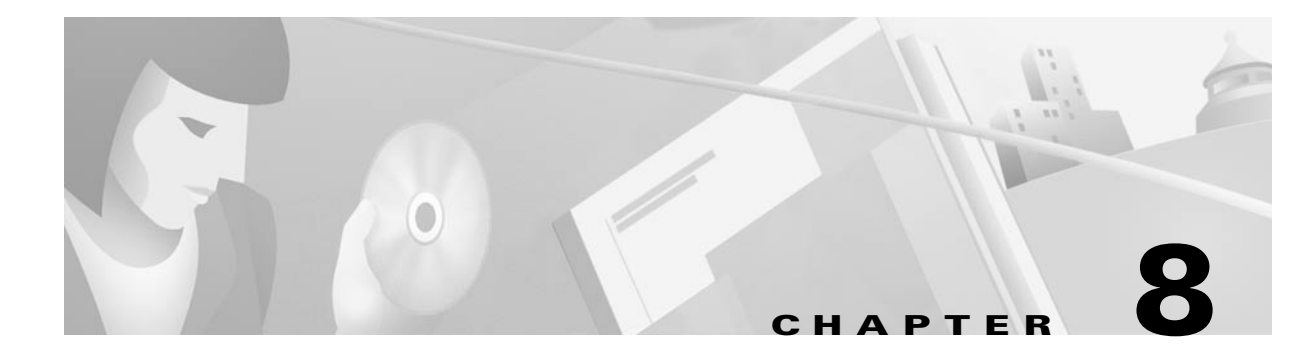

# **Troubleshooting Tag Switching Connections**

This chapter provides troubleshooting information for connectivity and performance problems in tag switching environments. For more information on tag switching, refer to the "Configuring Tag Switching" chapter in the *ATM Switch Router Software Configuration Guide*.

Before you begin, make sure that all physical port connections are working correctly. See [Chapter 5,](#page-72-0)  ["Troubleshooting Switch Router ATM Interface Connections."](#page-72-0)

This chapter contains the following sections:

- **•** [Tag Switching Overview, page 8-1](#page-184-0)
- **•** [Troubleshooting Tag Switching Example, page 8-2](#page-185-0)
- **•** [Initial Troubleshooting of Tag Switching, page 8-3](#page-186-0)
- **•** [Troubleshooting TDP Neighbors, page 8-8](#page-191-0)
- **•** [Troubleshooting Tag Switching on VP Tunnels, page 8-10](#page-193-0)
- **•** [Troubleshooting Tag Switching Using debug Commands, page 8-12](#page-195-0)

### <span id="page-184-0"></span>**Tag Switching Overview**

Tag switching is a high-performance packet-forwarding technology that assigns tags to multiprotocol frames for transport across packet-based or cell-based networks.

In conventional Layer 3 forwarding, as a packet traverses the network, each router extracts forwarding information from the Layer 3 header. Header analysis is repeated at each router (hop) through which the packet passes.

In a tag switching network, the Layer 3 header is analyzed just once. It is then mapped into a short, fixed-length tag. At each hop, the forwarding decision is made by looking at the value of the tag only; there is no need to reanalyze the Layer 3 header. Because the tag is a fixed-length, unstructured value, looking it up is fast and simple.

A tag switching network consists of tag edge routers and tag switch routers, as shown in [Figure 8-1.](#page-185-1) Tag edge routers are located at the edge of a tag switching network. They use standard routing protocols—such as Open Shortest Path First (OSPF)—to create routing tables that identify routes through the network. Based on the routing tables, tag edge routers use the Tag Distribution Protocol (TDP) to apply and distribute tags to other tag edge routers or tag switch routers. Tag switch routers are located at the core of a tag switching network. They receive TDP information from the tag edge routers and build their own forwarding database. Tag switch routers then switch the packets based on the tags only (without looking at the Layer 3 header).

#### **How Tag Switching Works**

When a tag edge router at the entry point of a tag switching network receives a packet for forwarding the following occurs:

- **1.** The router analyzes the network layer header and performs any applicable network layer services such as security, accounting, or quality of service (QoS) classification.
- **2.** The router chooses a route for the packet based on the information in its routing table, applies a tag, and forwards the packet to the next-hop tag switch router.
- **3.** The tag switch router receives the tagged packet and switches the packet from switch router to switch router based on the tag only. The switch routers do not reanalyze the network layer header; they look only at the short, fixed-length tag.
- **4.** The packet reaches the tag edge router at the exit point of the tag switched network, where the tag is removed and the packet is delivered.

### <span id="page-185-0"></span>**Troubleshooting Tag Switching Example**

In the example network in [Figure 8-1,](#page-185-1) the primary campus network backbone is made up of two ATM switch routers connected to two Cisco routers:

- **•** AdminFl1Rt1—Tag switching router located in the administration building
- **•** AdminFl1Ls1—Tag switching switch router located in the administration building
- **•** EngFl1Ls1—Tag switching switch router located in the engineering building
- **•** EngFl1Rt1—Tag switching router located in the engineering building

<span id="page-185-1"></span>*Figure 8-1 Tag Switching Example Network*

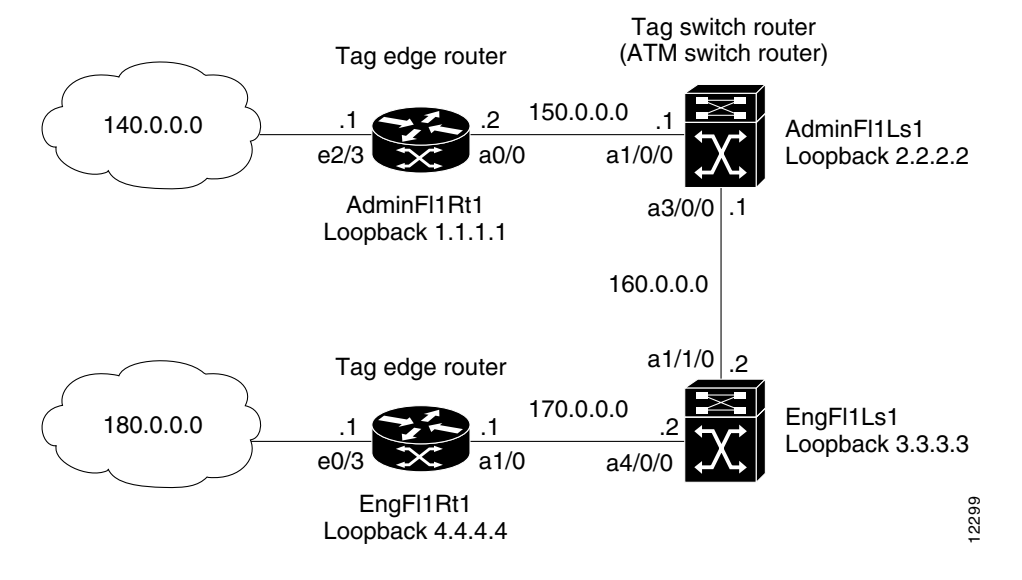

This network example is used to describe the troubleshooting examples in the rest of this chapter. For detailed configuration information about tag switching, refer to the "Configuring Tag Switching" chapter in the *ATM Switch Router Software Configuration Guide*.

 $\blacksquare$ 

# <span id="page-186-0"></span>**Initial Troubleshooting of Tag Switching**

This section describes initial troubleshooting steps that you should perform when beginning to troubleshoot a tag switching connection.

At the switch router, use the following commands to check the tag switching configuration:

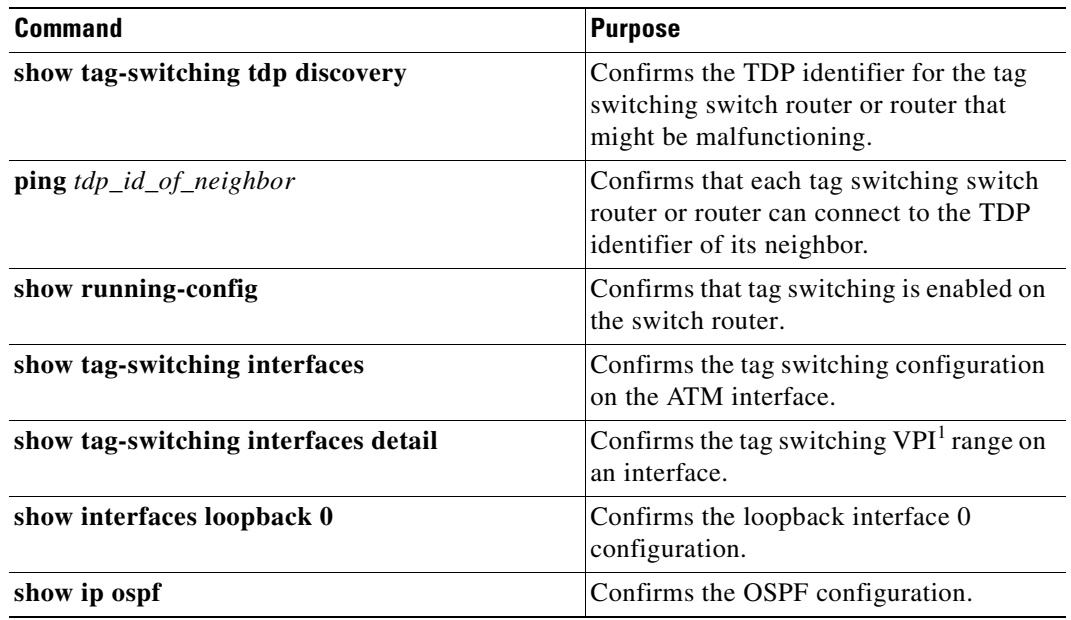

1.  $VPI = virtual path identifier$ 

Follow these steps to confirm the TDP identifier for the routers or tag switching switch routers that might be malfunctioning:

**Step 1** Use the **show tag-switching tdp discovery** command to determine the tag discovery protocol identifier of the tag switching switch router.

```
AdminFl1Ls1# show tag-switching tdp discovery
Local TDP Identifier:
         172.20.40.161:0
   TDP Discovery Sources:
\rightarrow Interfaces:
            ATM1/0/0: xmit/recv
                 TDP Id: 150.0.0.0:1
             ATM3/0/0.10: xmit/recv
                 TDP Id: 160.0.0.0:1
   AdminFl1Ls1#
```
- **Step 2** Check the Local TDP Identifier field. This field indicates the TDP identifier for the local tag switching switch router or router for this session.
- **Step 3** Check the Interfaces field. This field displays the interfaces engaging in TDP discovery activity:
	- **–** xmit indicates that the interface is transmitting TDP discovery hello packets.
	- **–** recv indicates that the interface is receiving TDP discovery hello packets.

If either xmit or recv do not appear, refer to the "Configuring Tag Switching" chapter in the *ATM Switch Router Software Configuration Guide*.

Follow these steps to ping each tag switching switch router or router. This process confirms that each can connect to the TDP identifier of the neighbor:

**Step 1** Use the **ping** command to confirm the connection to the TDP of the neighbor.

```
AdminFl1Ls1# ping
   Protocol [ip]: 
   Target IP address: 180.0.0.0 
   Repeat count [5]: 
   Datagram size [100]: 
   Timeout in seconds [2]: 
   Extended commands [n]: y 
   Source address or interface: 140.0.0.0 
   Type of service [0]:
   Set DF bit in IP header? [no]: 
   Validate reply data? [no]: 
   Data pattern [0xABCD]: 
   Loose, Strict, Record, Timestamp, Verbose[none]: 
   Sweep range of sizes [n]: 
   Type escape sequence to abort.
   Sending 5, 100-byte ICMP Echoes to 180.0.0.0, timeout is 2 seconds: 
   !!!!! 
\rightarrow Success rate is 100 percent (5/5), round-trip min/avg/max = 184/398/1188 ms
   AdminFl1Ls1#
```
**Step 2** Check the Success rate field. This field should read "100 percent". If it does not, continue with the following troubleshooting steps.

Follow these steps to confirm that tag switching is configured on the switch router and its interfaces:

**Step 1** Use the **show running-config** command to confirm that tag switching is enabled on the ATM switch router.

```
AdminFl1Ls1# show running-config
   Building configuration...
   Current configuration:
   !
   version 11.3
   no service pad
   ! 
   <Information deleted>
   !
   interface ATM0/1/1
     ip unnumbered Loopback0
\rightarrowtag-switching ip
   !
   interface ATM1/0/0
     ip address 150.0.0.0 255.255.255.224
    tag-switching ip
→
   ! 
   <Information deleted>
   !
   end
   AdminFl1Ls1#
```
**Step 2** Check the tag switching switch router interface to confirm that tag switching is enabled on the connections.

For detailed interface configuration information about tag switching, refer to the "Configuring Tag Switching" chapter in the *ATM Switch Router Software Configuration Guide*.

The neighbor information branch can have information about all TDP neighbors or can be limited to the neighbor with a specific IP address, or TDP identifier, or to TDP neighbors known to be accessible over a specific interface.

Т

Follow these steps to display the status of TDP sessions:

```
Step 1 Use the show tag-switching tdp neighbor command to display the status of TDP sessions.
```

```
AdminFl1Ls1# show tag-switching tdp neighbor
   Peer TDP Ident: 1.0.12.12:2; Local TDP Ident 1.0.11.11:2
\rightarrow TCP connection: 1.0.12.12.11008 - 1.0.11.11.711
\rightarrow\rightarrow State: Oper; PIEs sent/rcvd: 2199/2198; Downstream on demand
\rightarrow Up time: 02:31:58
             TDP discovery sources:
               ATM0/0/1
   Peer TDP Ident: 1.0.12.12:8; Local TDP Ident 1.0.11.11:7
             TCP connection: 1.0.12.12.11015 - 1.0.11.11.711
             State: Oper; PIEs sent/rcvd: 2119/2130; Downstream on demand
             Up time: 02:31:39
             TDP discovery sources:
               ATM0/1/0.19
   Peer TDP Ident: 1.0.12.12:7; Local TDP Ident 1.0.11.11:6
             TCP connection: 1.0.12.12.11016 - 1.0.11.11.711
             State: Oper; PIEs sent/rcvd: 2120/2119; Downstream on demand
             Up time: 02:31:38
             TDP discovery sources:
               ATM0/1/0.18
```
- **Step 2** Check the Peer TDP Ident field. This field indicates the TDP identifier of the neighbor (peer device) for this session.
- **Step 3** Check the Local TDP Ident field. This field indicates the TDP identifier for the local tag switching switch router or router for this session.
- **Step 4** Check the TCP connection field. This field indicates the TCP connection used to support the TDP session. The format for displaying the TCP connection is *peer IP address*.*peer port local IP address*.
- **Step 5** Check the PIEs sent/rcvd (Protocol Information Element sent or received) field. This field indicates the number of TDP PIEs sent to and received from the session peer device. The count includes the transmission and receipt of periodic keepalive PIEs, which are required for maintenance of the TDP session.
- **Step 6** Check the Up time field. This field indicates the length of time the TDP session has existed.

Follow these steps to confirm the tag switching interface configuration on the switch router:

**Step 1** Use the **show tag-switching interfaces** command to confirm the configuration and connection of the tag switching interfaces.

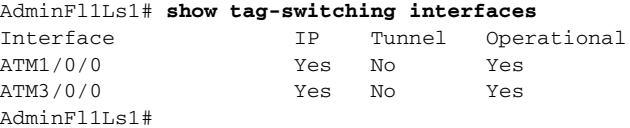

- **Step 2** Check the IP field. This field indicates whether the interface is configured to tag IP packets.
- **Step 3** Check the Operational field. This field shows whether the packets are being tagged.

**Step 4** Use the **show tag-switching interfaces detail** command to confirm the tag switching VPI range on an interface.

```
AdminFl1Ls1# show tag-switching interfaces detail
   Interface ATM1/0/0:
            IP tagging enabled
            TSP Tunnel tagging not enabled
            Tagging not operational
           M T U = 4470ATM tagging: Tag VPI = 1, Control VC = 0/32
   Interface ATM3/0/0:
            IP tagging enabled
            TSP Tunnel tagging not enabled
            Tagging not operational
            MTU = 4470
→
          ATM tagging: Tag VPI range = 5 - 6, Control VC = 6/32<Additional text omitted.>
```
- **Step 5** Check the IP tagging enabled field. This field indicates whether tag switching is enabled on this interface.
- **Step 6** Check the ATM tagging field. This field indicates the VPI range of the interface.

For detailed interface configuration information about tag switching, refer to the "Configuring Tag Switching" chapter in the *ATM Switch Router Software Configuration Guide*.

Follow these steps to confirm the loopback interface 0 configuration on the switch router:

```
Step 1 Use the show interfaces loopback 0 command to confirm the loopback interface 0 configuration on the 
        switch router.
        AdminFl1Ls1# show interfaces loopback 0
    \rightarrow Loopback0 is up, line protocol is up
           Hardware is Loopback
    > Internet address is 2.2.2.2/24
           MTU 1500 bytes, BW 8000000 Kbit, DLY 5000 usec, rely 255/255, load 1/255
           Encapsulation LOOPBACK, loopback not set, keepalive set (10 sec)
           Last input 00:00:03, output never, output hang never
           Last clearing of "show interface" counters never
           Queueing strategy: fifo
           Output queue 0/0, 0 drops; input queue 0/75, 0 drops
           5 minute input rate 0 bits/sec, 0 packets/sec
           5 minute output rate 0 bits/sec, 0 packets/sec
              0 packets input, 0 bytes, 0 no buffer
              Received 0 broadcasts, 0 runts, 0 giants, 0 throttles
              0 input errors, 0 CRC, 0 frame, 0 overrun, 0 ignored, 0 abort
              73 packets output, 0 bytes, 0 underruns
              0 output errors, 0 collisions, 0 interface resets
              0 output buffer failures, 0 output buffers swapped out
        AdminFl1Ls1#
```
- **Step 2** Check the Loopback 0 status field. It should be up.
- **Step 3** Check the line protocol field. It should be up.
- **Step 4** Check the Internet address field. It should display the IP address of the loopback interface on this switch router.

For detailed information, refer to the "Configuring Tag Switching" chapter in the *ATM Switch Router Software Configuration Guide*.

Follow these steps to confirm the OSPF configuration on the switch router:

```
Step 1 Use the show ip ospf command to confirm the OSPF configuration of the switch router.
```

```
AdminFl1Ls1# show ip ospf
     Routing Process "ospf 10000" with ID 150.0.0.0
\rightarrow Supports only single TOS(TOS0) routes
     SPF schedule delay 5 secs, Hold time between two SPFs 10 secs
     Number of DCbitless external LSA 0
     Number of DoNotAge external LSA 0
     Number of areas in this router is 1. 1 normal 0 stub 0 nssa
        Area BACKBONE(0) (Inactive)
            Number of interfaces in this area is 3
            Area has no authentication
             SPF algorithm executed 2 times
             Area ranges are
             Link State Update Interval is 00:30:00 and due in 00:28:44
             Link State Age Interval is 00:20:00 and due in 00:18:44
            Number of DCbitless LSA 0
            Number of indication LSA 0
            Number of DoNotAge LSA 0
```
AdminFl1Ls1#

**Step 2** Check the Routing Process field. The ospf field and ID fields should match the numbers configured. If they do not, refer to the "Configuring Tag Switching" chapter in the *ATM Switch Router Software Configuration Guide*.

### <span id="page-191-0"></span>**Troubleshooting TDP Neighbors**

This section describes how to troubleshoot TDP control channel VPI and virtual channel identifier (VCI).

Although not necessary for most configurations, you can change the default VPI and VCI of the TDP control channel if you want to use a nondefault value.

**Note** The default TDP control channel is on VPI 0 and VCI 32. TDP control channels exchange TDP hellos and PIEs to establish two-way TDP sessions. Tag virtual channels (TVCs) are created by the exchange of PIEs through TDP control channels.

Use the following command to check the tag switching TDP neighbor connections:

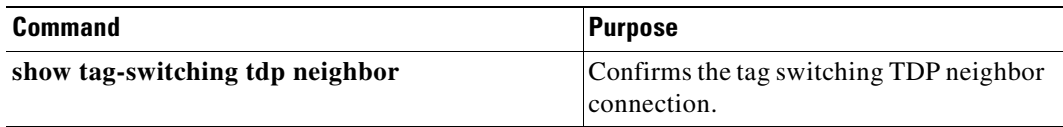

Follow these steps to check the tag switching TDP neighbor connections:

- **Step 1** Use the **show tag-switching tdp neighbor** command to confirm the tag switching TDP neighbor connections.
- **Step 2** Check the peer TDP identifier field. This field indicates the TDP identifier of the neighbor (peer device) for this session.
- **Step 3** Check the local TDP identifier field. This field indicates the TDP identifier for the local tag switching switch router or router for this session.
- **Step 4** Check the TCP connection field. This field indicates the TCP connection used to support the TDP session. The format for displaying the TCP connection is *peer IP address*.*peer port local IP address*.
- **Step 5** Check the PIEs sent/rcvd (sent or received) field. This field indicates the number of TDP PIEs sent to and received from the session peer device. The count includes the transmission and receipt of periodic keepalive PIEs, which are required for maintenance of the TDP session.
- **Step 6** Check the Up time field. This field indicates the length of time the TDP session has existed.

Follow these steps to confirm the VPI and VCI configuration of the tag switching interface on the switch router interface:

**Step 1** Use the **show tag-switching interfaces atm** *card/subcard/port* **detail** command to confirm the configuration and connection of the tag switching interface VPI and VCI.

```
AdminFl1Ls1# show tag-switching interfaces atm 0/0/1 detail
   Interface ATM0/0/1:
  IP tagging enabled
            TSP Tunnel tagging not enabled
   Tagging operational
            MTU = 8940
  ATM tagging: Tag VPI range = 2 - 5, Control VC = 6/32\rightarrowAdminFl1Ls1#
```
- **Step 2** Check the IP tagging field. This field shows whether the interface is configured to tag IP packets.
- **Step 3** Check the Tagging operational field. This field shows whether the packets are being tagged.
- **Step 4** Check the ATM tagging field. This field indicates the VPI range of the interface.

For detailed information, refer to the "Configuring Tag Switching" chapter in the *ATM Switch Router Software Configuration Guide*.

## <span id="page-193-0"></span>**Troubleshooting Tag Switching on VP Tunnels**

This section describes how to troubleshoot a tag switching connection configured on a VP tunnel.

For detailed information, refer to the "Configuring Tag Switching" chapter in the *ATM Switch Router Software Configuration Guide*.

To confirm VP tunnel configuration of tag switching, perform the following tasks in EXEC mode:

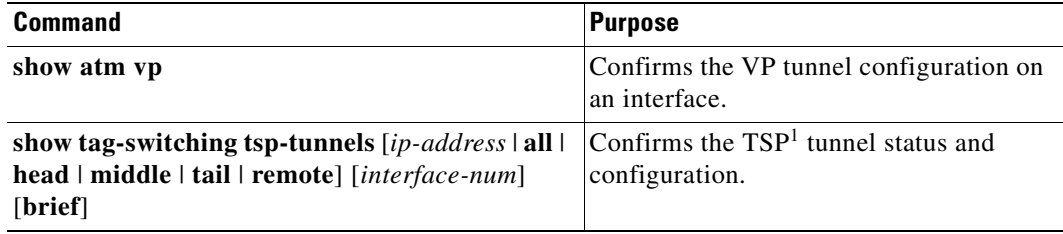

1.  $TSP = \text{tag switching path}$ 

Follow these steps to confirm the VP tunnel configuration of tag switching:

**Step 1** Use the **show atm vp** command to confirm VP tunnel configuration.

```
EngFl1Ls1# show atm vp
Interface VPI Type X-Interface X-VPI Status
ATM4/0/0 51 PVP ATM1/1/0 101 UP
ATM1/1/0 101 PVP ATM3/0/0 51 UP
EngFl1Ls1#
```
**Step 2** Check the Status field. The PVP status should be UP. If it is not, check the VP tunnel configuration. Refer to "Configuring Tag Switching" chapter in the *ATM Switch Router Software Configuration Guide.* Follow these steps to confirm the tag switching VP tunnel configuration:

**Step 1** Use the **show tag-switching interfaces** command to confirm VP tunnel configuration on each router or switch router in the network. The following example starts at the head end:

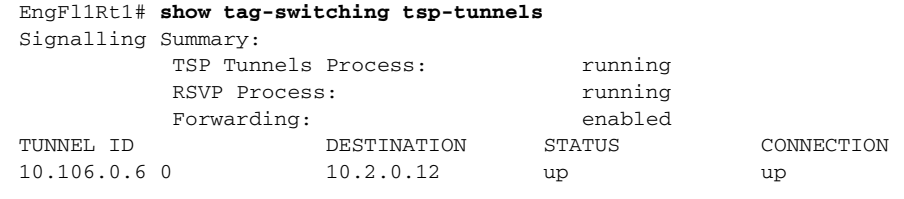

EngFl1Rt1#

**Step 2** Use the show tag-switching tsp-tunnels command to confirm VP tunnel configuration at the middle switch routers or routers:

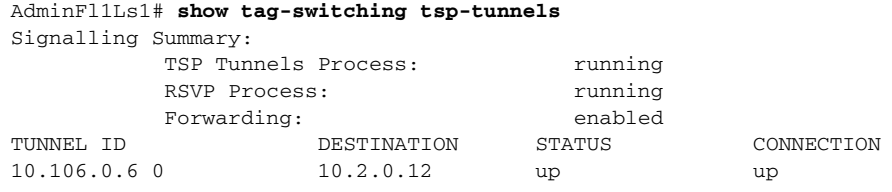

AdminFl1Ls1#

**Step 3** Use the **show tag-switching tsp-tunnels** command to confirm VP tunnel configuration at the tail end switch router or router:

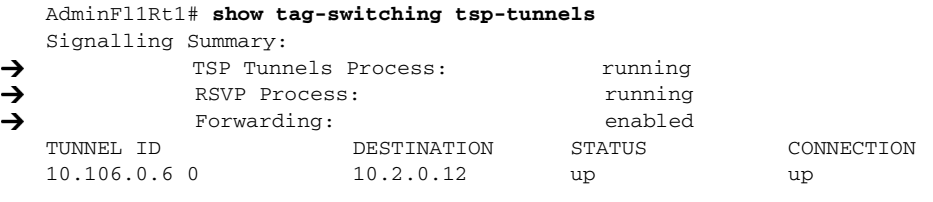

AdminFl1Rt1#

- **Step 4** Check whether the TSP Tunnels Process is running. If it is not, enter the **tag-switching tsp-tunnels**  command to enable the process globally on the switch router or router.
- **Step 5** Check whether the RSVP Process is running. If it is not, enter the **tag-switching tsp-tunnels** command on the interfaces used by the tunnel to enable the process on the interface.
- **Step 6** If this is a router connection, check whether Forwarding is enabled on the router. If it is not, enter the **ip cef distributed switch** command or **ip cef switch** command to enable IP Cisco Express Forwarding (CEF) globally on the router.
- **Step 7** Use the **show tag-switching interfaces** command to check the VP tunnel interface configuration at each switch router or router in the tunnel. The following example starts at the head end:

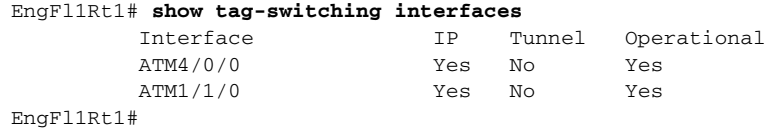

**Step 8** Use the **show tag-switching interfaces** command to check the VP tunnel interface configuration at the middle switch router or routers:

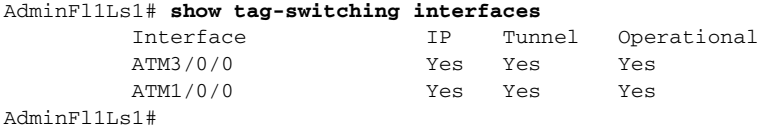

**Step 9** Use the **show tag-switching interfaces** command to confirm VP tunnel configuration at the tail end switch router or router:

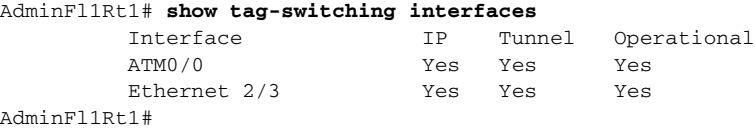

- **Step 10** Check whether the interfaces used by the tunnel have "Yes" in the Tunnel column. If they do not, use the **tag-switching tsp-tunnels** command on the interfaces used by the tunnel to enable TSP tunnels, and refer to the "Configuring Tag Switching" chapter in the *ATM Switch Router Software Configuration Guide*.
- **Step 11** Verify that the interfaces used by the tunnel are operational. The interfaces should have "Yes" in the Operational column.

If not, check the interface configuration and refer to the "Configuring Tag Switching" chapter in the *ATM Switch Router Software Configuration Guide*.

### <span id="page-195-0"></span>**Troubleshooting Tag Switching Using debug Commands**

This section describes **debug** commands that you can use to troubleshoot tag switching connections on a switch router.

Use the following commands to debug tag switching connections on a switch router:

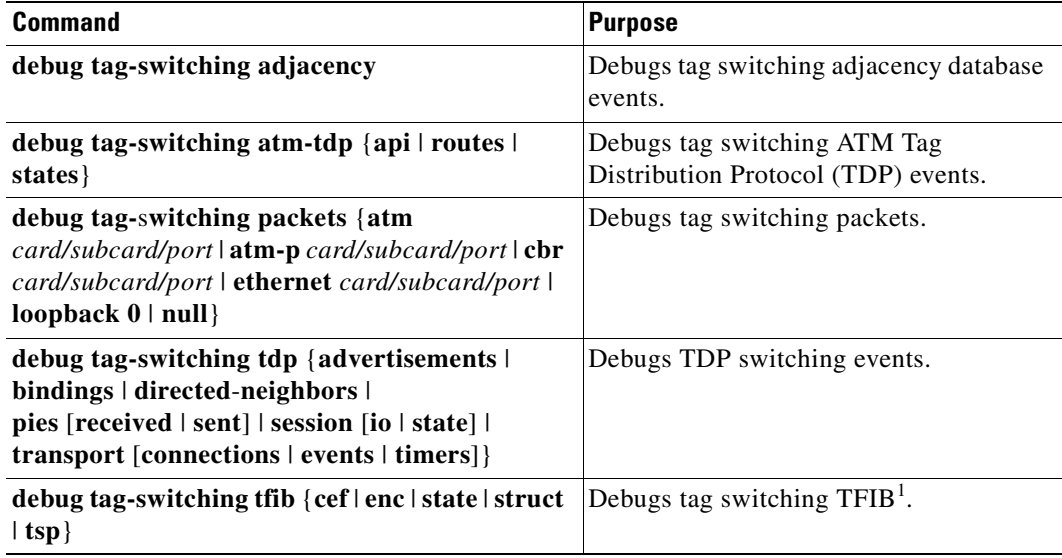

 $\mathbf{I}$ 

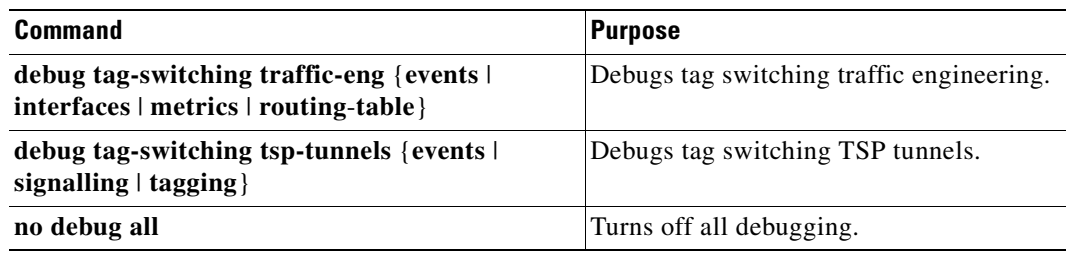

1. TFIB = Tag Forwarding Information Base

For detailed interface configuration information, refer to the "Configuring Tag Switching" chapter in the *ATM Switch Router Software Configuration Guide*.

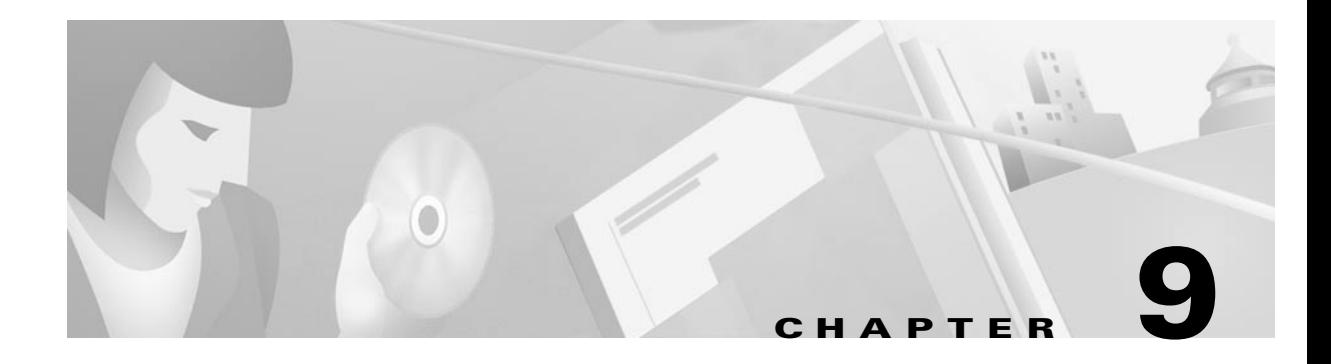

# **Troubleshooting CES Connections and Network Clocking**

This chapter provides troubleshooting information for connectivity problems in circuit emulation service (CES) environments and network clocking. For more information on CES, refer to the "Circuit Emulation Services and Voice over ATM" chapter in the *Guide to ATM Technology*, and "Configuring Circuit Emulation Services" chapter in the *ATM Switch Router Software Configuration Guide*.

Before you begin, make sure that all physical port connections are working correctly. For information on troubleshooting interfaces, refer to [Chapter 5, "Troubleshooting Switch Router ATM](#page-72-0)  [Interface Connections."](#page-72-0)

This chapter contains the following sections:

- **•** [CES Overview, page 9-1](#page-198-0)
- **•** [CES Example Network, page 9-4](#page-201-0)
- [Initial Troubleshooting of CES, page 9-4](#page-201-1)
- **•** [Troubleshooting CES Using debug Commands, page 9-7](#page-204-0)
- **•** [Troubleshooting Network Clocking, page 9-7](#page-204-1)

### <span id="page-198-0"></span>**CES Overview**

CES allows circuits to be transparently extended across an ATM network. CES is typically used to transport voice or video between the ATM switch router and non-ATM telephony devices, such as PBXs and TDMs, or video devices. Voice and video, unlike data traffic, are very sensitive to delay and delay variance. CES uses constant bit rate (CBR) virtual circuits (VCs), which guarantees acceptable delay and delay variation and thus satisfies the requirements of voice and video traffic.

### **Performing Basic Checks**

This procedure outlines the steps for performing basic interface checks of the CES circuit configuration. Always check the following when a CES circuit fails to function:

- For hard PVCs, do the VPI and VCI numbers match those assigned by the service provider?
- For shaped VP tunnels, is the configured transmission rate within the range contracted with the service provider?

At the ATM switch router, use the following commands to check the CES configuration:

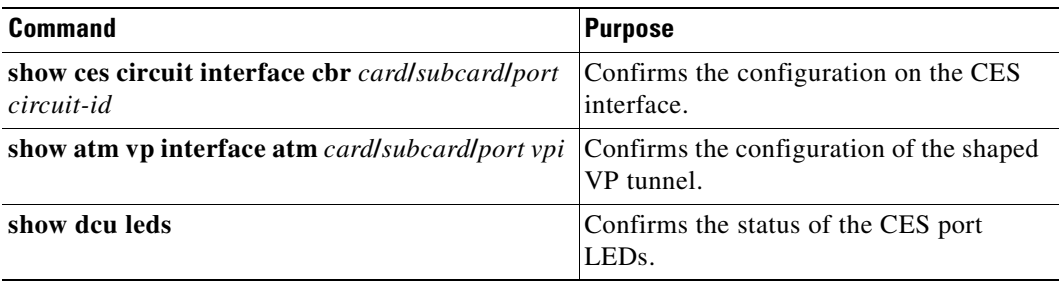

Follow these steps to troubleshoot the CES configuration:

**Step 1** Use the **show ces circuit** command to display the VPI and VCI configuration:

```
Switch# show ces circuit interface cbr 3/1/0 1
   Circuit: Name CBR3/1/0:1, Circuit-state ADMIN_UP / oper-state UP Interface CBR3 
   Port Clocking network-derived, aal1 Clocking Method CESIWF_AAL1_CLOCK_SYNC
   Channel in use on this port: 1
   Channels used by this circuit: 1
   Cell-Rate: 172, Bit-Rate 64000
   cas OFF, cell header 0x100 (vci = 16)
   Configured CDV 2000 usecs, Measured CDV unavailable
   De-jitter: UnderFlow unavailable, OverFlow unavaliable
   ErrTolerance 8, idleCircuitdetect OFF, onHookIdleCode 0x0
   state: VcLoc, maxQueueDepth 81, startDequeueDepth 64
   Partial Fill: 47, Structured Data Transfer 1
   HardPVC 
   src: CBR3/1/0 vpi 0, vci 16
\rightarrow Dst: ATM1/1/1 vpi 1, vci 101
```
**Step 2** Check the Dst field to confirm that the VPI and VCI values match those assigned by the service provider. If not, reconfigure the CBR interface using the **ces pvc** command.

**Step 3** Use the **show atm vp** command to display the connection traffic table index configuration for the shaped VP tunnel:

```
Switch# show atm vp interface atm 1/1/1 1 
   Interface: ATM1/1/1, Type: oc3suni 
   VPT = 1Status: SHAPED TUNNEL
   Time-since-last-status-change: 13:59:23
   Connection-type: PVP 
   Cast-type: point-to-point
   Usage-Parameter-Control (UPC): pass
   Wrr weight: 2
   Number of OAM-configured connections: 0
   OAM-configuration: disabled
   OAM-states: Not-applicable
   Threshold Group: 1, Cells queued: 0
   Rx cells: 0, Tx cells: 0
   Tx Clp0:0, Tx Clp1: 0
   Rx Clp0:0, Rx Clp1: 0
   Rx Upc Violations:0, Rx cell drops:0
   Rx Clp0 q full drops:0, Rx Clp1 qthresh drops:0
Rx connection-traffic-table-index: 10
Rx service-category: CBR (Constant Bit Rate)
\rightarrow Rx pcr-clp01: 4000
   Rx scr-clp01: none
   Rx mcr-clp01: none
   Rx cdvt: 1024 (from default for interface)
   Rx mbs: none
Tx connection-traffic-table-index: 10
Tx service-category: CBR (Constant Bit Rate)
\rightarrow Tx pcr-clp01: 4000
   Tx scr-clp01: none
   Tx mcr-clp01: none
   Tx cdvt: none
   Tx mbs: none
```
- **Step 4** Check the Rx service-category and Tx service-category fields for the CBR service.
- **Step 5** Check the Rx pcr-clp01 and Tx pcr-clp01 fields to ensure that the peak cell rate (PCR) is within the range contracted with the service provider.
- **Step 6** Use the **show dcu leds** command to display the status of the CES port LEDs:

```
NewLs1010# show dcu leds
CBR3/1/0 [20]: idle
CBR3/1/1 [21]: idle
CBR3/1/2 [22]: Red (loss of signal and loss of cells)
CBR3/1/3 [23]: Red (loss of cells)
```
- **Step 7** If the port LED status is RED, do the following:
	- **•** Check the cable for damage.
	- **•** Check the length of the cable. It should not be more than 1000 feet or 304.8 meters long.
	- **•** Check the interface configuration.

For detailed interface configuration information about CES, refer to the "Configuring Circuit Emulation Services" chapter in the *ATM Switch Router Software Configuration Guide*.

## <span id="page-201-0"></span>**CES Example Network**

In the example network in [Figure 9-1,](#page-201-2) the ATM switch routers in the administration building and the remote sales building are each connected to a PBX and the WAN:

- AdminFl1Ls1—ATM switch router with CES interface located in the administration building
- SalesFl1Ls1—ATM switch router with CES interface located in the remote sales building

<span id="page-201-2"></span>*Figure 9-1 CES Example Network*

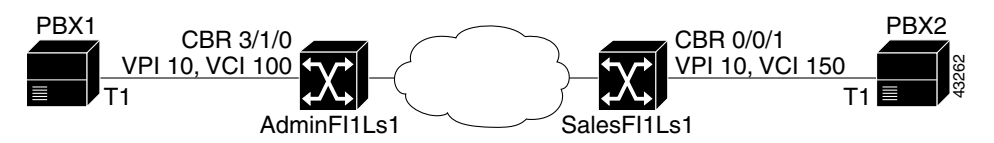

This network example is used to describe the CES troubleshooting examples in the rest of this chapter.

For detailed configuration information about CES, refer to the "Configuring Circuit Emulation Services" chapter in the *ATM Switch Router Software Configuration Guide*.

## <span id="page-201-1"></span>**Initial Troubleshooting of CES**

This section describes initial troubleshooting steps that you should perform when beginning to troubleshoot a CES connection.

At the ATM switch router, use the following commands to check the CES configuration:

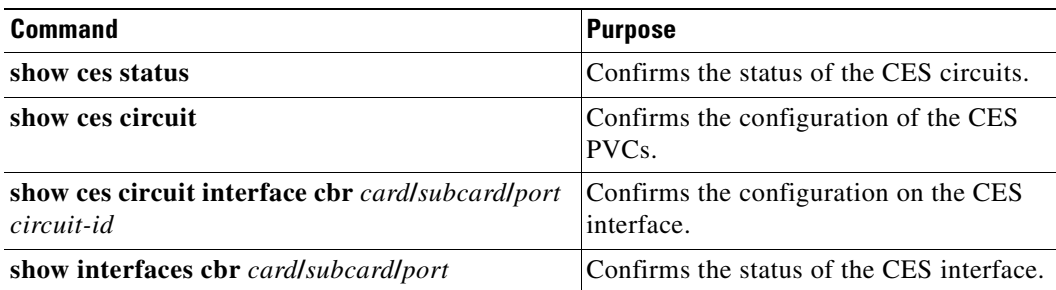

#### **Checking the CES Circuit Status**

Use the following command to confirm that the configured CES circuit is up:

**Step 1** Use the **show ces status** command to check the status of the CES circuit.

| AdminFl1Ls1# show ces status |  |       |                  |  |
|------------------------------|--|-------|------------------|--|
| Interface                    |  | Admin | Port Channels in |  |

| --------     |             | ---------- |                    | ___________                |
|--------------|-------------|------------|--------------------|----------------------------|
| Name         | Status      | Status     | Type               | use                        |
|              |             |            |                    |                            |
| CBR3/1/0     | UP          | UP         |                    | $T1 1 - 3, 7, 20 - 22, 24$ |
| CBR3/1/1     | <b>DOWN</b> | UP         |                    | $T1 - 24$                  |
| CBR3/1/2     | <b>DOWN</b> | UP         | T <sub>1</sub> 2.4 |                            |
| CBR3/1/3     | UP          | UP         |                    | $T1 10 - 13$               |
| AdminFl1Ls1# |             |            |                    |                            |

**Step 2** Check the IF and Admin Status fields to confirm that they are up.

If the interface is down, check for the following:

- **•** Disconnected or faulty cabling—Check cables.
- **•** Hardware failure—Swap hardware.

If administratively down, the interface has been administratively taken down. Use the **no shutdown** interface configuration command to reenable the interface.

For detailed interface configuration information about CES, refer to the "Configuring Circuit Emulation Services" chapter in the *ATM Switch Router Software Configuration Guide*.

#### **Checking CES Circuit Configuration**

Follow these steps to confirm that CES circuits are configured correctly:

```
Step 1 Use the show ces interface command to confirm the configuration of the circuit:
        Switch# show ces circuit interface cbr 3/1/0 0
    Circuit: Name CBR-PVC-A, Circuit-state ADMIN_UP / oper-state UP Interface CBR3/ 
    Port Clocking network-derived, aal1 Clocking Method CESIWF_AAL1_CLOCK_SYNC
       Channel in use on this port: 1-31
       Channels used by this circuit: 1-31
       Cell-Rate: 5447, Bit-Rate 2048000
       cas OFF, cell_header 0x100 (vci = 16)
       Configured CDV 2000 usecs, Measured CDV 1769 usecs
    De-jitter: UnderFlow 42, OverFlow 0
       ErrTolerance 8, idleCircuitdetect OFF, onHookIdleCode 0x0
       state: VcAlarm, maxQueueDepth 823, startDequeueDepth 435
       Partial Fill: 47, Structured Data Transfer 0
       Passive SoftVC
    Src: atm addr 47.0091.8100.0000.00e0.f75d.0401.4000.0c81.9030.10 vpi 0, vci 16
        Switch#
```
#### **Step 2** Check the oper-state field to confirm that it is up.

If down, verify that the aal1 Clocking Method field for each end of the circuit shows the same configuration.

**Step 3** Check the Underflow and Overflow fields to confirm that the network clocking is synchronized.

Buffer overflows and underflows indicate a slight clocking difference between the devices. Buffer overflows occur when the transmitting device is faster than the receiving device; such a condition results in frame drops. Buffer underflows occur when the transmitting device is slower than the receiving device; such a condition results in frame resends. Check with your service provider to reduce the cell delay variation (CVD).

**Step 4** Check the Src and Dst fields for the correct addresses.

Use the **show atm status**, **show ces status**, **show atm address**, and **show ces address** commands to confirm the source and destination address configuration.

For detailed interface configuration information about CES, refer to the "Configuring Circuit Emulation Services" chapter in the *ATM Switch Router Software Configuration Guide*. For detailed physical interface troubleshooting information, see the ["Troubleshooting CES T1 and CES E1 Interfaces"](#page-103-0) [section on page 5-32.](#page-103-0)

Follow these steps to confirm the CES interface configuration on the ATM switch router:

#### **Step 1** Use the **show ces circuit** command to confirm the connection of the CES interfaces.

```
Switch# show ces circuit
Interface Circuit Circuit-Type X-interface X-vpi X-vci Status
 CBR3/1/0 0 Passive SoftVC ATM-P3/1/3 0 3088 UP
CRB3/1/1 0 Passive SoftVC ATM-P3/1/3 0 2064 UP
 CBR3/1/2 0 Active SoftVC ATM-P3/1/3 0 1040 UP
 CBR3/1/3 0 Active SoftVC ATM-P3/1/3 0 16 UP
Switch#
```
- **Step 2** Check the Circuit-Type field. It should contain the correct type for the circuit.
- **Step 3** Check the X-interface field. It should contain the correct destination interface for the circuit.
- **Step 4** Check the Status field. It should read "UP."

If the rest of the fields for the interface are correct but the status is "DOWN," then check the X-interface status using the **show interfaces** command. If the interface is administratively down, use the **no shutdown** command to reenable it.

If you determine that the physical interface is configured incorrectly, refer to the "Configuring Interfaces" chapter in the *ATM Switch Router Software Configuration Guide*.

For detailed interface configuration information about CES, refer to the "Configuring Circuit Emulation Services" chapter in the *ATM Switch Router Software Configuration Guide*.

**9-7**

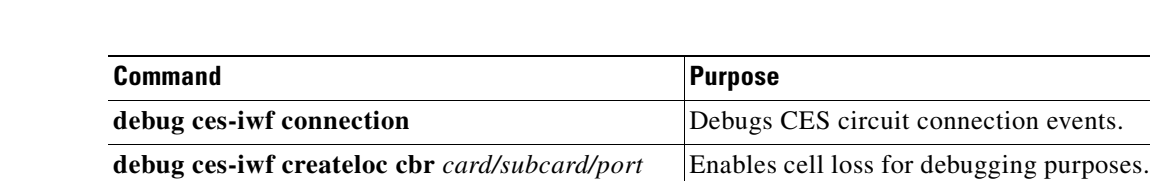

<span id="page-204-0"></span>**Troubleshooting CES Using debug Commands**

This section describes **debug** commands that you can use to troubleshoot CES circuits on an ATM switch router.

Use the following commands to debug CES connections on an ATM switch router:

**debug ces-iwf dcu**  $\qquad$  Debugs CBR-DCU internal events.

**debug ces-iwf internal** Debugs CES internal events. **no debug all** Turns off all debugging.

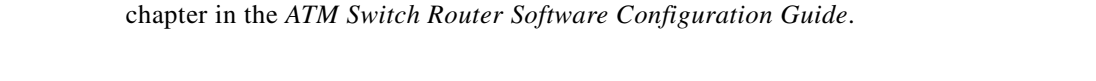

### <span id="page-204-1"></span>**Troubleshooting Network Clocking**

[*vpi*] {**on** | **off**}

This section describes how to troubleshoot problems with the network clocking configuration. For more information on network clocking, refer to the "Network Clock Synchronization" chapter in the *Guide to ATM Technology* and the "Initially Configuring the ATM Switch Router" chapter in the *ATM Switch Router Software Configuration Guide*.

For detailed interface configuration information, refer to the "Configuring Circuit Emulation Services"

### **Overview of Network Clocking**

Network clocking facilities generate or derive a clock signal and distribute it throughout a network to ensure synchronized network operation. This is important in delay-sensitive data types, such as voice and video, because these types of data must be received and transmitted at the same rate at every step, or hop, in a connection. If network synchronization is lost, data might be lost due to buffer overflow or underflow; cyclic redundancy check (CRC) errors might also occur.

[Table 9-1](#page-205-0) provides a summary of network clocking features.

<span id="page-205-0"></span>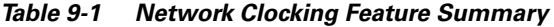

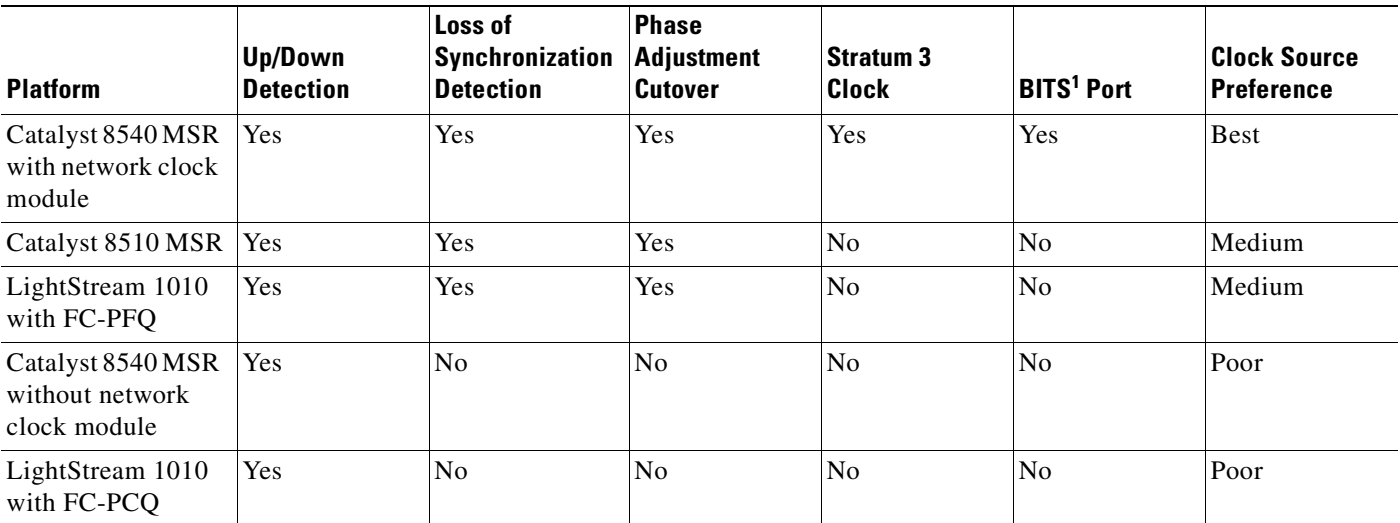

1. BITS = Building Integrated Timing Supply

### <span id="page-205-1"></span>**Network Clock Module LEDs**

The network clock module faceplate LEDs provide status information for the BITS ports and the alarm port. The LEDs are described in [Table 9-2](#page-205-1).

| <b>LED</b>      | <b>Status</b>          | <b>Description</b>                                                                                                    |
|-----------------|------------------------|----------------------------------------------------------------------------------------------------|
| <b>POWER</b>    | Green<br>Off           | The switch is powered on and the processor is functioning.<br>The switch is powered off.                                              |
| <b>STATUS</b>   | Green<br>Red<br>Orange | The clock module is the primary network clock source.<br>The processor has crashed.<br>The clock module is operating in standby mode. |
| <b>MAJOR</b>    | Red                    | A major alarm condition has occurred.                                                                                                 |
| ALARM           | Off                    | No major alarm reported.                                                                                                    |
| <b>MINOR</b>    | Red                    | A minor alarm condition has occurred.                                                                                                 |
| ALARM           | Off                    | No minor alarm reported.                                                                                                    |
| <b>CRITICAL</b> | Red                    | Not supported.                                                                                                    |
| ALARM           | Off                    | No critical alarm reported.                                                                                                    |

*Table 9-2 Network Clock Module LED Descriptions*

The following are major alarm conditions:

- **•** A switchover from the primary clock source to the default clock source occurred.
- **•** A switchover from the secondary clock source to the default clock source occurred.
- **•** A loss of all references to the network clock source occurred while the network clock source was set to free running.
- **•** A route processor failure caused the network clock module to fail.
- The network clock module is in holdover mode.

The following are minor alarm conditions:

- **•** A switchover from the primary clock source to the secondary clock source occurred.
- **•** A loss of a single reference to the network clock source occurred while the network clock source was set to free running.

#### **Checking the Network Clock Source Configuration**

Use the following commands to troubleshoot the network clock source configuration:

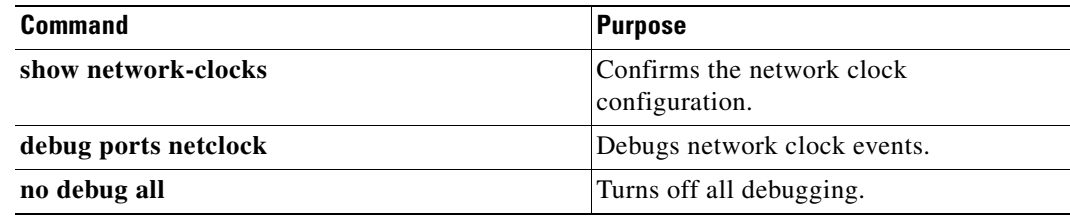

Follow these steps to troubleshoot the network clocking configuration on an ATM switch that does not have the network clock module installed:

**Step 1** The network clock type configured on the switch must match the current clock source. Use the **show network-clocks** command to display the network clocking configuration.

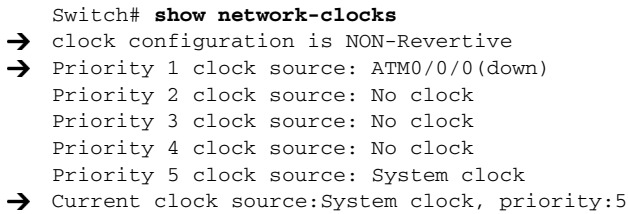

- **Step 2** Check the clock configuration field to confirm that the clock switchover mode is configured correctly. If it is not, use the **network-clock-select** command to correctly configure the clock switchover mode.
- **Step 3** Check the clock source fields to confirm that the desired clock sources are configured. Use the **network-clock-select** command to configure the clock sources. See [Table 9-1](#page-205-0) for a list of network clock source features.
- **Step 4** Check the status of the clock sources. If the clock source is listed as "down," check the interface status using the procedure described in [Chapter 5, "Troubleshooting Switch Router ATM](#page-72-0)  [Interface Connections."](#page-72-0)

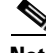

**Note** Once the clock problem is solved, reconfigure the network clock using the **network-clock-select** command to make sure that the primary clock becomes the present clock source. The **no shutdown** command does not affect the network clock source status. Follow these steps to troubleshoot the network clocking configuration on a switch that uses the network clock module:

**Step 1** Use the **show network-clocks** command to display the network clocking configuration.

```
Switch# show network-clocks
   Network clocking information:
   ---------------------------------------
\rightarrow Source switchover mode: non-revertive
   Netclkd state: Active
   Source selection method: provisioned
   NCLKM hardware status: installed & usable
   NCLKM status: software enabled
    Primary clock source: ATM11/1/2 Unlockable
    Secondary clock source: ATM12/0/0 one shot triggered
Secondary Clock source: ATM12/0/0 one shot the Present clock source: ATM12/0/0 (2) Locked
```
- **Step 2** Check the Source switchover mode field to confirm that the clock switchover mode is configured correctly. If it is not, use the **network-clock-select** command to correctly configure the network clocking mode.
- **Step 3** Check the clock source fields to confirm that the desired clock sources are configured. Use the **network-clock-select** command to configure the clock sources. See [Table 9-1](#page-205-0) for a list of network clock source features.
- **Step 4** Check the status of the primary and secondary clock sources. The status follows the clock source name.
	- **•** If the status is "Unlockable," check the network clock configuration on all the switches in the network for possible clock loops. A clock loop occurs when two switches derive clocking information from the same interface.
	- If the status is "one shot triggered," the clock source switchover mode is non-revertive and the primary clock source has gone down once. When the primary clock source comes back up, it does not become the present clock source. Correct this situation by manually setting the primary clock source as the present clock source, or the source switchover mode to nonrevertive, by using the **network-clock-select** command.
	- If the status is blank, compare the Primary clock source field with the Present clock source field. If the present clock source does not match the primary clock source, check the interface status using the procedures described in [Chapter 5, "Troubleshooting Switch Router ATM](#page-72-0)  [Interface Connections."](#page-72-0)

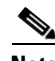

**Note** Once the clock problem is resolved, reconfigure the network clock using the **network-clock-select** command to make sure that the primary clock becomes the present clock source. The **no shutdown** command does not affect the network clock source status. Follow these steps to troubleshoot the network clocking configuration on a switch that uses the Building Integrated Timing Supply (BITS) port on the network clock module.

**Step 1** Use the **debug ports netclock** and **show network-clocks** commands to display the configuration and status of the BITS ports.

```
Switch# debug ports netclock
  Rhino network clocks debugging is on
  Switch# show network-clocks
  Network clocking information:
  ---------------------------------------
  Source switchover mode: non-revertive
  Netclkd state: Active
  Source selection method: provisioned
  NCLKM hardware status: installed & usable
  NCLKM status: software enabled
Primary clock source: BITS 0 in T1 mode 
  Secondary clock source: ATM11/1/2 one shot triggered
  Present clock source: ATM11/1/2 (2) Locked
\rightarrow bits 0 state :down (32827388)
  bits 0 admin state :up
> bits 1 state :down (32827388)
  bits 1 admin state :up
  do not switch flag : 0
  other_holdover flag :0
  p_one_shot flag :0
  s_one_shot flag :0
  p_l_state :Reset
  s_1_state : Reset
  other_priority :0
  other_type :0
  ncdp in use :0Hello tx seq no :0
  Hello rx seq no :0
  Clock update tx seq no :0
  Clock update rx seq no :0
  Hello timer : running:1,
  Ref lock timer : running:1, time_left:580
  <information deleted>
```
- **Step 2** Check the state field for the BITS port being used. If it is down, check the cable for damage.
- **Step 3** Check the BITS port LED. If it is not on, check the interface mode type. The mode type is either T1 or E1. T1 is the default mode. Use the **network-clock-select** command to change the BITS interface mode type.

For detailed interface configuration information on network clocking, refer to the "Initially Configuring the ATM Switch Router," and Chapter 18, "Configuring Circuit Emulation Services" chapter in the *ATM Switch Router Software Configuration Guide*.

#### **Checking the CES Interface Clocking Configuration**

The clocking configuration of a CES interface might affect the traffic flow on the circuit. If quality of the transmission has degraded, follow these steps to troubleshoot the CES interface clocking for unstructured services:

**Step 1** Check the Underflow and Overflow fields. Use the **show ces interface** command to display the network clocking configuration:

```
Switch# show ces interface cbr 3/1/0
  Interface: CBR3/1/0 Port-type:E1-120ohms-DCU
  IF Status: UP Admin Status: UP
  Channels in use on this port: 1
  LineType: E1_LT LineCoding: HDB3 LoopConfig: Payload
  SignalMode: NoSignalling XmtClockSrc: network-derived
DataFormat: Structured AAL1 Clocking Mode: Synchronous LineLength: 330_440 
  e1InternationalBits 0x3, e1NationalBits 0x1F, e1MultiFrameBits 0xB
  LineState: RcvAIS LoopbackState
  Errors in the Current Interval:
    PCVs 0 LCVs 0 ESs 0 SESs 0 SEFSs 0
    UASs 0 CSSs 0 LESs 0 BESs 0 DMs 0
  Errors in the last 24Hrs:
    PCVs 0 LCVs 0 ESs 0 SESs 0 SEFSs 0
    UASs 0 CSSs 0 LESs 0 BESs 0 DMs 0
  Input Counters: 0 cells, 0 bytes
  Output Counters: 0 cells, 0 bytes
```
**Step 2** Check the AAL1 Clocking Mode field. Use the **ces aal1 clock** command to modify the clocking mode to **adaptive**. Adaptive clocking does not require an external clock source. If the problem ceases when the clocking mode is changed from synchronous to SRTS, the reference clock is the problem.

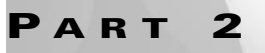

**Layer 3-to-Layer 3 Connection Troubleshooting**

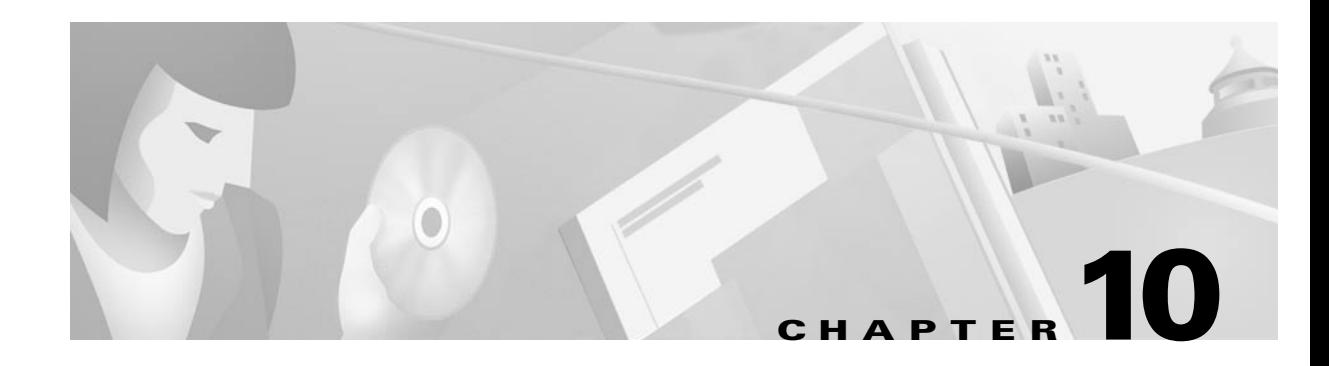

# **Troubleshooting Ethernet, ATM Uplink, and POS Uplink Interfaces**

This chapter provides troubleshooting information about connectivity and performance problems in the Ethernet, ATM uplink, and POS uplink physical interfaces of a Layer 3 enabled ATM switch router.

The chapter includes the following sections:

- **•** [Troubleshooting General Ethernet Interface Problems, page 10-1](#page-212-0)
- **•** [Troubleshooting 10/100 Ethernet Interface Modules, page 10-8](#page-219-0)
- **•** [Troubleshooting Gigabit Ethernet Interface Modules, page 10-15](#page-226-0)
- **•** [Troubleshooting ATM Uplink with Enhanced Gigabit Ethernet Interface Modules, page 10-34](#page-245-0)
- **•** [Troubleshooting Packet-over-SONET Uplink with Enhanced Gigabit Ethernet Interface Modules,](#page-252-0)  [page 10-41](#page-252-0)
- **•** [Troubleshooting ACL Daughter Card, page 10-46](#page-257-0)

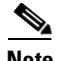

**Note** For detailed cabling and hardware information for each port adapter, refer to the *Catalyst 8540 CSR Route Processor and Interface Module Installation Guide.*

### <span id="page-212-0"></span>**Troubleshooting General Ethernet Interface Problems**

You might see problems of cell transmission through the switch router, detected by a buildup of cells on an internal virtual channel (VC). These problems occur for the following reasons:

- **•** [Troubleshooting Switch Card Failures, page 10-2](#page-213-0)
- **•** [Troubleshooting Port Stuck Problems, page 10-4](#page-215-0)
- **•** [Connectivity Troubleshooting Commands, page 10-8](#page-219-1)

Т

#### <span id="page-213-0"></span>**Troubleshooting Switch Card Failures**

A switch processor can have a cell stuck problem in internal virtual channels (VCs), resulting from timing issues in the hardware and software on the Catalyst 8540 CSR. You might see more than one port affected on one or more interface modules. Online insertion and removal (OIR) of the interface module will temporarily fix the problem.

Follow these steps to troubleshoot cell stuck problems:

**Step 1** Under the lightest possible traffic, issue the **show switch fabric** command on the switch router to clear the counters.

Switch# **show switch fabric**

```
<Information deleted>
```
MMC Switch Fabric (idb=0x61DD8F0C)

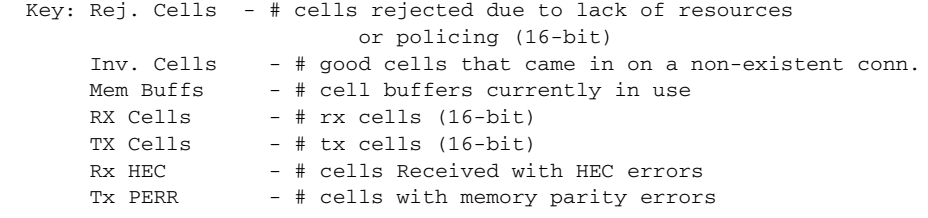

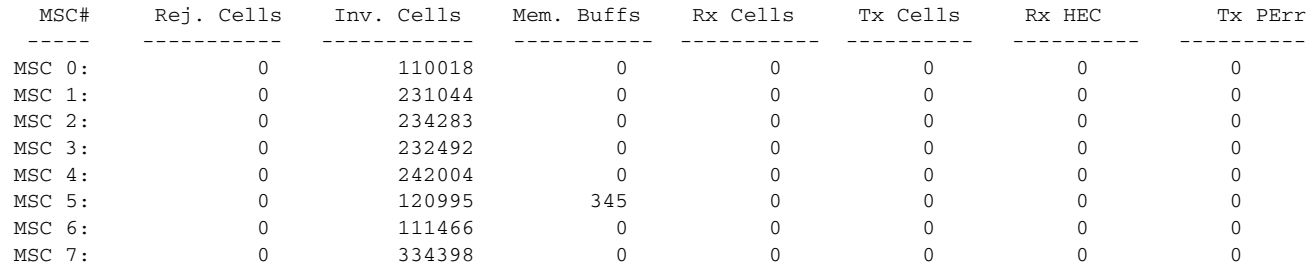

Switch Fabric Statistics

 Rejected Cells: 0  $\rightarrow$  Invalid Cells: 1616700  $\rightarrow$  Memory Buffers: 345 Rx Cells: 0 Tx Cells: 0 RHEC: 0 TPE: 0

<Information deleted>

The **show switch fabric** command clears the counters after it displays. Entering the command again shows the current activity on the switch router.

**Step 2** Issue the **show switch fabric** command again to show new activity.

```
Switch# show switch fabric
```
<Information deleted>

MMC Switch Fabric (idb=0x60CF1788)

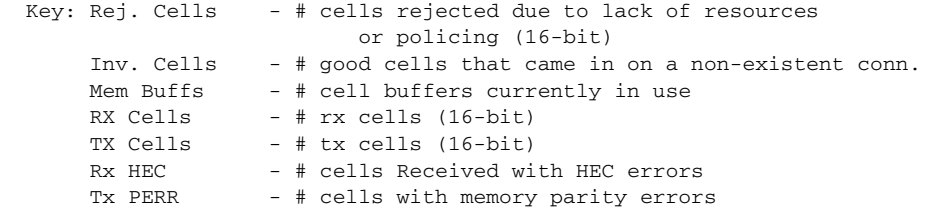

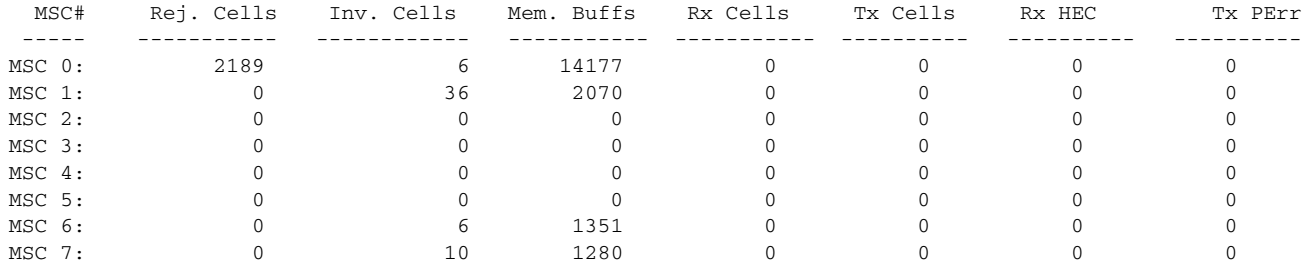

Switch Fabric Statistics

 $\rightarrow$  $\rightarrow$ 

 Rejected Cells: 2189 Invalid Cells: 58 Memory Buffers: 18878 Rx Cells: 0 Tx Cells: 0 RHEC: 0 TPE: 0 <Information deleted>

Look at the values in the Rejected Cells and Invalid Cells fields. Note that the Rejected Cells and Invalid Cells field counters are increasing. This means there might be a problem in the switch fabric.

**Step 3** Verify that no ports are involved by issuing the **show epc queuing** and **show epc status** commands.

```
Switch# show epc queuing
INT X-INT VCI QCNT VCI QCNT 
Switch# show epc status
Status of GigabitEthernet0/0/0: OK
Status of GigabitEthernet0/0/1: OK
Status of GigabitEthernet1/0/0: OK
Status of GigabitEthernet1/0/1: OK
Status of GigabitEthernet2/0/0: OK
Status of GigabitEthernet2/0/1: OK
Status of GigabitEthernet3/0/0: OK
Status of GigabitEthernet3/0/1: OK
Status of GigabitEthernet9/0/0: OK
Status of GigabitEthernet9/0/1: OK
Status of GigabitEthernet10/0/0: OK
Status of GigabitEthernet10/0/1: OK
Status of GigabitEthernet11/0/0: OK
Status of GigabitEthernet11/0/1: OK
Status of GigabitEthernet12/0/0: OK
Status of GigabitEthernet12/0/1: OK
```
If the queues are empty and all of the ports show OK status, then the problem is not the ports, it is the switch processor.

You can resolve this problem by upgrading your system software image to release Cisco IOS Release version  $12.0(4a)$ WX5(11) or later, by replacing the switch processors, or by doing both.

#### <span id="page-215-0"></span>**Troubleshooting Port Stuck Problems**

If one or more Fast Ethernet or Gigabit Ethernet ports are not transmitting cells, then the failure might be a port stuck problem.

Follow these steps to troubleshoot a port stuck problem:

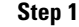

**Step 1** Use the **show switch fabric** command to display the activity in the switch processors.

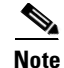

**Note** Be sure to use the **show switch fabric** command during the lightest possible traffic conditions because actual traffic might be using the memory buffers.

Switch# **show switch fabric**

<Information deleted>

```
MMC Switch Fabric (idb=0x60CF1788)
 Key: Rej. Cells - # cells rejected due to lack of resources
                           or policing (16-bit)
       Inv. Cells - # good cells that came in on a non-existent conn.
      Mem Buffs - # cell buffers currently in use
      RX Cells - # rx cells (16-bit)
      TX Cells - # tx cells (16-bit)Rx HEC - # cells Received with HEC errors
```
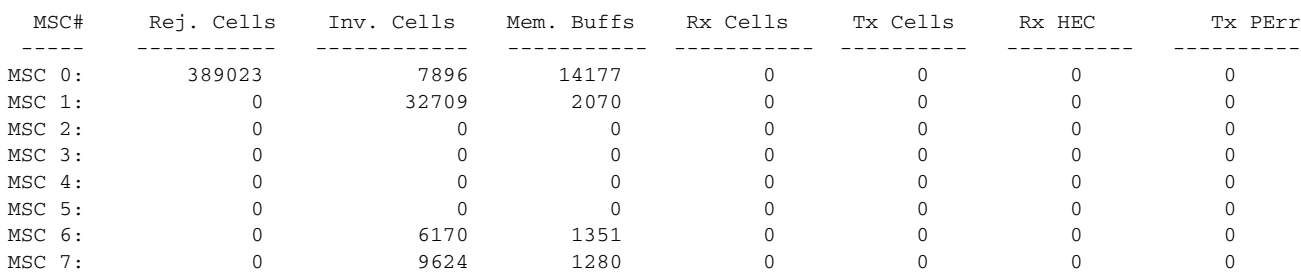

Tx PERR - # cells with memory parity errors

Switch Fabric Statistics

```
Rejected Cells: 389023
→
\rightarrow Invalid Cells: 56399
          Memory Buffers: 18878
          Rx Cells: 0
          Tx Cells: 0
          RHEC: 0
          TPE: 0
```
The **show switch fabric** command clears the counters after it displays. Entering the command again shows the current activity on the switch router.

**Step 2** Enter the **show switch fabric** command again.

```
Switch# show switch fabric
```
<Information deleted>

```
MMC Switch Fabric (idb=0x60CF1788)
 Key: Rej. Cells - # cells rejected due to lack of resources
                 or policing (16-bit)
     Inv. Cells - # good cells that came in on a non-existent conn.
    Mem Buffs - # cell buffers currently in use
    RX Cells - # rx cells (16-bit)
    TX Cells - # tx cells (16-bit)
    Rx HEC - # cells Received with HEC errors
    Tx PERR - # cells with memory parity errors
  MSC# Rej. Cells Inv. Cells Mem. Buffs Rx Cells Tx Cells Rx HEC Tx PErr
      ----- ----------- ------------ ----------- ----------- ---------- ---------- ----------
MSC 0: 2189 6 14177 0 0 0 0 0
MSC 1: 0 36 2070 0 0 0 0
MSC 2: 0 0 0 0 0 0 0 0 0
MSC 3: 0 0 0 0 0 0 0 0 0
MSC 4: 0 0 0 0 0 0 0 0 0
MSC 5: 0 0 0 0 0 0 0 0 0
```
MSC 6: 0 6 1351 0 0 0 0 MSC 7: 0 0 10 1280 0 0 0 0

Switch Fabric Statistics

 Rejected Cells: 2189  $\rightarrow$  $\rightarrow$  Invalid Cells: 58 Memory Buffers: 18878 Rx Cells: 0 Tx Cells: 0 RHEC: 0 TPE: 0

Look at the values in the Rejected Cells and Invalid Cells fields. Note that the Rejected Cells and Invalid Cells field counters are increasing. This means there might be a problem in the switch fabric.

**Step 3** Use the **show epc queuing** and **show epc status** command to display interface queues and status.

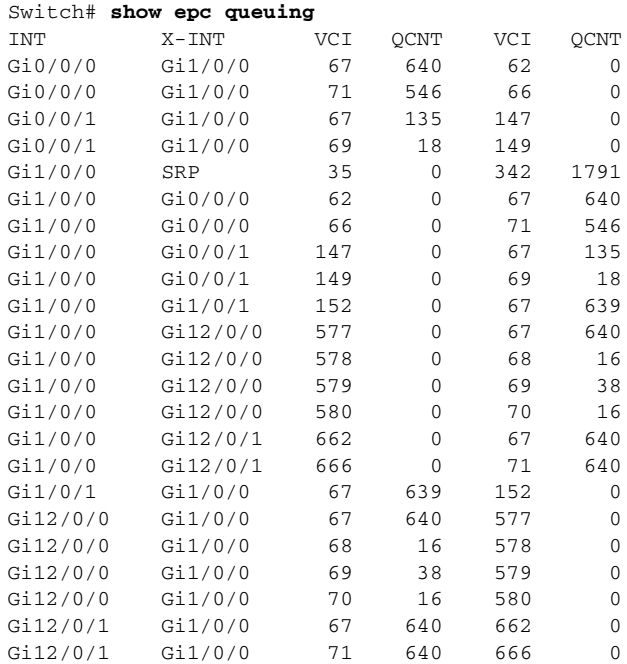

#### Switch# **show epc status**

```
Status of GigabitEthernet0/0/0: OK
   Status of GigabitEthernet0/0/1: OK
Status of GigabitEthernet1/0/0: not OK
   Status of GigabitEthernet1/0/1: OK
   Status of GigabitEthernet2/0/0: OK
   Status of GigabitEthernet2/0/1: OK
   Status of GigabitEthernet12/0/0: OK
   Status of GigabitEthernet12/0/1: OK
```
The **show epc queuing** command output shows that no activity is going across interface GigabitEthernet 1/0/0. This is verified in the **show epc status** command output, which indicates that interface GigabitEthernet 1/0/0 is "not OK." You have confirmed that the problem is a stuck port.

## $\mathscr{P}$

**Note** You might see a few cells in the QCNT column in the **show epc queuing** command output. That is normal. Issue the command several times to verify that traffic is moving through the queues. If the QCNT column values are incrementing and incrementing for the VCIs belonging to a particular interface, the problem is probably a stuck port.

You can remedy the port stuck condition by removing and reinserting the interface module. A **shutdown**/**no shutdown** command sequence on the problem interface does not resolve the problem.

### **Configuring Automatic Port Stuck Failure Recovery**

To recover from a port stuck failure, perform the following tasks:

- **•** Detect port stuck failure.
- **•** Isolate the cell stuck failure.
- **•** If it is only a port stuck failure, isolate the port from the other functional ports.
- Depending on the configuration option for reset of the stuck port, one of the following actions will occur:
	- **–** Default behavior

If the switch router is not configured to reset the port upon detecting a port stuck failure, the port will be isolated, thus preserving the integrity of the switch router.

**–** Nondefault behavior

If the switch router is configured to reset the port upon detection of a stuck port failure, the switch router will isolate the port from the rest of the functioning ports, and reset the port. This might affect other ports on the interface module.

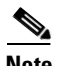

**Note** If you configure the switch router as described in the nondefault behavior section after a port stuck failure is detected, the switch router will not reset the Ethernet ports. The Ethernet interface must be configured to reset before the port stuck failure occurs. Also, the default behavior is to not reset the port if a port stuck failure is detected. If the Ethernet interface is not configured to reset when a port stuck failure is detected, schedule the switch router for downtime to remove and reinsert the module.

To configure the switch router to automatically recover from port stuck failures, use the following interface configuration commands:

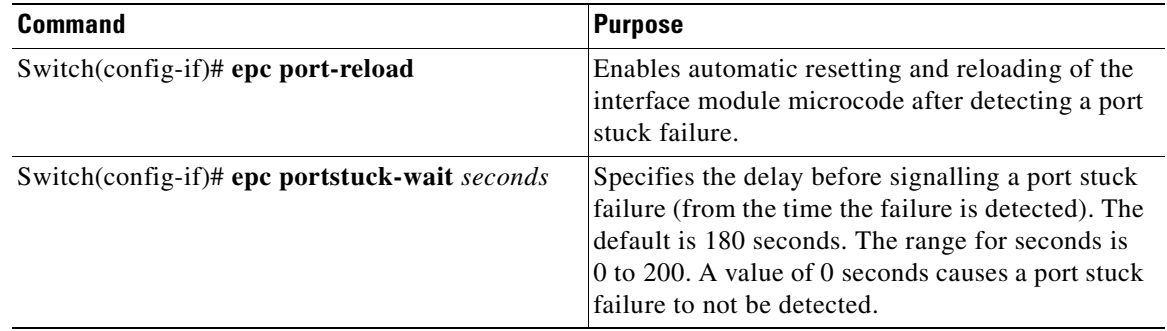

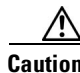

**Caution** Because of the nature of the microcode architecture, do not configure low values for the wait time in the **epc portstuck-wait** command. The default value of 180 seconds has been carefully chosen, allowing for the hello intervals of protocols such as HSRP, EIGRP, and OSPF. Configuring a low value might lead to incorrectly detecting temporary port stuck failures as real port stuck failures, and can cause a temporary loss of connectivity. It is

highly recommended to keep this value to at 60 seconds, at a minimum. Lower values are provided to allow for some specific network designs when you can absolutely rule out temporary port stuck failure scenarios, and also as a debugging aid. For most networks, 180 seconds works very well.

# **Connectivity Troubleshooting Commands**

To troubleshoot a connectivity problem between a port and another port or end-station, use the following commands:

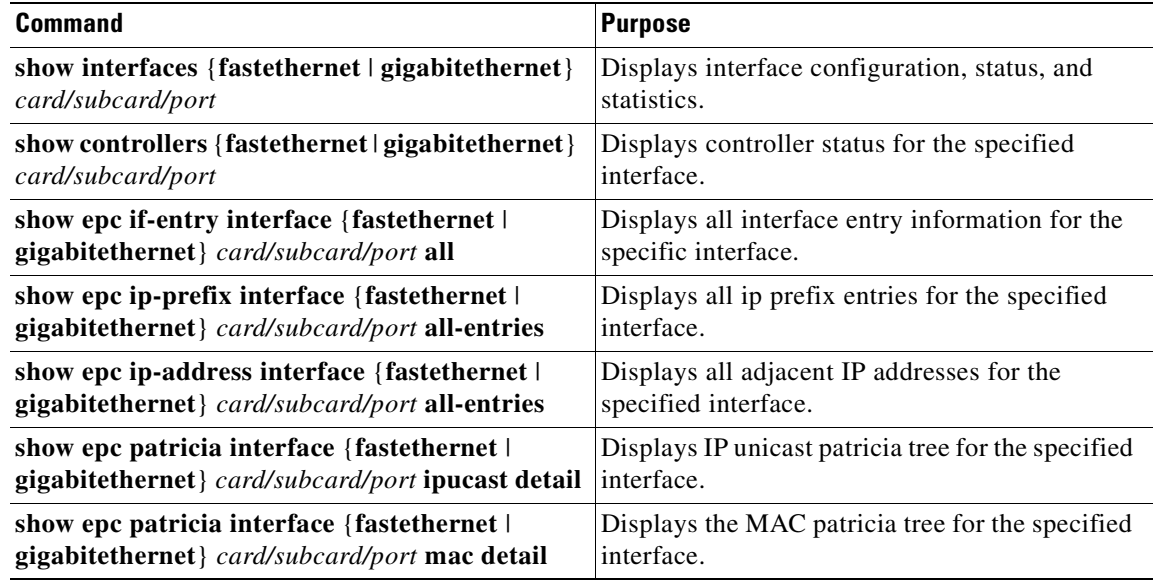

# **Troubleshooting 10/100 Ethernet Interface Modules**

This section describes specific processes and commands used to troubleshoot the 10/100BASE-T and BASE-FX Ethernet interface modules.

The Catalyst 8500 CSR supports two different interface modules. The 10/100BASE-T Ethernet interface module supports 100-Mbps Layer 2 or Layer 3 UTP connections. The 100BASE-FX Ethernet interface module supports 100-Mbps Layer 2 or Layer 3 multimode fiber connections.

This section includes the following:

- **•** [10/100BASE-T Interface Modules, page 10-9](#page-220-0)
- [100BASE-FX Interface Modules, page 10-9](#page-220-1)
- **•** [Displaying 10/100BASE-T and 100BASE-FX Interface Module Configurations, page 10-10](#page-221-0)

signal is detected).

# <span id="page-220-0"></span>**10/100BASE-T Interface Modules**

The 10/100BASE-T Ethernet interface module supports 16 10-Mbps or 100-Mbps Layer 2 or Layer 3 unshielded twisted-pair (UTP) ports. This module supports full-duplex or half-duplex connections and Fast EtherChannel operation. The 10/100BASE-T interface module is available with 16K or 64K of memory. Routing tables use this memory.

## <span id="page-220-2"></span>**10/100BASE-T Interface Module LEDs**

[Table 10-1](#page-220-2) describes the LEDs used to confirm and troubleshoot the operation of interface modules. The LEDs on interface modules indicate the status of the modules and their ports.

LED State Description Lk Green Port is operational (a signal is detected). Off No signal is detected. Sp Green Port is operating at 100 Mbps. Off Port is operating at 10 Mbps.

*Table 10-1 10/100BASE-T Interface Module LED Descriptions*

# <span id="page-220-1"></span>**100BASE-FX Interface Modules**

The 100BASE-FX Ethernet interface module supports 100-Mbps Layer 2 or Layer 3 multimode fiber connections. This module supports full-duplex connections and Fast EtherChannel operation. It provides 16 multimode fiber ports that have MT-RJ connectors. The 100BASE-FX interface module is available with 16K or 64K of memory. Routing tables use this memory.

### <span id="page-220-3"></span>**100BASE-FX Interface Module LEDs**

[Table 10-2](#page-220-3) describes the LEDs used to confirm and troubleshoot the operation of interface modules. The LEDs on interface modules indicate the status of the modules and their ports.

**LED** State State **Description** Tx (Transmit) Green Port is transmitting a packet. Green for approximately 50 ms. Off No signal is detected. Rx (Receive) Green Port is receiving a packet. Green for approximately 50 ms. Off No signal is detected.

Link Green Port is operational (a

Off No signal is detected.

*Table 10-2 100BASE-FX Interface Module LED Descriptions*

# <span id="page-221-0"></span>**Displaying 10/100BASE-T and 100BASE-FX Interface Module Configurations**

To display the 10/100 Ethernet interface module configuration and status, use the following commands:

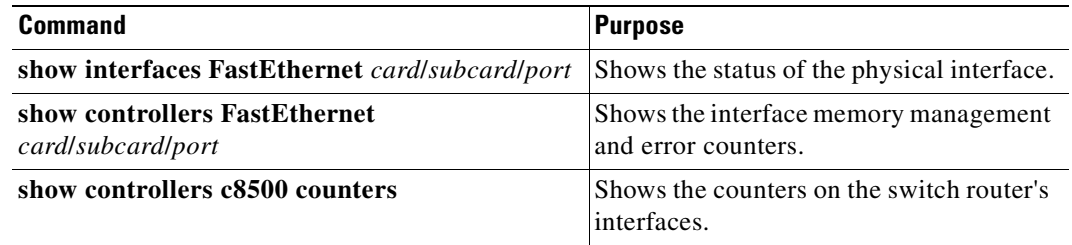

Follow these steps to troubleshoot a 10/100 Ethernet interface module:

### **Step 1** Use the **show interfaces FastEthernet** *card/subcard/port* command to check the configuration.

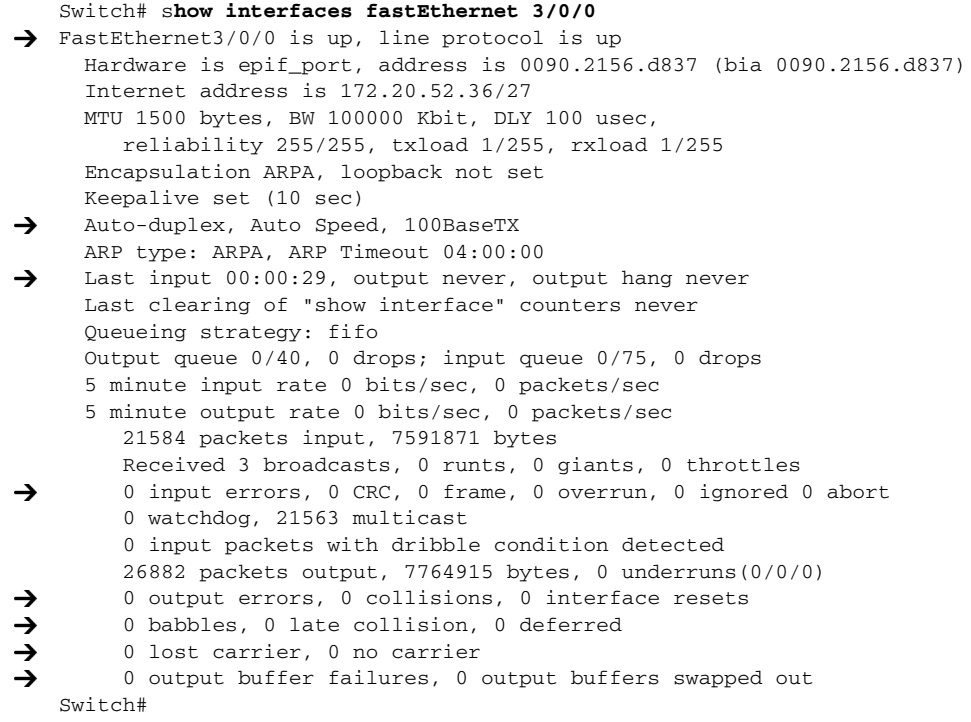

**Step 2** Check the FastEthernet field to see whether the interface is up. If it is down, check for the following:

- **•** Disconnected or faulty cabling—Check cables.
- **•** Hardware failure—Swap hardware.

If administratively down, the interface has been administratively taken down. Use the **no shutdown** interface configuration command to reenable the interface.

**Step 3** Check the line protocol field to see whether the status is up.

If the interface is down, check for the following:

- **•** The line protocol software processes might have determined that the line is unusable. Try swapping the cable.
- **•** The local or remote interface might be misconfigured. Check the interface configuration.
- **•** Hardware might have failed. Try swapping the interface module.
- **Step 4** Check the duplex mode field. It should match the speed of the interface and be configured as Auto-negotiation.
- **Step 5** Check the Last input and Last output fields. They show the number of hours, minutes, and seconds since the last packet was successfully received or transmitted by the interface.
- **Step 6** Check the output hang field. It shows the number of hours, minutes, and seconds since the last reset caused by a lengthy transmission.
- **Step 7** Check the CRC field. The presence of many CRC errors, but not many collisions, indicates excessive noise. If the number of errors is too high, check the cables for damage. If you are using UTP cable, make sure you are using category 5 cables and not another type, such as category 3.

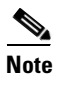

**Note** Errors and the input and output difference should not exceed 0.5 to 2.0 percent of traffic on the interface.

- **Step 8** Check the collisions fields. These numbers indicate packet collisions and these numbers should be very low. The total number of collisions, with respect to the total number of output packets, should be 0.1 percent or less.
- **Step 9** Check the late collisions fields. Late collisions should never occur in a properly designed Ethernet network. They usually occur when Ethernet cables are too long or when there are too many repeaters in the network.
- **Step 10** Check carrier fields. These numbers indicate a lost carrier detect signal and can be caused by a malfunctioning interface that is not supplying the transmit clock signal, or by a cable problem. If the system notices that the carrier detect line of an interface is up, but the line protocol is down, it periodically resets the interface in an effort to restart it. Interface resets can also occur when an interface is looped back or shut down.
- **Step 11** Check the buffer fields. These numbers indicate the number of received packets discarded because there was no buffer space. Broadcast storms on Ethernet networks, and bursts of noise on serial lines, are often responsible for no-input buffer events.

If you determine that the physical interface is configured incorrectly, refer to the "Configuring Interfaces" chapter in the *Layer 3 Switching Software Feature and Configuration Guide*.

Follow these steps to troubleshoot the status of 10/100BASE-T and BASE-FX interfaces:

**Step 1** Use the **show controllers FastEthernet** *card/subcard/port* command to check the configuration.

```
Switch# show controllers fastEthernet 3/0/0
  IF Name: FastEthernet3/0/0
  Port Status UP
  Loopback Reg [3-0]|[7-4]: 0x8|0x8
  Duplex/Speed Reg [3-0]|[7-4]: 0xFFF7|0x0
  FPGA Rev : 3.8
  Internal Reset Trigger Count: 0
  Slicer registers
  SMDR 0x0060 (Tx En,Rx En)
  SSTR 0x1000
  EVER 0x1704 (C1)
  SSMR 0x4000 SIMR 0x0000 MBXW 0x0000 MBXR 0x0000
  SPER 0xF000 GMUX VER 0xF000 MARKER 0x0000
  MAC registers
  CMCR : 0x00000443 (Tx Enabled,Rx Enabled,Full)
  CMPR : 0x140A0E60
  MII registers:
  Control Register (0x0): 0x1000 (Auto negotiation enabled)
  Status Register (0x1): 0x782D (Auto negotiation complete)
  PHY Identification Register 1 (0x2): 0x7810
  PHY Identification Register 2 (0x3): 0x43
  Auto Neg. Advertisement Reg (0x4): 0x1E1 (Speed 100 ,Duplex Full )
  Auto Neg. Partner Ability Reg (0x5): 0x81 (Speed 100 ,Duplex Half )
  Auto Neg. Expansion Register (0x6): 0x0
  Mirror Register (0x10): 0x630
  Interrupt Enable Register (0x11): 0x0
  Interrupt Status Register (0x12): 0x4000
  \text{Configuration Register} (0x13): 0x0 (UTP, Tx Enabled)
Chip Status Register (0x14): 0x28C8 (Link Up,a-Half,a-100 )
  Link Status Register [3-0]|[7-4]: 0x1|0x0
  Counters :
  MAC Receive Counters:
  Bytes =7592927
  pkt64 =22
  pkt65t0127 =0
  pkt128to255 =0
  pkt256to511 =21564
  pkt512to1023 =1
  pt1024 to 1518 = 0good\_giants =0
  error_giants =0
  \alphaood runts =0error_runts =0
  ucast_pkts =18
  mcast_pkts =21566
  bcast_pkts =3
  align\_errors =0
   fcs\_errs =0
  overruns =0
  MAC Transmit Counters:
  Bytes =7771055
  pkt64 =1998
  pkt65to127 =3264
  pkt128to255 =39
  pkt256to511 =21597
```
 $\blacksquare$ 

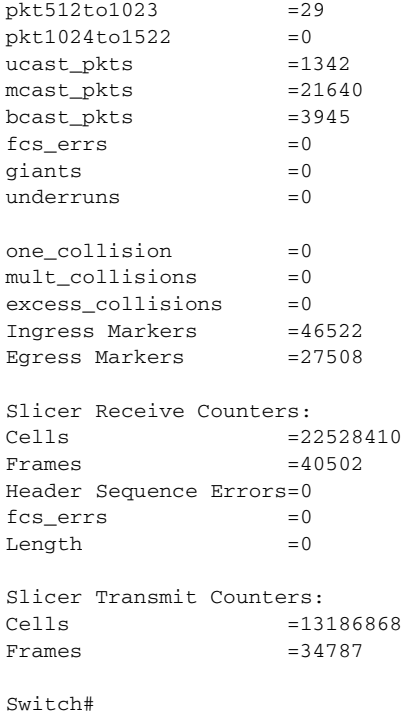

**Step 2** Check the Chip Status Register field. It should match the link status, duplex mode, and speed shown in the previous **show interface** command. If it does not, see the ["Troubleshooting Half- or Full-Duplex](#page-282-0)  [Negotiation" section on page 11-21](#page-282-0).

Follow these steps to troubleshoot the counters of the Fast Ethernet interface module physical interface:

**Step 1** Use the **show controllers c8500 counters** command to check the Fast Ethernet interface module counters.

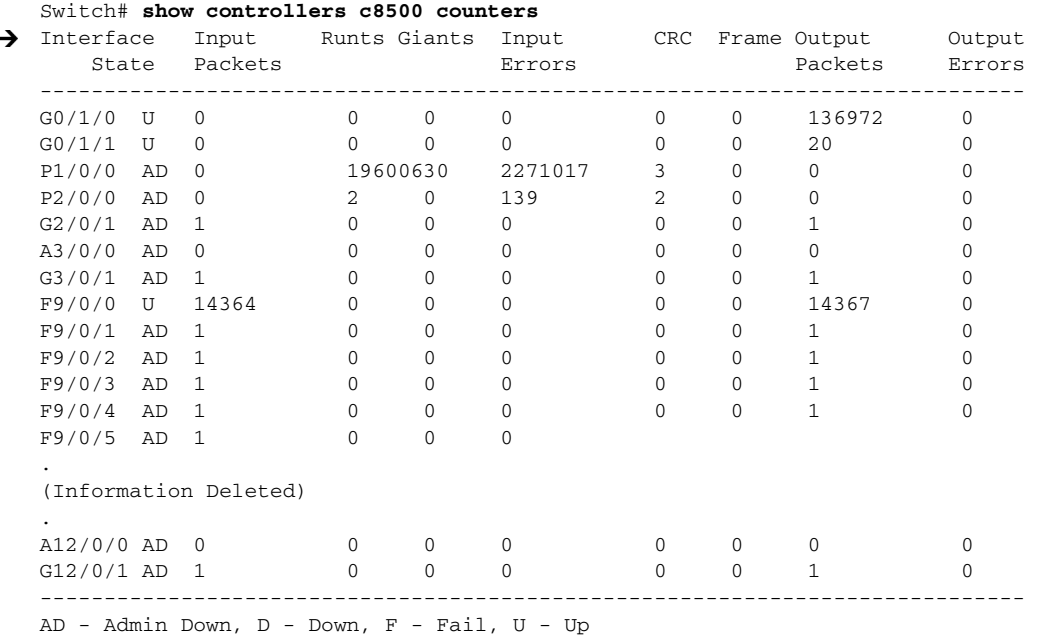

Switch#

- **Step 2** Check the Interface State field. It should indicate the interfaces are up.
- **Step 3** Check the Input Packets and Output Packets fields. The **show controllers c8500 counters** command should be entered at least twice. The counters in the Input Packets and Output Packets fields should be incrementing. This information can also be displayed using the **show interfaces** command.

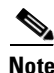

**Note** The **clear counters** command does not clear the **show controllers c8500 counters**  command display.

If you determine that the interface is configured incorrectly, refer to the "Configuring Interfaces" chapter in the *Layer 3 Switching Software Feature and Configuration Guide*.

# **Troubleshooting Gigabit Ethernet Interface Modules**

This section describes specific processes and commands used to troubleshoot the Gigabit Ethernet interface modules.

The Catalyst 8500 CSR supports three different interface modules for Gigabit Ethernet transmission over fiber connections: the eight-port Gigabit Ethernet interface module, the two-port Gigabit Ethernet interface module, and the two-port enhanced Gigabit Ethernet interface module.

This section includes the following:

- **•** [Ethernet and Gigabit Ethernet Processor Differences, page 10-15](#page-226-0)
- **•** [Eight-Port Gigabit Ethernet Interface Modules, page 10-20](#page-231-0)
- **•** [Two-Port Gigabit Ethernet Interface Modules, page 10-21](#page-232-0)
- **•** [Troubleshooting Two-Port Enhanced Gigabit Ethernet Interface Modules, page 10-26](#page-237-0)
- **•** [Displaying Enhanced Gigabit Ethernet Interface Module Configurations, page 10-28](#page-239-0)

# <span id="page-226-0"></span>**Ethernet and Gigabit Ethernet Processor Differences**

The switch router uses two different Gigabit Ethernet interface-modules hardware types.

The two- and eight-port Gigabit Ethernet interface modules use the Ethernet processor interface (EPIF) that has an internal binary CAM search engine built into the processor.

The enhanced Gigabit Ethernet interface module uses the Gigabit processor interface (XPIF) that has a faster external search engine using a Cisco Systems proprietary FPGA and Ternary CAM (TCAM) for the Layer 3 routing and Layer 2 switching functionality.

The two-port and eight-port Gigabit Ethernet interface modules are full-width modules. The Ethernet interface processors support 1000-Mbps Layer 2 or Layer 3 fiber-optic connections. They provide Gigabit Ethernet ports that have Gigabit Interface Converter (GBIC) modular transceivers and SC-type fiber connectors. The two-port Gigabit Ethernet interface module is available with 16K or 64K of memory. The eight-port Gigabit Ethernet interface module is available with 16K of routing table memory.

The two-port enhanced Gigabit Ethernet interface module with Gigabit interface processors supports 1000-Mbps multimode and single-mode Layer 2 and Layer 3 fiber-optic connections. It consists of two one-port Gigabit Ethernet port adapters attached to a carrier module. The port adapters are not hot-swappable, but the complete interface module is hot-swappable. The port adapters have GBIC modular transceivers and SC-type fiber connectors. The interface module is full-duplex, supports Fast EtherChannel operation, and provides built-in ACL functionality. It is available with 16K, 64K, or 256K of routing table memory.

The troubleshooting procedures are slightly different for the Ethernet processor interface and Gigabit processor interface modules. You need to determine which type of Gigabit interface module you are troubleshooting.

To display the Gigabit Ethernet interface and enhanced Gigabit Ethernet interface modules installed in your switch router, use the following commands:

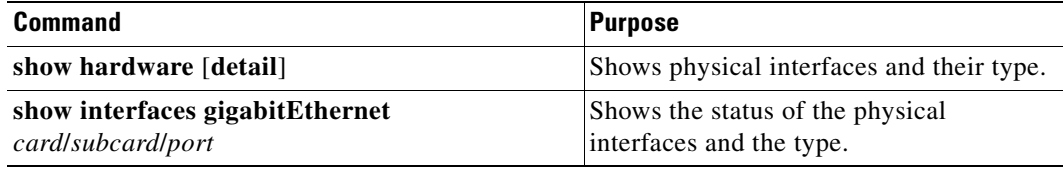

Follow these steps to determine which type of Gigabit Ethernet interface modules are installed in your switch router:

#### **Step 1** Use the **show hardware** command to check the Gigabit interface type.

```
Switch# show hardware
```
C8540 named Switch, Date: 12:23:27 PST Sat Feb 26 2000

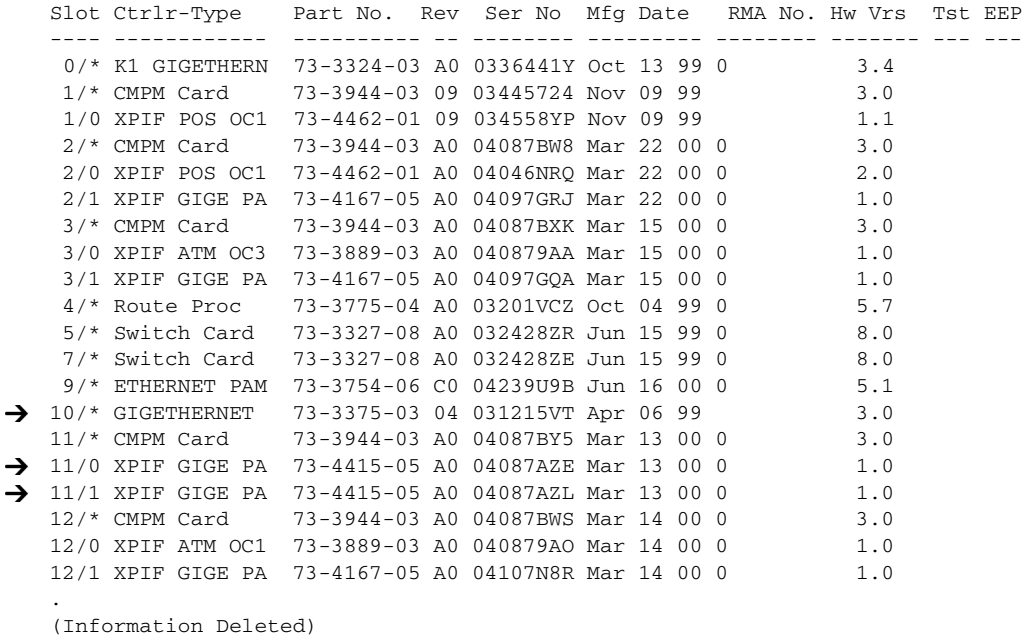

.

#### **Step 2** Check the Ctrlr-Type field of the **show hardware** command.

The interface module installed in slot 11 has the following components:

- slot 11/<sup>\*</sup> is the CMPM controller type or carrier module with the two enhanced Gigabit Ethernet interface modules installed.
- slot 11/0 is the XPIF GIGE PA or enhanced Gigabit Ethernet interface module installed in the left side of the carrier module.
- slot 11/1 is the XPIF GIGE PA or enhanced Gigabit Ethernet interface module installed in the right side of the carrier module.

# S.

 $\overline{a}$ 

**Note** The individual enhanced Gigabit Ethernet interface modules are not hot-swappable, but the entire carrier module with both interface modules installed is hot-swappable.

In the previous **show hardware** command example, the GIGETHERNET interface module installed in slot 10/\* does *not* have "XPIF" preceding its controller type, and is an Ethernet processor (EPIF) type Gigabit Ethernet interface module.

**Step 3** Use the **show hardware detail** command to check the Gigabit interface processor type in greater detail.

Switch# **show hardware detail**

C8540 named Switch, Date: 12:25:53 PST Sat Feb 26 2000

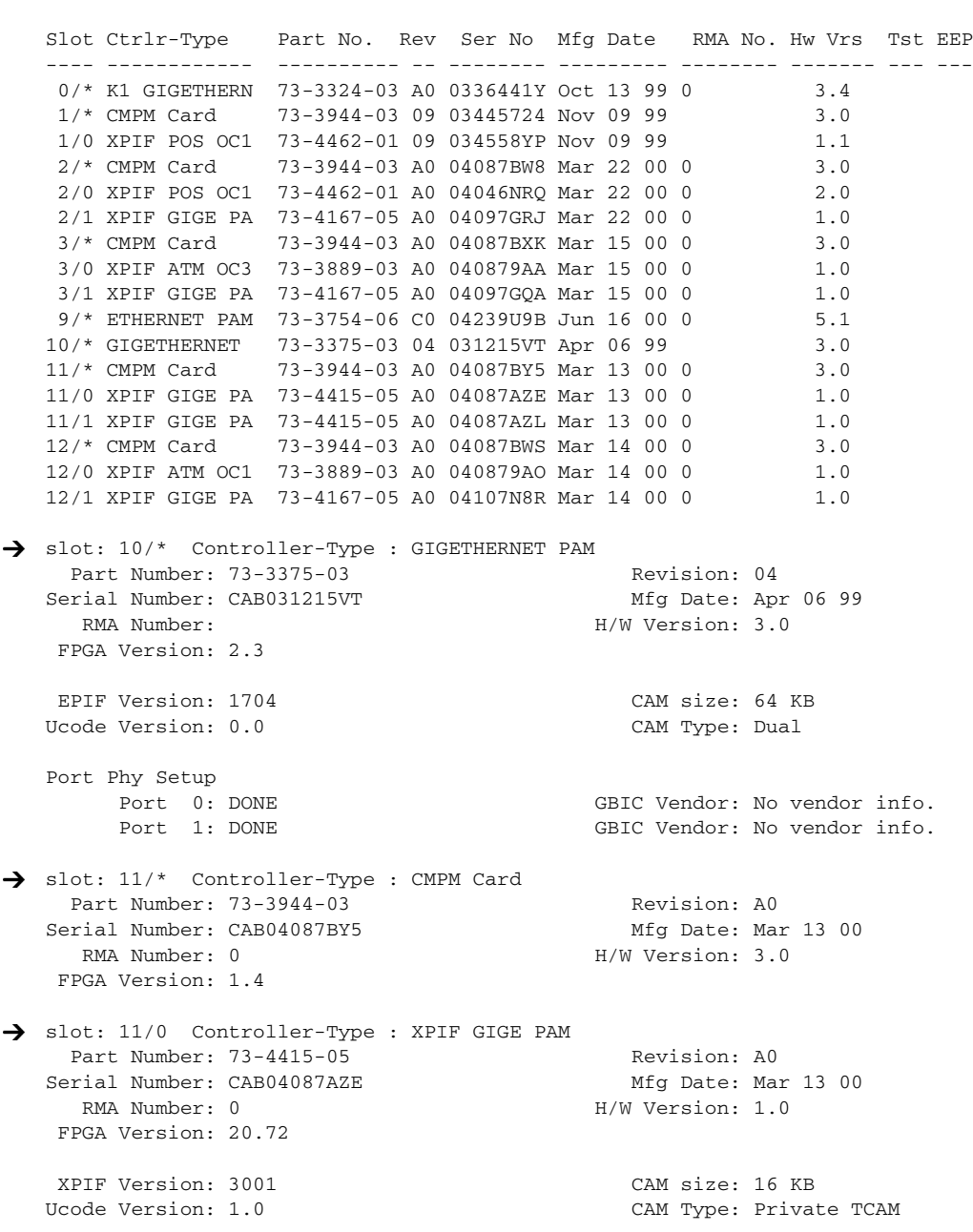

```
Port Phy Setup
      Port 0: DONE GBIC Vendor: No vendor info.
slot: 11/1 Controller-Type : XPIF GIGE PAM
   Part Number: 73-4415-05 Revision: A0
  Serial Number: CAB04087AZL Mar 13 00
     RMA Number: 0 H/W Version: 1.0
   FPGA Version: 20.72
   XPIF Version: 3001 CAM size: 16 KB
  Ucode Version: 1.0 CAM Type: Private TCAM
  Port Phy Setup
      Port 0: DONE GBIC Vendor: No vendor info.
  .
  (Information Deleted)
  .
```

```
Step 4 Check the Controller-Type field in the show hardware detail command.
```
The interface module installed in slot 11 has the following components:

- In slot 11/<sup>\*</sup> the Controller-Type field is the CMPM controller type or carrier module with the two enhanced Gigabit Ethernet interface modules installed.
- **•** In slot 11/0 the Controller-Type field is the XPIF GIGE PA or enhanced Gigabit Ethernet interface module installed in the left side of the carrier module.
- In slot 11/1 the Controller-Type field is the XPIF GIGE PA or enhanced Gigabit Ethernet interface module installed in the right side of the carrier module.

In the previous **show hardware detail** command example, the interface module installed in slot 10/\* has GIGETHERNET PAM listed in the Controller-Type field and is an Ethernet processor type interface.

**Step 5** Use the **show interfaces GigabitEthernet** *card/subcard/port* command as another way to check the Gigabit Ethernet interface processor type.

```
Switch# show interfaces gigabitEthernet 11/0/0
   GigabitEthernet11/0/0 is administratively down, line protocol is down
      Hardware is xpif_port, address is 00d0.ba1d.3267 (bia 00d0.ba1d.3267)
\rightarrow MTU 1500 bytes, BW 1000000 Kbit, DLY 10 usec,
          reliability 255/255, txload 1/255, rxload 1/255
    .
   (Information Deleted)
    .
```
**Step 6** Check the Hardware field. In this example, the hardware is listed as xpif\_port, indicating this interface module uses the Gigabit processor interface.

**Step 7** Use the **show interfaces GigabitEthernet** *card/subcard/port* command on a different interface to check the Gigabit Ethernet interface processor type.

```
Switch# show interfaces gigabitEthernet 10/0/0
   GigabitEthernet10/0/0 is up, line protocol is up
      Hardware is epif_gigether_port, address is 00d0.5845.1257 (bia 00d0.5845.1257)
→
      MTU 1500 bytes, BW 1000000 Kbit, DLY 10 usec,
         reliability 255/255, txload 1/255, rxload 1/255
      Encapsulation ARPA, loopback not set
      Keepalive set (10 sec)
      Full-duplex, 1000Mb/s, 1000Base-SX, Auto-negotiation
      output flow-control is unsupported, input flow-control is unsupported
      ARP type: ARPA, ARP Timeout 04:00:00
      Last input 00:00:00, output never, output hang never
      Last clearing of "show interface" counters never
      Queueing strategy: fifo
      Output queue 0/40, 0 drops; input queue 0/75, 0 drops
      5 minute input rate 0 bits/sec, 0 packets/sec
      5 minute output rate 0 bits/sec, 0 packets/sec
         345 packets input, 119370 bytes
         Received 0 broadcasts, 0 runts, 0 giants, 0 throttles
         0 input errors, 0 CRC, 0 frame, 0 overrun, 0 ignored 0 abort
         0 watchdog, 349 multicast
         0 input packets with dribble condition detected
         688 packets output, 238736 bytes, 0 underruns
         0 output errors, 0 collisions, 0 interface resets
         0 babbles, 0 late collision, 0 deferred
         0 lost carrier, 0 no carrier
         0 output buffer failures, 0 output buffers swapped out
   Switch#
```
**Step 8** In this **show interface GigabitEthernet** *card/subcard/port* command example, again check the Hardware field. The hardware is listed as epif\_gigether\_port, indicating this interface module uses the Ethernet processor interface type.

Troubleshooting the Gigabit interface module with the Ethernet interface processor is described in the following sections:

- **•** [Eight-Port Gigabit Ethernet Interface Modules, page 10-20](#page-231-0)
- **•** [Two-Port Gigabit Ethernet Interface Modules, page 10-21](#page-232-0)
- **•** [Displaying Gigabit Ethernet Interface Module Configurations, page 10-21.](#page-232-1)

Troubleshooting the enhanced Gigabit interface module with the Gigabit interface processor is described in the following troubleshooting sections:

- **•** [Troubleshooting Two-Port Enhanced Gigabit Ethernet Interface Modules, page 10-26](#page-237-0)
- **•** [Troubleshooting ATM Uplink with Enhanced Gigabit Ethernet Interface Modules, page 10-34](#page-245-0)
- **•** [Troubleshooting Packet-over-SONET Uplink with Enhanced Gigabit Ethernet Interface Modules,](#page-252-0)  [page 10-41](#page-252-0)

# <span id="page-231-0"></span>**Eight-Port Gigabit Ethernet Interface Modules**

The eight-port Gigabit Ethernet interface module supports 1000-Mbps Layer 2 or Layer 3 fiber-optic connections. It provides eight Gigabit Ethernet ports that have Gigabit Interface Converter (GBIC) modular transceivers and SC-type fiber connectors. The eight-port Gigabit Ethernet interface module is available with 16K of memory. Routing tables use this memory.

[Figure 10-1](#page-231-1) is a block diagram of the eight Gigabit Ethernet port interface module, and shows how the interface communicates with the route processor and switch fabric across the backplane.

<span id="page-231-1"></span>*Figure 10-1 Eight Gigabit Ethernet Port Interface Block Diagram*

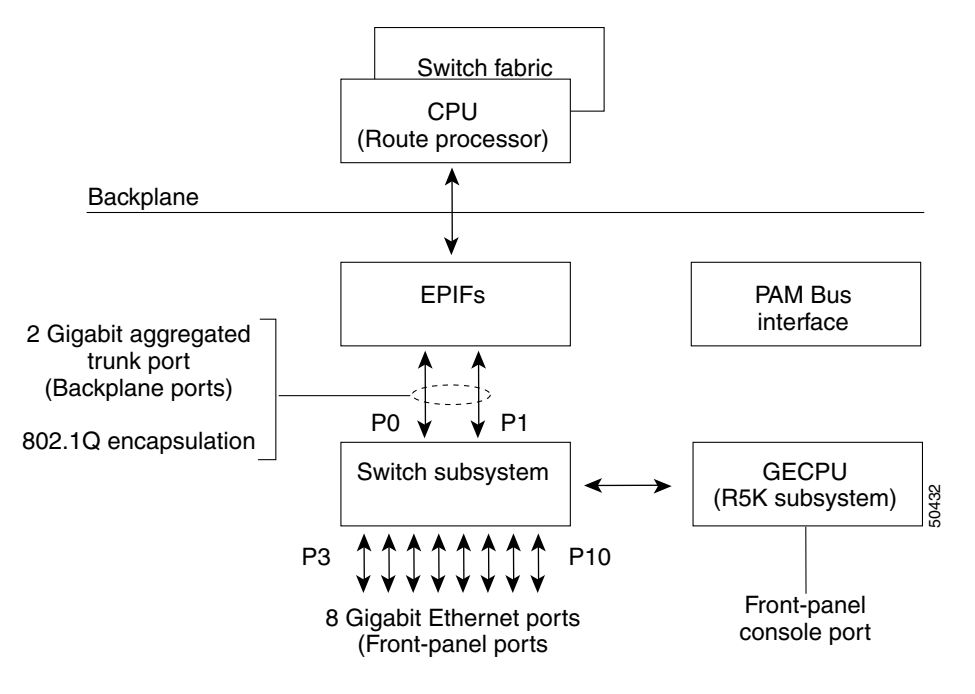

### <span id="page-231-2"></span>**Eight-Port Gigabit Ethernet Interface Module LEDs**

[Table 10-3](#page-231-2) describes the LEDs used to confirm and troubleshoot the operation of interface modules. The LEDs on interface modules indicate the status of the modules and their ports.

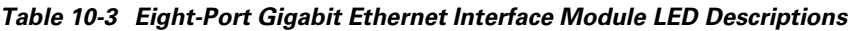

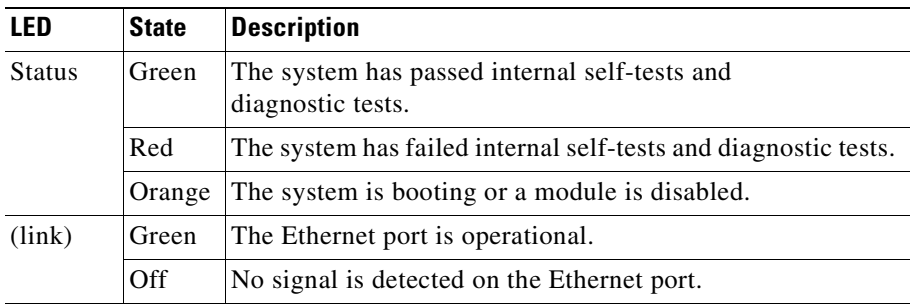

# <span id="page-232-0"></span>**Two-Port Gigabit Ethernet Interface Modules**

The two-port Gigabit Ethernet interface module supports 1000-Mbps Layer 2 or Layer 3 fiber-optic connections. It provides two Gigabit Ethernet ports that have GBIC modular transceivers and SC-type fiber connectors. The two-port Gigabit Ethernet interface module is available with 16K or 64K of memory. Routing tables use this memory.

## <span id="page-232-2"></span>**Two-Port Gigabit Ethernet Interface Module LEDs**

[Table 10-4](#page-232-2) describes the LEDs used to confirm and troubleshoot the operation of interface modules. The LEDs on interface modules indicate the status of the modules and their ports.

LED State Description Op-Det On An optical signal from another Gigabit Ethernet module is detected. It is steadily on when there is a Gigabit connection. Off No Gigabit Ethernet optical signal is detected. Tx (Transmit) Green A port is transmitting a packet. Green for approximately 50 ms. Off No signal is detected. Full-Duplex  $\vert$ On  $\vert$  A port is operating in full-duplex mode. This is always the case for an operational Gigabit Ethernet port. Link Green A port is operational (a signal is detected). Off No signal is detected.  $Rx$  (Receive) Green A port is receiving a packet. Green for approximately 50 ms Off No signal is detected.

*Table 10-4 Two-Port Gigabit Ethernet Interface Module LED Descriptions*

# <span id="page-232-1"></span>**Displaying Gigabit Ethernet Interface Module Configurations**

To display the Gigabit Ethernet interface module using the Ethernet processor interface type configuration and status, use the following commands:

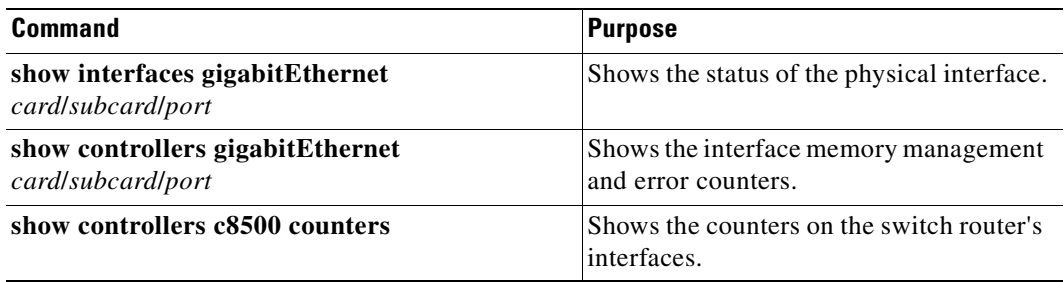

Follow these steps to troubleshoot a Gigabit Ethernet interface module physical interface:

**Step 1** Use the **show interfaces GigabitEthernet** *card/subcard/port* command to check the configuration and status.

Switch# **show interfaces gigabitEthernet 10/0/0** GigabitEthernet10/0/0 is up, line protocol is up Hardware is epif\_gigether\_port, address is 00d0.5845.1257 (bia 00d0.5845.1257) MTU 1500 bytes, BW 1000000 Kbit, DLY 10 usec, reliability 255/255, txload 1/255, rxload 1/255 Encapsulation ARPA, loopback not set Keepalive set (10 sec) Full-duplex, 1000Mb/s, 1000Base-SX, Auto-negotiation  $\rightarrow$  output flow-control is unsupported, input flow-control is unsupported ARP type: ARPA, ARP Timeout 04:00:00 Last input 00:00:00, output never, output hang never Last clearing of "show interface" counters never Queueing strategy: fifo Output queue 0/40, 0 drops; input queue 0/75, 0 drops 5 minute input rate 0 bits/sec, 0 packets/sec 5 minute output rate 0 bits/sec, 0 packets/sec 345 packets input, 119370 bytes Received 0 broadcasts, 0 runts, 0 giants, 0 throttles  $\rightarrow$  0 input errors, 0 CRC, 0 frame, 0 overrun, 0 ignored 0 abort 0 watchdog, 349 multicast 0 input packets with dribble condition detected 688 packets output, 238736 bytes, 0 underruns 0 output errors, 0 collisions, 0 interface resets  $\rightarrow$  $\rightarrow$  0 babbles, 0 late collision, 0 deferred  $\rightarrow$  0 lost carrier, 0 no carrier  $\rightarrow$  0 output buffer failures, 0 output buffers swapped out Switch#

**Step 2** Check the GigabitEthernet field to see whether the interface is up.

If the interface is down, check for the following:

- Disconnected or faulty cabling—Check cables.
- **•** Hardware failure—Swap hardware.

If administratively down, the interface has been administratively taken down. Use the **no shutdown** interface configuration command to reenable the interface.

**Step 3** Check the line protocol field to see whether the status is up.

If the interface is down, check for the following:

- The line protocol software processes might have determined that the line is unusable. Try swapping the cable.
- **•** The local or remote interface might be misconfigured. Check the interface configuration.
- **•** Hardware might have failed. Try swapping the interface module.
- **Step 4** Check the duplex mode field. It should match the speed of the interface and be configured as Auto-negotiation.
- **Step 5** Check the Last input and Last output fields. They show the number of hours, minutes, and seconds since the last packet was successfully received or transmitted by the interface.
- **Step 6** Check the output hang field. It shows the number of hours, minutes, and seconds since the last reset caused by a lengthy transmission.

**Step 7** Check the CRC field. The presence of many CRC errors, but not many collisions, indicates excessive noise. If the number of errors is too high, check the cables for damage. If you are using UTP cable, make sure you are using category 5 cables and not another type, such as category 3.

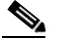

**Note** Errors and the input and output difference should not exceed 0.5 to 2.0 percent of traffic on the interface.

- **Step 8** Check the collisions fields. These numbers indicate packet collisions, and these numbers should be very low. The total number of collisions with respect to the total number of output packets should be approximately 0.1 percent or less.
- **Step 9** Check the late collisions fields. Late collisions should never occur in a properly designed Ethernet network. They usually occur when Ethernet cables are too long or when there are too many repeaters in the network.
- **Step 10** Check the carrier fields. These numbers indicate a lost carrier detect signal, and can be caused by a malfunctioning interface that is not supplying the transmit clock signal, or by a cable problem. If the system notices that the carrier detect line of an interface is up, but the line protocol is down, it periodically resets the interface in an effort to restart it. Interface resets can also occur when an interface is looped back or shut down.
- **Step 11** Check the buffers fields. These numbers indicate the number of received packets discarded because there was no buffer space. Broadcast storms on Ethernet networks, and bursts of noise on serial lines, are often responsible for no-input buffer events.

If you determine that the physical interface is configured incorrectly, refer to the "Configuring Interfaces" chapter in the *Layer 3 Switching Software Feature and Configuration Guide*.

Follow these steps to troubleshoot the status of a Gigabit Ethernet interface module:

**Step 1** Use the **show controllers GigabitEthernet** *card/subcard/port* command to check the configuration.

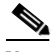

**Note** The Catalyst 8540 CSR has no switch feature card. Consequently, you can not check the number of cells switched on an individual VC.

```
Switch# show controllers gigabitEthernet 10/0/0
IF Name: GigabitEthernet10/0/0
Port Status UP
FPGA Rev : 0.4
Gigabit Ether Status : 0xFDE7(Optical Detect, Rx Sync, Link Up)
Mode Parallel Register : 0x0
Port 0 Serial Mode Register : 0x0
Port 1 Serial Mode Register : 0x0
Link Interrupt Enable : 0x1
Tx Disable : 0x0Slicer registers
SMDR 0x0060 (Tx En,Rx En)
SSTR 0x1000
EVER 0x1704 (C1)
SSMR 0x4000 SIMR 0x0000 MBXW 0x0000 MBXR 0x0000
SPER 0xF000 GMUX VER 0x17B1 MARKER 0x17B1
MAC registers
CMCR : 0x00000423 (Tx Enabled,Rx Enabled,Half)
CMPR : 0x140A0E61
MII registers:
Control Register (0x0): 0x1140
Status Register (0x1): 0x16D
Auto Neg. Advt. Register (0x4): 0x20
Auto Neg. Partner Ability Reg (0x5): 0x0
RX Configuration Register (0xA): 0x17
TR_IPG_TIME Register (0x10): 0x3
PAUSE_TIME Register (0x11): 0x0
PAUSE_SA1 Register (0x12): 0x0
PAUSE_SA2 Register (0x13): 0x0
PAUSE_SA3 Register (0x14): 0x0
Pause Watermark Register (0x15): 0xC040
TX FIFO Watermark Register (0x16): 0xFF02
PAUSE_STAT_SENT Register (0x17): 0x0
PAUSE_STAT_RCVD Register (0x18): 0x0
Memory Address Register (0x19): 0x0
Memory Control Register (0x1A): 0x1
Memory Data High Register (0x1B): 0x0
Memory Data Low Register (0x1C): 0x0
Sys Control Register (0x1E): 0x70C
Sys Status Register (0x1F): 0x80
Link Status Register [3-0]|[7-4]: 0x1|0x0
Counters :
Channel 0:
MAC Receive Counters:
```
 $\blacksquare$ 

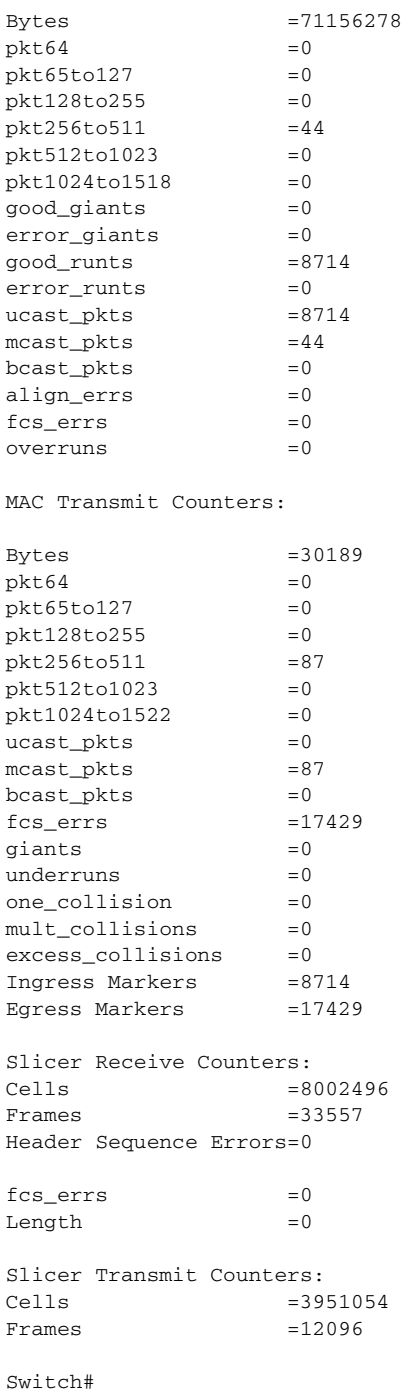

**Step 2** Check the Chip Status Register field. It should match the link status, duplex mode, and speed shown in the previous **show interface** command. If it does not, see the ["Troubleshooting Half- or Full-Duplex](#page-282-0)  [Negotiation" section on page 11-21](#page-282-0).

Follow these steps to troubleshoot the counters of the Gigabit Ethernet interface module physical interface:

**Step 1** Use the **show controllers c8500 counters** command to check the Gigabit Ethernet interface module counters.

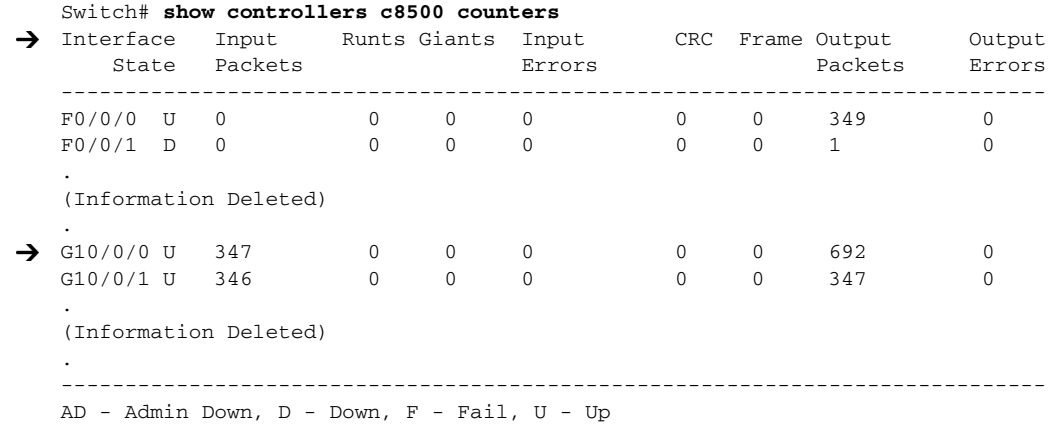

Switch#

- **Step 2** Check the Interface State field. It should indicate the interfaces are up.
- **Step 3** Check the Input Packets and Output Packets fields. The **show controllers c8500 counters** command should be entered at least twice. The counters in the Input Packets and Output Packets fields should be incrementing. This information can also be displayed using the **show interfaces** command.

**Note** The **clear counters** command does not clear the **show controllers c8500 counters**  command display.

If you determine that the interface is configured incorrectly, refer to the "Configuring Interfaces" chapter in the *Layer 3 Switching Software Feature and Configuration Guide*.

## <span id="page-237-0"></span>**Troubleshooting Two-Port Enhanced Gigabit Ethernet Interface Modules**

The two-port enhanced Gigabit Ethernet interface module supports 1000-Mbps multimode and single-mode Layer 2 and Layer 3 fiber-optic connections. It consists of two one-port Gigabit Ethernet port adapters attached to a carrier module. The port adapters are not hot-swappable, but the complete interface module is hot-swappable. The port adapters have GBIC modular transceivers and SC-type fiber connectors. The interface module is full-duplex, supports Fast EtherChannel operation, and provides built-in ACL functionality. It is available with 16K, 64K, or 256K of routing table memory.

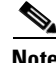

**Note** The port adapters within the two-port interface modules must have matching routing table memory. That is, if the ATM OC-12c port adapter has 64K of routing table memory, the Gigabit Ethernet port adapter must have 64K of routing table memory for the interface module to function properly.

[Figure 10-2](#page-238-0) is a block diagram of the enhanced Gigabit Ethernet interface module and shows how the interface communicates with the switch fabric across the backplane.

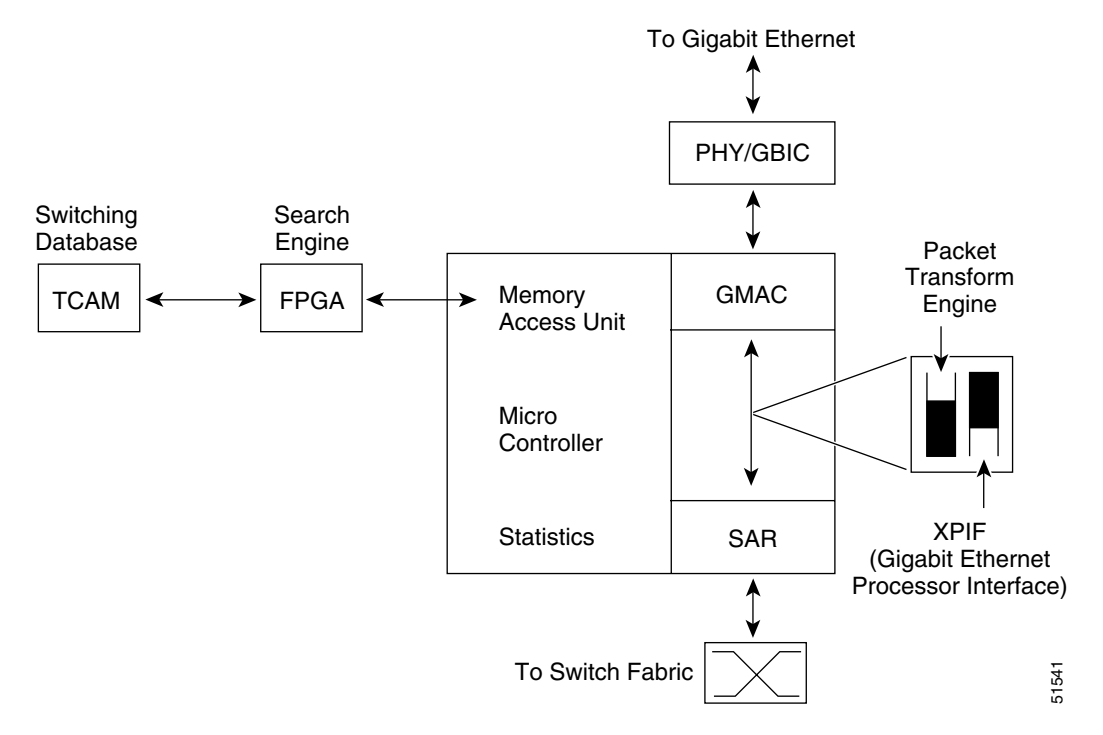

#### <span id="page-238-0"></span>*Figure 10-2 Enhanced Gigabit Ethernet Block Diagram*

The enhanced Gigabit Ethernet interface module uses the Gigabit processor interface (XPIF) with a faster external search engine that has a Cisco Systems proprietary FPGA and Ternary CAM (TCAM) to provide the search engine for the Layer 3 routing and Layer 2 switching functionality.

The Gigabit Ethernet interface module with the Gigabit processor interface is used with all of the interface modules described in the troubleshooting sections:

- **•** [Troubleshooting Two-Port Enhanced Gigabit Ethernet Interface Modules, page 10-26](#page-237-0)
- **•** [Troubleshooting ATM Uplink with Enhanced Gigabit Ethernet Interface Modules, page 10-34](#page-245-0)
- **•** [Troubleshooting Packet-over-SONET Uplink with Enhanced Gigabit Ethernet Interface Modules,](#page-252-0)  [page 10-41](#page-252-0)

### <span id="page-238-1"></span>**Two-Port Enhanced Gigabit Ethernet Interface Module LEDs**

[Table 10-5](#page-238-1) describes the LEDs used to confirm and troubleshoot the operation of interface modules. The LEDs on interface modules indicate the status of the modules and their ports.

*Table 10-5 Two-Port Enhanced Gigabit Ethernet Interface Module LED Descriptions*

| <b>LED</b> |     | <b>State Description</b>                              |  |
|------------|-----|-------------------------------------------------------|--|
| Link       |     | Green   A port is operational (a signal is detected). |  |
|            | Off | No signal is detected.                                |  |

| LED           | <b>State</b> | <b>Description</b>                                                                                                    |  |
|---------------|--------------|----------------------------------------------------------------------------------------------------|--|
| Full-Duplex   | On           | A port is operating in full-duplex mode. This is<br>always the case for an operational Gigabit<br>Ethernet port.                |  |
| Rx (Receive)  | Green        | A port is receiving a packet. Green for<br>approximately 50 ms.                                                                 |  |
|               | Off          | No signal is detected.                                                                                                    |  |
| $Op-Det$      | Green        | An optical signal from another Gigabit Ethernet<br>module is detected. It is steadily on when there is<br>a Gigabit connection. |  |
|               | Off          | No signal is detected.                                                                                                    |  |
| Tx (Transmit) | Green        | A port is transmitting a packet. Green for<br>approximately 50 ms.                                                              |  |
|               | Off          | No signal is detected.                                                                                                    |  |
| Rx Sync       | Green        | A port is synchronized with the port from which it<br>is receiving data.                                                        |  |

*Table 10-5 Two-Port Enhanced Gigabit Ethernet Interface Module LED Descriptions (continued)*

# <span id="page-239-0"></span>**Displaying Enhanced Gigabit Ethernet Interface Module Configurations**

To display the enhanced Gigabit Ethernet interface module configuration and status, use the following commands:

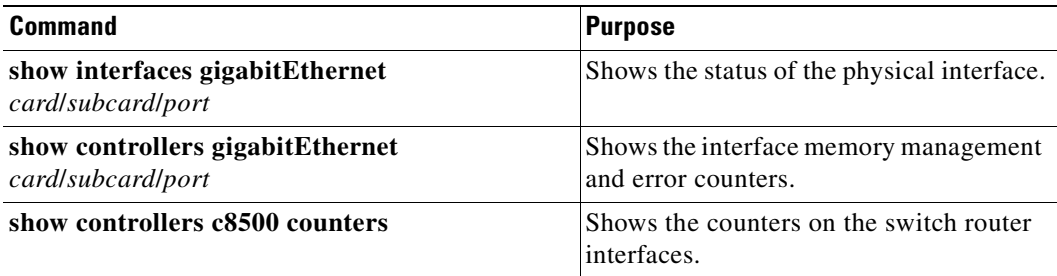

Follow these steps to troubleshoot an enhanced Gigabit Ethernet interface module physical interface:

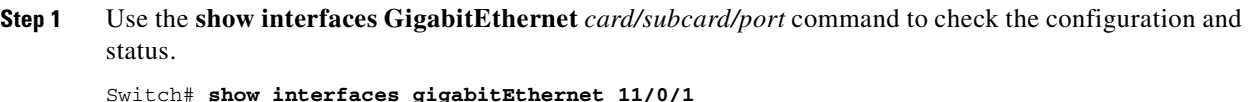

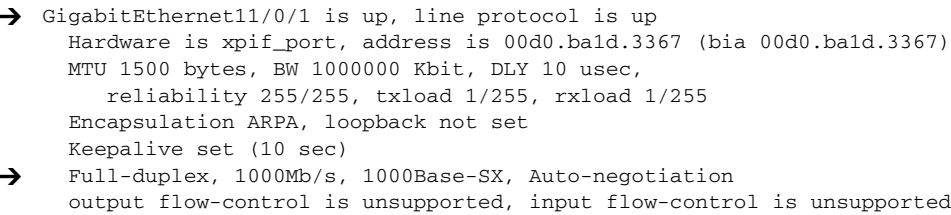

 Last input 00:00:12, output never, output hang never → Last clearing of "show interface" counters never Queueing strategy: fifo Output queue 0/40, 0 drops; input queue 0/75, 0 drops 5 minute input rate 0 bits/sec, 0 packets/sec 5 minute output rate 0 bits/sec, 0 packets/sec 21583 packets input, 7592700 bytes Received 0 broadcasts, 0 runts, 0 giants, 0 throttles  $\rightarrow$  0 input errors, 0 CRC, 0 frame, 0 overrun, 0 ignored 0 abort 0 watchdog, 21582 multicast 0 input packets with dribble condition detected 41663 packets output, 14916014 bytes, 0 underruns(0/0/0) → 0 output errors, 0 collisions, 0 interface resets 0 babbles, 0 late collision, 0 deferred  $\rightarrow$  $\rightarrow$  0 lost carrier, 0 no carrier  $\rightarrow$  0 output buffer failures, 0 output buffers swapped out Switch#

**Step 2** Check the GigabitEthernet field to see whether the interface is up.

If down, check for the following:

- **•** Disconnected or faulty cabling—Check cables.
- **•** Hardware failure—Swap hardware.

ARP type: ARPA, ARP Timeout 04:00:00

If administratively down, the interface has been administratively taken down. Use the **no shutdown** interface configuration command to reenable the interface.

**Step 3** Check the line protocol field to see whether the status is up.

If the interface is down, check for the following:

- The line protocol software processes might have determined that the line is unusable. Try swapping the cable.
- **•** The local or remote interface might be misconfigured. Check the interface configuration.
- **•** Hardware might have failed. Try swapping the interface module.
- **Step 4** Check the duplex mode field. It should match the speed of the interface and be configured as Auto-negotiation.
- **Step 5** Check the Last input and Last output fields. They show the number of hours, minutes, and seconds since the last packet was successfully received or transmitted by the interface.
- **Step 6** Check the output hang field. It shows the number of hours, minutes, and seconds since the last reset caused by a lengthy transmission.

**Step 7** Check the CRC field. The presence of many CRC errors, but not many collisions, indicates excessive noise. If the number of errors is too high, check the cables for damage. If you are using UTP cable, make sure you are using category 5 cables and not another type, such as category 3.

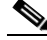

**Note** Errors and the input and output difference should not exceed 0.5 to 2.0 percent of traffic on the interface.

- **Step 8** Check the collisions fields. These numbers indicate packet collisions, and these numbers should be very low. The total number of collisions with respect to the total number of output packets should be 0.1 percent or less.
- **Step 9** Check the late collisions fields. Late collisions should never occur in a properly designed Ethernet network. They usually occur when Ethernet cables are too long or when there are too many repeaters in the network.
- **Step 10** Check carrier fields. These numbers indicate a lost carrier detect signal and can be caused by a malfunctioning interface that is not supplying the transmit clock signal, or by a cable problem. If the system notices that the carrier detect line of an interface is up, but the line protocol is down, it periodically resets the interface in an effort to restart it. Interface resets can also occur when an interface is looped back or shut down.
- **Step 11** Check the buffers fields. These numbers indicate the number of received packets discarded because there was no buffer space. Broadcast storms on Ethernet networks and bursts of noise on serial lines are often responsible for no input buffer events.

If you determine that the physical interface is configured incorrectly, refer to the "Configuring Interfaces" chapter in the *Layer 3 Switching Software Feature and Configuration Guide*.

Follow these steps to troubleshoot the status of a Gigabit Ethernet interface module:

**Step 1** Use the **show controllers GigabitEthernet** *card/subcard/port* command to check the configuration.

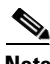

**Note** The Catalyst 8540 CSR has no switch feature card and does not support the **show controllers GigabitEthernet** command and no individual VC statistics are available.

```
Switch# show controllers gigabitEthernet 9/0/0
IF Name: GigabitEthernet9/0/0
Port Status UP
FPGA Rev : 0.2
Gigabit Ether Status : 0xF (Optical Detect, Rx Sync, Link UP)
Mode Parallel Register : 0x0
Serial Mode Register : 0x0
Link Interrupt Enable : 0x1
Tx Disable : 0x0
Internal Reset Trigger Count : 0
Slicer registers
SMDR 0xFF78 SSTR 0x1202 SSMR 0x4002 EVER 0x3001
SIMR 0x0000 MBXW 0x0000 MBXR 0x0000 SPER 0xF000
F000 chan0 chan1 chan2 chan3 sstr 1202
      0006 0016 0006 0006
```

```
task0 11 11 11 11
task1 5EF 5EF 5EF 5EF
task2 11 11 11 11
task3 5EF 5EF 5EF 5EF
GCR = 0x4 GICR = 0x2403MII registers:
Direct Access:
Control Register (0x0): 0x1140
Status Register (0x1): 0x16D
Auto Neg. Advt. Register (0x4): 0x1A0
Auto Neg. Partner Ability Reg (0x5): 0x4020
TR_IPG_TIME Register (0x10): 0x7
PAUSE_TIME Register 1 (0x11): 0x100
PAUSE_TIME Register 2 (0x12): 0x18
PAUSE_SA1 Register (0x13): 0x0
PAUSE_SA2 Register (0x14): 0x0
PAUSE_SA3 Register (0x15): 0x0
PAUSE_DA1 Register (0x16): 0x180
PAUSE_DA2 Register (0x17): 0xC200
PAUSE_DA3 Register (0x18): 0x1
Pause Upper Watermark Reg. (0x19): 0xC00
Pause Lower Watermark Reg. (0x1A): 0x1000
TX FIFO Watermark Register (0x1B): 0x40
Memory Address Register (0x1C): 0xC004
Sync Status Address Register (0x1D): 0x40
Sys Status Register (0x1E): 0x3
Sys Control Register (0x1F): 0x3FDA
Indirect Access:
Pause Frame Sent Counter(L)(0xF000): 0x0
Pause Frame Sent Counter(H)(0xF001): 0x0
Pause Frame Recv Counter(L)(0xF002): 0x0
Pause Frame Recv Counter(H)(0xF003): 0x0
Auto Neg. Control Register (0xF004): 0x7
Tx Phy Addr Register-GMAC0 (0xF005): 0x0
Rx Uinfo Registerter-GMAC0 (0xF006): 0x0
Tx Phy Addr Register-GMAC1 (0xC005): 0xFFFF
Link Status Register [3-0]: 0x1
Xpif Counters:
MAC Receive Counters:
Bytes =63848
pkt64 =0pkt65t0127 = 0pkt128to255 = 0pkt256to511 =184
pkt512to1023 =0
pt1024 to 1518 = 0pkt1519to1530 =0
good<sup>qiants</sup> =0error_giants =0
good_runts =0
error runts =0
ucast\_pkts =0
mcast_pkts =184
bcast_pkts =0
sync_loss_errs =0
overruns =0
```

```
fcs\_errs =0
  delimiter_seq_errs =0
  gmac\_dropcounts =0
  symbol_errs =0
  MAC Transmit Counters:
  Bytes =31620
  pkt64 =0
  pt65to127 =0
  pt128to255 =0
  pkt256to511 =93
  pt512 to 1023 = 0pkt1024to1518 =0
  pkt1519to1530 =0
  good_giants =0
  Slicer Receive Counters:
  Cells =87293
  Frames =23312
  Header Sequence Errors=0
  fcs\_errs =0
  Length =0Slicer Transmit Counters:
  Cells =0
  \frac{1}{2} Frames =0→ Status Registers:<br>Rx_gmac_status =0004015C<br>Tx_gmac_status =00000154
  Rx_gmac_status
  Tx_gmac_status
  Rx_slicer_status =00000003
  Tx_slicer_status =00000000
  IPC fail count =0Switch#
```
**Step 2** Check the Chip Status Register field. It should match the link status, duplex mode, and speed shown in the previous **show interface** command.

If not, see the ["Troubleshooting Half- or Full-Duplex Negotiation" section on page 11-21](#page-282-0).

Follow these steps to troubleshoot the counters of the Gigabit Ethernet interface module physical interface:

### **Step 1** Use the **show controllers c8500 counters** command to check the Gigabit Ethernet interface module counters.

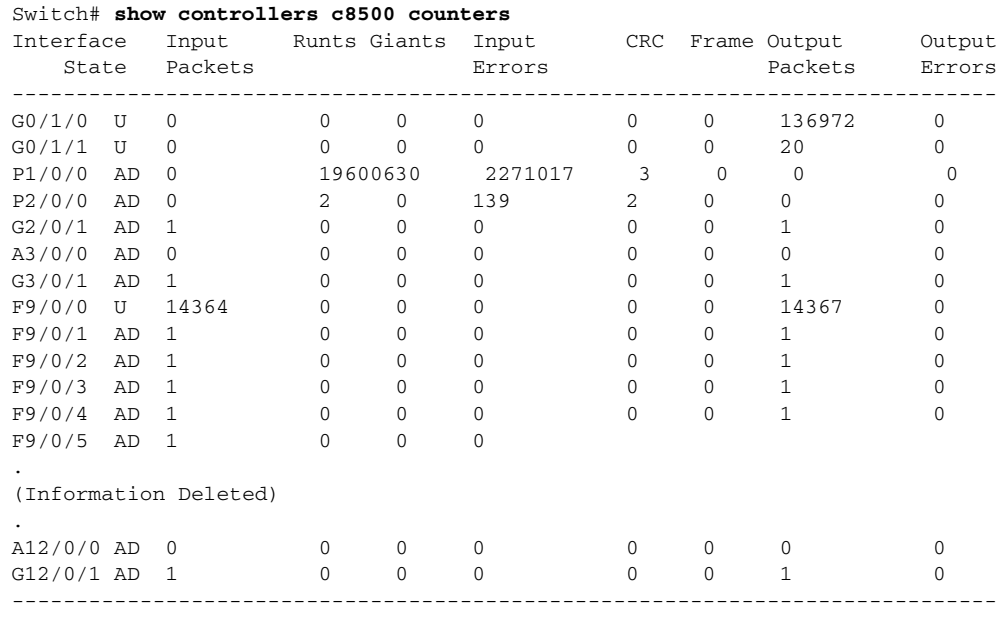

AD - Admin Down, D - Down, F - Fail, U - Up

Switch#

- **Step 2** Check the Interface State field. It should indicate the interfaces are up.
- **Step 3** Check the Input Packets and Output Packets fields. The **show controllers c8500 counters** command should be entered at least twice. The counters in the Input Packets and Output Packets fields should be incrementing. This information can also be displayed using the **show interfaces** command.

 $\overline{\mathscr{C}}$ 

If you determine that the interface is configured incorrectly, refer to the "Configuring Interfaces" chapter in the *Layer 3 Switching Software Feature and Configuration Guide*.

Т

**Note** The **clear counters** command does not clear the **show controllers c8500 counters**  command display.

# <span id="page-245-0"></span>**Troubleshooting ATM Uplink with Enhanced Gigabit Ethernet Interface Modules**

The ATM Uplink interface module has one ATM uplink port and one Enhanced Gigabit Ethernet port, and is designed specifically for large-enterprise and service-provider networks.

Up to eight of the ATM Uplink with Enhanced Gigabit Ethernet Modules may be installed in a Catalyst 8540 chassis, providing eight ATM uplink ports and eight ports of nonblocking, wire-speed Gigabit Ethernet capacity in the core of an Enterprise network.

An example application of the ATM uplink is traffic from a LAN switch being aggregated at the Catalyst 8540 CSR and then passed to the ATM network over the ATM uplink. The Layer 3 enabled ATM uplink supports RFC 1483 (Multiprotocol Encapsulation over ATM), which provides for the mapping of Layer 3 addresses to ATM virtual circuits, and traffic shaping. Refer to the *Guide to ATM Technology* for additional information on RFC 1483.

The two ATM uplink with enhanced Gigabit Ethernet interface modules are the OC-3c and the OC-12c. The ATM OC-3c or OC-12c uplink with enhanced Gigabit Ethernet interface modules consist of two port adapters that are attached to a carrier module. The port adapters are not hot-swappable, but the interface module as a whole is hot-swappable. The ATM OC-3c uplink port adapter or the OC-12c uplink port adapter resides on the left side of the interface module, and the one-port enhanced Ethernet Gigabit port adapter resides on the right side. This combination provides an Ethernet port for connection to, or within, a LAN and an ATM uplink port to a metropolitan-area network (MAN).

The ATM OC-3c uplink port adapter supports 155-Mbps multimode or single-mode intermediate-reach fiber connections. It supports Fast EtherChannel operation, uses SC-type connectors, and has built-in ACL functionality. The OC-3c has 64K of routing table memory.

The ATM OC-12c uplink port adapter supports 622-Mbps multimode or single-mode intermediate-reach fiber connections. It supports Fast EtherChannel, SC-type connectors, and has built-in ACL functionality. The OC-12c has 64K or 256K of routing table memory.

**Note** The port adapters within the ATM OC-12c or OC-3c uplink with enhanced Ethernet interface modules must have matching routing table memory. As an example, if the ATM OC-12c uplink port adapter has 64K of routing table memory, the enhanced Gigabit Ethernet port adapter must have 64K of routing table memory for the interface module to function properly.

# <span id="page-245-1"></span>**ATM Uplink Interface Module LEDs**

[Table 10-6](#page-245-1) describes the LEDs used to confirm and troubleshoot the operation of interface modules. The LEDs on interface modules indicate the status of the modules and their ports.

approximately 50 ms.

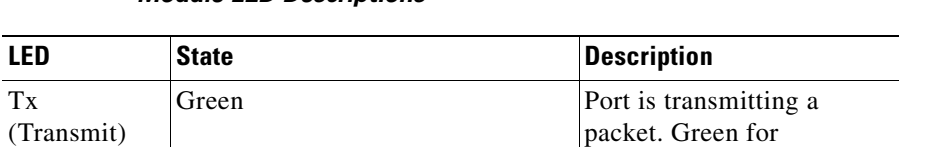

Off No signal is detected.

*Table 10-6 ATM OC-3c and OC-12c Uplink With Enhanced Gigabit Ethernet Interface Module LED Descriptions*

| <b>LED</b>              | <b>State</b> | <b>Description</b>                                                                                                    |
|-------------------------|--------------|----------------------------------------------------------------------------------------------------|
| Rx (Receive)            | Green        | Port is receiving a packet.<br>Green for approximately<br>$50$ ms.                                                                                                    |
|                         | Off          | No signal is detected.                                                                                                    |
| Alarm                   | Red          | This alarm LED indicates<br>one of the following<br>conditions: $LOS1$ , $LOF2$ ,<br>$LOP3$ , AIS-L <sup>4</sup> , AIS-P <sup>5</sup> ,<br>RDI-L <sup>6</sup> , RDI-P <sup>7</sup> ,<br>UNEQ- $P^8$ , PLM- $P^9$ , or cell<br>delineation error. |
|                         | Off          | No error.                                                                                                    |
| C/D (Carrier<br>Detect) | Green        | Carrier detect signal.                                                                                                    |
|                         | Off          | No carrier detect signal is<br>detected.                                                                                                    |

*Table 10-6 ATM OC-3c and OC-12c Uplink With Enhanced Gigabit Ethernet Interface Module LED Descriptions (continued)*

1.  $LOS = Loss of signal$ 

2. LOF = Loss of frame

3. LOP = Loss of pointer

4.  $AIS-L = Line$  alarm indication signal

5.  $AIS-P = Path alarm indication signal$ 

6.  $RDI-L = Line$  remote defect indication

7. RDI-P = Path remote defect indication

8. UNEQ-P = Path unequipped

9. PLM-P = Path payload label mismatch

## **Displaying ATM Uplink Interface Module Configurations**

To display the interface configuration, use the following commands:

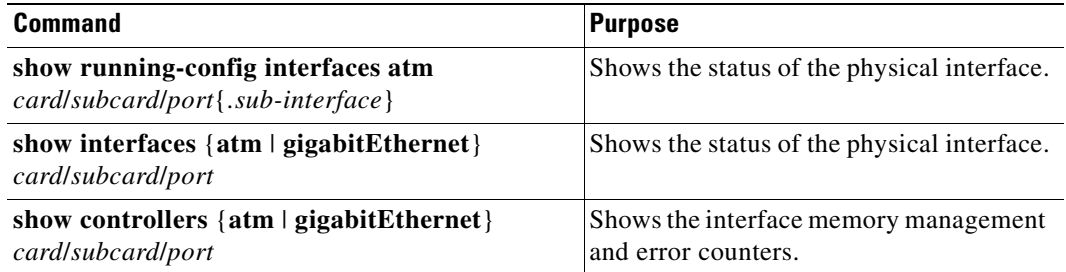

Follow these steps to troubleshoot an ATM uplink physical interface:

```
Step 1 Use the show running-config interface atm card/subcard/port command to check the interface status 
        and configuration.
```

```
Switch# show running-config interface atm 12/0/0
Building configuration...
Current configuration:
!
interface ATM12/0/0
 no ip address
 no ip mroute-cache
no atm ilmi-keepalive
 sonet ais-shut
end
Switch#
```
**Step 2** Use the **show running-config interface atm** *card/subcard/port.sub-interface* command to check the subinterface status.

```
Switch# show running-config interface atm3/0/0.800
```

```
Current configuration:
!
interface ATM3/0/0.800 point-to-point
 ip address 10.6.85.253 255.255.255.252
 no ip directed-broadcast
 atm Pvt. 800 0 800 aal5snap
end
```
### **Step 3** Use the **show interface atm** *card/subcard/port* command to check the interface status.

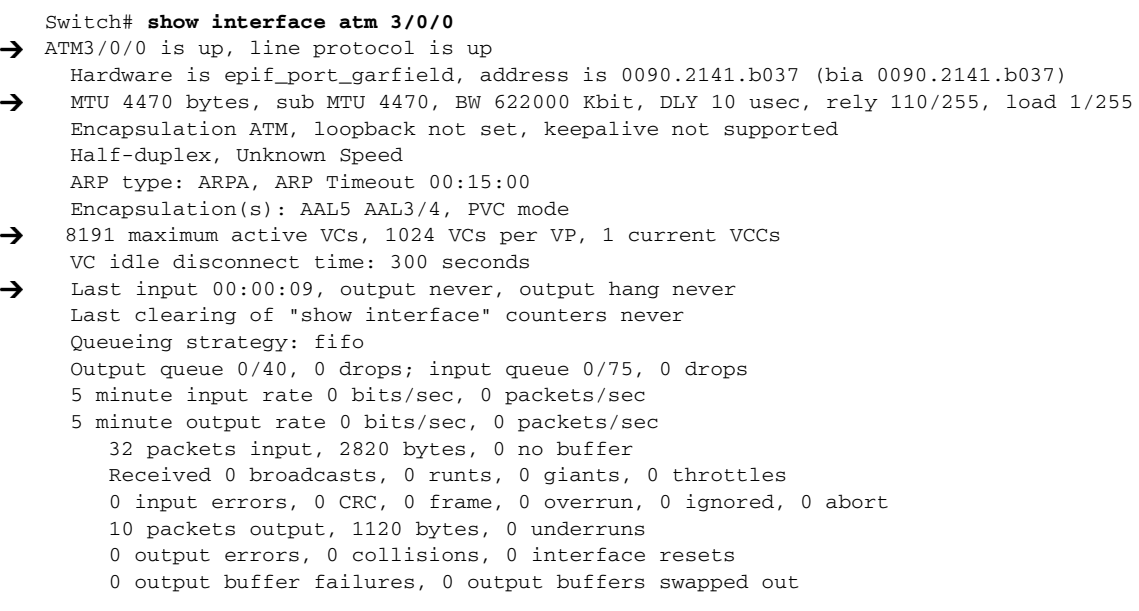

- **Step 4** Check the status of the interface. If the ATM interface is down and the line protocol is down, begin checking for active alarms and defects.
- **Step 5** Check the MTU field. This indicates the largest number of bytes of "payload" data a frame can carry, not counting the frame's header and trailer. For an ATM interface, the MTU should be 4470 bytes.
- **Step 6** Check the Last input and Last output fields. They show the number of hours, minutes, and seconds since the last packet was successfully received or transmitted by the interface.

**Step 7** Use the **show controllers atm** *card/subcard/port* command to check the interface memory status and configuration.

```
Switch# show controllers atm 12/0/0
  slot: 7/0 Controller-Type : XPIF ATM OC12 PM - 1 Port MM
  F000 chan0 chan1 chan2 chan3 sstr 1202
       0006 0006 0006 0006
  task0 11 11 11 11
  task1 5E0 5E0 5E0 5E0
  task2 11 11 11 11
  task3 5E0 5E0 5E0 5E0
  SMDR 0xFF78 SSTR 0x1200 SSMR 0x4002 EVER 0x3001
  SIMR 0x0000 MBXW 0x0000 MBXR 0x0000 SPER 0xF000
TX SAR (Production 1.0.7) is Operational;
RX SAR (Production 1.0.7) is Operational;
> SAR Counters:
       tx_paks 0, tx_abort_paks 0, tx_idle_cells 2975800744
       rx_paks 0, rx_drop_paks 0, rx_discard_cells 0
  Xpif Counters:
\rightarrow MAC Receive Counters:
  Bytes =0
  pkt64 =0
  pkt65to127 =0
  pt128 to 255 = 0pkt256to511 = 0pkt512to1023 =0
  pkt1024to1518 =0
  pt1519to1530 = 0good\_giants =0
  error qiants =0good_runts =0
  error_runts =0
  ucast\_pkts =0
  mcast pkts =0bcast_pkts =0
  sync_loss_errs =0
  overruns =0<br>fcs_errs =0
  fcs\_errsdelimiter_seq_errs =0
  gmac_dropcounts =0symbol_errs =0
\rightarrow MAC Transmit Counters:
  Bytes =0
  pkt64 =0
  pkt65t0127 =0
  pkt128to255 =0
  pkt256to511 = 0pt512 to 1023 = 0pkt1024to1518 =0
  pkt1519to1530 =0
  good_giants =0
> Slicer Receive Counters:
  Cells =21037265
  Frames =5386756
  Header Sequence Errors=0
  fcs\_errs =0
  Length =0
```

```
\rightarrow Slicer Transmit Counters:
   Cells =0
   Frames =0\rightarrow Status Registers:
   Rx_gmac_status =00000000
   Tx_gmac_status =00000000
   Rx_slicer_status =00000003
   Tx_slicer_status =00000000
> Interface Configuration Mode:
         ATM clock line; STS-12c; Line is admin shutdown
\rightarrow Sonet overhead:
   k1/k2 = 0/6s1s0 = 00, c2 = 0xCF, s1 = 0x0Contents of Section trace buffer:
   LLLLLLLLLLLLLLLLLLLLLLLLLLLLLLLLLLLLLLLLLLLLLLLLLLLLLLLLLLLLLLLL
   Contents of Path trace buffer:
\rightarrow Active Defects: None
Alarm reporting enabled for: SF SLOS SLOF B1-TCA B2-TCA PLOP B3-TCA
Active ATM Payload Defect: LCD-P
\rightarrow OC12 counters:
      b1 - # section BIP-8 errors
      b2 - # line BIP-8 errors
      b3 - # path BIP-8 errors
      ocd - # out-of-cell delineation errors - not implemented
      g1 - # path FEBE errors
      z2 - # line FEBE errors
      chcs - # correctable HEC errors
      uhcs - # uncorrectable HEC errors
   b1:0, b2:0, b3:0, ocd:0
   g1:0, z2:0, chcs:0, uhcs:0
\rightarrow OC12 errored secs:
   b1:0, b2:0, b3:0, ocd:0
   g1:0, z2:0, chcs:0, uhcs:0
   lineAIS:0, lineRDI:0, pathAIS:0, pathRDI:0
→ OC12 error-free secs:
   b1:0, b2:0, b3:0, ocd:0
   g1:0, z2:0, chcs:0, uhcs:0
   phy_tx_cnt:0, phy_rx_cnt:0
\rightarrow BER thresholds: SF = 10e-0 SD = 10e-0
\rightarrow TCA thresholds: B1 = 10e-6 B2 = 10e-6 B3 = 10e-6
   Switch#
```
- **Step 8** Check the Interface Configuration Mode field. This field indicates the clock configuration and the administrative status of the interface.
- **Step 9** Check Sonet Overhead fields. These fields indicate the following:
	- **•** k1/k2—used for Automatic Protection Switching (APS)
	- s1s0—(2 bits) not used by SONET, may need to be configured for SDH
- **•** c3— The value extracted from the SONET path signal label byte (C2)
- S1—(1 byte) Synchronization status byte
- **Step 10** Check the Content of Path trace field. The path trace buffer is used to communicate information regarding the remote hostname, interface name/number, and IP address. This is a Cisco-proprietary use of the J1 (path trace) byte.
- **Step 11** Check the Active defects field. It indicates the currently configured alarms with defects and is a primary troubleshooting indicator.
- **Step 12** Check the Alarm reporting enabled field—It is a list of alarms for which you enabled reporting by entering the **pos report interface** command.
- **Step 13** Check the Active Defects field—It is a list of all currently active defects.
- **Step 14** Check the OC12 Counters field. If this number is incrementing, this indicates a problem in the network.

Check for any BIP(B1)/BIP(B2)/BIP(B3) (Bit interleaved parity) error reported.

- **•** For B1, the bit-interleaved parity error report is calculated by comparing the BIP-8 code with the BIP-8 code extracted from the B1 byte of the following frame. Differences indicate that section-level bit errors have occurred.
- **•** For B2, the bit-interleaved parity error report is calculated by comparing the BIP-8/24 code with the BIP-8 code extracted from the B2 byte of the following frame. Differences indicate that line-level bit errors have occurred.
- **•** For B3, the bit-interleaved parity error report is calculated by comparing the BIP-8 code with the BIP-8 code extracted from the B3 byte of the following frame. Differences indicate that path level-bit errors have occurred.

Check the FEBE (Far end block errors).

- **•** Line far-end block errors (accumulated from the M0 or M1 byte) are reported when the downstream LTE detects BIP(B2) errors.
- Path far-end block errors (accumulated from the G1 byte) are reported when the downstream PTE detects BIP(B3) errors.
- **Step 15** Check the OC12 error secs field. This field shows the total seconds where there were one or more alarms since the switch was rebooted.

Check AIS (Alarm indication signal).

- **•** The line alarm indication signal is sent by the section terminating equipment (STE) to alert the downstream line terminating equipment (LTE) that an LOS or LOF defect has been detected on the incoming SONET section.
- The path alarm indication signal is sent by the LTE to alert the downstream path terminating equipment (PTE) that it has detected a defect on its incoming line signal.

Check RDI (Remote defect indication).

- The line remote defect indication is reported by the downstream LTE when it detects LOF, LOS, or AIS.
- The path remote defect indication is reported by the downstream PTE when it detects a defect on the incoming signal.
- **Step 16** Check the OC12 error free secs field. It indicates the number of seconds since the last error.
- **Step 17** Check the BER thresholds field. It is a list of bit error rate (BER) thresholds that have been crossed.
- **Step 18** Check the TCA thresholds field. It is a list of threshold crossing alarms (TCA).
If you determine that the interface is configured incorrectly, refer to the "Configuring Interfaces" chapter in the *Layer 3 Switching Software Feature and Configuration Guide*.

## **Troubleshooting Packet-over-SONET Uplink with Enhanced Gigabit Ethernet Interface Modules**

The Packet-over-SONET (POS) uplink with enhanced Gigabit Ethernet interface module consists of two port adapters that are attached to a carrier module. The port adapters are not hot-swappable, but the interface module as a whole is hot-swappable. The Packet-over-SONET OC-12c uplink port adapter resides on the left side of the interface module, and the one-port enhanced Gigabit Ethernet port adapter resides on the right side. This combination provides an Ethernet port for connection to, or within, LANs, and a POS uplink port for connection to an ISP or MAN.

The Packet-over-SONET OC-12c uplink port adapter supports 622-Mbps single-mode intermediate and long-reach fiber connections. The Packet-over-SONET OC-12c uplink port adapter is a serial link, uses SC-type connectors, and has built-in ACL functionality. It is available with 64K or 256K of memory. Routing tables use this memory.

**Note** The port adapters within the Packet-over-SONET OC-12c interface module must have matching routing table memory. As an example, if the Packet-over-SONET OC-12c POS port adapter has 64K of routing table memory, the enhanced Gigabit Ethernet port adapter must have 64K of routing table memory for the interface module to function properly.

For detailed Cisco Packet over SONET/SDH (POS) technology information, see the following documents:

- **•** *White Paper, Cisco's Packet over SONET/SDH (POS) Technology, Support; Mission Accomplished*
- **•** *SONET Tech Tips*

## <span id="page-252-0"></span>**Packet-over-SONET Uplink Interface Module LEDs**

[Table 10-7](#page-252-0) describes the LEDs used to confirm and troubleshoot the operation of interface modules. The LEDs on interface modules indicate the status of the modules and their ports.

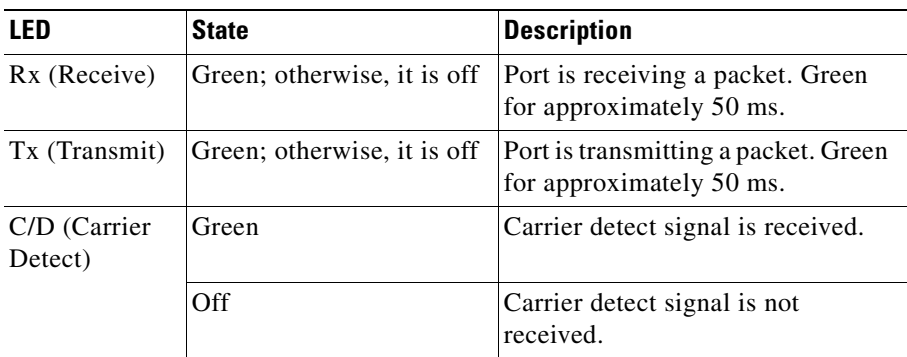

#### *Table 10-7 Packet-over-SONET OC-12c Uplink With Enhanced Gigabit Ethernet Interface Module LED Descriptions*

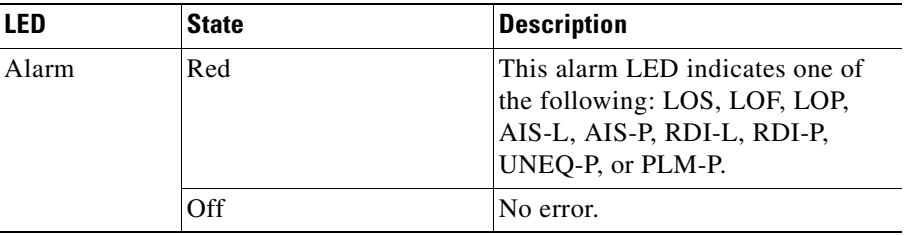

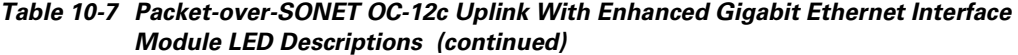

## **Displaying POS Interface Module Configurations**

To display the interface configuration, use the following commands:

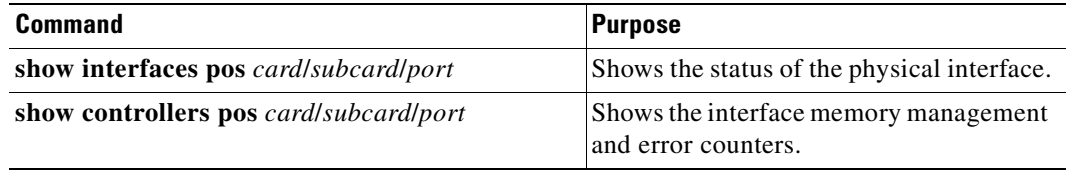

Follow these steps to troubleshoot the physical interface:

```
Step 1 Use the show interfaces pos card/subcard/port command to check the configuration.
```

```
Switch# show interfaces pos 3/0/0
POS3/0/0 is administratively down, line protocol is down
      Hardware is Packet Over SONET
      MTU 4470 bytes, BW 622000 Kbit, DLY 100 usec, rely 255/255, load 1/255
      Encapsulation HDLC, crc 32, loopback not set, keepalive not set
      Scramble enabled
      Last input never, output never, output hang never
      Last clearing of "show interface" counters never
      Queueing strategy: fifo
      Output queue 0/40, 0 drops; input queue 0/75, 0 drops
      5 minute input rate 0 bits/sec, 0 packets/sec
      5 minute output rate 0 bits/sec, 0 packets/sec
         0 packets input, 386 bytes, 0 no buffer
         Received 0 broadcasts, 2 runts, 0 giants, 0 throttles
                   0 parity
         3482907 input errors, 2 CRC, 0 frame, 3482903 overrun, 0 ignored, 0 abort
         0 packets output, 0 bytes, 0 underruns
        0 output errors, 0 applique, 3 interface resets
         0 output buffer failures, 0 output buffers swapped out
         0 carrier transitions
   Switch#
```
**Step 2** Check the POS field. If the link is down/down, start checking for active alarms and defects. Troubleshooting here is similar to serial interface troubleshooting.

**Step 3** POS defects and alarms are similar to alarms occurring when troubleshooting and diagnosing T1/E1 and T3/E3 connections (for example, LOS, LOF, and AIS). For T1 connection troubleshooting procedures, refer to the *T1 Troubleshooting* at the following URL: http://www.cisco.com/warp/public/116/t1\_flchrt\_main.html

If you determine that the interface is configured incorrectly, refer to the "Configuring Interfaces" chapter in the *Layer 3 Switching Software Feature and Configuration Guide*.

Follow these steps to troubleshoot the POS physical interface:

```
Step 1 Use the show controllers pos card/subcard/port command to continue checking the memory 
        configuration.
```

```
Switch# show controllers pos 3/0/0
   Interface POS3/0/0
   Hardware is Packet Over SONET, One-port OC12, Single Mode Intermediate Reach
   POS3/0/0
   SECTION
   LOF = 1 LOS = 0 BIP(B1) = 92\blacktriangleLINE
\rightarrowAIS = 0 RDI = 0 FEBE = 342 BIP(B2) = 1179
   PATH
\rightarrowAIS = 0 RDI = 0 FEBE = 38 BIP(B3) = 52
\rightarrowLOP = 0\rightarrowPLM-P = 1 UNEQ-P = 0
Active Alarms: None
\rightarrow Active Defects: PLM-P
Alarm reporting enabled for: SF SLOS SLOF B1-TCA B2-TCA PLOP B3-TCA
\rightarrow Framing: SONET
   APS
    COAPS = 0 PSBF = 0 State: PSBF_state = False
     Rx(K1/K2): 00/00 Tx(K1/K2): 00/00
    S1S0 = 0x00, C2 = 0x16PATH TRACE BUFFER: UNSTABLE
     Remote hostname :
     Remote interface:
     Remote IP addr :
     Remote Rx(K1/K2): / Tx(K1/K2): /
\rightarrow BER thresholds: SF = 10e-3 SD = 10e-6
\rightarrow TCA thresholds: B1 = 10e-6 B2 = 10e-6 B3 = 10e-6
     Clock source: Configured: internal Current: internal
   Last valid pointer from H1-H2: 0x20A
   ----- XPIF PCS -----
   F000 chan0 chan1 chan2 chan3 sstr 1202
         0016 0006 0006 0006
   task0 11 11 11 11
   task1 4D8 4D8 4D8 4D8
   task2 11 11 11 11
   task3 4D8 4D8 4D8 4D8
```
----- XPIF SLICER Registers ----- SMDR 0xFF78 SSTR 0x1202 SSMR 0x4002 EVER 0x3001 SIMR 0x0000 MBXW 0x0000 MBXR 0x0000 SPER 0xF000 Xpif Counters: MAC Receive Counters:  $Bytes$  =0  $pkt64$  =0  $pt65t0127$  =0  $pkt128to255 = 0$ pkt256to511 =0  $pt512 to 1023 = 0$  $pt1024 to 1518 = 0$  $pt1519 to1530 = 0$  $good$ <sup>q</sup>iants  $=0$ error\_giants =0 good\_runts =0 error\_runts =0  $ucast_pkts =0$ mcast\_pkts =0 bcast\_pkts =0 sync\_loss\_errs =0  $over runs =0$  $fcs\_errs$  =0 delimiter\_seq\_errs =0  $gmac_dropcounts =0$ symbol\_errs =0 MAC Transmit Counters:  $Bytes$  =0  $pkt64$  =0  $pt65t0127$  =0  $pkt128to255 = 0$  $pk256to511$  =0  $pt512to1023 = 0$ pkt1024to1518 =0 pkt1519to1530 =0  $good\_giants$  =0 Slicer Receive Counters: Cells =89486  $Frames$  =23980 Header Sequence Errors=0  $fcs\_errs$  =0  $Length =0$ Slicer Transmit Counters:  $Cells$  =0  $\frac{1}{2}$  Frames  $=0$ Status Registers: Rx\_gmac\_status =000000000<br>Tx\_gmac\_status =000000000 Tx\_gmac\_status Rx\_slicer\_status =00000003 Tx\_slicer\_status =00000000

Switch#

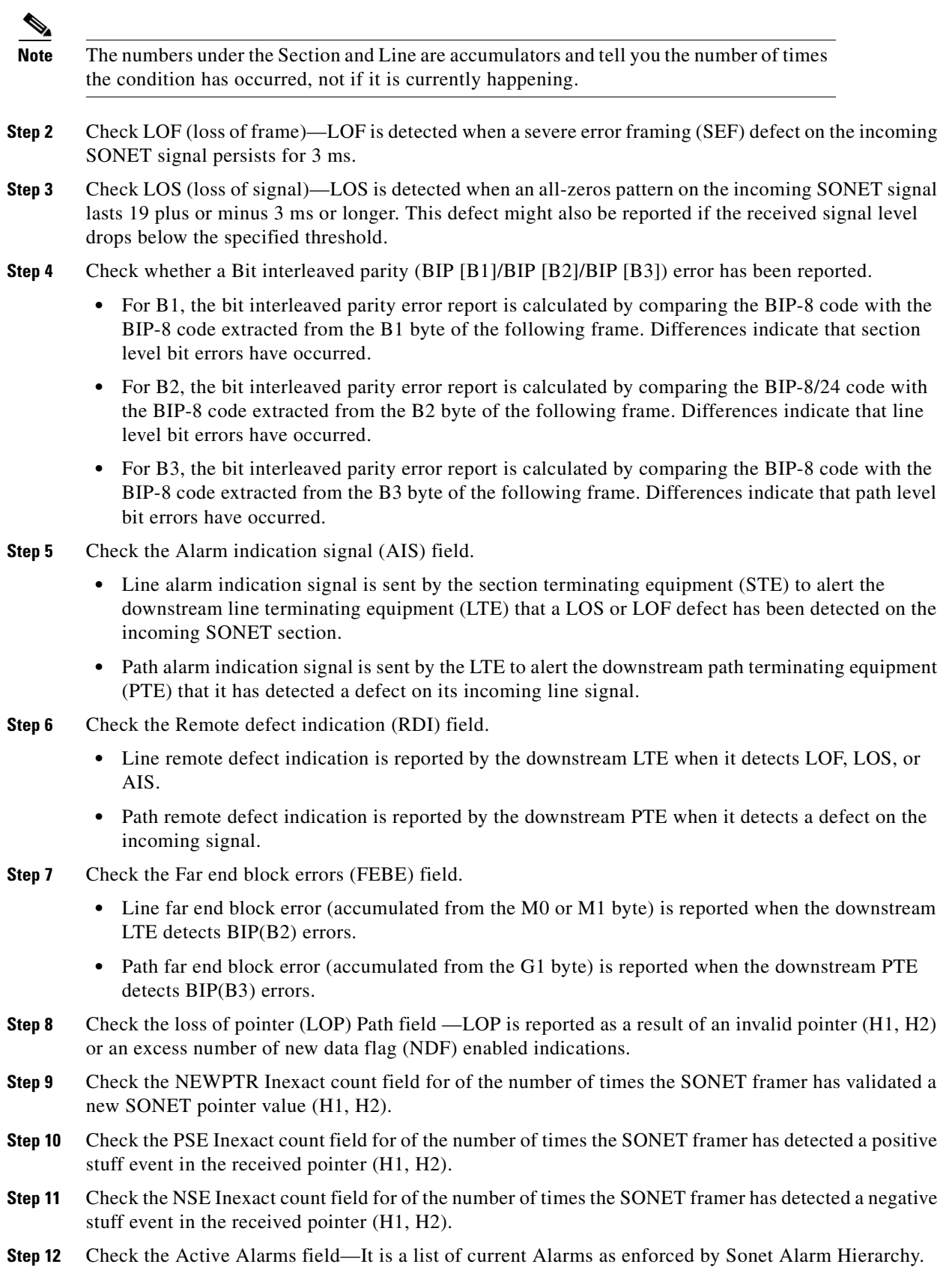

- **Step 13** Check the Active Defects field—It is a list of all currently active SONET defects.
- **Step 14** Check the Alarm reporting enabled field—It is a list of alarms that you enabled reporting for with the **pos report** interface command.
- **Step 15** Check the COAPS fields—These are an inexact count of the number of times a new APS value has been detected in the K1 and K2 bytes. These fields indicate the following:
	- **•** k1/k2—used for Automatic Protection Switching (APS)
	- s1s0—(2 bits) not used by SONET, may need to be configured for SDH
- **Step 16** Check the PSBF field—It is an inexact count of the number of times a protection switching byte failure has been detected (no three consecutive SONET frames contain identical K1 bytes).
- **Step 17** Check the PSBF\_state field—It lists protection switching byte failure state.
- **Step 18** Check the  $Rx(K1/K2)/Tx(K1/K2)$  field—It lists contents of the received and transmitted K1 and K2 bytes.
- **Step 19** Check the S1S0 field—It lists the two S bits received in the last H1 byte.
- **Step 20** Check the C2 field—It lists the value extracted from the SONET path signal label byte (C2).
- **Step 21** Check the PATH TRACE BUFFER field—It lists the SONET path trace buffer is used to communicate information regarding the remote hostname, interface name/number, and IP address. This is a Cisco-proprietary use of the J1 (path trace) byte.
- **Step 22** Check the BER thresholds field—It list of the bit-error rate (BER) thresholds you configured with the **pos threshold interface** command.
- **Step 23** Check the TCA thresholds field—It list of threshold crossing alarms (TCA) you configured with the **pos threshold interface** command.

If you determine that the interface is configured incorrectly, refer to the "Configuring Interfaces" chapter in the *Layer 3 Switching Software Feature and Configuration Guide*.

## **Troubleshooting ACL Daughter Card**

The access control list (ACL) daughter card implements data-plane access lists in hardware, providing high-speed performance. This extends the traffic control and security capabilities of the Catalyst 8540 beyond control-plane access lists, which are currently supported. See the ["Comparing Data Plane and](#page-281-0)  [Control Plane Traffic" section on page 11-20](#page-281-0).

The ACL daughter cards can be used with existing 10/100BASE-TX, 100BASE-FX, and Gigabit Ethernet interface modules on the switch router. The ACL daughter cards provide data-plane ACL functionality for both IP and IPX traffic.

The switch router supports control-plane access lists such as permit and deny IP and IPX routes and IPX Service Advertisement Protocol (SAP) filtering without the daughter card. The daughter card enables data-plane ACLs for IP and IPX traffic.

The ACL daughter card is a field-replaceable unit that can be mounted onto the following switch router interface modules:

- **•** Two-port Gigabit Ethernet
- **•** 10/100BASE-T Ethernet
- **•** 100BASE-FX Ethernet

**Note** The eight-port Gigabit Ethernet interface module does not support the ACL daughter card. The enhanced Gigabit Ethernet interface modules have built-in ACL functionality.

The ACL daughter card allows you to create lists for network control and security that filter packet flow into or out of router interfaces.

### **Packet Flow through ACL Daughter Card**

Following is a description of the packet flow through an ACL daughter card:

<span id="page-258-0"></span>**Step 1** Ethernet processor interface receives the packet. **Step 2** The appropriate information (for example, IP addresses, protocol, and port numbers) is extracted from the packet. **Step 3** The information described in [Step 2](#page-258-0) is passed to Access List Controller. **Step 4** The Access List Controller creates the ACL word for the ciscoCAM (132 bits). **Step 5** The ciscoCAM and associated RAM returns the access or deny bit and an index. **Step 6** The Ethernet processor interface accepts (forwards) or denies (drops) the packet.

## **Displaying ACL Daughter Card Configurations**

To display the ACL daughter card interface module configuration, use the following commands:

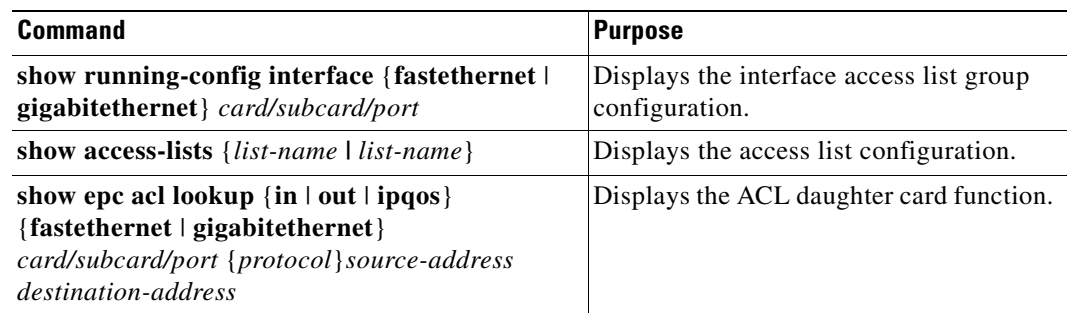

### **Troubleshooting the ACL Daughter Cards**

Follow these steps to troubleshoot the status of an ACL daughter card:

**Step 1** Use the **show running-config interface** command to check the interface status and the access group enabled on the interface.

```
Switch# show running-config interface fastEthernet 11/0/0
   Building configuration...
   Current configuration:
    !
   interface FastEthernet11/0/0
     ip address 20.0.11.1 255.255.255.0
\rightarrow ip access-group 110 in
     no ip directed-broadcast 
   end
```
This interface has access group 110 enabled.

**Step 2** Use the **show access-lists** command to confirm the status and configuration of the access lists configured on the Layer 3 enabled ATM switch router.

```
Switch# show access-lists 110
\rightarrowExtended IP access list 110
        permit ip host 20.0.11.1 host 20.0.11.2
        permit ip host 20.0.11.2 host 20.0.11.1
```
For detailed information about access list filters and their configuration, refer to the "Configuring IP Services" chapter in the *Cisco IOS IP and IP Routing Configuration Guide*.

**Step 3** Use the **show epc acl lookup** command for a specific interface and IP addresses to display the response of the access list daughter card to a connection attempt from a source IP address to a destination.

In the following example, the packets are allowed to cross the switch router:

```
Switch# show epc acl lookup in fastEthernet 11/0/0 ip 20.0.11.1 20.0.11.2
```

```
Input IP ACL lookup on FastEthernet11/0/0:Label:1 Index:42
        DestIP:20.0.11.2 SrcIP:20.0.11.1 DestPort:0 SrcPort:0
        Proto:256 Precedence:0x0 TOS:0x0 TCPFLAGS:0x0
        ICMP type:0 code:0 IGMP type:0
   Lookup Key:
     00000000 00000100 00001400 0B011400 0B020000 323A3337 45000000 2053756E 00000000 
   002A0001
   TCAM Result:80420223 80400000
   Lookup got hit at
   [V:0x11C00000 M:0x12C00000][0 IP] permit ip host 20.0.11.1 host 20.0.11.2
\rightarrow Packet will be permitted
```
In the following example, the packets are denied access to cross the switch router:

Switch# **show epc acl lookup in fastEthernet 11/0/0 ip 20.0.11.1 20.0.11.3**

```
Input IP ACL lookup on FastEthernet11/0/0:Label:1 Index:42
    DestIP:20.0.11.3 SrcIP:20.0.11.1 DestPort:0 SrcPort:0
    Proto:256 Precedence:0x0 TOS:0x0 TCPFLAGS:0x0
    ICMP type:0 code:0 IGMP type:0
Lookup Key:
 00000000 00000100 00001400 0B011400 0B030000 353A3439 45000000 2053756E 00000000 
002A0001
TCAM Result:80422441 00400010
Lookup got hit at
[V:0x11C00000 M:0x12C00000][0 IP] deny ip host 20.0.11.1 host 20.0.11.2
```
 $\rightarrow$  Packet will be denied

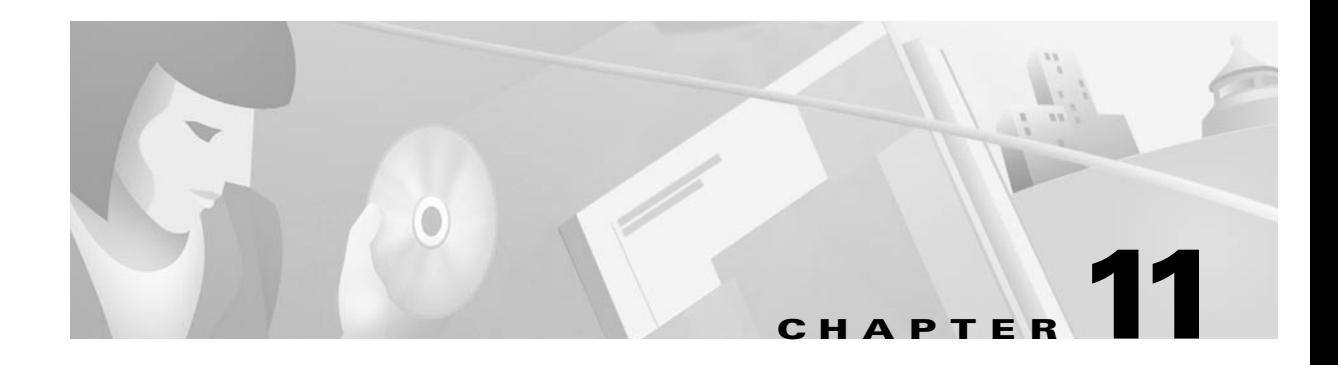

# **Troubleshooting Layer 3 Network Connections**

This chapter provides troubleshooting information about connectivity and performance problems in the Layer 3 network connections of the switch router.

The chapter includes the following sections:

- **•** [Overview of Layer 3 Switching, page 11-1](#page-262-0)
- **•** [Defining Layer 3 Switching, page 11-2](#page-263-0)
- **•** [System Architecture, page 11-8](#page-269-0)
- **•** [Troubleshooting Half- or Full-Duplex Negotiation, page 11-21](#page-282-0)
- **•** [Troubleshooting IP Layer 3 Connections, page 11-25](#page-286-0)
- **•** [Troubleshooting IPX Layer 3 Routing, page 11-39](#page-300-0)
- **•** [Troubleshooting Layer 3 IP Multicast Switching, page 11-44](#page-305-0)
- **•** [Troubleshooting IP and IPX Load Balancing, page 11-50](#page-311-0)
- **•** [Troubleshooting Route Processor Route Table and Utilization Problems, page 11-52](#page-313-0)
- **•** [Troubleshooting SDM Problems, page 11-57](#page-318-0)

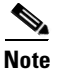

**Note** For detailed cabling and hardware information for each port adapter, refer to the *Catalyst 8540 CSR Route Processor and Interface Module Installation Guide.*

## <span id="page-262-0"></span>**Overview of Layer 3 Switching**

This section provides an overview of Layer 3 switching using the switch router. It shows how a switch router fits into the network, the architecture of the switch router, and the course of a Layer 2 and Layer 3 packet through the switch router. Also included is a list of Layer 3 switching software features with brief descriptions of selected features.

## <span id="page-263-0"></span>**Defining Layer 3 Switching**

Layer 3 switching refers to a class of high-performance switch routers optimized for the campus LAN or intranet, providing both wirespeed Ethernet routing and switching services.

A Layer 3 switch router performs the following three major functions:

- **•** Packet switching
- **•** Route processing
- **•** Intelligent network services

Compared to other routers, Layer 3 switch routers process more packets faster by using application-specific integrated circuit (ASIC) hardware instead of microprocessor-based engines. Layer 3 switch routers also improve network performance with two software functions—route processing and intelligent network services.

To simplify forwarding of the IP packets, route processing is usually executed during the initial call or session setup. At that point, the Layer 3 enabled ATM switch router determines the appropriate route, and forwards to the interfaces information describing the path to be used. In fact, data exchanged between the communicating source and destination end nodes may never need to flow to or through a conventional router.

Frame forwarding on subsequent packets in the same flow is performed using the Layer 3 switch functions at the line card. Once the route has been determined, all subsequent frames in the flow are simply switched or forwarded across the chosen path. This takes advantage of the high throughput and low latency characteristics of switching by enabling the traffic to bypass the route processor once a path calculation has been performed.

## **Understanding Packet Flow**

[Figure 11-1](#page-264-0) shows and describes, in Steps 1 through 4, how the initial packet travels through the switch Layer 3 route processor to set up the network route.

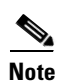

**Note** When making Layer 3 switching decisions, the route processor does not reference the switch fabric, (that is, the PVC configuration). The interface map (where the switch maps an egress interface to a Broute VC) is programmed when the switch is booted up. At that time, the PVCs are automatically configured.

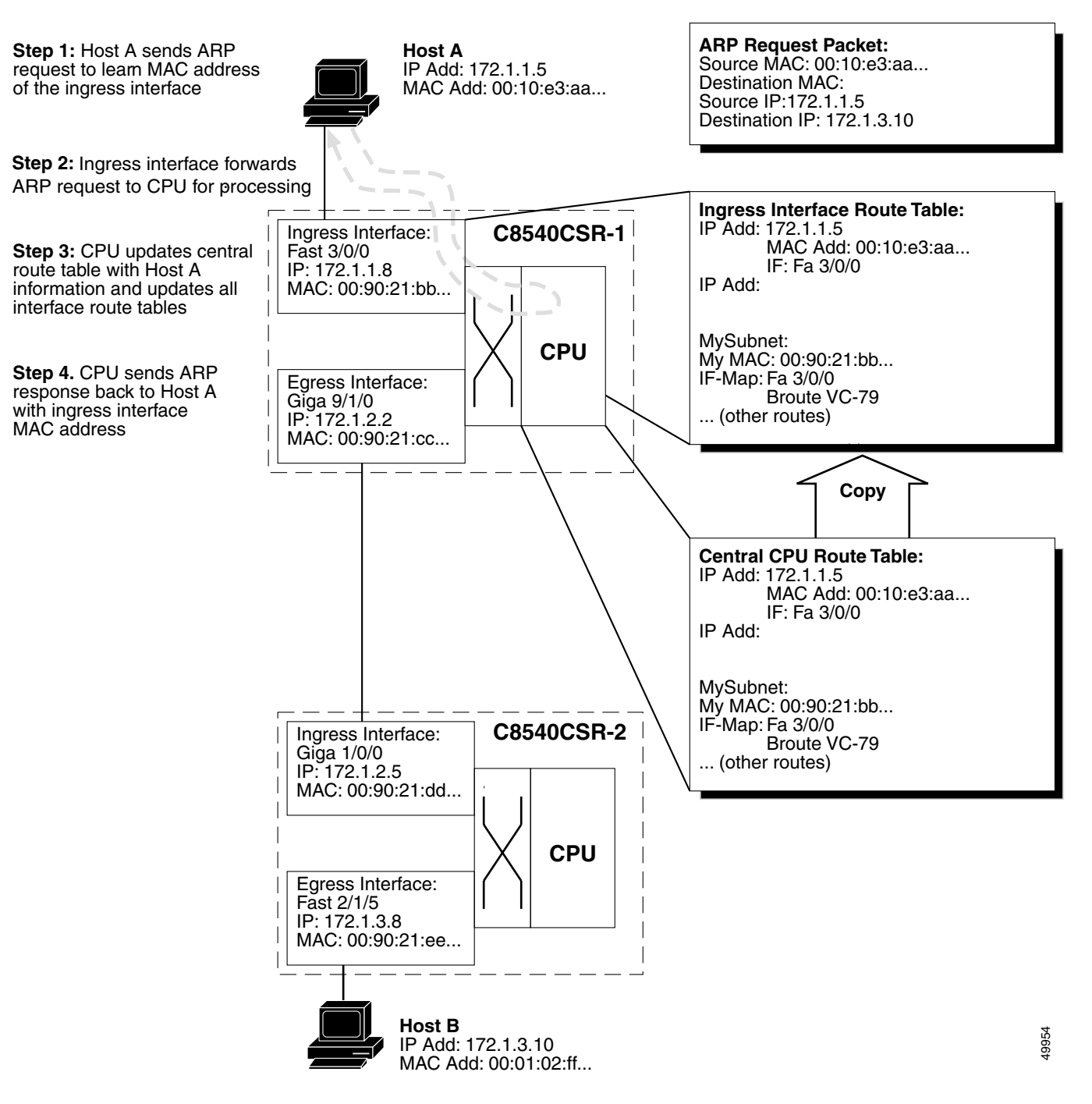

#### <span id="page-264-0"></span>*Figure 11-1 Phase 1 — Layer 3 Packet Flow*

[Figure 11-2](#page-265-0) shows and describes, in Steps 5 through 7, how the route processor sends the ARP and propagates the updated routing tables to the interfaces.

**Note** In [Figure 11-2](#page-265-0), the ARP requests are described only for illustration purposes. In most cases, if you are running a dynamic protocol, the switches will have already sent and received ARP packets, and built the route tables.

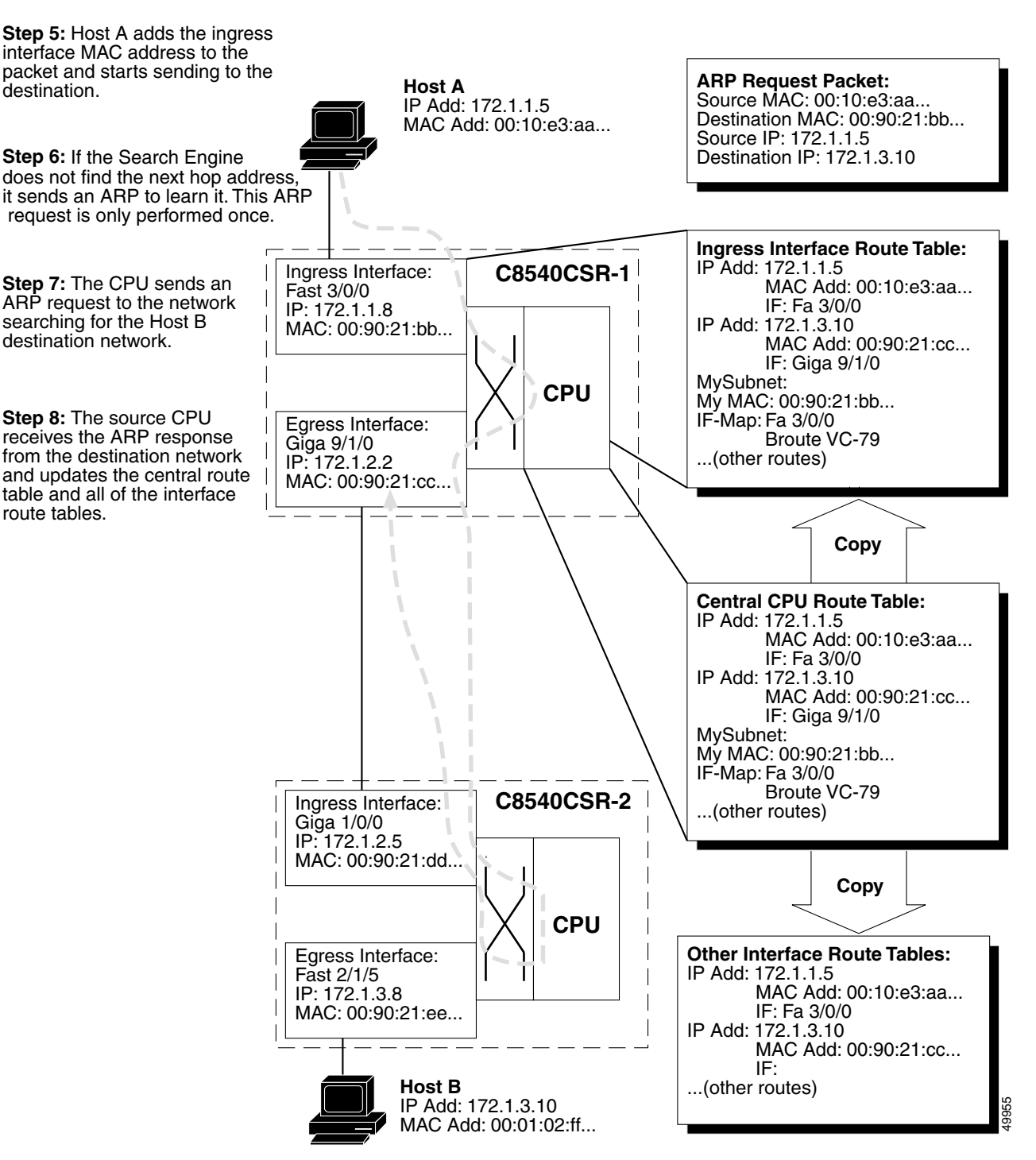

#### <span id="page-265-0"></span>*Figure 11-2 Phase 2 — Layer 3 Packet Flow*

[Figure 11-3](#page-266-0) shows and describes, in Steps 8 and 9, how subsequent packets sent by Host A, to Host B, are switched without the help of the route processor.

<span id="page-266-0"></span>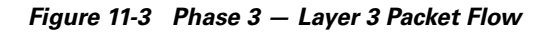

**Step 8:** All subsequent packets received from Host A are Layer 3 switched using the ingress and egress route tables.

**Step 9:** When the packets reach the destination switch ingress interface the MAC address for Host B is rewritten to the destination MAC address and the packets are delivered.

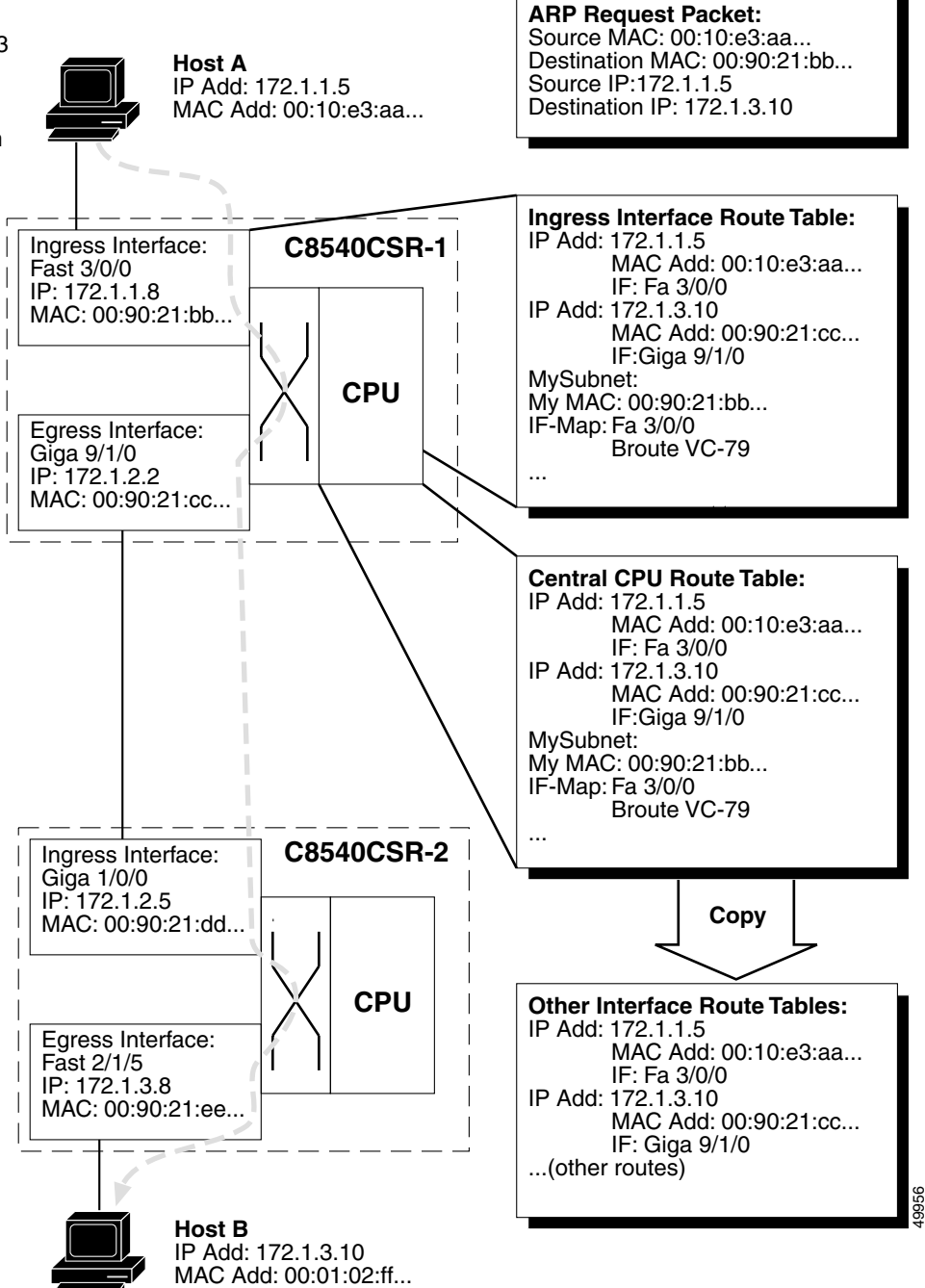

### **Layer 3 Forwarding**

By using CEF, each of the line cards maintains a Forwarding Information Base (FIB) table downloaded from the switch processor. Any changes made to the route processor routing table, caused by additions or deletions of routes or route flaps, are updated in the central FIB, which in turn updates the line card FIBs. This means that, at all times, all line cards have a correct map of the network topology.

Packet switching in the Layer 3 enabled ATM switch router takes place as follows:

- **Step 1** A packet is received at the physical interface. The CEFA ASIC provides the MAC-layer functions, and the packet is stored in internal memory.
- **Step 2** As soon as the first 64 bytes of the frame are read, the microcode running on the microcontroller reads the source and destination IP addresses, or IPX network information. If the destination MAC address belongs to the switch router, the packet is routed. If not, it is bridged.
- **Step 3** The destination IP address information is used by the search engine to begin a lookup, in the CAM table, for the longest match entry.
- **Step 4** The destination network is matched within 64 clocks (or approximately 2.5 microseconds). The match is returned to the microcontroller, which in turn moves the frame from the internal memory to the Fabric Interface frame FIFO buffer. At the same time, the search engine returns relevant information such as quality of service (QoS) classifications, and MAC header rewrite information, to the Control FIFO buffer.
- **Step 5** Packet rewrite and QoS classifications take place at the input Ethernet processor interface or Cisco Express Forwarding ASIC (CEFA).
- **Step 6** The VPI and VCI are attached at the beginning of the packet. The VPI and VCI used corresponds to the particular QoS being requested. The packet then goes through the SAR (Segmentation and Reassembly), which segments the packet into 48-byte payloads. The previously retrieved VPI and VCI-value is written into the cell header to complete the 53-byte ATM Cell.
- **Step 7** As soon as the entire frame is received into the Frame FIFO buffer, the frame moves into the shared fabric and is stored with a pointer to the output port.
- **Step 8** If that output interface is currently busy transmitting a frame, the scheduler uses WRR to determine which packet should be sent next.
- **Step 9** The destination port is signaled, by the switching-fabric ASIC, to take the frame out of a known memory location. The destination port knows that it is receiving the correct frame because of the internal routing tag corresponding to a particular, internal, port-to-port circuit.
- **Step 10** The frame is sent out to the network.

## **Layer 2 Bridging**

When a port or group of ports are running in bridging mode, the search engine initiates a lookup, in the CAM table, based on the Layer 2 MAC address. Because the Layer 3 enabled ATM switch router is a distributed switching system, each port (or in this case, CEFA) maintains a list of addresses and ports of exit that are of local significance. For example, if Address A is a destination learned on interface FastEthernet 0/0/1, the remaining interfaces on the switch do not have to have that address stored in their CAM tables unless they have a packet to send to Address A.

If the destination MAC address is a broadcast address (FFFF.FFFF.FFFF), the packet is tagged with the destination set as all ports in that bridge group, and it is sent out to the switching fabric. The fabric ASIC creates a pointer from that point in the memory to all ports in that bridge group. For example, if there were eight ports in a bridge group, all eight ports would receive that broadcast.

### **How MAC Addresses are Learned by the Switch**

The following steps describe the MAC address learning process used by the switch router.

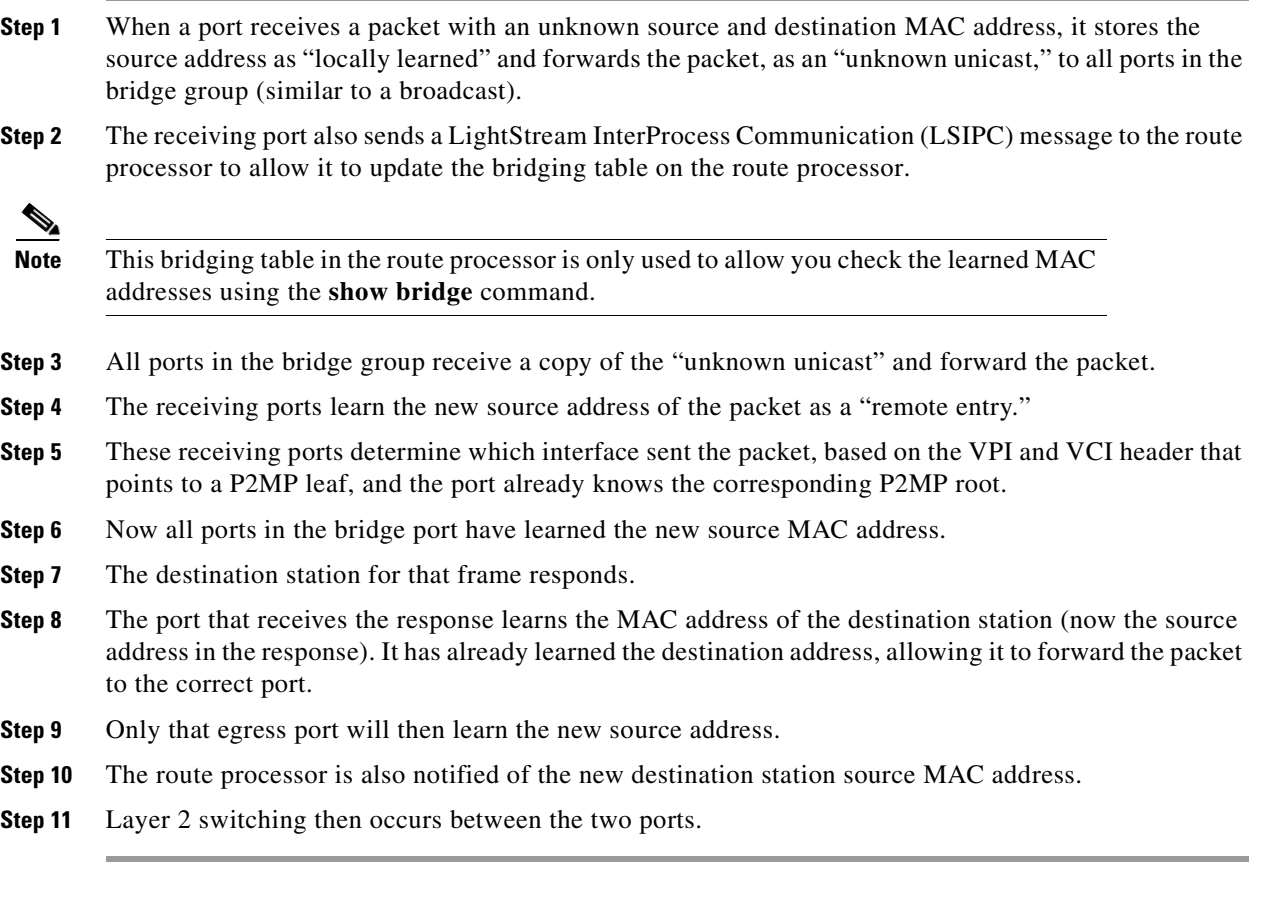

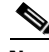

**Note** After 5 minutes of inactivity, MAC addresses are deleted from the CAM. The port sends another message to the route processor to remove the MAC from the bridging table.

After both the source and the destination MAC address have been learned, the following procedure occurs during Layer 2 frame switching:

- **Step 1** A packet is received at the physical interface. The CEFA ASIC provides the MAC-layer functions, and the packet is stored in internal memory.
- **Step 2** As soon as the first 64 bytes of the frame are read, the microcode running on the microcontroller reads the MAC source and destination addresses. If the destination MAC address is not that of the interface, Layer 2 switching is required. This information can now be used by the search engine.
- **Step 3** Because the packet has been received on a particular VLAN, the search engine begins a search for the MAC address and its corresponding port of exit.
- **Step 4** The destination MAC address is found. The microcontroller moves the frame from the internal memory to the switching fabric. At the same time, the search engine returns relevant information such as QoS classifications or ISL information to the switching fabric.
- **Step 5** The VPI and VCI are attached at the beginning of the packet. The VPI and VCI that are used correspond to the particular quality of service being requested, the appropriate port of exit. The packet then goes through the SAR (Segmentation and Reassembly), which segments the packet into 48-byte payloads. The previously retrieved VPI and VCI values are written into the cell header to complete the 53-byte ATM Cell.
- **Step 6** The frame moves into the shared fabric and is stored sequentially.
- **Step 7** The destination port is signaled by the switching-fabric ASIC to take the frame out of memory. The destination port knows that it is receiving the correct frame because of the internal routing tag.

**Step 8** The frame is re-encapsulated via ISL, if necessary, and sent out to the network.

## <span id="page-269-0"></span>**System Architecture**

The best way to understand the architecture of the Layer 3 enabled ATM switch router is to divide the switch into the following three distinct, functional segments:

- **•** Switch route processor
- **•** Switch fabric
- **•** Line cards

The switch route processor engine, show in [Figure 11-4,](#page-270-0) is responsible for all address and route learning and distribution. Because the Layer 3 enabled ATM switch router is designed as a distributed switching system, the route processor (CPU) needs to ensure that all Layer 3 routes and Layer 2 MAC addresses are maintained and the line cards are updated as needed. The route processor is also responsible for handling all system management, including SNMP and remote monitoring (RMON) statistics.

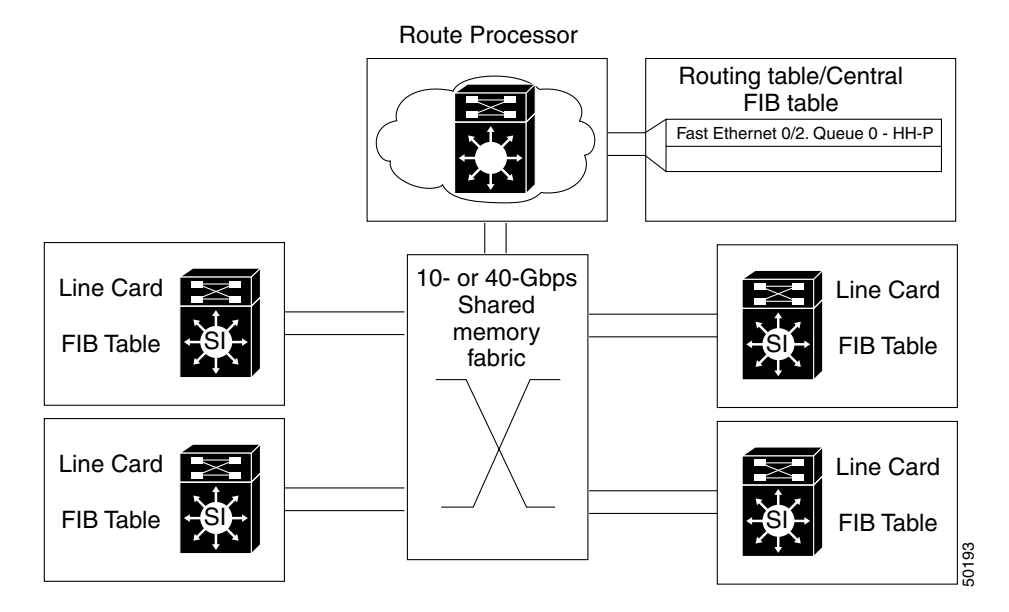

#### <span id="page-270-0"></span>*Figure 11-4 High-Level Layer 3 Enabled ATM Switch Router Architecture*

The switching fabric or shared memory fabric, show in [Figure 11-4,](#page-270-0) differs for the two Catalyst 8500 CSR switches. The Catalyst 8540 includes 12-MB shared memory while the Catalyst 8510 includes 3-MB of shared-memory. This shared memory is dynamic, meaning that a packet stored in memory takes only as much memory as it needs. Access into and out of the shared memory is dynamically allocated by the direct memory access (DMA) ASIC. Because the switch fabric is nonblocking, it does not require per-port buffers; the fabric speed is faster than the combined speed of all the ports. Congestion, therefore, only occurs when an individual output port is congested.

The line cards, show in [Figure 11-4,](#page-270-0) are designed to carry considerable intelligence for the switching system. Each line card contains ASICs designed to provide input and output into the fabric as well as to maintain a Layer 3 FIB or a Layer 2 MAC address table. These tables allow the Layer 3 enabled ATM switch router to make switching decisions very quickly prior to transmission across the switching fabric. The line cards, therefore, must work closely with the route processor to ensure that all address tables and routing information is current. The line cards are also responsible for presenting a uniform frame to the switching fabric for effective buffering, QoS policy enforcement, and packet switching.

Each of the three main components of the Catalyst 8540 CSR are described in detail in the following sections.

## **Route Processor**

The system route processor is the first element of the Layer 3 enabled ATM switch router architecture and resides at the core of the switch. The route processor resides on the switch route processor (SRP) module, along with the shared memory fabric, described in the ["Switching Fabric and Arbitration"](#page-274-0) [section on page 11-13](#page-274-0). The route processor for the Catalyst 8510 CSR is a 64-bit 100Mhz R4600 RISC processor. Its architecture is very similar to that of the Cisco 7500 Route Switch Processor (RSP). The route processor for the Catalyst 8540 CSR is a 200Mhz R5000 RISC processor, very similar to the RSP-4 engine. The Layer 3 enabled ATM switch router SRP runs the Cisco IOS Release 12.0 or later software.

### <span id="page-271-1"></span><span id="page-271-0"></span>**Routing Protocols**

The route processor is responsible for running all of the routing protocols shown in [Table 11-1](#page-271-0) on the Layer 3 enabled ATM switch router. Other protocols, such as AppleTalk, DECNet, and VINES are bridged in the switch.

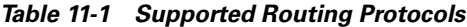

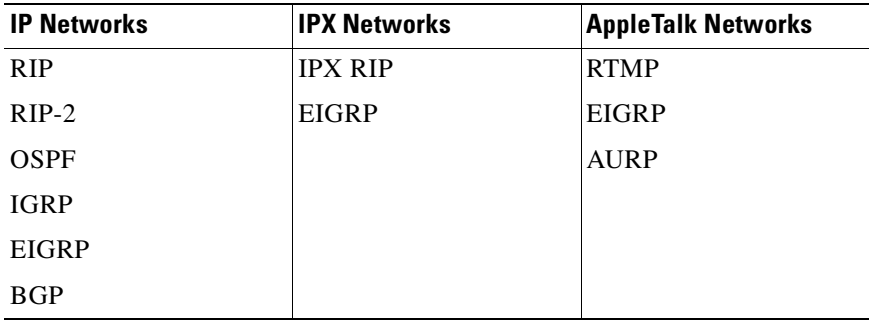

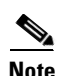

**Note** The Catalyst 8540 CSR is designed to support multiprotocol routing.

Most importantly, the route processor is responsible for maintaining the routing table. By using Cisco Express Forwarding, the route processor creates a FIB, which contains a subset of the routing table. The FIB is based on a topology map of the network, allowing routing to take place via the network topology at high speed. The FIB is then downloaded to the line cards, allowing the line cards to make Layer 3 routing decisions without having to interrupt the route processor. This capability allows the Layer 3 enabled ATM switch router to forward all frames at wire speed for all ports. The FIB and Cisco Express Forwarding are also described in the ["Line Card Architecture" section on page 11-16](#page-277-0).

The route processor is also responsible for maintaining state information regarding multicast routing. The Layer 3 enabled ATM switch router supports PIM (sparse mode and dense mode) as well as Distance Vector Multicast Routing Protocol (DVMRP) interoperability. The route processor is responsible for responding to and forwarding joins and leaves as well as responding to pruning messages sent by PIM. Multicast forwarding takes place at the line card level.

### **Layer 2 VLAN and Switching**

Although the switching decisions are made at the line cards, the route processor is still responsible for maintaining Layer 2 information. The route processor is responsible for bridge group configuration and spanning tree calculation.

Bridge groups are configured on the Layer 3 enabled ATM switch router in the same way they are in other Cisco routers. Instead of routing traffic to an outgoing interface, the traffic is bridged via its Layer 2 address. Integrated Routing and Bridging (IRB) is also supported in the Layer 3 enabled ATM switch router in order to support both bridging and routing at the same time.

Spanning tree information within the switch is maintained by the route processor. This includes calculation of the root bridge, optimum path determination to the root, and determining the forwarding and blocking links.

### **Cisco Express Forwarding**

Cisco Express Forwarding (CEF) evolved to best accommodate the changing network dynamics and traffic characteristics resulting from increasing numbers of short-duration flows typically associated with Web-based applications and interactive multimedia sessions. Other Layer 3 switching paradigms use a route-cache model to maintain a fast lookup table for destination network prefixes (see [Figure 11-5\)](#page-272-0). The route-cache entries are traffic driven, in that the first packet to a new destination is routed via routing table information, and as part of that forwarding operation, a route-cache entry for that destination is added. This process allows subsequent packet flows to that same destination network to be switched based on a route-cache match. These entries are periodically aged out to keep the route cache current and can be immediately invalidated if the network topology changes.

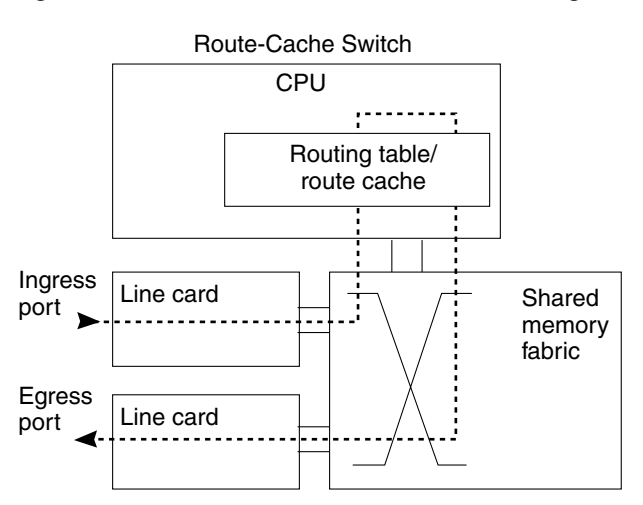

#### <span id="page-272-0"></span>*Figure 11-5 Route-Cache and Distributed Routing Comparison*

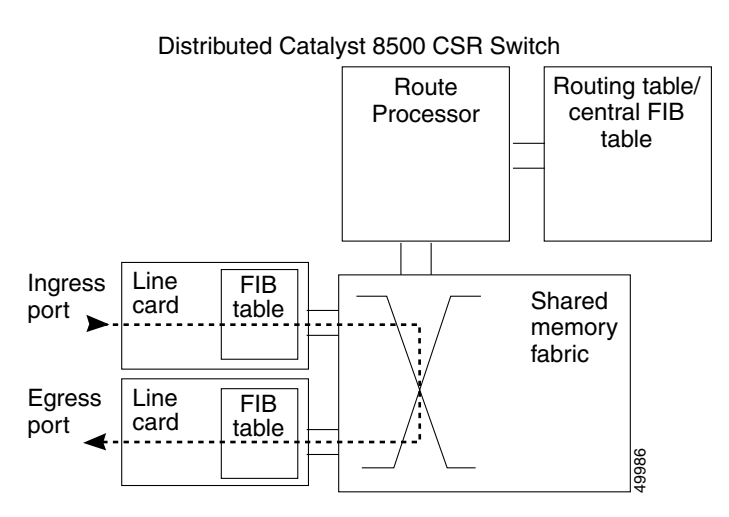

This "demand-caching" scheme used by other Layer 3 switches is optimized for networks where the majority of traffic flows are associated with a subset of destinations. Since the traffic profiles at the core of the Internet (and potentially within some large enterprise networks) no longer resemble this model, CEF was introduced. CEF eliminates the increasing cache maintenance problem resulting from growing numbers of topologically dispersed destinations and dynamic network changes.

CEF avoids the potential overhead of continuous cache churn by using a FIB on the line card for the destination switching decision. The FIB mirrors the entire contents of the IP and IPX routing table. This means that there is a one-to-one correspondence between FIB table entries and routing table prefixes; therefore, a route cache does not need to be maintained.

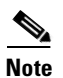

**Note** Although CEF has been specified for IP, it also applies to IPX as well.

### **CEF Operation**

CEF provides features comparable to fast switching, including load sharing, recursive route resolution, and access lists. CEF uses two tables maintained in the SRP and downloaded to the line cards: the FIB and adjacency table. The FIB table is used for making forwarding decisions. The adjacency table maintains the adjacent nodes, and the link-layer information (such as packet rewrite information) necessary to reach that adjacent node. Every entry in the FIB table has a pointer to a corresponding entry in the adjacency table shown in [Figure 11-6.](#page-273-0)

<span id="page-273-0"></span>*Figure 11-6 FIB and Adjacency Table*

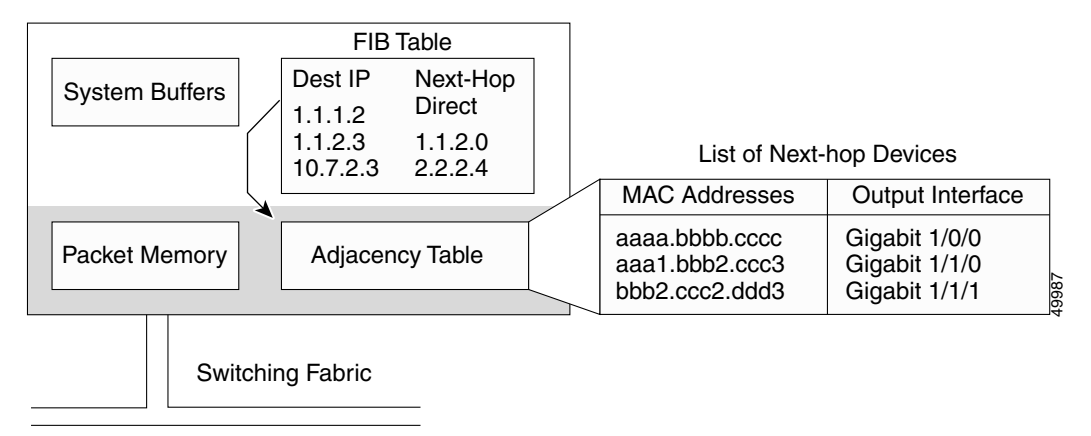

The FIB table is populated by callbacks (inputs) from the routing table. After a route is resolved, it points to a next hop, which should be an adjacency. This step is done at the SRP and then downloaded to the line cards, allowing the line cards to maintain a current topology of the network, which enables rapid switching decisions (within 10 ms) as well as fast convergence in the event of a routing topology change. The FIB is modified when a route is added, removed, or changed in the routing table. This information is immediately downloaded to the line cards.

The adjacency table is also populated by callbacks from the routing protocols, which include information such as next-hop information and (source, group [S,G]) interfaces for multicast groups. Adjacencies are added when a protocol detects that there is an adjacent node via the routing protocol. When a packet arrives at the ingress port, the CEF ASIC performs a FIB lookup based on the destination IP address. The matching FIB entry points to an adjacency entry, which in turn provides the valid link layer rewrite and outgoing interface. The packet is forwarded based on this information. [Figure 11-6](#page-273-0) shows the relation of the FIB to the adjacency table.

## <span id="page-274-0"></span>**Switching Fabric and Arbitration**

The Catalyst 8540 and Catalyst 8510 CSRs have different shared-memory architecture and system bandwidth. The Catalyst 8540 is based on a 12-MB shared-memory architecture with a total system bandwidth of 40 Gbps. The Catalyst 8510 is based on a 3-MB shared-memory architecture with a total system bandwidth of 10 Gbps. Both systems shared memory is completely nonblocking, meaning that all input ports have equal and full access into the shared memory for packet switching. The Layer 3 enabled ATM switch router also provides four queues per port, allowing the Frame Scheduler to make intelligent QoS decisions based on the priority of each queue.

In the Catalyst 8540, each line card has 5-Gbps access into the shared memory fabric as shown in [Figure 11-7.](#page-274-1) This bandwidth is also divided into 2.5 Gbps transmit and 2.5 Gbps receive paths into the fabric. This allows for nonblocking switching capacity within the switching system by ensuring that each line card is given more bandwidth than all of the ports on the line card can generate. Each of the line cards in the Catalyst 8510 is allotted 2.5 Gbps of capacity into the fabric. The 2.5-Gbps bandwidth is divided into transmit and receive paths, each of 1.25 Gbps, to ensure that both reads and writes to the shared memory can be accomplished simultaneously.

<span id="page-274-1"></span>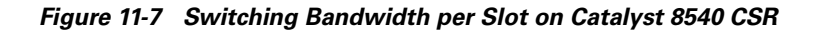

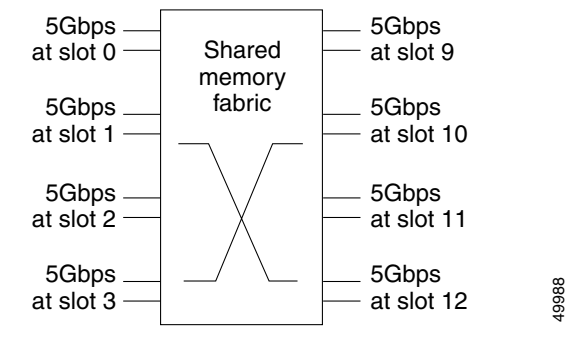

Because the Layer 3 enabled ATM switch router includes nonblocking memory, every port in the switch has full access to every other port. Each packet entering the switch fabric is tagged with an internal routing tag. This routing tag provides the switching fabric with the appropriate port of exit information, the QoS priority queue the packet is to be stored in, and the drop priority, shown in [Figure 11-8](#page-274-2).

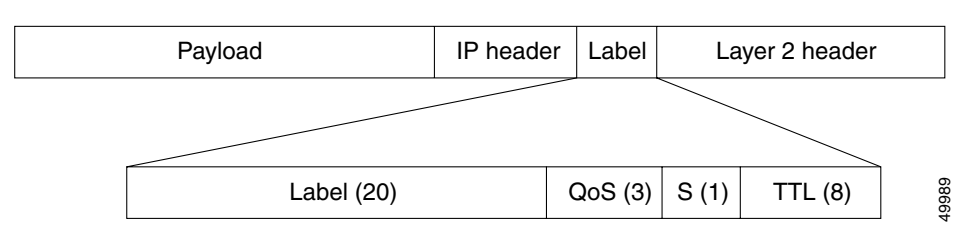

<span id="page-274-2"></span>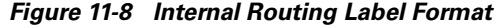

The 4 byte routing tag contains a 20-bit label value, a 3-bit QoS value, a 1-bit stack indicator, and an 8-bit TTL value.

The Fabric-Switching ASIC (FSA) then queues each packet into memory and creates a pointer, based on the internal routing tag, to the appropriate destination port. The Frame Scheduler is then responsible for scheduling the frame out of memory based on the queue where the packet is being stored.

Each port transmitting through the fabric is, by default, placed in the lowest-priority queue. This places all traffic at a "best-effort" QoS level. When you configure a policy, that traffic is transmitted in the queue corresponding to the specified IP precedence. That queue is granted more service, thereby reducing latency and the possibility that traffic on that queue will be dropped.

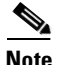

**Note** All management and control plane traffic, such as BDPU information, routing protocol updates, and management frames are placed in the highest-priority queue for transmission to the route processor.

#### **The Frame Scheduler**

The Frame Scheduler has two main responsibilities within the Layer 3 enabled ATM switch router: first, to schedule frames into the switching fabric based on the priority queue being requested, and second, to schedule frames out of the switching fabric based on the Weighted Round Robin (WRR) scheduling algorithm.

At the input to the switching fabric, the CEF ASIC posts a request to the Frame Scheduler for access to the fabric. The Frame Scheduler handles each request in a time-division multiplexing (TDM) fashion, meaning that each CEF ASIC will have the opportunity to clock an entire frame into the fabric when access has been granted. Because each CEF ASIC handles four ports, the Frame Scheduler allows the CEF ASIC to clock in a maximum of four packets into memory (see the ["CEFA" section on page 11-17\)](#page-278-0).

Each packet in memory has an internal routing tag added to the beginning which, as mentioned earlier, contains the port of exit, queuing priority, and drop priority. Based on the routing tag, the input Frame Scheduler places the packet in the correct queue (see [Figure 11-9\)](#page-275-0).

<span id="page-275-0"></span>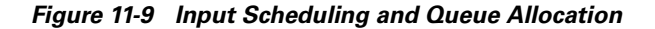

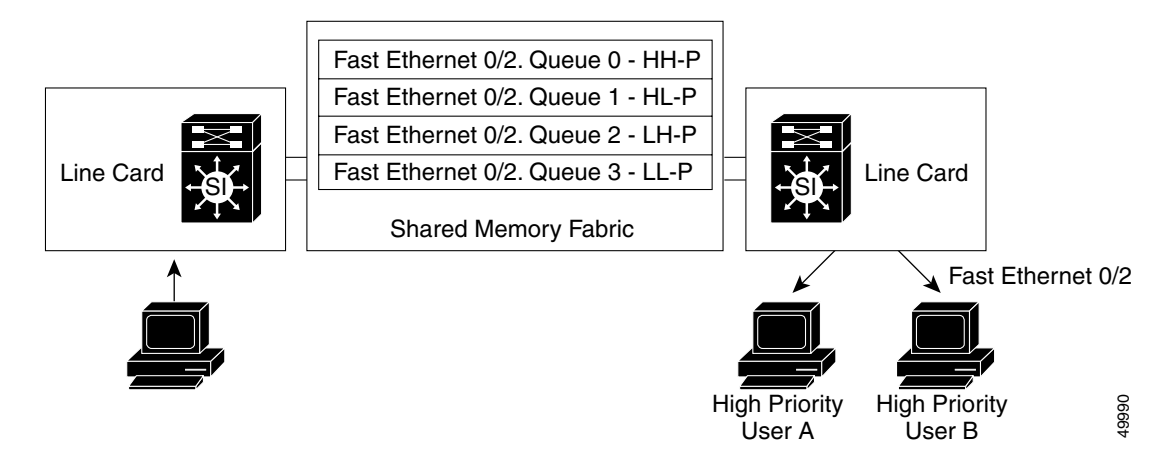

The "HH," "HL," "LH," and "LL" designations refer to the IP precedence fields used by the Layer 3 enabled ATM switch router to determine the appropriate queue.

**Note** Although not shown, a fifth, critical high-priority routing tag is added to the beginning of all management and control plane packets for immediate delivery to the route processor.

On the output side, the Frame Scheduler is responsible for servicing each queue based on the WRR priority scheme. WRR allows the network manager to configure how much service each queue receives. In a situation where there is no congestion, WRR and the weights provided do not play a real part on

how packets are switched out of the fabric, because there is plenty of bandwidth available. However, if a link is congested, WRR services each queue per port based on the priority set by the network manager. For example, look at the weights assigned by a network manager in [Table 11-1](#page-271-0)[.](#page-271-1)

| <b>Quality of Service</b><br><b>Priority</b> | <b>Weight Given by</b><br><b>Network Manager</b> | <b>Bandwidth Assignment</b><br><b>Calculation</b> | <b>Bandwidth Assigned</b> |
|----------------------------------------------|--------------------------------------------------|---------------------------------------------------|---------------------------|
| $OoS-0$                                      | 8                                                |                                                   |                           |
|                                              |                                                  | $=(8/(8+4+2+1)) \times 100$                       | 53 Mbps                   |
| $O0S-1$                                      | 4                                                |                                                   |                           |
|                                              |                                                  | $=(4/(8+4+2+1)) \times 100$                       | 27 Mbps                   |
| $O0S-2$                                      | 2                                                |                                                   |                           |
|                                              |                                                  | $=(2/(8+4+2+1)) \times 100$                       | 13 Mbps                   |
| $O0S-3$                                      |                                                  |                                                   |                           |
|                                              |                                                  | $=(1/(8+4+2+1)) \times 100$                       | 7 Mbps                    |

*Table 11-1 Sample WRR Priority Weights*

Based on the priorities and weights provided, the Frame Scheduler services QoS-0 more often, granting queue 53 Mbps out of the 100 Mbps possible on the output link. The second queue, QoS-1, receives 27 Mbps of the bandwidth, and so forth. These commands are set globally on the switch router and function the same for all ports on the switch.

The switch router also allows you to override the global QoS settings by allowing port-to-port communications to have a different level of priority. You have the option of configuring bandwidth based on a source-destination, destination, or source basis and provide weights based on certain IP addresses having more bandwidth then others.

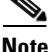

**Note** This feature is available with the hardware access list daughter card installed on an Ethernet interface module installed in the Catalyst 8510 CSR.

#### *Figure 11-10 WRR Scheduling and Bandwidth Allocation*

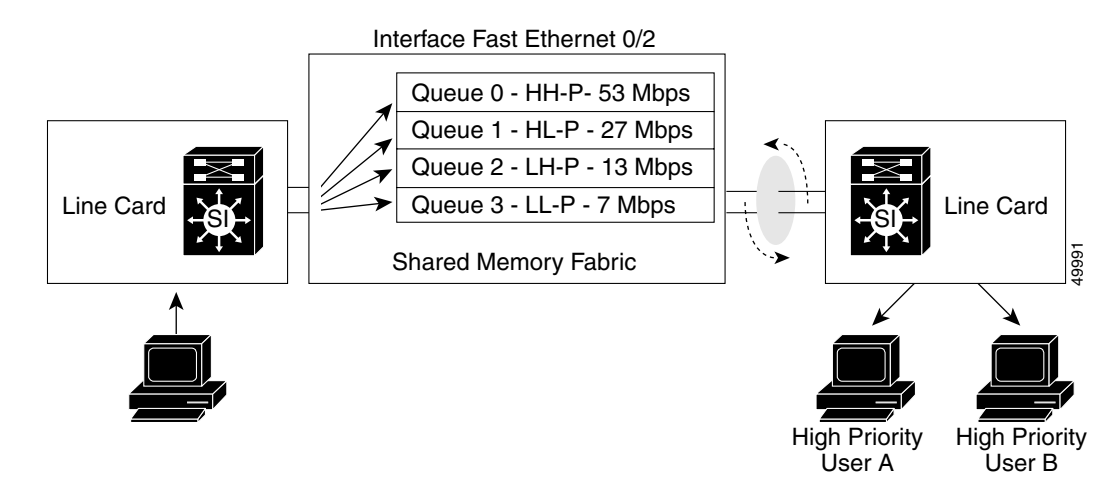

## <span id="page-277-0"></span>**Line Card Architecture**

The last major component of the Layer 3 enabled ATM switch router architecture is the line cards. Because the switch uses a distributed architecture, the line cards must be intelligent enough to make both Layer 3 and Layer 2 forwarding decisions at wire speed for all media types, as well as enforce QoS policies. [Figure 11-11](#page-277-1) details the architecture of the Layer 3 enabled ATM switch router line cards. In [Figure 11-11,](#page-277-1) notice that the Catalyst 8540 uses four CEFAs per line card.

The Layer 3 enabled ATM switch router line cards are based on the Cisco Express Forwarding ASIC (CEFA). The CEF ASIC is based on the MMC Ethernet processor interface ASIC. It is called the CEF ASIC since the Cisco Express Forwarding mechanism is programmed into the ASICs. This ASIC is responsible for the Ethernet MAC layer functions, address or network lookup in the content-addressable memory (CAM) table, and forwarding of the packet with its correct rewrite information to the Fabric Interface. The Fabric Interface is also resident on the line card and is responsible for the packet rewrite, QoS classification, and signalling to the Frame Scheduler.

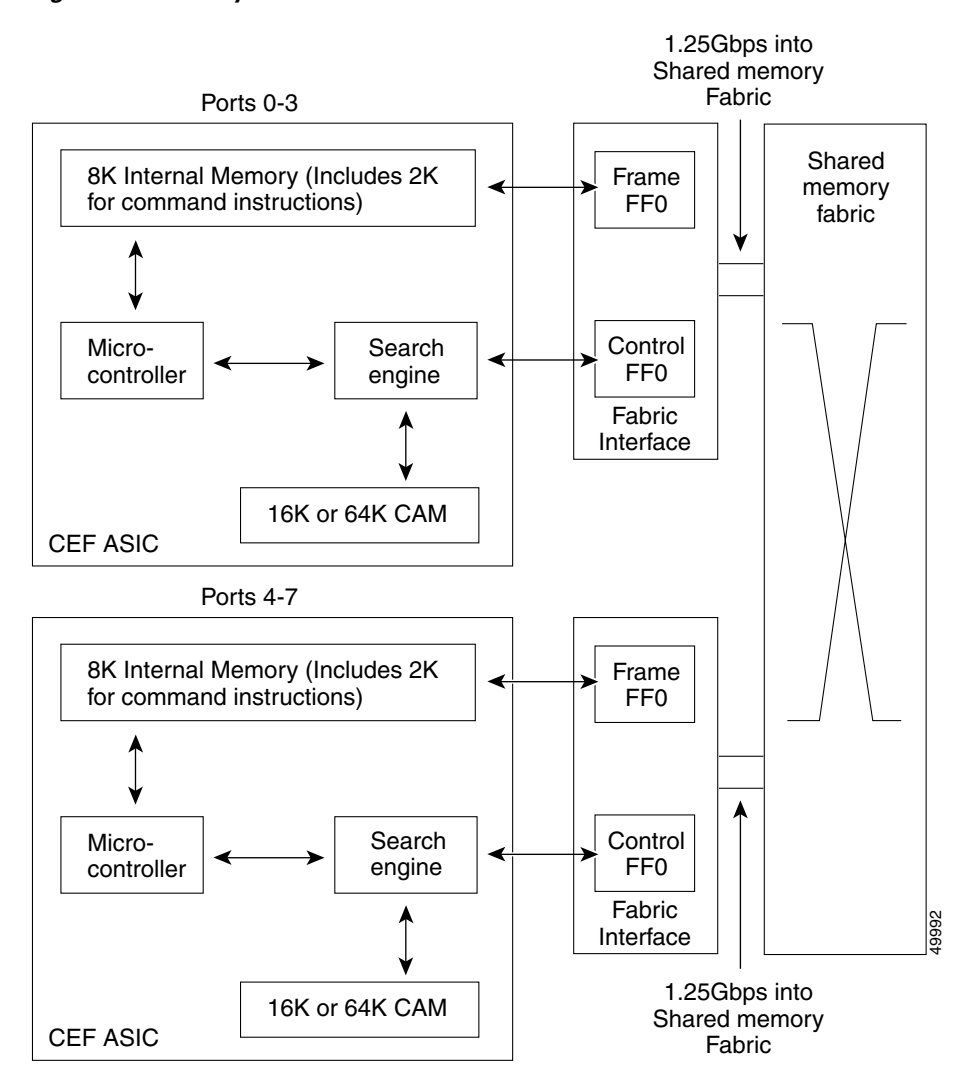

### <span id="page-277-1"></span>*Figure 11-11 Catalyst 8540 CSR Line Card Architecture*

### <span id="page-278-0"></span>**CEFA**

The CEFA is at the heart of the line card architecture. This ASIC has several key components that will be discussed in detail. Each CEFA services four ports on the line card. In order to service eight ports, two CEFAs are used per line card. On the Catalyst 8540, four CEFAs are used in order to service 16 ports. Although not shown in [Figure 11-11,](#page-277-1) the CEFA is responsible for all MAC layer functions. The MAC is 10/100 autosensing and autonegotiating, if so configured. The MAC can also be run in either full or half duplex mode.

Packets entering the switch port and having passed though MAC functions are stored in an internal block of SRAM. This memory is 8 kilobytes in size, with 2K reserved for command instructions. This memory is used to hold the packet while the appropriate lookups take place.

The CEFA microcontroller is a mini-route processor that is local to four ports on the Layer 3 enabled ATM switch router line module. The microcontroller is designed to handle the traffic on each of the ports in a fair manner. This means the CEFA must ensure that all packets have equal access into internal memory and that lookups via the search engine are done fairly by arbitrating service between the four ports. This is handled in a round-robin manner, meaning that the microcontroller cycles between each port, processing requests as needed.

The microprocessor also has the critically important task of forwarding system messages such as spanning tree BPDUs, routing advertisements, Cisco Discovery Protocol (CDP) packets, Address Resolution Protocol (ARP) frames, and other control-type messages back to the route processor. Those messages are forwarded by the CEFA to the route processor.

### **CEFA Search Engine**

The search engine in the CEFA performs the address lookup or network output interface lookup. It performs its lookup in the CAM table, which can hold either 16,000 or an optional 64,000 entries. The search engine can make two types of switching decisions: Layer 2 based or Layer 3 based. With the hardware-based access list feature card, the search engine can also perform lookups based on Layer 4 information. The search engine is therefore responsible for maintaining the Layer 2 MAC address table and the Layer 3 FIB.

An incoming packet is placed into the internal memory. As soon as the first 64 bytes of the frame are read into memory, the microcode signals the search engine with the relevant source or destination MAC address, destination network, or Layer 4 port information. The search engine can then conduct a lookup in the CAM table for the corresponding entry. Using a binary tree lookup method, the search engine can hit a MAC address or perform a longest match on the destination network address very quickly. The corresponding rewrite information, which is stored in the CAM table, is then delivered to the control FIFO buffer of the Fabric Interface.

### **Fabric Interface**

The final stage in packet switching within the Layer 3 enabled ATM switch router can now occur. The switching CEFA now knows the port-of-exit for the packet based either on its MAC address or on the Layer 3 IP or IPX network numbers. The packet must now be transferred across the switching fabric to the destination. The Fabric Interface is responsible for preparing the packet for its journey across the switching fabric.

The Fabric Interface consists of two main components: the frame FIFO buffer and the control FIFO buffer. [Figure 11-11](#page-277-1) shows the internal memory of the CEFA, its direct connection into the frame FIFO buffer, and the direct connection from the search engine into the control FIFO buffer. When the search engine completes the lookup, the packet moves from internal memory into the frame FIFO buffer. In parallel, the search engine returns to the control FIFO buffer all of the relevant rewrite and QoS information.

The Fabric Interface then rewrites the packet with the appropriate information and calculates the checksum. At the same time, the Fabric Interface adds to the beginning of the packet the internal routing tag containing port of exit, the QoS priority, and drop priority (see [Figure 11-8](#page-274-2)). Once completed, the Frame Scheduler is signaled to place the frame into the fabric.

At the output port, the Fabric Interface forwards the packet to its output MAC. Since all rewrite and error checking has been done at the ingress port, no additional work needs to be performed on that frame.

### **Private, Shared, and Dual CAMs**

Private CAM describes where each interface has its own CAM. The CAM space is used to store direct lookup tables, Layer 2 and Layer 3 forwarding tables that assist in the ASIC hardware forwarding. See [Figure 11-12.](#page-279-0)

The various CAM types are described as follows:

- **•** Private CAM
	- **–** Each FastEthernet interface has its own CAM space
	- **–** 1-to-1 ratio between hardware interface and CAM
- **•** Shared CAM
	- **–** One Ethernet processor interface (4 Ports) share CAM Space
	- **–** 1-to-many ratio between hardware interface and CAM
- **•** Dual CAM found on current Gigabit Ethernet module
	- **–** One CAM per Ethernet processor interface (2 Ethernet processor interfaces per Gigabit Ethernet processor interface)
	- **–** Many-to-1 ratio between hardware interface and CAM

#### <span id="page-279-0"></span>*Figure 11-12 Private CAM*

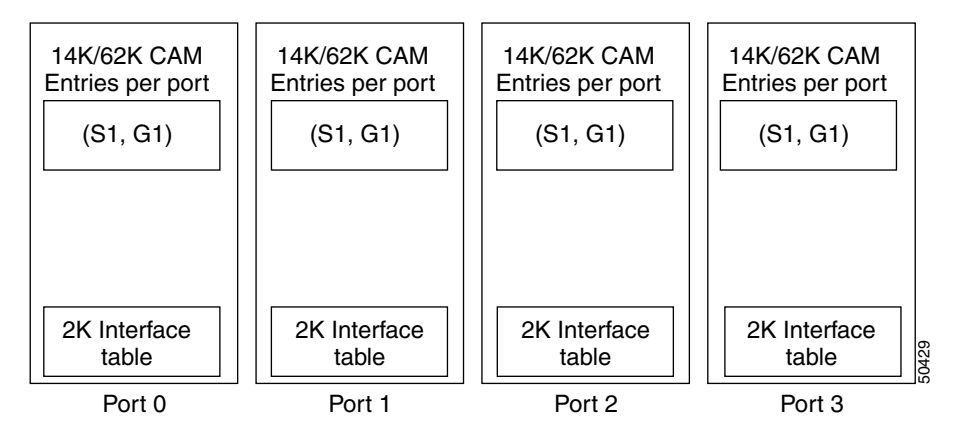

The shared CAM allows one single CAM space per Ethernet processor interface, and this CAM space is physically shared among all four ports within this interface. See [Figure 11-13.](#page-280-0) Shared CAM space has implications in the way the direct lookup table and Layer 3 database are maintained in the CAM.

**Note** A shared CAM board and non-shared CAM board can co-exist in the same switch router.

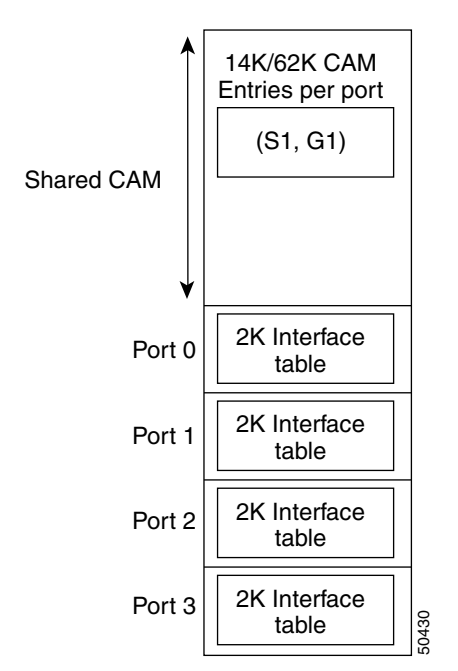

<span id="page-280-0"></span>*Figure 11-13 Shared CAM* 

There are always five P2MP VCs in the switch router:

- **•** One VC for all Gigabit processor interfaces, with two leaves for each Gigabit processor interface.
- **•** Four P2MP VCs for each Ethernet processor interface, one corresponding to each channel.

With shared CAM, Gigabit processor interface P2MP remains the same. However, for Ethernet processor interfaces with shared CAM, only channel-0 leaf is created. Other channel leaves are not created. This allows a mix of private, shared, and dual CAM interfaces in the switch router.

To determine what type of CAM is installed on your interface use the **show hardware detail** command as shown in the following example:

```
Switch# show hardware detail
```

```
C8540 named Switch, Date: 10:41:12 UTC Thu Dec 7 2000
```
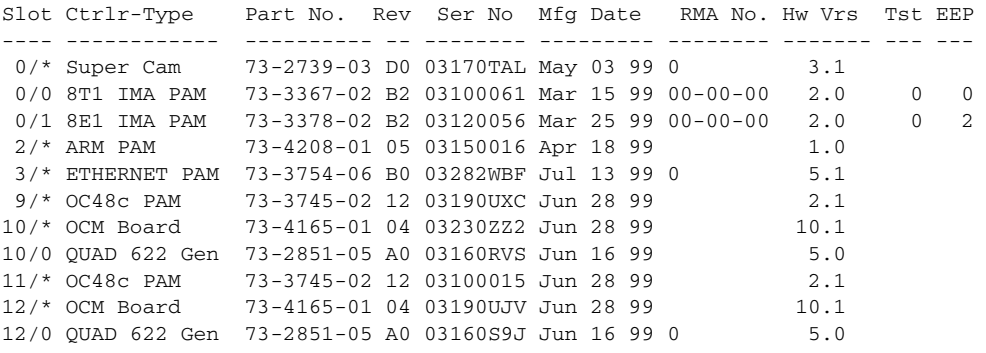

(Information Deleted)

.

Т

.

```
slot: 2/* Controller-Type : ARM PAM
   Part Number: 73-4208-01 Revision: 05
  Serial Number: SCA03150016 Mfg Date: Apr 18 99
    RMA Number: H/W Version: 1.0
    FPGA Version: 2.3
    EPIF Version: 1704 CAM size: 64 KB EPIF Version: 1704 
  CAM size: 64 KB
→ Ucode Version: 0.0 CAM Type: Dual
  Port Phy Setup
      Port 0: DONE GBIC Vendor: No vendor info.
      Port 1: DONE GBIC Vendor: No vendor info.
  slot: 3/* Controller-Type : ETHERNET PAM
   Part Number: 73-3754-06 Revision: B0
  Serial Number: CAB03282WBF Mfg Date: Jul 13 99
     RMA Number: 0 H/W Version: 5.1
    FPGA Version: 3.2
  Chip 0 Reset Count: 0
  Chip 1 Reset Count: 0
  Chip 2 Reset Count: 0
  Chip 3 Reset Count: 0
    EPIF Version: 1704 CAM size: 16 KB
→ Ucode Version: 1.0 CAM Type: Private
  --More--
```
In the previous example, the CAM Type field lists the CAM type for the ARM module in slot 2/\* as Dual and the CAM type for the Ethernet module in slot 3/\* as Private.

### <span id="page-281-0"></span>**Comparing Data Plane and Control Plane Traffic**

Data plane traffic is traffic between two endpoints (for example, a host on subnet A communicating with a host on subnet B). This data plane traffic will be typically switched by the Ethernet processor interface or Gigabit processor interface. Control Plane traffic is traffic which is handled by the route processor, typically Layer 2 and Layer 3 protocol updates.

The following is a list of traffic considered to be Control Plane traffic and handled by the route processor:

### **IP Packet Traffic on the Control Plane**

IP packets are sent to the route processor in the following situations:

- **•** Packets matching the switch router IP address
- No route found on the line card with "ICMP unreachable" is enabled
- Packets with TTL=0 after TTL decrement
- **•** Packets with options set in IP header
- Packets in or out on the same interface and with ICMP redirect enabled
- **•** ARP and Reverse ARP packets
- **•** Certain multicast and broadcast packets (for example, OSFP/EIGRP route updates).
- **•** RIP broadcasts
- **•** HSRP hellos
- **•** DHCP helper
- **•** Invalid next hop

### **IPX Packet Traffic on the Control Plane**

IPX packets are sent to the route processor in the following situations:

- **•** Packets matching the switch router IPX address
- **•** GNS packets
- **•** Certain broadcast packets (for example, RIP/EIGRP/SAP route updates).
- **•** Destination node broadcast
- **•** Invalid next hop

### **Miscellaneous Packet Traffic on the Control Plane**

The following packets are sent to the route processor on the control plane:

- **•** SNMP Queries
- **•** BPDUs
- **•** Layer 2 Learning
- **•** CAM Entry Overflows

## <span id="page-282-0"></span>**Troubleshooting Half- or Full-Duplex Negotiation**

Autonegotiation converges to using the minimum capability of the local interface and the peer interface. For example, if the local interface is capable of full-duplex transmission and the peer interface is only capable of half-duplex transmission, after the local interface performs autonegotiation the interface changes to operate in half-duplex mode.

If the peer interface does not have transmission mode autonegotiation capability, but the local interface has transmission mode autonegotiation capability and the local interface receives no response to its negotiation requests, the local interface changes to operate in half-duplex mode.

To Support half-duplex and full-duplex autonegotiation, your interface must confirm to the following:

- **•** media type must be UTP
- **•** Ethernet processor interface version must be C1 (Slicer Register EVER 0x1704)

Other interfaces (10/100Mbps Ethernet processor interface versions less than C1) have a default speed of 100Mbps, full duplex, and are not capable of autonegotiation.

To determine the installed interface version, use the **show controllers** {**fastethernet** | **gigabitethernet**} *slot***/***subslot***/***port* command and find the EVER field under the Slicer registers. The Ever field should be EVER 0x1704 (C1); or if it is not, your interface is not capable of autonegotiation.

```
Switch# show controllers fastEthernet 3/0/0
```

```
IF Name: FastEthernet3/0/0
   Port Status UP
   Loopback Reg [3-0]|[7-4]: 0x8|0x8
   Duplex/Speed Reg [3-0]|[7-4]: 0xFFF7|0x0
   FPGA Rev : 3.8
   Internal Reset Trigger Count: 0
\rightarrow Slicer registers
   SMDR 0x0060 (Tx En,Rx En)
   SSTR 0x1000
\rightarrow EVER 0x1704 (C1)
   SSMR 0x4000 SIMR 0x0000 MBXW 0x0000 MBXR 0x0000
   SPER 0xF000 GMUX VER 0xF000 MARKER 0x0000 
    .
    (Information Deleted)
    .
```
### **Half- and Full-Duplex Troubleshooting Commands**

To troubleshoot half- and full-duplex negotiation problem, use the following commands:

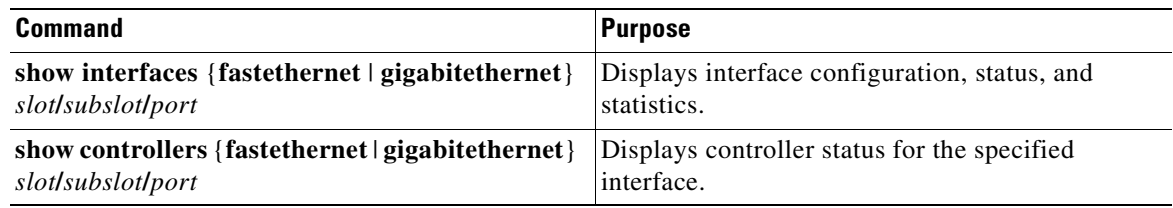

Follow these steps to troubleshoot the half- and full-duplex negotiation problem on an interface:

**Step 1** Use the **show interfaces fastEthernet** *card*/*subcard*/*port* command to check the half-duplex and full-duplex autonegotiation configuration.

```
Switch# show interfaces fastEthernet 3/0/0
   FastEthernet3/0/0 is up, line protocol is up
      Hardware is epif_port, address is 0090.2156.d837 (bia 0090.2156.d837)
      Internet address is 172.20.52.36/27
      MTU 1500 bytes, BW 100000 Kbit, DLY 100 usec,
         reliability 255/255, txload 1/255, rxload 1/255
      Encapsulation ARPA, loopback not set
      Keepalive set (10 sec)
     Auto-duplex, Auto Speed, 100BaseTX
\rightarrow ARP type: ARPA, ARP Timeout 04:00:00
      Last input 00:00:01, output never, output hang never
      Last clearing of "show interface" counters never
      Queueing strategy: fifo
      Output queue 0/40, 0 drops; input queue 0/75, 0 drops
      5 minute input rate 0 bits/sec, 0 packets/sec
```

```
 5 minute output rate 1000 bits/sec, 2 packets/sec
     33684 packets input, 11817561 bytes
      Received 9 broadcasts, 0 runts, 0 giants, 0 throttles
      0 input errors, 0 CRC, 0 frame, 0 overrun, 0 ignored 0 abort
      0 watchdog, 33546 multicast
      0 input packets with dribble condition detected
      61232 packets output, 13584791 bytes, 0 underruns(0/0/0)
      0 output errors, 0 collisions, 0 interface resets
      0 babbles, 0 late collision, 0 deferred
      0 lost carrier, 0 no carrier
      0 output buffer failures, 0 output buffers swapped out
Switch#
```
- <span id="page-284-0"></span>**Step 2** Check the Auto-duplex, Auto Speed, 100BaseTX fields. They should have the following default configuration:
	- **•** Auto-duplex—Auto duplex negotiation
	- Auto-Speed—Auto speed negotiation
	- **•** 100BASE-TX—100-Mbps BASE-TX

Switch# **show controllers fastEthernet 3/0/0**

If they do not, check the peer interface and determine whether it is capable of this configuration.

**Step 3** Use the **show controllers fastEthernet** *card*/*subcard*/*port* command to check the half-duplex and full-duplex autonegotiation configuration.

```
a (n. 1
```
**Note** The **show controllers** command for a specific interface has different information depending on the IOS software version running on your Layer 3 enabled ATM switch router.

**Step 4** Use the **show controllers fastEthernet** *card*/*subcard*/*port* command to check the configuration. The following example uses the Cisco IOS Release  $12.0(5)W5(13b)$  and later display:

```
IF Name: FastEthernet3/0/0
   .
   (Information Deleted)
   .
   MII registers:
   Control Register (0x0): 0x1000 (Auto negotiation enabled)
   Status Register (0x1): 0x782D (Auto negotiation complete)
   PHY Identification Register 1 (0x2): 0x7810
   PHY Identification Register 2 (0x3): 0x43
Auto Neg. Advertisement Reg (0x4): 0x1E1 (Speed 100 , Duplex Full )
Auto Neg. Partner Ability Reg (0x5): 0x81 (Speed 100 , Duplex Half )
   Auto Neg. Expansion Register (0x6): 0x0
   Mirror Register (0x10): 0x630
   Interrupt Enable Register (0x11): 0x0
   Interrupt Status Register (0x12): 0x4000
   Configuration Register (0x13): 0x0 (UTP, Tx Enabled)
\rightarrow Chip Status Register (0x14): 0x28C9 (Link Up, a-Half, a-100)
   Link Status Register [3-0]<sup>[7-4]</sup>: 0x1<sup>|</sup>0x0
   Counters :
   .
   (Information Deleted)
   .
```
.

Use the **show controllers fastEthernet** *card*/*subcard*/*port* command to check the configuration. The following example uses the Cisco IOS Release 12.0(5)W5(13) and earlier display:

Switch# **show controller fastEthernet 1/0/0**

```
IF Name: FastEthernet1/0/0
   .
   (Information Deleted)
   .
  MII registers:
   Control Register (0x0): 0x1000
   Status Register (0x1): 0x782D
   PHY Identification Register 1 (0x2): 0x7810
   PHY Identification Register 2 (0x3): 0x43
Auto Neg. Advertisement Reg (0x4): 0x1E1
Auto Neg. Partner Ability Reg (0x5): 0x1E1
   Auto Neg. Expansion Register (0x6): 0x1
  Mirror Register (0x10): 0x30
  Interrupt Enable Register (0x11): 0x0
   Interrupt Status Register (0x12): 0x4000
   Configuration Register (0x13): 0x0
   Chip Status Register (0x14): 0x38C8
   Link Status Register [3-0] [7-4]: 0x1 | 0x0
   .
   (Information Deleted)
```
- **Step 5** Check the Auto Neg. Advertisement Register (Reg 0x4). If it is set to 1, the following are the capabilities:
	- **•** Bit 8 100 BASE-TX Full Duplex
	- **•** Bit 7 100 BASE-TX
	- **•** Bit 6 10 BASE-T Full Duplex
	- **•** Bit 5 10 BASE-T
- **Step 6** Check the Auto Neg. Partner Ability Reg (Reg 0x5). If it is set to 1, the following are the status and capabilities:
	- **•** Bit 14 Link Partner has received the Link code word from the local
	- **•** Bit 13 Remote Fault
	- **•** Bit 8 100 BASE-TX Full Duplex
	- **•** Bit 7 100 BASE-TX
	- **•** Bit 6 10 BASE-T Full Duplex
	- **•** Bit 5 10 BASE-T
- **Step 7** Check the Chip Status Register field. It should match the link status, duplex mode, and speed shown in the **show interface** command in [Step 2](#page-284-0).

**Chapter 11 Troubleshooting Layer 3 Network Connections**

## <span id="page-286-0"></span>**Troubleshooting IP Layer 3 Connections**

The Layer 3 enabled ATM switch router uses Cisco Express Forwarding (CEF). Much of the internal troubleshooting determines whether the central CEF information in the route processor is consistent with the distributed information in the content addressable memory (CAM) on the interfaces.

Troubleshooting an IP Layer 3 connection is separated into the following processes:

- [IP Layer 3 Connection Troubleshooting Commands, page 11-25](#page-286-1)
- **•** [Checking the IP Routing Table, page 11-27](#page-288-0)
- **•** [Checking the Interface Status, page 11-28](#page-289-0)
- [Checking the IP CEF Adjacencies, page 11-30](#page-291-0)
- **•** [Checking the Interface CAM Table Entries, page 11-33](#page-294-0)

[Figure 11-14](#page-286-2) shows the example network used to troubleshoot an IP Layer 3 connection in the following examples.

### <span id="page-286-2"></span>*Figure 11-14 IP Layer 3 Connection*

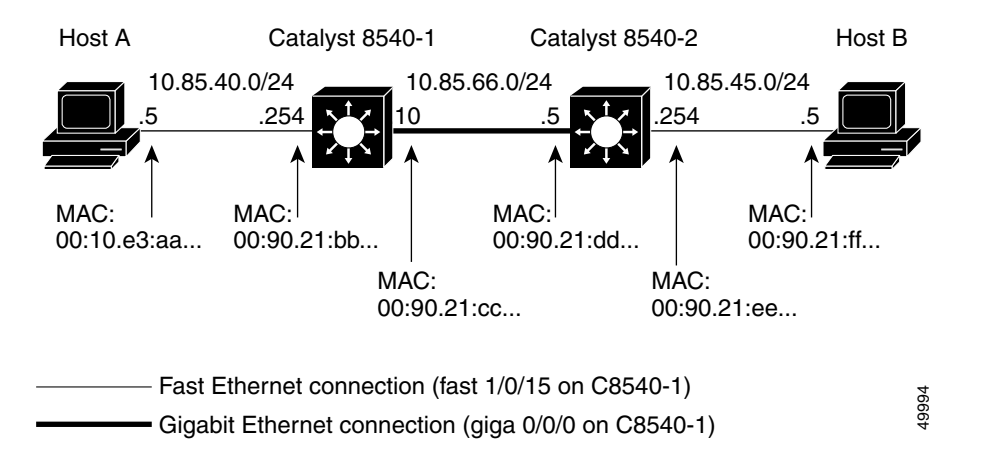

In [Figure 11-14](#page-286-2), Host A is the source end station trying to communicate with Host B, the destination end station.

## <span id="page-286-1"></span>**IP Layer 3 Connection Troubleshooting Commands**

To troubleshoot an IP Layer 3 connection problem, use the following commands:

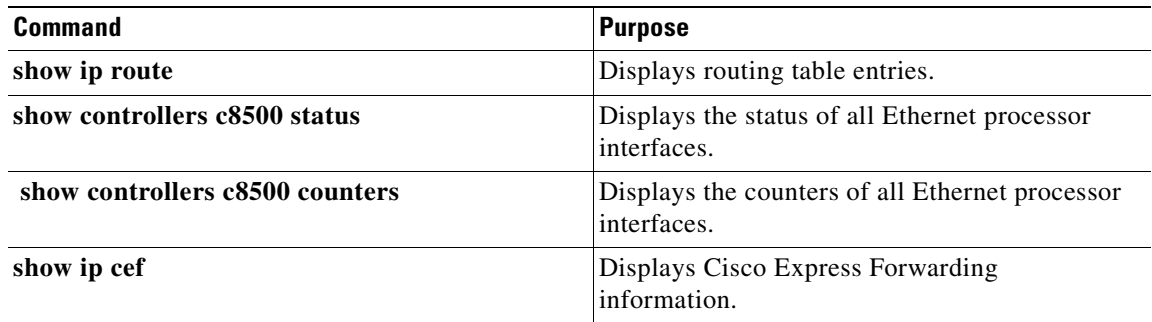

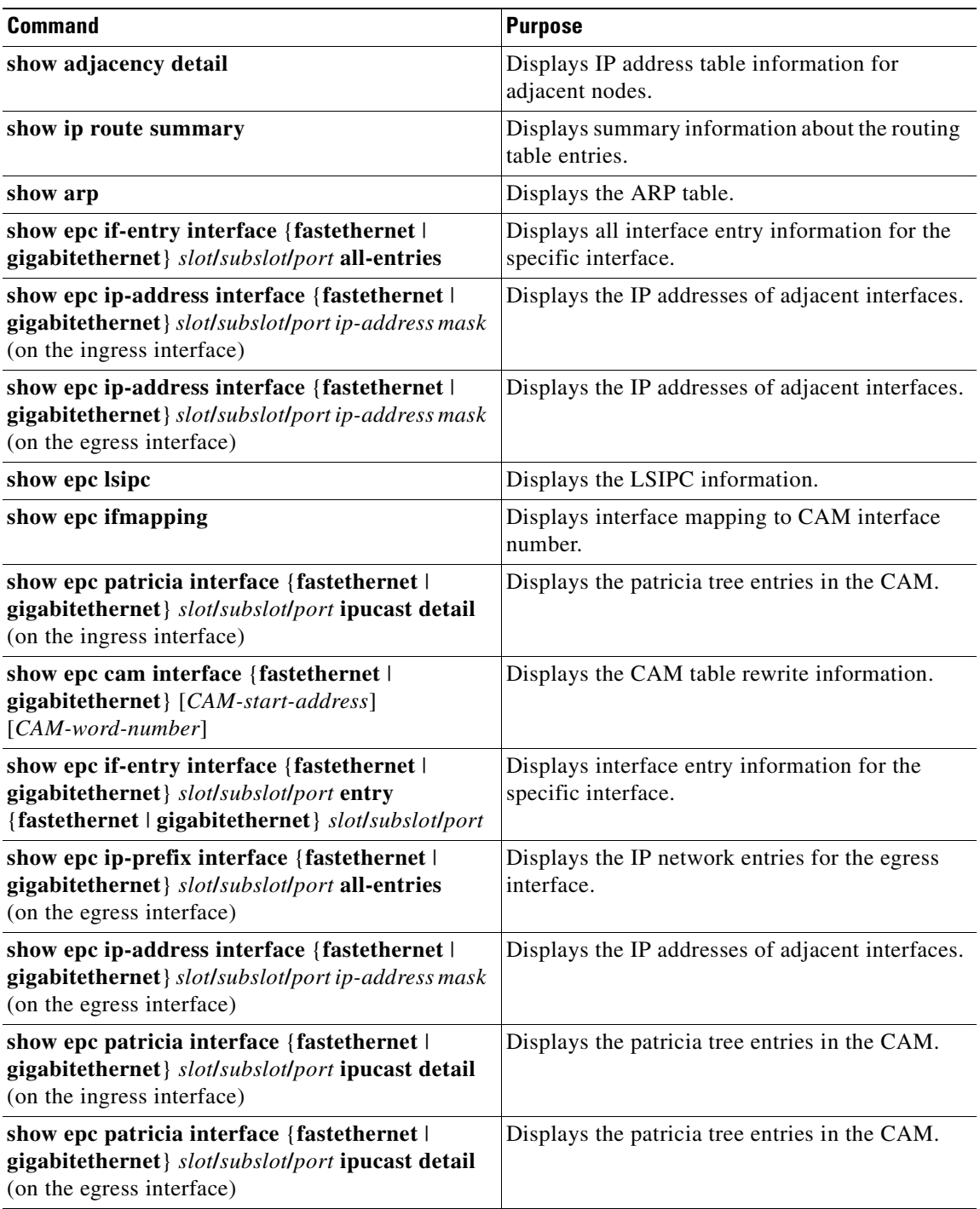

 $\blacksquare$
# **Checking the IP Routing Table**

Follow these steps to verify the IP routing tables in the IP Layer 3 connection shown in [Figure 11-15](#page-288-0).

<span id="page-288-0"></span>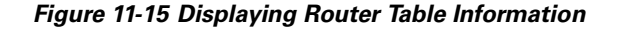

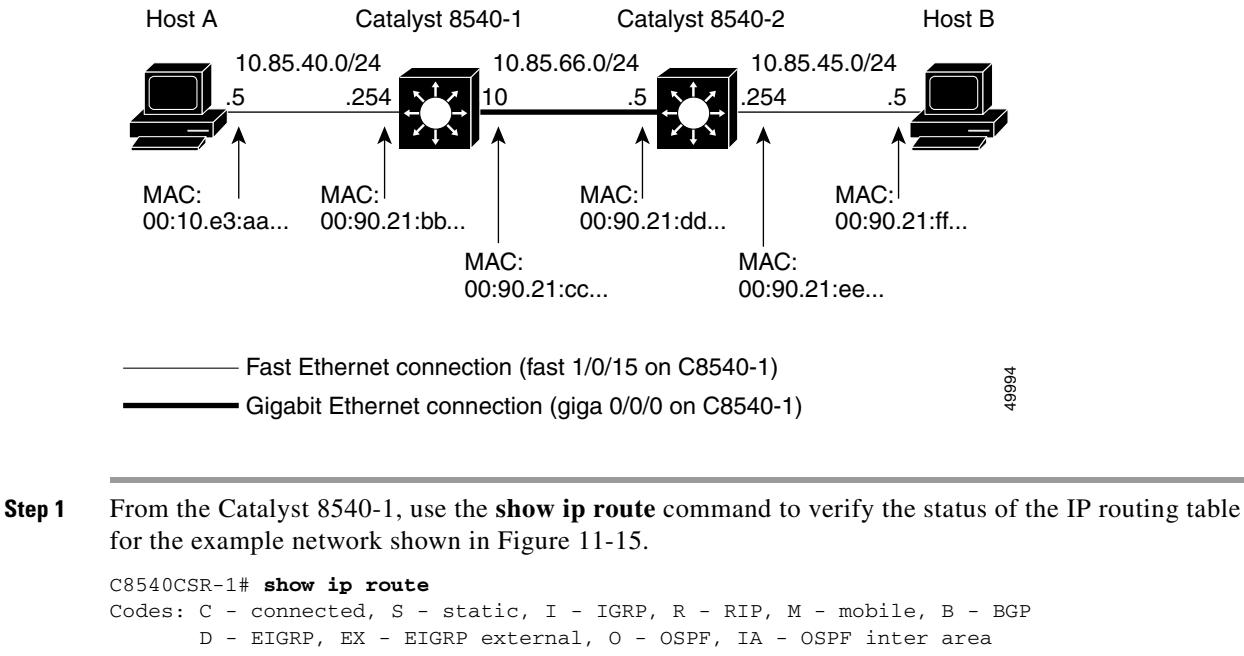

```
 N1 - OSPF NSSA external type 1, N2 - OSPF NSSA external type 2
        E1 - OSPF external type 1, E2 - OSPF external type 2, E - EGP
        i - IS-IS, L1 - IS-IS level-1, L2 - IS-IS level-2, ia - IS-IS inter area
        * - candidate default, U - per-user static route, o - ODR
        P - periodic downloaded static route
Gateway of last resort is not set
C 10.85.40.0/24 is directly connected, Fast Ethernet 1/0/15
D 10.85.45.0/24 [90/30720] via 10.85.66.0, 01:22:23, Gigabit Ethernet 0/0/0
C 10.85.66.0/24 is directly connected, Gigabit Ethernet 0/0/0
8540CSR-1#
```
# $\mathscr{P}$

**Note** All the networks are directly connected except for 10.85.45.0, which was learned through EIGRP, via interface Gigabit Ethernet 0/0/0.

**Step 2** From the Catalyst 8540-1, use the **show ip route** command to display the network connecting Host B to Catalyst 8540-2 with IP address 10.85.45.0.

```
C8540CSR-1# show ip route 10.85.40.0
Last update from 10.85.66.5 on GigabitEthernet 0/0/0, 1d16h ago
     Routing Descriptor Blocks:
      * 10.85.66.5, from 10.85.45.9, 1d16h ago, via GigabitEthernet 0/0/0
   C8540CSR-1#
```
The display confirms the route to network 10.85.45.0, which exists in the routing table and was learned via IP address 10.85.66.5 through Gigabit Ethernet interface 0/0/0.

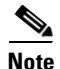

**Note** If there are routes missing, continue with normal IP routing troubleshooting for the routing protocol you are using.

If you determine that the interface is configured incorrectly, refer to the "Configuring Interfaces" chapter in the *Layer 3 Switching Software Feature and Configuration Guide*.

## **Checking the Interface Status**

Follow these steps to verify the interface status in the IP Layer 3 connection shown in [Figure 11-16.](#page-289-0)

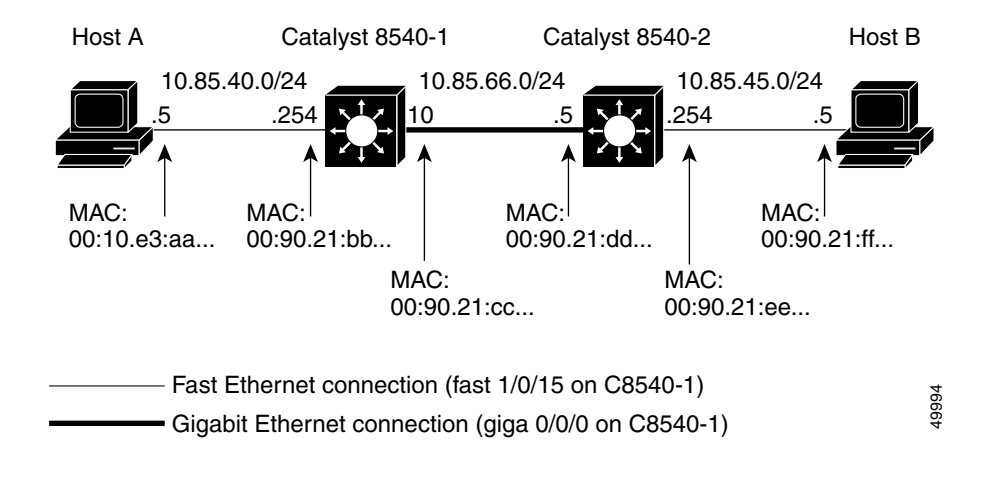

<span id="page-289-0"></span>*Figure 11-16 Displaying the Interface Status Information*

**Step 1** Verify the status of the interfaces for the example network shown in [Figure 11-16](#page-289-0) using the **show controllers c8500 status** command.

<span id="page-290-0"></span>**Step 2** From the Catalyst 8540-1, use the **show controllers c8500 status** command to display the status of the interfaces used in this example.

C8540CSR-1# **show controllers c8500 status**

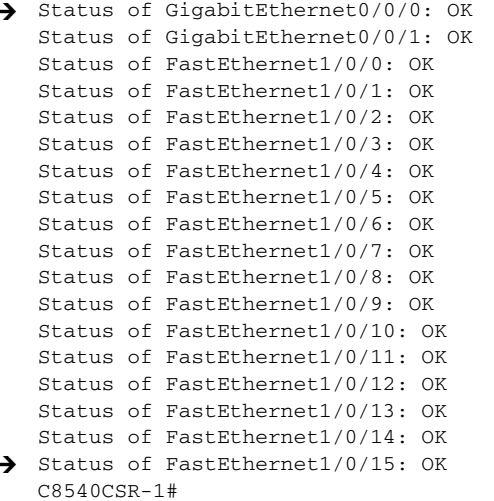

The OK in the **show controllers c8500 status** command display indicates the microcode was successfully downloaded to the Fast Ethernet processor interface and Gigabit processor interface.

**Step 3** From the Catalyst 8540-1, use the **show controllers c8500 counters** command to display the status of the interfaces and the Input and Output Packet numbers.

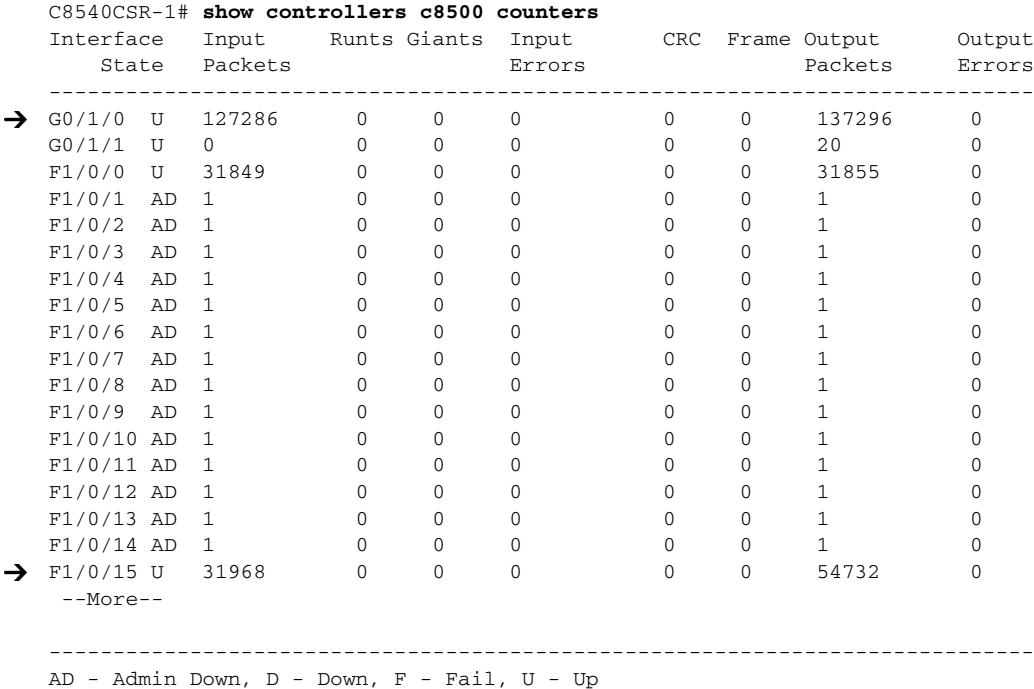

C8540CSR-1#

- **Step 4** Check the Interface State field. It should indicate the interfaces are up.
- **Step 5** Check the Input Packets and Output Packets fields. The **show controllers c8500 counters** command should be entered at least twice. The counters in the Input Packets and Output Packets fields should be incrementing. This information can also be displayed using the **show interfaces** command.

 $\mathbf{r}$ 

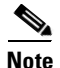

The **clear counters** command does not clear the **show controllers c8500 counters** command display.

If you determine that the interface is configured incorrectly, refer to the "Configuring Interfaces" chapter in the *Layer 3 Switching Software Feature and Configuration Guide*.

# <span id="page-291-1"></span>**Checking the IP CEF Adjacencies**

Follow these steps to verify the IP CEF adjacencies in the IP Layer 3 connection shown in [Figure 11-17](#page-291-0).

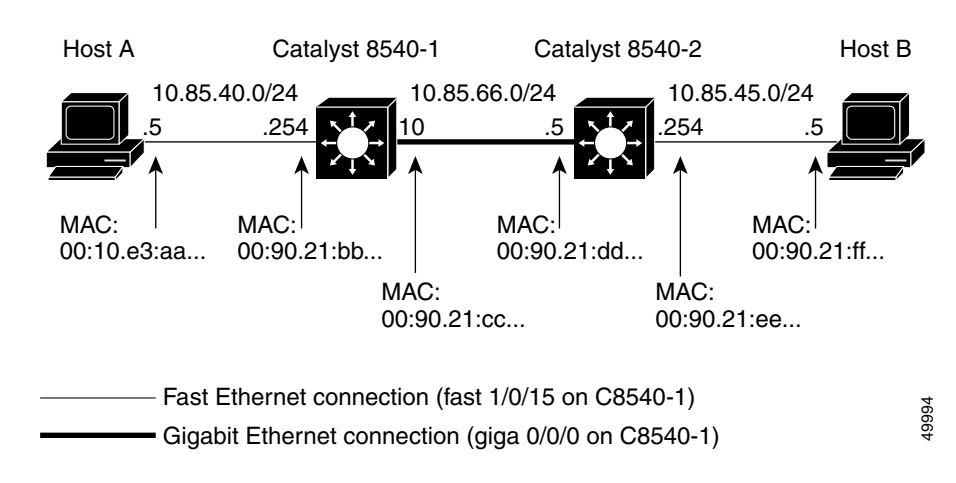

<span id="page-291-0"></span>*Figure 11-17 Displaying the IP CEF Adjacency Information*

**Step 1** Use the **show ip cef** command to verify that routes and attached devices appear in the table correctly and point to the correct next hop or outgoing interface.

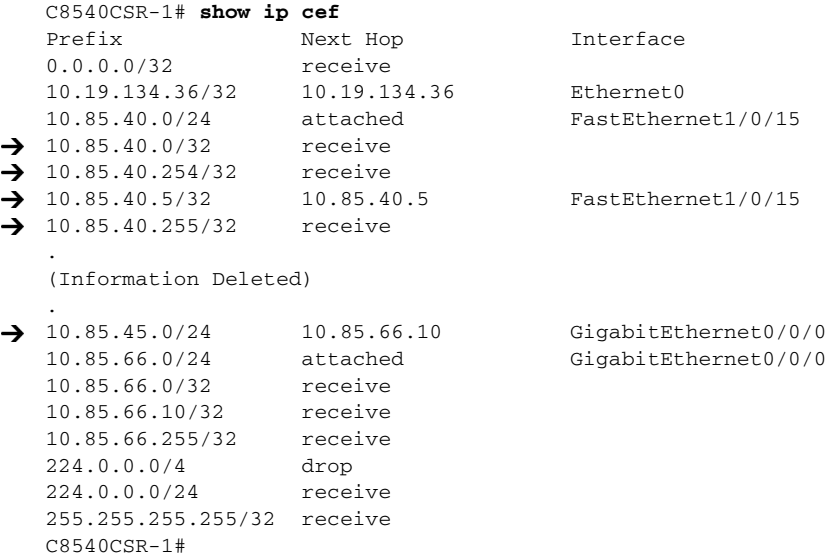

The information in the **show ip cef** command display is built from the IP routing table and resides on the route processor.

The following is an explanation of the information in the Next Hop Column:

- Attached—This is a directly connected interface subnet. For example,  $10.85.40.0/24$  is the IP subnet assigned to interface Fast Ethernet1/0/15 with a 24-bit mask.
- Received—These entries are ARP entries for the directly connected interfaces. You will see three entries here for each directly connected interface. For example, prefix 10.85.40.254/32 is the IP address for interface Fast Ethernet 1/0/15. Prefix 10.85.40.0/32 using IP conventions means that this specific interface and prefix 10.85.40.255/32 is the broadcast address.
- **•** xxxx.yyyy.zzzz.aaaa—These IP addresses belong to either the end station connected to the interface (ARP entries) or the next-hop router for a specific subnet. For example, prefix 10.85.40.5/32 is an end station. The prefix entry and next-hop entry are the same. Prefix entry 10.85.45.0/24 is a route learned via next-hop 10.85.66.5.
- **Step 2** From the Catalyst 8540-1, use the **show ip cef** command with the destination network IP address to display the CEF FIB table entry for the network connecting Host B to Catalyst 8540-2 with IP address 10.85.45.0.

```
C8540CSR-1# show ip cef 10.85.45.0 
   10.85.45.0/24, version 22, cached adjacency 10.85.66.5
      via 10.85.66.5, GigabitEthernet0/0/0, 0 dependencies
       next hop 10.85.66.5, GigabitEthernet0/0/0
→
       valid cached adjacency
\rightarrow
```
The display confirms that the next hop IP address 10.85.66.5 is valid and has a valid cached adjacency.

<span id="page-293-0"></span>**Step 3** From the Catalyst 8540-1, use the **show adjacency** command to display the MAC address rewrite information for the connection from Catalyst 8540-1 to Catalyst 8540-2 with IP address 10.85.66.5.

```
C8540CSR-1# show adjacency GigabitEthernet 0/0/0 detail
   Protocol Interface Address
  IP GigabitEthernet0/0/0 10.85.66.5(9)
\rightarrow0 packets, 0 bytes
\rightarrow009021DDDDDD009021CCCCCC0800
                                  ARP 03:59:57
```
The display confirms the MAC address rewrite information as:

- **• 009021DDDDDD**—the Catalyst 8540-2 destination MAC address
- **• 009021CCCCCC**—the Catalyst 8540-1 source MAC address
- **• 0800**—protocol field, IP ARPA (IP Ethernet type [hex 0800])

**Note** The MAC addresses of the source and destination interfaces is displayed using the **show interface** command.

If the next hop interface does not display the correct MAC address rewrite information, use the **show arp** command to confirm the MAC addresses.

**Step 4** From the Catalyst 8540-1, use the **show arp** command to display the ARP table.

```
C8540CSR-1# show arp
  Protocol Address Age (min) Hardware Addr Type Interface
   .
   (Information Deleted)
   .
  Internet 10.85.40.5 175 0010.e3aa.aaaa ARPA 
\rightarrowInternet 10.85.40.254 - 0090.21bb.bbbb ARPA FastEthernet1/0/15
\rightarrowInternet 10.85.66.10 - 0090.21cc.cccc ARPA GigabitEthernet0/0/0
Internet 10.85.66.5 172 0090.21dd.dddd ARPA GigabitEthernet0/0/0
```

```
C8540CSR-1#
```
The first entries in this ARP table are, from top to bottom:

- **•** Host A end station
- **•** Fast Ethernet interface connection to the end station
- **•** Gigabit Ethernet interface out to the next hop
- next hop router interface

If you confirm the information is wrong using the **show adjacency** command to display the MAC address rewrite information, this might indicate a problem with CEF. You should confirm the interface CAM table entries using the following troubleshooting procedure.

If you determine that the interface is configured incorrectly, refer to the "Configuring Interfaces" chapter in the *Layer 3 Switching Software Feature and Configuration Guide*.

**11-33**

# **Checking the Interface CAM Table Entries**

Follow these steps to verify the interface CAM table entries in the IP Layer 3 connection shown in [Figure 11-18.](#page-294-0)

<span id="page-294-0"></span>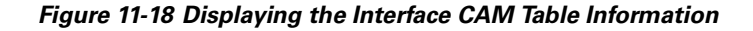

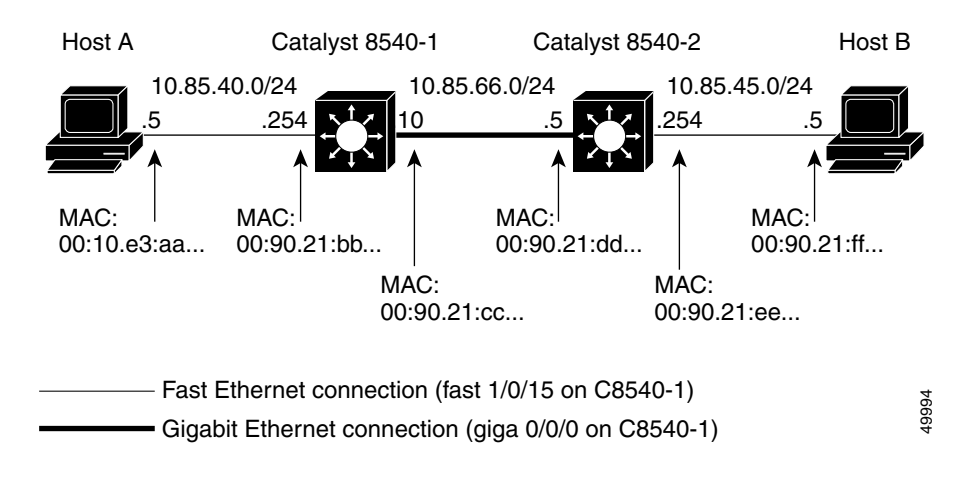

**Step 1** From the Catalyst 8540-1, use the **show epc ip-prefix interface** command to display the status of the CAM table for the ingress interface in question.

```
C8540CSR-1# show epc ip-prefix interface FastEthernet 1/0/15 all-entries
   Default Network Information:
\rightarrow Not configured
```

```
Prefix/Masklen Next Hop
    0.0.0.0/32 not populated
\rightarrow 10.0.0.7/32 20.0.0.1
\rightarrow 10.0.1.4/30 20.0.0.1
    10.0.1.12/30 20.0.0.1
    10.0.1.24/30 20.0.0.1
    10.0.1.124/30 20.0.0.1
    11.1.1.0/30 20.0.0.1
    11.1.2.0/30 20.0.0.1
    11.1.3.0/24 20.0.0.1
    11.1.9.0/24 20.0.0.1
    11.1.10.0/24 20.0.0.1
    11.1.40.0/24 20.0.0.1
    11.1.100.0/24 20.0.0.1
    11.1.120.0/24 20.0.0.1
    15.15.15.0/24 20.0.0.1
   20.0.0.0/24 SRP
\rightarrow 20.0.0.0/32 SRP
    20.0.0.1/32 not populated
    20.0.0.2/32 SRP
    20.0.0.255/32 SRP
    20.0.1.0/24 SRP
    20.0.1.0/32 SRP
    20.0.1.2/32 SRP
    20.0.1.255/32 SRP
    172.17.110.0/24 20.0.0.1
    172.17.110.96/27 20.0.0.1
    224.0.0.0/4 not populated
    224.0.0.0/24 SRP
    255.255.255.255/32 not populated
   Total IP Prefix Entries in CAM:25
    Missing IP Prefix Entries in CAM:0
    CEF entries not populated:4 
  C8540CSR-1#
```
The Prefix/Masklen indicates the IP addresses and subnet masks of connections in the interface CAM table.

The Not configured field indicates no default route is known. If you added IP route 0.0.0.0 20.0.0.1 to that configuration, the display would change to include the following:

```
Default Network Information:
```

```
 Nexthop 1:
  IP addr:20.0.0.1 GigabitEthernet2/0/1 (58)
   Mac Addr:0090.2141.bd47
 Load Balancing:Off
```
**Note** Since there is only one route, the Load Balancing field is Off.

The next hop column contains the following descriptions:

- Not populated—Indicates this is an entry for either an end station or a next hop router interface. To display entries in the CAM for these connections, use the **show epc ip-address interface** command with the **all-entries** parameter.
- **•** IP address—Indicates the next hop in the CAM is to this IP address from this source prefix.

• SRP—Indicates the prefix is a directly attached interface and these interfaces do not have a route in the table, therefore packets from this network are sent to the route processor for processing. See the earlier explanation in [Step 7](#page-269-0) for the entries per directly connected interface.

All interfaces should have the same CAM entries, since the forwarding decision is made based on the information contained in the CAM table. This table is based on the network topology, not traffic flows. The **show epc ip-prefix** command used with any other interface on the switch should contain the same number of entries in the Total IP Prefix Entries in the CAM field (in this example, 25).

• CEF entries not populated—Indicates these network connections are missing the masklen  $/32$ . These connections appear if you use the **show epc ip-address** command. In this example, you should program all masklen as /30 and shorter prefixes.

Additionally, you can use other **show epc ip-prefix interface** command parameters to check the cam-summary as well as the **fail-entries** and **fail-summary**.

```
C8540CSR-1# show epc ip-prefix interface FastEthernet 1/0/15 ?
  A.B.C.D IP prefix to display
  all-entries All IP Prefix entries
   all-summary IP Prefix summary
   fail-entries missing IP prefix entries
```
fail-summary Summary of missing IP prefixes

C8540CSR-1#

**Step 2** From the Catalyst 8540-1, use the **show epc ip-prefix interface** command to display the connection ingress interface to IP address 10.85.45.0.

```
C8540CSR-1# show epc ip-prefix interface FastEthernet 1/0/15 10.85.45.0 255.255.255.0
   Prefix/Masklen Gateway1 Gateway2
\rightarrow 10.85.45.0/24 10.85.66.5
```
The Gateway IP address should match the next hop IP address in the **show epc cef** command output in [Step 2](#page-290-0) in the section ["Checking the IP CEF Adjacencies" section on page 11-30.](#page-291-1)

To remove inconsistencies between the CEF table and the IP prefix table, use the **clear ip route**  command to rebuild these tables. You can either clear a specific route or use an asterisk (**\***) to clear all routes.

**Caution** Use the **clear ip route** command carefully. It causes a temporary increase in switch router activity which can lead to traffic disruptions.

- **Step 3** From the Catalyst 8540-1, use the **show epc ip-address** command with the IP address of the egress interface to display the status of the MAC address rewrite.
	- C8540CSR-1# **show epc ip-address interface FastEthernet 1/0/15 10.85.66.5** IPaddr: 10.85.66.5 MACaddr: 0090.21dd.dddd GigabitEthernet0/0/0 (4)

The information in this display should match the information shown using the **show adjacency**  command to display the MAC address rewrite in [Step 3](#page-293-0) of the ["Checking the IP CEF Adjacencies"](#page-291-1) [section on page 11-30.](#page-291-1)

The display confirms the MAC address rewrite information as 0090.21dd.dddd, the Catalyst 8540-2 destination MAC address, and provides the interface index number, in this example "(4)", to use in the command in [Step 5.](#page-297-0)

**Step 4** From the Catalyst 8540-1, use the **show epc lsipc** command to display the status of the interprocess information between the route processor and the Ethernet processor interfaces and Gigabit processor interfaces.

```
C8540CSR-1# show epc lsipc
   LSIPC requested: Total: 214759866 Mlet: 214759866
   Sent:Total: 214759866 Mlet: 214759866 No-resp: 214757881 Resp-required: 1985
   Broadcast IPCs:Requested: 119 Sent: 119
      Queued: 119 Current qsize: 0 Max qsize-reached: 20
   Received:Total: 246923174 Unsolicited: 214753326 Response: 1985
   Recv Q size: 0
   LSIPC Failures:
   Toobig: 0 Memory Fail: 0 Packet fail: 0 Invalid VC: 0
   Invalid resp: 0 Retries: 0 Timeouts: 0 Ack timeouts: 0
Bcast: Failed: 0 Pkt failed: 0 enq failed: 0 discard: 0
   Unicast: Enq failed: 0
   C540CSR-1#
```
Check the Bcast fields for any failures. If messages are getting dropped, that could cause inconsistencies in the routing table transfers between the route processor and Ethernet processor interfaces and Gigabit processor interfaces. For example, the IPC communications could have failed.

<span id="page-297-0"></span>**Step 5** From the Catalyst 8540-1, use the **show epc ifmapping** command to display the status of the interface mapping of the egress interface.

```
C8540CSR-1# show epc ifmapping 4
\rightarrow GigabitEthernet0/0/0 (IF number: 4)
```
The IF number field, in this example "(4)", indicates the interface index number is mapping correctly.

**Step 6** From the Catalyst 8540-1, use the **show epc patricia interface** command with the **ipucast detail** parameters on the ingress interface to display the status of the Host Entry CAM location for the connection to Host B.

```
C8540CSR-1# show epc patricia interface FastEthernet 1/0/15 ipucast detail
```
(Information Deleted)

```
\rightarrow 22#HOST Entry CAM location: 0x102D
       IP addr:10.85.66.5 Host IF Number:4 Entry:Valid
\rightarrowMac Addr:0090.21dd.dddd
```

```
.
```
(Information Deleted) .

C8540CSR-1#

.

.

The Mac Addr field in the command display indicates the correct MAC address for IP address 10.85.66.5, the next hop, is at the CAM entry location with hexadecimal address 0x102D.

**Step 7** From the Catalyst 8540-1, use the **show epc cam interface** command with the CAM location hexadecimal address **0x102D** and the CAM word **2** parameters to display the status of the MAC rewrite for this interface.

```
C8540CSR-1# show epc cam interface FastEthernet 1/0/15 0x102D 2
GigabitEthernet0/0/0 Addr:0x102D Word:2 Data[0]:0x009021DD Data[1]:0xDDDD0045
```
[Figure 11-19](#page-298-0) describes the CAM encoding information shown in the **show epc cam interface**  command, using the CAM location hexadecimal address **0x102D** and the CAM word **2** parameters.

#### <span id="page-298-0"></span>*Figure 11-19 CAM Encoding Description*

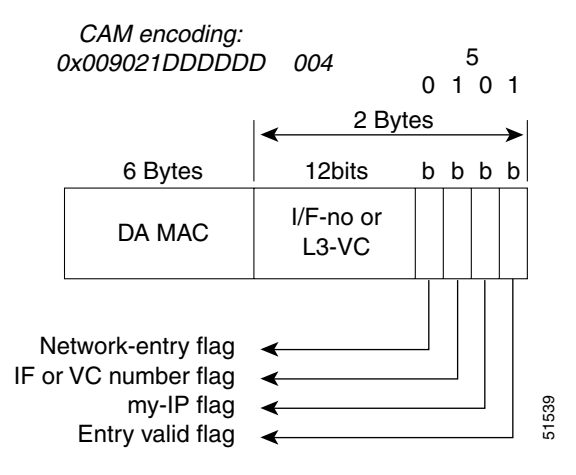

The Data fields in the display indicate the MAC address is written to the following:

- **•** 0x**009021DD**—the first four bytes of the next-hop MAC address
- **•** 0x**DDDD**0045—the last two bytes of the next-hop MAC address
- **•** 0xDDDD**0045**—these last two bytes (in this example "0045") indicate the following:
	- **–** 004 (12 bits)—the interface or Layer 3 VC number
	- **–** 5 (bit "0")—Network-entry flag. A "1" indicates this is a host entry.
	- **–** 5 (bit "1")—ATM VC number flag. A "0" indicates the 12-bit field is an interface number.
	- **–** 5 (bit "0")—A "1" is a "My-IP flag" and indicates this is the IP address of this interface, and that the packet should be forwarded to the route processor.
	- **–** 5 (bit "1")—Entry valid flag. A "0" indicates this is an invalid entry.

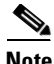

**Note** The interface or VC number flag indicates the 12 bits are interpreted as either an interface or ATM VC number. If this were an ATM router module, you could configure the VC to transmit on the ATM side. The VC is then one of the following: — a data direct VC for ATM LANE — a PVC or SVC for 1483 or 1577, respectively

- 
- **Step 8** If this process has not resolved the IP Layer 3 connection failure, repeat this same process for the reverse path from the destination host, and verify that all other interfaces have similar CAM table entries.

**Caution** Be aware that asymmetrical routing could lead to multicast delivery on an alternate, unintended path, if a forwarding algorithm based on Reverse Path Forwarding is used. **Step 9** From the Catalyst 8540-1, use the **show epc if-entry interface** command with the **entry** interface parameters to display the status of the Broute VC.

C8540CSR-1# **show epc if-entry interface FastEthernet 1/0/15 entry GigabitEthernet 0/0/0** IF Entry for GigabitEthernet0/0/0 on FastEthernet1/0/15

```
Mac(hex) - 00:90:21:CC:CC:CC
\rightarrow
```

```
 isMyInteface : False isSubInterface : False
        Status Up Broute VC - 67 Bcast VC - 0
\rightarrow Netmask: 24
         FEC disabled
         Trunking Disabled
         State : Not-Applicable/Listening/Blocking
         Bridge-Group disabled
        IP routing on bridging off
\rightarrow
```

```
 IPX routing off bridging off
 Appletalk routing off
 In Encapsulation:
 ICMP Redirect enabled Unreachable enabled
 IP Multicast disabled: ttl-threshold: 0
```
Verify the following:

- MAC address shown is that of the entry interface.
- **•** Broute VC field status is up.
- **•** IP routing is on.

#### **Workarounds**

For inconsistencies between the adjacency table and the EPC IP address table, use the **clear arp** or **clear adjacencies** commands to rebuild the table. When you use one of these commands, the switch router sends an ARP request for all entries in the ARP cache. As replies come back, it will refresh the cache. If any entries time out, they will be cleared from the table. The switch router will then build the adjacency table using this information, and then populate the interface EPC IP address table.

If you find inconsistencies between the IP route table, CEF table, and the **epc ip-prefix** table, the **clear ip route** command will rebuild the entries in these tables. You can either clear a specific route using the **clear ip route** *ip-address* command or use the **clear ip route** *\** command to clear all routes. The routing protocol should relearn the routes and then rebuild the CEF table. The switch router then passes this information to the interfaces and into the ip-prefix tables.

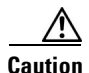

**Caution** There will be a momentary spike in route processor activity and a corresponding traffic disruption. Use caution when performing the previously described workarounds in a production network.

> If you determine that the interface is configured incorrectly, refer to the "Configuring Interfaces" chapter in the *Layer 3 Switching Software Feature and Configuration Guide*.

# **Troubleshooting IPX Layer 3 Routing**

Similar to troubleshooting IP Layer 3 routing connections, the key to troubleshooting IPX Layer 3 routing is to check on consistency between information contained in the route processor and what is in the CAM tables on the ports.

Troubleshooting an IPX Layer 3 connection is separated into the following processes:

- **•** [Checking the IPX Routing Table, page 11-40](#page-301-0)
- **•** [Checking the IPX CEF Adjacencies, page 11-41](#page-302-0)

[Figure 11-20](#page-300-0) shows the example network used to troubleshoot an IPX Layer 3 connection in the subsequent examples.

### <span id="page-300-0"></span>*Figure 11-20 IPX Layer 3 Connection*

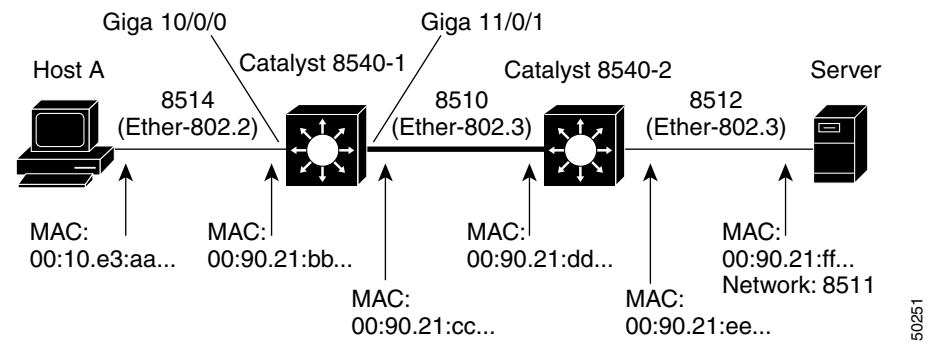

In [Figure 11-20](#page-300-0), Host A is the source end station trying to communicate with the Novell Server that is part of IPX network 8511, the destination end station.

IPX troubleshooting is similar to IP troubleshooting. The key is to check the consistency between the route processor table information and CAM tables on the ports.

# **IPX Layer 3 Connection Troubleshooting Commands**

To troubleshoot IPX Layer 3 connection problems, use the following commands:

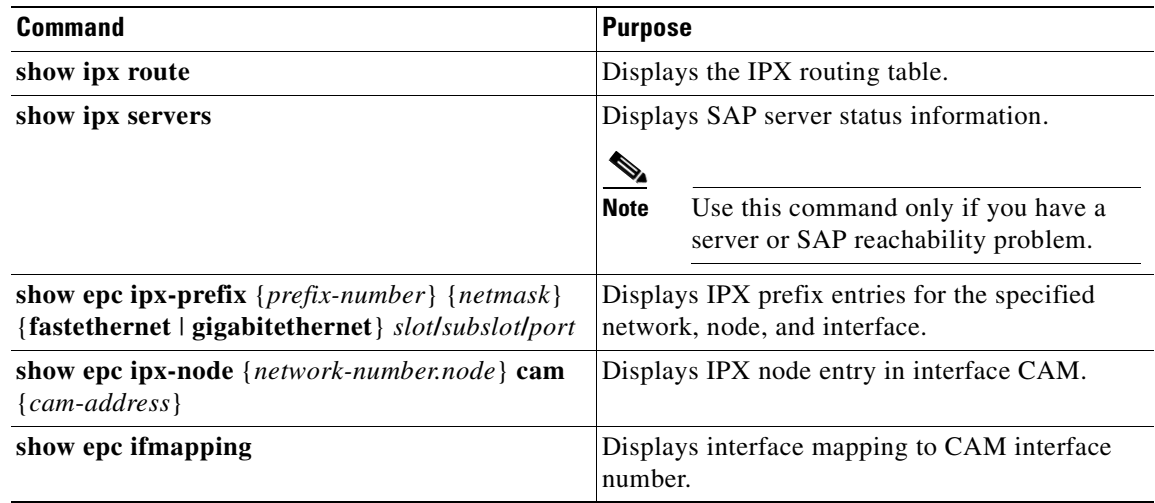

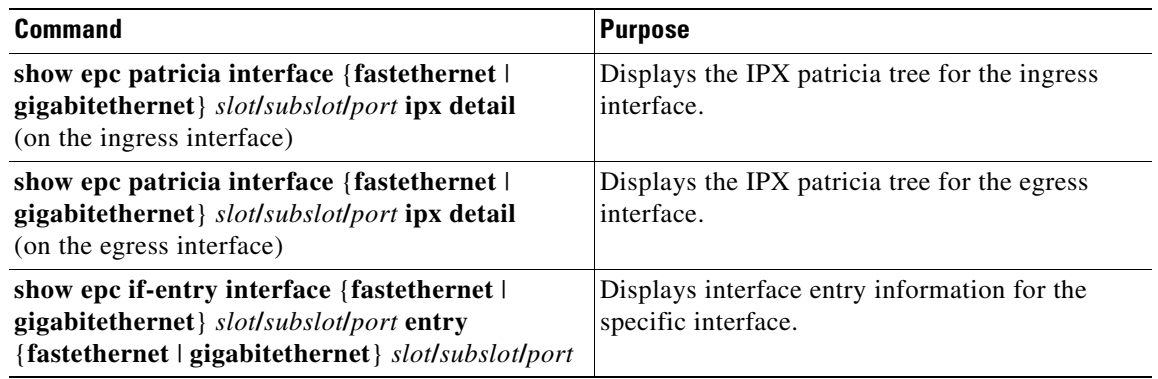

## <span id="page-301-0"></span>**Checking the IPX Routing Table**

Follow these steps to verify the IPX routing tables in the IP Layer 3 connection shown in [Figure 11-21](#page-301-1).

#### <span id="page-301-1"></span>*Figure 11-21 Displaying IPX Router Table Information*

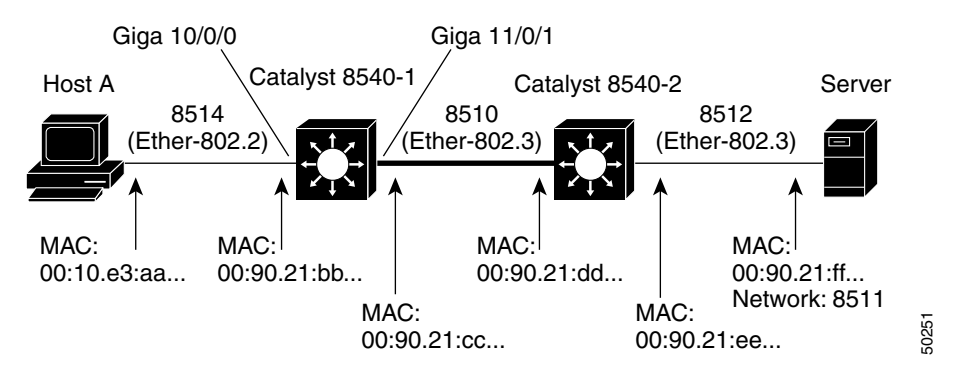

**Step 1** From the Catalyst 8540-1, use the **show ipx route** command to verify the status of the IP routing table for the example network shown in [Figure 11-21](#page-301-1).

```
C8540CSR-1# show ipx route
   Codes: C - Connected primary network, c - Connected secondary network
          S - Static, F - Floating static, L - Local (internal), W - IPXWAN
          R - RIP, E - EIGRP, N - NLSP, X - External, A - Aggregate
          s - seconds, u - uses, U - Per-user static
   5 Total IPX routes. Up to 1 parallel paths and 16 hops allowed.
   No default route known.
  C 8510 (NOVELL-ETHER), Gi11/0/1
\rightarrow\rightarrowC 8540 (ISL vLAN), Gi10/0/1.1
\rightarrowC 8541 (SAP), Gi10/0/0
   R 8511 [05/03] via 8510.0010.7bfa.5f1f, 12s, Gi11/0/1
   R 8512 [02/01] via 8510.0010.7bfa.5f1f, 12s, Gi11/0/1
```
**Step 2** Check the Connected primary network (indicated with a "C"). The Novell network numbers 8511 and 8512 should appear as connected through interface Gigabit Ethernet 11/0/1.

**Step 3** From the Catalyst 8540-1, use the **show ipx servers** command to verify the connection to the server in Novell network 8511, in the example network shown in [Figure 11-21](#page-301-1).

```
C8540CSR-1# show ipx servers 
Codes: S - Static, P - Periodic, E - EIGRP, N - NLSP, H - Holddown, + = detail
1 Total IPX Servers
Table ordering is based on routing and server info
    Type Name Net Address Port Route Hops Itf
   P 4 S_8510 8511.0000.0000.0001:0451 5/03 3 Gi11/0/1
```
**Step 4** Confirm that the network (Net) number 8511 appears in the Periodic (indicated with a "P") row of the

**Note** SAP entries reside in route processor Memory, not on the CAM tables.

## <span id="page-302-0"></span>**Checking the IPX CEF Adjacencies**

connection list.

Follow these steps to check the IPX CEF adjacencies in the IPX Layer 3 connection shown in [Figure 11-22.](#page-302-1)

### <span id="page-302-1"></span>*Figure 11-22 Checking the IPX CEF Adjacency*

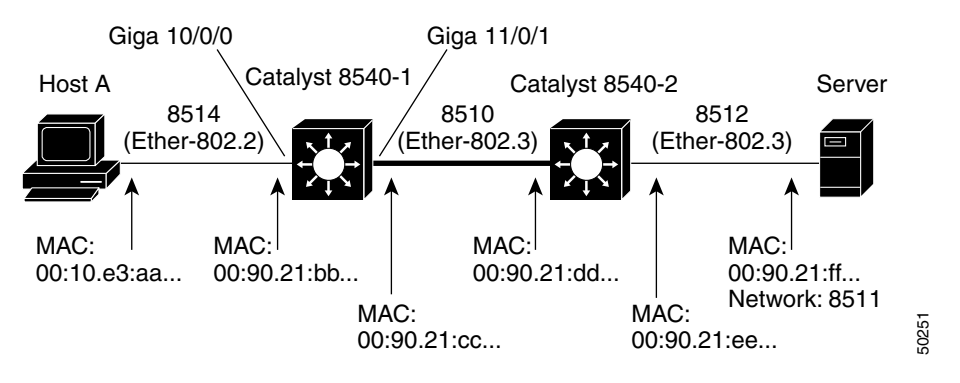

**Step 1** Use the **show ipx ipx-prefix** command with the destination network number (8512), netmask, and interface parameters to display the status of the CAM table on the egress interface.

C8540CSR-1# **show epc ipx-prefix 8512 00 GigabitEthernet 11/0/1**

IPX Prefix Entries in CAM, Interface GigabitEthernet11/0/1 ----------------------------------------------------------------- Codes: C - Connected network, R - Remote network V - valid entry,  $N -$  Network entry L - load balancing enabled, D - default network E - EIGRP enabled,  $I$  - Internal network B - BVI network, M - My Mac Address VC - VCI  $\rightarrow$  GigabitEthernet11/0/1 net 8512 cptr 101D nhop1 101B nhop2 0 encap1 8 encap2 0 flags 9

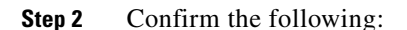

- net (network number) appears correctly.
- nhop (next hop) number is correct.
- **•** 101B is the Entry CAM location confirmed (this is confirmed using the **show epc patricia interface** command with the **ipx** and **detail** parameters).
- encap (encapsulation) number is correct.
- <span id="page-303-0"></span>**Step 3** This interface CAM information should match the information shown in [Step 1](#page-288-1) of the "Checking the [IPX Routing Table" section on page 11-40.](#page-301-0)
- **Step 4** Use the **show ipx cef** command with the source network number (8541), netmask, and interface parameters to display the status of the CAM table on the egress interface.

```
C8540CSR-1# show epc ipx-prefix 8541 00 GigabitEthernet 11/0/1
```

```
IPX Prefix Entries in CAM, Interface GigabitEthernet11/0/1
         -----------------------------------------------------------------
Codes: C - Connected network, R - Remote network
      V - valid entry, N - Network entry
       L - load balancing enabled, D - default network
      E - EIGRP enabled, I - Internal network
      B - BVI network, M - My Mac Address
      VC - VCT
```
- GigabitEthernet11/0/1 net 8541 cptr 1012 nhop1 1014 nhop2 1013 encap1 34 encap2 0 flags B
- **Step 5** Confirm the same parameters as in [Step 3](#page-303-0).
- **Step 6** From the Catalyst 8540-1, use the **show epc ipx-node** command with the IPX network and node addresses to display the status of the IPX network to node mapping.

```
C8540CSR-1# show epc ipx-node 8510.0090.21cc.cccc
Codes: V - valid entry, M - My-node, I - IF/VC flag
Interface Network Node IF Number Flags
```
- GigabitEthernet11/0/1 network 8510, cptr 101B, node 0090.21cc.cccc flag 275
- <span id="page-303-1"></span>**Step 7** From the Catalyst 8540-1, use the **show epc ifmapping** command to display the IF number mapped to the egress interface GigabitEthernet 11/0/1.

```
C8540CSR-1# show epc ifmapping
.
(Information Deleted)
```
.

 $\rightarrow$  GigabitEthernet11/0/1 (IF number: 39)

The IF number field (in this example "39") is used in [Step 9.](#page-304-0)

**Step 8** From the Catalyst 8540-1, use the **show epc patricia interface** command with the **ipx detail** parameters on the egress interface to display the status of the Host Entry CAM location for the connection to Host B.

```
C8540CSR-1# show epc patricia interface gigabitEthernet 11/0/1 ipx detail
   0# CAM location: 0x0FF7 ROOT
2# Prefix Entry CAM location: 0x1018 Dirty
     Prefix 0x8510 CONNECTED NTP 0x101A NTP 0x1019 Valid
      1. Node Entry CAM location: 0x101A Dirty
         0090.21bb.bbbb interface 39 My-Node Valid
      2. Node Entry CAM location: 0x101B Dirty
         0010.21aa.aaaa interface 39 Valid
   3# Prefix Entry CAM location: 0x101D Dirty
      Prefix 0x8512 REMOTE NHOP1 0x101B NOVELL_ETHER Valid
→
   4# Prefix Entry CAM location: 0x101C Dirty
     Prefix 0x8511 REMOTE NHOP1 0x101B NOVELL_ETHER Valid
   IPX Patricia Tree Summary:
       Number of IPX prefix entries: 5
       Number of Host Entries: 4
```
Look at entry 2#. The word "dirty" in the display is a normal entry type. The prefix (IPX network number) and node numbers are displayed. The entry marked "My-Node Valid" is for the directly connected interface on Catalyst 8540-1. The other node entry, marked Valid, is for host A on the network. Make a note of the hexadecimal address **0x101B** (converted to decimal 4123). You need that hexadecimal address, converted to decimal 4123, in [Step 9](#page-304-0).

Entries 3 and 4 are remote entries. NHOP1 means these are pointers to the adjacency entry for the next hop to get to the IPX networks Prefix 0x8512 and Prefix 0x8511. These are not the MAC addresses of the next hop. Valid means the entry is valid and usable.

<span id="page-304-0"></span>**Step 9** From the Catalyst 8540-1, use the **show epc cam interface** command with the CAM location hexadecimal address **0x101B** (converted to decimal **4123**) and the CAM word **2** parameters to display the status of the MAC rewrite for this interface.

```
C8540CSR-1# show epc cam interface gigabitEthernet 11/0/1 4123 2
```
(Information Deleted)

.

.

 $\rightarrow$  GigabitEthernet11/0/1 Addr:0x101B Word:2 Data[0]:0x009021DD Data[1]:0xDDDD0275

The ingress interface fields in the display indicate the MAC address is written to the following:

- **•** 0x**009021DD**—the first four bytes of the next-hop MAC address
- **•** 0x**DDDD**0275—the last two bytes of the next-hop MAC address
- **•** 0xdddd0**27**5—these last two bytes, in this example "0**27**5," translates to hexadecimal 0x27 == 39 (decimal), which matches the interface number 39 that appears in the **show epc ifmapping** command mapped to the egress interface GigabitEthernet 11/0/1 in [Step 7](#page-303-1).
- **Step 10** From the Catalyst 8540-1, use the **show epc if-entry interface** command with the **entry** interface parameters to display the status of the Broute VC.

```
C8540CSR-1# show epc if-entry interface gigabitEthernet 11/0/1 entry gigabitEthernet 
   10/0/0 
   IF Entry for GigabitEthernet10/0/0 on GigabitEthernet11/0/1
        Mac(hex) - 00:90:21:CC:CC:CC
        isMyInteface : False isSubInterface : False
        Status Up Broute VC - 412 Bcast VC - 0
→
        Netmask: 32
        FEC disabled
        Trunking Disabled
         State : Not-Applicable/Listening/Blocking
        Bridge-Group disabled
        IP routing off bridging off
\rightarrow IPX routing on bridging off
        Appletalk routing off
\rightarrow In Encapsulation: ET_SAP
        ICMP Redirect enabled Unreachable enabled
         IP Multicast disabled: ttl-threshold: 0
```
C8540CSR-1#

**Step 11** Check the following:

- **•** Status field to ensure that the Broute VC is up.
- **•** IPX routing field to ensure that it is on.
- **•** Encapsulation field to ensure that it is set to ET\_SAP.

If you have any problems with these fields, check the interface configuration. For information about configuring interfaces, refer to the *Layer 3 Software Feature and Configuration Guide*.

# **Troubleshooting Layer 3 IP Multicast Switching**

IP multicast allows IP traffic to be sent from one source or multiple sources and delivered to multiple destinations. Instead of sending individual packets to each destination, which is highly taxing to the switch fabric, a single packet is sent to a multicast group, which is identified by a single IP destination group address. That IP destination group consists of a number of IP destinations that require that frame. From a router perspective, an input multicast feed from a given source must be sent out through (possibly) multiple output interfaces based on the information received by the multicast routing protocols such as PIM.

## **Layer 3 IP Multicast Overview**

The Layer 3 enabled ATM switch router supports IP multicast at wire speed for all ports, allowing for high-speed switching of packets from input source ports to multiple destination ports. The Layer 3 enabled ATM switch router also supports IP multicast routing protocols such as PIM dense and sparse modes, as well as DVMRP interoperability.

### **Internet Group Management Protocol**

The Internet Group Management Protocol (IGMP) provides a method for end stations to request multicast traffic as well as for switch router to determine who on a locally attached segment is requesting traffic. IGMP uses IP datagrams to allow IP multicast applications to join a multicast group. IGMP relies on Class D IP addresses for the creation of multicast groups and is defined in RFC 1112. Membership in a multicast group is dynamic, meaning that it changes over time as hosts join and leave the group. Multicast switch routers use IGMP host-query messages (sent to the group address 224.0.0.1 with a TTL of 1) to keep track of the hosts that belong to multicast groups. When switch router receives a packet addressed to a multicast group, it forwards the packet to those interfaces that have hosts belonging to that group. Switch routers periodically send host-query messages to refresh their multicast group membership knowledge.

The Catalyst 8500 supports both IGMP version 1, which most end stations currently support, and IGMP version 2, which, unlike version 1, provides support for clients informing the network that they are leaving a multicast group.

### **Protocol Independent Multicast**

As networks increase in size, multicast routing becomes critically important in order to determine, in a large routed network, which segments require multicast traffic and which do not. PIM is a routing protocol for multicast that uses existing unicast routing protocols such as RIP or OSPF for path forwarding determination and network location. PIM can be operated in two modes. PIM dense mode and PIM sparse mode. The mode selected determines how the switch router populates its multicast routing table, and how the it forwards multicast packets it receives from its directly connected LANs.

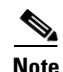

**Note** Enabling PIM on an interface also enables IGMP operation on that interface.

### **Dense Mode**

In dense mode, a switch router assumes that all other switch routers want to forward multicast packets for a group. Therefore, interfaces with PIM dense mode enabled receive the multicast feed as soon as a single user requests one. That segment will continue to receive the multicast until it times out. If a Catalyst 8500 receives a multicast packet and has no directly attached members or PIM neighbors present, a prune message is sent back to the source. Subsequent multicast packets are not flooded to this pruned branch. PIM builds source-based multicast distribution trees. PIM dense mode is most useful when:

- **•** The senders are receivers are in close proximity to one another
- **•** There are fewer senders than receivers
- **•** Multicast traffic volume is high
- **•** The stream of multicast traffic is constant

#### **Sparse Mode**

In sparse mode, a switch router assumes that other switch routers do not want to forward multicast packets for a group, unless there is an explicit request for the traffic. When hosts join a multicast group, the directly connected switch routers send PIM join messages to the rendezvous point (RP). The RP keeps track of multicast groups. Hosts that send multicast packets are registered with the RP by that host's first-hop switch router. The RP then send joins toward the source. At this point, packets are forwarded on a shared distribution tree. When the data stream begins to flow from sender to RP to receiver, the switch routers in the path optimize the path, automatically, to remove any unnecessary hops. Sparse mode assumes that no hosts want the multicast traffic unless they specifically ask for it.

Sparse mode PIM is optimized for environments where there are many multipoint data streams and each multicast stream goes to a relatively small number of LANs in the internetwork. PIM sparse mode is most useful when:

- **•** There are few receivers in a group
- **•** Senders and receivers are separated by WAN links
- **•** The type of traffic is intermittent

There are two types of rendezvous points: statically configured and Auto-RP.

A statically configured PIM rendezvous point (RP) address is used by first-hop switch routers to send Register packets on behalf of source multicast hosts. The RP address is also used by switch routers on behalf of multicast hosts that want to become members of a group. These switch routers send Join and Prune messages toward the RP. A single RP can be configured for all multicast groups or a subset of the Class D address range as described by the access-list pointer.

Auto-RP automates the distribution of group-to-RP mappings in a PIM network. This feature has the following benefits:

- **•** It is easy to use multiple RPs within a network to serve different group ranges.
- It allows load splitting among different RPs and arrangement of RPs according to the location of group participants.
- **•** It avoids inconsistent, manual RP configurations that can cause connectivity problems.

Multiple RPs can be used to serve different group ranges or serve as hot backups of each other. To make Auto RP work, a Layer 3 enabled ATM switch router must be designated as an RP-mapping agent, which receives the RP-announcement messages from the RPs and arbitrates conflicts. The RP-mapping agent then sends the consistent group-to-RP mappings to all other switch routers. Thus, all switch routers automatically discover which RP to use for the groups they support.

One way to start is to place (preserve) the default route processor for all global groups at or near the border of your routing domain, while placing another route processor in a more centrally located switch router for all local groups using the administratively scoped addresses (239.x.x.x).

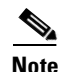

**Note** If you configure PIM in sparse mode or sparse-dense mode and do not configure Auto-RP, you must statically configure an RP.

### **Distance Vector Multicast Routing Protocol**

DVMRP is the first-generation multicast routing protocol most known for its use in the Multicast Backbone (MBONE). DVMRP uses a flood-and-prune approach to multicast packet delivery. This means that DVMRP assumes that all other switch routers in a network want to forward multicast packets for a group. This creates huge scalability problems, as switch routers must now maintain state for multicast paths that may not require or want to handle multicast traffic. For that reason, the Cisco switch router does not support DVMRP, but does support DVMRP interoperability with PIM. This allows the Cisco switch router to interoperate with non-Cisco multicast switch routers that use DVMRP.

Cisco IOS software in the Catalyst 8500 supports dynamic discovery of DVMRP switch routers, and can interoperate with them over traditional media or over DVMRP-specific tunnels. When a DVMRP neighbor has been discovered, the switch router periodically transmits DVMRP report messages advertising the unicast sources reachable in the PIM domain.

When a Cisco switch router runs DVMRP over a tunnel, it advertises sources in DVMRP Report messages much as it does on real networks. In addition, the software caches DVMRP Report messages it receives and uses them in its Reverse Path Forwarding (RPF) calculation. This allows the software to forward multicast packets received over the tunnel.

Essential to multicast routing is the idea of spanning trees. Multicast routing procedures, for example PIM, construct these trees (with receivers as leafs), while multicast forwarding forwards multicast packets a long the trees.

To support a multicast forwarding function with tag switching, each tag switch associates a tag with a multicast tree as follows. When a tag switch creates a multicast forwarding entry (either for a shared or for a source-specific tree), and the list of outgoing interfaces for the entry, the switch also creates local tags (one per outgoing interface). The switch creates an entry in its TIB and populates (outgoing tag, outgoing interface, outgoing MAC header) with this information for each outgoing interface, placing a locally generated tag in the outgoing tag field. This creates a binding between a multicast tree and the tags. The switch then advertises over each outgoing interface associated with the entry the binding between the tag (associated with this interface) and the tree.

When a tag switch receives a binding between a multicast tree and a tag from another tag switch, if the other switch is the upstream neighbor (with respect to the multicast tree), the local switch places the tag carried in the binding into the incoming tag component of the TIB entry associated with the tree. When a set of tag switches are interconnected via a multiple-access subnetwork, the tag allocation procedure for multicast has to be coordinated among the switches. In all other cases tag allocation procedure for multicast could be the same as for tags used with destination-based routing.

### **Cisco Group Membership Protocol**

Cisco Group Membership Protocol (CGMP) addresses the issue of efficiently forwarding IP multicast packets across Layer 2 switches. CGMP allows Layer 2 switches to leverage IGMP information recorded on the Catalyst 8500 to make intelligent Layer 2 forwarding decisions based on the destinations requesting the multicast traffic. The net result is that with CGMP, IP multicast traffic is delivered only to those Layer 2 switch ports that are interested in multicast traffic. All Layer 2 switch ports that have not requested the traffic do not receive it. When a Layer 3 enabled ATM switch router receives an IGMP join message, it records the source MAC address of the IGMP message, and turns around and issues a CGMP join message downstream, to a Layer 2 switch. The switch uses the CGMP message to dynamically build an entry in the switching table that maps the multicast traffic to the client switch port.

The Catalyst 8500 uses PIM, not CGMP, for multicast forwarding determination. However, the Catalyst 8510 does function as a CGMP server, meaning that on a per-interface basis, it informs the connected LAN switch of multicast groups that it needs to be aware of. The Catalyst 8500 responds to IGMP version 1 and 2 multicast join and leave (for IGMP v2) requests and forwards them on the multicast tree via PIM.

### **The Multicast Routing Table**

The Cisco IOS software running on the switch router uses PIM and DVMRP interoperability to exchange IP multicast network information. Each routing protocol runs as a separate IOS process in the SRP. The multicast routing table is a centralized routing information database that is resident on the SRP. The packet forwarding engine consults the routing table to route the packets to appropriate destinations.

A multicast routing table is different than a unicast routing table. A multicast routing table maps an ordered pair consisting of a source IP address and a multicast group to an ordered pair consisting of an input interface and a set of output interfaces. Packets from the given source to the given multicast group that arrives over an input interface are appropriate output interfaces.

Packets that arrive on the wrong input interface are discarded.

The switch router maintains the central multicast routing table at the SRP. By using CEF and the associated distribution of the forwarding information base (FIB), the line cards can forward multicast traffic intelligently, based on the multicast topology of the network. This feature allows the input port to decide which output interfaces require the multicast traffic, and inform the switching fabric about which output ports to direct that packet to. Any change in the multicast routing table is instantly downloaded to the line cards, allowing the switch router to maintain a constant, up-to-date map of the network.

### **MSDP**

In the PIM-SM model, multicast sources and receivers must register with their local RP. Actually, the switch router closest to the sources or receivers registers with the RP, but the key point to note is that the RP knows about all the sources and receivers for any particular group. RPs in other domains have no way of knowing about sources located in other domains. MSDP solves this problem.

MSDP allows RPs to share information about active sources. RPs know about the receivers in their local domain. When they hear about active sources through MSDP, they can pass on that information to their local receivers and multicast data can be forwarded between the domains directly. A useful feature of MSDP is that it allows each domain to maintain an independent RP that does not rely on other domains.

The RP in each domain establishes an MSDP peering session using a TCP connection with the RPs in other domains, or with border switch routers leading to the other domains. When the RP learns about a new multicast source within its own domain (through the normal PIM register mechanism), the RP encapsulates the first data packet in a Source Active (SA) message and sends the SA to all MSDP peers. The SA is forwarded by each receiving peer using a modified RPF check, until the SA reaches every MSDP switch router in the interconnected networks—theoretically the entire multicast internet. If the receiving MSDP peer is an RP, and the RP has a (\*, G) entry for the group in the SA (there is an interested receiver), the RP will create (S, G) state for the source and join to the shortest path tree for the source. The encapsulated data will be decapsulated and forwarded down that shared tree of that RP.

When the packet is received by the last-hop switch router of a receiver, the last-hop switch router may also join the shortest path tree to the source. The MSDP speaker periodically sends source addresses that include all sources within that RP domain.

For detailed configuration information see the IOS document, *Configuring IP Multicast Routing.* 

# **IP Multicast Troubleshooting Commands**

To troubleshoot an IP multicast problem, use the following commands:

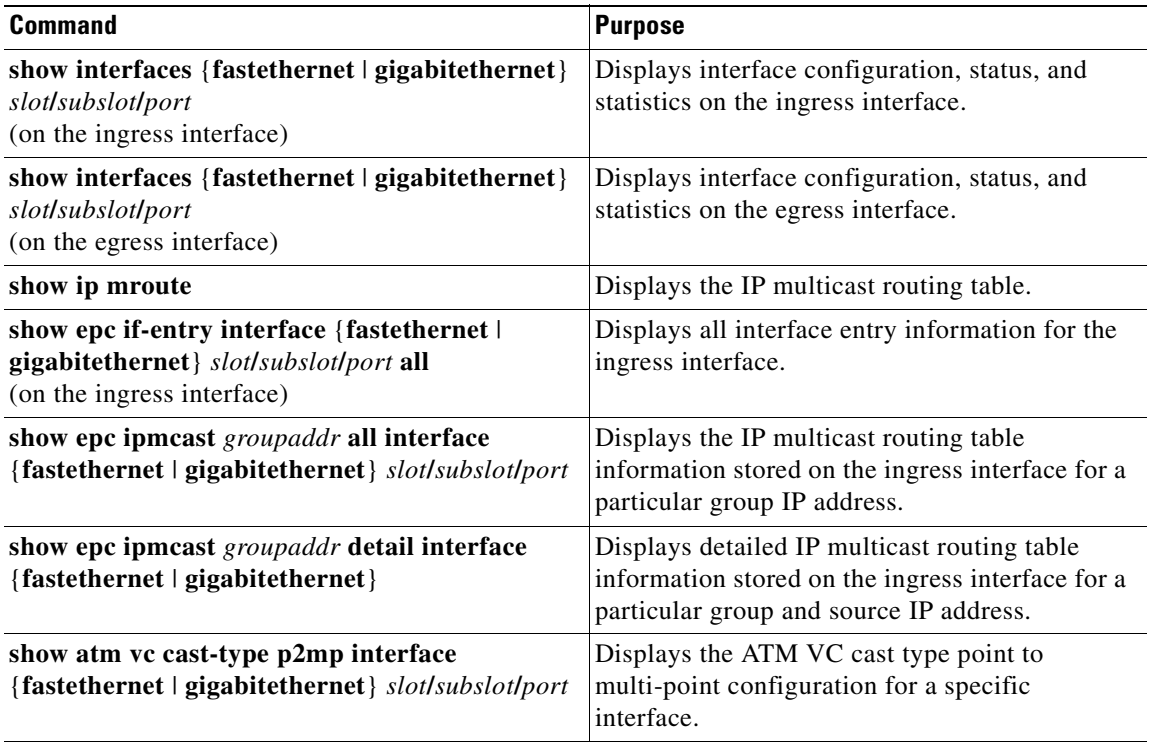

IP multicast troubleshooting is similar to IP troubleshooting. The key is to check the consistency between the route processor table information and CAM tables on the interfaces.

Follow these steps to troubleshoot IP multicast problems:

```
Step 1 Use the show epc if-entry command to display information about VC status:
```

```
C8540CSR-1# show epc if-entry interface fastethernet 1/0/15 entry gigabitethernet 0/0/0
   IF Entry for GigabitEthernet0/0/0 on FastEthernet1/0/15
        Mac(hex) - 00:90:21:41:BC:07
         isMyInteface : False isSubInterface : False
\rightarrow Status Up Broute VC - 67 Bcast VC - 0
        Netmask: 24
         FEC disabled
        Trunking Disabled
         State : Not-Applicable/Listening/Blocking
         Bridge-Group disabled
       IP routing on bridging off
\rightarrow IPX routing off bridging off
         Appletalk routing off
         In Encapsulation:
         ICMP Redirect enabled Unreachable enabled
\blacktriangle IP Multicast enabled: ttl-threshold: 5
```
#### **Step 2** Check the following:

- **•** Status field to ensure that the Broute VC is up.
- **•** IP routing field to ensure that it is on.
- **•** IP Multicast field to ensure that it is enabled.

If you have any problems with these fields, check the interface configuration. For information about configuring interfaces, refer to the *Layer 3 Software Feature and Configuration Guide*.

<span id="page-310-0"></span>**Step 3** Display the IP multicast entries contained in the route processor using the **show ip mroute** command.

```
C8540CSR-1# show ip mroute
   IP Multicast Routing Table
   Flags: D - Dense, S - Sparse, C - Connected, L - Local, P - Pruned
           R - RP-bit set, F - Register flag, T - SPT-bit set, J - Join SPT
           X - Proxy Join Timer Running
           Outgoing Interface Flags: H - Hardware switched
   Timers: Uptime/Expires
   Interface state: Interface, Next-Hop or VCD, State/Mode
   (*, 224.2.236.92), 00:58:34/00:03:09, RP 10.6.11.10, flags: S
      Incoming interface: POS12/0/0, RPF nbr 10.6.11.10
      Outgoing interface list:
        FastEthernet3/0/13, Forward/Sparse, 00:57:56/00:03:09
        FastEthernet2/0/15, Forward/Sparse, 00:58:13/00:02:53
\rightarrow (10.64.1.19, 224.2.236.92), 00:58:13/00:03:22, flags: T
      Incoming interface: POS12/0/0, RPF nbr 10.6.11.10
      Outgoing interface list:
        FastEthernet3/0/13, Forward/Sparse, 00:57:56/00:03:08
        FastEthernet2/0/15, Forward/Sparse, 00:58:13/00:02:53
```
<span id="page-311-0"></span>**Step 4** Use the address and interface information from the **show ip mroute** command output in [Step 3](#page-310-0) to display the CAM information with the **show epc ipmcast** command.

```
C8540CSR-1# show epc ipmcast 224.2.236.92 10.64.1.19 detail interface pos 12/0/0
\rightarrow MEMBER_ENTRY, root vc = 0/801, packet counter = 47
    (224.2.236.92, 10.64.1.19), CAM Loc 0x17102, 00 34 48 00 00 2F 32 11
```
 $\rightarrow$  Send\_to\_cpu flag not set, SPT flag set

```
p2mp vc:root POS12/0/0, VPI = 0, VCI = 801
       leaf FastEthernet2/0/15, VPI = 0, VCI = 762
             FastEthernet3/0/13, VPI = 0, VCI = 751
```
- **Step 5** Check the following:
	- Multicast group 224.2.236.92 and source 10.64.1.19 has a CAM entry on interface POS 12/0/0.
	- The Send<sub>rig</sub>to-cpu flag is appropriately not set for a specified source  $(S, G)$  within a group indicating that the traffic is switched in the data plane by the interface. The Send\_to\_cpu flag is set for table entries for all sources within a group (\*, G) to maintain the state for this entry on the control plane.
- **Step 6** Display the status of the VC for the incoming interface displayed in the **show ip mroute** command output in [Step 3](#page-310-0) using the **show atm vc cast-type p2mp** interface command.

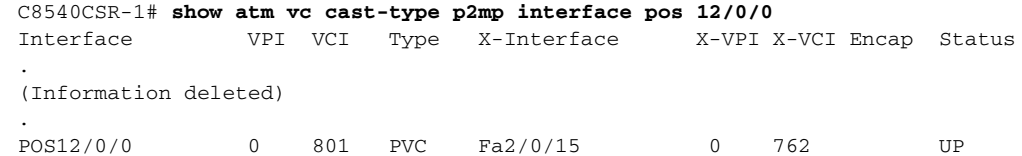

**Step 7** Check the following:

 $\rightarrow$ 

- **•** The VC identifier in the VPI and VCI columns matches the corresponding interface listed in the **show epc ipmcast** command output shown in [Step 4.](#page-311-0)
- **•** The VC identifier listed in the X-VPI and X-VCI columns matches the entry for the corresponding interface listed in the **show epc ipmcast** command output shown in [Step 4.](#page-311-0)

If there are inconsistencies or non-zero invalid entries in the tables, you can use the **clear ip mroute \*** command to rebuild the tables.

**Caution** Use the **clear ip mroute** command carefully. It causes a temporary increase in switch router activity, which can lead to traffic disruptions.

# **Troubleshooting IP and IPX Load Balancing**

The Layer 3 enabled ATM switch router currently supports only two paths for IP and IPX. If there are more than two paths in the FIB table the switch router uses the first two.

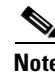

**Note** To reduce the number of unnecessary IPC messages, use a maximum paths statement of two for both IP and IPX.

T.

**For IP**: Load balancing is accomplished by using the Boolean function XOR on the least significant bit (LSB) of the source and destination IP addresses. If the bit is set, use the second path; if not, use the first path.

**For IPX**: Load balancing is accomplished by using the Boolean function XOR on the LSB of the IPX source network and destination IPX network. If the bit is set, use the second path; if not, use the first path.

By default IPX will only maintain one path in the IOS IPX routing table.

To get IPX to use more than one path use the global configuration command **ipx maximum-paths**  *number*.

**Note** Even if you set the **ipx maximum-paths** command number to a number greater than two the interface module CAM still only maintains two paths.

## **Troubleshooting IP and IPX Load Balancing Commands**

To display the interface configuration, use the following commands:

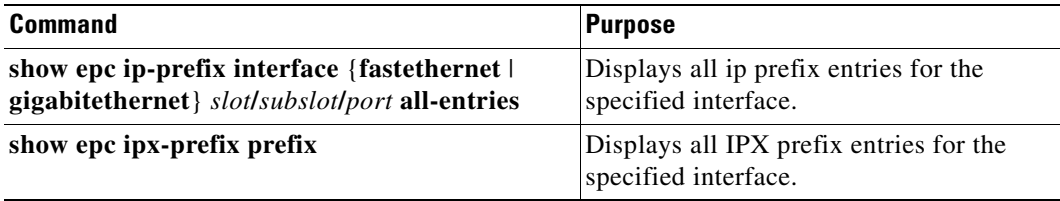

Follow these steps to troubleshoot IP load balancing:

**Step 1** Use the **show epc ip-prefix interface** command with the all-entries parameter to confirm the configuration of IP load balancing

```
C8540CSR-1# show epc ip-prefix interface FastEthernet 1/0/15 all-entries
   Default Network Information:
        Nexthop 1:
          IP addr:20.0.0.1 GigabitEthernet2/0/1 (58)
          Mac Addr:0090.2141.bd47
\rightarrow Load Balancing:Off 
      Not configured
   Prefix/Masklen Next Hop
    0.0.0.0/32 not populated
    10.0.0.7/32 20.0.0.1
     10.0.1.4/30 20.0.0.1
     10.0.1.12/30 20.0.0.1
   .
   (Information Deleted)
   .
```
**Step 2** Check the Not configured field. This indicates no default route is known. If you added IP route 0.0.0.0 20.0.0.1 to that configuration, the display would change to include the following:

```
Default Network Information:
      Nexthop 1:
        IP addr:20.0.0.1 GigabitEthernet2/0/1 (58)
        Mac Addr:0090.2141.bd47
      Load Balancing:Off
```
**Note** Since there is only one route in the example, the Load Balancing field is Off.

Follow these steps to troubleshoot IPX load balancing:

**Step 1** Use the **show epc ipx-prefix interface** command with the source network number (8512), netmask, and interface parameters to display the status of the CAM table on the egress interface, to check the load balancing configuration.

```
C8540CSR-1# show epc ipx-prefix 8512 00 GigabitEthernet 11/0/1
```

```
IPX Prefix Entries in CAM, Interface GigabitEthernet11/0/1
   -----------------------------------------------------------------
   Codes: C - Connected network, R - Remote network
         V - valid entry, N - Network entry
          L - load balancing enabled, D - default network
         E - EIGRP enabled, I - Internal network
         B - BVI network, M - My Mac Address
         VC - VCTGigabitEthernet11/0/1 net 8512 cptr 101D nhop1 101B nhop2 0 encap1 8 encap2 0 flags 9
```
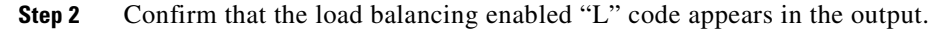

# **Troubleshooting Route Processor Route Table and Utilization Problems**

The following list describes common symptoms of high route processor utilization. If you notice any of these symptoms, follow the troubleshooting steps in this section to fix the problem.

- **•** High percentages in the **show processes cpu** command output
- **•** Input queue drops
- **•** Slow performance
- **•** Services on the switch router fail to respond, for instance:
	- **–** Slow response in Telnet or unable to Telnet to the switch router
	- **–** Slow response on the console
	- **–** Slow or no response to ping
	- **–** Switch router does not send routing updates

For additional information about troubleshooting route processor problems, see the IOS document *Troubleshooting High CPU Utilization on Cisco Routers*.

### **Troubleshooting Route Processor Route Table Problems Commands**

To display the route processor route table statistics, use the following commands:

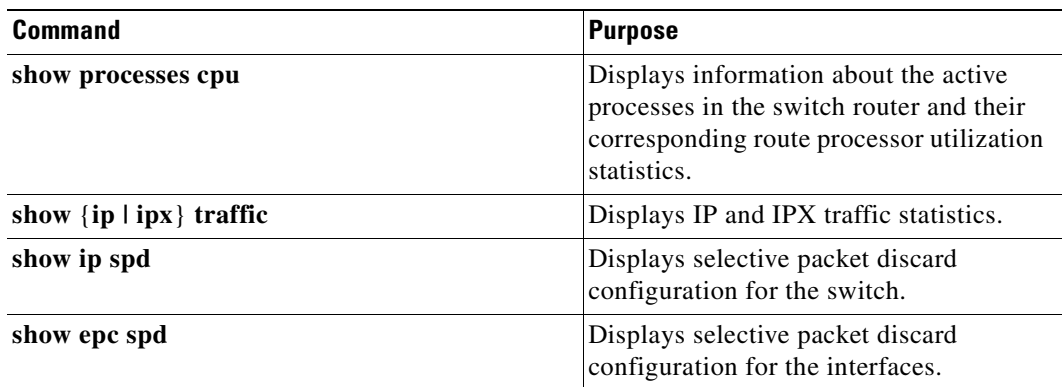

### **Troubleshooting Route Processor Route Table Problems**

This section describes common symptoms and causes of, and solutions to, high route processor utilization on your switch router.

For additional information about high route processor utilization, refer to the Troubleshooting High CPU Utilization on Cisco Routers web page at the URL: http://www.cisco.com/warp/public/63/highcpu.html.

Follow these steps to troubleshoot route processor route table problems:

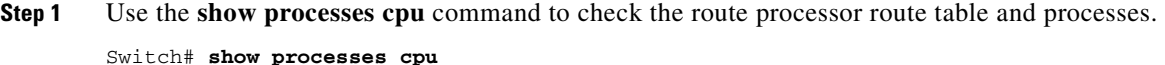

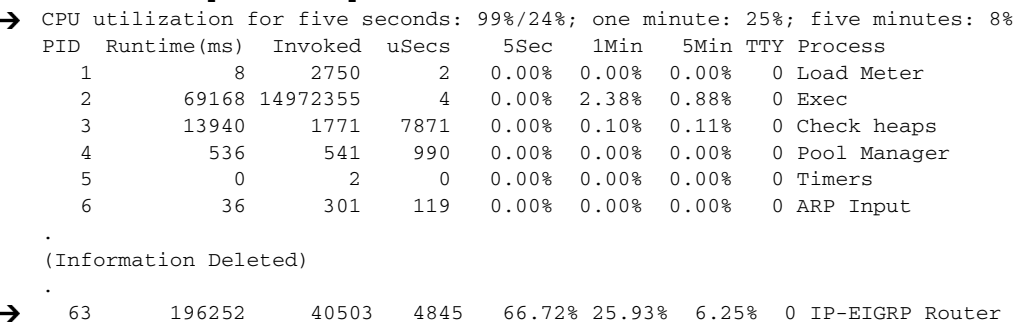

### **Step 2** Check the CPU utilization for five seconds field. In this example, it indicates the CPU has spiked to 99% with 24% at the interrupt level, where 99%/24% is equal to the following:

- **•** 99%—Average total utilization during last five seconds
- **•** 24%—Average utilization due to interrupts, during last five seconds
- **•** 99 24 = 75—Percentage of traffic being process-switched

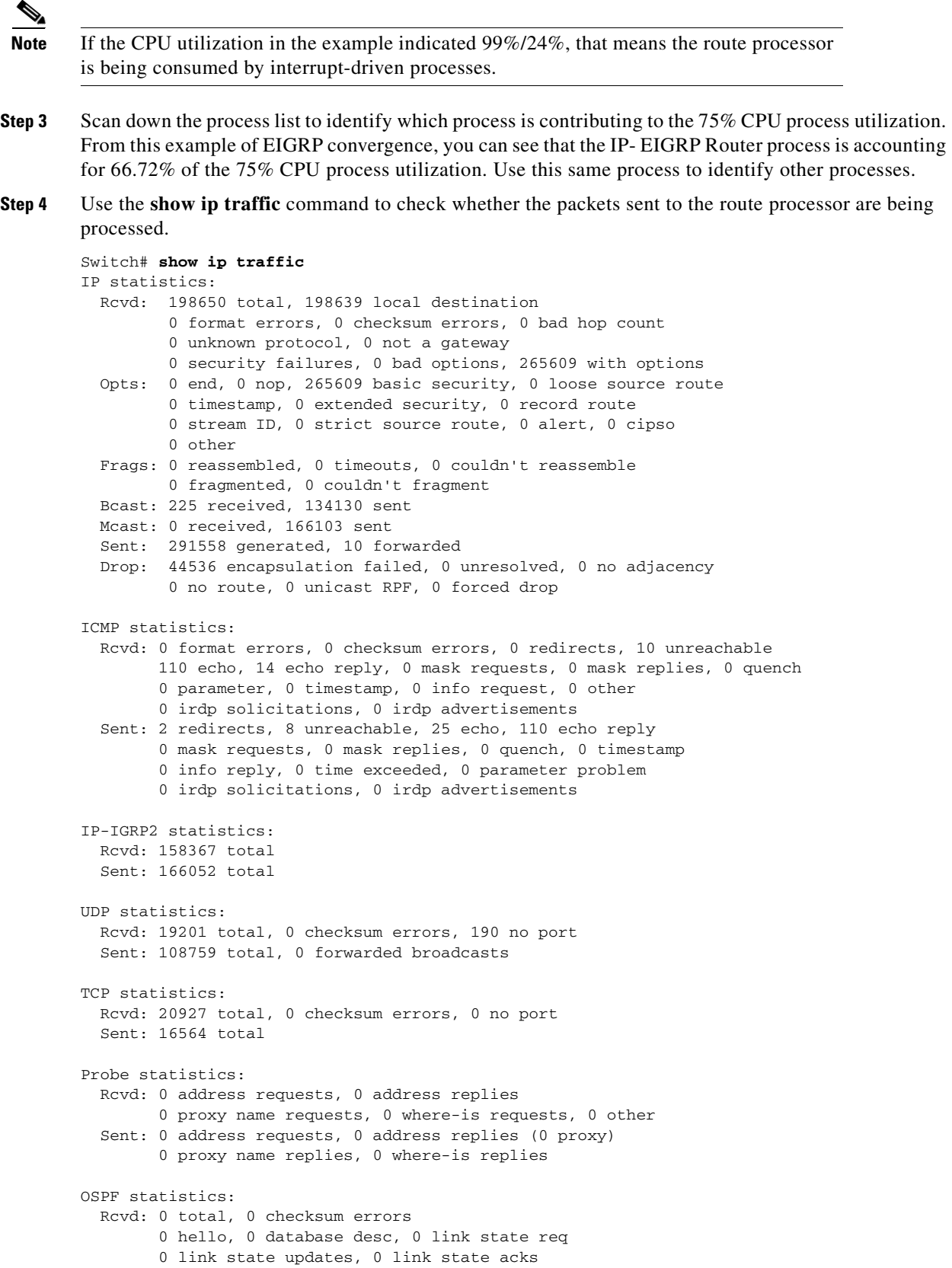

 $\blacksquare$ 

```
 Sent: 0 total
PIMv2 statistics: Sent/Received
   Total: 25/0, 0 checksum errors, 0 format errors
   Registers: 0/0, Register Stops: 0/0, Hellos: 25/0
   Join/Prunes: 0/0, Asserts: 0/0, grafts: 0/0
   Bootstraps: 0/0, Candidate_RP_Advertisements: 0/0
IGMP statistics: Sent/Received
   Total: 27/0, Format errors: 0/0, Checksum errors: 0/0
   Host Queries: 13/0, Host Reports: 13/0, Host Leaves: 1/0
  DVMRP: 0/0, PIM: 0/0
IGRP statistics:
  Rcvd: 0 total, 0 checksum errors
   Sent: 0 total
ARP statistics:
   Rcvd: 6481 requests, 1388 replies, 0 reverse, 0 other
   Sent: 1465 requests, 29954 replies (42 proxy), 0 reverse
C8540CSR-1#
```
- **Step 5** Check, for example, TCP packets with options set, UDP broadcasts or packets with checksum errors, and ARP packets.
- **Step 6** For IPX routing, use the **show ipx traffic** command to check if the packets sent to the route processor are being processed.

```
Switch# show ipx traffic
      System Traffic for 0.0000.0000.0001 System-Name: domino
      Rcvd: 0 total, 0 format errors, 0 checksum errors, 0 bad hop count,
→
      0 packets pitched, 0 local destination, 0 multicast
\rightarrowBcast: 0 received, 0 sent
      Sent: 0 generated, 0 forwarded
      0 encapsulation failed, 0 no route
      SAP: 0 Total SAP requests, 0 Total SAP replies, 0 servers
      0 SAP general requests, 0 ignored, 0 replies
\rightarrow0 SAP Get Nearest Server requests, 0 replies
      0 SAP Nearest Name requests, 0 replies
      0 SAP General Name requests, 0 replies
      0 SAP advertisements received, 0 sent, 0 Throttled
      0 SAP flash updates sent, 0 SAP format errors
```
**Step 7** Check Bcast, Get Nearest Server (GNS), checksum errors, bad hop count.

### **Troubleshooting Route Processor Selective Packet Discard Problems**

Selective Packet Discard (SPD) is used in the Layer 3 enabled ATM switch router when the following occurs:

- **•** A route or interface flap will cause a burst of packets to be process-switched until the CAM or ternary CAM (TCAM) cache is repopulated.
- **•** The switch router is switching a high volume of traffic, which may cause the input queue to overrun and eventually throttle the interface.
- Packets are blindly dropped, which may affect routing updates and keepalives, causing more invalidations.

SPD avoids dropping high precedence packets:

- Beyond a given threshold of queuing the input queue, packets with a low precedence are randomly dropped, and then always dropped if queuing persists.
- The Layer 3 enabled ATM switch router route processor does the selective discard.
- **•** Packets with high precedence are queued in "headroom" and processed before low precedence packets. These high precedence packets are typically routing protocol packets.

Some of the information does not apply to CEF based forwarding which the Layer 3 enabled ATM switch router uses. However, you can use this information to see what is being dropped by the Fast Ethernet interfaces and the route processor.

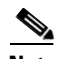

**Note** SPD is enabled by default on the switch router.

Follow these steps to troubleshoot SPD:

**Step 1** Use the **show ip spd** command to confirm the SPD settings.

```
Switch# show ip spd
Current mode: normal.
Queue min/max thresholds: 8/9, Headroom: 1024
IP normal queue: 0, priority queue: 0.
SPD special drop mode: none
Switch#
```
- **Step 2** Check the Queue min/max thresholds field. This determines when the lower-priority packets are discarded. Typically, lower-priority packets are discarded when the input queue size hits min-threshold. When the max-threshold is reached all lower-priority packets are dropped. For all the switch routers, the min/max queue thresholds are almost the same, if there are more than 75 packets in the input queue and all lower-priority packets will be discarded.
- **Step 3** Check the Headroom field. This indicates how many high-precedence packets will be enqueued over the normal input hold queue limit. This is to reserve room for incoming high precedence packets.

Since the switch router is a nonblocking switch, the lower-priority packets will actually be dropped by the route processor or the switch fabric, but the counters will be shown on the interfaces in [Step 4.](#page-318-0)

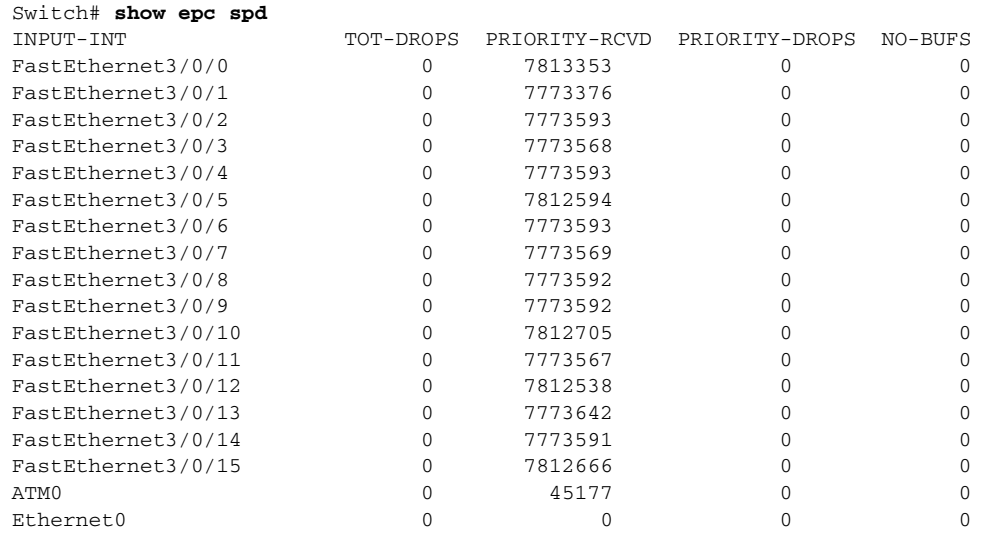

<span id="page-318-0"></span>**Step 4** Use the **show epc spd** command to check the SPD on the interfaces.

High precedence packets are Layer 2 and Layer3 control protocol traffic carried on Stream ID 35. Lower priority packets are carried on Stream ID 36, which would be used for traffic where there is no entry in the CAM table.

# **Troubleshooting SDM Problems**

This section describes the switching database manager (SDM) features built into your switch router. This chapter includes the following topics:

- **•** [SDM Overview, page 11-57](#page-318-1)
- **•** [Troubleshooting SDM Problem Commands, page 11-59](#page-320-0)

The information in this section applies to the Catalyst 8540 CSR and Catalyst 8540 MSR with Layer 3 functionality.

For detailed SDM configuration information, refer to the "Configuring Switching Database Manager" chapter in the *Layer 3 Switching Software Feature and Configuration Guide*.

### <span id="page-318-1"></span>**SDM Overview**

SDM partitions TCAM space into multiple regions. Each region is protocol specific. SDM interacts with the individual protocol control layer to store Layer 3 switching information. SDM consists of the following types of regions:

- **•** Exact-match region—The exact-match region consists of Layer 3 entries for multiple protocol regions such as IP adjacencies and IPX node.
- Longest-match region—Each longest-match region consists of multiple "buckets" or groups of Layer 3 address entries organized in decreasing order by mask length. All entries within a bucket share the same mask value and key size. The buckets can change their size dynamically by borrowing address entries from neighboring buckets. Although the size of the whole protocol region is fixed, you can reconfigure it. The reconfigured size of the protocol region is effective only at the next system reboot.

**•** First-match region—The first-match region consists of ACL entries; lookup stops at first match of the entry.

The enhanced Gigabit Ethernet interface module supports TCAM sizes of 32 KB, 64 KB, or 256 KB. Each entry in TCAM is 32 bits wide. Since SDM is responsible for managing TCAM space, SDM partitions the entire TCAM space for each protocol region based on user configuration. A change in the partition configuration takes effect only during the next system reboot.

[Table 11-2](#page-319-0) lists default partitioning for each protocol region in TCAM.

| <b>Protocol Region</b> | Lookup Type   | <b>Key Size</b> | <b>Default Size</b> | <b>No. of TCAM Entries</b> |
|------------------------|---------------|-----------------|---------------------|----------------------------|
| ipx-bvi-network        | Exact-match   | 32 bits         | 32                  | 32                         |
| ip-adjacency           | Exact-match   | 32 bits         | 2048                | 2048                       |
| ipx-node               | Exact-match   | 64 bits         | 2048                | 4096                       |
| ip-prefix              | Longest-match | 32 bits         | 8192                | 8192                       |
| ipx-network            | Exact-match   | 32 bits         | 6144                | 6144                       |
| ip-meast               | Longest-match | 64 bits         | 3072                | 6144                       |
| 12-switching           | Exact-match   | 64 bits         | 1024                | 2048                       |
| udp-flooding           | Exact-match   | 64 bits         | 256                 | 512                        |
| access-list            | First-match   | 128 bits        | 512                 | 8192                       |

<span id="page-319-0"></span>*Table 11-2 TCAM Protocol Region Default Partitioning*

The enhanced Gigabit Ethernet interface module is available with 32 KB, 64 KB, or 256 KB TCAM space. You can configure the various protocol regions in TCAM based on your requirements and on the size of TCAM on your Gigabit Ethernet interface module.

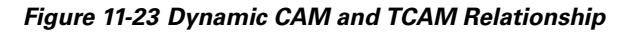

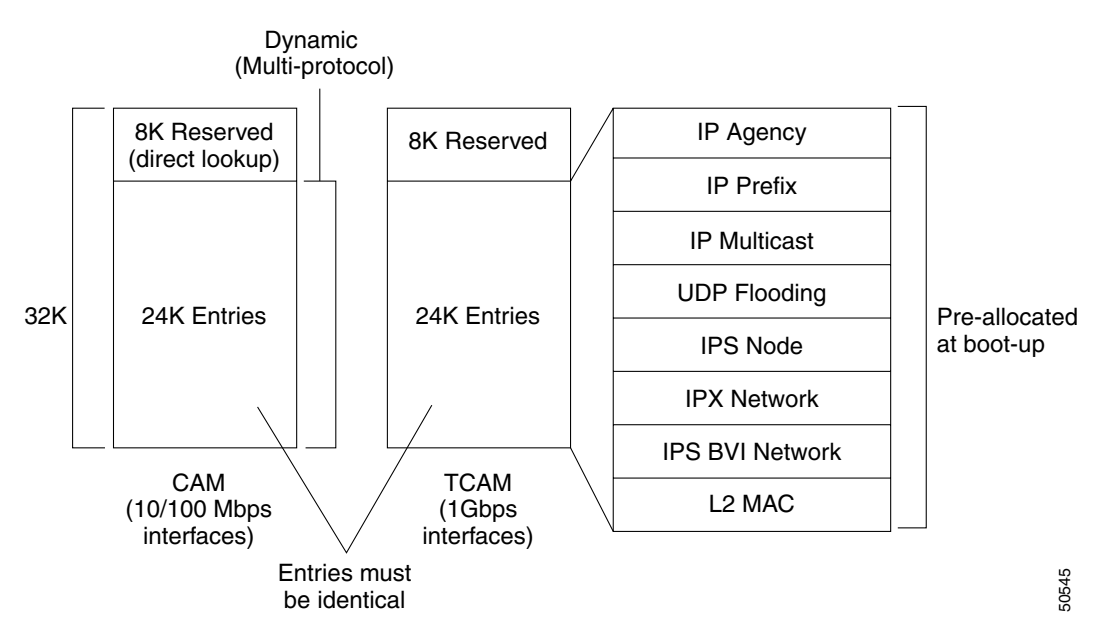

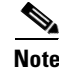

**Note** The enhanced Gigabit Ethernet interface module is available with 32 KB, 64 KB, or 256 KB TCAM space. The maximum SDM size is equal to the lowest TCAM size available among the interface modules present at the time of booting up the switch router. For example, if you have two interface modules with 64 KB and 256 KB TCAM sizes, then the maximum SDM size is 64 KB based on the lowest TCAM size available at bootup.

# <span id="page-320-0"></span>**Troubleshooting SDM Problem Commands**

To display and troubleshoot the SDM CAM configuration, use the following commands:

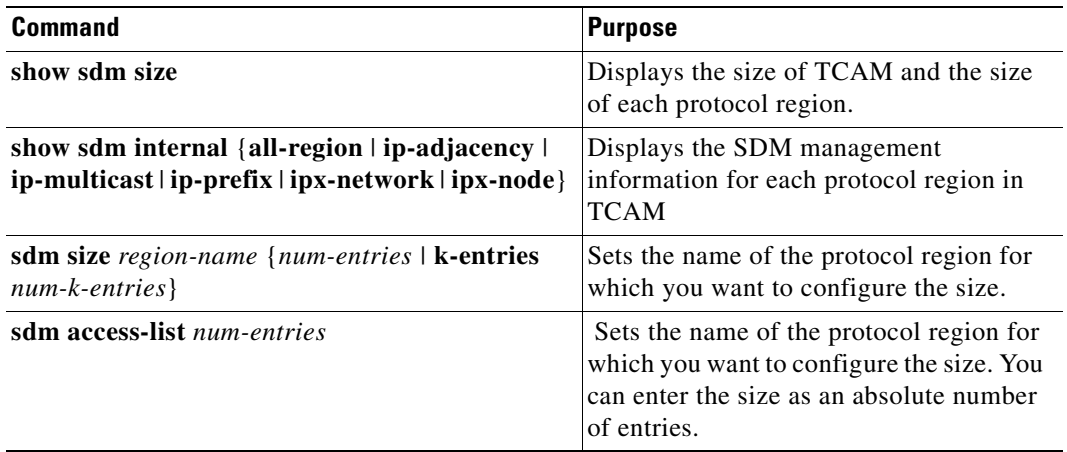

### **Configuring the Switching Database Manager**

This section describes how to configure the SDM to change the size of the protocol-specific TCAM regions in the switch router.

To modify the default TCAM region sizes, use the following procedure:

- **Step 1** Based on your network protocol mix and the number of prefixes and stations in the network, determine the required size of the various protocol-specific TCAM regions.
- **Step 2** Modify the size of each region using the **sdm size** global configuration command.
- **Step 3** If desired, modify the SDM autolearn function using the [**no**] **sdm autolearn** global configuration command.
- **Step 4** Before reloading the system, verify that the desired sizing is reflected in the configuration (use the **show running-config** command).
- **Step 5** Reload the switch router to implement the new partitioning configuration.

The following process shows how to enlarge the size of the ip-prefix TCAM partition from 65,536 32-bit entries to 131,072 32-bit entries.

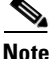

**Note** You must reload the system in order for the changes to take effect.

Follow these steps to check and configure the SDM size:

**Step 1** Use the **show sdm size** command to see the configuration of the SDM CAM size.

```
Switch# show sdm size
   Switching Database Region Sizes :
      IPX Direct : 224 32-bit entries<br>IPX Node : 4096 64-bit entries
      IPX Node : 4096 64-bit entries<br>IP Adjacency : 4096 32-bit entries
       IP Adjacency : 4096 32-bit entries
\rightarrow IP Prefix : 65536 32-bit entries
      IP VRF Prefix : 512 64-bit entries
       IP Multicast : 32768 64-bit entries
       UDP Flooding : 256 64-bit entries
      MAC Addr : 1024 64-bit entries
       LFIB : 1024 32-bit entries
       Label : 8192 32-bit entries
      Access List : 512 128-bit entries
   Switch#
```
**Step 2** Use the **sdm size ip-prefix k-entries** command to change the ip-prefix from 65,536 32-bit bytes to 131,072 32-bit bytes. Using the **k-entries** parameter with the **128** (Kbytes) \* 1024 multiples, equals 131,072 32-bit entries.

Switch(config)# **sdm size ip-prefix k-entries 128** 

**Step 3** Use the **show running-config** command to confirm the new configuration.

```
Switch# show running-config
   Building configuration...
   Current configuration:
   !
   version 12.0
   no service pad
   service timestamps debug datetime msec localtime
   service timestamps log datetime msec localtime
   no service password-encryption
   !
   hostname Switch
   !
   !
   clock calendar-valid
   sdm size ip-adjacency 4096
sdm size ip-prefix 131072
   sdm size ipx-network 16384
   no sdm autolearn
   ip subnet-zero
   !
   (Information Deleted)
    !
```
#### **Step 4** Use the **copy running-config startup-config** command to write the new configuration to the NVRAM.

```
Switch# copy running-config startup-config
Destination filename [startup-config]?
Building configuration...
EHSA:Syncing monvars to secondary, : BOOT=
EHSA:Syncing monvars to secondary, : CONFIG_FILE=
EHSA:Syncing monvars to secondary, : BOOTLDR=[OK]
Switch#
```
**Step 5** Use the **reload** command to restart the Layer 3 enabled ATM switch router and reallocate the memory partitions.

```
Switch# reload 
      Proceed with reload? [confirm]
      Oct 9 18:54:55.294: %SYS-5-RELOAD: Reload requested
      ROMMON: Cold Reset frame @0x00000000
      ROMMON: Reading reset reason register
      ROMMON: Valid NVRAM config
      System Bootstrap, Version 12.0(7)W5(15) RELEASE SOFTWARE
      Copyright (c) 1998 by cisco Systems, Inc.
```
**Step 6** Use the **show sdm size** command to see the new configuration of the SDM CAM size.

```
Switch# show sdm size
Switching Database Region Sizes :<br>IPX Direct : 224
    IPX Direct : 224 32-bit entries
   IPX Node : 4096 64-bit entries
   IP Adjacency : 4096 32-bit entries
   IP Prefix : 131072 32-bit entries
   IP VRF Prefix : 512 64-bit entries
   IP Multicast : 32768 64-bit entries
   UDP Flooding : 256 64-bit entries
   MAC Addr : 1024 64-bit entries
    LFIB : 1024 32-bit entries
   Label : 8192 32-bit entries
    Access List : 512 128-bit entries
Switch#
```
If you determine that the SDM is configured incorrectly, refer to the "Configuring Switching Database Manager" chapter in the *Layer 3 Switching Software Feature and Configuration Guide*.

### **Troubleshooting Common Errors When Changing SDM Size**

This section describes the following two common errors that might occur when you are trying to change the SDM size of the protocol-specific TCAM regions in the Layer 3 switch:

- The switch router generates a "Total protocol partitions exceed TCAM size!!" error when configuring the SDM.
- **•** The switch router generates a "%LSS-1-SDM: Region reached limit. Cannot accept more entries" syslog message at startup, or during normal operation of the switch router.

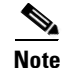

→

**Note** You must reload the system in order for the changes to take effect.

#### **Troubleshooting the "Total protocol partitions exceed TCAM size!!" Error**

The switch router generates a "Total protocol partitions exceed TCAM size!!" error while you are configuring the SDM partition sizes for the following reasons:

- **•** The command entered cannot be processed because the command you entered would cause the total size of the TCAM protocol partitions to exceed 32K.
- **•** The command entered cannot be processed because the command you entered would cause the size of that specific TCAM protocol partition to exceed the maximum allowed size for that partition.

To solve the problem, specify a protocol partition size that does not exceed the total TCAM size, or specify the maximum size of the specified protocol partition.

In this example, the system generates an error when you attempt to specify more than 16,000 entries for the l2-switching region. The workaround is to ensure the specified size is less than or equal to the maximum region size, and that the sum of all of the protocol regions does not exceed 32K entries.

Follow these steps to eliminate the "Total protocol partitions exceed TCAM size!!" error while you are configuring the SDM partition sizes:

**Step 1** While in EXEC configuration mode you use the **sdm size** command to modify the SDM partition sizes and receive a "Total protocol partitions exceed TCAM size!!" error.

```
Switch# configure terminal
      Enter configuration commands, one per line. End with CNTL/Z.
Switch(config)# sdm size l2-switching 17000
      Total protocol partitions exceed TCAM size!!
Switch(config)# sdm size l2-switching 16001
      Total protocol partitions exceed TCAM size!!
Switch(config)#
```
**Step 2** Use the **show sdm size** command to display the size of the existing TCAM configuration.

```
Switch# show sdm size
```

```
Switching Database Region Sizes :
    IPX Direct : 224 32-bit entries<br>IPX Node : 1024 64-bit entries
    IPX Node : 1024 64-bit entries<br>IP Adjacency : 2048 32-bit entries
     IP Adjacency : 2048 32-bit entries
     IP Prefix : 8224 32-bit entries
   IPX Network : 2016 32-bit entries<br>IP VRF Prefix : 512 64-bit entries
    IP VRF Prefix : 512 64-bit entries
    IP Multicast : 1024 64-bit entries
   UDP Flooding : 256 64-bit entries
    MAC Addr : 2048 64-bit entries
   LFIB : 4096 32-bit entries<br>
Label : 8192 32-bit entries
    Label : 8192 32-bit entries
   Access List : 0 128-bit entries
Switch#
```
**Step 3** Use the **show sdm internal all-regions** command to display the size of the existing TCAM configuration for all regions.

```
Switch# show sdm internal all-regions
Address Map :
Status : Ready
TCAM Minimum Size : 32768 entries
TCAM Required Size : 22272 entries
SRAM Sz : 49152 entries
TCAM Start : 32
Xinfo Start : 45056
Xinfo Size : 7424
Xinfo Used : 3
```
```
Xinfo Free : 7421
Name : IPX Direct
Size : 224
MinSize : 224
MaxSize : 224
FreeKey : 0x0
Start : 0x20
End : 0xFF
Entry : 32-bit
Lookup : Exact-Match
Events :
Insert : Success 2 Failure 0
Delete : Success 0 Failure 0
Modify : Success 0 Failure 0
IPCs :
Insert : Success 2 Failure 0
Delete : Success 0 Failure 0
Modify : Success 0 Failure 0
Move : Success 0 Failure 0
Mask RW : Success 0 Failure 0
Name : IPX Node
Size : 1024
MinSize : 32
MaxSize : 16128
FreeKey : 0xF0000000
Start : 0x100
End : 0x8FE
Entry : 64-bit
Lookup : Exact-Match
Events :
Insert : Success 0 Failure 0
Delete : Success 0 Failure 0
Modify : Success 0 Failure 0
IPCs :
Insert : Success 0 Failure 0
Delete : Success 0 Failure 0
Modify : Success 0 Failure 0
Move : Success 0 Failure 0
Mask RW : Success 0 Failure 0
Name : IP Adjacency
Size : 2048
MinSize : 32
MaxSize : 32768
FreeKey : 0xEEEEEEEE
Start : 0x900
End : 0x10FF
Entry : 32-bit
Lookup : Exact-Match
Events :
Insert : Success 36 Failure 0
Delete : Success 6 Failure 0
Modify : Success 2 Failure 0
IPCs :
Insert : Success 36 Failure 0
Delete : Success 6 Failure 0
Modify : Success 2 Failure 0
Move : Success 0 Failure 0
Mask RW : Success 0 Failure 0
Name : IP Prefix
Size : 8224
MinSize : 32
```

```
MaxSize : 32768
FreeKey : 0xEEEEEEEEEEEEEEEE
Start : 0x1100
End : 0x30FF
Entry : 32-bit
Lookup : Longest-Match
Buckets : 33
Events :
Insert : Success 52 Failure 0
Delete : Success 63 Failure 0
Modify : Success 8 Failure 0
IPCs :
Insert : Success 52 Failure 0
Delete : Success 63 Failure 0
Modify : Success 8 Failure 0
Move : Success 20 Failure 0
Mask RW : Success 8 Failure 0
Name : IPX Network
Size : 2016
MinSize : 32
MaxSize : 32768
FreeKey : 0x0
Start : 0x3100
End : 0x38DF
Entry : 32-bit
Lookup : Longest-Match
Buckets : 1
Events :
Insert : Success 0 Failure 0
Delete : Success 0 Failure 0
Modify : Success 0 Failure 0
IPCs :
Insert : Success 0 Failure 0
Delete : Success 0 Failure 0
Modify : Success 0 Failure 0
Move : Success 0 Failure 0
Mask RW : Success 0 Failure 0
Name : IP VRF Prefix
Size : 512
MinSize : 32
MaxSize : 32768
FreeKey : 0xEEEEEEEE
Start : 0x38E0
End : 0x3C9E
Entry : 64-bit
Lookup : Longest-Match
Buckets : 33
Events :
Insert : Success 0 Failure 0
Delete : Success 0 Failure 0
Modify : Success 0 Failure 0
IPCs :
Insert : Success 0 Failure 0
Delete : Success 0 Failure 0
Modify : Success 0 Failure 0
Move : Success 0 Failure 0
Mask RW : Success 0 Failure 0
Name : IP Multicast
Size : 1024
MinSize : 32
MaxSize : 16384
```

```
FreeKey : 0xF0000000F0000000
Start : 0x3CA0
End : 0x449E
Entry : 64-bit
Lookup : Longest-Match
Buckets : 34
Events :
Insert : Success 3 Failure 0
Delete : Success 0 Failure 0
Modify : Success 6 Failure 0
IPCs :
Insert : Success 3 Failure 0
Delete : Success 0 Failure 0
Modify : Success 6 Failure 0
Move : Success 0 Failure 0
Mask RW : Success 2 Failure 0
Name : UDP Flooding
Size : 256
MinSize : 256
MaxSize : 256
FreeKey : 0xF0000000
Start : 0x44A0
End : 0x469E
Entry : 64-bit
Lookup : Exact-Match
Events :
Insert : Success 0 Failure 0
Delete : Success 0 Failure 0
Modify : Success 0 Failure 0
IPCs :
Insert : Success 0 Failure 0
Delete : Success 0 Failure 0
Modify : Success 0 Failure 0
Move : Success 0 Failure 0
Mask RW : Success 0 Failure 0
Name : MAC Addr
Size : 2048
MinSize : 128
MaxSize : 16384
FreeKey : 0x0
Start : 0x4700
End : 0x56FE
Entry : 64-bit
Lookup : Reserved
Name : Access List
Size : 0
MinSize : 512
MaxSize : 16384
Entry : 128-bit
Switch#
```
**Step 4** Confirm that the value entered in [Step 1](#page-323-0) does not exceed the total existing TCAM size, and try again.

Switch(config)# **sdm size l2-switching 16000** Switch(config)# **^Z** Switch#

#### **Troubleshooting the "%LSS-1-SDM: Region reached limit. Cannot accept more entries" Syslog Message**

The switch router generates the "%LSS-1-SDM: Region reached limit. Cannot accept more entries" syslog message at startup, or during normal system operation.

The following example shows that the system was unable to install one or more entries in the TCAM for the ip-adjacency and ip-prefix switching database regions. The following syslog messages indicate that the TCAM regions should be reconfigured to allow more entries for IP prefix and adjacency entries.

Oct 10 15:54:57.179: %LSS-1-SDM: IP Prefix Region reached limit. Cannot accept more entries Oct 10 16:12:45.275: %LSS-1-SDM: IP Adjacency Region reached limit. Cannot accept more entries

> The system generates the syslog message for a specific protocol region when the system fails to install one or more entries in the TCAM because the specified region is full.

To fix this problem you must increase the size of the specified protocol region, using the **sdm size**  command, and reload the system.

Use the process described in the ["Configuring the Switching Database Manager" section on page 11-59](#page-320-0)  to modify the ip-adjacency and ip-prefix switching database regions in the TCAM.

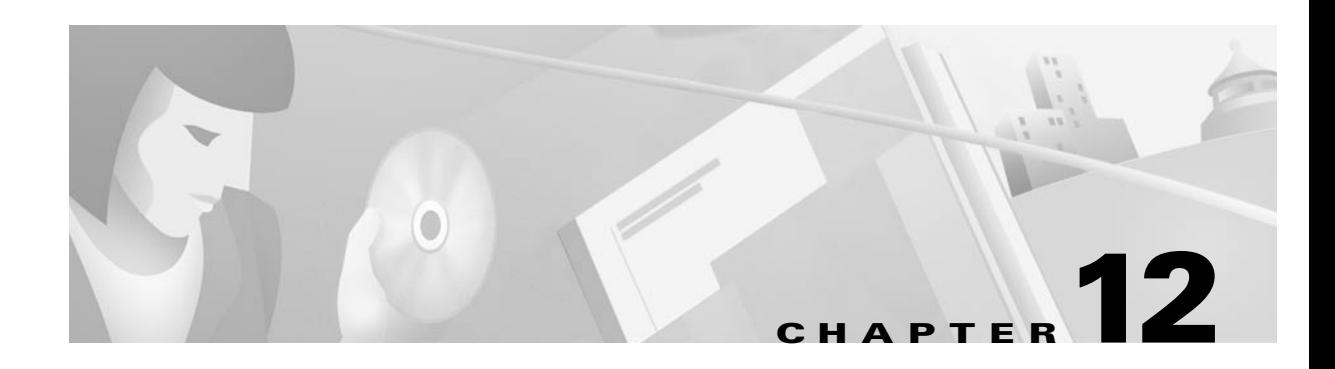

# **Troubleshooting Layer 2 Interfaces**

This chapter provides troubleshooting information about connectivity and performance problems in the Layer 2 network connections of an ATM switch router and includes the following sections:

- **•** [Layer 2 Switching and Bridging Overview, page 12-1](#page-328-0)
- **•** [Troubleshooting Layer 2 Switching, page 12-3](#page-330-0)
- **•** [Troubleshooting Integrated Routing and Bridging, page 12-13](#page-340-0)
- **•** [Troubleshooting Trunk Port Problems, page 12-16](#page-343-0)
- **•** [Troubleshooting Fast EtherChannel Problems, page 12-16](#page-343-1)

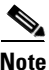

**Note** For detailed cabling and hardware information for each port adapter, refer to the *Catalyst 8540 CSR Route Processor and Interface Module Installation Guide.*

# <span id="page-328-0"></span>**Layer 2 Switching and Bridging Overview**

This section provides some overview information about Layer 2 switching and bridging.

### **Layer 2 Switching**

The difference between Layer 2 and Layer 3 switching is the type of information inside the frame that is used to determine the correct output interface. With Layer 2 switching, frames are switched based on MAC address information. With Layer 3 switching, frames are switched based on network-layer information.

Layer 2 switching does not look inside a packet for network-layer information as does Layer 3 switching. Layer 2 switching is performed by looking at a destination MAC address within a frame. It looks at the frame destination address and sends it to the appropriate interface if the switch knows the destination address location. Layer 2 switching builds and maintains a switching table that keeps track of which MAC addresses belong to each port or interface.

If the Layer 2 switch does not know where to send the frame, it broadcasts the frame out to all its ports on the network, to learn the correct destination. When the frame reply is returned, the switch learns the location of the new address, and adds the information to the switching table.

The switch router performs Layer 2 switching using the following functions:

- Places path destination address, source address, and VLAN information are stored in CAM tables.
- **•** Sends MAC Address update information to the route processor via Cisco IOS Interprocess Communications (IPC).
- **•** Considers Ethernet processor interface learning as "normal"
- Updates the route processor from the Ethernet processor interface.
- Broadcasts use and Broute VC to communicate with ports on other modules in same bridge group.
- **•** Sets spanning tree sets state of IOS-CPU.
- **•** Transmitted by IOS-CPU, and received by a Layer 2 ASIC, bridge PDUs are tunneled in the IPC messages.
- **•** Receives Bridge PDUs on trunk ports, and preserves port and tag information.
- **•** During transmission, bridge PDUs are tagged by the ASICs on trunk ports

### **Bridging**

Cisco IOS software supports transparent bridging for Ethernet. In addition, Cisco supports all the mandatory Management Information Base (MIB) variables specified for transparent bridging in RFC 1286.

Cisco IOS software bridging functionality combines the advantages of a spanning tree bridge and a full multiprotocol router. This combination provides the speed and protocol transparency of an adaptive spanning tree bridge, along with the functionality, reliability, and security of a router.

The switch router can be configured to serve as both an IP and IPX router and a MAC-level bridge, bridging any traffic that cannot otherwise be routed. For example, a router routing IP traffic can also bridge the Digital local-area transport (LAT) protocol or NetBIOS traffic.

To configure bridging, you must perform the following tasks:

- **•** In global configuration mode:
	- **–** Select Spanning Tree Protocol.
	- **–** Assign a priority to the bridge (optional).
- In interface configuration mode:
	- **–** Determine which interfaces belong to the same bridge group.

These interfaces will be part of the same spanning tree. This allows the switch router to bridge all nonrouted traffic among the network interfaces comprising the bridge group. Interfaces not participating in a bridge group cannot forward bridged traffic.

If the packet's destination address is known in the bridge table, it is forwarded on a single interface in the bridge group. If the packet's destination is unknown in the bridge table, it is flooded on all forwarding interfaces in the bridge group. The bridge places source addresses in the bridge table as it learns them during the process of bridging.

A separate spanning tree process runs for each configured bridge group. Each bridge group participates in a separate spanning tree. A bridge group establishes a spanning tree based on the BPDUs it receives on only its member interfaces.

**–** Assign a port path cost on the outgoing interface (optional). When configuring POS uplink interfaces and ATM uplink interfaces in conjunction with parallel Gigabit Ethernet links, we recommend that you explicitly assign the port path cost to these interfaces because the default value might not yield the optimal spanning tree.

# <span id="page-330-0"></span>**Troubleshooting Layer 2 Switching**

This section describes Layer 2 Switching troubleshooting and includes the following sections:

- **•** [Layer 2 Switching Broadcasts, page 12-3](#page-330-2)
- **•** [Troubleshooting Layer 2 Switching, page 12-5](#page-332-0)
- **•** [Other Layer 2 Switching Problems, page 12-10](#page-337-0)
- **•** [Layer 2 Bridging Troubleshooting Commands, page 12-12](#page-339-0)

### <span id="page-330-2"></span>**Layer 2 Switching Broadcasts**

[Figure 12-1](#page-330-1) shows the broadcast process all interfaces use to update all the other CAM tables in the bridge group using the following processes:

- **•** Each interface is the root of a P2MP VC.
- **•** Leaves on all interfaces in the same bridge group are required to flood unknown unicast traffic received on that port.
- **•** Broadcasts VC setup when the interface is added to a bridge group.
- Each interface is a leaf of point-to-multipoint (P2MP) VCs, with roots on all other interfaces of the bridge group.

<span id="page-330-1"></span>*Figure 12-1 Layer 2 Switching Broadcasts Used to distribute CAM Updates*

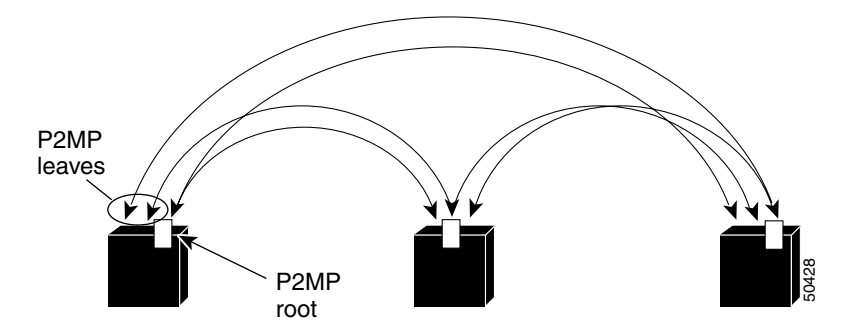

Following is the process the switch uses to learn the MAC addresses as show in [Figure 12-2:](#page-331-0)

- **1.** Interface module microcode learns a new MAC Address
- **2.** Interface module microcode sends an IPC to the route processor to update the bridging table
- **3.** Aged entries are removed from the CAM
- **4.** Interface module microcode sends an IPC to the route processor to remove the aged entry from bridging tables

Layer 2 unknown unicast switching is accomplished by the following:

- **•** Having all unknown unicast packets sent over the broadcast VC
- **•** Depending on the IOS version installed, Layer 2 broadcasts are sent differently:
	- **–** With Release 12.0(4a)W5(11a) and earlier, Layer 2 broadcasts are sent to the route processor
	- **–** With Release 12.0(5)W5(13) and later, Layer 2 broadcasts are sent using the P2MP (BCAST) VC only

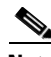

**Note** The route processor is not reachable using any of the bridged interfaces. Administrative tasks to the route processor are preformed using the Console or route processor Ethernet interface

<span id="page-331-0"></span>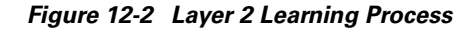

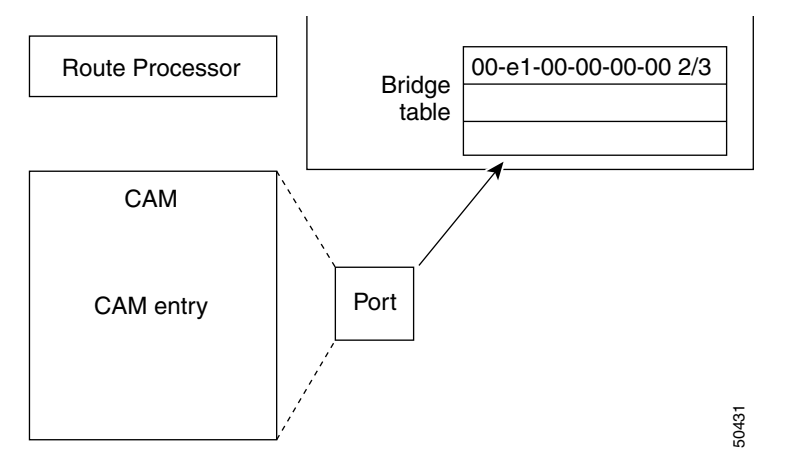

#### **Bridging over Fast EtherChannel**

MAC address learning in the switch router occurs differently depending on the IOS version installed.

For Cisco IOS Release  $12.0(4a)W5(11a)$  and earlier, MAC address learning occurs as follows:

- The first member of Fast EtherChannel learns the source address via incoming traffic (Egress) Learn).
- Other members learn the source address (Egress Learn) via IPCs from the Route Processor. These are static entries and will not age out in the CAM.
- **•** Static entries are deleted explicitly via IPCs from route processor.

For Cisco IOS Release 12.0(5)W5(13) and later, MAC address learning occurs as follows:

- **•** The first member of a Fast EtherChannel learns the source address via Traffic (Egress Learn).
- Other members learn the source address (Egress Learn) from the first member, via IPCs over the P2MP VC.
- **•** Layer 2 entries age out in the CAM.

### <span id="page-332-0"></span>**Troubleshooting Layer 2 Switching**

To troubleshoot a Layer 2 switching problems, use the following commands:

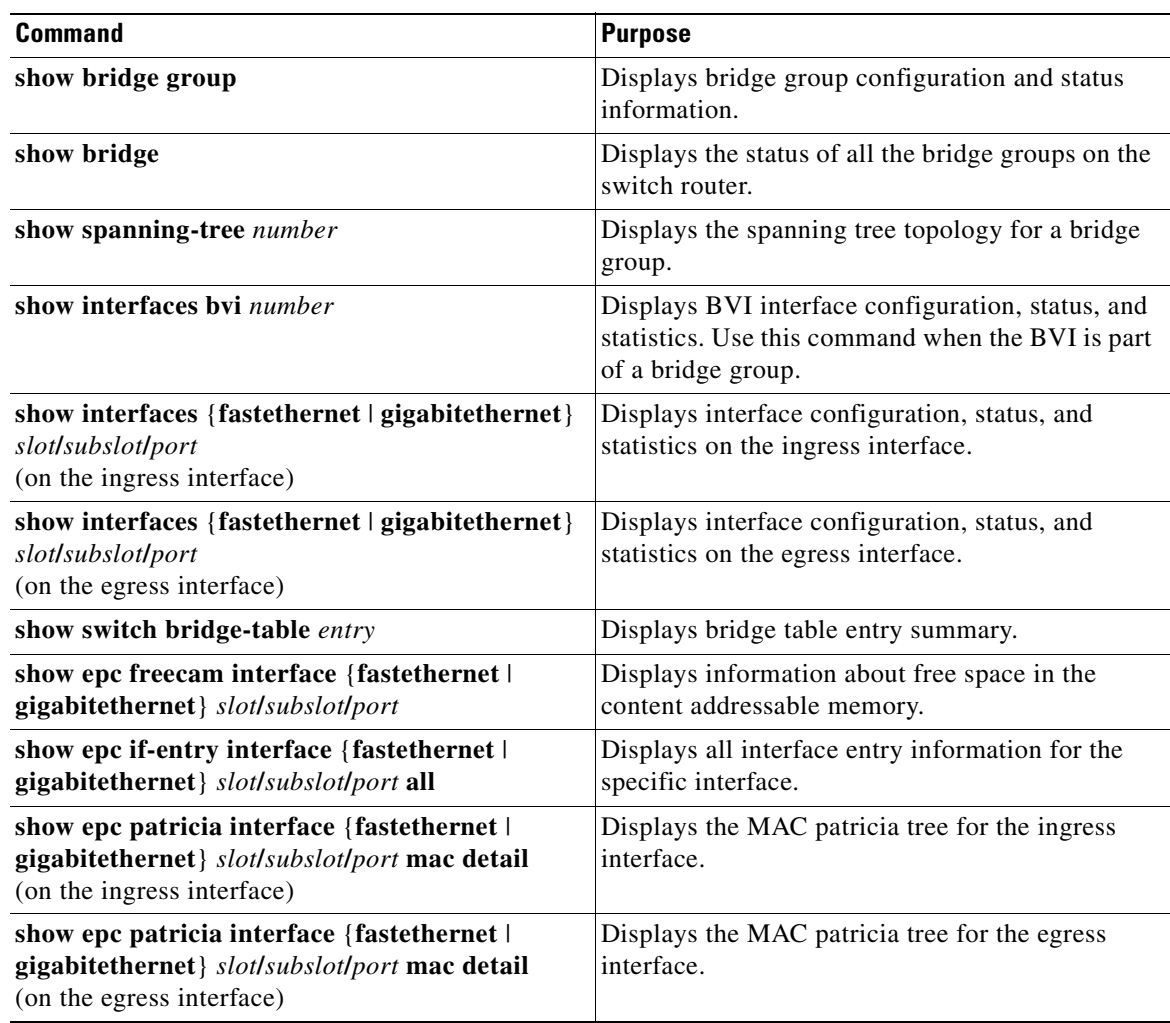

As stated before, once the first interface learns a new destination address, source address, and VLAN, that information must be broadcasts to all other interfaces to allow them to update their CAM. That information is broadcast using the Broute VC to communicate with ports on other modules in the same bridge group. [Figure 12-3](#page-333-0) shows interface Fast Ethernet 0/0/0 using broadcast VC 0 to broadcast an update (to the CAM) to interfaces Fast Ethernet 0/0/1 and 0/0/2.

<span id="page-333-0"></span>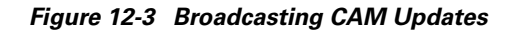

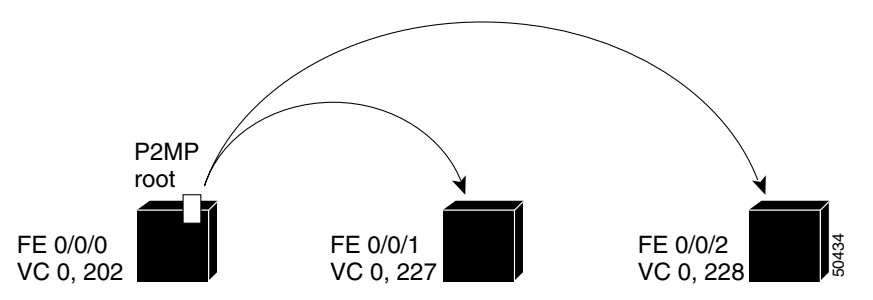

To confirm that Broute VC 0 is up, use the **show atm vc cast p2mp interface fastethernet**  *slot***/***subslot***/***port* command as shown in the following example.

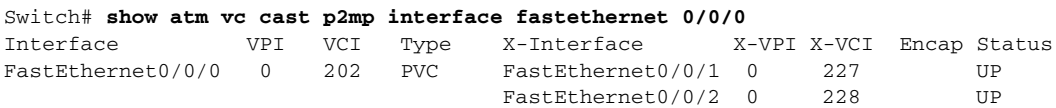

Using the cross-connect VCI information from the previous output, confirm that Broute VC 0 is configured on the other interfaces in the bridge group use the **show atm vc traffic interface fastethernet** *slot***/***subslot***/***port 0 X-VCI* command as shown in the following examples:

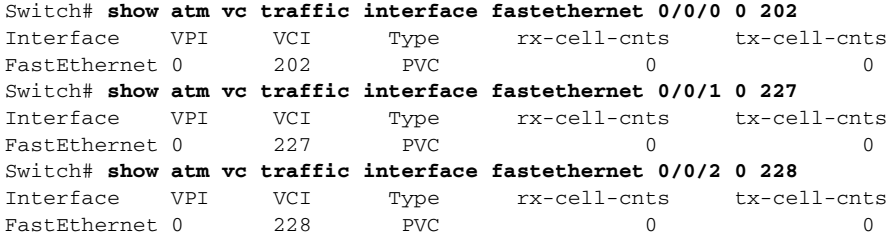

[Figure 12-4](#page-333-1) is an example network of two Layer 2 switches, and is used in the following troubleshooting steps.

<span id="page-333-1"></span>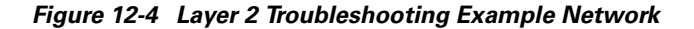

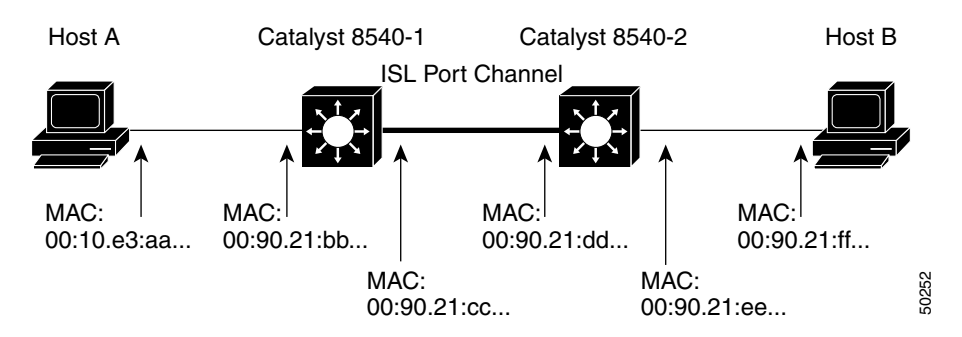

The following are the processes used to troubleshoot Layer 2 switching connections:

- **•** Check the route processor "View" of the spanning tree.
- **•** Verify information on interface modules.
- **•** Verify VC status between ports.

.

.

To troubleshoot Layer 2 switching, perform the following steps:

**Step 1** Use the **show spanning-tree** command to display bridge group information as shown in [Figure 12-4.](#page-333-1) Switch# **show spanning-tree 1**

 Bridge group 1 is executing the IEEE compatible Spanning Tree protocol . (Information Deleted)

.  $\rightarrow$ Port 43 (FastEthernet12/0/1) of Bridge group 1 is forwarding

(Information Deleted)

- $\rightarrow$  Port 58 (GigabitEthernet11/0/1.1 ISL) of Bridge group 1 is forwarding
- **Step 2** Find the entries in the **show spanning-tree** command output for the interfaces in question and check the Port fields to confirm the ports at Fast Ethernet12/0/1 and Gigabit Ethernet 11/0/1.1 ISL are forwarding.
- **Step 3** Use the **show bridge** command to display bridge group information.

```
Switch# show bridge 1
   .
   (Information Deleted)
   .
   Bridge Group 1:
       Address Action Interface
  0010.e3aa.aaaa forward Fa12/0/1
\rightarrow 0090.21bb.bbbb forward Gi11/0/1.1
```
Find the entries for those interfaces in the **show bridge** command output. Note the Address fields to see that the MAC addresses being forwarded to the Fast Ethernet12/0/1 and Gigabit Ethernet 11/0/1.1 ISL connections are in the bridge table. These addresses are used in the following step.

<span id="page-334-0"></span>**Step 4** Use the **show epc mac interface FastEthernet** interface command with the MAC address parameter. Add the MAC address being forwarded to interface FastEthernet 12/0/1.

Switch# **show epc mac interface FastEthernet 12/0/1 0010.e3aa.aaaa** MACaddr:0010.e3aa.aaaa IF Number:43 MAC Local

Note the IF Number field; in this example, the number is "43." You will need this number in the following command.

<span id="page-334-1"></span>**Step 5** Use the **show epc mac interface GigabitEthernet** interface command with the MAC address parameter. Add the MAC address being forwarded to interface GigabitEthernet 11/0/1.1 ISL.

Switch# **show epc mac interface FastEthernet 12/0/1 0090.21bb.bbbb** MACaddr:0090.21bb.bbbb IF Number:58

Note the IF Number field; in this example, the number is "58." You will need this number in the following command.

**Step 6** Use the **show epc patricia interface FastEthernet** interface command with the **mac detail** parameters. Switch# **show epc patricia interface FastEthernet 12/0/1 mac detail** 

```
.
(Information Deleted)
.
7# MAC addr:0090.21bb.bbbb IF Number:58 Entry:Remote
      Learned 10450 times used
   CAM location: 101D
8# MAC addr:0010.e3aa.aaaa IF Number:43 Entry:Local
      Learned 0 times used
    CAM location: 0FF8
 Total number of MAC entries: 8
```
**Step 7** Verify that the information from this command is consistent with the command outputs in [Step 5.](#page-334-1)

If there are inconsistencies or non-zero invalid entries in the tables, you can use the **clear bridge** command to rebuild the tables.

<span id="page-335-0"></span>**Step 8** Check the Entry field.

Interface Number 58 has learned of this entry via the flooding from IF Number 42 and it is marked as Remote. Interface number 43 has learned these entries as local entries, which is typical bridge behavior.

**Note** Entries marked as MyMac are for internal use. These are static entries and are for spanning tree BPDUs and CDP. The MAC address marked as HSRP is the actual BIA Mac address of the port. This entry is only present if there is a BVI defined for that bridge group.

Verify that the information from the **show epc patricia** command output is consistent with the command outputs in [Step 4.](#page-334-0)

If there are inconsistencies or non-zero invalid entries in the tables, you can use the **clear bridge** command to rebuild the tables.

**Caution** Use the **clear bridge** command carefully. It causes a temporary increase in switch router activity which can lead to traffic disruptions.

**Step 9** Use the **show epc patricia interface GigabitEthernet** interface command with the **vlan** number and **details** parameters.

```
Switch# show epc patricia interface GigabitEthernet 11/0/1 vlan 1 detail
15# MAC addr:0090.21bb.bbbb IF Number:58 Entry:Local
      Learned 0 times used
    CAM location: 1034
16# MAC addr:0010.e3aa.aaaa IF Number:43 Entry:Remote
      Learned 6029 times used
    CAM location: 101B
```
**Step 10** Check the Entry field. The Entry field descriptions are the same as those in [Step 8](#page-335-0).

Verify that the information from the **show epc patricia** command output is consistent with the command outputs in [Step 4.](#page-334-0)

If there are inconsistencies or non-zero invalid entries in the tables, you can use the **clear bridge** command to rebuild the tables.

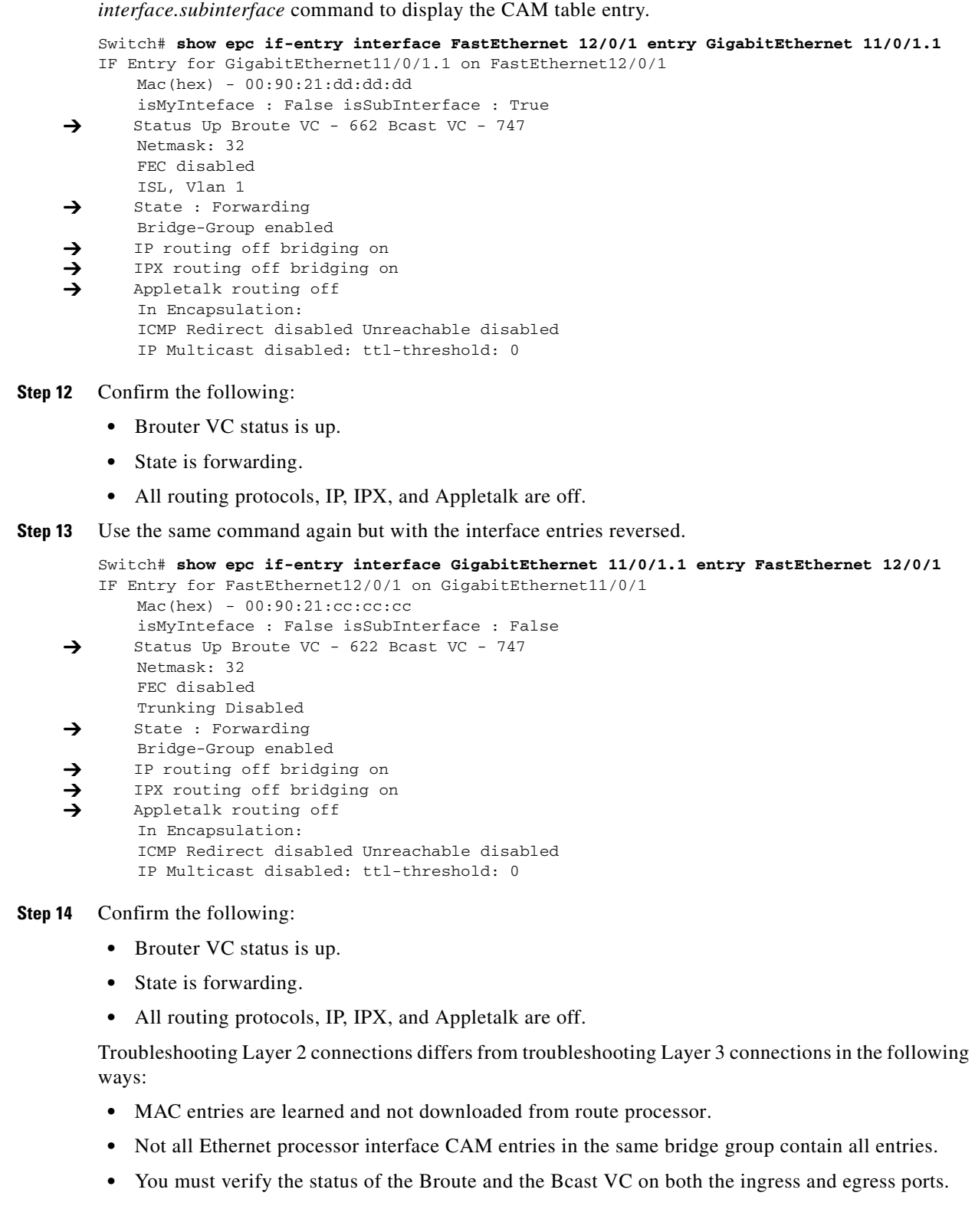

**Step 11** Use the **show epc if-entry interface FastEthernet** interface **entry GigabitEthernet** 

 $\mathbf{r}$ 

Refer to the *Layer 3 Software Feature and Configuration Guide* if any changes are necessary to the configuration of the interface.

#### <span id="page-337-0"></span>**Other Layer 2 Switching Problems**

This sections describes the following, less common, Layer 2 switching connection problems:

- **•** [Layer 2 Connection is Flooding, page 12-10](#page-337-1)
- **•** [Packets are Switched but are Not Appearing on the Wire, page 12-10](#page-337-2)
- **•** [Layer 2 CAM Display, page 12-11](#page-338-0)
- **•** [Check for Spanning Tree Loop, page 12-11](#page-338-1)

#### <span id="page-337-1"></span>**Layer 2 Connection is Flooding**

If you determine the Layer 2 connection is flooding instead of switching, check the following:

- **•** If the destination address of the traffic is known:
	- **–** Check the Layer 2 CAM of the ingress interface for the specific destination address. If the entry exists, then note the destination interface number.
	- **–** Use the **show epc ifmapping** command and note the name-string of the interface.
	- **–** Display the interface table in the ingress interface for the destination interface (obtained from the Layer 2 CAM).
	- **–** Get the BROUTE VC from the **show epc if-entry interface** command described earlier.
	- **–** Use the **show atm vc traffic interface** *interface-namestring* **0** *BROUTE-VC* command.
	- **–** Confirm that the "rx" and "tx" counters are increasing when traffic is switched (by entering the previous command, waiting, and entering the same command again).
- **•** If the destination address is unknown:
	- **–** Use the **show epc patricia interface** command to display the interface table in the ingress interface for all the interfaces in the bridge-group.
	- **–** Get the BROUTE VCs from the **show epc if-entry interface** command described earlier, for all the interfaces in the bridge group.
	- **–** Use the **show atm vc traffic interface** *interface-namestring* **0** *BROUTE-VC* command.
	- **–** Confirm that the "rx" and "tx" counters are increasing when traffic is switched (by entering the previous command, waiting, and entering the same command again).

#### <span id="page-337-2"></span>**Packets are Switched but are Not Appearing on the Wire**

If you are sure the packets are being switched but the connection does not appear on the wire, try the following:

- **•** Use a Sniffer to see whether they are actually being sent on the wire.
- **•** If the packets are not seen by Sniffer, then identify the output interface.

- **•** Use the **show controller** {**FastEthernet** | **GigabitEthernet**} *card*/*subcard*/*port* command and check the following:
	- **–** The MTx and SRx registers for doubts in transmission
	- **–** The MRx and STx registers for doubts in reception

#### <span id="page-338-0"></span>**Layer 2 CAM Display**

You might need to check for a specific MAC address on an interface. If so, use the **show epc patricia interface** {**FastEthernet** | **GigabitEthernet**} *card*/*subcard*/*port* **mac** command. The following is an example with a description of some useful MAC addresses:

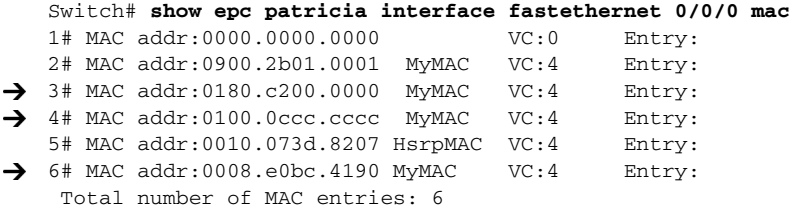

In this example check the following:

- **•** MAC address 3# and 4# are spanning tree BPDU addresses
- **•** MAC address 6# is the interface fastEthernet 0/0/0 Mac-address (IRB only)

#### <span id="page-338-1"></span>**Check for Spanning Tree Loop**

The spanning-tree algorithm in the IOS software is probably not the source of the spanning tree loop. The spanning-tree loop probably exists because of a problem in the end-to-end connectivity. Try one of the following tests to confirm you do not have a spanning-tree loop:

**•** Use the **show epc patricia interface** {**FastEthernet** | **GigabitEthernet**} *card*/*subcard*/*port* {**mac**  | **vlan** *#*} command to confirm the spanning tree multicast address is present in the Layer 2 CAM. See the section ["Layer 2 CAM Display" section on page 12-11.](#page-338-0)

If the spanning tree MAC address is *not* in the output, then spanning tree is the problem.

**•** Use **show spanning-tree bridge-group** *bridge-group-number* command and check for the string "BPDU: sent 0, received 0" in the output. If both switch routers connected with back-to-back interfaces "received 0," then there is a physical layer connectivity problem between the switch routers.

Refer to the *Layer 3 Software Feature and Configuration Guide* if any changes are necessary to the configuration of the interface.

## <span id="page-339-0"></span>**Layer 2 Bridging Troubleshooting Commands**

To troubleshoot a Layer 2 bridging problem, use the following commands:

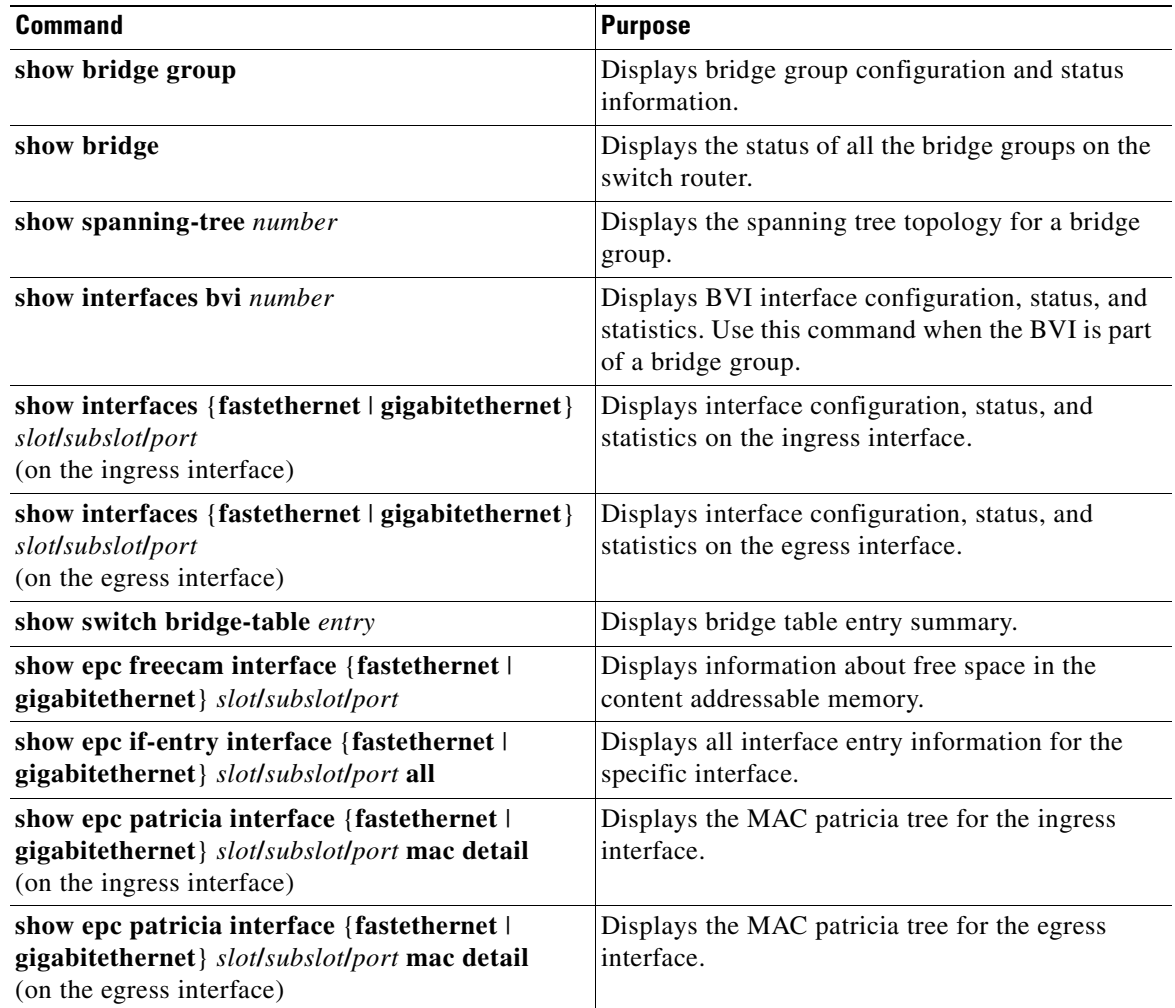

If a BVI is involved, use the following commands:

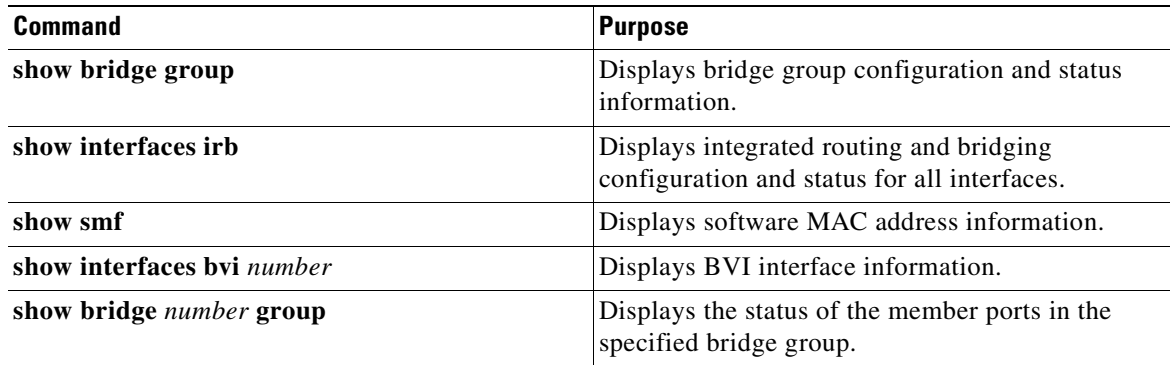

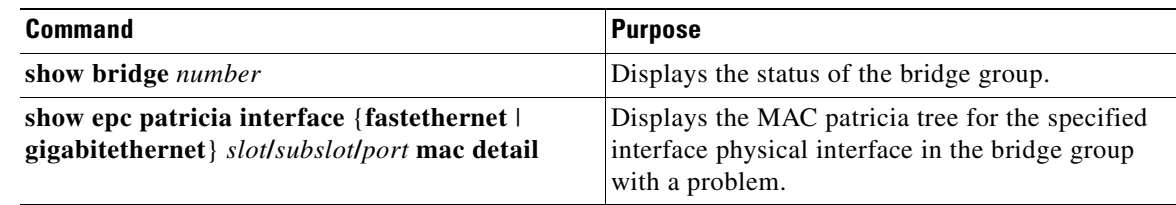

# <span id="page-340-0"></span>**Troubleshooting Integrated Routing and Bridging**

This section describes troubleshooting Integrated Routing and Bridging (IRB) on the Catalyst 8510 MSR and Catalyst 8540 MSR and Catalyst 8510 CSR and Catalyst 8540 CSR switches.

Your network may require you to bridge local traffic within several segments while having hosts on the bridged segments reach the hosts or routers on routed networks. For example, if you are migrating bridged topologies into routed topologies, you may want to start by connecting some of the bridged segments to the routed networks.

### **IP Switching with IRB Overview**

Using the IRB feature, you can route a given protocol between routed interfaces and bridge groups within a single switch router. Specifically, local or unroutable traffic will be bridged among the bridged interfaces in the same bridge group, while routable traffic will be routed to other routed interfaces or bridge groups.

Because bridging is in the data-link layer (Layer 2) and routing is in the network layer (Layer 3), they have different protocol configuration models. With IP, for example, bridge group interfaces belong to the same network and have a collective IP network address. In contrast, each routed interface represents a distinct network and has its own IP network address. Integrated routing and bridging uses the concept of a Bridge-Group Virtual Interface (BVI) to enable these interfaces to exchange packets for a given protocol.

A BVI is a virtual interface within the campus switch router that acts like a normal *routed* interface. A BVI does not support bridging, but it actually represents the corresponding bridge group to routed interfaces within the switch router. The interface number is the link between the BVI and the bridge group.

Layer 3 switching software supports the routing of IP and IPX between routed interfaces and bridged interfaces in the same router, in both fast-switching and process-switching paths.

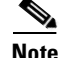

**Note** BVIs do not support IP multicast routing.

### **Before Configuring IRB**

Consider the following before configuring IRB:

- **•** The default route/bridge behavior in a bridge group (when IRB is enabled) is to bridge all packets. Make sure you explicitly configure routing on the BVI for protocols that you want routed.
- **•** Packets of nonroutable protocols such as local-area transport (LAT) are always bridged. You cannot disable bridging for the nonroutable traffic.
- The protocol attributes should not be configured on the bridged interfaces when using IRB to bridge and route a given protocol. Bridging attributes cannot be configured on the BVI.
- A bridge links several network segments into one large, flat network. To bridge a packet coming from a routed interface among the bridged interfaces, the whole bridge group should be represented by one interface.
- **•** The BVI has default data-link and network-layer encapsulations. These encapsulations are the same as on the Ethernet, except that you can configure the BVI with some encapsulations that are not supported on a normal Ethernet interface.

### **Troubleshooting IRB Connections**

To troubleshoot the IRB configuration, use the following commands:

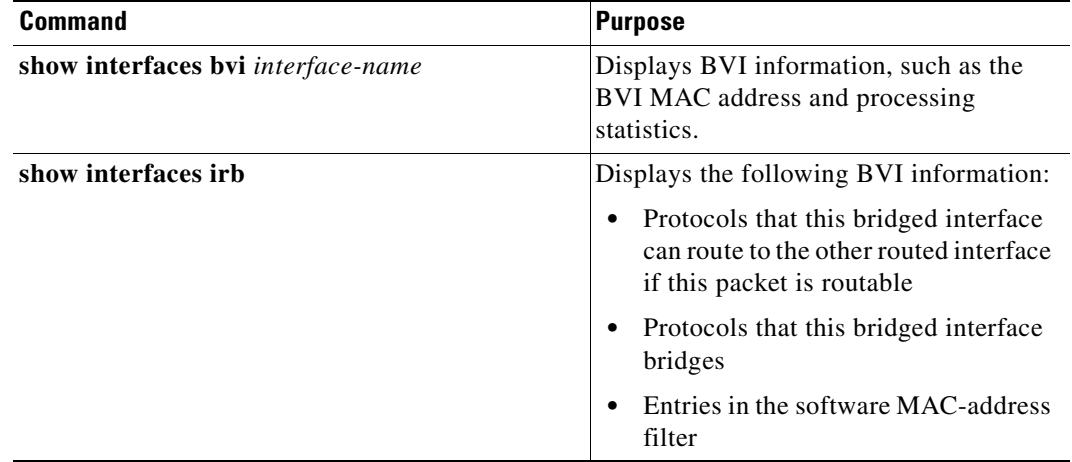

Troubleshooting IRB is a combination of both Layer 2 and Layer 3 troubleshooting. Check the following:

- **•** Use the processes in the ["Troubleshooting Layer 2 Switching" section on page 12-5.](#page-332-0)
- **•** Use the processes in [Chapter 11, "Troubleshooting Layer 3 Network Connections."](#page-262-0)

When using these processes be aware of the following differences:

- **•** Each physical Interface of the Bridge-Group has two MAC Addresses.
	- **–** BVI MAC Address (same as the first Member of the Bridge-Group)
	- **–** Physical MAC Address
- **•** Packets destined to any of these MAC addresses will be considered for routing.
- The CAM must be programmed so the ingress interface can forward frames to a specific egress interface.
- **•** High route processor utilization is common when using IRB routing.
- **•** Packets get switched by the route processor when the Layer3 (IP or IPX) adjacency gets invalidated in the Layer3 CAM. This is caused by MAC address aging in the Layer 2 CAM.

Follow these steps to troubleshoot the status of an IRB configuration:

**Step 1** Use the **show interface bvi** *number* command to check the configuration and status of the BVI.

```
Switch# show interface bvi 1
\rightarrow BVI1 is up, line protocol is up
      Hardware is BVI, address is 0000.0ccb.292c (bia 0000.0000.0000)
      Internet address is 172.20.52.123/29
د
      MTU 1500 bytes, BW 10000 Kbit, DLY 5000 usec,
         reliability 255/255, txload 1/255, rxload 1/255
      Encapsulation ARPA, loopback not set
      ARP type: ARPA, ARP Timeout 04:00:00
      Queueing strategy: fifo
      Output queue 0/0, 0 drops; input queue 0/75, 0 drops
   Switch#
```
- **Step 2** Check the BVI field. It should indicate up.
- **Step 3** Check the Internet address field. It should include a valid address for routing.
- **Step 4** Use the **show interface irb** command to check the configuration and status of the IRB connections.

```
Switch# show interface irb
ATM0/0/0
.
(Information Deleted)
.
FastEthernet3/0/5
 Routed protocols on FastEthernet3/0/5:
  ip
 Bridged protocols on FastEthernet3/0/5:
 appletalk clns ip ipx
 Software MAC address filter on FastEthernet3/0/5
  Hash Len Address Matches Act Type
 0x00: 0 ffff.ffff.ffff 0 RCV Physical broadcast
  0x1D: 0 0090.2156.d83c 0 RCV Interface MAC address
  0x20: 0 0000.0ccb.292c 0 RCV Bridge-group Virtual Interface
  0x2A: 0 0900.2b01.0001 0 RCV DEC spanning tree
 0xC0: 0 0100.0ccc.cccc 1185 RCV CDP
 0xC1: 0 0100.0ccc.cccd 0 RCV SSTP MAC address
 0xC2: 0 0180.c200.0000 0 RCV IEEE spanning tree
 0xC2: 1 0180.c200.0000 0 RCV IBM spanning tree
 0xC2: 2 0100.0ccd.cdce 0 RCV VLAN Bridge STP
FastEthernet3/0/6 
.
(Information Deleted)
.
BVI1
 Routed protocols on BVI1:
  ip
Tunnel0
Switch#
```
If you determine that IRB is configured incorrectly, refer to the "Configuring Bridging" chapter in the *Layer 3 Switching Feature and Configuration Guide*.

# <span id="page-343-0"></span>**Troubleshooting Trunk Port Problems**

The switch router software provides several **show** commands that can be used for troubleshooting.

### **Troubleshooting Trunk Port Problems**

To troubleshoot trunk port problems, use the following command:

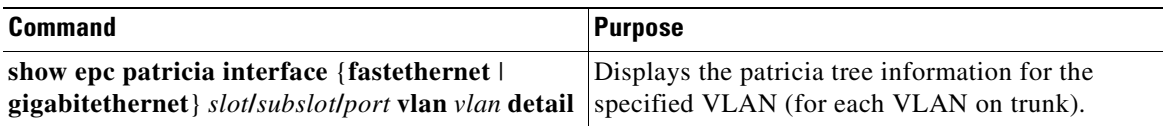

# <span id="page-343-1"></span>**Troubleshooting Fast EtherChannel Problems**

This section describes troubleshooting Fast EtherChannel problems and includes the following:

- **•** [Bridging Over Fast EtherChannel Overview, page 12-16](#page-343-2)
- **•** [Troubleshooting Bridging Over Fast EtherChannel, page 12-17](#page-344-0)

### <span id="page-343-2"></span>**Bridging Over Fast EtherChannel Overview**

Ether Channel is a trunking technology that groups together multiple full-duplex 802.3 Ethernet interfaces to provide fault-tolerant, high-speed links between switches, routers, and servers. EtherChannel is a logical aggregation of multiple Ethernet interfaces. EtherChannel forms a single higher bandwidth routing or bridging endpoint. EtherChannel is designed primarily for host-to-switch connectivity or Inter-Switch Link (ISL) switch-to-switch connectivity (for example, connectivity to a Catalyst 5500 switch).

In summary, EtherChannel provides the following benefits:

- **•** Logical aggregation of bandwidth
- **•** Load balancing
- **•** Fault tolerance

The EtherChannel interface (consisting of up to four Ethernet interfaces) is treated as a single interface, which is called a *port channel*. You must configure EtherChannel on the EtherChannel interface rather than on the individual member Ethernet interfaces. You create the EtherChannel interface by using the **interface port-channel** interface configuration command. The switch router supports up to 64 port channels.

EtherChannel connections are fully compatible with Cisco IOS VLAN and routing technologies. The ISL VLAN trunking protocol can carry multiple VLANs across an EtherChannel, and routers attached to EtherChannel links can provide full multiprotocol routing with support for host standby using Host Standby Router Protocol (HSRP).

Your switch router supports Fast EtherChannel (FEC) and Gigabit EtherChannel (GEC).

Cisco Fast EtherChannel technology builds upon standards-based 802.3 full-duplex Fast Ethernet to provide a reliable high-speed solution for the campus network backbone. Fast EtherChannel provides bandwidth scalability within the campus by providing increments of 200 Mbps to 800 Mbps.

Cisco Gigabit EtherChannel technology provides bandwidth scalability within the campus by providing increments of 2 Gbps to 8 Gbps.

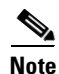

**Note** EtherChannel does not support IP/IPX filtering at Layer 3 with the ACL daughter card.

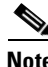

**Note** For more detailed information about EtherChannel, refer to the "Configuring LAN Interfaces" chapter in the *Cisco IOS Interface Configuration Guide*.

### <span id="page-344-0"></span>**Troubleshooting Bridging Over Fast EtherChannel**

To troubleshoot the EtherChannel status and configuration, use the following commands:

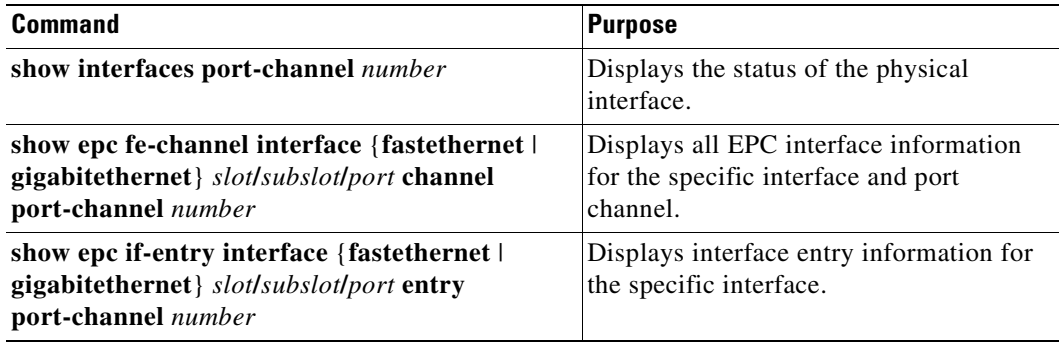

Follow these steps to troubleshoot the EtherChannel status and configuration:

```
Step 1 Use the show interfaces port-channel number command to confirm the EtherChannel status and 
        configuration.
```

```
Switch# show interfaces port-channel 1
\rightarrow Port-channel1 is up, line protocol is up
      Hardware is FEChannel, address is 0010.073c.0513 (bia 0000.0000.0000)
→
      MTU 1500 bytes, BW 300000 Kbit, DLY 100 usec,
         reliability 255/255, txload 1/255, rxload 1/255
      Encapsulation ARPA, loopback not set
      Keepalive set (10 sec)
      Unknown duplex, Unknown Speed
      ARP type: ARPA, ARP Timeout 04:00:00
        No. of active members in this channel: 3
            Member 0 : FastEthernet1/0/4 , Full-duplex, 100Mb/s
            Member 1 : FastEthernet1/0/6 , Full-duplex, 100Mb/s
            Member 2 : FastEthernet1/0/7 , Full-duplex, 100Mb/s
      Last input 00:00:00, output never, output hang never
      Last clearing of "show interface" counters never
      Queueing strategy: fifo
      Output queue 0/120, 0 drops; input queue 0/225, 0 drops
      5 minute input rate 13000 bits/sec, 17 packets/sec
      5 minute output rate 2000 bits/sec, 1 packets/sec
         24335602 packets input, 2345055668 bytes
         Received 0 broadcasts, 0 runts, 0 giants, 0 throttles
         0 input errors, 0 CRC, 0 frame, 0 overrun, 0 ignored 0 abort
         0 watchdog, 0 multicast
         0 input packets with dribble condition detected
         1366573 packets output, 289782286 bytes, 0 underruns
         0 output errors, 0 collisions, 0 interface resets
         0 babbles, 0 late collision, 0 deferred
         0 lost carrier, 0 no carrier
         0 output buffer failures, 0 output buffers swapped out
   Switch#
```
**Step 2** Check the Port-channel field. It should indicate up.

**Step 3** Note the MAC address assigned to the port channel. It will be used in [Step 4](#page-346-0).

<span id="page-346-0"></span>**Step 4** Use the **show epc if-entry interface** command with the **entry** interface parameters to display the status of the Broute VCs.

```
Switch# show epc if-entry interface fastEthernet 1/0/4 entry port-channel 1
   IF Entry for Port-channel1 on FastEthernet1/0/4
        Mac(hex) - 00:10:07:3C:05:13
→
        isMyInteface : True isSubInterface : False
\rightarrow Status Up Broute VC - 97 Bcast VC - 0
        Netmask: 32
        FEC enabled ( Flow-based Load-balancing )
        Trunking Enabled
        State : Not-Applicable/Listening/Blocking
        Bridge-Group disabled
        IP routing off bridging off
        IPX routing off bridging off
        Appletalk routing off
        In Encapsulation:
        ICMP Redirect enabled Unreachable enabled
        IP Multicast disabled: ttl-threshold: 0
        ACL Indexs:
        Input ACL: 0 Output ACL: 0
        ACL Flags:
        Input IP: OFF Output IP: OFF
        Input IPX: OFF Output IPX: OFF
   Switch#
```
**Step 5** Confirm that the MAC address in this step matches the MAC address displayed in [Step 1.](#page-345-0)

For inconsistencies between the adjacency table and the EPC IP address table, use the **clear arp** or **clear adjacencies** command to rebuild the tables. When you use these commands, the router will send an ARP request for all entries in the ARP cache. As replies come back, it will refresh the cache. If any entries time out, they will be cleared from the table. The router will then build the adjacency table using this information, and populate the interface EPC IP address table.

**Step 6** Use the **show epc if-entry interface** command with the **entry** interface parameters to display the status of the VCs.

```
Switch# show epc fe-channel interface fastEthernet 1/0/4 channel port-channel 1
FEC Group (Port-channel1) Information on FastEthernet1/0/4
    Member 0 VC - 97
     Member 1 VC - 177
    Member 2 VC - 217
    Member 3 VC - 217
     Member Ship BitMap 0x7
Switch#
```
If you determine that the EtherChannel interface is configured incorrectly, refer to the "Configuring EtherChannel" chapter in the *Layer 3 Switching Feature and Configuration Guide*.

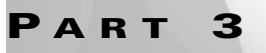

**Layer 3-to-ATM Connection Troubleshooting**

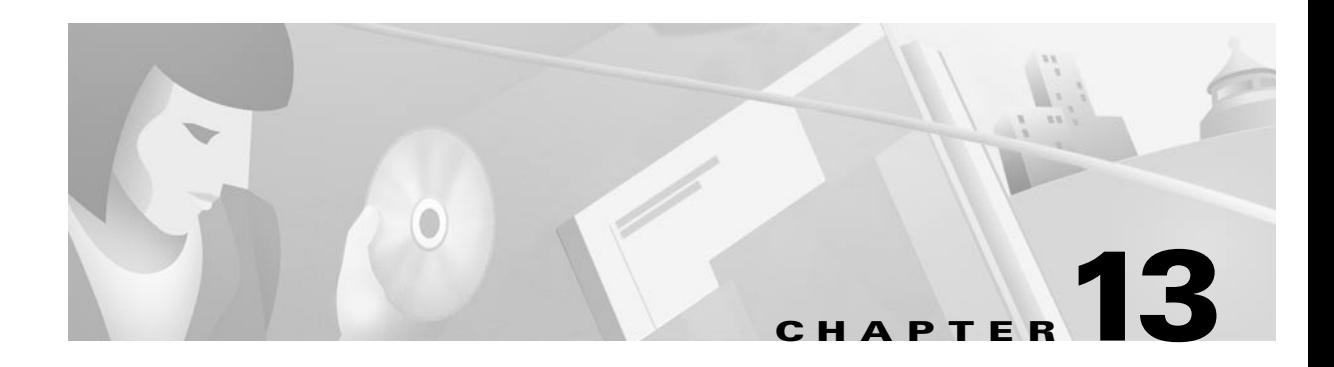

# **Troubleshooting ATM Router Module Connections**

This chapter provides troubleshooting information about connectivity and performance problems in the ATM router module (ARM) on the Catalyst 8540 CSR, Catalyst 8510 MSR, and LightStream 1010 ATM switch routers, and the enhanced ATM router module for the Catalyst 8540 CSR. The ATM router module allows you to integrate Layer 3 switching with ATM switching on the same switch router.

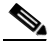

**Note** For complete descriptions of the commands mentioned in this chapter, refer to the *ATM Switch Router Command Reference*. For hardware installation and cabling instructions, refer to the *ATM and Layer 3 Port Adapter and Interface Module Installation Guide*.

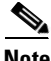

**Note** The LightStream 1010 system software image does not include support for the ATM router module or Layer 3 features. You can download the Catalyst 8510 MSR image to a LightStream 1010 ATM switch router that has a multiservice ATM switch processor installed.

The chapter includes the following sections:

- **•** [Overview of Integrated Layer 3-to-ATM Switching and Routing, page 13-2](#page-351-0)
- **•** [Hardware and Software Restrictions of the ATM Router Module, page 13-4](#page-353-0)
- **•** [Troubleshooting LANE Clients on ATM Router Module Connections, page 13-12](#page-361-0)
- **•** [Troubleshooting RFC 1483 on ATM Router Module Connections, page 13-21](#page-370-0)
- **•** [Troubleshooting RFC 1577 on ATM Router Module Connections, page 13-26](#page-375-0)
- **•** [Troubleshooting OAM on ATM Router Module Connections, page 13-28](#page-377-0)

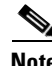

**Note** For detailed cabling and hardware information for each port adapter, refer to the *Catalyst 8540 CSR Route Processor and Interface Module Installation Guide.*

# <span id="page-351-0"></span>**Overview of Integrated Layer 3-to-ATM Switching and Routing**

This section describes the ATM router module that can be installed in Catalyst 8540 MSR and Catalyst 8540 CSR chassis that allows direct connections from the Layer 3 Ethernet network to the ATM backbone.

### **ATM Router Module Overview**

The ATM router module allows you to integrate Layer 3 routing and ATM switching within a single chassis. When you install the ATM router module, you no longer need to choose either Layer 3 or ATM technology, as is frequently the case with enterprise, campus, and MAN applications.

[The AT](#page-281-0)M router module can perform one or a combination of the functions described in [Figure 13-1.](#page-352-0)

<span id="page-352-0"></span>*Figure 13-1 ATM Router Module Routing and Bridging Functions*

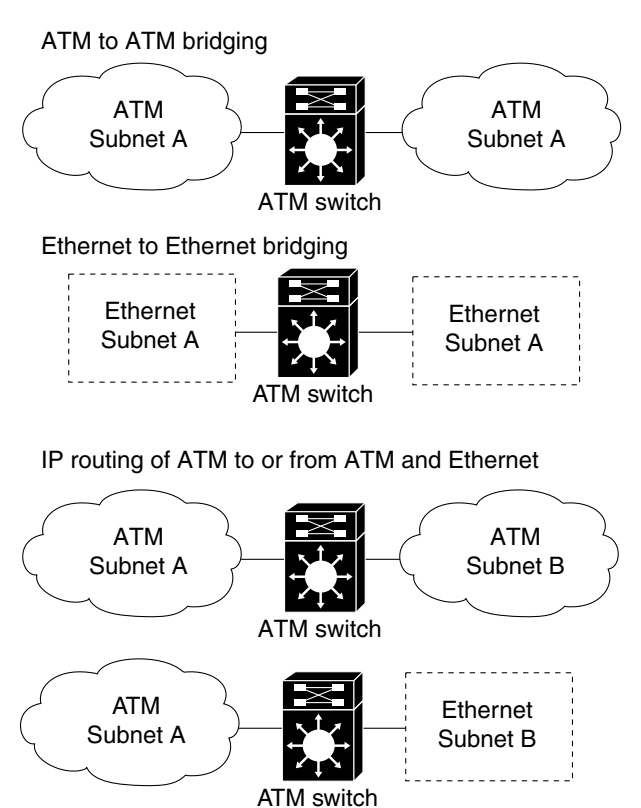

ATM to ATM routing

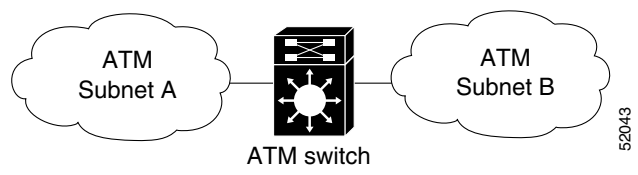

The ATM router module receives Address Resolution Protocol (ARP) messages and route broadcasts from connected ATM peers, and sends the appropriate control information to the route processor. On the ATM side, the ATM router module connects to the switching fabric as would any other interface module.

On the Catalyst 8540 CSR, the ATM router module supports LANE clients (LECs), but not the LANE servers (LES, LECS, and BUS). It separates the control and data path so that all LANE control messages are handled by the route processor, and data messages are switched on the ATM router module port, as shown in [Figure 13-8](#page-369-0). (See the ["Comparing Data Plane and Control Plane Traffic" section on](#page-281-0) 

[page 11-20](#page-281-0) for a description of control and dataplane traffic.) The LEC is configured on the ATM router module interface, but control message traffic is sent to the route processor by the ATM router module. The ATM router module sends all ATM data traffic to the following VCs:

- In a LANE environment, the ATM router module sends all ATM data traffic to the Data Direct VCs.
- **•** In an RFC 1483 environment, or multiprotocol encapsulation over ATM (MPOA), the ATM router module sends all ATM data traffic to the corresponding PVC.
- **•** In an RFC 1577 environment, the ATM router module sends all ATM data traffic to the corresponding SVC.

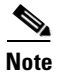

**Note** The Catalyst 8540 CSR enhanced ATM router module does not support LANE clients.

The ATM router module has no external interfaces. All traffic is sent and received through internal interfaces to the switching fabric. The Catalyst 8540 CSR enhanced ATM router module has two internal ports. See the ["Understanding Packet and Cell Flow" section on page 13-8](#page-357-0) for a description of how the ATM router module interfaces connect to the other interfaces.

## <span id="page-353-0"></span>**Hardware and Software Restrictions of the ATM Router Module**

This section describes hardware and software restrictions for the ATM router module that could cause you connection or configuration problems.

#### **Hardware Restrictions**

The following hardware restrictions apply to the Catalyst 8540 CSR, Catalyst 8510 MSR, and LightStream 1010 ATM router modules, and the Catalyst 8540 CSR enhanced ATM router modules:

- You can install the ATM router module in any slot except a route processor slot and, in the case of the Catalyst 8540 CSR, a switch processor slot.
- The ATM router module is only supported on LightStream 1010 ATM switches that have a multiservice ATM switch route processor with FC-PFQ and the Catalyst 8510 MSR system software image.
- **•** You can install up to two ATM router modules per chassis.
- **•** When you hot swap an ATM router module, wait one minute after removing the module before inserting a new module.

**Note** The ATM router module is only supported on ATM switches that have a multiservice ATM switch processor installed.

#### **ATM Router Module Software**

This section describes software image [requirements and restrictions that, if ignored could cause your](#page-281-0)  ATM router module to malfunction.

#### **Catalyst 8540 CSR Enhanced ATM Router Module Software Restrictions**

The following software restrictions apply to the Catalyst 8540 CSR enhanced ATM router module:

- **•** LANE is not supported.
- **•** Use tag switching functionality with caution. Do not distribute routes learned through tag switching to Fast Ethernet (FE) or Gigabit Ethernet (GE), or vice versa. Otherwise, you might have unreachable route destinations.
- **•** The ATM router module does not initialize if it replaces an ATM port adapter or interface module when hierarchical VP tunnels are globally enabled. Reboot the switch to initialize the ATM router module.
- **•** ATM Director does not support any PVC commands.
- **•** Up to 2048 external VCs can be configured on each ATM router module interface.
- **•** Do not install an ATM router module in a slot pair with hierarchical VP tunnels configured. Slot pairs 0 and 1, 2 and 3, 9 and 10, and 11 and 12 use the same switching modules for scheduling. For example, do not install an ATM router module in slot 10 when hierarchical VP tunnels are configured on slot 9. For more information on hierarchical VP tunneling restrictions, refer to the "Configuring Virtual Connections" chapter in the *ATM Switch Router Software Configuration Guide*.

The Catalyst 8540 CSR enhanced ATM router modules do not support the following features:

- **•** Point-to-point subinterfaces. Only point-to-multipoint subinterfaces are supported.
- **•** Tag-edged router functionality
- **•** Fast Simple Server Redundancy Protocol (SSRP)
- **•** Bridging for multiplexing device encapsulation
- **•** Protocol Independent Multicast (PIM) IP multipoint signalling
- **•** PIM nonbroadcast multiaccess (NBMA)
- **•** PIM over ATM multipoint signalling
- **•** Translation from IP quality of service (QoS) to ATM QoS
- **•** Resource Reservation Protocol (RSVP) to ATM SVC
- **•** Access lists for ATM to ATM routing
- **•** Half-bridge devices
- **•** Layer 2 ACLs

#### **Catalyst 8540 CSR ATM Router Module Software Restrictions**

The following software restrictions apply to the Catalyst 8540 CSR ATM router module:

- Use tag switching functionality with caution. Do not distribute routes learned through tag switching to FE or GE, or vice versa. Otherwise, you might have unreachable route destinations.
- The ATM router module does not initialize if it replaces an ATM port adapter or interface module when hierarchical VP tunnels are globally enabled. Reboot the switch to initialize the ATM router module.
- **•** ATM Director does not support any PVC commands.
- On an ATM router module interface, only LANE clients or RFC 1483 can be configured.

**Note** LANE clients or RFC 1483 can be configured on multiple ATM router module interface simultaneously.

- **•** RFC 1483 on the ATM router module supports only AAL5 SNAP encapsulation.
- Up to 2048 external VCs can be configured on each ATM router module interface.
- **•** You can have a maximum of 64 LECs per chassis.
- Do not install an ATM router module in a slot pair with hierarchical VP tunnels configured. Slot pairs 0 and 1, 2 and 3, 9 and 10, and 11 and 12 use the same switching modules for scheduling. For example, do not install an ATM router module in slot 10 when hierarchical VP tunnels are configured on slot 9. For more information on hierarchical VP tunneling restrictions, refer to the "Configuring Virtual Connections" chapter in the *ATM Switch Router Software Configuration Guide*.
- **•** Token Ring LANE is not supported.

The Catalyst 8540 CSR ATM router modules do not support the following features:

- Point-to-point subinterfaces. Only point-to-multipoint subinterfaces are supported.
- **•** Tag-edged router functionality
- **•** Fast Simple Server Redundancy Protocol (SSRP)
- **•** Bridging for multiplexing device encapsulation
- **•** PIM IP multipoint signalling
- **•** PIM NBMA
- **•** PIM over ATM multipoint signalling
- **•** Translation from IP QoS to ATM QoS
- **•** RSVP to ATM SVC
- **•** Access lists for ATM to ATM routing
- **•** Half-bridge devices
- **•** RFC 1483 MUX encapsulation
- **•** ACL support for IP, and standard ACL support for IPX
- **•** IP fragmentation support.
- **•** IP 6-path load balancing support.

#### **Catalyst 8510 MSR and LightStream 1010 ATM Router Module Software Restrictions**

The following software restrictions apply to the Catalyst 8510 MSR ATM router module:

• Use tag switching functionality with caution. The switch router does not distribute routes learned through tag switching to FE or GE, or vice versa. If you use tag switching, you might have unreachable route destinations.

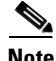

**Note** This is a temporary restriction. A soon-to-be-released software update will remove this limitation.

- **•** The ATM router module does not initialize if it replaces an ATM port adapter or interface module when hierarchical VP tunnels are globally enabled. Reboot the switch to initialize the ATM router module.
- **•** ATM Director does not support any PVC commands.
- **•** RFC 1483 on the ATM router module supports only AAL5 SNAP encapsulation.
- **•** Up to 2048 external VCs can be configured on each ATM router module interface.
- Do not install an ATM router module in a slot pair with hierarchical VP tunnels configured. Slot pair 0 and 1 and slot pair 3 and 4 use the same switching modules for scheduling. For example, do not install an ATM router module in slot 1 when hierarchical VP tunnels are configured on slot 0. For more information on hierarchical VP tunneling restrictions, refer to the "Configuring Virtual Connections" chapter in the *ATM Switch Router Software Configuration Guide*.
- **•** RFC 1577 SVCs
- LANE clients are not supported.
- **•** Only UBR PVCs are supported.

The Catalyst 8510 MSR and LightStream 1010 ATM router modules do not support the following features:

- **•** Point-to-point subinterfaces. Only point-to-multipoint subinterfaces are supported.
- **•** Tag-edged router functionality
- **•** SSRP
- **•** Bridging for multiplexing device encapsulation
- **•** Protocol Independent Multicast (PIM) IP multipoint signalling
- **•** PIM nonbroadcast multiaccess (NBMA)
- **•** PIM over ATM multipoint signalling
- **•** Translation from IP quality of service (QoS) to ATM QoS
- **•** Resource Reservation Protocol (RSVP) to ATM SVC
- **•** Access lists for ATM to ATM routing
- **•** Half-bridge devices
- **•** RFC 1483 MUX encapsulation
- **•** ACL support for IP, and standard ACL support for IPX
- **•** IP fragmentation support.
- **•** IP 6-path load balancing support.

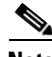

**Note** The ATM router module is only supported on ATM switches that have a multiservice ATM switch processor installed.

### <span id="page-357-0"></span>**Understanding Packet and Cell Flow**

This section describes packet flow through the ATM router module.

An ATM router module interface does not have any capabilities for ATM signalling. All ATM signalling is directed to the main route processor. The route processor is also responsible for setting up all ATM related VCs to enable the ATM router module to route any data traffic that it processes.

The ATM router module provides a packet-parsing, or look-up, engine that does not exist on the other ATM port adapter modules in the switch router. Data traffic coming from an ATM cloud targeted to hosts on the Ethernet side of the switch router are terminated on the ATM router module. The ATM router module processes the packets to identify the target port before the packets are sent to the Ethernet ports, ATM port, or route processor.

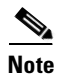

**Note** All LANE control frames are sent to route processor.

When an ATM router module encounters a spanning tree packet or an ARP request, it passes it to the route processor. Unlike an Ethernet module, the packet may have LANE or RFC 1483 encapsulation, and the packet must be transferred to the respective protocol layer once it reaches the route processor. For this to happen, one data VC per protocol is created when the ATM router module is initialized. These VCs are enabled as long as the ATM router module is present in the system.

The ATM router module port needs no external interfaces, such as cables, to come up. Each ATM router module interface has a unique MAC Address which is allocated by the route processor. You can configure subinterfaces on the ATM router module interfaces where the LECS or RFC 1483 clients are configured. The ATM interface allows limited ATM functionality; the subinterfaces on the ATM router module interface support full ATM functionality.

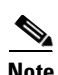

**Note** These subinterfaces are not created by default.

The ATM router module supports LANE clients (LECs), but not the LANE servers (LES, LECS, and BUS). It separates the control and data path so that all LANE control messages are handled by the route processor, and all data messages are switched on the ATM router module port, as shown in [Figure 13-2](#page-358-0). The LEC is configured on the ATM router module interface, but control message traffic is sent to the route processor by the ATM router module. The ATM router module then sends all ATM data traffic to the appropriate VCs.

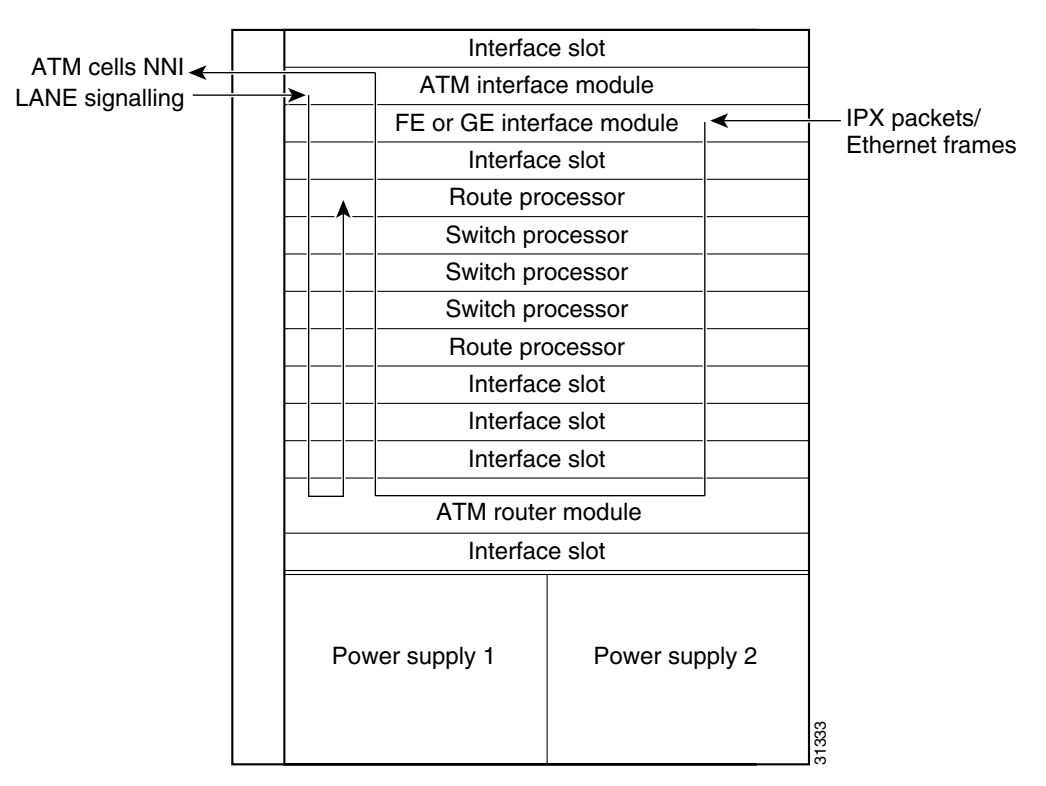

<span id="page-358-0"></span>*Figure 13-2 ATM Router Module Traffic Flow (Catalyst 8540 CSR)*

The design of ATM router module software is intended to separate the control and data paths so that all LANE control messages are handled by route processor, and all data is switched on the ATM router module port.

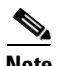

**Note** The LightStream 1010 ATM switch allows configuration of LECs only on the controller port subinterface (for example, the route processor atm2/0/0.subinterface). Thus, all VCs for signalling are terminated on the route processor.

[Figure 13-3](#page-359-0) shows the functional architecture of a switch router with an ATM router module installed. Traffic can enter the switch through any one of the ATM, Fast EtherChannel, or Gigabit Ethernet interfaces. Then the traffic is either:

- **•** switched across the switch fabric to the route processor for initial route processing
- **•** switched across the switch fabric to the ATM router module to be returned to the switch fabric for routing through any one of the remaining interfaces
- **•** Layer 2 switched across the switch fabric to any one of the remaining interfaces

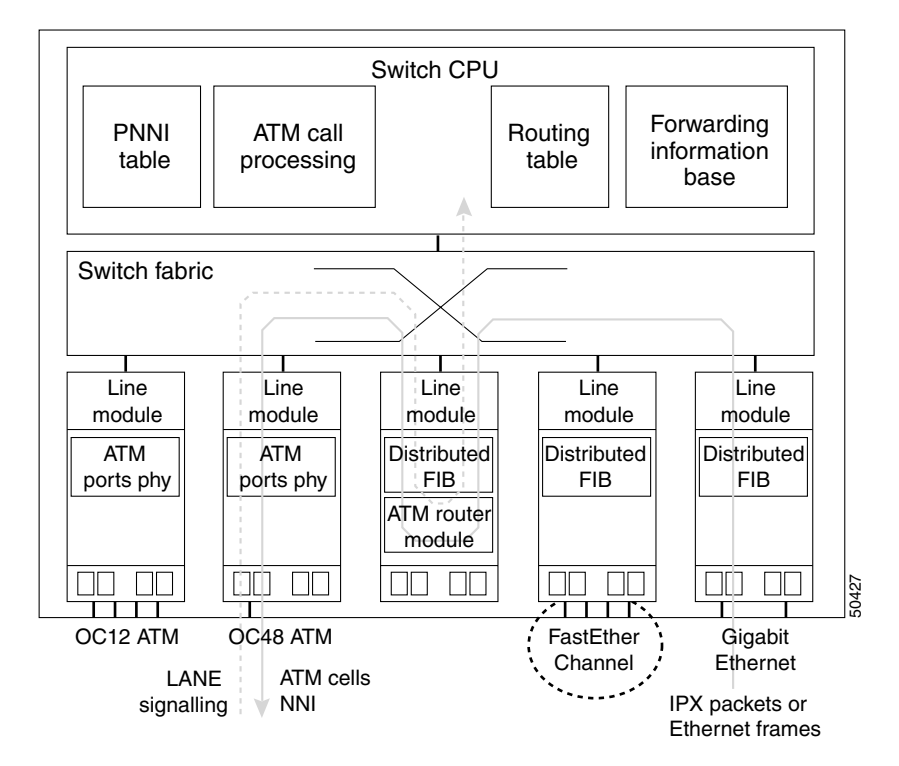

<span id="page-359-0"></span>*Figure 13-3 Packet Flow Through the ATM Router Module*

Logically, the ATM router module appears and functions like a router connected with both Gigabit Ethernet and ATM interfaces to the switch router on one side and the Ethernet and ATM networks connected to the other side. See [Figure 13-4](#page-359-1).

<span id="page-359-1"></span>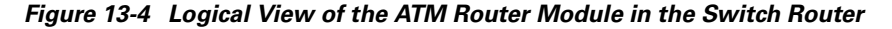

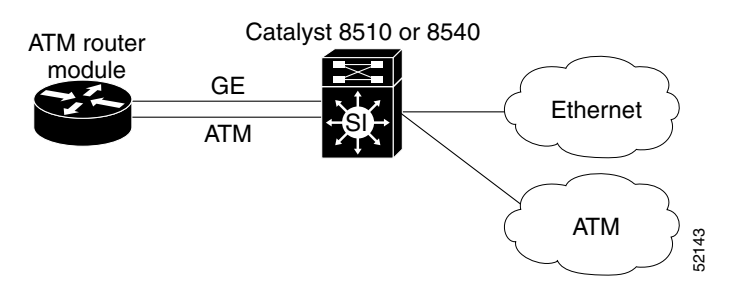

The ATM router modules for the switch routers have the following aggregate throughput:

- **•** 2.5 Gb/s throughput for the Catalyst 8540 MSR ATM router module with two internal ATM interfaces
- **•** 1.25 Gb/s throughput for the Catalyst 8510 MSR ATM router module with one internal ATM interface
#### **Troubleshooting the ATM Router Module Hardware**

Switch# **show hardware detail**

The ATM router module for the Catalyst 8510 MSR is based on the single-port Gigabit Ethernet interface module. The ATM router module for the Catalyst 8540 CSR is based on the dual-port Gigabit Ethernet interface module. The ATM router module does not have the fiber transceivers in the faceplate. The Gigabit Ethernet processor interfaces are terminated on the board and only connect to the other interfaces on the ATM switch router through the backplane.

**Note** You can access the ATM router module interfaces using the standard CLI **show interface atm** *card*/*subcard*/*port* command and other interface commands.

On the faceplate, there is only one Status LED. If that LED appears green, the ATM router module is functioning properly, red means the ATM router module has failed its internal diagnostic self-tests.

Follow these steps to troubleshoot the ATM router module hardware:

```
Step 1 Use the show hardware detail command to confirm the ATM router module FPGA version and CAM 
        configuration.
```
Switch named Switch, Date: 18:23:14 UTC Tue Dec 5 2000 Slot Ctrlr-Type Part No. Rev Ser No Mfg Date RMA No. Hw Vrs Tst EEP ---- ------------ ---------- -- -------- --------- -------- ------- --- --- 0/\* Super Cam 73-2739-03 D0 03170TAL May 03 99 0 3.1 0/0 8T1 IMA PAM 73-3367-02 B2 03100061 Mar 15 99 00-00-00 2.0 0 0<br>0/1 8E1 IMA PAM 73-3378-02 B2 03120056 Mar 25 99 00-00-00 2.0 0 2 0/1 8E1 IMA PAM 73-3378-02 B2 03120056 Mar 25 99 00-00-00 2.0 0 2 2/\* ARM PAM 73-4208-01 05 03150016 Apr 18 99 1.0 3/\* ETHERNET PAM  $73-3754-06$  B0 03282WBF Jul 13 99 0 5.1<br>9/\* OC48c PAM  $73-3745-02$  12 03190UXC Jun 28 99 2.1 73-3745-02 12 03190UXC Jun 28 99 2.1 10/\* OCM Board 73-4165-01 04 03230ZZ2 Jun 28 99 10.1 10/0 QUAD 622 Gen 73-2851-05 A0 03160RVS Jun 16 99 5.0 11/\* OC48c PAM 73-3745-02 12 03100015 Jun 28 99 2.1 12/\* OCM Board 73-4165-01 04 03190UJV Jun 28 99 10.1 12/0 QUAD 622 Gen 73-2851-05 A0 03160S9J Jun 16 99 0 5.0 . (Information Deleted) . slot: 2/\* Controller-Type : ARM PAM Part Number: 73-4208-01 Revision: 05 Serial Number: SCA03150016 Mfg Date: Apr 18 99 RMA Number:  $H/W$  Version: 1.0  $\rightarrow$  FPGA Version: 2.3 EPIF Version: 1704 CAM size: 64 KB → Ucode Version: 0.0 CAM Type: Dual Port Phy Setup  $\rightarrow$  Port 0: DONE GBIC Vendor: No vendor info. Port 1: DONE GBIC Vendor: No vendor info. →  $slot: 3/*$ . (Information Deleted) .

- **Step 2** Check the Ctrlr-Type field. Find the slot where the ATM router module (shown as "ARM PAM") is installed.
- **Step 3** Check the FPGA Version field. It should match the version listed in the *Hardware and Software Compatibility Matrix.*

If it is not the correct version, update the FPGA image using the instructions in the ["IOS Upgrade](#page-44-0)  [Procedures" section on page 3-11](#page-44-0).

**Step 4** Check the CAM size and type.

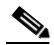

**Note** The GBIC Vendor field indicates no vendor information. These Gigabit interfaces, included with the ATM router module, are terminated on the board and only connect to the backplane.

If you determine that the interface is configured incorrectly, refer to the "Configuring ATM Router Module Interfaces" chapter in the *ATM Switch Router Software Configuration Guide*.

# **Troubleshooting LANE Clients on ATM Router Module Connections**

The troubleshooting process for LECs configured on the ATM router module is very similar to the troubleshooting process for ATM-to-ATM LANE connections described in [Chapter 7,](#page-174-0)  ["Troubleshooting LAN Emulation Switching Environments,"](#page-174-0) except for the following:

- **•** All LANE VCs terminate on the ATM router module
- All ATM signalling is processed by the route processor and the ATM router module redirects LANE control traffic to route processor
- **•** All Service Specific Connection Oriented Protocol (SSCOP) packets are forwarded directly to route processor

[Figure 13-5](#page-362-0) displays how the ATM router module installed in the Catalyst 8540 interacts with the other elements of the ATM network and allows connections to Ethernet networks.

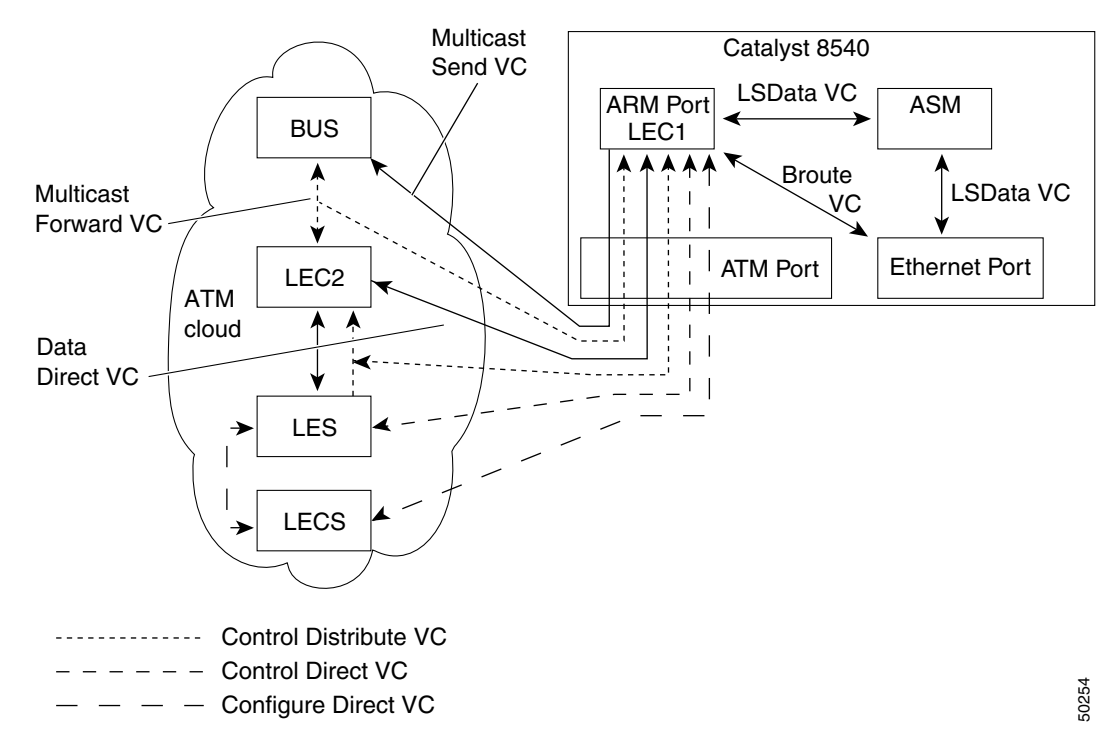

<span id="page-362-0"></span>*Figure 13-5 ATM Router Module in the ATM Network* 

An ATM router module installed in the switch router allows the connection of Ethernet networks through the switch router to the ATM connections in the ATM cloud. The ATM router module has the following functions and limitations:

- **•** Supports LEC configuration on the ATM router module interfaces and subinterfaces
- **•** No LECS/LES/BUS configuration is allowed on the ATM router module
- **•** Up to 32 LECs are allowed per ATM router module
- **•** A maximum of two ATM router modules per chassis, allowing a maximum of 64 LECs
- **•** Default ATM address prefix same as the route processor port
- **•** All IP, IPX, and bridging commands are allowed on the ATM router module interfaces and subinterfaces
- **• Shutdown** and **no shutdown** commands are allowed on the ATM router module interfaces and subinterfaces
- From the CLI, the ATM router module ATM interface is configured in the same manner as any other IOS switch router

### **Troubleshooting LECs Problems on the ATM Router Module Commands**

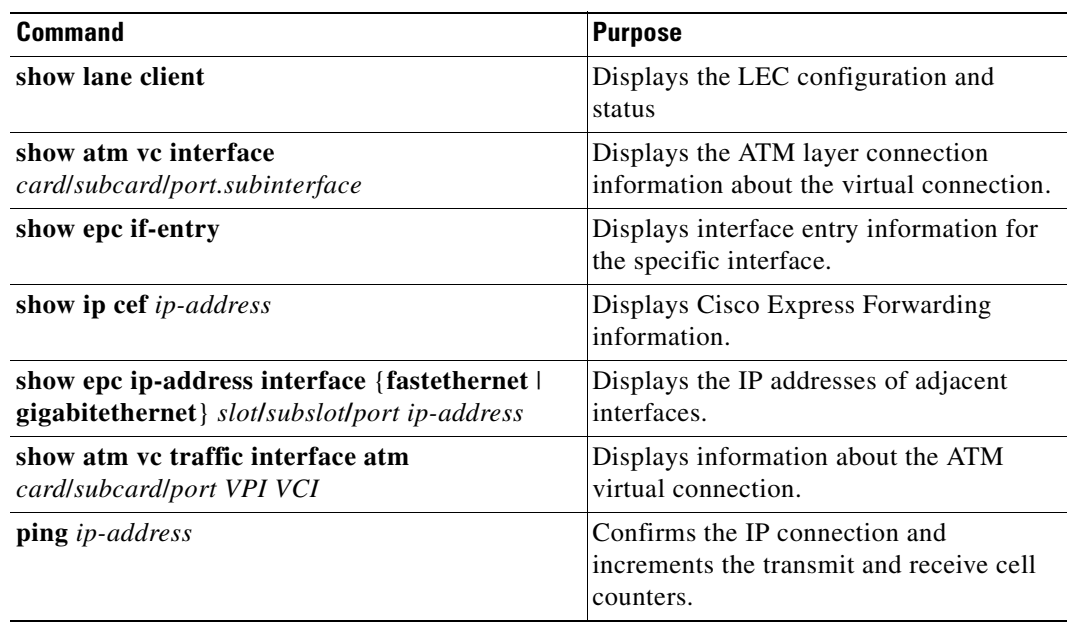

To display the ATM router module and LECs configuration, use the following commands:

To troubleshoot LECs configured on the ATM router module, refer to [Chapter 7, "Troubleshooting LAN](#page-174-0)  [Emulation Switching Environments,"](#page-174-0) and use normal LANE troubleshooting techniques.

[Figure 13-6](#page-363-0) is an example network of a switch router with an ATM router module configured with two LECs connecting an Ethernet network and an ATM network.

#### <span id="page-363-0"></span>*Figure 13-6 ATM Router Module LEC Example Network*

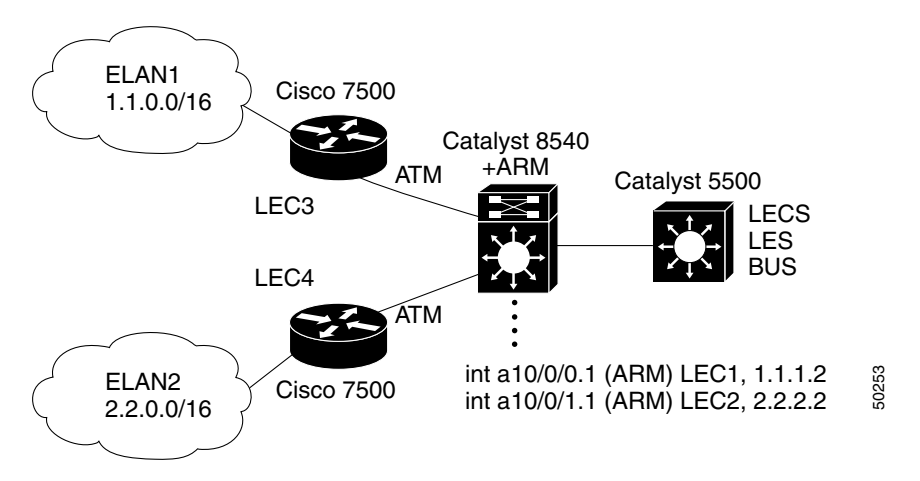

This example network is used in the following troubleshooting steps.

Follow these steps to troubleshoot the ATM router module LECs configured in the example:

**Step 1** Use the following commands to configure the LECs on ATM interfaces 10.0.0.0 and 10.0.0.1.

```
Switch# config term
Switch(config)# interface atm10/0/0.1 multipoint
Switch(config-if)# lane client ethernet elan1
Switch(config-if)# ip address 1.1.1.2 255.255.0.0
Switch(config-if)# exit
Switch(config)# interface atm10/0/1.1 multipoint
Switch(config-if)# lane client ethernet elan2
Switch(config-if)# ip address 2.2.2.2 255.255.0.0
Switch(config-if)# end
Switch#
```
**Step 2** Use the **show running-config** command to confirm the LEC configuration of the ATM router module interfaces.

```
Switch# show running-config
   Building configuration...
   Current configuration:
   ! 
    .
   (Information Deleted)
    .
    !
   interface ATM10/0/0
     no ip address
     logging event subif-link-status
    !
interface ATM10/0/0.1 multipoint
     ip address 1.1.1.2 255.255.0.0
    lane client ethernet elan1
   !
   interface ATM10/0/1
     no ip address
     atm pvc 2 100 pd on inarp 10
    !
\rightarrow interface ATM10/0/1.1 multipoint
     ip address 2.2.2.2 255.255.0.0
    lane client ethernet elan2
   ! 
    .
   (Information Deleted)
    .
```
**Step 3** Use the **show lane client** command to confirm the various LEC connections are up and the configuration is valid.

```
Switch# show lane client
LE Client ATM10/0/0.3 ELAN name: ELAN3 Admin: up State: operational
Client ID: 4 LEC up for 1 hour 52 minutes 56 seconds 
 .
 (Information Deleted)
 .
```
**Step 4** Check the LEC field. It should be up.

**Step 5** Use the **show atm vc interface** command to confirm the connections are up and the configuration is valid.

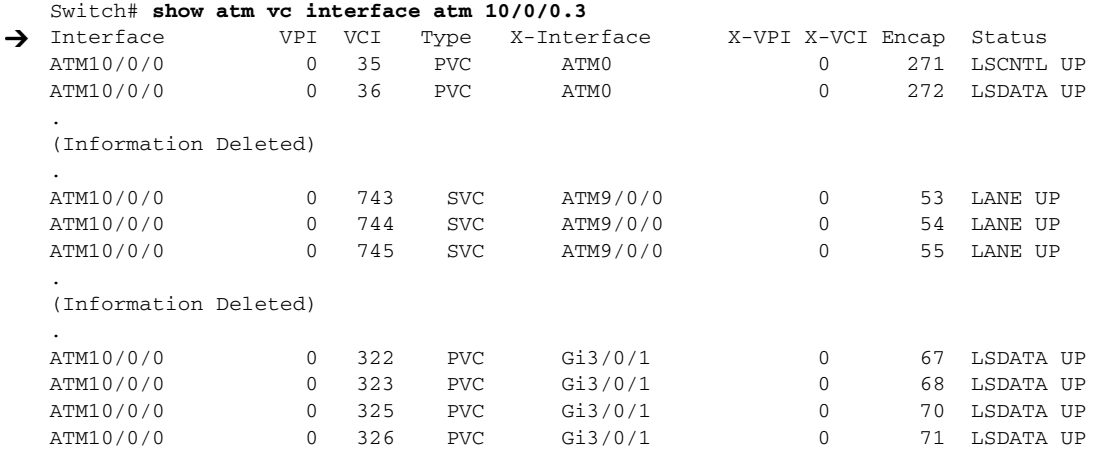

- **Step 6** Check the Status field. It should appear up for all LECs ATM interfaces.
- **Step 7** Use the **show epc if-entry interface** command and test the CAM information between the egress Gigabit Ethernet interface from the entry ATM interface.

```
Switch# show epc if-entry interface atm 10/0/0 entry gigabitEthernet 3/0/1
   IF Entry for GigabitEthernet3/0/1 on ATM10/0/0
        Mac(hex) - 00:90:21:41:88:38
         isMyInteface : False isSubInterface : False
\rightarrow Status Up Broute VC - 322 Bcast VC - 0
        Netmask: 24
        FEC disabled
        Trunking Disabled
        State : Not-Applicable/Listening/Blocking
        Bridge-Group disabled
       IP routing on bridging off
\rightarrow IPX routing off bridging off
        Appletalk routing off
         In Encapsulation:
         ICMP Redirect enabled Unreachable enabled
         IP Multicast disabled: ttl-threshold: 0
```
Check the following:

- **•** Broute VC field status is up.
- Note the Broute VC number. In this example, the Broute VC is "322."
- **•** IP routing is on.

**Step 8** Use the **show epc if-entry interface** command and test the CAM information in the opposite direction between the egress ATM interface from the entry Gigabit Ethernet interface.

```
Switch# show epc if-entry interface gigabitEtherenet3/0/1 entry atm 10/0/0.3
   IF Entry for ATM10/0/0.3 on GigabitEthernet3/0/1
        Mac(hex) - 00:90:21:41:88:17
        isMyInteface : False isSubInterface : True
        Status Up Broute VC - 67 Bcast VC - 0
\rightarrow Netmask: 25
        FEC disabled
        Trunking Disabled
        State : Not-Applicable/Listening/Blocking
        Bridge-Group disabled
       IP routing on bridging off
→
        IPX routing off bridging off
        Appletalk routing off
        In Encapsulation:
        ICMP Redirect enabled Unreachable enabled
        IP Multicast disabled: ttl-threshold: 0
       LECID - 0, Multicast Send VC - 0
```
Check the following:

- **•** Broute VC field status is up.
- Note the Broute VC number. In this example, the Broute VC is "67."
- **•** IP routing is on.

 $\rightarrow$ 

**Step 9** Use the **show ip cef** command to verify that routes and attached devices appear in the table correctly and point to the correct next hop or outgoing interface.

```
Switch# show ip cef 128.250.0.1
128.250.0.1/32, version 90, connected, cached adjacency 128.250.0.1
0 packets, 0 bytes
   via 128.250.0.1, ATM10/0/0.1, 0 dependencies
     next hop 128.250.0.1, ATM10/0/0.1, valid cached adjacency
```
**Step 10** Use the **show epc ip-address** command with the IP address of the egress interface to display the status of the MAC address rewrite and the VCI number.

```
Switch# show epc ip-address interface atm 10/0/0 128.250.0.1
IPaddr: 128.250.0.1 MACaddr: 0000.0c07.ac01 Routed to VC(940)
```
Check the Routed to VC field (in this example, the VC is "940"). The value is used in the next step.

**Step 11** Use the **show atm vc traffic interface atm** command with the VPI and VCI parameters to see the receive and transmit cell counts.

Switch# **show atm vc traffic interface atm 10/0/0 0 940** Interface VPI VCI Type rx-cell-cnts tx-cell-cnts  $\rightarrow$  ATM10/0/0 0 940 SVC 18 25

**Step 12** Use the **ping** command to confirm the connection and increment the receive and transmit cell counts.

Switch# **ping 128.250.0.1** Sending 5, 100-byte ICMP Echos to 128.250.0.1, timeout is 2 seconds: !!!!! Success rate is 100 percent (5/5), round-trip  $min/avg/max = 1/2/4$  ms **Step 13** Again, use the **show atm vc traffic interface atm** command with the VPI and VCI parameters, to confirm that the receive and transmit cell counts are incrementing.

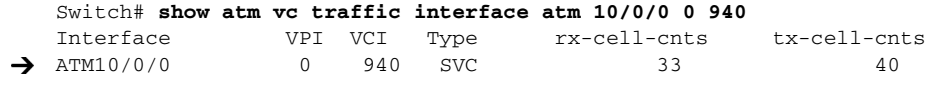

If you determine that the interface is configured incorrectly, refer to the "Configuring ATM Router Module Interfaces" chapter in the *ATM Switch Router Software Configuration Guide*.

### **ATM Router Module IP Switching Overview**

This section describes IP switching using the ATM router module.

[Figure 13-7](#page-367-0) shows a network with a switch router that has an ATM router module installed and connected to an Ethernet subnet on one side and two ATM ELAN networks on the other.

<span id="page-367-0"></span>*Figure 13-7 ATM Router Module IP Switching Example Network*

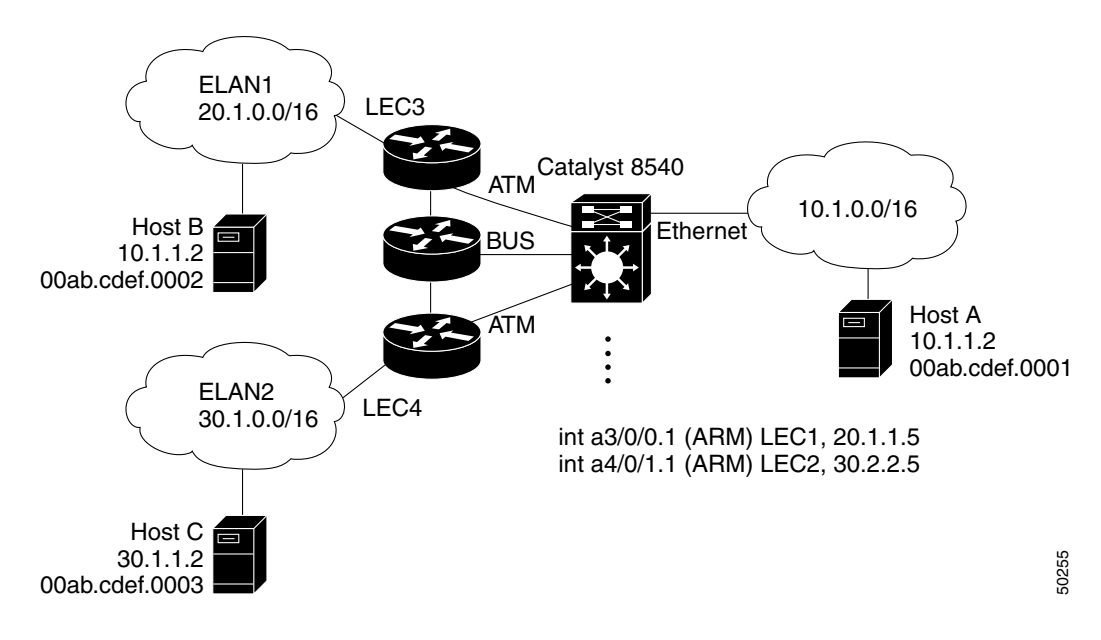

The following are the routing, CEF, and adjacency tables created for the network configuration on the Catalyst 8540 with an ATM router module, shown in [Figure 13-7](#page-367-0).

```
Routing Table:
```

```
10.1.0.0 is directly connected, FastEth 1/0/0
20.1.0.0 is directly connected, ATM3/0/0.1
30.1.0.0 is directly connected, ATM4/0/0.1
CEF Table
10.1.0.0 attached FastEth 0/0/0 
20.1.0.0 attached ATM 3/0/0.1
30.1.0.0 attached ATM 4/0/0.1
Adjacency Table:
FastEth 0/0/0 10.1.1.2 00ab.cdef.0001 Interface No.
ATM 3/0/0.1 20.1.1.2 00ab.cdef.0002 Data VC
ATM 4/0/0.1 30.1.1.2 00ab.cdef.0003 Data VC
```
Using this configuration, traffic entering the Catalyst 8540 through the Fast Ethernet interface 0/0/0 from Host A on network 10.1.0.0 propagates the CAM on the Ethernet interface with the following:

```
CAM Port FA 0/0/0
My-MAC=FE000
My-Subnet=10.1.0.0/16
Subnet 20.1.0.0/16
10.1.1.2=00ab.cdef.0001, S1.A, FA0/0/0
20.1.1.5=LEC101, S2.B, ATM10/0/1
IF-MAP:
     ATM10/0/1 Broute VC 92
                Bcast VC 0
```
Using Broute VC 92, the Ethernet packet is switched across the backplane to the ATM router module at ATM interface 1/0/1, where it propagates the CAM on the ATM interface with the following:

```
CAM Port atm 10/0/1
```

```
My-MAC=LEC101
My-Subnet=S2
Subnet S1
10.1.1.2=00ab.cdef.0001, S1.A, Fa 0/0/0
20.1.1.5=MAC_B, VPI0, VCI188 
          (Data Direct VC)
IF-MAP:
     Fa 0/0/0 Broute VC 80
                Bcast VC 0
```
Using VPI 10 and VCI 188, the ATM router module transfers the Ethernet packets across the backplane to ATM interface 9/0/3, for transmission out to the LANE cloud and subsequent delivery to the destination Host.

Troubleshooting IP switching with the ATM router module configured between the ATM and Ethernet interfaces is essentially the same as described in the ["Troubleshooting IP Layer 3 Connections" section](#page-286-0)  [on page 11-25](#page-286-0). However, you must confirm connections and adjacencies through the ATM router module.

## **IPX Switching Overview**

This section describes IPX switching using the ATM router module.

[Figure 13-8](#page-369-0) shows a network with a switch router that has an ATM router module installed and connected to an Ethernet subnet on one side and two ATM ELAN networks on the other.

<span id="page-369-0"></span>*Figure 13-8 ATM Router Module IPX Switching Example Network*

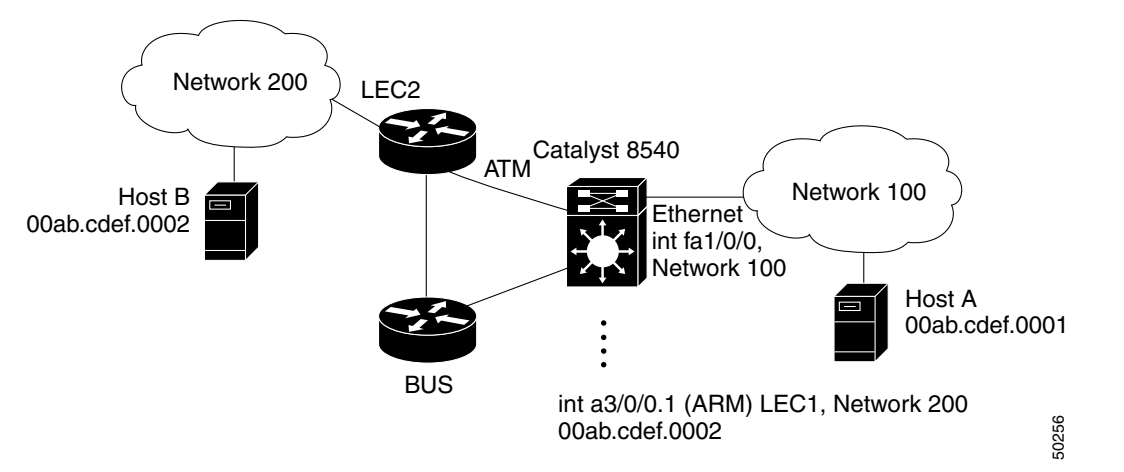

The following are the routing and node tables created for the network configuration on the Catalyst 8540 with an ATM router module shown in [Figure 13-8.](#page-369-0)

Routing Table

Network 100, Primary network, FastEth 1/0/0 Network 200, Primary network, ATM 3/0/0.1 Node Table: FastEth 1/0/0 100.00ab.cdef.0001 Interface no. ATM 3/0/0.1 200.00ab.cdef.0002 Data VC

Troubleshooting IP switching with the ATM router module configured between the ATM and Ethernet interfaces is essentially the same as described in the ["Troubleshooting IPX Layer 3 Routing" section on](#page-300-0)  [page 11-39](#page-300-0). However, you must confirm connections and adjacencies through the ATM router module.

## **General ATM Router Module Troubleshooting**

Use the following commands to troubleshoot general ATM router module connections:

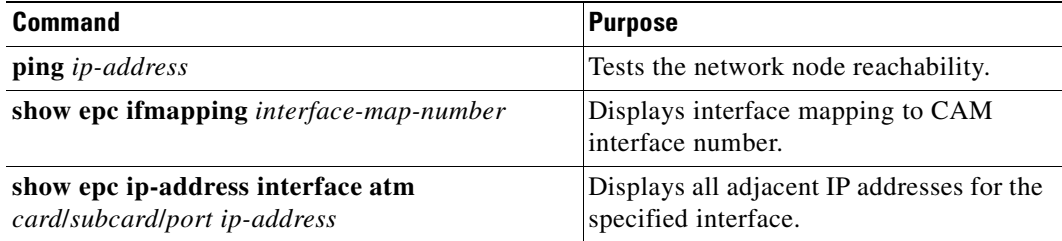

Use the following commands to troubleshoot the ATM router module LECs and the configuration:

**Step 1** Use the **ping** command to confirm the LEC connection to the end station.

```
Switch# ping 128.250.20.1
```

```
Type escape sequence to abort.
Sending 5, 100-byte ICMP Echos to 128.250.20.1, timeout is 2 seconds:
3d09h: LEC ATM10/0/0.3: received SETUP
3d09h: LEC ATM10/0/0.3: callid 0x638CACB8
3d09h: LEC ATM10/0/0.3: called party 39.036F10070306000101000000.009021418817.03
3d09h: LEC ATM10/0/0.3: calling_party 39.036F100703060010073C1501.0010F66C841C.03
3d09h: LEC ATM10/0/0.3: sending CONNECT
3d09h: LEC ATM10/0/0.3: callid 0x638CACB8
3d09h: LEC ATM10/0/0.3: vcd 943
3d09h: LSSLEC:LANE-Cache_VC:if=45 vc=943 type=6
3d09h: LEC ATM10/0/0.3: received CONNECT_ACK.!!.!
Success rate is 60 percent (3/5), round-trip min/avg/max = 1/1/1 ms
3d09h: LSSLEC:ADJ:Host:128.250.20.1 MAC:0000.0c07.ac03 Valid:TRUE MyIP:FALSE if=8 vc=943 if_vc=45
3d09h: LSSLEC:ADJ:Host:128.250.20.1 MAC:0000.0c07.ac03 Valid:TRUE MyIP:FALSE if=8 vc=943 if_vc=45
```
Check the if vc= field and make note of the interface VC number. In this case, the interface VC is "45."

- **Step 2** Use the **show epc ifmapping** command with the interface number to confirm the interface VC is mapped correctly to the ATM interface.
	- Switch# **show epc ifmapping 45** ATM10/0/0.3 (IF number: 45)

The IF number field (in this example, "45") indicates the interface index number is mapping correctly.

**Step 3** Use the **show epc ip-address interface** command with the IP address to confirm the VC number.

Switch# **show epc ip-address interface atm 10/0/0 128.250.20.1** IPaddr: 128.250.20.1 MACaddr: 0000.0c07.ac03 Routed to VC(943)

The information in this display should match the information shown using the **show adjacency**  command to display the MAC address rewrite.

If you determine that the interface is configured incorrectly, refer to the "Configuring ATM Router Module Interfaces" chapter in the *ATM Switch Router Software Configuration Guide*.

# <span id="page-370-0"></span>**Troubleshooting RFC 1483 on ATM Router Module Connections**

The primary use of RFC 1483, or multiprotocol encapsulation over ATM (MPOA), is to carry multiple Layer 3 and bridged frames over ATM. RFC 1483 traffic is routed through the ATM router module interface using static map lists. Static map lists provide an alternative to using the ATM Address Resolution Protocol (ARP) and ATM Inverse ARP (InARP) mechanisms.

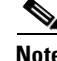

**Note** Traffic shaping and policing are not supported on the ATM router module interfaces. Use VP tunnels as an alternative for traffic shaping on ATM connections.

### **Troubleshooting RFC 1483 Problems on ATM Router Module Commands**

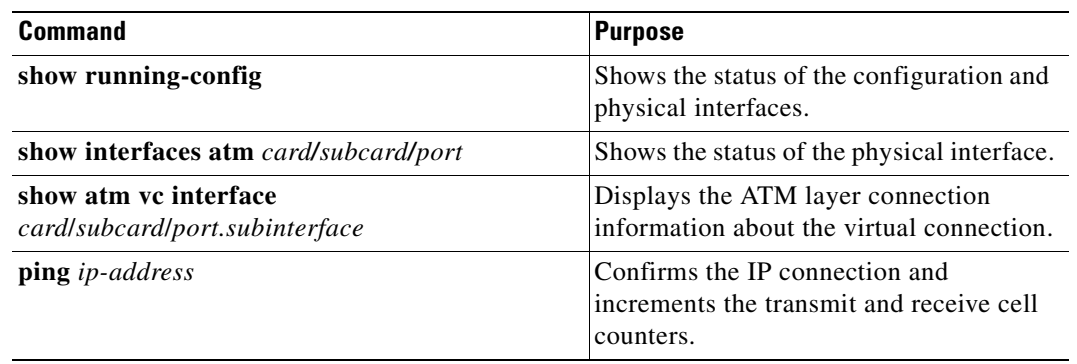

To display the ATM router module and RFC 1483 configuration, use the following commands:

[Figure 13-6](#page-363-0) is an example network of a switch router with an ATM router module configured with two RFC 1483 interfaces connecting an Ethernet network and an ATM network.

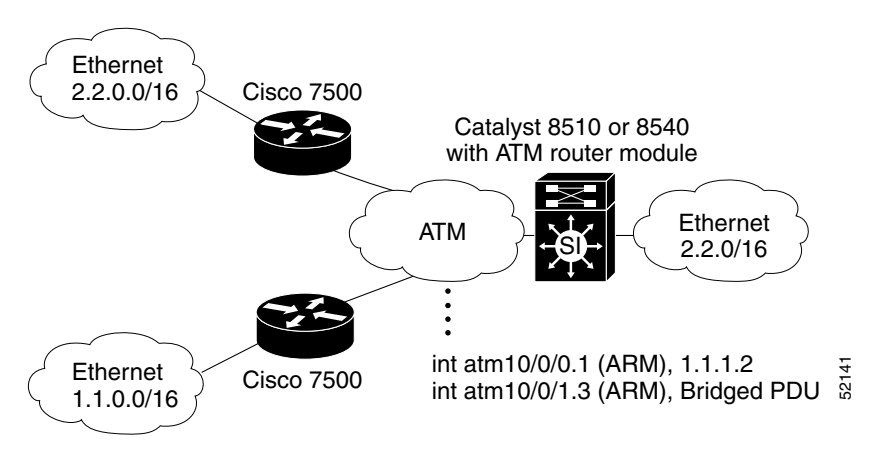

#### *Figure 13-9 ATM Router Module RFC 1483 Example Network*

This example network is used in the following troubleshooting process.

To troubleshoot the ATM router module configured with RFC 1483 and with aggressive policing configured follow these processes:

- **•** Verify VC status between ATM router module interfaces and the route processor.
- **•** Display VC details between ATM router module interfaces and ATM interfaces
- **•** Display VC details between ATM router module interfaces and Ethernet interfaces
- Verify policing or Usage Parameter Control (UPC) on switch and traffic shaping on routers
	- **–** Policing UPC—Traffic is constantly monitored at the switch to ensure the contract is not violated. Non-conforming cells may be marked, dropped or passed
	- **–** Traffic shaping—Typically done at edge devices to reduce burstiness. Decreases probability of cell loss at expense of occasional delay between ATM router module interfaces and Ethernet interfaces

Follow these steps to troubleshoot the ATM router module configured with RFC 1483 and very aggressive policing.

**Step 1** Use the following commands to configure the aggressive policing, the ATM router module with RFC 1483, and the map list.

```
Switch(config)# atm connection-traffic-table-row index 110 ubr pcr 1 
Switch(config)# interfaces atm10/0/1.3 multipoint
Switch(config-if)# ip address 2.2.0.2 255.255.255.0
Switch(config-if)# map-group RFC1483_2
Switch(config-if)# atm pvc 2 109 pd on interface ATM0/0/0 0 109 upc drop
Switch(config-if)# exit
Switch(config)# int atm10/0/1.3 multipoint
Switch(config-if)# atm pvc 2 101 pd on interface ATM0/0/1 0 101
Switch(config-if)# bridge-group 10
Switch(config-if)# exit
Switch(config)# map-list RFC1483_2
Switch(config-map-list)# ip 2.2.0.1 atm-vc 109 broadcast
Switch(config-map-list)# end
Switch(config)# bridge 10 protocol ieee
```
**Step 2** Use the **show running-config** command to confirm your configuration.

```
Switch# show running-config
   Building configuration...
   Current configuration:
   .
   (Information Deleted)
   .
   ! 
atm connection-traffic-table-row index 110 ubr pcr 1
   .
   (Information Deleted)
   .
> interface ATM10/0/1.3 multipoint
     ip address 2.2.0.2 255.255.255.0
     map-group RFC1483_2
     atm pvc 2 109 pd on rx-cttr 110 tx-cttr 110 interface ATM0/0/0 0 109 upc drop
   !
   .
   (Information Deleted)
   .
> map-list RFC1483_2
     ip 2.2.0.1 atm-vc 109 broadcast
     ip 11.1.10.1 atm-vc 110 broadcast
```
**Step 3** Use the **show interfaces atm** command to confirm the configuration of the ingress ATM interface connected to the Cisco 7500 router.

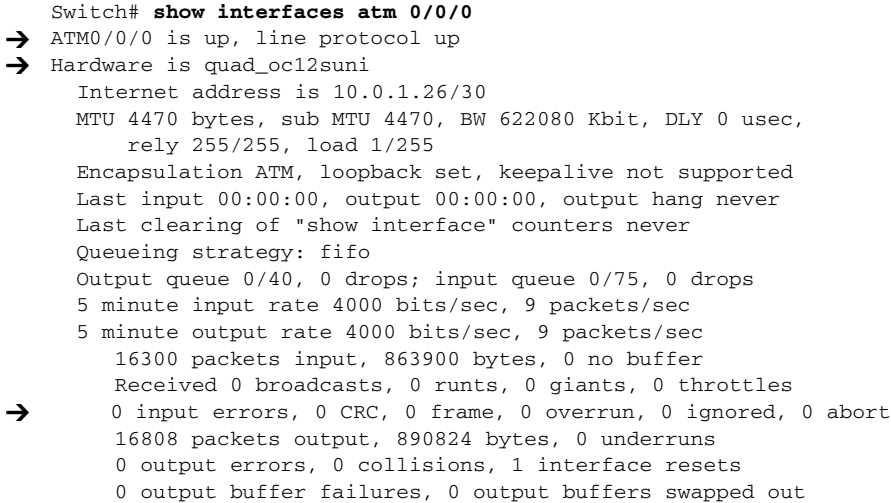

- **Step 4** Confirm the interface and protocol are both up.
- **Step 5** Use the **show interfaces atm** command to confirm the configuration of the ATM router module interface.

```
Switch# show interfaces atm 10/0/1
\rightarrow ATM10/0/1 is up, line protocol is up
      Hardware is ATM router module_port, address is 0090.2141.bc58 (bia 0090.2141.bc58)
      SVC idle disconnect time: 300 seconds
      MTU 1500 bytes, sub MTU 1500, BW 1000000 Kbit, DLY 10 usec, 
        rely 255/255, load 1/255
      Encapsulation ATM, loopback not set, keepalive not supported
      Full-duplex, 1000Mb/s, 100BaseFX
      ARP type: ARPA, ARP Timeout 00:15:00
      Last input 00:02:13, output never, output hang never
      Last clearing of "show interface" counters never
      Queueing strategy: fifo
      Output queue 0/40, 0 drops; input queue 0/75, 0 drops
      5 minute input rate 0 bits/sec, 0 packets/sec
      5 minute output rate 0 bits/sec, 0 packets/sec
         23 packets input, 10352 bytes, 0 no buffer
         Received 0 broadcasts, 0 runts, 0 giants, 0 throttles
\rightarrow0 input errors, 0 CRC, 0 frame, 0 overrun, 0 ignored, 0 abort
          0 watchdog, 0 multicast
          23 packets output, 10352 bytes, 2 underruns
          2 output errors, 0 collisions, 0 interface resets
          0 output buffer failures, 0 output buffers swapped out
```
**Step 6** Confirm the ATM router module interface and protocol are both up.

**Step 7** Use the **show atm vc interfaces atm** command with VPI 0 and VCI 109 to confirm the configuration of the ingress ATM interface connected to the Cisco 7500 router.

```
Switch# show atm vc interfaces atm 0/0/0 0 109
   Interface: ATM0/0/0, Type: quad_oc12suni
   VPI = 0 VCI = 109
\rightarrow Status: UP
   Packet-discard-option: enabled
   Usage-Parameter-Control (UPC): drop
   Wrr weight: 2
Cross-connect-interface: ATM10/0/1, Type: arm_port
   Cross-connect-VPI = 2
   Cross-connect-VCI = 109
   Threshold Group: 5, Cells queued: 0
   Rx cells: 0, Tx cells: 0
   Tx Clp0:0, Tx Clp1: 0
   Rx Clp0:0, Rx Clp1: 0
   Rx Upc Violations:0, Rx cell drops:0
   Rx pkts:0, Rx pkt drops:0
   Rx connection-traffic-table-index: 110
   Rx service-category: UBR (Unspecified Bit Rate)
```
- **Step 8** Confirm the Status is up.
- **Step 9** Confirm that the Cross-connect-interface is the ATM router module internal interface.
- **Step 10** Again use the **show atm vc interfaces atm** command with VPI 0 and VCI 109 on the ingress ATM interface connected to the Cisco 7500 router, to confirm that the cell and packet numbers are incrementing.

```
Interface: ATM0/0/0, Type: quad_oc12suni
   VPI = 0 VCI = 109Status: UP
   Packet-discard-option: enabled
   Usage-Parameter-Control (UPC): drop
   Wrr weight: 2
   Cross-connect-interface: ATM10/0/1, Type: arm_port
   Cross-connect-VPI = 2
   Cross-connect-VCI = 109
   Threshold Group: 5, Cells queued: 6
\rightarrow Rx cells: 15, Tx cells: 0
   Tx Clp0:0, Tx Clp1: 0
   Rx Clp0:15, Rx Clp1: 0
Rx Upc Violations: 5, Rx cell drops: 9
\rightarrow Rx pkts:0, Rx pkt drops:5
   Rx connection-traffic-table-index: 110
   Rx service-category: UBR (Unspecified Bit Rate)
```
Switch# **show atm vc interfaces atm 0/0/0 0 109**

- **Step 11** Check the Rx cells fields. The numbers should have incremented from the previous display.
- **Step 12** From the downstream Cisco 7500 router use the **ping** command, with the IP address of the ATM router module, to send five ICMP messages.

```
C7500# ping 2.2.0.2
   Type escape sequence to abort.
   Sending 5, 100-byte ICMP Echos to 2.2.0.2, timeout is 2 seconds:
    .....
\rightarrow Success rate is 0 percent (0/3)
```
**Step 13** Confirm that the Success rate is 0.

**Step 14** From the downstream router, use the extended **ping ip** command, with the IP address of the ATM router module, to send five 64-byte ICMP messages.

```
C7500#ping ip
   Target IP address: 2.2.0.2
   Repeat count [5]:
   Datagram size [100]: 64
   Timeout in seconds [2]:
   Extended commands [n]:
   Sweep range of sizes [n]:
   Type escape sequence to abort.
   Sending 5, 64-byte ICMP Echos to 2.2.0.2, timeout is 2 seconds:
   .!.!.
Success rate is 40 percent (2/5), round-trip min/avg/max = 1/1/1 ms
   C7500#
```
- **Step 15** Check the Success rate field. Note that the success rate improved to 40 percent after you changed the ICMP datagram size to 64 bytes, from the default 100 bytes used in the previous **ping** command attempt.
- **Step 16** Again use the **show atm vc interfaces atm** command with VPI 0 and VCI 109 on the ingress ATM interface connected to the Cisco 7500 router.

```
Interface: ATM0/0/0, Type: quad_oc12suni
   VPI = 0 VCI = 109Status: UP
   Threshold Group: 5, Cells queued: 0 
\rightarrow Rx cells: 25, Tx cells: 4
   Tx Clp0:4, Tx Clp1: 0
   Rx Clp0:25, Rx Clp1: 0
A Rx Upc Violations: 9, Rx cell drops: 14
\rightarrow Rx pkts:2, Rx pkt drops:8
   Rx connection-traffic-table-index: 110
```
Switch# **show atm vc interface atm 0/0/0 0 109**

- **Step 17** Check the Rx cells field. Notice that the number is incrementing.
- **Step 18** Check the values in Rx Upc Violations, Rx cell drops, and Rx pkt drops fields. These values are also incrementing proving that the aggressive policing, configured with the **atm connection-traffic-table-row index 110 ubr pcr 1** command setting the peak cell rate to 1, is working correctly.

If you determine that the ATM router module interface is configured incorrectly, refer to the "Configuring ATM Router Module Interfaces" chapter in the *ATM Switch Router Software Configuration Guide*.

# **Troubleshooting RFC 1577 on ATM Router Module Connections**

Classical IP over ATM is an IETF protocol that uses high speed ATM connections to provide better connections between IP members. The classic logical IP subnet (LIS) is implemented over an ATM switching network using an ATMARP server to replace the broadcast ARP service. IP over ATM is a Layer 3 switching service, where IP and ARP datagrams are encapsulated in AAL5 using IETF RFC1483 LLC/SNAP encapsulation as the default. RFC1577 provides for "best effort" service only. However, Resource Reservation Protocol (RSVP) over ATM enhances classical IP to support RSVP signalling, allowing differentiated QoS over an ATM network.

### **Troubleshooting RFC 1577 Problems on the ATM Router Module Commands**

To display and troubleshoot the ATM router module and RFC 1577 configuration, use the following commands:

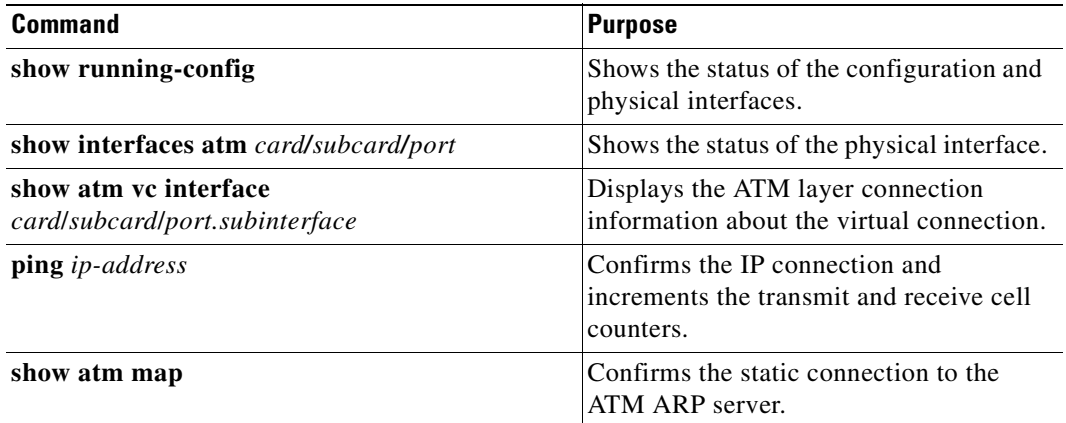

[Figure 13-6](#page-363-0) is an example network of a switch router with an ATM router module configured with two RFC 1577 connections between Ethernet networks and an ATM network.

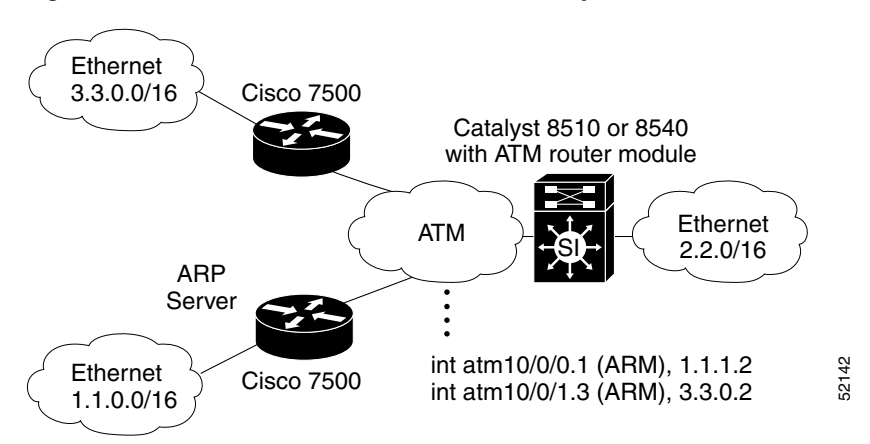

<span id="page-376-0"></span>*Figure 13-10 ATM Router Module RFC 1577 Example Network*

This example network is used in the following troubleshooting steps.

Follow these steps to troubleshoot the ATM router module, shown in [Figure 13-10](#page-376-0), configured with RFC 1577:

**Step 1** Use the following commands to configure RFC 1577 for the example network shown in [Figure 13-10.](#page-376-0)

```
Switch# config term
Switch(config)# interface atm 10/0/1.1 multipoint
Switch(config-if)# ip address 1.1.1.2 255.255.0.0
Switch(config-if)# atm arp-server nsap 47.009181000000009021418801.009021418801.00
Switch(config-if)# atm pvc 2 102 pd on inarp 5 interface ATM0/0/0 0 102 
Switch(config-if)# exit
Switch(config)# interface atm 10/0/1.3 multipoint
Switch(config-if)# ip address 3.3.0.2 255.255.0.0
Switch(config-if)# atm arp-server nsap 47.009181000000009021418801.0050BD9B2160.0A
```
Switch(config-if)# **atm pvc 2 103 pd on inarp 5 interface ATM0/0/1 0 103**  Switch(config-if)# **end** Switch#

**Step 2** Use the **show running-config** command to confirm your configuration.

```
Switch# show running-config
Building configuration...
Current configuration:
! 
!
interface ATM10/0/1.1 multipoint
 ip address 172.20.52.41 255.255.255.224
 atm arp-server nsap 47.00918100000000E04FACB401.00E04FACB401.00
 atm pvc 2 102 pd on inarp 5 interface ATM0/0/0 0 102
!
```
The following process describes troubleshooting basic connectivity problems with RFC 1577 networks. In the example shown in [Figure 13-10,](#page-376-0) the Cisco 7500 router connected to Ethernet 1.1.0.0 is acting as the ARP server.

- **Step 1** Using the **show atm map** command, confirm that both the switch router and the Cisco 7500 router connected to Ethernet 3.3.0.0 have connections to the ARP server. If they are connected, they can ask the ARP server for an IP-to-ATM address resolution.
- **Step 2** To test the switch router configuration, use the **debug atm arp** command on the switch router, to see whether it is sending out an ARP request to the ARP server router.
- **Step 3** From the Cisco 7500 router connected to Ethernet 1.1.0.0 (and acting as the ARP server), confirm it is receiving the ARP request and responding to it with a positive acknowledgment by using the **debug atm arp** command.
- **Step 4** On the ARP server, use the **debug atm arp** command to confirm it is receiving the ARP requests and responding with a positive acknowledgment.

When the IP-to-ATM address is resolved, the Cisco 7500 router connected to Ethernet 3.3.0.0 should be able to make a call to the ATM address of the switch router ATM router module. If the Cisco 7500 router still can not connect to the switch router ATM router module, the problem is probably the call setup. Refer to the ["Troubleshooting RFC 1483 on ATM Router Module Connections" section on](#page-370-0)  [page 13-21](#page-370-0).

If you determine that RFC 1577 on the interface is configured incorrectly, refer to the "Configuring IP over ATM" chapter in the *ATM Switch Router Software Configuration Guide*.

# **Troubleshooting OAM on ATM Router Module Connections**

OAM performs fault management and performance management functions at the ATM management (M)-plane layer.

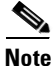

**Note** Current OAM implementation supports only the fault management function, which includes connectivity verification and alarm surveillance.

The ATM switch router has full support for the following ATM OAM cell flows:

- **•** F4 flows—OAM information flows between network elements (NEs) used within virtual paths, to report an unavailable path or a virtual path (VP) that cannot be guaranteed.
- **•** F5 flows—OAM information flows between NEs used within virtual connections, to report degraded virtual channel (VC) performance such as late arriving cells, lost cells, and cell insertion problems.

Both F4 and F5 flows can be configured as either end-to-end loopback or segment-loopback and used with alarm indication signal (AIS) and remote defect indication (RDI) functions.

### **Troubleshooting OAM Problems on the ATM Router Module Commands**

To display the ATM router module and OAM configuration, use the following commands:

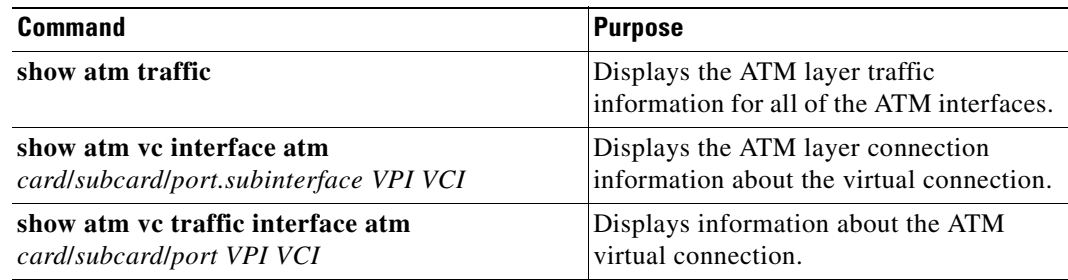

To configure OAM on the ATM router module, refer to the "Configuring Operation, Administration, and Maintenance" chapter in the *ATM Switch Router Software Configuration Guide*.

[Figure 13-6](#page-363-0) is an example network of a switch router with an ATM router module having OAM configured on the ATM router module and the connecting ATM interfaces.

<span id="page-378-0"></span>*Figure 13-11 ATM Router Module OAM Example Network*

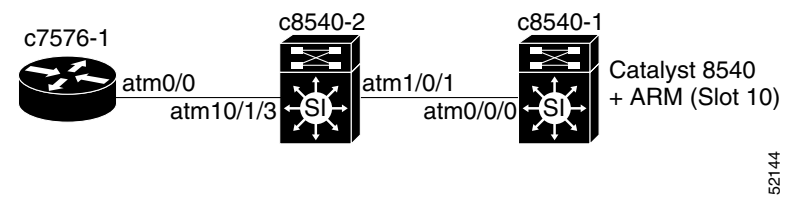

This example network is used in the following troubleshooting steps.

Follow these steps to configure and troubleshoot the ATM router module with OAM configured (see the example network shown in [Figure 13-11\)](#page-378-0):

**Step 1** At switch router c8540-1, use the following commands to configure the ATM interface connected to switch router c8540-2, to perform OAM fault management.

```
c8540-1(config)# interface atm 0/0/0.5 point-to-point
   c8540-1(config-subif)# atm pvc 2 105 int atm 0/0/0 0 105
   c8540-1(config-subif)# atm oam interfaces atm 0/0/0 0 105 end-loopback
\rightarrow % OAM: Connection level end to end loopback is enabled
```

```
c8540-1 (config-subif) #
```
In this example, the system message "% OAM: Connection level end to end loopback is enabled" appears, indicating the subinterface is correctly enabled.

**Step 2** At switch router c8540-1, use the **show running-config** command to confirm configuration of the ATM interface connected to switch router c8540-2 and the ATM route module interface.

```
c8540-1# show running-config
   Building configuration...
   Current configuration:
   ! 
    .
   (Information Deleted)
    .
   interface ATM0/0/0
     no ip address
     no ip route-cache distributed
     no atm ilmi-keepalive
   !
> interface ATM0/0/0.5 point-to-point
     ip address 11.1.5.2 255.255.255.252
     pvc 0/105
      oam-pvc manage 5
      encapsulation aal5snap 
     !
    .
    (Information Deleted)
    .
   interface ATM10/0/1
     no ip address
     no ip directed-broadcast
     logging event subif-link-status
     arp timeout 900
   !
> interface ATM10/0/1.5 point-to-point
     ip address 11.1.5.1 255.255.255.252
     no ip directed-broadcast
     atm pvc 2 105 pd on interface ATM0/0/0 0 105
     atm oam interface ATM0/0/0 0 105 end-loopback
    !
```
**Step 3** At router c7576-1, use the **show atm traffic** command to confirm the F5 OAM cells are being received.

```
c7576-1# show atm traffic
    .
   (Information Deleted)
    .
\rightarrow 348 OAM cells received
   F5 InEndloop: 348, […]
   586 OAM cells sent
   F5 OutEndloop: 586, […]
```
**Step 4** At router c7576-1, use the **show atm traffic** command again, to confirm the F5 OAM cells are incrementing.

```
c7576-1# show atm traffic
.
(Information Deleted)
.
```
- $\rightarrow$  397 OAM cells received F5 InEndloop: 397, […] 635 OAM cells sent F5 OutEndloop: 635, […]
- **Step 5** At router c8540-1, use the **show atm vc interfaces atm** command with the VPI and VCI parameters to confirm the ATM router module subinterface status and configuration.

```
c8540-1# show atm vc interfaces atm 10/0/1.5 2 105
```

```
Interface: ATM10/0/1, Type: arm_port
   VPI = 2 VCI = 105
\rightarrow Status: UP
Time-since-last-status-change: 00:34:41
   Connection-type: PVC
   .
   (Information Deleted)
   .
  Cross-connect OAM-configuration: End-to-end-loopback-on
\rightarrowCross-connect OAM-state: OAM-Up
   OAM-Loopback-Tx-Interval: 5
```
- **Step 6** Check the Status field. It should be UP.
- **Step 7** Check the Time-since-last-status-change field. It should indicate the time since you enabled OAM on the subinterface.
- **Step 8** Check the Cross-connect OAM-configuration field. It should indicate End-to-end-loopback-on.
- **Step 9** Check the Cross-connect OAM-state field. It should indicate OAM-Up.
- **Step 10** To demonstrate an OAM failure, delete the PVC between switch router c8540-1 and switch router c8540-2 from the switch router c8540-2 end of the PVC.

```
c8540-2(config-if)# no atm pvc 0 105 int atm 1/0/1 0 105
```
- **Step 11** At router c7576-1, a system error message appears as in the following:
	- c7576-1#00:43:55: %LINEPROTO-5-UPDOWN: Line protocol on Interface ATM0/0/0.5, changed state to down

The system error message "%LINEPROTO-5-UPDOWN: Line protocol on Interface ATM0/0/0.5, changed state to down" indicates the subinterface ATM 0/0/0.5 has changed status to down because the PCV was disabled on switch router c8540-2.

**Step 12** At router c7576-1, use the **show atm traffic** command to check the OAM cells received and sent.

c7576-1# **show atm traffic** . (Information Deleted) .  $\rightarrow$  442 OAM cells received > 708 OAM cells sent

**Step 13** At router c7576-1, use the **show atm traffic** command a second time, and check the number of OAM cells received and sent.

```
c7576-1# show atm traffic
    .
    (Information Deleted)
    .
\rightarrow 442 OAM cells received
```
- > 734 OAM cells sent
- **Step 14** Check the number before the OAM cells received field. Since the number of OAM cells received has not incremented since the previous display, this confirms the connection is down and the OAM cells are sent but not received.
- **Step 15** At router c8540-1, use the **show atm vc interfaces atm** command with the VPI and VCI parameters to confirm the ATM router module subinterface OAM status and configuration.

```
c8540-1# show atm vc interfaces atm 10/0/1.5 2 105
   Interface: ATM10/0/1, Type: arm_port
   VPI = 2 VCI = 105
\rightarrow Status: UP
Time-since-last-status-change: 00:43:05
Cross-connect OAM-configuration: End-to-end-loopback-on
Cross-connect OAM-state: OAM-Up End-to-end-loopback-failed
   OAM-Loopback-Tx-Interval: 5
```
- **Step 16** Check the Status field. It should be UP.
- **Step 17** Check the Time-since-last-status-change field. It should indicate the time since you enabled OAM on the subinterface.
- **Step 18** Check the Cross-connect OAM-configuration field. It should indicate End-to-end-loopback-on.
- **Step 19** Check the Cross-connect OAM-state field. It should indicate OAM-Up, but that the End-to-end-loopback-failed because the PCV was disabled on switch router c8540-2.

The effect of OAM failure on an interface or subinterface is as follows:

- On the ATM router module the interface or subinterface status and VC remain UP, causing the following:
	- **–** the VC remains in switch fabric
	- **–** OAM loopback cells are still sent, but not received
	- **–** The routing or bridging layer is informed to remove routes or MAC addresses learned over the affected VC
- **•** On the router, the subinterface status and VC status change to DOWN

 $\blacksquare$ 

If you determine that the OAM interface is configured incorrectly, refer to the "Configuring Operation, Administration, and Maintenance" chapter in the *ATM Switch Router Software Configuration Guide*.

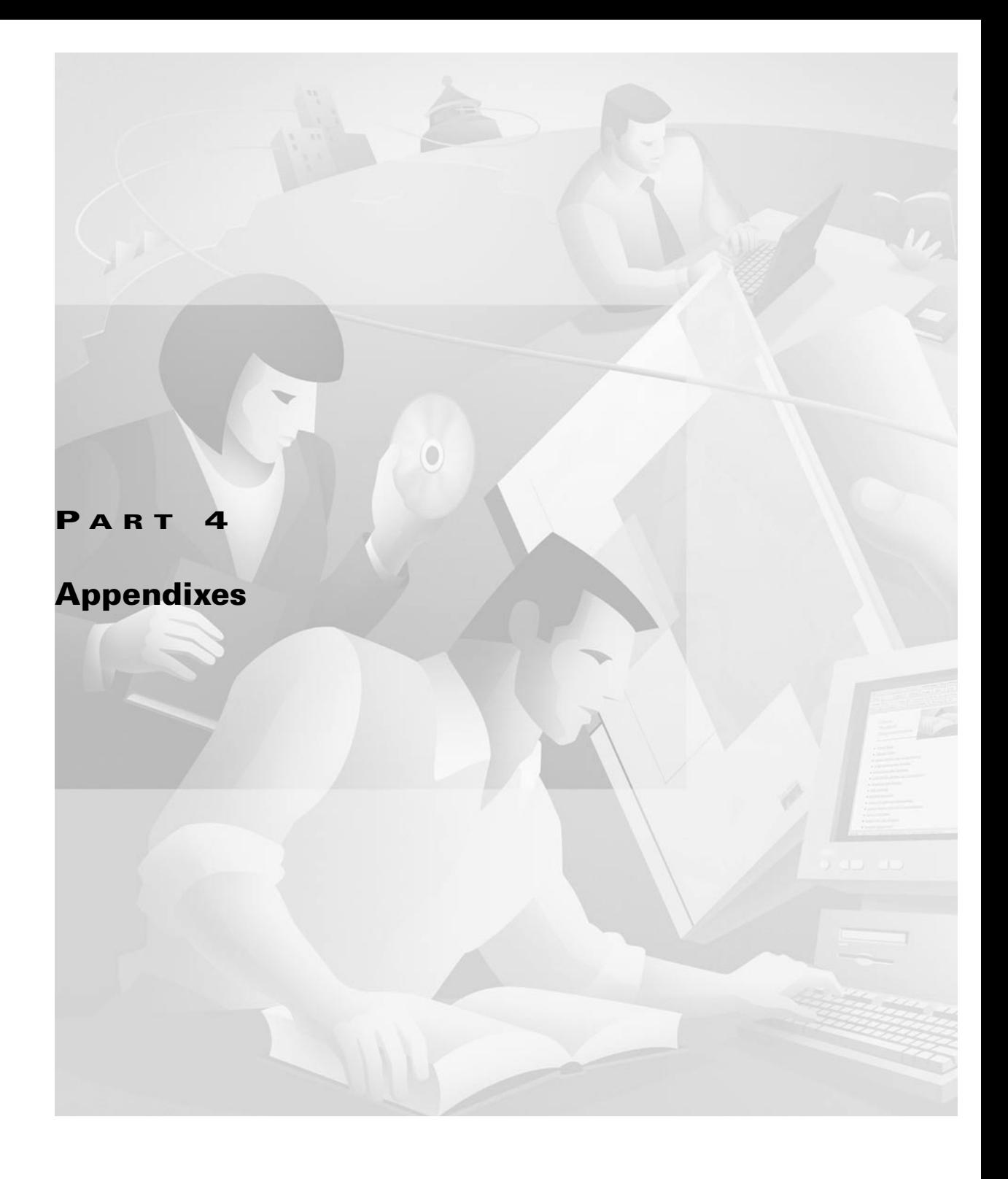

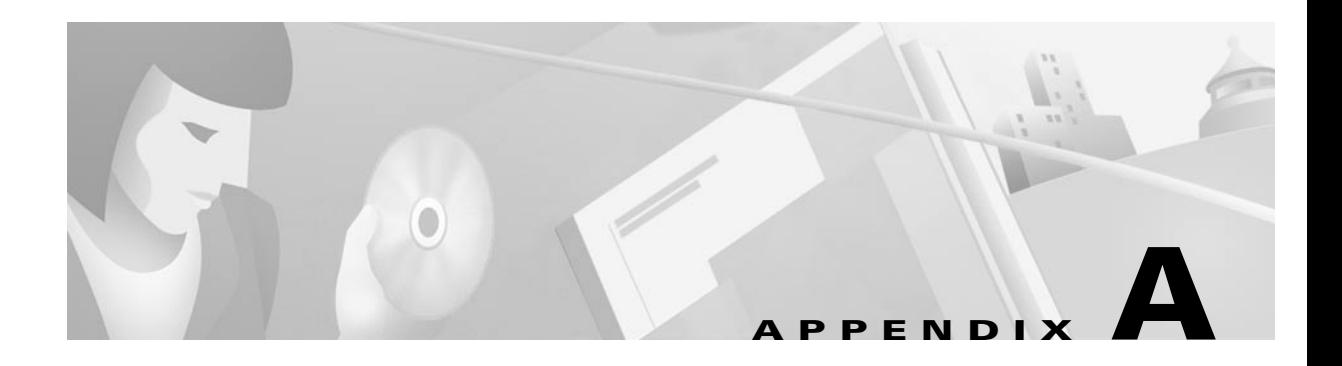

# **Debugging a Switch Router**

This appendix provides an overview of the **debug** commands that might be helpful when troubleshooting your switch router.

This appendix consists of the following sections:

- **•** [Using the Debug Interface, page A-2](#page-387-0)
- **•** [Enabling Message Logging, page A-6](#page-391-0)

Use **debug** commands to isolate problems, not to monitor normal network operation. Because the high overhead of **debug** commands can disrupt switch router operation, use **debug** commands only when you are looking for specific types of traffic or problems and have narrowed your problems to a likely subset of causes.

Output formats vary with each **debug** command. Some generate a single line of output per packet, and others generate multiple lines of output per packet. Some generate large amounts of output, and others generate only occasional output. Some generate lines of text, and others generate information in field format.

Follow these steps to minimize the negative impact of using **debug** commands:

- **Step 1** Use the **no logging console** global configuration command on your switch router. This command disables all logging to the console terminal.
- **Step 2** Use Telnet to connect to a switch router port, and enter the **enable** EXEC command.
- **Step 3** Use the **terminal monitor** command to copy **debug** command output and system error messages to your current terminal display.

As a result, you can view **debug** command output remotely, without being connected through the console port.

Because the console port no longer has to generate character-by-character processor interrupts, following this procedure minimizes the load created by using **debug** commands.

If you intend to keep the output of the **debug** command, spool the output to a file. The procedure for setting up such a debug output file is described in the *Cisco IOS Debug Command Reference* publication. This publication provides complete details regarding the function and output of **debug** commands, and includes specific **debug** commands that are useful when troubleshooting specific problems.

# <span id="page-387-0"></span>**Using the Debug Interface**

This section explains how to diagnose and resolve internetworking problems by using **debug** commands, and covers the following topics:

- **•** [Entering debug Commands](#page-387-1)
- **•** [Using the debug ? Command](#page-388-0)
- **•** [Using the debug all Command: Warning](#page-389-0)
- **•** [Generating debug Command Output](#page-389-1)
- **•** [Redirecting Debugging and Error Message Output](#page-390-0)

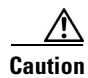

**Caution** Because debugging output is assigned a high priority in the multiservice route processor, it can render the system unusable. For this reason, use **debug** commands only to troubleshoot specific problems or during troubleshooting sessions with customer support. Moreover, it is best to use **debug** commands during periods of lower network traffic and fewer users. Debugging during these periods decreases the likelihood that the increased overhead of **debug** command processing will affect system use.

#### <span id="page-387-1"></span>**Entering debug Commands**

All **debug** commands are entered in privileged EXEC mode, and most **debug** commands take no arguments. For example, to enable the **debug atm packet** command, enter the following in privileged EXEC mode at the command line:

Switch# **debug atm packet** ATM packets debugging is on Displaying all ATM packets

To display the status of each debugging option, enter the **show debugging** command in privileged EXEC mode:

```
Switch# show debugging
Generic ATM:
  ATM packets debugging is on
Switch#
```
To turn off the **debug atm packet** command in privileged EXEC mode, enter the **no** form of the command at the command line:

```
Switch# no debug atm packet
ATM packets debugging is off
Switch#
```
 $\mathbf{I}$ 

# <span id="page-388-0"></span>**Using the debug ? Command**

To list and see a brief description of all the **debug** command options, at the command line enter the **debug ?** command in privileged EXEC mode, as shown in the following example:

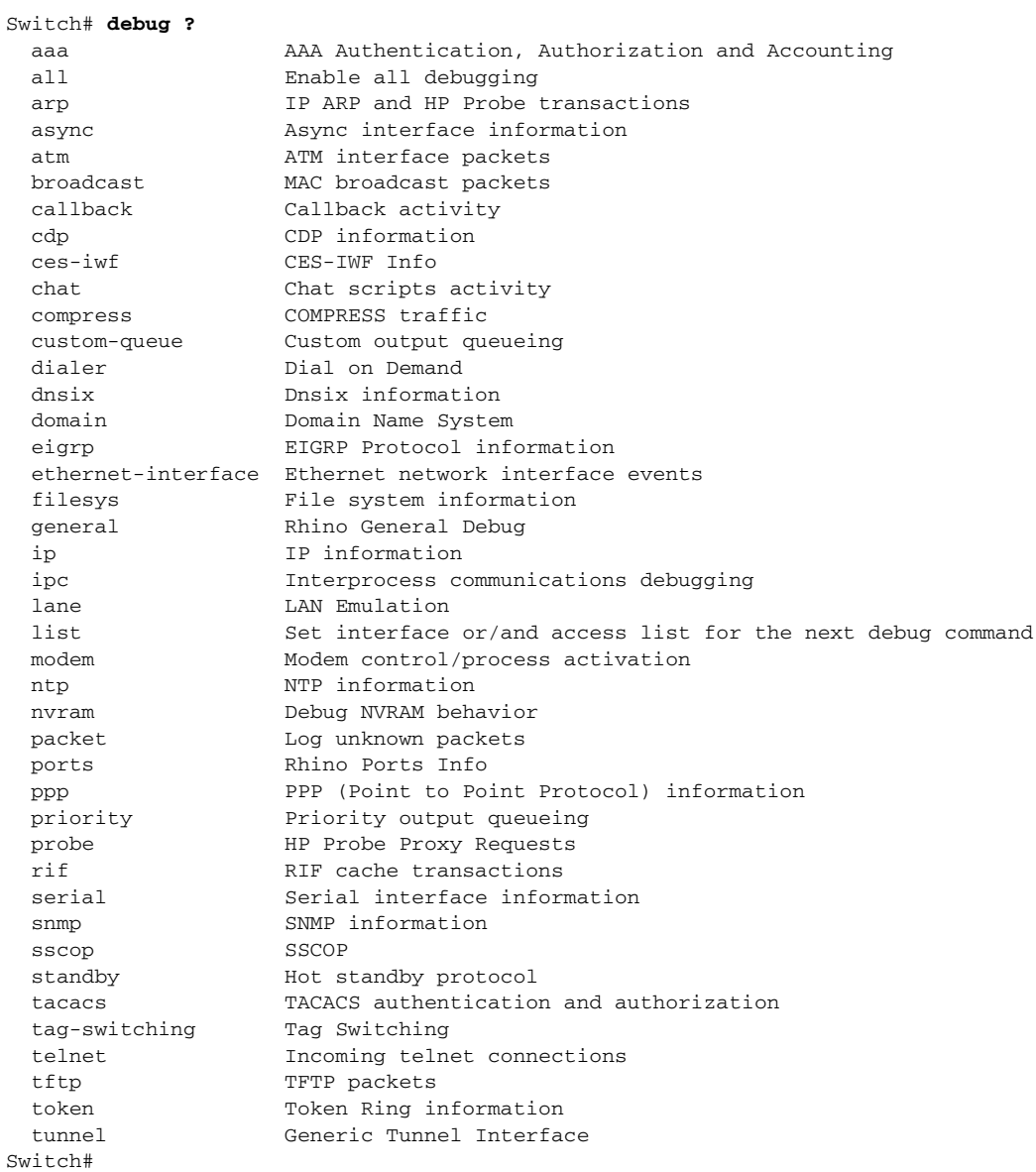

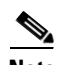

**Note** Not all **debug** commands listed in the output of the **debug ?** command are described in this document. Commands included here assist you in diagnosing network problems.

#### <span id="page-389-0"></span>**Using the debug all Command: Warning**

To enable all system diagnostics, you can enter the **debug all** command in privileged EXEC mode at the command line.

```
ハ
```
**Caution** Because debugging output takes priority over other network traffic, and because the **debug all** command generates more output than any other **debug** command, it can severely diminish switch router performance or render the switch router unusable. Use more specific **debug** commands.

> The **no debug all** command turns off all diagnostic output. Using this command is a convenient way to ensure that you have not accidentally left any **debug** commands turned on.

### <span id="page-389-1"></span>**Generating debug Command Output**

Enabling a **debug** command can result in output similar to the following example for the **debug lane client all** command:

```
Switch# debug lane client all
Switch#
LEC ATM13/0/0.1: action A_RESEND_JOIN_REQ
LEC ATM13/0/0.1: sending LANE_JOIN_REQ on VCD 303
LEC ATM13/0/0.1: Status 0
LEC ATM13/0/0.1: LECID 0
LEC ATM13/0/0.1: SRC MAC address 00e0.4fac.b402
LEC ATM13/0/0.1: SRC ATM address 47.00918100000000E04FACB401.00E04FACB402
.01
LEC ATM13/0/0.1: LAN Type 1
LEC ATM13/0/0.1: Frame size 1
LEC ATM13/0/0.1: LAN Name eng_elan
LEC ATM13/0/0.1: LAN Name size 8
LEC ATM13/0/0.1: state JOIN_CTL_DIST_CONN event LEC_TIMER_JOIN => JOIN_CTL_DIST_
CONN
%LANE-3-NOREGILMI: ATM13/0/0 LECS cannot register 47.00918100000000E04FACB401.00
E04FACB405.00 with ILMI
LEC ATM13/0/0.1: action A_RESEND_JOIN_REQ
LEC ATM13/0/0.1: action A_TEARDOWN_LEC
LEC ATM13/0/0.1: sending RELEASE
LEC ATM13/0/0.1: callid 0x60EBB48C
LEC ATM13/0/0.1: cause code 31
LEC ATM13/0/0.1: sending CANCEL
LEC ATM13/0/0.1: ATM address 47.00918100000000E04FACB401.00E04FACB402.01
LEC ATM13/0/0.1: state JOIN_CTL_DIST_CONN event LEC_TIMER_JOIN => TERMINATING
LEC ATM13/0/0.1: received RELEASE_COMPLETE
LEC ATM13/0/0.1: callid 0x60EBB48C
LEC ATM13/0/0.1: cause code 31
LEC ATM13/0/0.1: action A_PROCESS_TERM_REL_COMP
LEC ATM13/0/0.1: state TERMINATING event LEC_SIG_RELEASE_COMP => IDLE
LEC ATM13/0/0.1: received CANCEL
LEC ATM13/0/0.1: state IDLE event LEC SIG CANCEL => IDLE
LEC ATM13/0/0.1: state IDLE event LEC_CTL_ILMI_SET_RSP_POS => IDLE
```

```
%LANE-3-NOREGILMI: ATM13/0/0 LECS cannot register 47.00918100000000E04FACB401.00
E04FACB405.00 with ILMI
%LANE-3-NOREGILMI: ATM13/0/0 LECS cannot register 47.00918100000000E04FACB401.00
E04FACB405.00 with ILMI
Switch#
%LANE-3-NOREGILMI: ATM13/0/0 LECS cannot register 47.00918100000000E04FACB401.00
E04FACB405.00 with ILMI
Switch# no debug lane client all
All possible debugging has been turned off
Switch#
```
The switch router continues to generate such output until you enter the corresponding **no debug**  command (in this case, **no debug lane client all**).

If you enable a **debug** command and no output is displayed, consider the following possibilities:

- The switch router might not be properly configured to generate the type of traffic you want to monitor. Use the **show running-config** command to check the configuration of the switch router.
- **•** Even a properly configured switch router might not generate the type of traffic you want to monitor when debugging is enabled. Depending on the protocol you are debugging, you can use commands such as the **ping atm interface atm** command to generate network traffic.

### <span id="page-390-0"></span>**Redirecting Debugging and Error Message Output**

By default, the network server sends the output from **debug** commands and system error messages to the console terminal. If you use this default, monitor debugging output with a virtual terminal connection, rather than the console port.

To redirect debugging output, use the variations of the **logging** command within configuration mode as described in the following sections.

Possible destinations include the console terminal, virtual terminals, internal buffer, and UNIX hosts running a syslog server. The syslog format is compatible with 4.3 Berkeley Standard Distribution (BSD) UNIX and its derivatives.

**Note** Be aware that the debugging destination you use affects system overhead. Logging messages to the console produces very high overhead, whereas logging messages to a virtual terminal produces less overhead. Logging messages to a syslog server produces even less, and logging them to an internal buffer produces the least overhead of any method.

To configure message logging, you need to be in configuration command mode. To enter this mode, use the **configure terminal** command at the EXEC prompt.

# <span id="page-391-0"></span>**Enabling Message Logging**

By logging messages you can redirect debug output to a file, memory, or a remote host connection.

This section contains the following:

- **•** [Setting the Message Logging Levels](#page-392-0)
- **•** [Limiting the Types of Logging Messages Sent to the Console](#page-393-0)
- **•** [Logging Messages to an Internal Buffer](#page-393-1)
- **•** [Limiting the Types of Logging Messages Sent to Another Monitor](#page-393-2)
- **•** [Logging Messages to a UNIX Syslog Server](#page-394-0)
- **•** [Limiting Messages to a Syslog Server](#page-394-1)
- **•** [Displaying the Logging Configuration](#page-394-2)

To configure message logging, use any of the following global configuration commands. Use the **no**  form of the command to assign the default value:

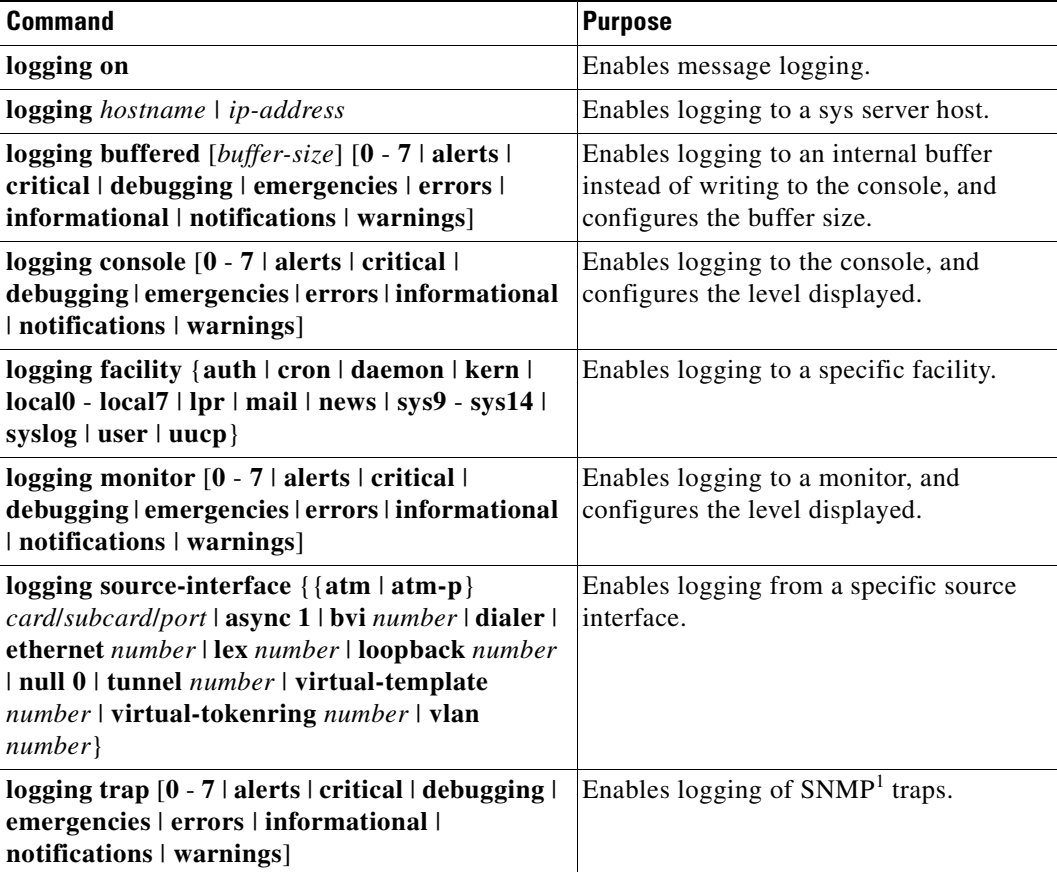

1. SNMP = Simple Network Management Protocol

a ba

#### **Examples**

To enable message logging to all supported destinations other than the console, enter the **logging on** command as in the following example:

```
Switch(config)# logging on
```
To direct logging to the console terminal only and disable logging output to other destinations, enter the **no logging on** command as in the following example:

```
Switch(config)# no logging on
```
## <span id="page-392-0"></span>**Setting the Message Logging Levels**

You can set the logging levels when you log messages to the following devices:

- **•** Console
- **•** Monitor
- **•** Syslog server

[Table A-1](#page-392-1) lists and briefly describes the logging levels and corresponding keywords you can use to set the logging levels for these types of messages. The highest level of message is 0, *emergencies*. The lowest level is 7, *debugging*, which also displays the largest number of messages.

|                             | Level   Keyword | <b>Description</b>                         | <b>Syslog Definition</b> |
|-----------------------------|-----------------|--------------------------------------------|--------------------------|
| $\Omega$                    | emergencies     | System is unusable.                        | <b>LOG EMERG</b>         |
|                             | alerts          | Immediate action is needed.                | <b>LOG ALERT</b>         |
| $\mathcal{D}_{\mathcal{A}}$ | critical        | Critical conditions exist.                 | LOG_CRIT                 |
| $\mathcal{E}$               | errors          | Error conditions exist.                    | LOG ERR                  |
| $\overline{4}$              | warnings        | Warning conditions exist.                  | LOG_WARNING              |
|                             | notifications   | Normal, but significant, conditions exist. | <b>LOG NOTICE</b>        |
| 6                           | informational   | Informational messages.                    | LOG INFO                 |
|                             | debugging       | Debugging messages.                        | <b>LOG DEBUG</b>         |

<span id="page-392-1"></span>*Table A-1 Message Logging Keywords and Levels*

For information about limiting these messages, refer to the sections that follow.

 $\mathbf{r}$ 

### <span id="page-393-0"></span>**Limiting the Types of Logging Messages Sent to the Console**

The **logging console** command limits the logging messages displayed on the console terminal to messages up to and including the specified severity level, which is specified by the *level* argument.

The *level* argument is one of the keywords listed in [Table A-1](#page-392-1). Keywords are listed in order from the most severe level to the least severe level.

The **no logging console** command disables logging to the console terminal.

#### **Example**

The following example sets console logging of messages at the **debugging** level, which is the least severe level and displays all logging messages:

Switch(config)# **logging console debugging**

#### <span id="page-393-1"></span>**Logging Messages to an Internal Buffer**

The **logging buffered** command copies logging messages to an internal buffer instead of writing them to the console terminal. The buffer is circular in nature, so newer messages overwrite older messages. To display the messages that are logged in the buffer, use the **show logging** privileged EXEC command. The first message displayed is the oldest message in the buffer. The **no logging buffered** command cancels the use of the buffer and writes messages to the console terminal, which is the default setting.

#### **Example**

The following example copies logging messages to buffered memory and sets the memory buffer space as 10,000 bytes:

Switch(config)# **logging buffered 10000**

### <span id="page-393-2"></span>**Limiting the Types of Logging Messages Sent to Another Monitor**

The **logging monitor** command limits the logging messages that are displayed on terminal lines—other than the console line—to messages with a level up to and including the specified *level* argument. The *level* argument is one of the keywords listed in [Table A-1](#page-392-1). To display logging messages on a terminal (virtual console), use the **terminal monitor** privileged EXEC command.

The **no logging monitor** command disables logging to terminal lines other than the console line.

#### **Example**

The following example sets the level of messages displayed on monitors other than the console to **notification** level:

Switch(config)# **logging monitor notification**

### <span id="page-394-0"></span>**Logging Messages to a UNIX Syslog Server**

The **logging** command identifies a syslog server host to receive logging messages. The *ip-address* argument is the IP address of the host. By issuing this command more than once, you build a list of syslog servers that receive logging messages.

The **no logging** command deletes the syslog server with the specified address from the list of syslogs.

#### **Example**

The following example configures syslog server host diablo.cisco.com to receive the logging messages:

Switch(config)# **logging diablo.cisco.com**

#### **Example of Setting Up a UNIX Syslog Daemon**

To set up the syslog daemon on a 4.3 BSD UNIX system, include a line such as the following in the file */etc/syslog.conf*:

**local7.debugging /usr/adm/logs/tiplog**

The **local7** keyword specifies the logging facility to be used. The **debugging** keyword specifies the syslog level. See [Table A-1](#page-392-1) for other keywords that can be listed.

The UNIX system sends messages at or above this level to the specified file, in this case */usr/adm/logs/tiplog*. The file must already exist, and the syslog daemon must have permission to write to the specific file. For System V UNIX systems, the line should read as follows:

**local7.debug /usr/admin/logs/cisco.log**

### <span id="page-394-1"></span>**Limiting Messages to a Syslog Server**

The **logging trap** command limits the logging messages sent to syslog servers to messages with a level up to and including the specified *level* argument. The *level* argument is one of the keywords listed in [Table A-1](#page-392-1).

To send logging messages to a syslog server, specify its host address with the **logging** command. The default trap level is the **informational** level. The **no logging trap** command disables logging to syslog servers.

#### **Example**

The following example configures traps sent to the syslog server as informational:

Switch(config)# **logging trap informational**

### <span id="page-394-2"></span>**Displaying the Logging Configuration**

To display the logging configuration, use the following command in user EXEC mode:

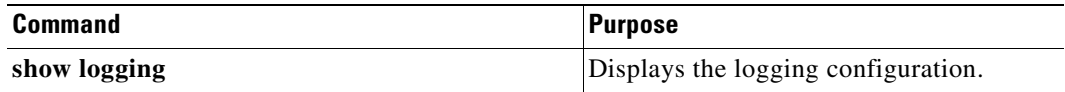

#### **Example**

The following example shows the addresses and levels associated with the current logging setup. The command output also includes ancillary statistics.

```
Switch# show logging
```

```
Syslog logging: disabled (0 messages dropped, 3 flushes, 0 overruns)
     Console logging: level critical, 130 messages logged
     Monitor logging: level notifications, 0 messages logged
    Trap logging: level informational, 132 message lines logged
     Buffer logging: level debugging, 127 messages logged
Log Buffer (10000 bytes):
Switch#
```
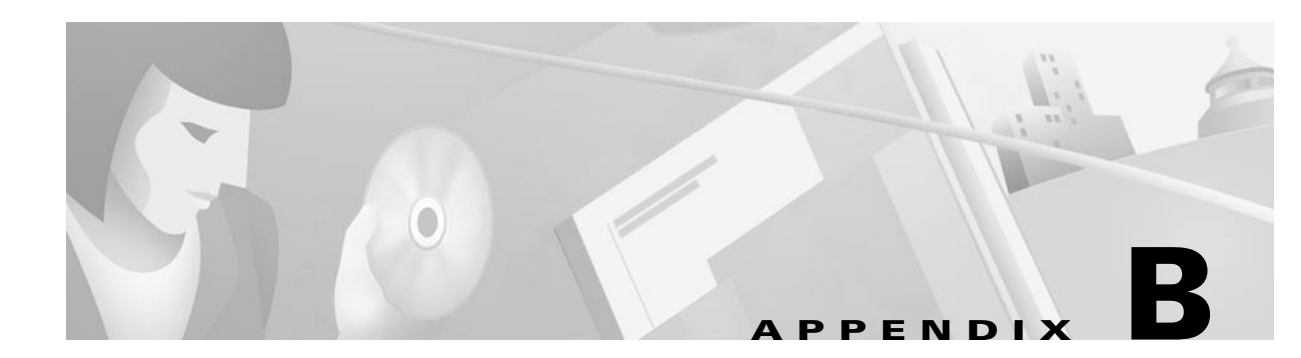

# **Troubleshooting TACACS+ and Recovering Passwords**

This chapter describes troubleshooting information relating to security implementations and contains the following sections:

- **•** [Troubleshooting TACACS+ Problems, page B-1](#page-396-0)
- **•** [Recovering a Lost Password, page B-5](#page-400-0)

If you want detailed information about configuring and using TACACS+, refer to the *ATM Switch Router Software Configuration Guide* and *ATM Switch Router Command Reference*  publications. For additional information about TACACS+, refer to the *Cisco IOS Security Configuration Guide* and *Cisco IOS Security Command Reference*.

# <span id="page-396-0"></span>**Troubleshooting TACACS+ Problems**

The following sections describe problems with TACACS+ operation and possible solutions.

## <span id="page-396-3"></span>**Errors Unarchiving Source File**

**Symptom:** Errors are generated when unarchiving the TACACS+ archive file (tac\_plus.2.1.tar).

<span id="page-396-2"></span>[Table B-1](#page-396-1) outlines possible problems and describes solutions.

<span id="page-396-1"></span>*Table B-1 TACACS+: Errors Unarchiving Source File*

| <b>Possible Problem</b>                                                 | <b>Solution</b><br>The TACACS+ archive file must be transferred by using FTP binary (image) mode.<br>FTP the tac_plus.2.1.tar file again, using FTP binary transfer mode. From the FTP<br>command line, enter the <b>image</b> command to set the image mode. For other FTP<br>software, refer to your documentation for instructions on setting the image mode. |  |  |  |
|-------------------------------------------------------------------------|----------------------------------------------------------------------------------------------------|--|--|--|
| Archive file was not transferred by<br>using $FTP1$ binary (image) mode |                                                                                                    |  |  |  |
| Insufficient disk space                                                 | Make sure there is sufficient disk space for the expanded tac_plus.2.1.tar file. If<br>there is not enough space on your UNIX system, create enough free disk space to<br>accommodate decompression of the file. TACACS+ requires about 900 KB.                                                                                                    |  |  |  |

1. FTP = File Transfer Protocol

## <span id="page-397-0"></span>**Cannot Compile Daemon**

**Symptom:** Attempts to compile the TACACS+ daemon result in errors.

<span id="page-397-2"></span><span id="page-397-1"></span>[Table B-2](#page-398-0) outlines possible problems and describes solutions.

*Table B-2 TACACS+: Cannot Compile Daemon*

| <b>Possible Problem</b>                                          | <b>Solution</b>                                                                                                    |  |  |  |
|------------------------------------------------------------------|----------------------------------------------------------------------------------------------------|--|--|--|
| make is not in \$PATH or is not installed<br>on the UNIX machine | Enter the which make command at the UNIX prompt. If the output says<br>$\mathbf{1}$ .<br>"No make in \$PATH," make is not in the specified path or is not installed.                     |  |  |  |
|                                                                  | If make is already installed, modify the \$PATH variable to include the<br>2.<br>directory in which make is located.                                                                     |  |  |  |
|                                                                  | If make is not installed, see your system administrator for help installing it.                                                                                                    |  |  |  |
|                                                                  | Compile the TACACS+ daemon again.<br>3.                                                                                                    |  |  |  |
| gcc is not in \$PATH or is not installed<br>correctly            | Enter the which gcc command at the UNIX prompt. If the output says "No gcc"<br>1.<br>in \$PATH," gcc is not in the specified path or is not installed.                                   |  |  |  |
|                                                                  | If gcc is already installed, modify the \$PATH variable to include the directory<br>2.<br>in which gcc is located.                                                                       |  |  |  |
|                                                                  | If gcc is not installed, ask your system administrator to install it.                                                                                                    |  |  |  |
|                                                                  | Compile the TACACS+ daemon again.<br>3.                                                                                                    |  |  |  |
| UNIX platform is commented out or is<br>not in the Makefile      | Your UNIX platform must be listed and uncommented in the Makefile for make to<br>compile the TACACS+ source code properly. The Makefile is located in the<br>tac_plus.2.1 directory.     |  |  |  |
|                                                                  | Make sure that your UNIX platform is not commented out in the Makefile.<br>1.                                                                                                    |  |  |  |
|                                                                  | If your platform is not listed at all, see your system administrator for help with<br>2.<br>compiling the source code. The only supported platforms are those listed in the<br>Makefile. |  |  |  |
|                                                                  | Compile the TACACS+ daemon again.<br>3.                                                                                                    |  |  |  |

## <span id="page-398-3"></span>**Daemon Is Not Up and Running**

<span id="page-398-4"></span>**Symptom:** The TACACS+ daemon is not running.

<span id="page-398-0"></span>[Table B-3](#page-398-1) outlines possible problems and describes solutions.

<span id="page-398-1"></span>*Table B-3 TACACS+: Daemon Is Not Up and Running*

| <b>Possible Problem</b>                               | Solution                                                                                                    |  |  |  |  |
|-------------------------------------------------------|----------------------------------------------------------------------------------------------------|--|--|--|--|
| TACACS+ has not been launched                         | Launch TACACS+ with the tac_plus -C <i>configuration filename</i> command.                                                                                                    |  |  |  |  |
| TACACS+ is not specified in the<br>/etc/services file | <b>1.</b> Check the /etc/services file for the following line:<br>tacacs 49/tcp<br>This line must be included in the file. If the line is not present, add the line to<br>2.<br>the file.                                                                                                    |  |  |  |  |
|                                                       | The tac_plus executable does not exist The TACACS+ daemon cannot run if the tac_plus executable does not exist.<br>1. Check the directory where you installed tac_plus.2.1 to see if the tac_plus file<br>exists.<br>2. If the file does not exist, use the make tac_plus command to compile tac_plus. |  |  |  |  |

## **Daemon Does Not Run**

**Symptom:** The TACACS+ daemon does not run when invoked.

<span id="page-398-5"></span>[Table B-4](#page-398-2) outlines possible problems and describes solutions.

<span id="page-398-2"></span>*Table B-4 TACACS+: Daemon Does Not Run*

| <b>Possible Problem</b>                      | <b>Solution</b>                                                                                                    |  |  |  |
|----------------------------------------------|----------------------------------------------------------------------------------------------------|--|--|--|
| TACACS+ configuration file is not<br>present | <b>1.</b> Check the directory in which you installed TACACS+ for a configuration file<br>in the TACACS+ format.                                                                       |  |  |  |
|                                              | 2. If there is no TACACS+ configuration file present and you are upgrading from<br>XTACACS, convert your password file into a configuration file by issuing the<br>following command: |  |  |  |
|                                              | unix_host% convert.pl /etc/passwd > configuration-file                                                                                                    |  |  |  |
|                                              | The configuration file can have any name you want.                                                                                                    |  |  |  |
|                                              | 3. If there is no TACACS+ configuration file present, create one by using a text<br>editor. At a minimum, the configuration file must contain the following text:                     |  |  |  |
|                                              | user = userid {<br>login = cleartext "passwd"                                                                                                    |  |  |  |
|                                              | The configuration file can be given any name.                                                                                                    |  |  |  |
|                                              | For more information, refer to the user guide located in the tac_plus.2.1 directory.                                                                                                  |  |  |  |

## <span id="page-399-3"></span>**Users Cannot Connect Using TACACS+**

**Symptom:** Users cannot log in using TACACS+. Either users cannot get the Username prompt or they get the prompt but authentication or authorization fails.

<span id="page-399-6"></span><span id="page-399-5"></span><span id="page-399-2"></span><span id="page-399-1"></span>[Table B-5](#page-399-0) outlines possible problems and describes solutions.

<span id="page-399-0"></span>*Table B-5 TACACS+: Users Cannot Log in Using TACACS+*

<span id="page-399-4"></span>

| <b>Possible Problem</b>                        | <b>Solution</b>                                                                                                    |  |  |  |  |
|------------------------------------------------|----------------------------------------------------------------------------------------------------|--|--|--|--|
| Switch router missing minimum<br>configuration | Use the show running-config privileged EXEC command to view the local<br>1.<br>switch router configuration. Look for the following commands:                                                           |  |  |  |  |
|                                                | aaa new-model<br>aaa authentication login default tacacs+ enable<br>$[\ldots]$<br>tacacs-server host name<br>tacacs-server key key                                                                     |  |  |  |  |
|                                                | where <i>name</i> is the IP address or $DNS1$ host name of the TACACS+ server and<br>key is the authentication and encryption key.                                                                     |  |  |  |  |
|                                                | 2. If all of these commands are not present, add the missing commands to the<br>configuration. If there is no key configured on the TACACS+ daemon, the<br>tacacs-server key command is not necessary. |  |  |  |  |
| aaa authorization command is present           | 1. Use the show running-config privileged EXEC command to view the local<br>switch router configuration. Look for an aaa authorization exec tacacs+<br>global configuration command entry.             |  |  |  |  |
|                                                | 2. If the command is present, remove it from the configuration by using the<br>no version of the command.                                                                                              |  |  |  |  |
| PPP <sup>2</sup> not functioning correctly     | If PPP is not functioning properly, problems will occur when using TACACS+. Use<br>the debug ppp negotiation privileged EXEC command to see if both sides are<br>communicating.                        |  |  |  |  |
|                                                | For information on configuring PPP, refer to the<br>Cisco IOS Dial Solutions Configuration Guide: Terminal Services and<br>Cisco IOS Dial Solutions Command Reference publications.                    |  |  |  |  |
| PAP <sup>3</sup> is misconfigured              | 1. Use the show running-config privileged EXEC command to make sure your<br>configuration includes the following global configuration command:                                                         |  |  |  |  |
|                                                | aaa authentication ppp default if-needed tacacs+                                                                                                    |  |  |  |  |
|                                                | If the command is not present, add it to the configuration.<br>2.                                                                                                    |  |  |  |  |
|                                                | 3. In addition, check the configuration of the async interface being used. The<br>interface must have the following commands configured:                                                               |  |  |  |  |
|                                                | encapsulation ppp<br>ppp authentication pap                                                                                                    |  |  |  |  |
|                                                | 4. If these commands are not present, add them to the interface configuration.                                                                                                    |  |  |  |  |

<span id="page-400-2"></span>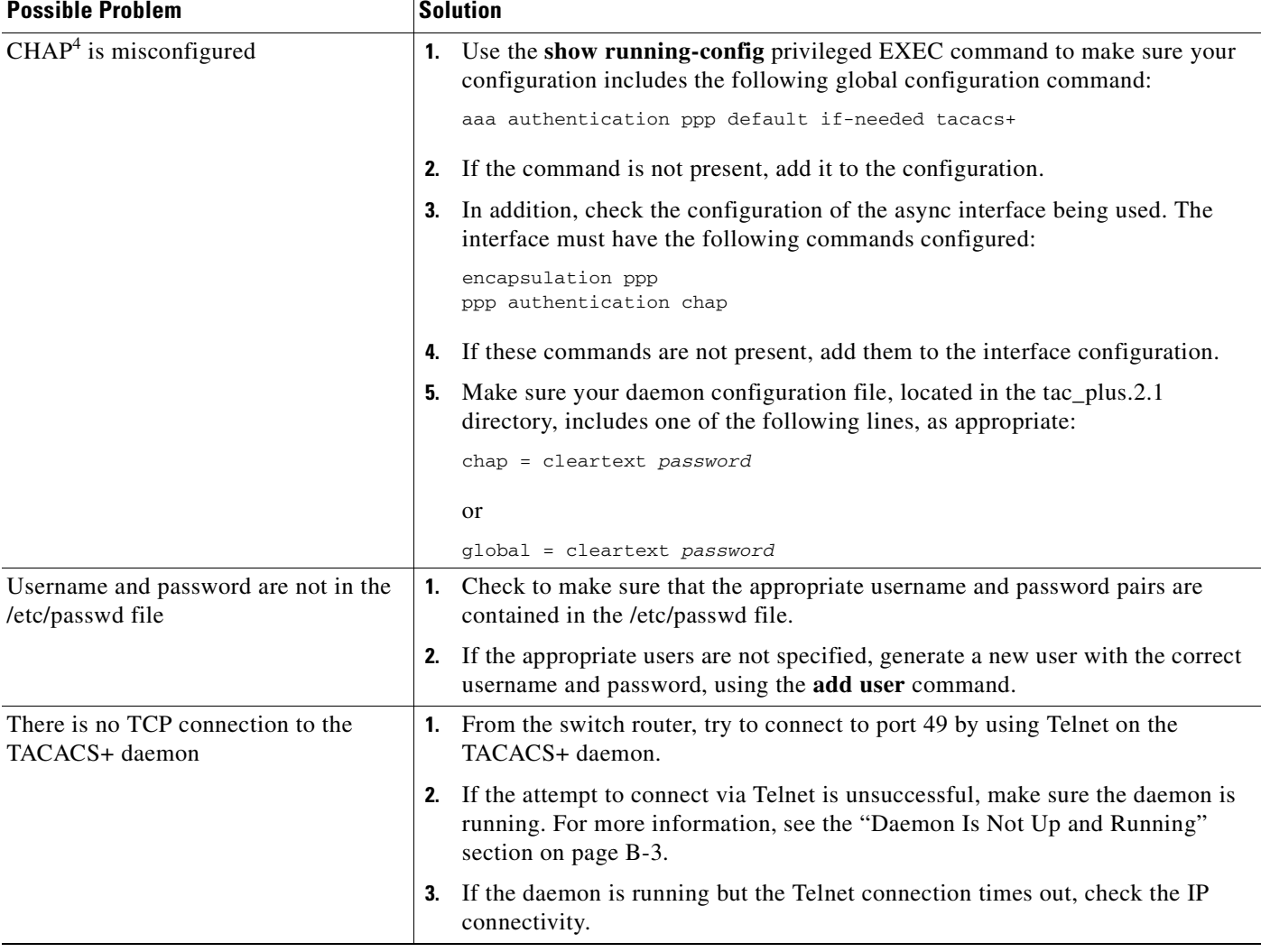

#### *Table B-5 TACACS+: Users Cannot Log in Using TACACS+ (continued)*

<span id="page-400-6"></span>1. DNS = Domain Naming System

<span id="page-400-4"></span>2. PPP = Point-to-Point Protocol

<span id="page-400-1"></span>3. PAP = Password Authentication Protocol

4. CHAP = Challenge Handshake Authentication Protocol

# <span id="page-400-0"></span>**Recovering a Lost Password**

<span id="page-400-7"></span><span id="page-400-5"></span><span id="page-400-3"></span>This section describes the procedure to recover a lost login or to enable a password. The procedure differs depending on the platform and the software used, but in all cases, password recovery requires that the switch router be taken out of operation and powered down.

If you need to perform the following procedure, make certain that there are secondary systems that can temporarily serve the functions of the switch router undergoing the procedure. If this is not possible, advise all potential users and, if possible, perform the procedure during low-use hours.

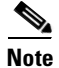

**Note** Make a note of your password, and store it in a secure place.

All of the procedures for recovering lost passwords depend on changing the configuration register of the switch router. This is done by reconfiguring the switch router software.

More recent Cisco platforms run from Flash memory or are netbooted from a network server and can ignore the contents of nonvolatile random-access memory (NVRAM) when booting. By ignoring the contents of NVRAM, you can bypass the configuration file (which contains the passwords) and gain complete access to the switch router. You can then recover the lost password or configure a new one.

**Note** If your password is encrypted, you cannot recover it. You must configure a new password.

Follow these steps to recover a password:

- <span id="page-401-0"></span>**Step 1** Beginning in the privileged executive mode, enter the **show version** command and the configuration register value. The default value is 0x2102.
- **Step 2** Power cycle the switch router.
- **Step 3** Within 60 seconds of turning the switch router On, press the **Break** key sequence or send a break signal, which is usually  $\gamma$ . If you do not see the > prompt with no switch router name, the terminal is not sending the correct **Break** signal. In that case, check the terminal or terminal emulation setup.
- **Step 4** Enter the **confreg** command at the > prompt.
- **Step 5** Answer **yes** to the Do you wish to change configuration [y/n]? prompt.
- **Step 6** Answer **no** to all the questions that appear until you reach the Ignore system config info [y/n] prompt. Answer **yes**.
- **Step 7** Answer **no** to the remaining questions until you reach the Change boot characteristics  $[y/n]$ ? prompt. Answer **yes**.
- **Step 8** At the enter to boot: prompt, enter **2**.
- **Step 9** Answer **no** to the Do you wish to change configuration  $[y/n]$ ? prompt.
- **Step 10** Enter the **reset** command at the rommon> prompt.
- **Step 11** Enter the **enable** command at the switch prompt. You'll be in enable mode and see the switch# prompt.
- **Step 12** Enter the **show startup-config** command to view your password.
- **Step 13** If your password is clear text, proceed to [Step 16](#page-401-1). *or*

If your password is encrypted, continue with [Step 14](#page-401-2).

- <span id="page-401-2"></span>**Step 14** If your password is encrypted, enter the **configure memory** command to copy the NVRAM into memory.
- **Step 15** Enter the **copy running-config startup-config** command.
- <span id="page-401-1"></span>**Step 16** Enter the **configure terminal** command.
- **Step 17** Enter the **enable secret** *password* command.
- **Step 18** Enter the **config-registe**r *value* command, where *value* is whatever value you entered in [Step 1](#page-401-0).
- **Step 19** Enter the **exit** command to exit configuration mode.
- <span id="page-401-3"></span>**Step 20** Enter the **copy running-config startup-config** command.
- **Step 21** Enter the **reload** command at the prompt.

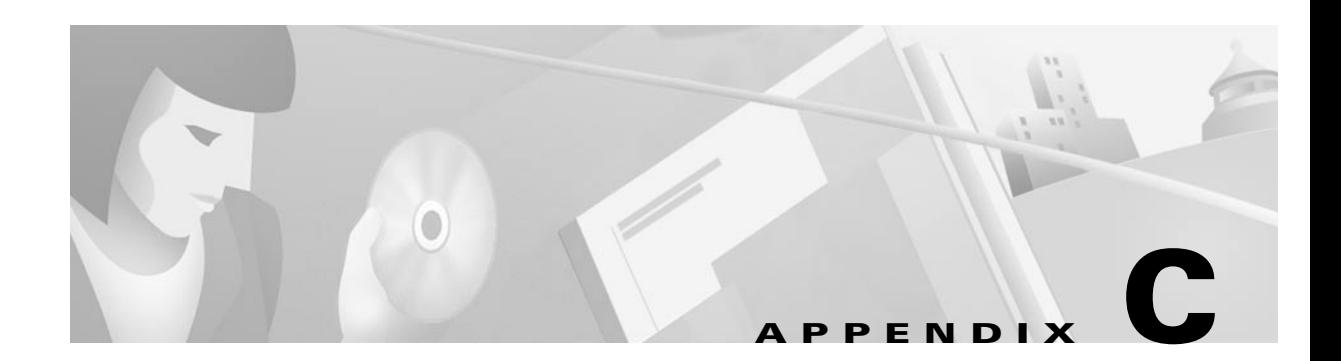

# **ATM Cell Structures**

This appendix describes the various ATM cell types and their configurations and includes the following sections:

- <span id="page-402-2"></span>**•** [Formats of the ATM Cell Header, page C-1](#page-402-0)
- **•** [OAM Cell Structure, page C-3](#page-404-0)
- **•** [Generic Identifier Transport IE Used by Signalling, page C-4](#page-405-0)
- <span id="page-402-5"></span>**•** [LANE Data Frame, page C-5](#page-406-0)

## <span id="page-402-0"></span>**Formats of the ATM Cell Header**

<span id="page-402-4"></span>The ATM standards groups have defined two header formats. The User-Network Interface (UNI) header format is defined by the UNI specification, and the Network-to-Network Interface (NNI) header format is defined by the NNI specification.

The UNI specification defines communications between ATM endpoints (such as workstations and routers) and switch routers in private ATM networks. The format of the UNI cell header is shown in [Figure C-1](#page-402-1).

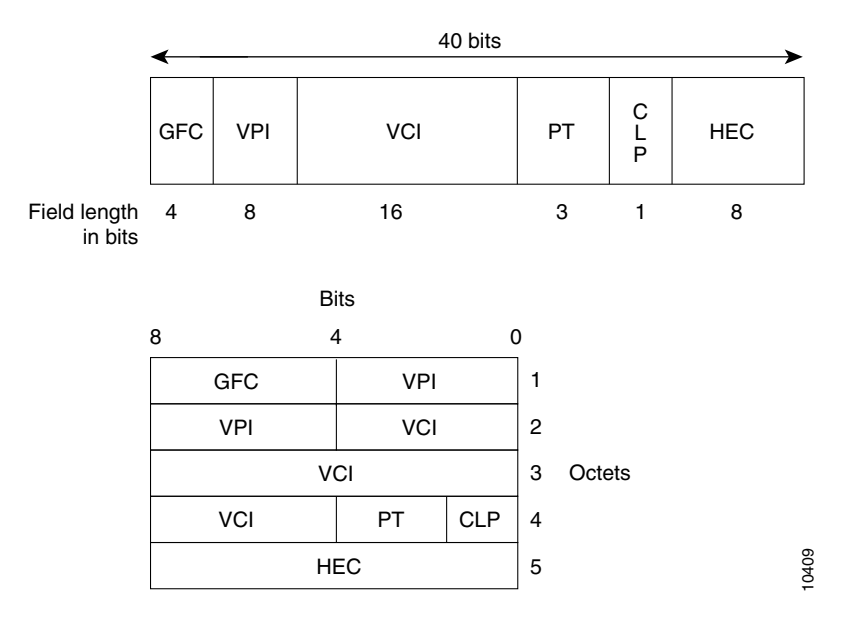

<span id="page-402-3"></span><span id="page-402-1"></span>*Figure C-1 UNI Header Format*

 $\mathbf{r}$ 

<span id="page-403-7"></span><span id="page-403-3"></span>The UNI header consists of the following fields:

- **•** GFC—4 bits of *generic flow control* that are used to provide local functions, such as identifying multiple stations that share a single ATM interface. The GFC field is typically not used and is set to a default value.
- <span id="page-403-9"></span><span id="page-403-8"></span>**•** VPI—8 bits of *virtual path identifier* that is used, in conjunction with the VCI, to identify the next destination of a cell as it passes through a series of switch routers on its way to its destination.
- **•** VCI—16 bits of *virtual channel identifier* that is used, in conjunction with the VPI, to identify the next destination of a cell as it passes through a series of switch routers on its way to its destination.
- <span id="page-403-6"></span>**•** PT—3 bits of *payload type*. The first bit indicates whether the cell contains user data or control data. If the cell contains user data, the second bit indicates congestion, and the third bit indicates whether the cell is the last in a series of cells that represent a single AAL5 frame.
- <span id="page-403-4"></span><span id="page-403-2"></span>**•** CLP—1 bit of *congestion loss priority* that indicates whether the cell should be discarded if it encounters extreme congestion as it moves through the network.
- **•** HEC—8 bits of *header error control* that are a checksum calculated only on the header itself.

The NNI specification defines communications between switch routers. The format of the NNI header is shown in [Figure C-2](#page-403-0).

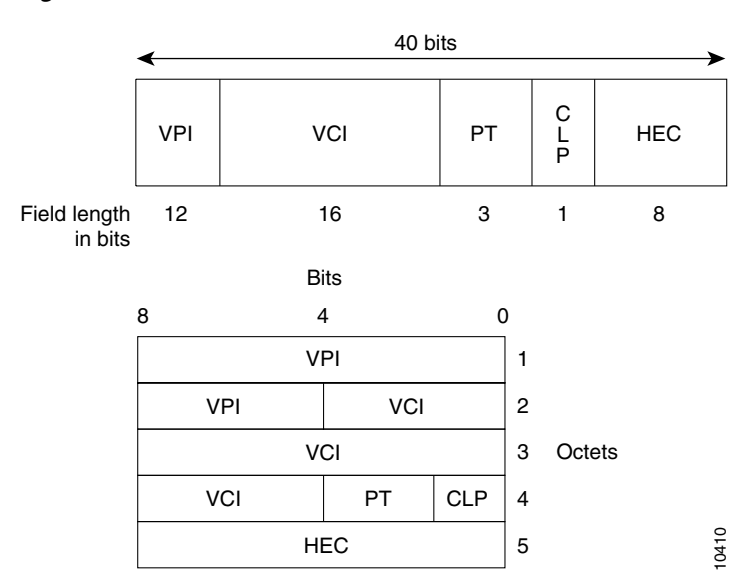

<span id="page-403-1"></span><span id="page-403-0"></span>*Figure C-2 NNI Header Format*

<span id="page-403-5"></span>The GFC field is not present in the format of the NNI header. Instead, the VPI field occupies the first 12 bits, which allows switch routers to assign larger VPI values. With that exception, the format of the NNI header is identical to the format of the UNI header.

# <span id="page-404-0"></span>**OAM Cell Structure**

<span id="page-404-2"></span>Operation, Administration, and Maintenance (OAM) performs standard loopback (end-to-end or segment) and fault detection and notification (alarm indication signal [AIS] and remote defect identification [RDI]) for each connection. It also maintains a group of timers for the OAM functions. When there is an OAM state change such as loopback failure, OAM software notifies the connection management software. You can enable or disable OAM operation for the following switch router components:

- **•** The entire switch router
- **•** A specific ATM interface
- **•** Each ATM connection

<span id="page-404-4"></span>[Figure C-3](#page-404-1) shows the format of the OAM loopback cell.

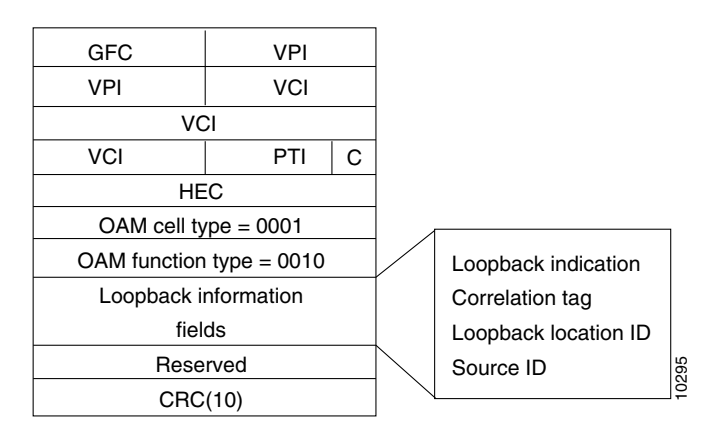

<span id="page-404-1"></span>*Figure C-3 OAM Cell Structure*

<span id="page-404-3"></span>The OAM cell structure has the following features:~

- **•** OAM cell type is coded as 0001.
- **•** OAM function type is coded as 0010.
- **•** 350 bits that are specific to the OAM type are divided into the following elements:
	- **–** Loopback indicator—A bit that is set to 1 before the cell is looped back. The loopback node then sets the bit to 0, indicating it has been looped back.
	- **–** Correlation tag—Identifies (correlates) related OAM cells within the same connection.
	- **–** Loopback location ID—An optional field that identifies the site that is to loopback the cell.
	- **–** Source ID—An optional field that identifies the site generating the cell.

## <span id="page-405-0"></span>**Generic Identifier Transport IE Used by Signalling**

<span id="page-405-3"></span>The generic identifier transport information element (IE) is used by signalling to carry an identifier between two users.

[Figure C-4](#page-405-1) shows the format of the generic signalling IE.

<span id="page-405-1"></span>*Figure C-4 Generic Identifier Transport IE Used by Signalling*

| <b>Bits</b>                                                    |                    |   |   |      |                     |                                     |   |   |   |
|----------------------------------------------------------------|--------------------|---|---|------|---------------------|-------------------------------------|---|---|---|
| 8                                                              | 7                  | 6 | 5 | 4    | 3                   | 2                                   | 1 | 0 |   |
| 0                                                              | 1                  | 1 | 1 |      | $1 \quad \Box$<br>1 | 1                                   | 1 | 1 |   |
| Ext                                                            | Coding<br>standard |   |   | Flag | Res                 | IE instruction<br>action indication |   |   | 2 |
| Length of generic identifier transport ID contents             |                    |   |   |      |                     |                                     | 3 |   |   |
| Length of generic identifier transport ID contents (continued) |                    |   |   |      |                     | 4                                   |   |   |   |
| Identifier related standard/applications                       |                    |   |   |      |                     |                                     | 5 |   |   |
| Identifier type/length/value                                   |                    |   |   |      |                     |                                     | 6 |   |   |
| Identifier type/length/value                                   |                    |   |   |      |                     | N                                   |   |   |   |
|                                                                |                    |   |   |      |                     |                                     |   |   |   |

<span id="page-405-2"></span>The generic identifier transport IE used by signalling has the following fields:

- **•** Generic identifier transport information IE.
- **•** Ext.
- **•** Coding standard.
- **•** Flag.
- **•** Reserved.
- **IE** instruction action Indication.
- **•** Length of generic indentifier transport IE.
- Identifier related standard/application—Each application requiring a different set or structure of identifiers (coded in octet 6 and possibly in subsequent octet groups) should use a different value of octet 5.

10411

- Identifier type—This value is independent of the identifier related standard/application field, octet 5. The maximum length is 20 octets.
- Identifier length—A binary number indicating the length in octets of the identifier code in the subsequent octets of the octet group.
- Identifier value—Value of an identifier according to the recommendation or the standard identifier in octet 5.

# <span id="page-406-0"></span>**LANE Data Frame**

<span id="page-406-2"></span>The LAN emulation data frame for Ethernet is based on ISO 8802.3/CSMA-CD (IEEE 802.3) and is used to provide connectivity between ATM attached end systems and LAN attached stations.

[Figure C-5](#page-406-1) shows the format of the LANE data frame.

<span id="page-406-1"></span>*Figure C-5 LANE Data Frame Format for IEEE 802.3/Ethernet* 

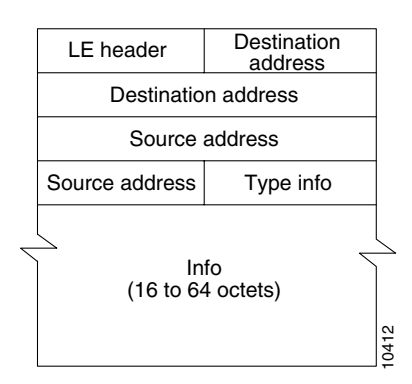

<span id="page-406-3"></span>The LANE data frame has the following fields:

- **•** LE header—Contains either the LAN emulation client identifier value, the sending client, or X'0000'.
- **•** Destination address.
- **•** Source address.
- **•** Type information—Logical link control (LLC) data frames whose total length, including the LLC field and data, but not including padding required to meet minimum data frame length, is less than 1536 (X"0600"). It must be encoded by placing the length value in the type/length field. LLC data frames longer than the maximum must be encoded by placing the value 0 in the type/length field.
- **•** Information—Encapsulated Ethernet data.

Т

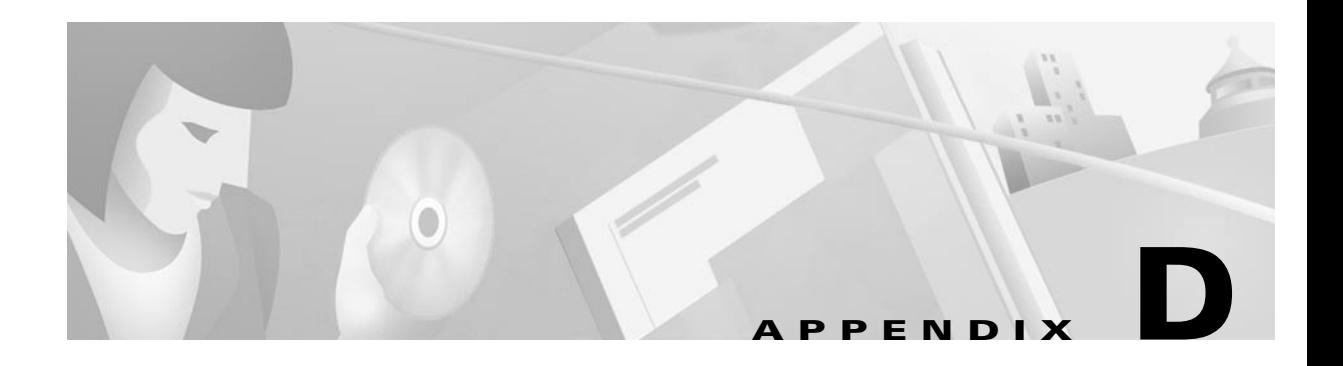

# **Creating a Core Dump**

<span id="page-408-6"></span>If the switch router fails, it is sometimes useful to get a full copy of the memory image, called a *core dump*, to identify the cause of the failure. Core dumps are generally only useful to your technical support representative.

<span id="page-408-0"></span>

**Caution** Use the commands discussed in this appendix only under the direction of a technical support representative. Creating a core dump while the switch router is functioning in a network can disrupt network operation. The resulting binary file, which is very large, must be transferred to a Trivial File Transfer Protocol (TFTP), File Transfer Protocol (FTP), or remote copy (rcp) server. It is subsequently interpreted by technical personnel who have access to source code and detailed memory maps.

## **Using exception Commands**

<span id="page-408-2"></span><span id="page-408-1"></span>Use the **exception** class of configuration commands only after consulting with a technical support representative. These commands are useful for debugging purposes, but they can result in unexpected behavior.

## **Creating a Core Dump**

<span id="page-408-5"></span><span id="page-408-3"></span>To obtain a core dump when a switch router fails, use the **exception dump** *ip-address* switch router configuration command (where *ip-address* is the address of your TFTP server).

<span id="page-408-4"></span>If you include this command in your configuration, the switch router attempts a core dump when it crashes. The core dump is written to a file named *hostname*-core on your server, where *hostname* is the name of the switch router. You can change the name of the core file by entering the **exception core-file** *filename* command.

<span id="page-408-8"></span><span id="page-408-7"></span>The default protocol for transferring the core dump is TFTP. However, TFTP transfers only 16 MB of the core dump file. If the switch router memory is over 16 MB, only the first 16 MB is transferred. To transfer the whole core dump, configure the switch router to use rcp or FTP for core dumps with the **exception protocol** command.

The following example configures a switch router to use rcp to dump the core file when it crashes:

```
Switch# configure terminal
Switch (config)# ip rcmd remote-username red
Switch (config)# exception protocol rcp
Switch (config)# exception dump 172.17.92.2
```
<span id="page-409-7"></span>The following example configures a switch router to use FTP to dump the core file when it crashes:

```
Switch# configure terminal
Switch (config)# ip ftp username red
Switch (config)# ip ftp password blue
Switch (config)# exception protocol ftp
Switch (config)# exception dump 172.17.92.2
```
**Note** The remote machine must be configured to allow the switch router to write to it. For example, if you are using rcp with a UNIX system, the .rhosts file for the remote user must contain an entry for the switch router. Refer to the documentation for your FTP or rcp server for details.

<span id="page-409-2"></span><span id="page-409-0"></span>This procedure can fail for certain types of system crashes. However, if successful, the core dump file will be the size of the memory available on the processor.

### **Creating an Exception Memory Core Dump**

During the debugging process, you can cause the switch router to create a core dump and reboot when certain memory size parameters are violated. The **exception memory** commands define a minimum contiguous block of memory in the free pool and a minimum size for the free memory pool.

<span id="page-409-6"></span><span id="page-409-5"></span><span id="page-409-3"></span>[**no**] **exception memory fragment** *size*

```
[no] exception memory minimum size
```
The value of *size* is in bytes and is checked every 60 seconds. If you enter a size that is greater than the free memory and the **exception dump** command has been configured, the switch router creates a core dump and reloads the Cisco IOS software after 60 seconds. If the **exception dump** command is not configured, the switch router reloads without generating a core dump.

The following example configures the switch router to monitor the free memory. If the free memory falls below 250,000 bytes, the switch router dumps the core and reloads.

<span id="page-409-1"></span>Switch# **configure terminal** Switch (config)# **exception dump 131.108.92.2** Switch (config)# **exception core-file memory.overrun** Switch (config)# **exception memory minimum 250000**

# **Using the write core Command**

<span id="page-410-6"></span><span id="page-410-1"></span>You can create test core dumps by using the **write core** privileged EXEC command. If you use this command, the switch router generates a core dump without reloading, which is useful if the switch router is malfunctioning but has not crashed.

∧

**Caution** Use the **write core** command only under the direction of a technical support representative. Creating a core dump while the switch router is functioning in a network can disrupt network operation. The resulting binary file, which is very large, must be transferred to a TFTP, FTP, or rcp server and subsequently interpreted by technical personnel who have access to source code and detailed memory maps.

> <span id="page-410-5"></span><span id="page-410-4"></span><span id="page-410-3"></span><span id="page-410-2"></span><span id="page-410-0"></span>Depending on your TFTP server, you might need to create an empty target file to which the switch router can write the core dump.

Г

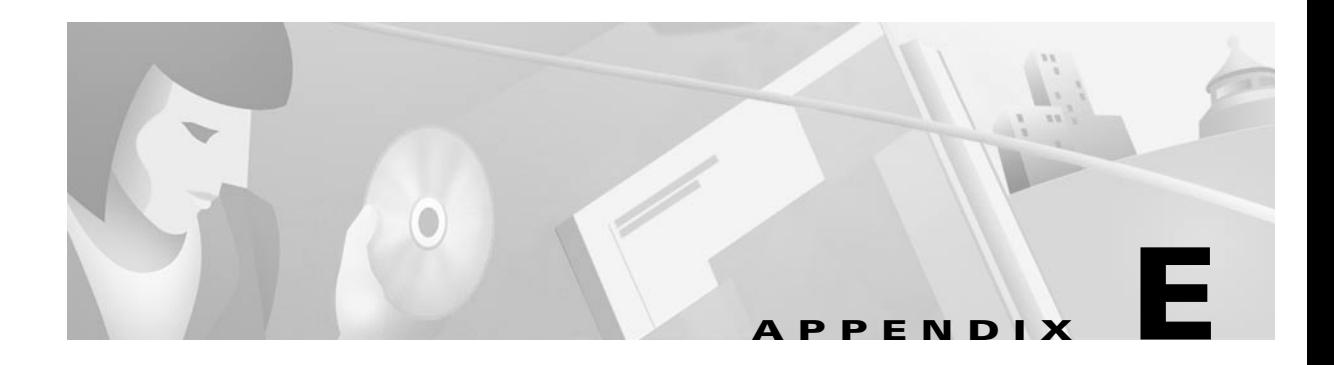

# **Technical Support**

<span id="page-412-1"></span>When you have a problem that you cannot resolve, contact customer service. To help resolve these problems, gather relevant information about your network prior to calling.

# **Gathering Information about Your Internetwork**

<span id="page-412-2"></span>Before gathering any specific data, compile a list of all symptoms users have reported on the internetwork (such as connections dropping or slow host response).

The next step is to gather specific information. Typical information needed to troubleshoot internetworking problems fall into two general categories: information required for any situation and information specific to the topology, technology, protocol, or problem.

Information that is always required by technical support engineers includes the following:

- **•** Configuration listing of all switch routers involved
- **•** Complete specifications of all switch routers involved
- **•** Version numbers of software (obtained by using the **show version** command) and Flash code (obtained by using the **show controllers** command) on all relevant switch routers
- **•** Network topology map
- **•** List of hosts and servers (host and server type, number on network, description of host operating systems that are implemented)
- <span id="page-412-0"></span>**•** List of network layer protocols, versions, and vendors

To assist you in gathering this required data, the **show tech-support** EXEC command has been added in Cisco IOS Release 11.1(4) and later. This command provides general information about the switch router that you can provide to your technical support representative when you are reporting a problem.

The **show tech-support** command display includes the **show version**, **show hardware**, **show diag power-on**, **show running-config**, **show controllers**, **show stacks**, **show interfaces**, **show buffers**, **show process memory**, and **show process** EXEC commands.

Specific information that might be needed by technical support varies, depending on the situation, and include the following:

**•** Output from the following general **show** commands:

**show interfaces**

**show controllers** [**atm** | **serial** | **e1** | **ethernet**]

**show processes** [**cpu** | **mem**]

**show buffers**

**show memory summary**

**•** Output from the following protocol-specific **show** commands:

**show** *protocol* **route** 

**show** *protocol* **traffic** 

**show** *protocol* **interface**

**show** *protocol* **arp** 

- **•** Output from relevant **debug** privileged EXEC commands
- **•** Output from protocol-specific **ping** and **trace** command diagnostic tests, as applicable
- **•** Network analyzer traces, as applicable
- <span id="page-413-2"></span>**•** Core dumps obtained by using the **exception dump** switch configuration command, or by using the **write core** switch configuration command if the system is operational, as appropriate

### **Getting the Data from Your Switch Router**

When obtaining information from your switch router, tailor your method to the system that you are using to retrieve the information. Following are some hints for different platforms:

- PC and Macintosh—Connect a PC or Macintosh to the console port of the switch router and log all output to a disk file (using a terminal emulation program). The exact procedure varies depending on the communication package used with the system.
- <span id="page-413-3"></span>**•** Terminal connected to console port or remote terminal—The only way to get information with a terminal connected to the console port or with a remote terminal is to attach a printer to the AUX port on the terminal (if one exists) and to force all screen output to go to the printer. Using a terminal is undesirable because there is no way to capture the data to a file.
- <span id="page-413-8"></span><span id="page-413-7"></span><span id="page-413-6"></span><span id="page-413-5"></span><span id="page-413-4"></span><span id="page-413-1"></span><span id="page-413-0"></span>**•** UNIX workstation—At the UNIX prompt, enter the **script** *filename* command, then use Telnet to connect to the switch router. The UNIX **script** command captures all screen output to the specified filename. To stop capturing output and close the file, enter the end-of-file character (typically **^D**) for your UNIX system.

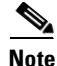

**Note** To get your system to automatically log specific error messages or operational information to a UNIX syslog server, use the **logging** *internet-address* switch configuration command. For more information about using the **logging** command and setting up a syslog server, refer to the Cisco IOS configuration guides and command reference publications.

# **Providing Data to Customer Service**

<span id="page-414-6"></span><span id="page-414-2"></span><span id="page-414-1"></span>If you need technical assistance with a Cisco product that is under warranty or covered by a maintenance contract, contact Cisco's Technical Assistance Center (TAC) to open a case. Contact the TAC with a phone call or an e-mail message:

- <span id="page-414-5"></span>**•** North America: 800-553-2447, e-mail: tac@cisco.com
- **•** Europe: 32 2 778 4242, e-mail: euro-tac@cisco.com
- <span id="page-414-7"></span>**•** Asia-Pacific: 61 2 9935 4107, e-mail: asiapac-tac@cisco.com

When submitting information to your technical support representative, electronic data is preferred. Electronic data significantly eases the transfer of information between technical support personnel and development staff. Common electronic formats include data sent via e-mail and files sent using File Transfer Protocol (FTP).

If you are submitting data to your technical support representative, use the following list to determine the preferred method for submission:

- <span id="page-414-3"></span>**1.** The preferred method of information submission is via FTP service over the Internet. If your environment supports FTP, you can place your file in the *incoming* directory on the host *cco.cisco.com*.
- **2.** The next best method is to send data by electronic mail. Before using this method, be sure to contact your technical support representative, especially when transferring binary core dumps or other large files.

<span id="page-414-4"></span><span id="page-414-0"></span>If you use e-mail, do not use encoding methods such as binhex or zip. Only MIME-compliant mail should be used.

- **3.** Use a PC-based communications protocol, such as *Kermit*, to upload files to Cisco.com. Again, be sure to contact your technical support representative before attempting any transfer.
- **4.** Transfer by disk or tape.
- **5.** The least favorable method is hard-copy transfer by fax or physical mail.

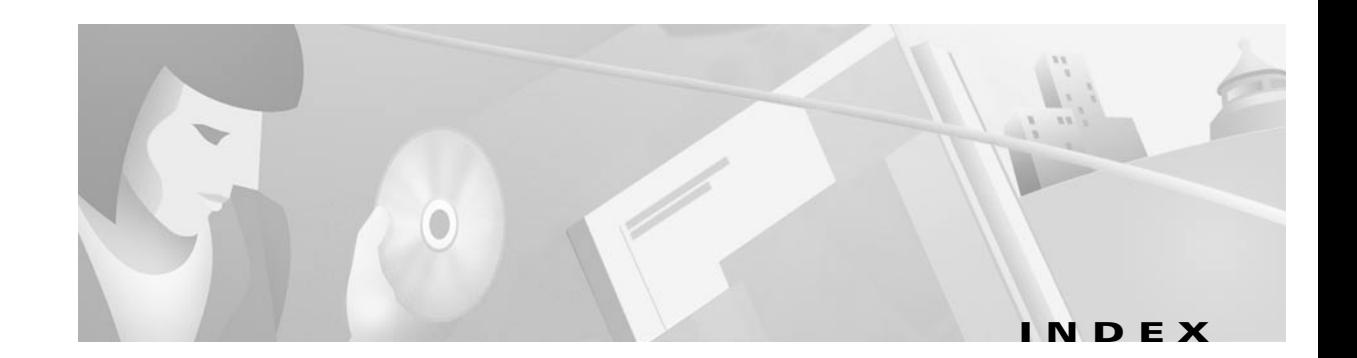

#### **Numerics**

10/100BASE-T interface module description **[10-9](#page-220-0)** 10/100BASE-T interface modules **[10-8,](#page-219-0) [10-9](#page-220-1)** displaying configurations **[10-10](#page-221-0)** LEDs **[10-9](#page-220-2)** memory capacity **[10-9](#page-220-3)** 100BASE-FX Ethernet interface module overview **[10-9](#page-220-4)** 100BASE-FX interface modules LEDs **[10-9](#page-220-5)** memory capacity **[10-9](#page-220-6)** 25-Mbps port adapters cabling **[5-37,](#page-108-0) [5-38](#page-109-0)** collisions **[5-37](#page-108-1)** CRC errors **[5-37,](#page-108-2) [5-38](#page-109-1)** displaying configurations **[5-36](#page-107-0)** LEDs **[5-35](#page-106-0)** network diameters **[5-37](#page-108-3)** troubleshooting **[5-35 to](#page-106-1) [5-38](#page-109-2)** 155-Mbps port adapters cabling **[5-15,](#page-86-0) [5-17](#page-88-0)** collisions **[5-16](#page-87-0)** CRC errors **[5-16,](#page-87-1) [5-17](#page-88-1)** displaying configurations **[5-14](#page-85-0)** LEDs **[5-14](#page-85-1)** network diameters **[5-16](#page-87-2)** troubleshooting **[5-14 to](#page-85-2) [5-18](#page-89-0)** 622-Mbps port adapters cabling **[5-15,](#page-86-0) [5-17](#page-88-0)** collisions **[5-16](#page-87-0)** CRC errors **[5-16,](#page-87-1) [5-17](#page-88-1)**

displaying configurations **[5-14](#page-85-0)** LEDs **[5-14](#page-85-1)** network diameters **[5-16](#page-87-2)** troubleshooting **[5-14 to](#page-85-2) [5-18](#page-89-0)**

#### **A**

aaa authorization execs tacacs+ command **[B-4](#page-399-1)** [access control list. See ACL](#page-257-0) access layer **[4-1](#page-54-0)** ACL daughter card **[10-46](#page-257-1)** definition **[10-46](#page-257-2)** general **[10-46](#page-257-3)** interface modules supported **[10-46](#page-257-3)** packet flow **[10-47](#page-258-0)** two-port Gigabit Ethernet interface module built-in functionality **[10-26](#page-237-0)** ACL daughter card displaying configurations **[10-47](#page-258-1)** overview **[10-46](#page-257-4)** troubleshooting **[10-48 to](#page-259-0) [10-49](#page-260-0)** [addresses. See PNNI addresses](#page-161-0) aggregated horizontal links **[6-40](#page-153-0)** aggregation token pairs checking configuration **[6-45 to](#page-158-0) [6-47](#page-160-0)** AISs description **[5-6](#page-77-0)** enabling **[5-7 to](#page-78-0) [5-9](#page-80-0)** loopback tests **[5-6](#page-77-1)** OAM operation **[5-6](#page-77-2)** [alarm indication signals. See AISs](#page-77-1) [application-specific integrated circuit. See ASIC](#page-263-0)

**ATM and Layer 3 Switch Router Troubleshooting Guide**

ASIC **[11-2](#page-263-1)** ATM cells generic identifier transport IEs **[C-4](#page-405-2)** LANE data frames **[C-5](#page-406-2)** NNI headers **[C-2](#page-403-1)** OAM cells **[C-3](#page-404-2)** types **[C-1](#page-402-2)** UNI headers **[C-1](#page-402-3)** ATM example network (figures) **[4-2 to](#page-55-0) [4-9](#page-62-0)** ATM networks, example (figures) **[4-2 to](#page-55-0) [4-16](#page-69-0)** atm oam command **[5-7](#page-78-1)** ATM router module overview **[13-2](#page-351-0)** software image warning **[13-1](#page-350-0)** ATM router modules ATM network (illustration) **[13-13](#page-362-0)** IP switching example network (illustration) **[13-18](#page-367-0)** IP switching overview **[13-18](#page-367-1)** IPX switching example network (illustration) **[13-20](#page-369-0)** IPX switching overview **[13-20](#page-369-1)** LEC Example Network (illustration) **[13-14,](#page-363-0) [13-22,](#page-371-0) [13-27,](#page-376-0)  [13-29](#page-378-0)** LECs troubleshooting commands **[13-14](#page-363-1)** overview **[13-2 to](#page-351-1) [13-4,](#page-353-0) [13-11 to](#page-360-0) [13-12](#page-361-0)** packet and cell flow **[13-8](#page-357-0)** packet flow (illustration) **[13-10](#page-359-0)** restrictions, hardware and software **[13-4](#page-353-1)** routing and bridging functions (figure) **[13-3](#page-352-0)** traffic flow (figure) **[13-9](#page-358-0)** troubleshooting **[13-11 to](#page-360-1) [13-12](#page-361-1)** troubleshooting LECs **[13-12](#page-361-2)** ATM routes checking **[6-21 to](#page-134-0) [6-22](#page-135-0)** atm signalling diagnostics command **[6-18](#page-131-0)** ATM switching cell rates **[5-3 to](#page-74-0) [5-4](#page-75-0)** loopback tests **[5-6](#page-77-3)** port checks **[5-1 to](#page-72-0) [5-3](#page-74-1)** ATM-to-Layer 3 switching **[13-2](#page-351-2)**

ATM Uplink interface module displaying configurations **[10-36](#page-247-0)** LEDs **[10-34](#page-245-0)** overview **[10-34](#page-245-1)** troubleshooting **[10-36 to](#page-247-1) [10-40](#page-251-0)** ATM uplink interface modules displaying configurations **[10-36](#page-247-2)** enhanced Gigabit Ethernet interface **[10-34](#page-245-2)** LEDs **[10-34](#page-245-3)** ATM uplink modules overview **[13-4](#page-353-2)** attenuation cabling problems **[2-5](#page-32-0)** auto negotiation **[11-21](#page-282-0)** auxiliary lines troubleshooting **[1-4](#page-27-0)**

#### **B**

backbone layer **[4-1](#page-54-1)** BASE-FX **[10-8](#page-219-1)** BASE-T **[10-8](#page-219-2)** BITS ports LEDs **[9-8](#page-205-0)** troubleshooting configurations **[9-11](#page-208-0)** booting troubleshooting **[1-4](#page-27-1)** bridge groups routing **[12-13](#page-340-0)** [bridge-group virtual interface. See BVIs](#page-340-1) bridging about **[12-2](#page-329-0)** configuration tasks **[12-2](#page-329-1)** using Fast EtherChannel **[12-17](#page-344-0)** [broadcast-and-unknown servers. See BUSs](#page-175-0) [buffers, internal. See internal buffers](#page-393-0) [Building Integrated Timing Supply ports. See BITS ports](#page-208-0)

### **BUSs** checking configurations **[7-4 to](#page-177-0) [7-5](#page-178-0)** network, example **[7-2](#page-175-1)** BVIs about **[12-13](#page-340-1)** displaying information **[12-14](#page-341-0)**

### **C**

cable testers **[2-5](#page-32-1)** cabling 10/100 Ethernet interface modules **[10-11](#page-222-0)** 25-Mbps port adapters **[5-37,](#page-108-4) [5-38](#page-109-3)** 155-Mbps port adapters **[5-16,](#page-87-3) [5-17](#page-88-2)** 622-Mbps port adapters **[5-16,](#page-87-3) [5-17](#page-88-2)** attenuation **[2-5](#page-32-2)** cable testers **[2-5](#page-32-3)** category 3 **[5-3](#page-74-2)** category 5 **[5-3,](#page-74-3) [5-4](#page-75-1)** CDS3 Frame Relay port adapters **[5-40,](#page-111-0) [5-41](#page-112-0)** CDS3 Frame Relay port adaptersCDS3 Frame Relay port adapters cabling **[5-41](#page-112-1)** cell rates **[5-3 to](#page-74-0) [5-4](#page-75-0)** CES E1 port adapters **[5-33,](#page-104-0) [5-34](#page-105-0)** CES T1 port adapters **[5-33,](#page-104-0) [5-34](#page-105-0)** checking **[5-3](#page-74-4)** DS3 port adapters **[5-29,](#page-100-0) [5-30](#page-101-0)** E1 port adapters **[5-24,](#page-95-0) [5-25,](#page-96-0) [5-26](#page-97-0)** E3 port adapters **[5-29,](#page-100-0) [5-30](#page-101-0)** enhanced Gigabit Ethernet interface modules **[10-30](#page-241-0)** Gigabit Ethernet interface modules **[10-23](#page-234-0)** NEXT **[2-5](#page-32-2)** noise **[2-5](#page-32-2)** OC-3c interface modules **[5-20,](#page-91-0) [5-21,](#page-92-0) [10-11,](#page-222-0) [10-23,](#page-234-0) [10-30](#page-241-0)** OC-12c interface modules **[5-20,](#page-91-0) [5-21,](#page-92-0) [10-11,](#page-222-0) [10-23,](#page-234-0) [10-30](#page-241-0)** OC-48c interface modules **[5-20,](#page-91-0) [5-21,](#page-92-0) [10-11,](#page-222-0) [10-23,](#page-234-0) [10-30](#page-241-0)** T1 port adapters **[5-24,](#page-95-0) [5-25,](#page-96-0) [5-26](#page-97-0)** called-nsap-address command **[6-18](#page-131-1)**

**ATM and Layer 3 Switch Router Troubleshooting Guide** collisions **[5-34](#page-105-2)**

CAM table entries **[11-33](#page-294-0)**

creating core dumps **[D-1,](#page-408-0) [D-3](#page-410-0)** debug all command output **[A-4](#page-389-0)** debug commands **[2-3,](#page-30-0) [6-43,](#page-156-0) [A-2](#page-387-0)**

checking PVP resources for **[6-8](#page-121-0)**

CDS3 Frame Relay port adapters

displaying configurations **[5-39](#page-110-0)**

CRC errors **[5-40,](#page-111-2) [5-41](#page-112-2)**

network diameters **[5-40](#page-111-3)** troubleshooting **[5-38 to](#page-109-5) [5-42](#page-113-0)** CEF adjacencies **[11-30,](#page-291-0) [11-41](#page-302-0)**

checking **[5-3 to](#page-74-0) [5-4](#page-75-0)** collisions **[5-4](#page-75-2)** CRC errors **[5-3,](#page-74-5) [5-4](#page-75-3)**

[cells. See ATM cells; OAM cells](#page-402-2)

network, example (figure) **[9-4](#page-201-0)**

displaying configurations **[5-32](#page-103-0)**

network diameters **[5-34](#page-105-4)** troubleshooting **[5-32 to](#page-103-2) [5-35](#page-106-2)**

troubleshooting **[9-4 to](#page-201-1) [9-6](#page-203-0)**

debug commands **[9-7](#page-204-0)**

overview **[9-1](#page-198-0)**

CES E1 port adapters cabling **[5-34](#page-105-1)** collisions **[5-34](#page-105-2)** CRC errors **[5-34](#page-105-3)**

LEDs **[5-32](#page-103-1)**

[CES T1 port adapters](#page-208-0) cabling **[5-34](#page-105-1)**

checking circuit configurations **[9-2 to](#page-199-0) [9-3](#page-200-0)**

cautions

CBR connections

[CCO. See Cisco.com](#page-21-0)

cabling **[5-41](#page-112-1)** collisions **[5-40](#page-111-1)**

LEDs **[5-38](#page-109-4)**

cell rates

**CES** 

CRC errors **[5-34](#page-105-3)** displaying configurations **[5-32](#page-103-0)** LEDs **[5-32](#page-103-1)** network diameters **[5-34](#page-105-4)** troubleshooting **[5-32 to](#page-103-2) [5-35](#page-106-2)** [Challenge Handshake Authentication Protocol. See CHAP](#page-400-1) **CHAP** misconfigured **[B-5](#page-400-2)** [circuit emulation service. See CES](#page-198-1) Cisco.com **[xx,](#page-21-1) [xxi,](#page-22-0) [3-11,](#page-44-0) [E-3](#page-414-0)** Cisco 7500 RSP similar to RSP **[11-9](#page-270-0)** [Cisco Connection Online. See Cisco.com](#page-44-1) [Cisco Group Membership Protocol. See CGMP](#page-307-0) Cisco IOS bridging functionality **[12-2](#page-329-0)** [Cisco TAC. See TAC](#page-414-1) [clocking. See network clocking](#page-204-1) CLP bit **[C-2](#page-403-2)** configure terminal command **[6-18,](#page-131-2) [A-5](#page-390-0)** configuring bridging **[12-2](#page-329-0)** Fast EtherChannel **[12-17](#page-344-1)** online diagnostic commands **[3-2 to](#page-35-0) [3-3](#page-36-0)** online diagnostics examples **[3-3](#page-36-1)** online diagnostic tests **[3-2 to](#page-35-1) [3-3](#page-36-2)** [congestion loss priority bit. See CLP bit](#page-403-2) connection management debugging **[6-8](#page-121-1)** [connectivity. See network connectivity](#page-76-0) console problems **[1-4](#page-27-2)** console terminals limiting output on **[A-8](#page-393-1)** versus other terminals **[A-8](#page-393-2)** [constant bit rate connections. See CBR connections](#page-121-0) conventions **[xviii](#page-19-0)** core dumps creating **[D-1 to](#page-408-1) [D-2](#page-409-0)** creating without reloading **[D-3](#page-410-1)**

exception commands **[D-1 to](#page-408-2) [D-2](#page-409-1)** memory **[D-2](#page-409-2)** memory requirements **[D-2](#page-409-3)** TFTP servers **[D-1](#page-408-3)** core layer **[4-1](#page-54-0)** CRC errors 10/100BASE-FX interface modules **[10-11](#page-222-1)** 10/100BASE-T interface modules **[10-11](#page-222-2)** 25-Mbps port adapters **[5-37,](#page-108-2) [5-38](#page-109-1)** 155-Mbps port adapters **[5-16,](#page-87-1) [5-17](#page-88-1)** 622-Mbps port adapters **[5-16,](#page-87-1) [5-17](#page-88-1)** CDS3 Frame Relay port adapters **[5-40,](#page-111-2) [5-41](#page-112-2)** CES E1 port adapters **[5-34](#page-105-3)** CES T1 port adapters **[5-34](#page-105-3)** DS3 port adapters **[5-29,](#page-100-1) [5-30](#page-101-1)** E1 port adapters **[5-25,](#page-96-1) [5-26](#page-97-1)** E3 port adapters **[5-29,](#page-100-1) [5-30](#page-101-1)** enhanced Gigabit Ethernet interface modules **[10-30](#page-241-1)** Gigabit Ethernet interface modules **[10-23](#page-234-1)** OC-3c interface modules **[5-20,](#page-91-1) [5-21,](#page-92-1) [10-11,](#page-222-2) [10-23,](#page-234-1) [10-30](#page-241-1)** OC-12c interface modules **[5-20,](#page-91-1) [5-21,](#page-92-1) [10-11,](#page-222-2) [10-23,](#page-234-1) [10-30](#page-241-1)** OC-48c interface modules **[5-20,](#page-91-1) [5-21,](#page-92-1) [10-11,](#page-222-2) [10-23,](#page-234-1) [10-30](#page-241-1)** T1 port adapters **[5-25,](#page-96-1) [5-26](#page-97-1)** customer service and support [See also technical support](#page-414-2) [cyclic redundancy check errors. See CRC errors](#page-74-5)

### **D**

daemons not compiling **[B-2](#page-397-0)** not running **[B-3](#page-398-4)** syslog server setup **[A-9](#page-394-0)** debug all command (caution) **[A-4](#page-389-1)** debug atm conn command **[6-8](#page-121-2)** debug atm errors command **[5-13](#page-84-0)** debug atm oam-all command **[5-13](#page-84-1)** debug atm oam-pkt command **[5-13](#page-84-2)** debug atm pnni [adj-event command](#page-105-2) **[6-26](#page-139-0)**

debug atm pnni adj-packet command **[6-26](#page-139-1)** debug atm pnni flood-packet local-node command **[6-29](#page-142-0)** debug atm pnni hello-packet command **[6-38](#page-151-0)** debug atm pnni route-all atm command **[6-20](#page-133-0)** debug atm pnni svcc-rcc remote-node command **[6-43](#page-156-1)** debug atm sig-all command **[6-17](#page-130-0)** debug atm sig-events command **[6-23](#page-136-0)** debug commands cautions **[2-3,](#page-30-0) [6-43,](#page-156-0) [A-2,](#page-387-0) [A-4](#page-389-2)** disabling **[2-3,](#page-30-1) [A-4](#page-389-3)** displaying options **[A-3](#page-388-0)** displaying status **[A-2](#page-387-1)** output **[A-1,](#page-386-0) [A-4 to](#page-389-4) [A-10](#page-395-0)** overview **[A-1](#page-386-1)** system performance **[A-1](#page-386-2)** using **[2-3,](#page-30-2) [A-2](#page-387-2)** debug diag online command **[3-3](#page-36-3)** debug lane client command **[7-9](#page-182-0)** debug lane config command **[7-9](#page-182-1)** debug lane finder command **[7-9](#page-182-2)** debug lane server interface atm command **[7-9](#page-182-3)** debug lane signalling interface atm command **[7-9](#page-182-4)** debug ports command **[5-13](#page-84-3)** debug ports netclock command **[9-9](#page-206-0)** debug ppp negotiation command **[B-4](#page-399-2)** debug tag-switching adjacency command **[8-12](#page-195-0)** debug tag-switching atm-tdp command **[8-12](#page-195-1)** debug tag-switching packets command **[8-12](#page-195-2)** debug tag-switching tdp command **[8-12](#page-195-3)** debug tag-switching tfib command **[8-12](#page-195-4)** debug tag-switching traffic-eng command **[8-13](#page-196-0)** debug tag-switching tsp-tunnels command **[8-13](#page-196-1)** dense mode **[11-45](#page-306-0)** diagnostic commands debug commands **[2-3](#page-30-3)** overview **[2-1](#page-28-0)** ping commands **[2-3](#page-30-4)** show commands **[2-1](#page-28-1)** traceroute commands **[2-4](#page-31-0)**

diag online access command **[3-2](#page-35-2)** diag online access freq command **[3-3](#page-36-4)** diag online command **[3-2](#page-35-3)** diag online oir command **[3-3](#page-36-5)** diag online oir pktsize command **[3-3](#page-36-6)** diag online snake command **[3-3](#page-36-7)** diag online snake timer command **[3-3](#page-36-8)** [diameters. See network diameters](#page-108-3) digital multimeters **[2-5](#page-32-4)** distribution layer **[4-1](#page-54-0)** document conventions **[xviii](#page-19-0)** dropped connections cell drop locations **[6-56 to](#page-169-0) [6-57](#page-170-0)** network circuit timing **[6-58 to](#page-171-0) [6-60](#page-173-0)** oversubscription **[6-57](#page-170-1)** traffic priorities **[6-58](#page-171-1)** DS3 port adapters cabling **[5-30](#page-101-2)** collisions **[5-29](#page-100-2)** CRC errors **[5-29,](#page-100-1) [5-30](#page-101-1)** displaying configurations **[5-28](#page-99-0)** LEDs **[5-27](#page-98-0)** network diameters **[5-29](#page-100-3)** troubleshooting **[5-27 to](#page-98-1) [5-31,](#page-102-0) [5-38 to](#page-109-6) [5-42](#page-113-1)** DVMRP **[11-46](#page-307-1)**

#### **E**

E1 port adapters cabling **[5-26](#page-97-2)** collisions **[5-25](#page-96-2)** CRC errors **[5-25,](#page-96-1) [5-26](#page-97-1)** displaying configurations **[5-23](#page-94-0)** LEDs **[5-23](#page-94-1)** network diameters **[5-25](#page-96-3)** troubleshooting **[5-23 to](#page-94-2) [5-27](#page-98-2)**

E3 port adapters cabling **[5-30](#page-101-2)** collisions **[5-29](#page-100-2)** CRC errors **[5-29,](#page-100-1) [5-30](#page-101-1)** displaying configurations **[5-28](#page-99-0)** LEDs **[5-27](#page-98-0)** network diameters **[5-29](#page-100-3)** troubleshooting **[5-27 to](#page-98-1) [5-31,](#page-102-0) [5-38 to](#page-109-7) [5-42](#page-113-1)** [echo messages. See ICMP echo messages](#page-30-5) EHSA description **[3-13,](#page-46-0) [3-18](#page-51-0)** eight-port Gigabit Ethernet interface module block diagram (illustration) **[10-20,](#page-231-0) [10-27](#page-238-0)** description **[10-20](#page-231-1)** LEDs **[10-20](#page-231-2)** overview **[10-20](#page-231-3)** enhanced Gigabit Ethernet modules ATM uplink **[10-34](#page-245-4)** [Enhanced High System Availability. See EHSA](#page-46-0) EPLD **[3-12](#page-45-0)** [Erasable Programmable Logic Devices. See EPLDs](#page-45-1) [error message logging. See message logging](#page-413-0) EtherChannel benefits **[12-16](#page-343-0)** ISL VLANs **[12-16](#page-343-1)** port channels supported **[12-16](#page-343-2)** Ethernet interface general troubleshooting **[10-1](#page-212-0)** Ethernet media problems **[1-4](#page-27-3)** example network (figures) **[4-2 to](#page-55-0) [4-16](#page-69-0)** exception core-file command **[D-1](#page-408-4)** exception dump command **[D-1,](#page-408-5) [D-2](#page-409-4)** [exception memory core dumps. See core dumps](#page-409-2) exception memory fragment command **[D-2](#page-409-5)** exception memory minimum command **[D-2](#page-409-6)**

#### **F**

F4 OAM flows description **[5-6](#page-77-4)** operation **[5-6](#page-77-5)** F5 OAM flows description **[5-6](#page-77-6)** operation **[5-6](#page-77-7)** Fast EtherChannel bridging **[12-17](#page-344-2)** [Fast EtherChannel. See FEC](#page-344-3) Fast Ethernet Fast EtherChannel **[12-17](#page-344-1)** FEC benefits **[12-16](#page-343-0)** port channels supported **[12-16](#page-343-2)** fiber interface modules description **[10-9](#page-220-7)** [Field Programmable Gate Arrays. See FPGAs](#page-45-2) [File Transfer Protocol. See FTP](#page-396-2) FPGA definition **[3-12](#page-45-3)** upgrade **[3-12](#page-45-4) FTP** sending data to TAC **[E-3](#page-414-3)** transferring core dumps **[D-1,](#page-408-1) [D-3](#page-410-2)** troubleshooting TACACS+ **[B-1](#page-396-2)** FTP servers core dump output, example **[D-2](#page-409-7)** transferring core dumps (caution) **[D-1,](#page-408-6) [D-3](#page-410-3)** functional images description **[3-12](#page-45-5)** maintaining **[3-12](#page-45-6)**

### **G**

gcc command (UNIX) **[B-2](#page-397-1) GEC** bandwidth scalability **[12-17](#page-344-4)** general problems troubleshooting **[1-3](#page-26-0)** [generic flow control fields. See GFC fields](#page-403-3) generic identifier transport IEs description **[C-4](#page-405-2)** format (figure) **[C-4](#page-405-3)** GFC fields **[C-2](#page-403-3)** [Gigabit EtherChannel. See GEC](#page-344-4) Gigabit Ethernet two-port description **[10-21](#page-232-0)** Gigabit Ethernet interface module displaying configurations **[10-21,](#page-232-1) [10-28](#page-239-0)** overview **[10-15](#page-226-0)** GMP **[4-1](#page-54-2)**

### **H**

hardware checking the version **[3-7](#page-40-0)** network, example (figure) **[4-5,](#page-58-0) [4-11](#page-64-0)** troubleshooting **[1-4](#page-27-1)** version troubleshooting **[3-6](#page-39-0)** [header error control fields. See HEC fields](#page-403-4) header formats ATM NNI (figure) **[C-2](#page-403-1)** ATM UNI (figure) **[C-1](#page-402-3)** HEC fields **[C-2](#page-403-4)** [hello states. See PNNI hello states](#page-151-1) hierarchical network **[4-1](#page-54-3)** [Host Standby Router Protocol. See HSRP](#page-343-3) **HSRP** EtherChannel compatibility **[12-16](#page-343-1)** EtherChannel overview **[12-16](#page-343-4)**

### **I**

ICMP echo messages **[2-3](#page-30-6)** IGMP **[11-44](#page-305-0)** ILMI LANE components **[7-2](#page-175-2)** SVC connection status **[6-16 to](#page-129-0) [6-17](#page-130-1)** image finding on Cisco.com **[3-7](#page-40-1)** incoming-port command **[6-18](#page-131-3)** induced uplinks **[6-40](#page-153-0)** [Integrated Local Management Interface. See ILMI](#page-175-2) [integrated routing and bridging. See IRB](#page-340-0) interface modules ATM router module **[13-2](#page-351-3)** Ethernet **[10-9](#page-220-0)** Gigabit Ethernet **[10-21,](#page-232-0) [10-26](#page-237-1)** multimode fiber **[10-9](#page-220-7)** interfaces 25-Mbps **[5-35 to](#page-106-3) [5-38](#page-109-8)** 155-Mbps **[5-14 to](#page-85-3) [5-18](#page-89-1)** 622-Mbps **[5-14 to](#page-85-3) [5-18](#page-89-1)** basic checks **[5-1 to](#page-72-1) [5-3](#page-74-6)** CDS3 Frame Relay **[5-38 to](#page-109-9) [5-42](#page-113-2)** cell rates **[5-3 to](#page-74-0) [5-4](#page-75-0)** CES E1 **[5-32 to](#page-103-3) [5-35](#page-106-4)** CES T1 **[5-32 to](#page-103-3) [5-35](#page-106-4)** debugging **[5-13](#page-84-4)** DS3 **[5-27 to](#page-98-3) [5-31](#page-102-1)** E1 **[5-23 to](#page-94-3) [5-27](#page-98-4)** E3 **[5-27 to](#page-98-5) [5-31](#page-102-2)** loopback tests **[5-6 to 5-12](#page-45-6)** network connectivity **[5-5 to](#page-76-0) [5-6](#page-77-8)** OC-3c **[5-18 to](#page-89-2) [5-22](#page-93-0)** OC-12c **[5-18 to](#page-89-2) [5-22](#page-93-0)** OC-48c **[5-18 to](#page-89-2) [5-22](#page-93-0)** T1 **[5-23 to](#page-94-3) [5-27](#page-98-4)** internal buffers logging router output **[A-8](#page-393-3)**

[Internet Control Message Protocol echo messages. See](#page-30-5)  ICMP echo messages [Internet Group Management Protocol. See IGMP](#page-305-1) internetwork maps **[1-3](#page-26-1)** [Inter-Switch Link. See ISL](#page-343-5) IOS image upgrade procedures **[3-11](#page-44-2)** IOS version troubleshooting **[3-6](#page-39-1)** IP CEF adjacencies **[11-30](#page-291-1)** IP Layer 3 switching checking CAM table entries **[11-33](#page-294-1)** checking interface status **[11-28](#page-289-0)** checking IP routing table **[11-27](#page-288-0)** connection (illustration) **[11-25](#page-286-0)** IP CEF adjacencies **[11-30](#page-291-2)** IP Multicast overview **[11-44](#page-305-2)** troubleshooting **[11-25 to](#page-286-1) [11-38](#page-299-0)** IP multicast Layer 3 switching **[11-44](#page-305-3)** IPX Layer 3 checking CEF adjacencies **[11-41](#page-302-0)** checking IPX routing tables **[11-40](#page-301-0)** connection (illustration) **[11-39](#page-300-0)** troubleshooting **[11-39 to](#page-300-1) [11-43](#page-304-0)** troubleshooting commands **[11-39](#page-300-2)** IRB BVIs and **[12-13](#page-340-1)** configuration considerations **[12-13](#page-340-2)** configuring **[12-13](#page-340-3)** displaying information **[12-14](#page-341-0)** overview **[12-13 to](#page-340-4) [12-14](#page-341-1)** troubleshooting **[12-14,](#page-341-2) [12-14 to](#page-341-3) [12-16](#page-343-6)** using **[12-13](#page-340-0)** ISL definition **[12-16](#page-343-7)** EtherChannel compatibility **[12-16](#page-343-1)**

#### **K**

Kermit protocol providing data to technical support **[E-3](#page-414-4)**

#### **L**

LANE checking configurations **[7-3 to](#page-176-0) [7-8](#page-181-0)** clients **[7-5 to](#page-178-1) [7-7](#page-180-0)** connectivity **[7-3](#page-176-1)** debugging connections **[7-9](#page-182-5)** network, example (figure) **[7-1 to](#page-174-0) [7-2](#page-175-3)** troubleshooting **[7-1 to](#page-174-1) [7-9](#page-182-6)** LANE data frames description **[C-5](#page-406-3)** format (figure) **[C-5](#page-406-2)** [LANE emulation configuration servers. See LECSs](#page-175-4) [LAN emulation. See LANE](#page-174-2) [LAN emulation servers. See LESs](#page-175-5) Layer 2 switching bridging **[12-2](#page-329-2)** broadcasting CAM updates (illustration) **[12-6](#page-333-0)** broadcasts for CAM updates (illustration) **[12-3](#page-330-0)** CAM display **[12-11](#page-338-0)** connection is flooding **[12-10](#page-337-0)** learning process (illustration) **[12-4](#page-331-0)** network example (illustration) **[12-6](#page-333-1)** overview **[12-1](#page-328-0)** packets switched but not appearing **[12-10](#page-337-1)** troubleshooting **[12-1 to](#page-328-1) [12-19](#page-346-0)** Layer 3 and ATM example network (figures) **[4-10 to](#page-63-0) [4-16](#page-69-0)** Layer 3 switching architecture **[11-8](#page-269-0)** control plane **[11-20](#page-281-0)** data plane **[11-20](#page-281-1)** definition **[11-2](#page-263-2)** functions **[11-2](#page-263-3)** half-/full duplex negotiation **[11-21](#page-282-1)**

IP connection **[11-25](#page-286-1)** IPX Layer 3 routing troubleshooting **[11-39](#page-300-3)** overview **[11-1 to](#page-262-0) [11-21](#page-282-2)** packet flow **[11-2](#page-263-4)** route processor **[11-9](#page-270-1)** routing with ATM router module **[13-2](#page-351-4)** switching fabric **[11-13](#page-274-0)** to ATM **[13-2](#page-351-5)** troubleshooting **[11-1 to](#page-262-1) [11-66](#page-327-0)** LECSs confirming configurations **[7-4 to](#page-177-1) [7-5](#page-178-0)** network, example **[7-2](#page-175-6)** troubleshooting database **[7-8](#page-181-1)** LEDs 25-Mbps port adapters **[5-35](#page-106-5)** 155-Mbps port adapters **[5-14](#page-85-4)** 622-Mbps port adapters **[5-14](#page-85-4)** ATM router module **[13-11](#page-360-2)** ATM Uplink interface module **[10-34](#page-245-5)** CDS3 Frame Relay port adapters **[5-38](#page-109-10)** CES E1 port adapters **[5-32](#page-103-4)** CES T1 port adapters **[5-32](#page-103-4)** DS3 port adapters **[5-27](#page-98-6)** E1 port adapters **[5-23](#page-94-4)** E3 port adapters **[5-27](#page-98-6)** network clock modules **[9-8](#page-205-1)** OC-3c interface modules **[5-18](#page-89-3)** OC-12c interface modules **[5-18](#page-89-3)** OC-48c interface modules **[5-18](#page-89-3)** T1 port adapters **[5-23](#page-94-4)** two port enhanced Gigabit Ethernet interface modules **[10-27](#page-238-1)** two-port Gigabit Ethernet interface modules **[10-21](#page-232-2)** LESs confirming configurations **[7-4 to](#page-177-2) [7-5](#page-178-0)** network, example **[7-2](#page-175-7)** LGNs checking induced ports **[6-47](#page-160-1)** displaying ancestors **[6-31](#page-144-0)**

PTSEs **[6-28 to](#page-141-0) [6-30](#page-143-0)** SVCC-RCC **[6-39](#page-152-0)** LightStream 1010 ARM software warning **[13-1](#page-350-1)** [logging. See message logging](#page-391-0) logging buffered command **[A-6](#page-391-1)** logging command **[A-5,](#page-390-1) [E-2](#page-413-1)** logging console command **[A-6](#page-391-2)** logging facility command **[A-6](#page-391-3)** logging monitor command **[A-6](#page-391-4)** logging on command **[A-7](#page-392-0)** [logging router output. See message logging](#page-393-4) logging source-interface command **[A-6](#page-391-5)** logging trap command **[A-6](#page-391-6)** [logical group nodes. See LGNs](#page-135-1) login problems **[B-4 to](#page-399-3) [B-5](#page-400-3)** [loopback tests. See OAM loopback tests](#page-77-3)

### **M**

Macintosh logging router output **[E-2](#page-413-2)** make command (UNIX) **[B-2](#page-397-2)** MBONE **[11-46](#page-307-2)** [memory core dumps. See core dumps](#page-409-2) message logging choosing destinations **[A-5 to](#page-390-2) [A-10,](#page-395-1) [E-2](#page-413-2)** configuring **[A-6 to](#page-391-7) [A-10](#page-395-0)** directing to console **[A-7](#page-392-1)** displaying configuration **[A-9 to](#page-394-1) [A-10](#page-395-0)** keywords (table) **[A-7](#page-392-2)** levels (table) **[A-7](#page-392-2)** limiting output **[A-8](#page-393-5)** setting levels **[A-7](#page-392-3)** syslog servers **[A-9,](#page-394-2) [E-2](#page-413-0)** to internal buffers **[A-8](#page-393-6)** modems troubleshooting **[1-4](#page-27-4)**

#### monitors

logging output **[A-8](#page-393-7)** [See also network monitors](#page-393-7) [multicast backbone. See MBONE](#page-307-3) [multimeters. See digital multimeters](#page-32-4)

#### **N**

[near-end crosstalk. See NEXT](#page-32-5) network analyzers **[2-6](#page-33-0)** network clocking CES interface configurations **[9-12](#page-209-0)** feature summary (table) **[9-8](#page-205-2)** LED descriptions (table) **[9-8](#page-205-1)** network source configurations **[9-9 to](#page-206-1) [9-11](#page-208-1)** troubleshooting **[9-7 to](#page-204-1) [9-12](#page-209-1)** network connectivity checking **[5-5 to](#page-76-0) [5-6,](#page-77-8) [6-1](#page-114-0)** dropped connections **[6-55 to](#page-168-0) [6-60](#page-173-1)** PNNI **[6-12 to](#page-125-0) [6-51](#page-164-0)** PVCs **[6-2 to](#page-115-0) [6-8](#page-121-3)** PVPs **[6-2 to](#page-115-0) [6-8](#page-121-3)** soft PVCs **[6-9 to](#page-122-0) [6-12](#page-125-1)** VP tunnels **[6-52 to](#page-165-0) [6-55](#page-168-1)** network diameters 25-Mbps port adapters **[5-37](#page-108-3)** 155-Mbps port adapters **[5-16](#page-87-2)** 622-Mbps port adapters **[5-16](#page-87-2)** CDS3 Frame Relay port adapters **[5-40](#page-111-3)** CES E1 port adapters **[5-34](#page-105-4)** CES T1 port adapters **[5-34](#page-105-4)** checking **[5-3](#page-74-7)** DS3 port adapters **[5-29](#page-100-3)** E1 port adapters **[5-25](#page-96-3)** E3 port adapters **[5-29,](#page-100-3) [5-40](#page-111-3)** T1 port adapters **[5-25](#page-96-3)** network maps **[1-3](#page-26-1)** network monitors **[2-5](#page-32-6)** [Network-Node Interface. See NNI](#page-402-4)

network performance debug commands (caution) **[2-3,](#page-30-7) [5-13](#page-84-5)** monitoring **[2-5](#page-32-6)** network traffic debugging (caution) **[A-4](#page-389-5)** generating with ping command **[A-5](#page-390-3)** NEXT cabling problems **[2-5](#page-32-5)** NNI PNNI requirements **[6-34](#page-147-0)** signaling status **[6-24](#page-137-0)** NNI cell headers description **[C-2](#page-403-5)** format (figure) **[C-2](#page-403-1)** no debug all command **[2-3,](#page-30-8) [5-13](#page-84-6)** no debug command **[2-3](#page-30-9)** noise cabling problems **[2-5](#page-32-7)**

#### **O**

OAM cells description **[C-3](#page-404-3)** structure (figure) **[C-3](#page-404-4)** OAM loopback tests configuring **[5-10 to](#page-81-0) [5-12](#page-83-1)** examples **[5-10 to](#page-81-1) [5-12](#page-83-2)** operations (figure) **[5-8](#page-79-0)** overview **[5-6](#page-77-3)** performing **[5-6 to](#page-77-9) [5-12](#page-83-3)** process (figure) **[5-9](#page-80-1)** OC-3c ATM uplink interface modules **[10-34](#page-245-6)** OC-3c interface modules cabling **[5-21](#page-92-2)** CRC errors **[5-20,](#page-91-1) [5-21,](#page-92-1) [10-11,](#page-222-2) [10-23,](#page-234-1) [10-30](#page-241-1)** displaying configurations **[5-19](#page-90-0)** LEDs **[5-18](#page-89-4)** troubleshooting **[5-18 to](#page-89-5) [5-22](#page-93-1)**

**ATM and Layer 3 Switch Router Troubleshooting Guide**

OC-12c ATM uplink interface modules **[10-34](#page-245-7)** OC-12c interface modules troubleshooting **[5-18 to](#page-89-5) [5-22](#page-93-1)** OC-12c interface modules cabling **[5-21](#page-92-2)** CRC errors **[5-20,](#page-91-1) [5-21,](#page-92-1) [10-11,](#page-222-2) [10-23,](#page-234-1) [10-30](#page-241-1)** displaying configurations **[5-19](#page-90-0)** LEDs **[5-18](#page-89-4)** OC-48c interface modules cabling **[5-21](#page-92-2)** CRC errors **[5-20,](#page-91-1) [5-21,](#page-92-1) [10-11,](#page-222-2) [10-23,](#page-234-1) [10-30](#page-241-1)** displaying configurations **[5-19](#page-90-0)** LEDs **[5-18](#page-89-4)** troubleshooting **[5-18 to](#page-89-5) [5-22](#page-93-2)** online diagnostics accessibility tests **[3-2](#page-35-4)** OIR tests **[3-2](#page-35-5)** snake tests **[3-2](#page-35-6)** [Open Shortest Path First. See OSPF](#page-184-0) [operation, administration, and maintenance. See OAM](#page-77-10)  cells; OAM loopback tests [optical time domain reflectometers. See OTDRs](#page-32-8) OSPF tag switching and **[8-1](#page-184-1)** troubleshooting configurations **[8-8](#page-191-0)** OTDRs optical cabling problems **[2-5](#page-32-9)** output from debug commands caution using **[A-4](#page-389-0)** generating **[A-4 to](#page-389-6) [A-5](#page-390-4)** limiting **[A-8](#page-393-8)** redirecting **[A-5 to](#page-390-2) [A-10](#page-395-1)** setting message logging levels **[A-7](#page-392-4)**

#### **P**

[Packet-over-SONET. See POS](#page-252-0) PAP misconfigured **[B-4](#page-399-4)**

[Password Authentication Protocol. See PAP](#page-400-4) passwords recovering **[B-5 to](#page-400-5) [B-6](#page-401-3)** [payload type fields. See PT fields](#page-403-6) PCs logging router output **[E-2](#page-413-2)** [peer group leaders. See PGLs](#page-143-1) [performance. See network performance](#page-32-10) [permanent virtual channels. See PVCs](#page-115-1) [permanent virtual paths. See PVPs](#page-115-2) PGLs **[6-30 to](#page-143-2) [6-32](#page-145-0)** PIM **[11-44](#page-305-4)** sparse mode **[11-45](#page-306-1)** ping atm interface atm command checking connectivity **[5-5](#page-76-1)** generating network traffic **[A-5](#page-390-5)** loopback testing **[5-10](#page-81-2)** ping command checking connectivity **[2-3](#page-30-10)** troubleshooting tag switching **[8-3](#page-186-0)** PNNI addresses debugging **[6-51](#page-164-1)** prefix configuration **[6-49 to](#page-162-0) [6-50](#page-163-0)** PNNI databases flat network **[6-27 to](#page-140-0) [6-28](#page-141-1)** hierarchical network **[6-28 to](#page-141-2) [6-30](#page-143-3)** neighbor synchronization **[6-26 to](#page-139-2) [6-27](#page-140-1)** same peer group **[6-27 to](#page-140-0) [6-28](#page-141-1)** PNNI hello state **[6-38 to](#page-151-1) [6-39](#page-152-1)** PNNI hierarchical networks aggregation token pairs missing **[6-45 to](#page-158-0) [6-47](#page-160-0)** LGN induced ports **[6-47](#page-160-1)** link aggregation **[6-48](#page-161-1)** peer group uplinks **[6-45](#page-158-1)** upnodes missing **[6-45 to](#page-158-2) [6-47](#page-160-2)**

PNNI interfaces checking **[6-32 to](#page-145-1) [6-34](#page-147-1)** metric configuration **[6-36 to](#page-149-0) [6-37](#page-150-0)** PVC status **[6-35 to](#page-148-0) [6-36](#page-149-1)** signaling control channels **[6-34](#page-147-2)** PNNI topologies **[6-22 to](#page-135-2) [6-23](#page-136-1)** [PNNI topology state element databases. See PNNI](#page-139-3)  databases PNNI troubleshooting ATM routes **[6-21 to](#page-134-0) [6-22](#page-135-0)** debugging routing **[6-20 to](#page-133-1) [6-21](#page-134-1)** debugging signaling **[6-17](#page-130-2)** UNI interfaces **[6-15 to](#page-128-0) [6-17](#page-130-3)** [Point-to-Point Protocol. See PPP](#page-400-6) policy layer **[4-1](#page-54-4)** port-channel command **[12-16](#page-343-2)** port channels **[12-16](#page-343-2)** port checks **[5-1 to](#page-72-0) [5-3](#page-74-1)** Port Stuck configuring automatic failure recovery **[10-7](#page-218-0)** troubleshooting **[10-4](#page-215-0)** POS uplink interface modules definition **[10-41](#page-252-1)** displaying configurations **[10-42](#page-253-0)** enhanced Gigabit Ethernet module **[10-41](#page-252-2)** LEDs **[10-41](#page-252-3)** memory capacity **[10-41](#page-252-4)** troubleshooting **[10-41 to](#page-252-5) [10-46](#page-257-5)** PPP malfunctioning **[B-4](#page-399-5)** [Private Network-Network Interface. See specific PNNI](#page-133-2)  terms, such as PNNI addresses problem solving steps **[1-2](#page-25-0)** troubleshooting models (figure) **[1-2](#page-25-1)** [protocol analyzers. See network analyzers](#page-33-1) [Protocol Independent Multicast. See PIM](#page-305-5) PT fields **[C-2](#page-403-6)** [PTSE databases. See PNNI databases](#page-139-3)

#### PVCs

connection management debugging **[6-8](#page-121-1)** example network (figure) **[6-2](#page-115-3)** interface status **[6-3](#page-116-0)** UBR connections **[6-6](#page-119-0)** VCIs **[6-4,](#page-117-0) [6-5](#page-118-0)** VPIs **[6-4,](#page-117-0) [6-5](#page-118-0)** [See also soft PVCs](#page-122-0) PVPs interface status **[6-3](#page-116-1)** troubleshooting **[6-2 to](#page-115-4) [6-8](#page-121-4)** UBR connections **[6-6](#page-119-1)**

#### **R**

rcp servers transferring core dumps **[D-1,](#page-408-7) [D-3](#page-410-4)** RDIs enabling **[5-7 to](#page-78-2) [5-9](#page-80-0)** loopback tests **[5-6](#page-77-11)** OAM operation **[5-6](#page-77-12)** [recovering passwords. See password recovery](#page-400-7) redundancy configuring **[3-13 to](#page-46-1) [3-18](#page-51-1)** [remote copy servers. See rcp servers](#page-408-7) [remote defect indications. See RDIs](#page-77-13) remote terminal, logging router output **[E-2](#page-413-3)** [reverse path forwarding. See RPF](#page-307-4) routing, debugging **[6-20 to](#page-133-1) [6-21](#page-134-1)** [routing control channels. See SVCC-RCCs](#page-152-2) routing label format (illustration) **[11-13](#page-274-1)** routing tag **[11-13](#page-274-2)** RPF **[11-46](#page-307-5)**

### **S**

[scanners. See cable testers](#page-32-11) script command (UNIX) **[E-2](#page-413-4)** SDM overview **[11-57](#page-318-0)** partition **[11-62](#page-323-0)** troubleshooting **[11-59 to](#page-320-0) [11-66](#page-327-0)** sdm size command **[11-62](#page-323-1)** security password recovery **[B-5 to](#page-400-5) [B-6](#page-401-3)** TACACS+ **[B-1 to](#page-396-3) [B-5](#page-400-3)** [selective packet discard. See SPD](#page-316-0) servers FTP **[D-1,](#page-408-6) [D-2,](#page-409-7) [D-3](#page-410-3)** rcp **[D-1,](#page-408-6) [D-3](#page-410-3)** syslog **[A-5,](#page-390-6) [A-9,](#page-394-3) [E-2](#page-413-5)** TACACS+ **[B-4](#page-399-6)** TFTP **[D-1,](#page-408-6) [D-3](#page-410-3)** [Service Specific Connection Oriented Protocol. See](#page-128-1)   $SCOP$ show access-lists command **[10-48](#page-259-1)** show adjacency command **[11-32](#page-293-0)** show arp command **[11-32](#page-293-1)** show atm addresses command **[6-49,](#page-162-1) [6-51](#page-164-2)** show atm ilmi-status **[6-17](#page-130-4)** show atm ilmi-status command **[6-5](#page-118-1)** show atm interface resource atm command **[6-6](#page-119-2)** show atm pnni aggregation link command **[6-45](#page-158-3)** show atm pnni database command **[6-27,](#page-140-2) [6-45](#page-158-4)** show atm pnni election **[6-30](#page-143-4)** show atm pnni election peers command **[6-22,](#page-135-3) [6-32](#page-145-2)** show atm pnni hierarchy command **[6-30](#page-143-5)** show atm pnni identifiers command **[6-24](#page-137-1)** show atm pnni local-node command **[6-35,](#page-148-1) [6-51](#page-164-3)** show atm pnni neighbor command **[6-26](#page-139-4)** show atm pnni resource-info command **[6-36](#page-149-2)** show atm pnni scope command **[6-49](#page-162-2)** show atm pnni summary command **[6-51](#page-164-4)**

show atm pnni svcc-rcc command **[6-41](#page-154-0)** show atm pnni topology command **[6-22,](#page-135-4) [6-43](#page-156-2)** show atm pnni topology node command **[6-26](#page-139-5)** show atm resource command **[6-6](#page-119-3)** show atm route command **[6-21,](#page-134-2) [6-49](#page-162-3)** show atm routing-mode command **[6-33](#page-146-0)** show atm signalling diagnostics command **[6-18](#page-131-4)** show atm status command **[6-3,](#page-116-2) [6-9](#page-122-1)** show atm vc command **[6-4,](#page-117-1) [6-54](#page-167-0)** show atm vc signalling command **[6-13](#page-126-0)** show atm vp command **[8-10](#page-193-0)** show atm vp interface atm command **[9-2](#page-199-1)** show buffers command **[2-2](#page-29-0)** show ces circuit command **[9-4](#page-201-2)** show ces circuit interface command **[9-2,](#page-199-2) [9-4](#page-201-3)** show ces status command **[9-4](#page-201-4)** show commands (table) **[2-2](#page-29-1)** show controllers c8500 counters command **[11-29](#page-290-0)** show controllers c8500 status command **[11-29](#page-290-1)** show controllers command **[6-36,](#page-149-3) [11-23](#page-284-0)** show controllers commands (table) **[2-2](#page-29-2)** show epc acl lookup command **[10-48](#page-259-2)** show epc cam interface command **[11-36,](#page-297-0) [11-43](#page-304-1)** show epc if-entry command **[11-49](#page-310-0)** show epc if-entry interface command **[11-38,](#page-299-1) [11-43](#page-304-2)** show epc ifmapping command **[11-36,](#page-297-1) [11-42](#page-303-0)** show epc ip-address command **[11-35](#page-296-0)** show epc ip-prefix interface command **[11-34,](#page-295-0) [11-35,](#page-296-1) [11-51](#page-312-0)** show epc ipx-node command **[11-42](#page-303-1)** show epc ipx-prefix interface command **[11-52](#page-313-0)** show epc lsipc command **[11-36](#page-297-2)** show epc patricia interface command **[11-36,](#page-297-3) [11-42](#page-303-2)** [show flash command](#page-307-5) **[2-2](#page-29-3)** show interfaces atm command **[5-14,](#page-85-5) [5-19,](#page-90-1) [5-23,](#page-94-5) [5-28,](#page-99-1) [10-10,](#page-221-1)  [10-36,](#page-247-3) [10-42,](#page-253-1) [12-17,](#page-344-5) [13-22,](#page-371-1) [13-27](#page-376-1)** show interfaces bvi command **[12-14](#page-341-4)** show interfaces command **[11-22](#page-283-0)** show interfaces commands (table) **[2-2](#page-29-4)**

show interfaces gigabitethernet command **[10-16,](#page-227-0) [10-21,](#page-232-3)  [10-28](#page-239-1)** show interfaces irb command **[12-14](#page-341-0)** show interfaces loopback 0 command **[8-3](#page-186-1)** show ip cef command **[11-31](#page-292-0)** show ip mroute command **[11-49](#page-310-1)** show ip ospf command **[8-3](#page-186-2)** show ip route command **[11-27](#page-288-1)** show ip traffic command **[11-54](#page-315-0)** show ipx cef command **[11-42](#page-303-3)** show ipx ipx-prefix command **[11-41](#page-302-1)** show ipx route command **[11-40](#page-301-1)** show ipx servers command **[11-41](#page-302-2)** show ipx traffic command **[11-55](#page-316-1)** show lane client command **[7-3,](#page-176-2) [7-5](#page-178-2)** show lane command **[2-2](#page-29-5)** show logging command **[A-9](#page-394-4)** show memory command **[2-2](#page-29-6)** show network-clocks command **[6-58,](#page-171-2) [9-9](#page-206-2)** show processes command **[2-2](#page-29-7)** show processes cpu command **[11-53](#page-314-0)** show running-config command **[2-2,](#page-29-8) [8-3,](#page-186-3) [A-5](#page-390-7)** show sdm size command **[11-60,](#page-321-0) [11-61](#page-322-0)** show stacks command **[2-2](#page-29-9)** show startup-config command **[2-2](#page-29-10)** show tag-switching interfaces command **[8-3](#page-186-4)** show tag-switching tdp discovery command **[8-3](#page-186-5)** show tag-switching tdp neighbor command **[8-8](#page-191-1)** show tag-switching tsp-tunnels command **[8-10](#page-193-1)** show tech-support command **[E-1](#page-412-0)** show version command **[2-2,](#page-29-11) [6-41](#page-154-1)** signaling, debugging **[6-17](#page-130-2)** soft PVCs ATM addresses **[6-10 to](#page-123-0) [6-11](#page-124-0)** connection management **[6-12](#page-125-2)** interface status **[6-9 to](#page-122-2) [6-10](#page-123-1)** network, example (figure) **[6-9](#page-122-3)** VCIs **[6-10 to](#page-123-0) [6-11](#page-124-0)** VPIs **[6-10 to](#page-123-0) [6-11](#page-124-0)**

software checking the version **[3-7](#page-40-1)** version troubleshooting **[3-6](#page-39-2)** software image finding on Cisco.com **[3-7,](#page-40-1) [3-10](#page-43-0)** sparse mode **[11-45](#page-306-2)** SPD description **[11-55](#page-316-2)** troubleshooting **[11-56](#page-317-0)** SRP **[11-9](#page-270-2) SSCOP** checking status **[6-16](#page-129-1)** status command **[6-18](#page-131-5)** [summary addresses. See PNNI summary addresses](#page-161-2) [support, technical. See technical support](#page-412-1) SVCC-RCC caution **[6-43](#page-156-0)** SVCC-RCCs aggregated horizontal links **[6-40](#page-153-0)** checking status **[6-41 to](#page-154-2) [6-42](#page-155-0)** debugging **[6-43 to](#page-156-3) [6-44](#page-157-0)** hello states **[6-42](#page-155-1)** induced uplinks **[6-40](#page-153-0)** overview **[6-39](#page-152-3) SVCs** alternate diagnostics **[6-18 to](#page-131-6) [6-20](#page-133-3)** checking downstream **[6-23](#page-136-2)** debugging routing **[6-20 to](#page-133-1) [6-21](#page-134-1)** debugging signaling **[6-17](#page-130-2)** ILMI status **[6-16 to](#page-129-0) [6-17](#page-130-1)** SSCOP status **[6-16](#page-129-1)** status at UNI interface **[6-13 to](#page-126-1) [6-14](#page-127-0)** troubleshooting **[6-12 to](#page-125-0) [6-26](#page-139-6)** UNI interfaces **[6-15 to](#page-128-0) [6-17](#page-130-5)** switch card failures **[10-2](#page-213-0)** [switched virtual channel connection routing control](#page-152-4)  channels. See SVCC-RCC [switched virtual channels. See SVCs](#page-125-3) [switching database manager. See SDM](#page-318-1)

[switch route processor. See SRP](#page-270-3) switch router architecture (illustration) **[11-9](#page-270-4)** functions of **[11-2](#page-263-3)** syslog servers logging troubleshooting information **[A-9,](#page-394-5) [E-2](#page-413-6)** setting up **[A-9](#page-394-6)** system diagnostics enabling all **[A-4](#page-389-7)** system redundancy configuring **[3-13 to](#page-46-2) [3-18](#page-51-2)**

### **T**

T1 port adapters cabling **[5-26](#page-97-2)** collisions **[5-25](#page-96-2)** CRC errors **[5-25,](#page-96-1) [5-26](#page-97-1)** displaying configurations **[5-23](#page-94-0)** LEDs **[5-23](#page-94-1)** network diameters **[5-25](#page-96-3)** troubleshooting **[5-23 to](#page-94-2) [5-27](#page-98-2)** TAC **[E-3](#page-414-5)** TACACS+ daemon problems **[B-2 to](#page-397-0) [B-3](#page-398-5)** login problems **[B-4 to](#page-399-3) [B-5](#page-400-3)** source file unarchiving errors **[B-1](#page-396-3)** TACACS+ servers **[B-4](#page-399-6)** [Tag Distribution Protocol. See TDP](#page-184-2) tag switching debugging **[8-12](#page-195-5)** initial troubleshooting **[8-3 to](#page-186-6) [8-8](#page-191-2)** network, example (figure) **[8-2](#page-185-0)** overview **[8-1 to](#page-184-3) [8-2](#page-185-1)** TDP neighbors **[8-8 to](#page-191-3) [8-9](#page-192-0)** VP tunnels **[8-10 to](#page-193-2) [8-12](#page-195-6)** TCAM cache **[11-55](#page-316-3)** entries **[11-58](#page-319-0)**

#### TDP

overview **[8-1](#page-184-4)** troubleshooting neighbors **[8-8 to](#page-191-3) [8-9](#page-192-0)** [Technical Assistance Center. See TAC](#page-414-6) technical support gathering data for **[E-1 to](#page-412-2) [E-2](#page-413-7)** providing data to **[E-3](#page-414-7)** show tech-support command **[E-1](#page-412-0)** TAC **[E-3](#page-414-5)** terminal monitor command **[A-8](#page-393-9)** [terminals. See remote terminals](#page-413-3) [ternary CAM. See TCAM](#page-316-4) TFTP servers core dumps **[D-3](#page-410-5)** exception dumps **[D-1](#page-408-8)** transferring core dumps **[D-1](#page-408-1)** third-party troubleshooting tools cable testers **[2-5](#page-32-12)** throughput **[13-10](#page-359-1)** [topologies. See PNNI topologies](#page-135-2) traceroute command **[2-4](#page-31-1)** transparent bridging Layer 2 switching **[12-2](#page-329-3)** trap levels default settings **[A-9](#page-394-7)** troubleshooting general problems **[1-3](#page-26-0)** internetwork maps **[1-3](#page-26-1)** preparatory measures **[1-3](#page-26-2)** problem-solving models (figure) **[1-2](#page-25-1)** problem-solving steps **[1-2](#page-25-0)** tools **[2-4 to](#page-31-2) [2-6](#page-33-2)** two-port Gigabit Ethernet interface modules description **[10-26](#page-237-1)** LEDs **[10-21,](#page-232-4) [10-27](#page-238-2)** memory capacity **[10-21](#page-232-5)** overview **[10-21,](#page-232-6) [10-26](#page-237-2)**

### **U**

UBR connections checking configurations **[6-6](#page-119-4)** UNI checking interfaces **[6-15 to](#page-128-2) [6-17](#page-130-6)** PNNI requirements **[6-34](#page-147-0)** SVC status **[6-13 to](#page-126-1) [6-14](#page-127-0)** UNI cell headers description **[C-2](#page-403-7)** format (figure) **[C-1](#page-402-3)** UNIX logging router output **[E-2](#page-413-8)** script command **[E-2](#page-413-4)** syslog daemons **[A-9](#page-394-0)** syslog servers **[A-9](#page-394-3)** [unspecified bit rate connections. See UBR connections](#page-119-4) uplinks peer groups **[6-45](#page-158-1)** upnodes missing **[6-45 to](#page-158-2) [6-47](#page-160-2)** Use **[11-66](#page-327-1)** [User-Network Interface. See UNI](#page-402-5)

### [virtual path identifiers. See VPIs](#page-115-6) [virtual paths. See VPs](#page-77-15) [virtual path tunnels. See VP tunnels](#page-193-2) volt-ohm meters **[2-5](#page-32-13)** VPI fields **[C-2](#page-403-9)** VPIs numbers **[6-4](#page-117-0)** ranges **[6-5](#page-118-0)** VPs F4 flows **[5-6](#page-77-15)** VP tunnels checking configurations **[6-52 to](#page-165-1) [6-54](#page-167-2)** checking PVP configurations **[6-54](#page-167-3)** connection management **[6-55](#page-168-2)** network, example (figure) **[6-52](#page-165-2)** troubleshooting **[8-10 to](#page-193-2) [8-12](#page-195-6)**

[virtual path identifier fields. See VPI fields](#page-403-9)

#### **W**

workgroup layer **[4-1](#page-54-5)** write core command **[D-3](#page-410-6)**

### **V**

[variable bit rate connections. See VBR connections](#page-121-5) VBR connections checking PVP resources for **[6-8](#page-121-5)** VCI fields **[C-2](#page-403-8)** VCIs numbers **[6-4](#page-117-0)** ranges **[6-5](#page-118-0)** VCs confirming configurations **[6-54](#page-167-1)** dropped connections **[6-55 to](#page-168-0) [6-60](#page-173-1)** F5 flows **[5-6](#page-77-14)** [virtual channel identifier fields. See VCI fields](#page-403-8) [virtual channel identifiers. See VCIs](#page-115-5) [virtual channels. See VCs](#page-77-14)